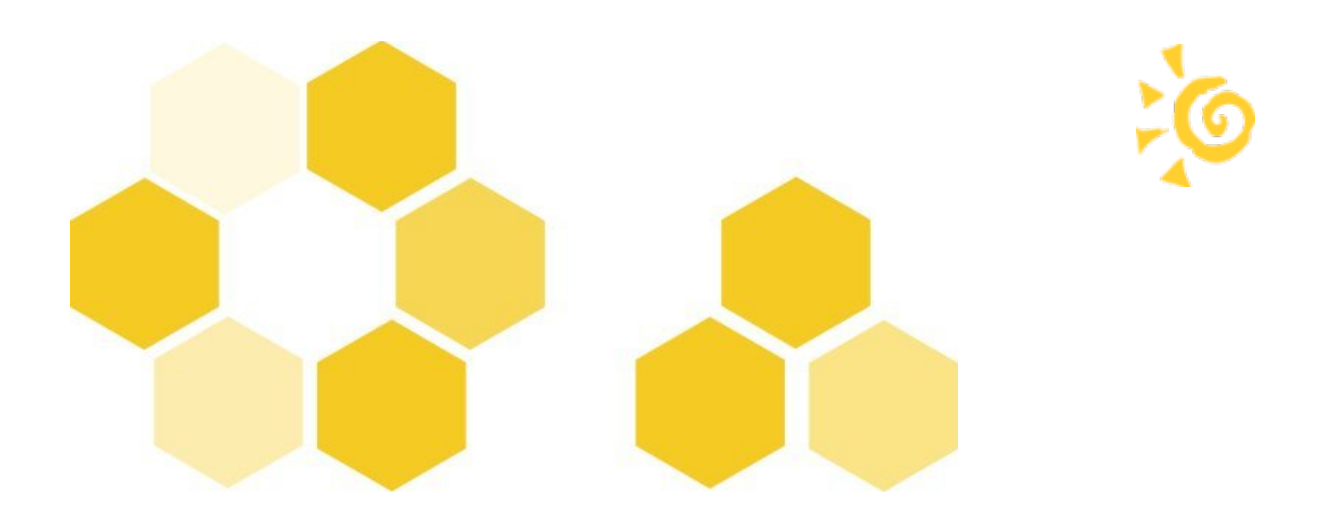

# **Les applications web**

EOLE 2.3

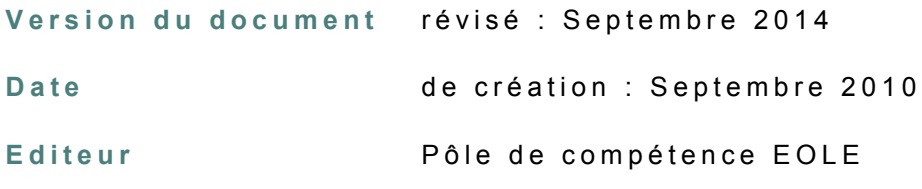

### **R é d a c t e u r s**

Équipe EOLE

### **L i c e n c e**

Cette documentation, rédigée par le pôle de compétence EOLE, est mise à disposition selon les termes de la licence :

**Creative Commons by-nc-sa (Paternité - Pas d'Utilisation Commerciale - Partage des Conditions Initiales à l'Identique) 2.0 France :**

[http://creativecommons.org/licenses/by-nc-sa/2.0/fr/.](http://creativecommons.org/licenses/by-nc-sa/2.0/fr/)

**Vous êtes libres :**

- de **reproduire, distribuer et communiquer** cette création au public ;
- de **modifier** cette création

#### **Selon les conditions suivantes :**

- **paternité** : vous devez citer le nom de l'auteur original de la manière indiquée par l'auteur de l'œuvre ou le titulaire des droits qui vous confère cette autorisation (mais pas d'une manière qui suggèrerait qu'ils vous soutiennent ou approuvent votre utilisation de l'œuvre) ;
- **pas d'Utilisation Commerciale** : vous n'avez pas le droit d'utiliser cette création à des fins commerciales, y compris comme support de formation ;
- **partage des Conditions Initiales à l'Identique** : si vous modifiez, transformez ou adaptez cette création, vous n'avez le droit de distribuer la création qui en résulte que sous un contrat identique à celui-ci.

À chaque réutilisation ou distribution de cette création, vous devez faire apparaître clairement au public les conditions contractuelles de sa mise à disposition. La meilleure manière de les indiquer est un lien vers cette page web.

Chacune de ces conditions peut être levée si vous obtenez l'autorisation du titulaire des droits sur cette œuvre.

Rien dans ce contrat ne diminue ou ne restreint le droit moral de l'auteur ou des auteurs.

Cette documentation est basée sur une réalisation du pôle de compétences EOLE. Les documents d'origines sont disponibles sur le site.

EOLE est un projet libre (Licence GPL).

Il est développé par le pôle de compétences EOLE du ministère de l'Éducation nationale, rattaché à la Direction des Systèmes d'Information et des Infrastructures de L'académie de Dijon (DS2i).

Pour toute information concernant ce projet vous pouvez nous joindre :

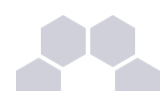

- Par courrier électronique : eole@ac-dijon.fr
- Par FAX : 03-80-44-88-10
- Par courrier : EOLE-DS2i 2G, rue du Général Delaborde 21000 DIJON
- Le site du pôle de compétences EOLE : [http://eole.orion.education.fr](http://eole.orion.education.fr/)

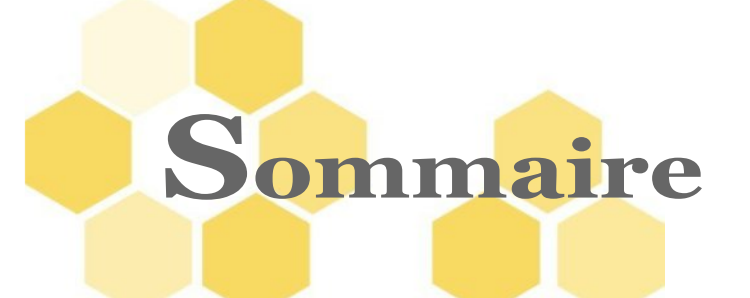

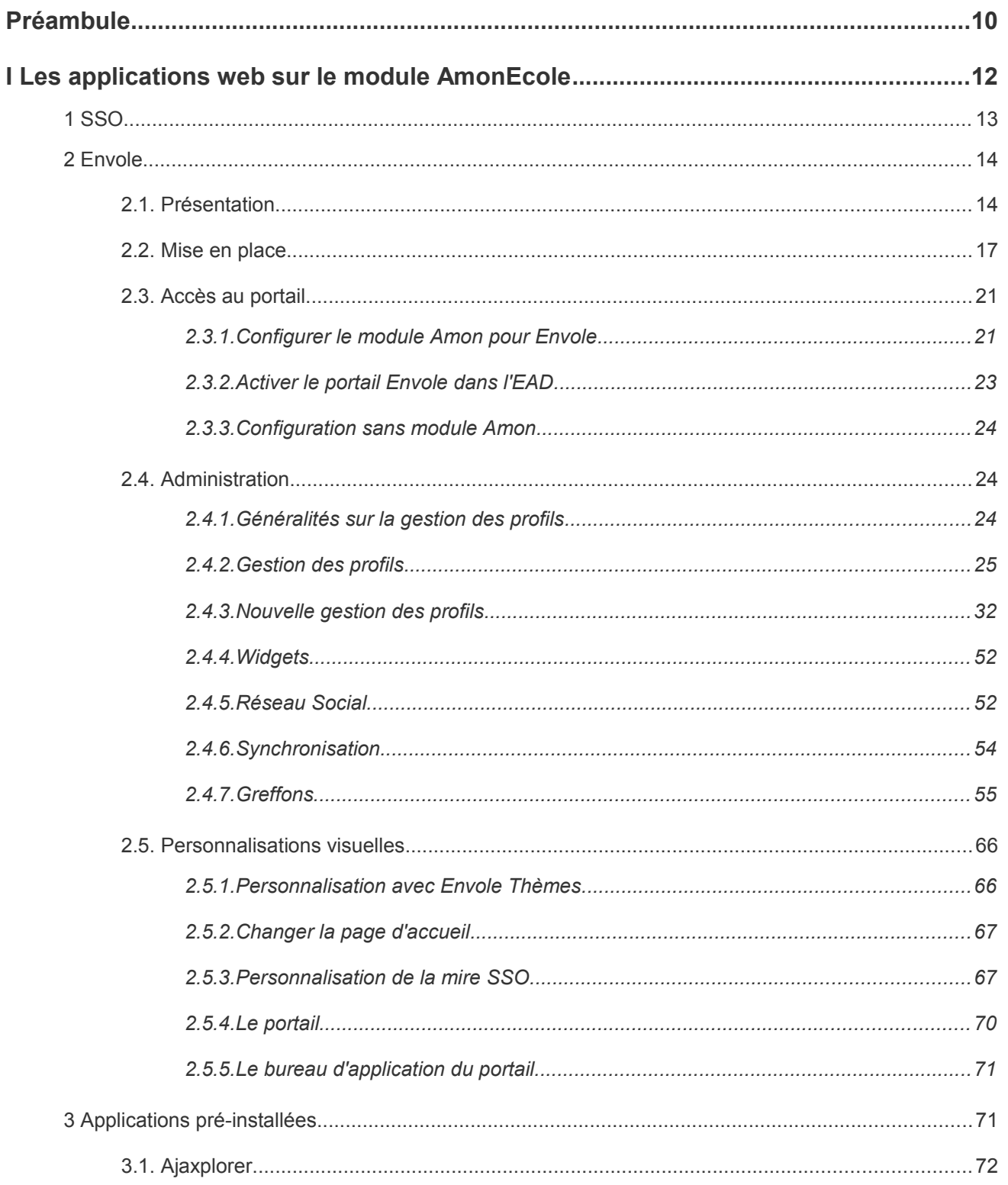

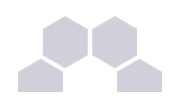

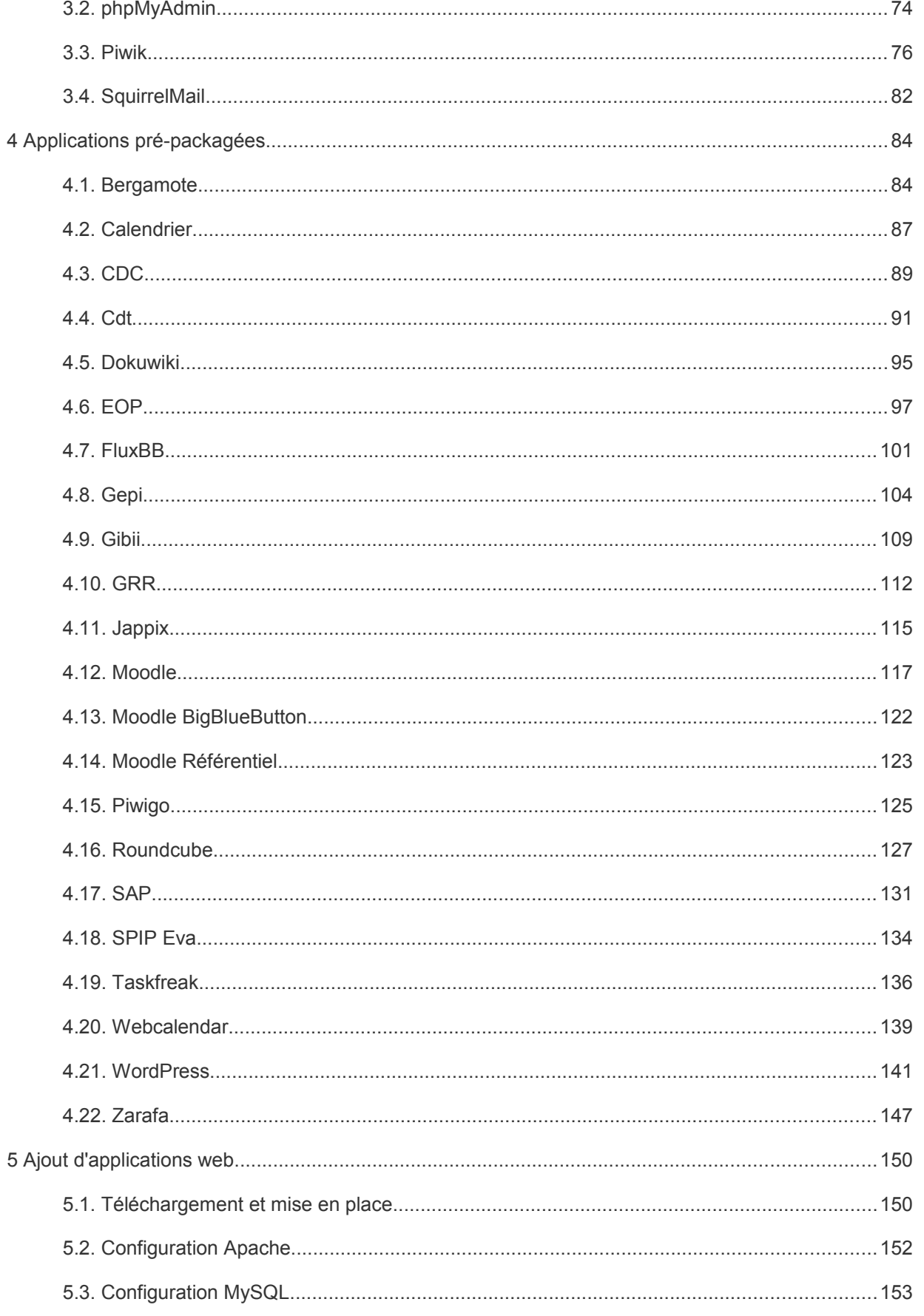

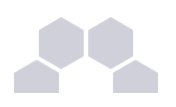

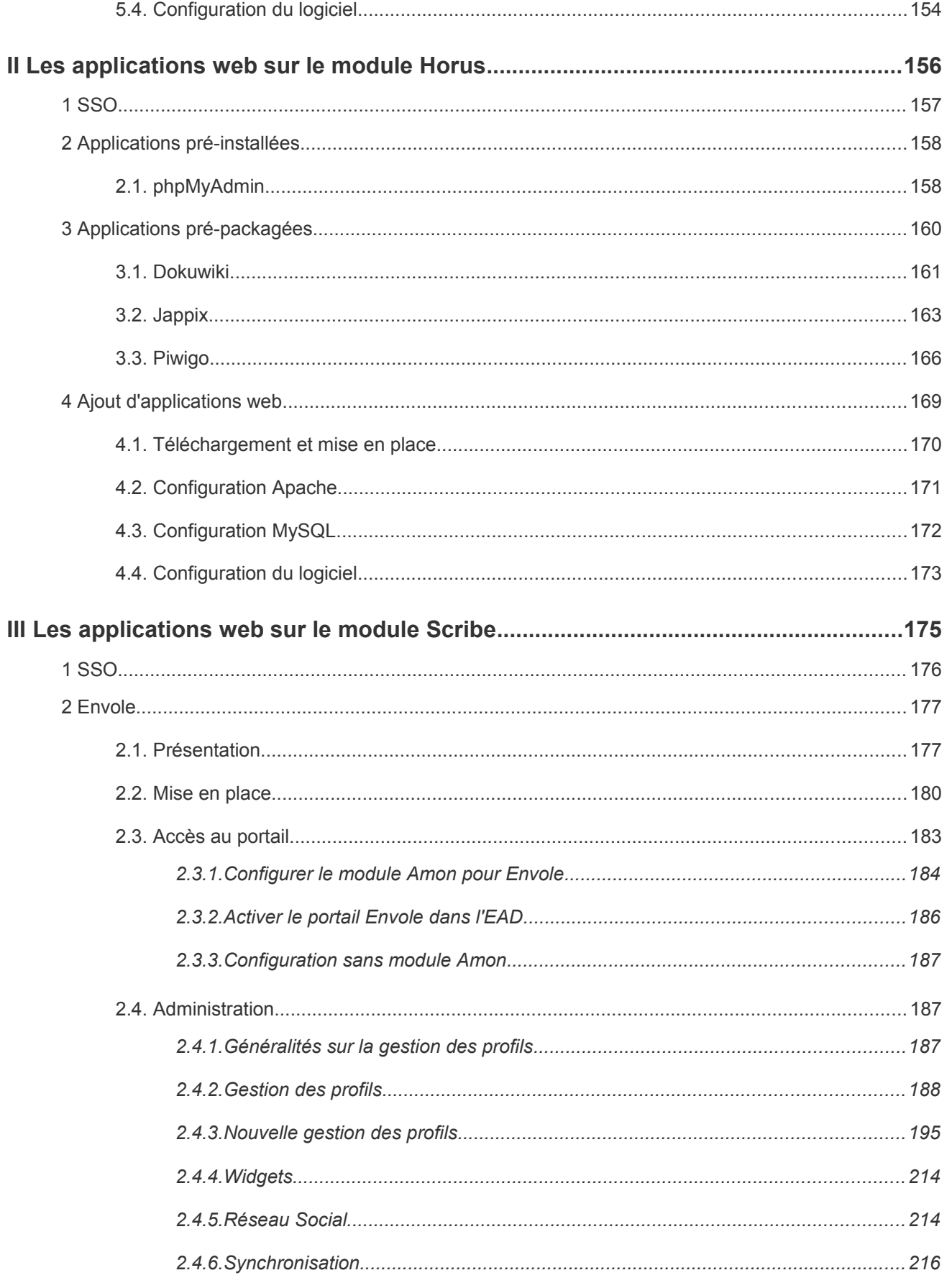

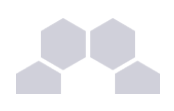

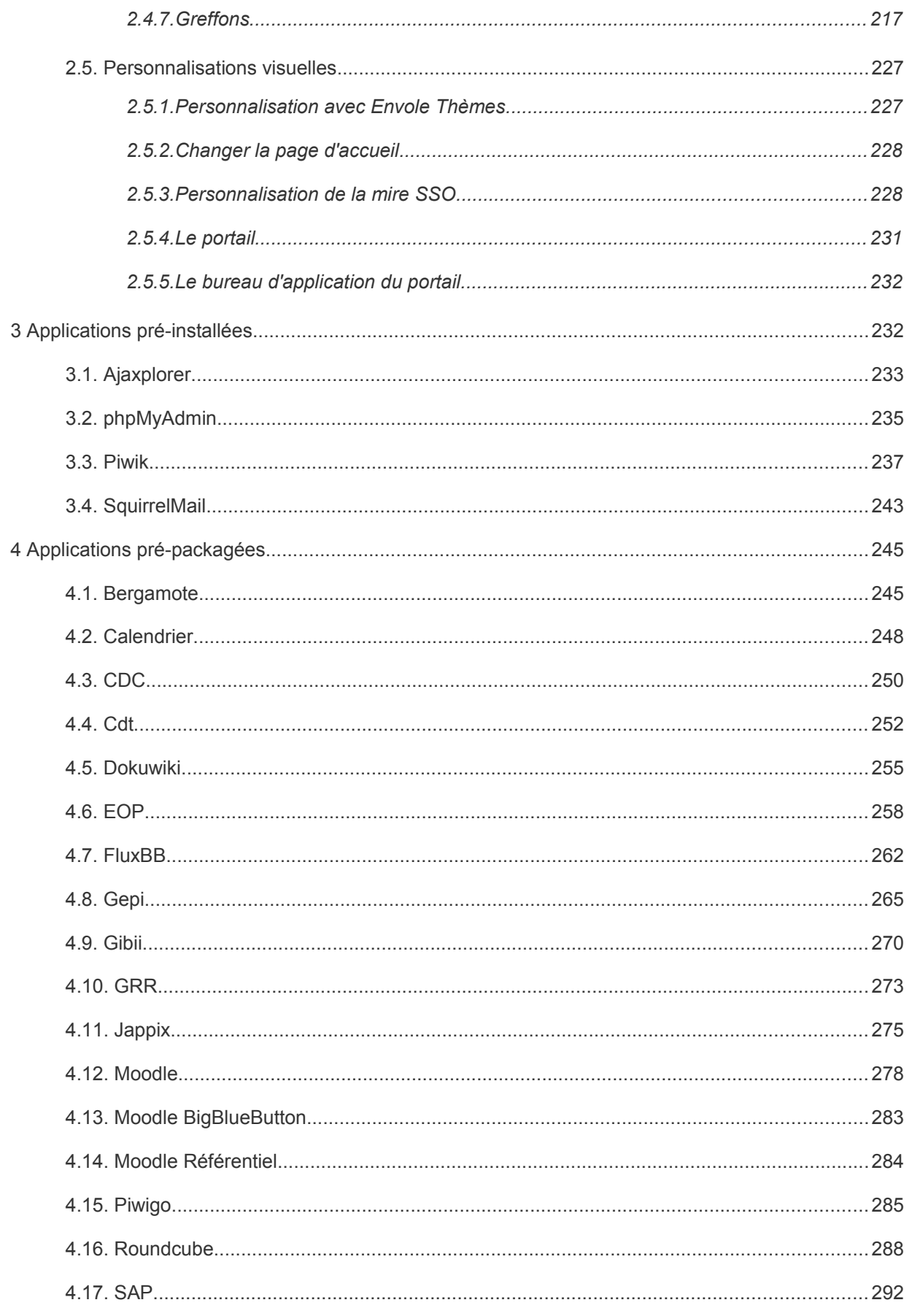

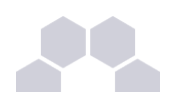

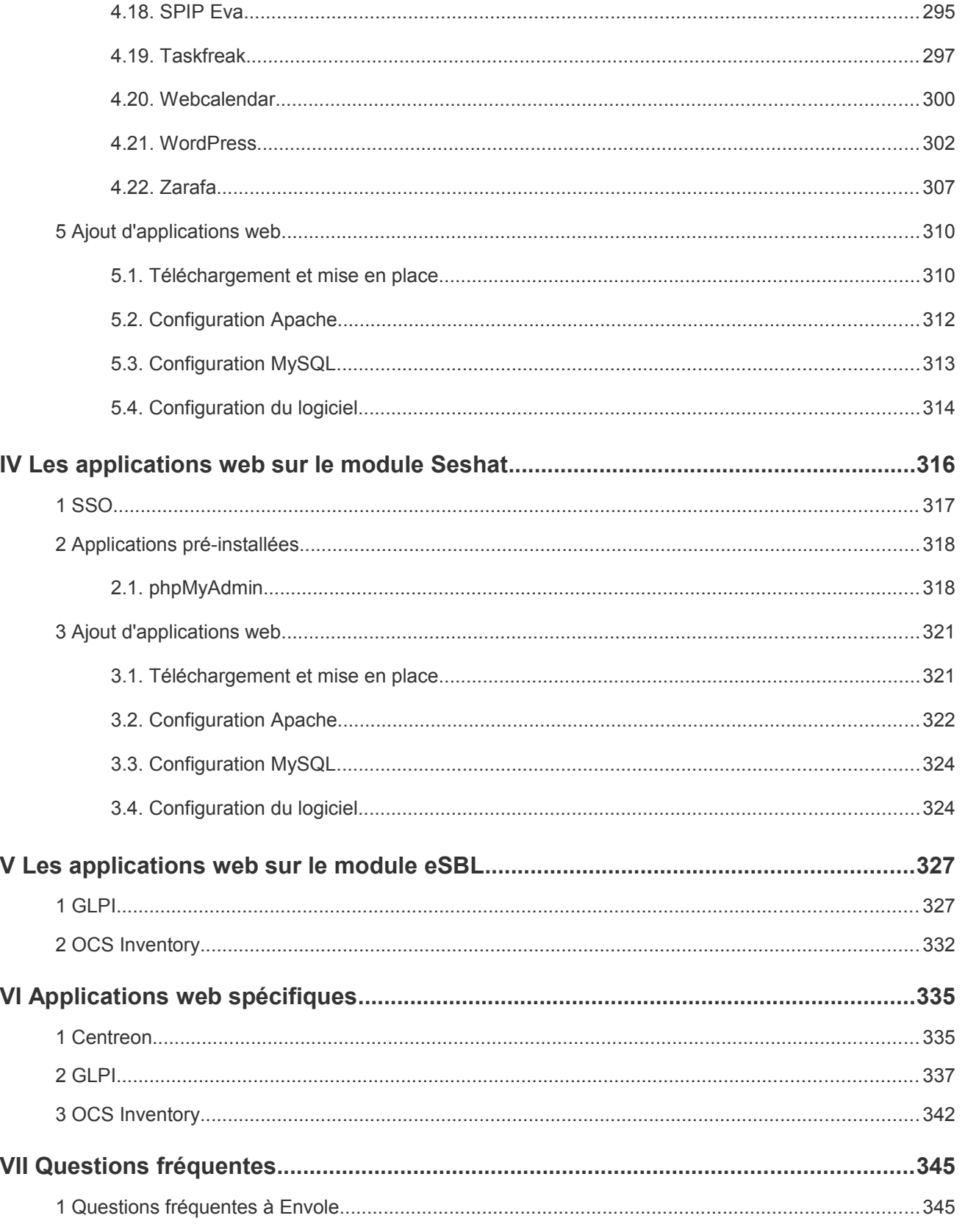

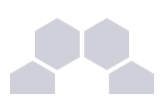

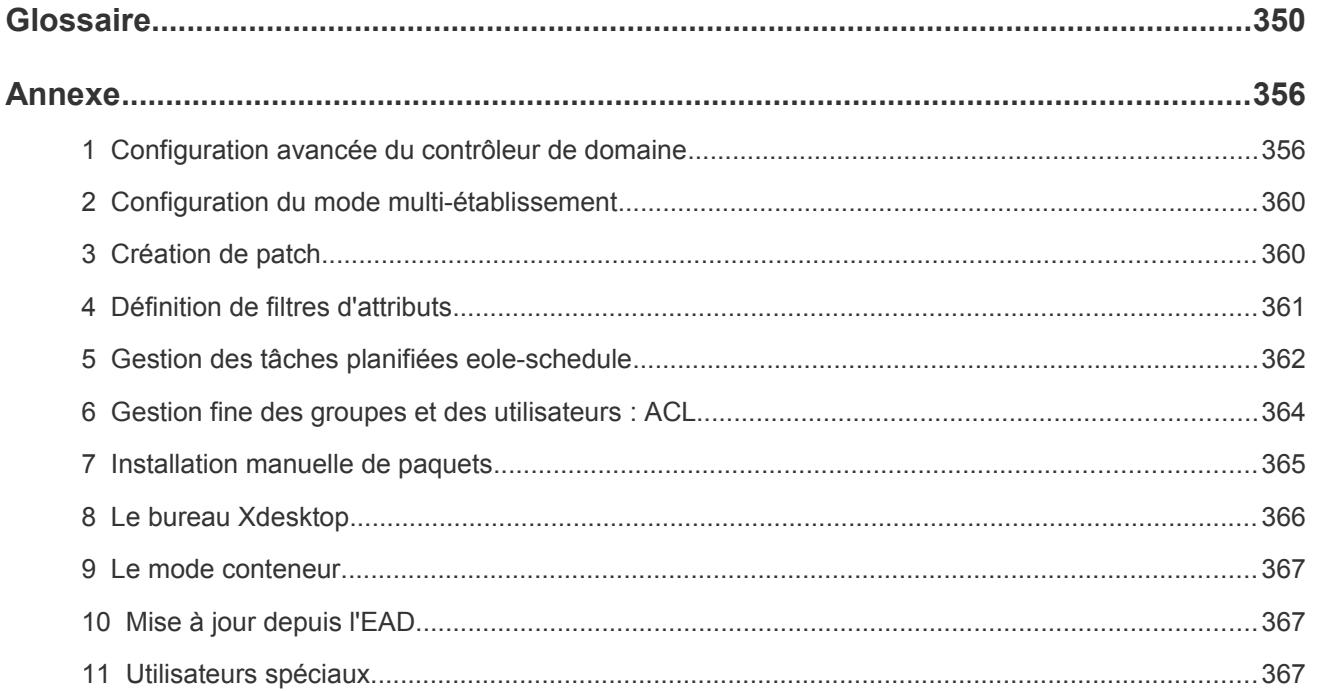

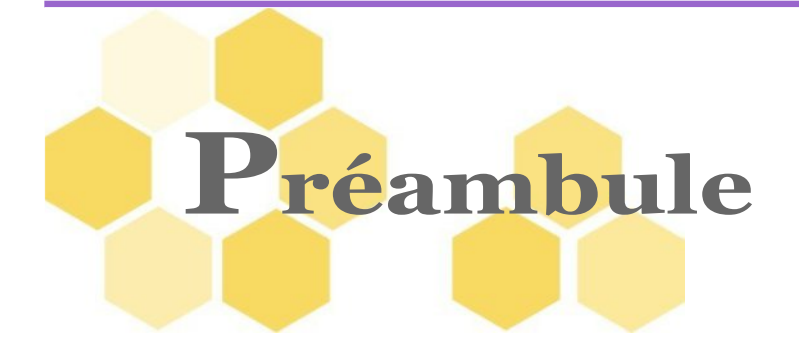

De nombreuses applications web sont disponibles sur les modules EOLE.

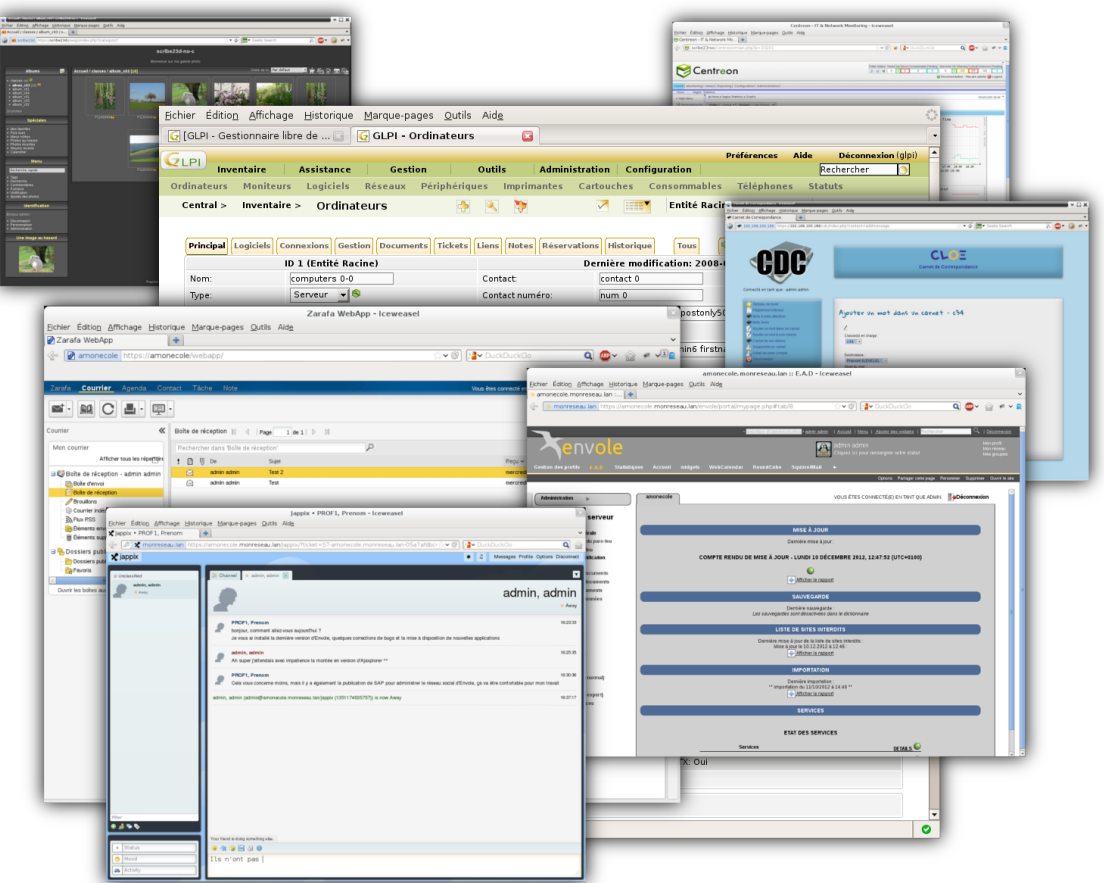

Parmi les services web qu'il est possible de mette en place on trouve :

- des logiciels de supervision et de gestion de parc ;
- des cahiers de texte numériques ;
- des gestionnaires de fichiers ;
- des gestionnaires de contenu (CMS*\** ) ;
- un portail ;
- …

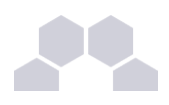

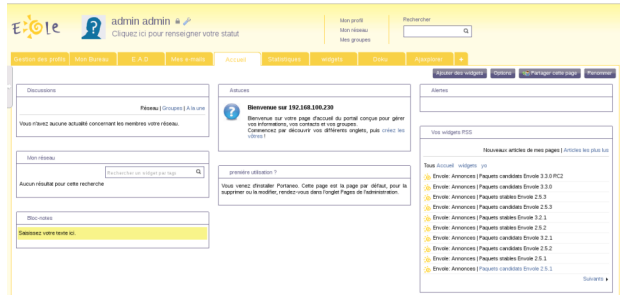

Le portail Envole permet de centraliser les différentes applications web et offre bien d'autres services :

- widgets*\** ;
- réseaux sociaux ;
- délégation de droits ;
- ...

Le paramétrage du module Amon permet de rendre certains services web accessibles depuis l'extérieur de l'établissement.

Des applications web vous sont proposées dont certaines sont pré-installées et doivent être activées lors de la configuration du module.

D'autres sont pré-packagées et leur installation est laissée à votre initiative. Vous pouvez également ajouter vos propres applications.

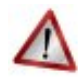

### **Attention**

La seule procédure valide pour mettre à jour les applications web d'un module EOLE est la procédure proposée par EOLE.

En aucun cas vous ne devez les mettre à jour par les moyens qui sont proposées via le navigateur.

Vous risquez d'endommager vos applications web et d'exposer votre module à des failles de sécurité.

# **I Les applications web sur le module AmonEcole**

Le module AmonEcole est l'association du module Amon et du module Scribe. Ce module intègre donc l'ensemble des applications web proposées sur le module Scribe. La plupart sont le résultat de la mutualisation inter-académique Envole.

Elles sont adaptées pour fonctionner avec un serveur d'authentification unique. Grâce à cette méthode d'authentification unique, les utilisateurs du module Scribe se connectent une seule fois pour accéder à l'ensemble des applications. Des rôles sont prédéfinis dans chacune d'elles. Il est possible dans certaines, de modifier les rôles prédéfinis pour l'utilisateur.

Parmi les services web qu'il est possible de proposer on trouve des cahiers de texte numériques, des gestionnaires de fichiers, des CMS*\** mais aussi un portail.

Le portail Envole permet de centraliser les différentes applications web et offre bien d'autres services : widgets, réseaux sociaux, délégation de droits ...

Le paramétrage du module Amon permet de rendre ces services web accessibles depuis l'extérieur de l'établissement.

# **Truc & astuce**

Le paramétrage de l'application web par défaut dépend de l'activation du portail Envole :

- Si le portail Envole n'est pas activé ou que la variable de l'onglet *Envole* : **Utiliser Envole comme application par défaut en frontal** est à **non**, l'application web par défaut sera celle renseignée dans la variable de l'onglet *Applications web* : **Application web par défaut (redirection)**. Exemple : Si la variable **Application web par défaut** vaut **/webmail**, alors l'adresse **http://<adresse\_serveur>/** pointera vers **http://<adresse\_serveur>/webmail/** (SquirrelMail).
- Si le portail Envole est activé et que la variable de l'onglet *Envole* : **Utiliser Envole comme application par défaut en frontal** est à **oui**, l'adresse http://<adresse\_serveur>/ renverra vers le portail.

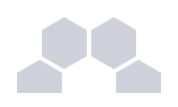

Toute modification nécessitera une reconfiguration du serveur avec la commande [reconfigure].

Des applications web vous sont proposées dont certaines sont pré-installées et doivent être activées lors de la configuration du module.

D'autres sont pré-packagées et leur installation est laissée à votre initiative. Vous pouvez également ajouter vos propres applications.

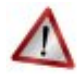

### **Attention**

La seule procédure valide pour mettre à jour les applications web d'un module EOLE est la procédure proposée par EOLE.

En aucun cas vous ne devez les mettre à jour par les moyens qui sont proposées via le navigateur.

Vous risquez d'endommager vos applications web et d'exposer votre module à des failles de sécurité.

# **1 SSO**

### **L'authentification unique**

EOLE propose un mécanisme d'authentification unique par l'intermédiaire d'un serveur SSO*\** .

Ce serveur est compatible CAS*\** , SAML*\** et OpenID*\** .

L'utilisation d'un serveur SSO permet de centraliser l'authentification. En s'authentifiant auprès du serveur SSO, les utilisateurs peuvent se connecter aux différentes applications web sans avoir à se ré-identifier sur chacune d'elles.

### **Configuration**

Dans l'interface de configuration du module, vous pouvez activer le serveur SSO du module (local) ou un serveur SSO distant dans l'onglet *Services* -> **Utiliser un serveur EoleSSO**

Vous devez ensuite renseigner les paramètres du serveur dont l'adresse IP et le port dans l'onglet *Eolesso* apparu après l'activation du service.

Cette opération nécessite la reconfiguration du module par la commande [reconfigure].

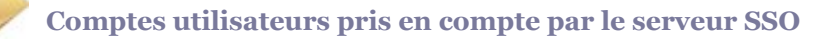

Le serveur SSO installé sur les modules EOLE peut utiliser plusieurs annuaires LDAP.

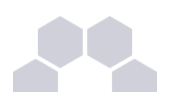

### **Connexion**

Une connexion vers une application (**http://<adresse\_serveur>/application/**) redirige le navigateur vers le serveur SSO (**https://<adresse\_serveur>:8443/**) afin d'effectuer l'authentification via un formulaire appelé mire SSO :

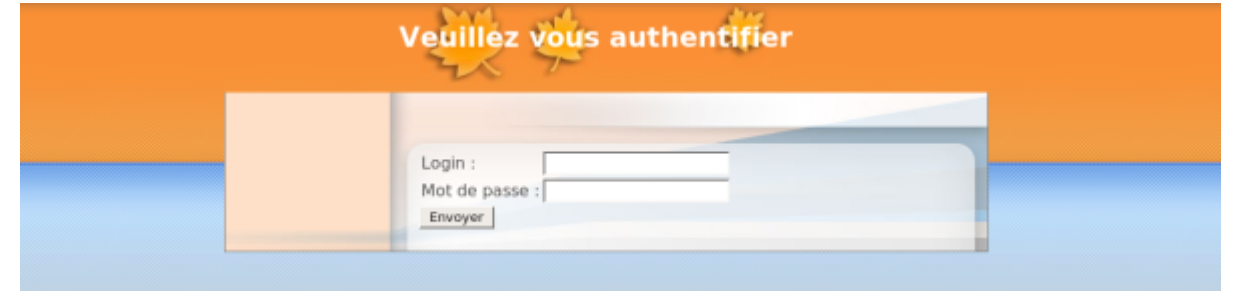

Lorsque le serveur SSO valide le couple identifiant / mot de passe de l'utilisateur, il délivre au navigateur un *jeton* sous forme de cookie et le redirige vers l'application (**https://<adresse\_serveur>/application/**).

L'application reconnaît le jeton et autorise l'accès à l'utilisateur.

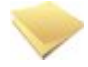

### **Remarque**

Le navigateur doit être configuré pour **accepter les cookies**.

# **2 Envole**

# **2.1. Présentation**

### Un Espace Numérique Personnel

Envole est un Espace Numérique Personnel<sup>\*</sup> pour l'Éducation.

Il propose une interface de type portail Web 2.0<sup>\*</sup> qui permet l'interaction entre un utilisateur et son environnement numérique résultant de l'utilisation de services hétérogènes.*\**

Il centralise dans une seule interface l'ensemble des applications de l'utilisateur : mail, agenda, dossier personnel, B2I, blog, gestion de notes, gestion des absences, etc ...

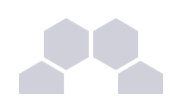

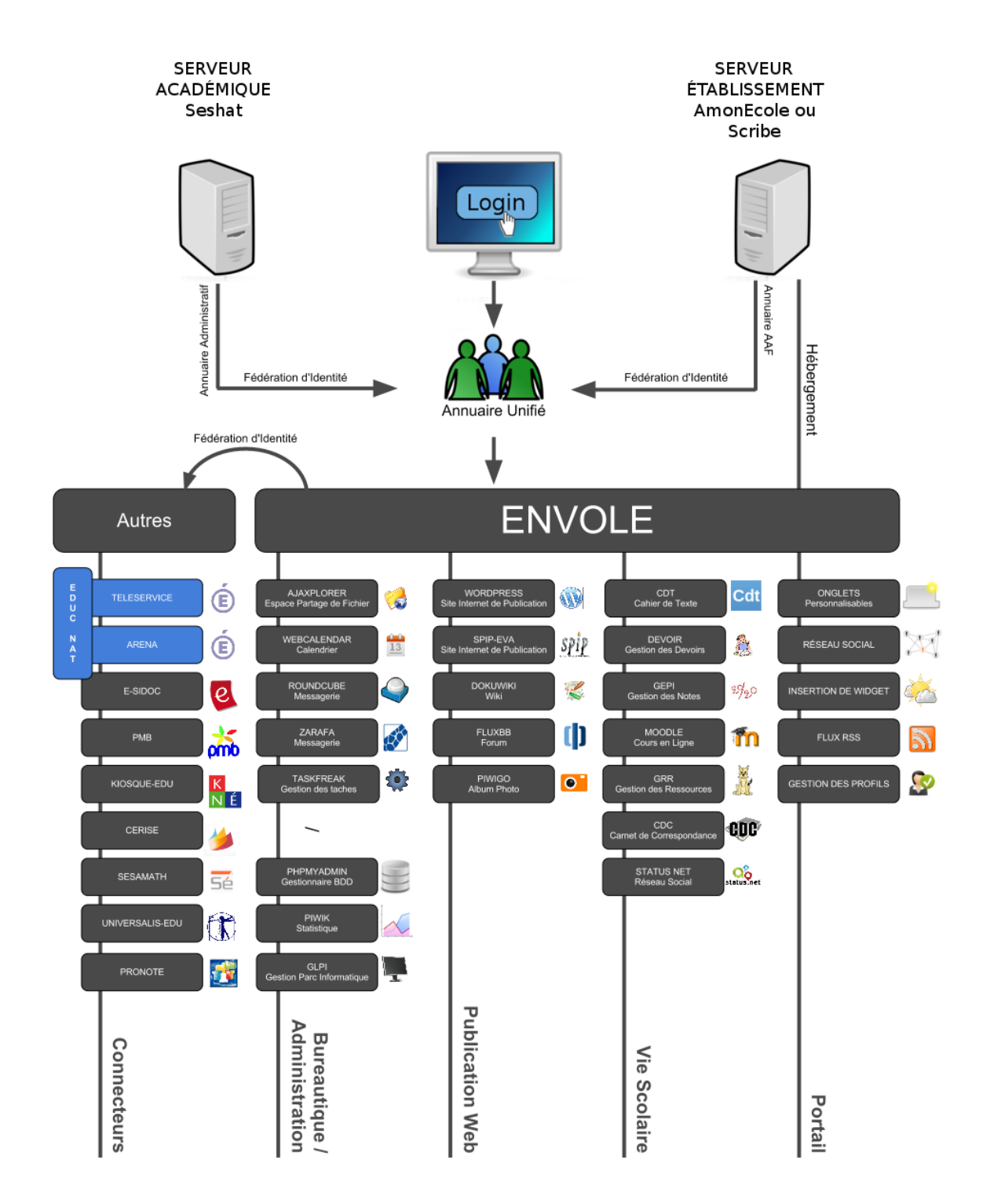

Envole est adapté pour mettre en œuvre un Portail Internet Académique (PIA), un Portail Internet Établissement (PIE) ou un Espace Numérique de Travail (ENT).

Envole est personnalisable par l'administrateur (changer le thème, imposer des onglets et des widgets, concevoir des widgets) et par l'utilisateur (ajouter des onglets et des boutons, gérer ses marque-pages, utiliser des widgets).

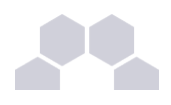

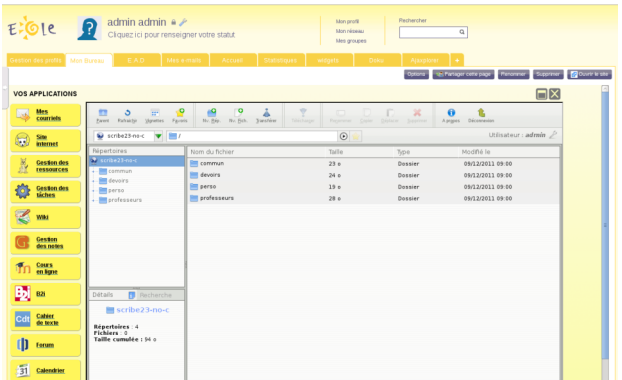

Le site de la mutualisation interacadémique : [http://envole.ac-dijon.fr](http://envole.ac-dijon.fr/) Le site de l'ENT Envole : [http://www.ent-envole.com](http://www.ent-envole.com/)

### Historique du projet

Envole 1 a été créé par l'académie de Créteil pour construire sa solution ENT : Cartable en ligne.

A la demande du Ministère de l'Éducation nationale, les différentes évolutions ont permis la sortie d'une version 1.5 permettant l'utilisation d'Envole dans d'autres académies. Envole 1.5 est monolithique (modularité réduite) et n'évoluera plus (produit non porté sur EOLE 2.3).

Envole 2.0 (pour web 2.0) est un projet mutualisé entre les académies de Créteil et de Dijon. Cette version est modulaire et propose de nouvelles applications web.

Envole 3 correspond à la version d'Envole diffusée avec EOLE 2.3. Cette version propose de nouvelles applications web. Elle est le résultat de la mutualisation entre les académies d'Aix-Marseille, de Besançon, de Créteil, de Dijon, de La Réunion, d'Orléans-Tours, de Poitiers et de Reims.

Le pôle EOLE est chargé de sa diffusion et participe à l'élaboration de la solution, en particulier sur les aspects annuaire LDAP et authentification SSO.

### Principes de fonctionnement

### **L'authentification**

Pour l'authentification des utilisateurs, Envole utilise un serveur SSO*\** .

L'utilisation d'un serveur SSO permet de centraliser l'authentification. En s'authentifiant auprès du serveur SSO, les utilisateurs peuvent se connecter aux différentes applications web intégrées dans le portail sans avoir à se ré-identifier sur chacune d'entre-elles. Les applications web pré-configurées disponibles sur le module Scribe utilisent ce serveur SSO pour l'authentification. Lors de la phase d'authentification celui-ci renvoie des informations sur l'utilisateur, ce qui permet, par le biais d'un système de profils, de personnaliser le portail.

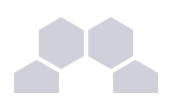

### **Le portail**

Basé sur le logiciel POSH [\(http://sourceforge.net/projects/posh/\)](http://sourceforge.net/projects/posh/), le portail Envole propose :

- un système d'onglet pour organiser ses applications ;
- un bureau d'accès rapides aux applications ;
- des widgets pour la gestion du flux d'informations ;
- un réseau social ;
- la gestion des profils (onglet, bureau) permettant de personnaliser l'environnement des utilisateurs.

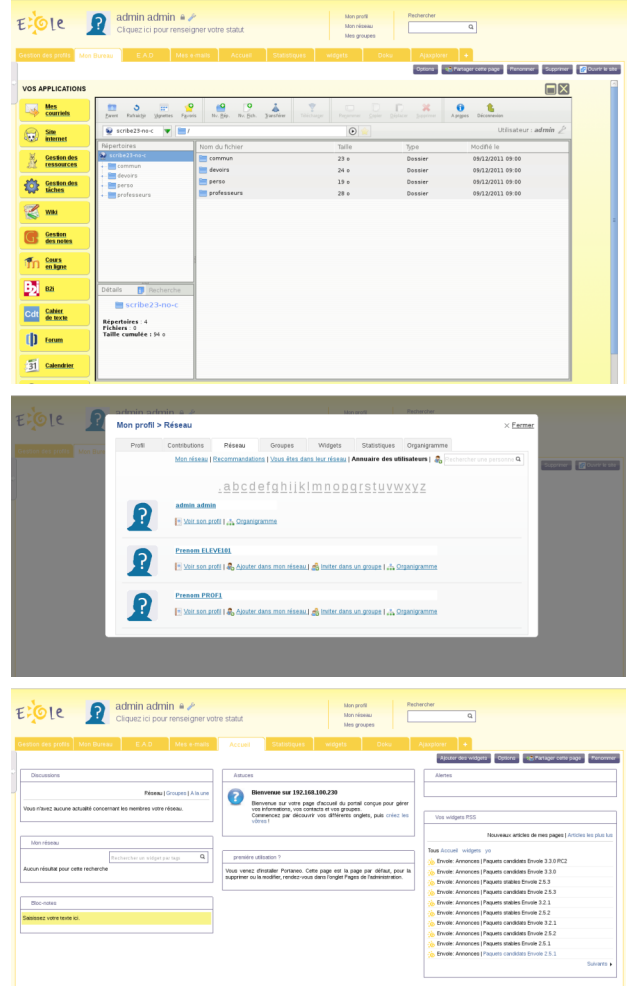

# **2.2. Mise en place**

La mise en place du portail Envole se décompose comme suit :

- activation du service SSO;
- configuration de l'authentification CAS ;

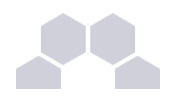

- activation du portail Envole ;
- sélection des applications web pré-configurées ;
- configuration pour un accès extérieur.

Ces différentes étapes se font à partir de l'interface de configuration du module.

### Activation du serveur EoleSSO

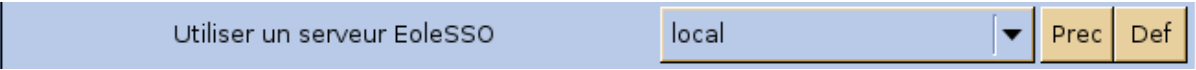

Dans l'onglet *Services*,vérifier que **Utiliser un serveur EoleSSO** est bien configuré en **local** (ou en **distant** selon l'architecture cible envisagée).

### Configuration de l'authentification CAS

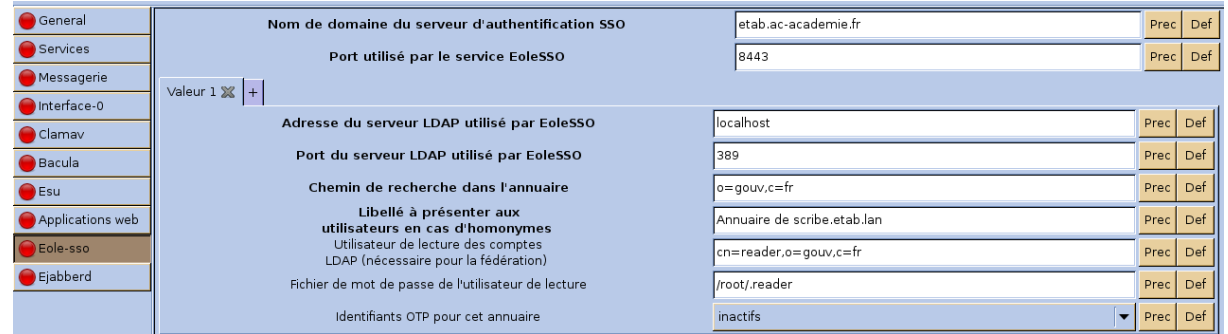

Indiquer le chemin permettant aux applications web de rediriger les utilisateurs vers la mire en cas de connexion ou de déconnexion.

Dans l'onglet *Eolesso*, saisir le nom de domaine dans : **Nom de domaine du serveur d'authentification SSO**

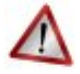

### **Attention**

Saisir une adresse IP est possible mais est incompatible avec un accès extérieur.

Activation du portail Envole

Dans l'onglet *Envole*, mettre **Activer Envole (portail web)** à **oui** ;

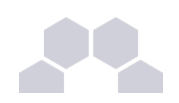

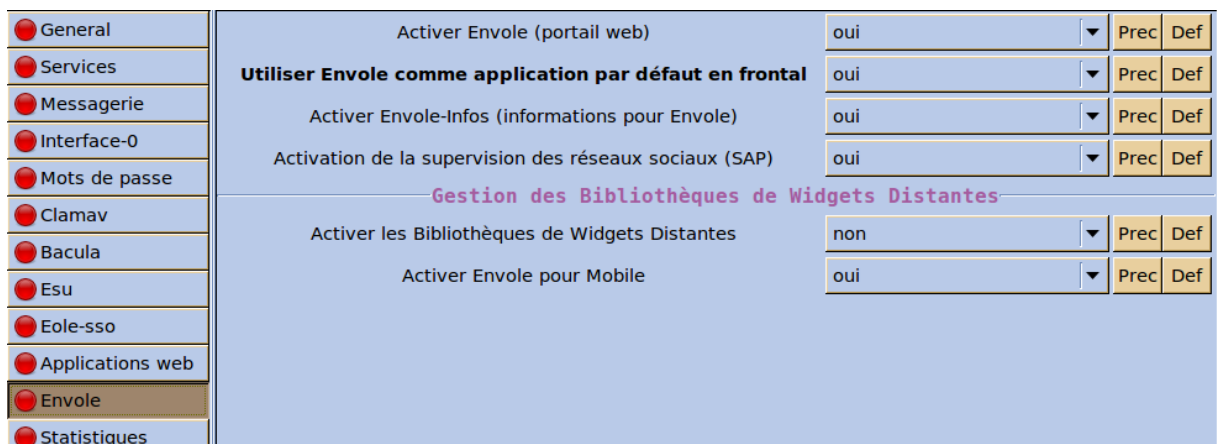

D'autres options sont paramétrables dans cet onglet :

- Utiliser Envole ou une autre application web comme application par défaut lors de la connexion sur le port 80 ;
- Activer ou non Envole-infos pour ajouter un onglet de promotion de la solution ;
- Activer ou non la supervision du réseau social d'Envole (gestion des publications et des commentaires ;
- Activer ou non la bibliothèque de widgets distants.

Il est également possible de désactiver la prise en charge (apparence graphique) des appareils mobiles (tablettes et téléphone multifonction).

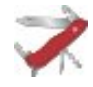

### **Truc & astuce**

Le paramétrage de l'application web par défaut dépend de l'activation du portail Envole :

● Si le portail Envole n'est pas activé ou que la variable de l'onglet *Envole* : **Utiliser Envole comme application par défaut en frontal** est à **non**, l'application web par défaut sera celle renseignée dans la variable de l'onglet *Applications web* : **Application web par défaut (redirection)**. Exemple : Si la variable **Application web par défaut** vaut **/webmail**, alors l'adresse **http://<adresse\_serveur>/** pointera vers **http://<adresse\_serveur>/webmail/** (SquirrelMail).

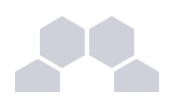

● Si le portail Envole est activé et que la variable de l'onglet *Envole* : **Utiliser Envole comme application par défaut en frontal** est à **oui**, l'adresse http://<adresse\_serveur>/ renverra vers le portail.

Toute modification nécessitera une reconfiguration du serveur avec la commande [reconfigure].

### Configuration du serveur web

Dans l'onglet *Application web*, dans **Nom de domaine des applications web (sans http://)** renseigner le nom de domaine avec lequel vous souhaitez accéder à votre portail.

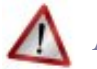

### **Attention**

Saisir une adresse IP est possible mais est incompatible avec un accès extérieur.

### Sélection des applications web

Toujours dans l'onglet *Applications web*, choisir les applications à activer en les passant à **oui**.

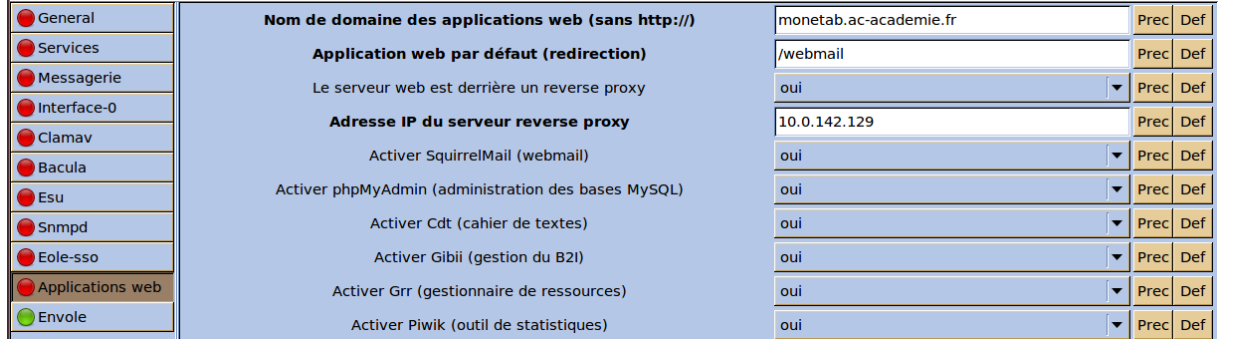

Chaque application est documentée séparément, référez-vous à chacune d'entre-elles pour plus d'informations (installation, accessibilité, rôles des utilisateurs, etc).

# **Attention**

Certaines applications, comme les gestionnaires de fichiers en ligne, nécessitent l'activation de l'accès FTP.

Depuis l'interface de configuration du module, vérifiez dans l'onglet Services que *Activer l'accès FTP* est à **oui**.

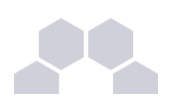

# **2.3. Accès au portail**

Une fois installé, le portail Envole est accessible à l'adresse : http://<adresse\_serveur>/ (ou :

**http://<adresse\_serveur>/posh/**)

#### Accès interne

Pour un accès interne, vous pouvez accéder au portail :

- par le nom de machine ;
- par l'adresse IP ;
- par le nom de domaine si l'accès extérieur est configuré.

### Accès externe

Pour un accès externe, vous pouvez accéder au portail :

● par le nom de domaine.

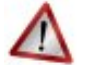

### **Attention**

Le serveur Amon doit être configuré pour permettre l'accès depuis l'extérieur.

### Rôles des utilisateurs

Les comptes d'accès à Envole sont ceux de l'annuaire défini dans l'interface de configuration du module. Seul l'utilisateur **admin** est l'administrateur du portail.

Il est possible de déléguer ce rôle dans l'interface d'*administration du portail / utilisateurs / gestion des utilisateurs*, cliquer sur le compte utilisateur choisi et passer champ *Type d'utilisateur* à **administrateur**.

## **2.3.1.Configurer le module Amon pour Envole**

Pour rendre accessible Envole depuis l'extérieur, il faut activer et configurer le pare-feu et le proxy inverse.

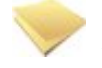

#### **Amon 2.3**

La procédure présentée ci-dessous a été réalisée avec un serveur Amon en version 2.2.

Dans la version 2.3, certaines options sont présentées différemment mais les concepts restent identiques.

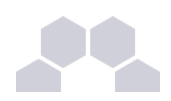

Pour configurer le pare-feu, dans Général, *Modèle de filtrage*, choisir un modèle compatible "posh" (par exemple : 4zones-scribe-posh-nginx.xml).

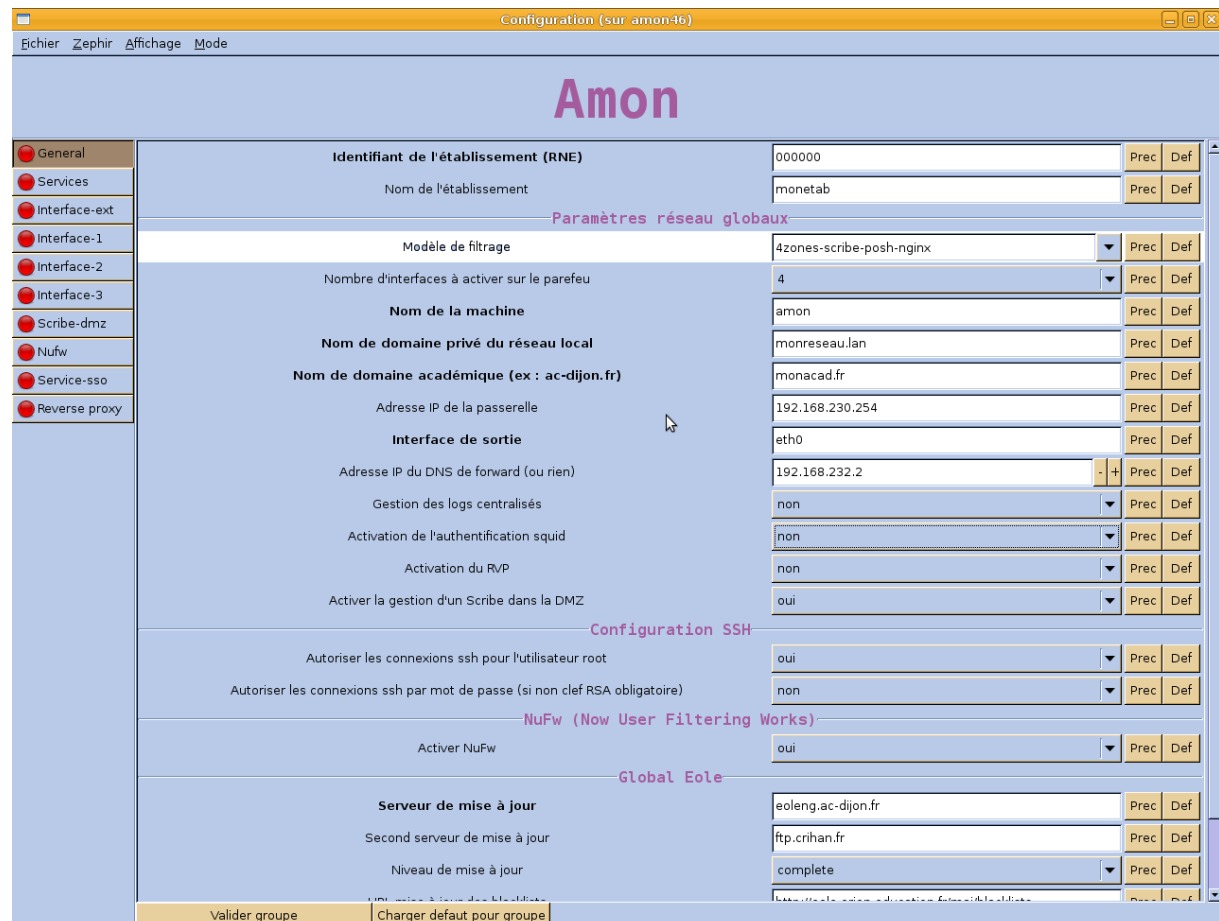

Pour activer le proxy inverse, dans Services, mettre *Activation du Reverse Proxy* à oui.

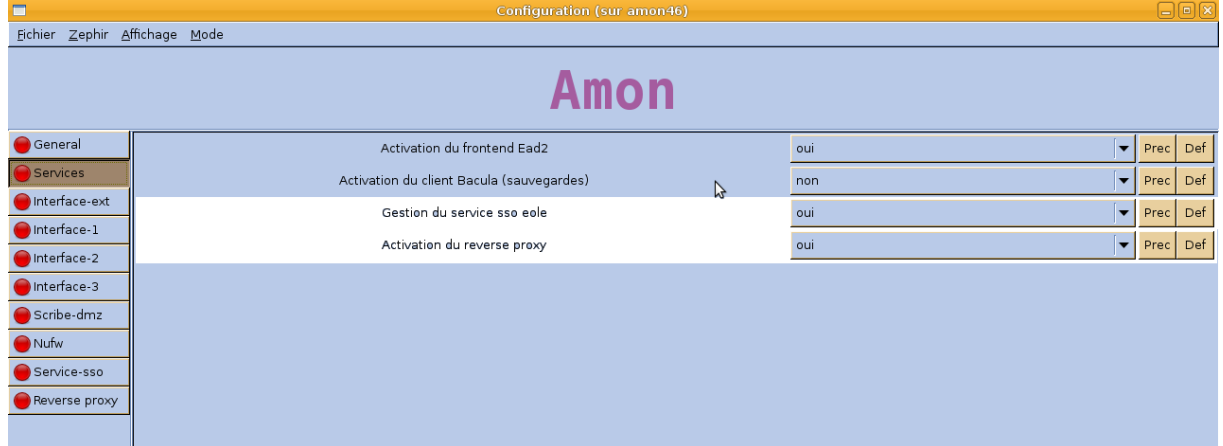

Dans Reverse proxy :

- *IP du serveur SSO redirigé* : renseigner l'IP du SSO utilisé (IP du Scribe) ;
- *IP du serveur Posh Admin redirigé* : renseigner l'IP du portail utilisé (IP du Scribe) ;
- *Nom de domaine à rediriger* : donner le nom de domaine utilisé pour accéder à l'Amon

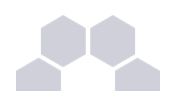

(typiquement : *monetab.ac-monacad.fr*) ;

- *Répertoire ou nom de la page à rediriger* : "/" ;
- mettre *Proxy HTTP* à "Redirige vers https" ;
- mettre *Proxy HTTPS* à oui ;
- *IP ou domaine de destination (avec le http ou https) ou Url de destination* : http:// IP du Scribe.

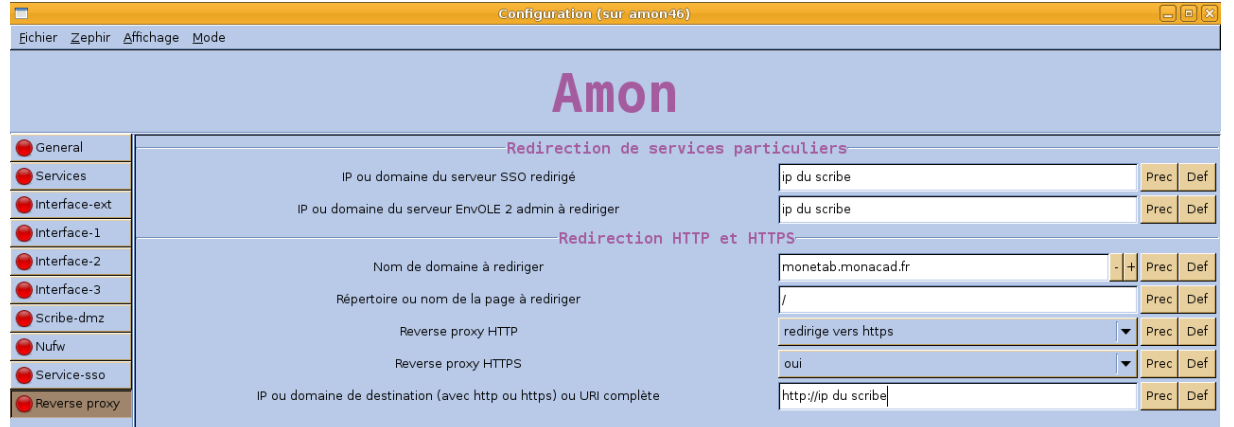

Si vous voulez activer le SSO sur Amon (si *Gestion du service SSO EOLE* est à oui), dans l'onglet Service-sso, l'option *Adresse IP du serveur d'authentification* doit être configurée avec le nom de domaine public utilisé dans Envole (typiquement : *monetab.ac-monacad.fr*). Dans ce cas l'utilisateur admin du scribe sera administrateur de l'Amon.

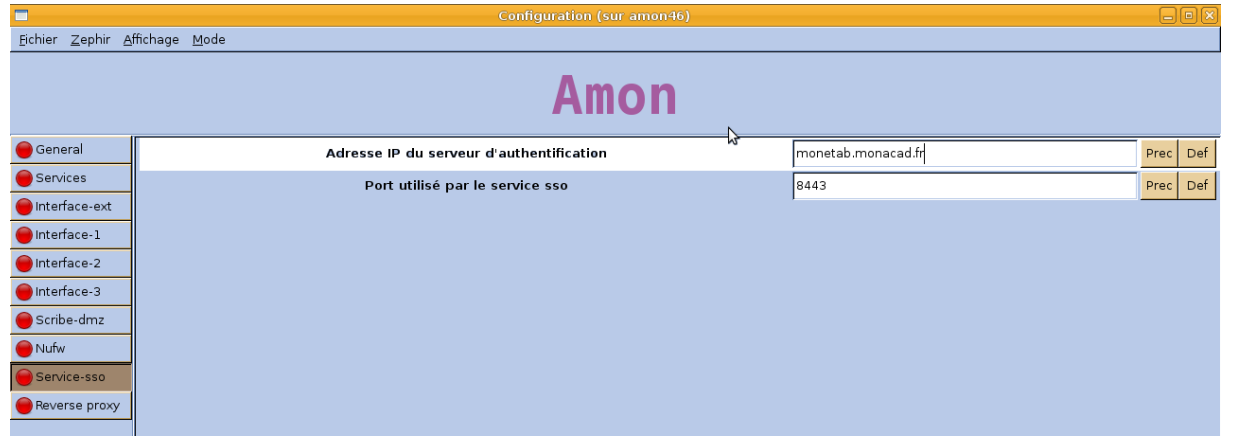

> "cf Activer le portail Envole dans l'EAD", page [23.](#page-22-0)

### **2.3.2.Activer le portail Envole dans l'EAD**

<span id="page-22-0"></span>Pour activation de la règle optionnelle permettant l'accès au portail depuis l'extérieur, dans l'EAD de l'Amon, *Configuration Générale* / *Règles du pare-feu*, activer "**Ouvrir le portail Envole 2.0 (Posh) sur internet**".

 $\overline{\phantom{0}}$ 

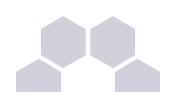

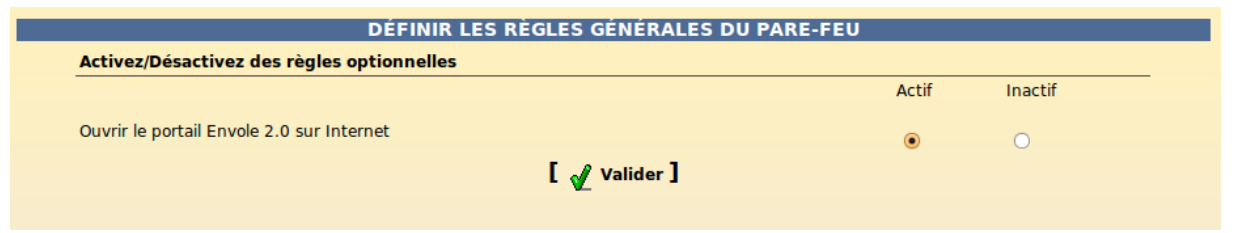

# **2.3.3.Configuration sans module Amon**

L'onglet EAD du portail Envole pointe vers l'EAD du serveur Scribe sur le port 4203.

Envole est configuré par défaut pour fonctionner derrière un Amon.

Si vous souhaitez utiliser autre chose qu'un module Amon, la valeur du port est modifiable depuis l'interface de configuration du module :

En Mode / Expert onglet Ead-web passer **Utilisation d'un reverse proxy pour l'accès à l'EAD** à **non** .

# **2.4. Administration**

# **2.4.1.Généralités sur la gestion des profils**

Les profils

Le gestionnaire de profils permet, depuis les informations véhiculées par l'authentification SSO :

- d'imposer l'affichage d'onglets dans le portail d'un utilisateur donné ;
- de proposer des liens vers des applications depuis le **Bureau**.

Ces profils sont administrés depuis une interface de gestion de profils disponible pour l'administrateur sous la forme d'un onglet.

### **Les onglets**

Lorsque l'utilisateur supprime un onglet qui lui est imposé depuis le gestionnaire de profil,cet onglet reviendra au rechargement de la page ou à la prochaine connexion.

Si l'onglet est retiré de son profil par l'administrateur, l'onglet restera tout de même dans son portail.

C'est l'utilisateur qui est à l'initiative de la suppression.

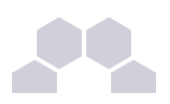

### **Le bureau**

L'onglet **Mon Bureau** permet de configurer une liste de boutons d'accès rapides à des applications web. Chaque bouton se définit par :

- Une icône (facultative) ;
- Une URL ;
- Un libellé.

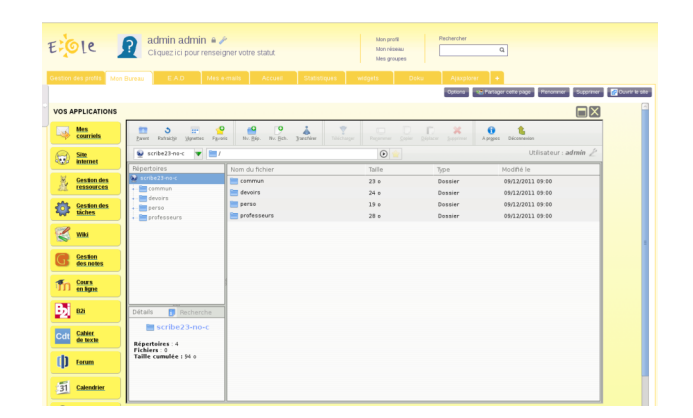

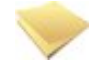

### **Remarque**

**Mon Bureau** est un onglet, celui-ci doit donc être imposé à l'utilisateur par le biais de la gestion des profils.

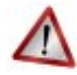

### **Attention**

La confusion est possible entre les profils du portail et ceux du gestionnaire de profil.

Des groupes de profil sont directement intégrés au portail et accessibles pour l'utilisateur **admin** depuis l'interface d'administration.

Ces groupes n'ont pas de lien avec la gestion des profils accessible depuis le portail de l'utilisateur **admin** par le biais de l'onglet **Gestion des profils**.

## **2.4.2.Gestion des profils**

### Le gestionnaire de profil

L'interface de gestion permet de :

- créer des éléments (items de bureau, onglets) ;
- ajouter des profils (professeur, élèves, élèves de BTS, ...) ;
- associer les profils aux éléments ;
- créer des attributs utilisateurs ;

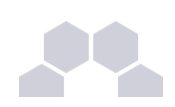

● associer des utilisateurs à ces profils par le biais des attributs utilisateurs.

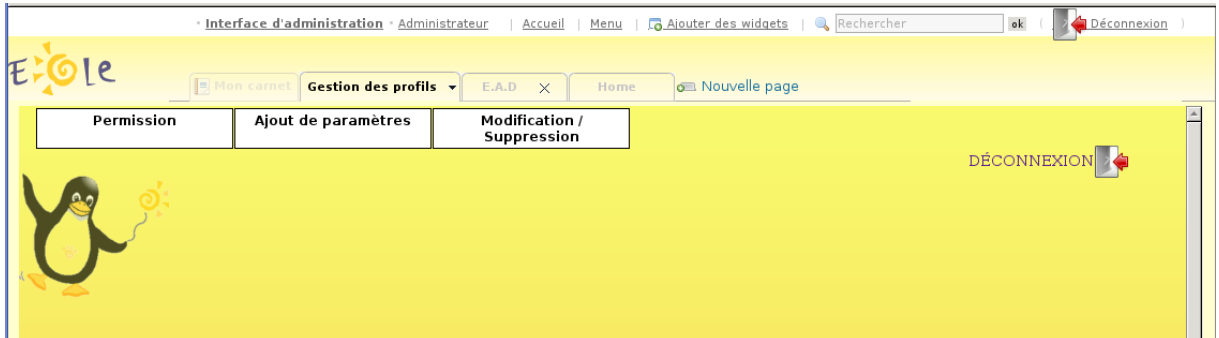

# **i - Ajout d'un profil utilisateur**

Pour ajouter un profil utilisateur :

- aller dans *Ajout de paramètres* / *Profil utilisateur* ;
- entrer le nom du profil et sa description ;
- valider.

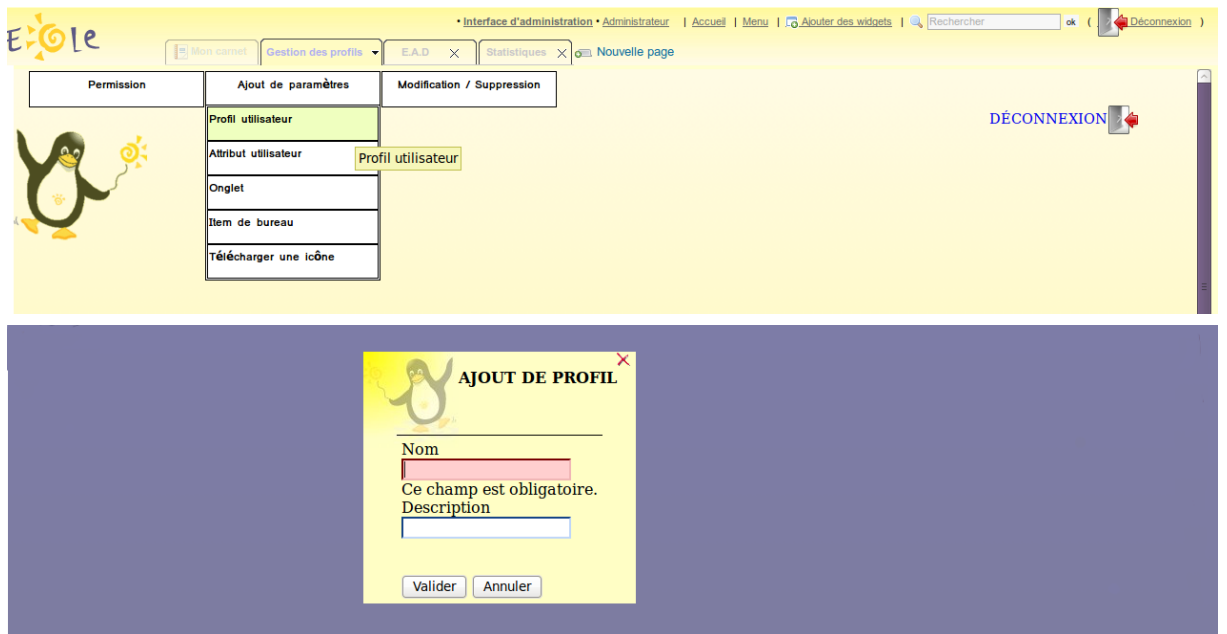

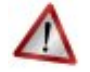

### **Attention**

Le nom du profil ne doit comprendre ni espace, ni caractères spéciaux. En revanche il n'y aucune restriction pour la description.

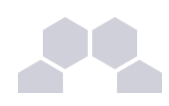

### **ii - Créer un onglet vers des pages externes**

Les onglets du portail peuvent être forcés via le gestionnaire de profils.

Pour ajouter un nouvel onglet :

- aller dans *Ajout de paramètres* / *Onglet* ;
- entrer un nom (unique) ;
- entrer un libellé (affiché dans le portail) ;
- entrer la place de l'onglet (indice) : "1" signifie que l'onglet doit être en première place ;
- entrer le type posh de l'onglet : mettre "2" pour une URL ;
- entrer l'URL de l'application ;
- laisser le champ **Id admin de l'onglet** à "-1" ;
- valider.

L'onglet peut alors être associé à un profil.

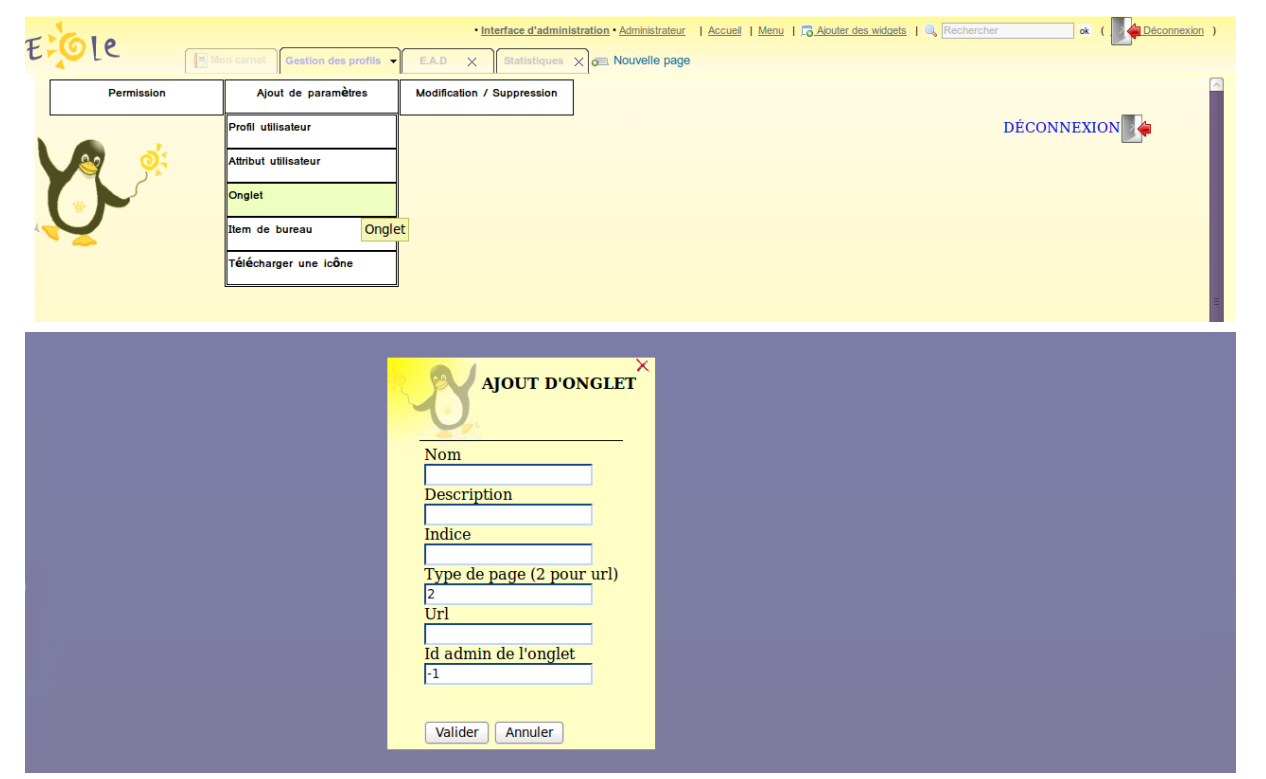

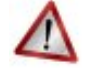

#### **Attention**

Les paramètres passés dans l'URL ne fonctionnent pas. Ne pas mettre ni "? ", ni "&".

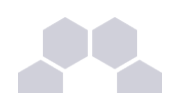

### **iii - Créer un item de bureau pour le greffon desktop du portail**

Le gestionnaire de profil propose un accès rapide à des applications via un onglet nommé Mon Bureau.

Ce bureau est composé par des boutons chargeant des URL dans une fenêtre permettant un accès rapide aux applications les plus utilisées.

Pour créer un nouvel item de bureau :

- aller dans *Ajout de paramètres* / *Item de bureau* ;
- entrer un nom (unique) :
- entrer un libellé ;
- entrer l'URL de l'application associée ;
- entrer l'URL d'une icône (facultatif) ;

L'item de bureau est alors disponible pour être associé à un profil.

### **Attention**

Un onglet bureau doit être disponible pour l'utilisateur afin que l'on puisse lui associer des items.

> "cf Télécharger des icônes de bureau", page [31.](#page-30-0)

### **iv - Autoriser des éléments pour des profils**

Les éléments (onglets , items de bureau), une fois créés, ne sont pas disponibles.

Il faut les autoriser en les associant à des profils.

### Autoriser un onglet

- Aller dans *Permission* / *Autoriser des onglets*;
- choisir le profil dans la liste déroulante ;
- choisir les onglets dans la liste de droite (garder [Ctrl] appuyé pour une sélection multiple) ;
- cliquer sur la flèche de transfert verte ;
- valider.

Les utilisateurs ayant le profil choisi disposeront du nouvel onglet lors du prochain affichage de leur portail (pas besoin de se reconnecter [Ctrl]+[R] suffit).

Pour enlever des onglets , la procédure est : choisir les onglets à gauche, les transférer avec la flèche rouge et valider.

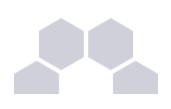

### **Remarque**

Lorsque l'utilisateur supprime un onglet qui lui est imposé depuis le gestionnaire de profil,cet onglet reviendra au rechargement de la page ou à la prochaine connexion.

Si l'onglet est retiré de son profil par l'administrateur, l'onglet restera tout de même dans son portail.

C'est l'utilisateur qui est à l'initiative de la suppression.

#### Autoriser un item de bureau

- Aller dans *Permission* / *Autoriser des items de bureau*
- choisir le profil dans la liste déroulante ;
- choisir les items de bureau dans la liste de droite (garder [Ctrl] appuyé pour une sélection multiple) ;
- cliquer sur la flèche de transfert verte ;
- valider.

Les utilisateurs ayant le profil choisi disposeront du nouvel item lors du prochain affichage de leur portail (pas besoin de se reconnecter [Ctrl]+[R] suffit).

Pour enlever des items de bureau, la procédure est : choisir les items à gauche, les transférer avec la flèche rouge et valider.

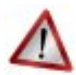

### **Attention**

Un onglet bureau doit être disponible pour l'utilisateur afin que l'on puisse lui associer des items.

### **v - Associer des utilisateurs à un profil**

Un profil est lié à des permissions. Afin de donner accès à ces permissions pour un utilisateur donné, il faut lui associer le profil en question. L'association se fait via des attributs utilisateur.

Les attributs d'un utilisateur sont véhiculés par le portail depuis le serveur d'authentification SSO et permettent à l'utilisateur d'être finement identifié :

- Je suis Monsieur Dupond
- Mon typeadmin est 2 (je suis professeur)
- Le RNE de mon établissement est le 211234
- ...

### Étape 1

Créer une entrée pour l'attribut utilisateur à considérer :

● aller dans *Ajout de paramètres* / *Attribut utilisateur ;*

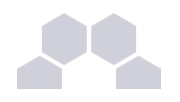

- entrer le nom de l'attribut (typiquement une clé de l'annuaire ldap, éventuellement autre chose si vous avez configuré votre SSO pour que ces informations soient véhiculées) ex : typeadmin ;
- entrer la valeur de cet attribut, ex : "2" ;
- valider ;

Cet "attribut utilisateur" est alors disponible pour être associé à un profil.

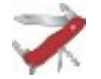

### **Truc & astuce**

La valeur *None* signifie "valeur quelconque". Seule la présence de la clé compte dans ce cas là.

### Étape 2

Associer l'attribut utilisateur à un profil :

- aller dans *Permission* / *Définir des rôles ;*
- choisir l'attribut utilisateur ;
- choisir les profils dans la liste de droite pour les associer à cet attribut (garder [Ctrl] appuyé pour une sélection multiple) ;
- cliquer sur la flèche de transfert verte ;
- valider.

Les utilisateurs ayant l'attribut considéré (typeadmin de valeur 2 dans notre cas) auront le profil choisi (ex : professeur),

ainsi que toutes les autorisations qui vont avec (onglets et items de bureau).

Pour enlever un lien entre un profil et un attribut utilisateur, procédure inverse (choisir le profil dans la liste de gauche, transferer avec la flèche rouge et valider).

### **vi - Visualiser / supprimer des éléments**

Il est possible de visualiser et de supprimer des éléments référencés (profil, item de bureau, onglet, attribut utilisateur).

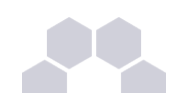

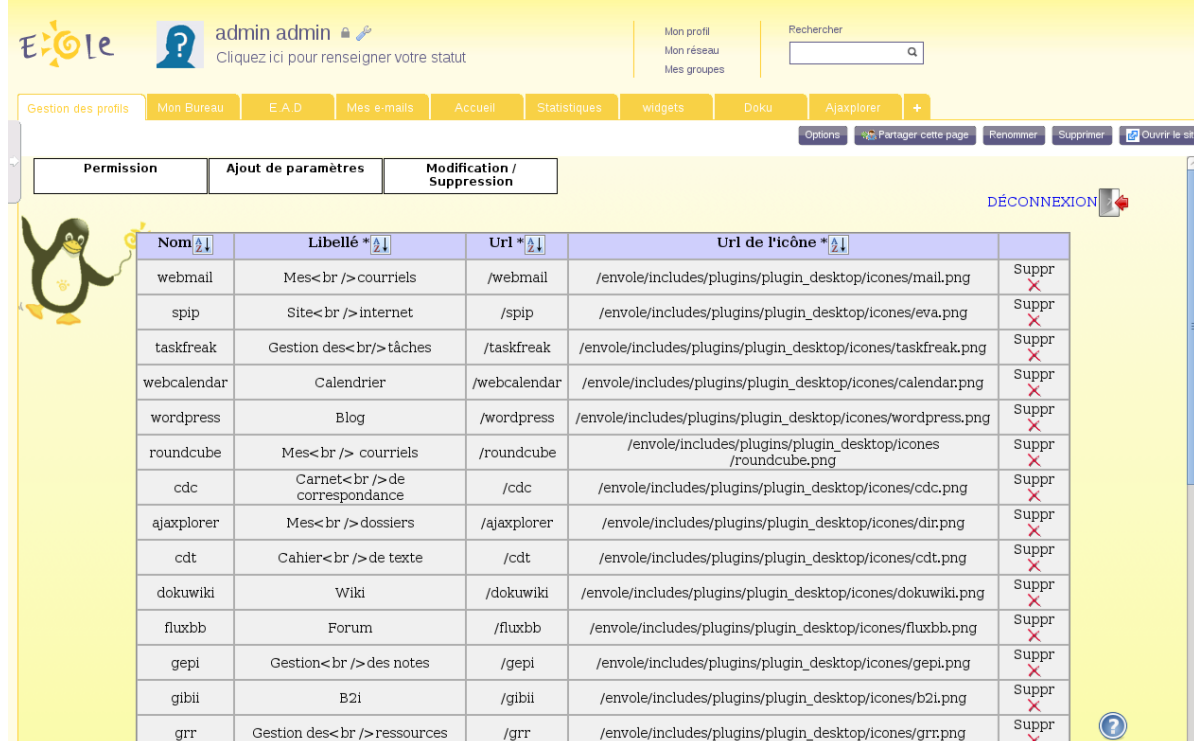

Depuis le menu *Modification/Suppression :*

- choisir le type d'élément ;
- un tableau liste les éléments de ce type, il est possible de les supprimer grâce à la croix.

### **vii - Télécharger des icônes de bureau**

<span id="page-30-0"></span>Il est possible d'ajouter des icônes pour illustrer vos items de bureau.

Ces icônes sont chargées sur le serveur et sont ensuite disponibles en accès web.

- aller dans *Ajout de paramètres* / *Télécharger une icône ;*
- sélectionner votre fichier à télécharger ;
- rentrer un éventuel nouveau nom;
- télécharger ;
- l'icône se trouve désormais dans la liste et a été redimensionnée au format 32x32.

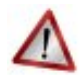

### **Attention**

Si vous renommez votre fichier image, vous devez impérativement lui mettre une extension faisant partie des types connus (.jpg ,\*.png ,\*.ico ,\*.gif, ...).

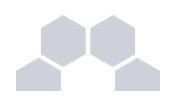

Copiez l'URL de l'image et collez-là dans la configuration de votre item de bureau.

Pour supprimer une icône :

- aller dans *Ajout de paramètres* / *Télécharger une icône* ;
- cliquer sur le bouton de suppression correspondant.

# **2.4.3.Nouvelle gestion des profils**

La nouvelle gestion des profils propose une nouvelle interface plus souple, plus ergonomique et plus esthétique. Elle n'utilise plus les services **posh-profil et admin-posh-profile**.

La nouvelles gestion des profils permet une synchronisation des comptes utilisateurs, celle-ci permet de ne plus attendre la première connexion de l'utilisateur pour voir apparaître son compte dans une application donnée.

Cette synchronisation permet également :

- de bénéficier des possibilités de partage de page par groupe utilisateur dans le portail ;
- d'avoir l'intégralité des utilisateurs déjà créés dans le portail ;
- de purger les groupes / utilisateurs obsolètes.

Une synchronisation dans WordPress permet également de déterminer à l'avance qui sera lié à une instance de blog et avec quel permission.

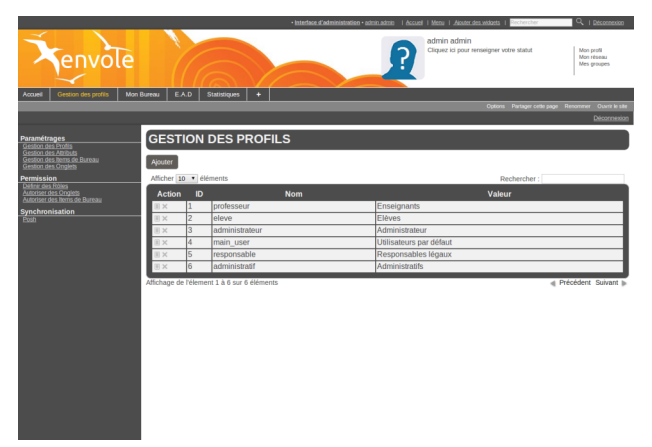

Dans la gestion des profiles il est possible de visualiser et de supprimer des éléments référencés (profil, item de bureau, onglet, attribut utilisateur, alerte).

Pour visualiser les éléments référencés, il faut se rendre dans la rubrique *Paramétrages* et choisir l'élément voulu :

- *Gestion des Profils* ;
- *Gestion des Onglets* ;
- *Gestion des Alertes* ;
- etc.

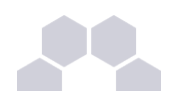

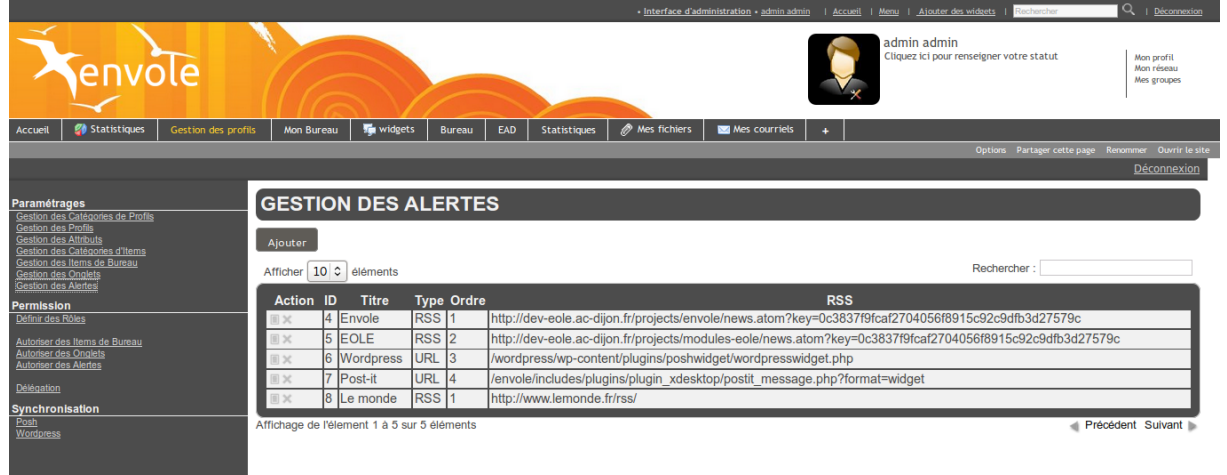

Caractéristiques de l'interface :

- les champs obligatoires sont signalés par une **\*** ;
- chaque liste d'élément propose des actions (modifier, supprimer) qui peuvent être différentes selon le contexte.

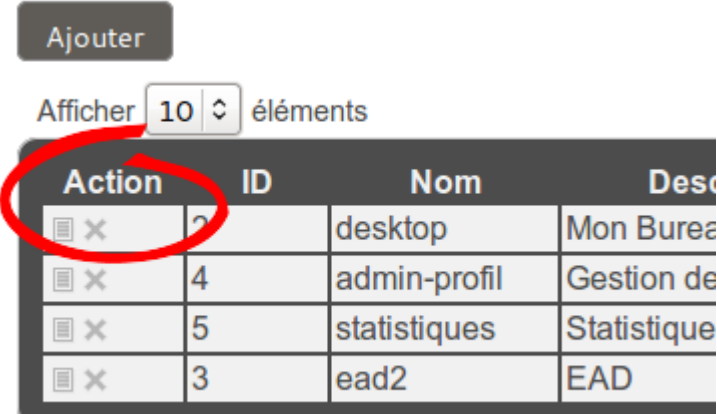

Affichage de l'élement 1 à 4 sur 4 éléments

### **i - Ajout d'un profil utilisateur**

Pour ajouter un profil utilisateur :

● aller dans *Paramétrage*/ *Gestion des Profil*

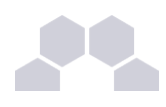

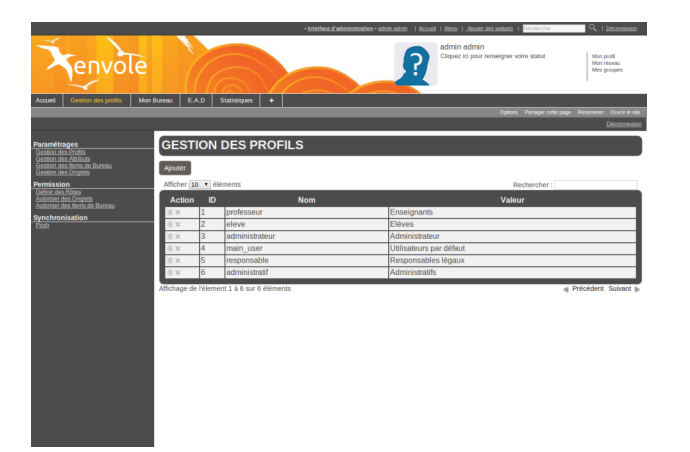

- puis cliquer sur Ajouter;
- entrer le nom du profil, sa description et choisissez une catégorie existante ;
- cliquer sur Valider.

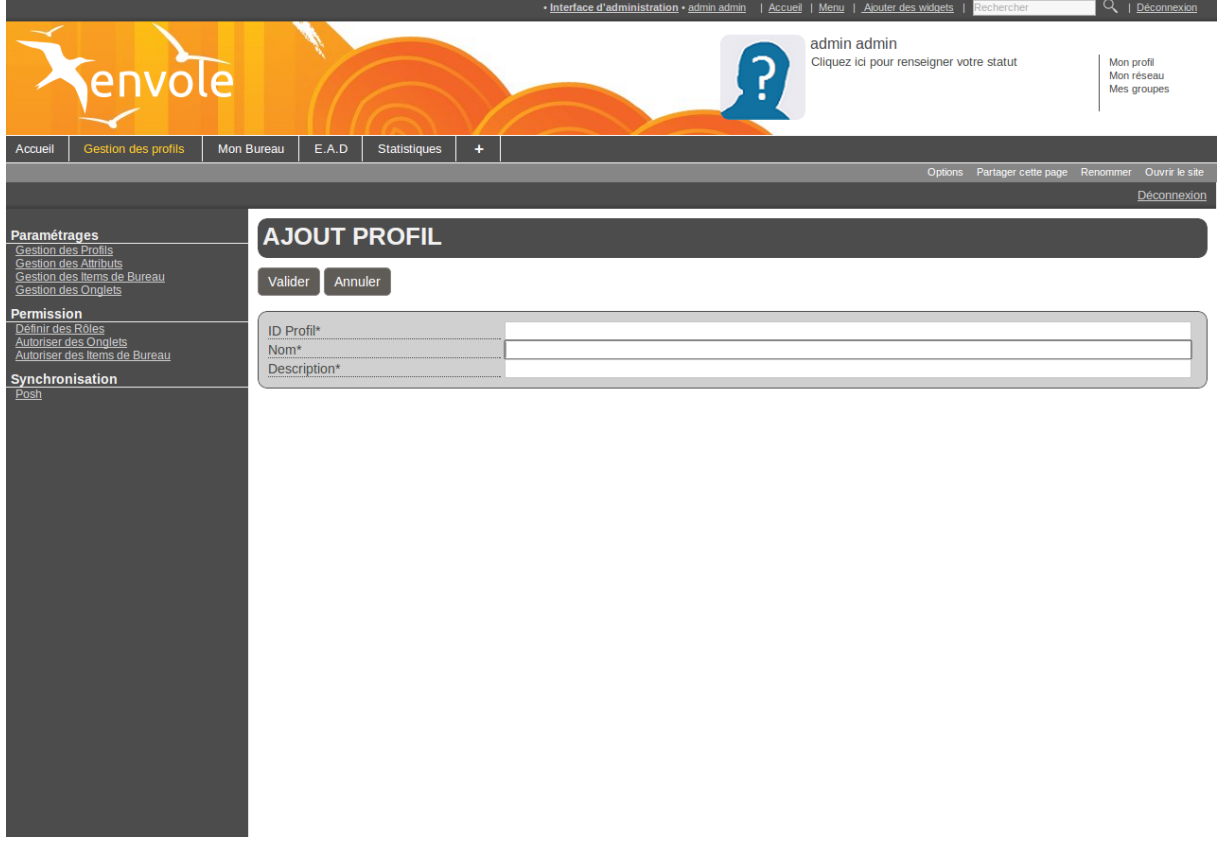

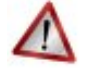

**Attention**

Le nom du profil et la description ne doivent pas comprendre d'apostrophe.

Pour ajouter, modifier, supprimer une nouvelle catégorie il faut se rendre dans *Paramétrage* / *Gestion des Catégories de Profils*.

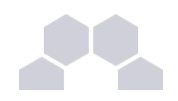

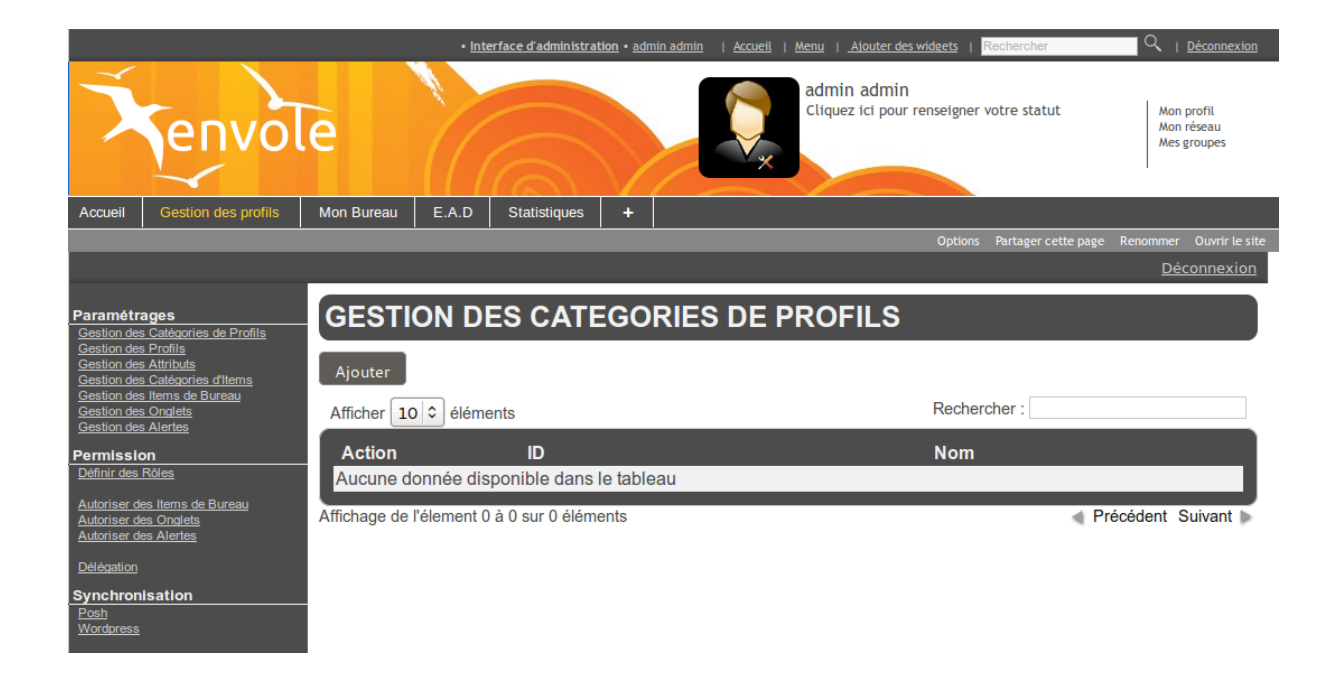

### **ii - Associer des utilisateurs à un profil**

Un profil est lié à un rôle lui même lié à des permissions. Afin d'affecter un rôle à une utilisateur donnée il faut associer un profil à un attribut de l'annuaire LDAP. L'association se fait via la valeur que renvoie l'attribut d'un utilisateur donné.

Les attributs d'un utilisateur sont véhiculés par le portail depuis le serveur d'authentification SSO et permettent à l'utilisateur d'être finement identifié :

- Je suis Monsieur Dupond
- Mon typeadmin est 2 (je suis professeur)
- Le RNE*\** de mon établissement est le 211234
- ...

### Création d'un attribut

Créer une entrée pour l'attribut utilisateur à considérer :

● aller dans *Paramètrages* / *Gestion des attributs* ;

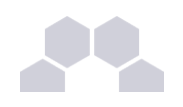

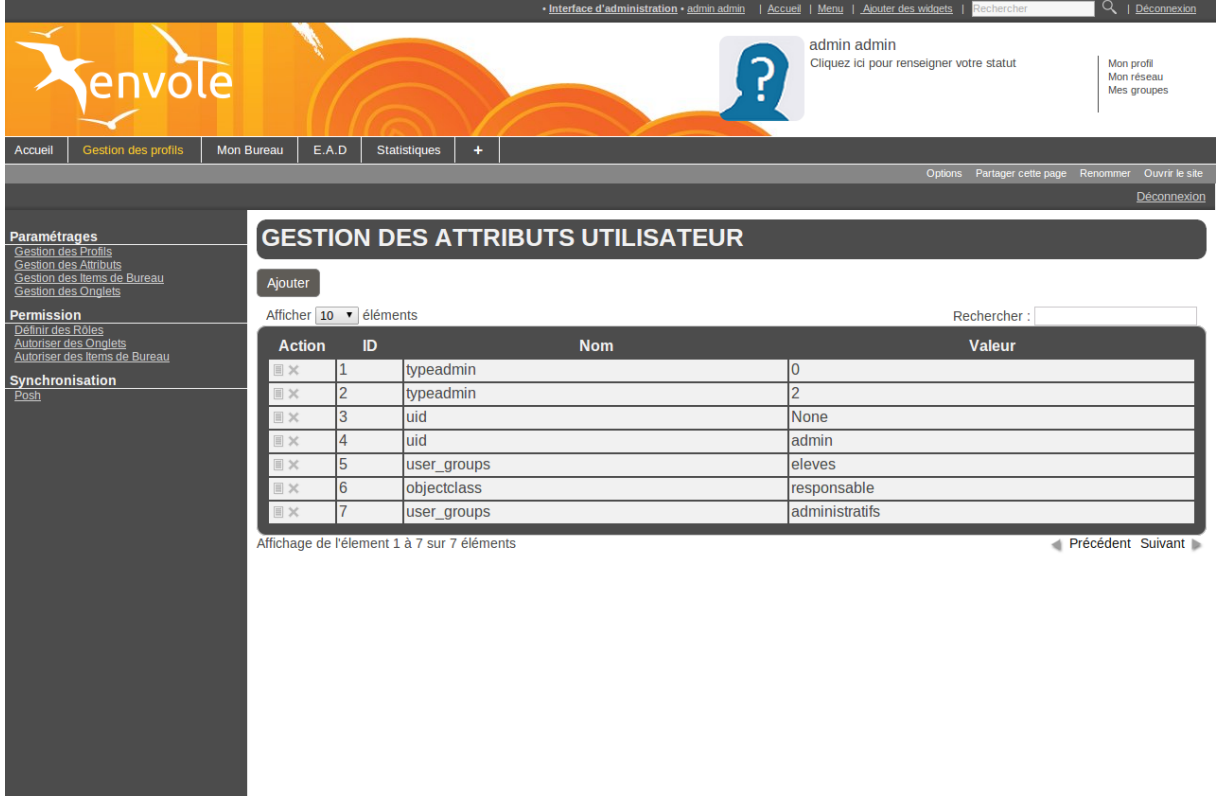

- **cliquer sur Ajouter** ;
- saisir le nom de l'attribut (typiquement une clé de l'annuaire LDAP, éventuellement autre chose si vous avez configuré votre serveur SSO pour que ces informations soient véhiculées) ;
- saisir la valeur de cet attribut ;
- **cliquer sur** Valider;

Cet attribut utilisateur est alors disponible pour être associé à un profil.

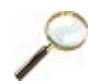

### **Exemple**

Nom : **typeadmin** ; Valeur : **2** ;

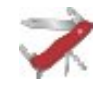

### **Truc & astuce**

La valeur **None** peut être utilisée et signifie que seule la présence de la clé validera l'identification et ce sans tenir compte de la valeur de l'attribut.

Définir des rôles
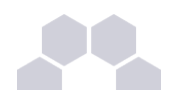

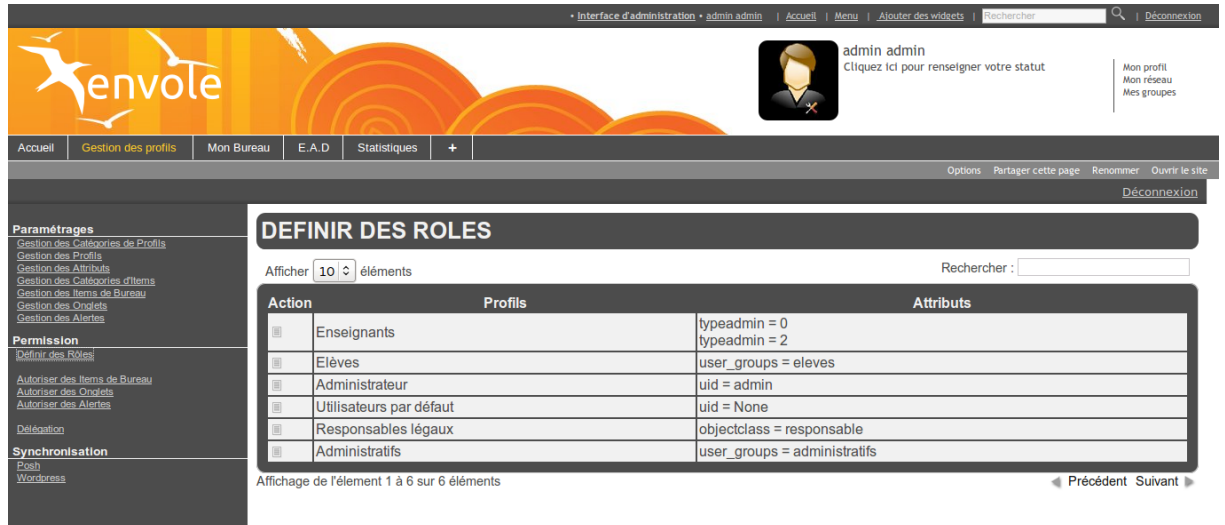

Associer l'attribut utilisateur à un profil :

- aller dans *Permission* / *Définir des rôles* ;
- choisir le profil et cliquer sur l'icône modifier de la colonne **Action** ;

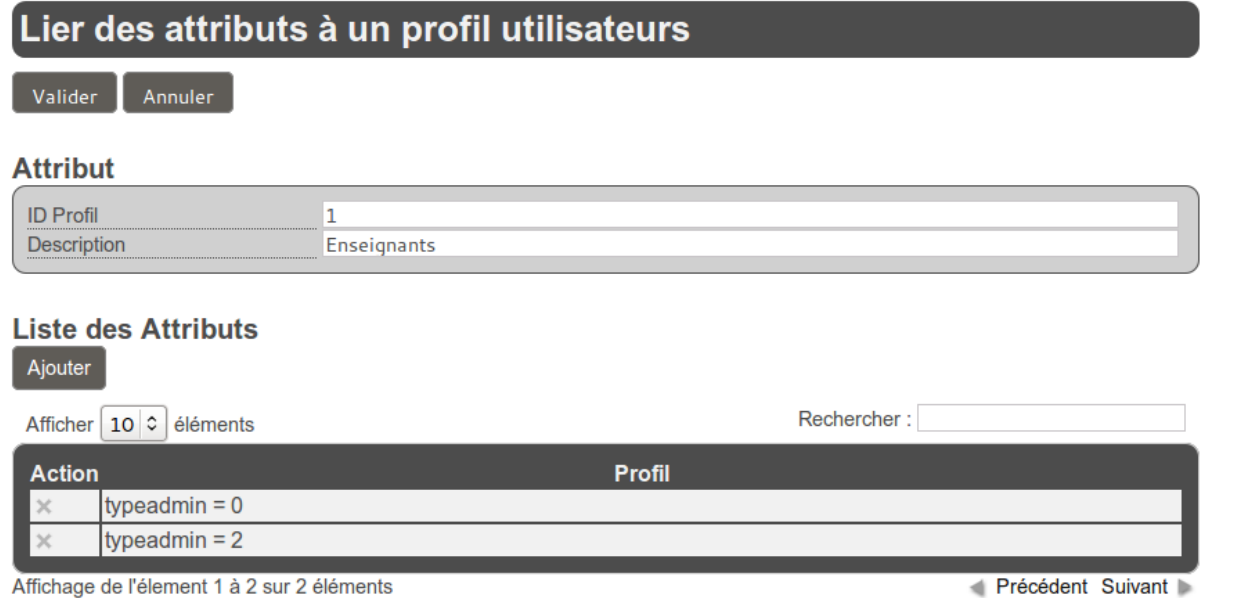

Affichage de l'élement 1 à 2 sur 2 éléments

Un nouvel écran présente les propriétés du profil sélectionné et une liste d'attributs. Il est possible d'ajouter et de supprimer des attributs. La suppression d'attribut se fait en cliquant sur le bouton supprimer dans la colonne action. Pour ajouter un ou des attributs.

- cliquer sur le bouton Ajouter dans **Liste des Attributs** ;
- dans le nouvel écran il faut cliquer sur le bouton ajouter de la colonne action correspondant à la ligne de l'attribut sélectionner ;
- de retour sur l'écran précédent il ne faut pas oublier de cliquer sur le bouton Valider en haut de page.

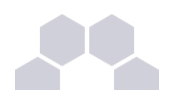

Les utilisateurs ayant l'attribut considéré (typeadmin de valeur 2 dans notre cas) auront le profil choisi (ex : professeur), ainsi que toutes les autorisations qui vont avec (onglets et items de bureau).

Si un profil est lié à plusieurs attributs, un opérateur OU est appliqué.

Par exemple un enseignant dans la copie d'écran ci-dessous aura un attribut **typeadmin = 0** OU **typeadmin = 2**

### **iii - Créer un onglet vers des pages externes**

Les onglets du portail peuvent être forcés via le gestionnaire de profils.

Pour ajouter un nouvel onglet :

● aller dans *Paramétrages* / *Gestion des Onglets* ;

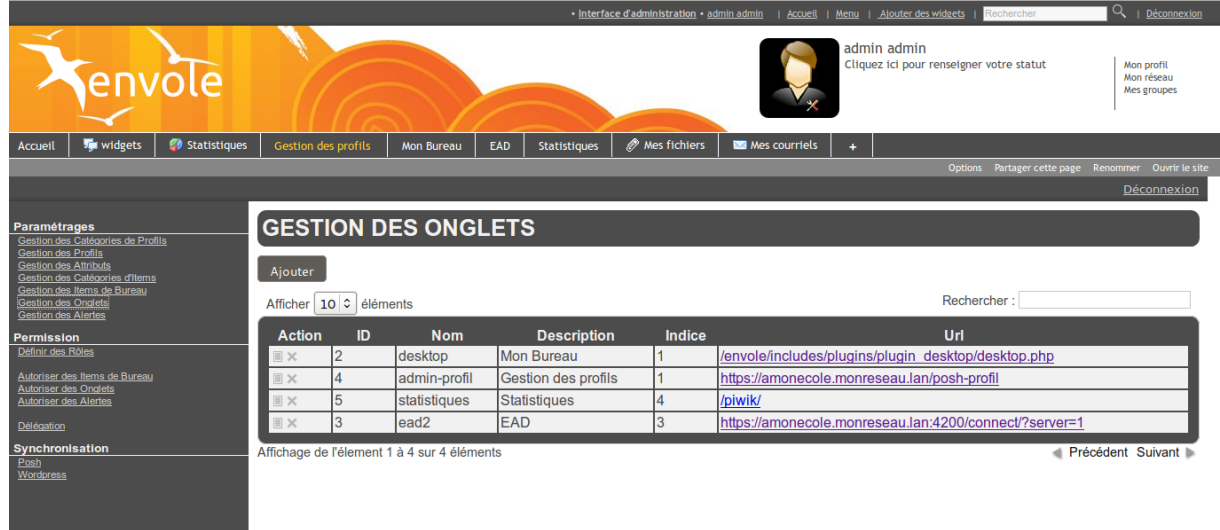

cliquer sur Ajouter;

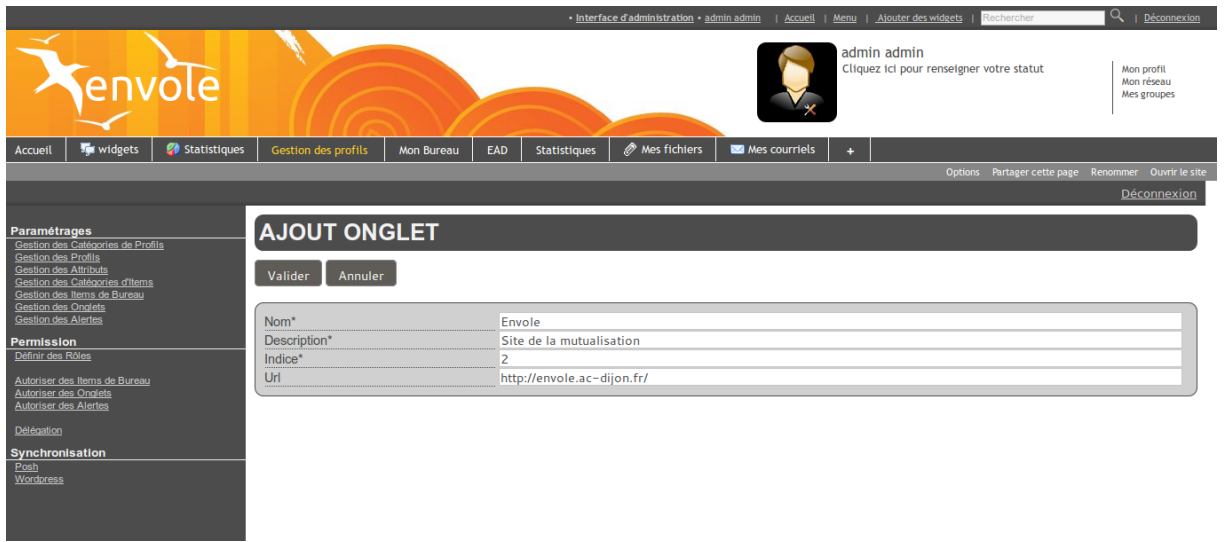

- entrer un **Nom**;
- entrer une **Description** (affiché dans le portail) ;

Documentation sous licence Creative Commons by-nc-sa - EOLE (http ://eole.orion.education.fr)

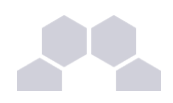

- entrer l'**Indice** (la place de l'onglet) : la valeur **1** signifie que l'onglet doit être en première place ;
- entrer l'**URL** de l'application ;
- **cliquer sur Valider.**

L'onglet peut maintenant être associé à un profil.

Pour associer un onglet à un profil il faut se rendre dans la partie *Permission* / *Autoriser des Onglets*.

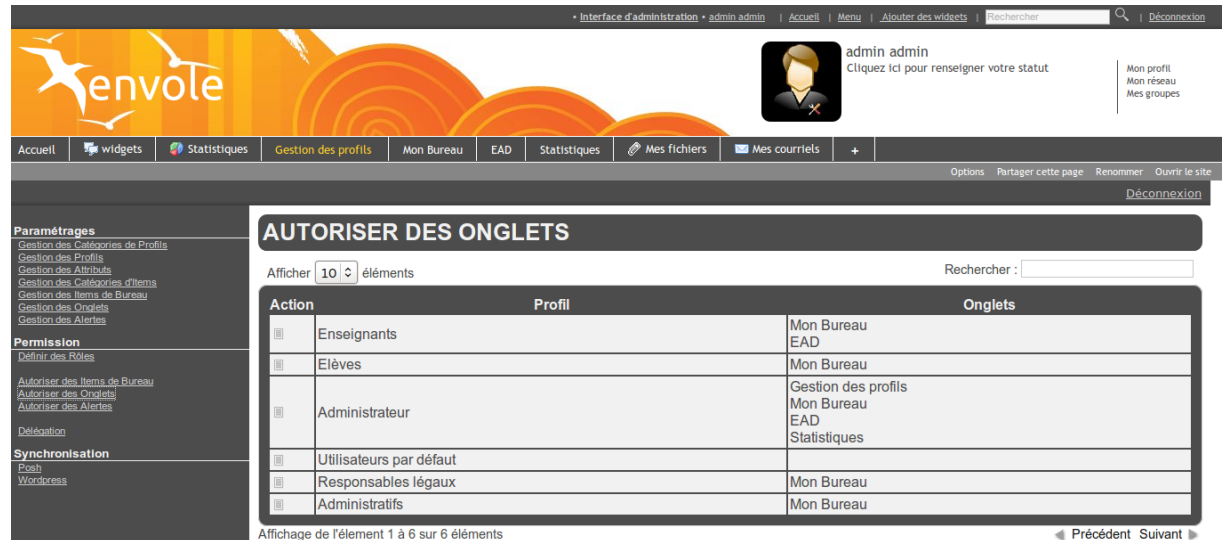

Il faut alors cliquer sur l'action modifier du profil choisi.

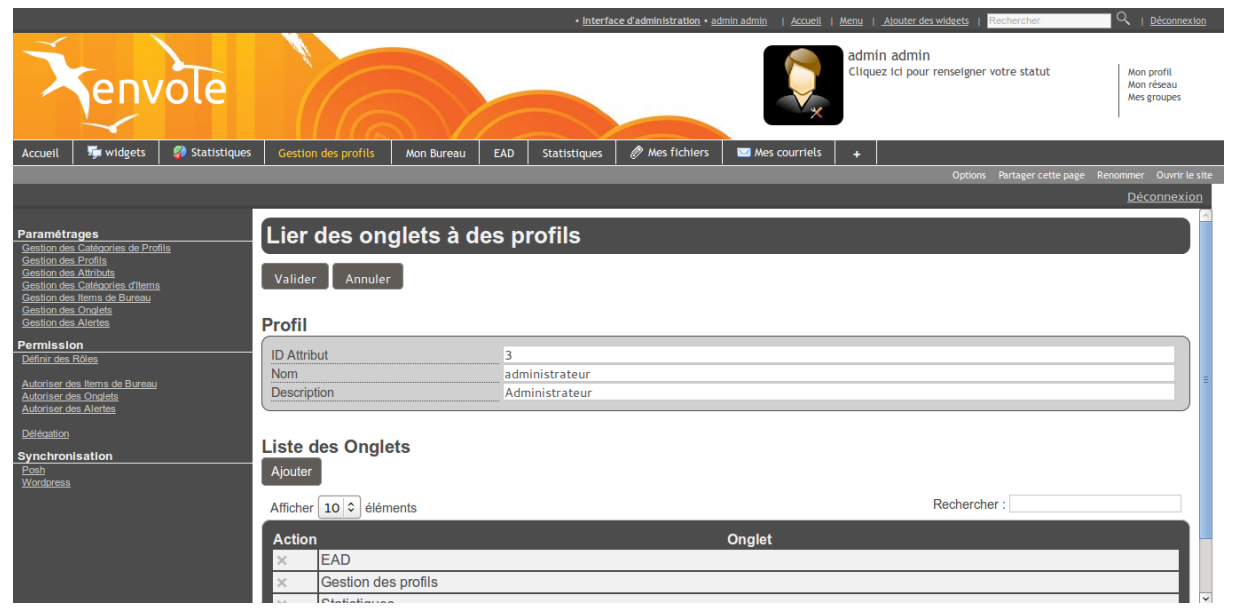

Cliquer sur le bouton Ajouter dans la partie **Liste des Onglets** pour voir s'afficher la liste des onglets disponibles.

Il suffit de cliquer sur l'action **+** pour ajouter les onglets et de valider en cliquant sur le bouton Fermer.

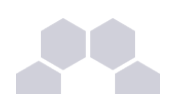

### **iv - Créer un item de bureau pour le greffon Xdesktop du portail**

Le gestionnaire de profil propose un accès rapide à des applications via un onglet nommé Mon Bureau . Ce bureau est composé par des boutons chargeant des URL dans une fenêtre permettant un accès rapide aux applications les plus utilisées.

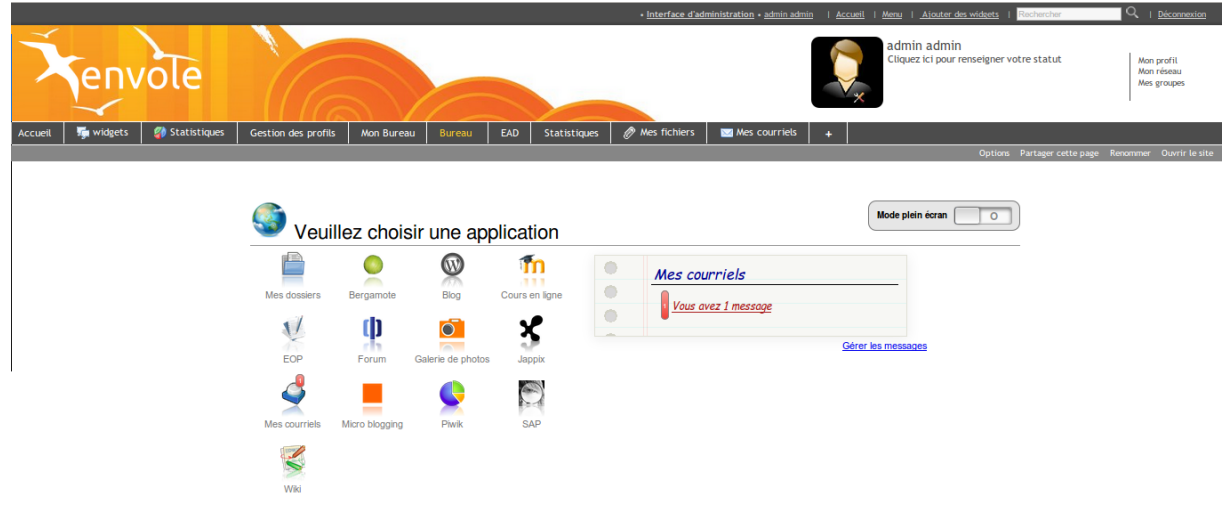

Un certains nombres d'items sont pré-paramétrés pour les applications disponibles dans Envole.

La création d'un nouvel item de bureau se fait dans la *Gestion des Profils* :

- aller dans *Paramétrages* / *Gestion des Items de Bureau* ;
- **cliquer sur le bouton Ajouter ;**

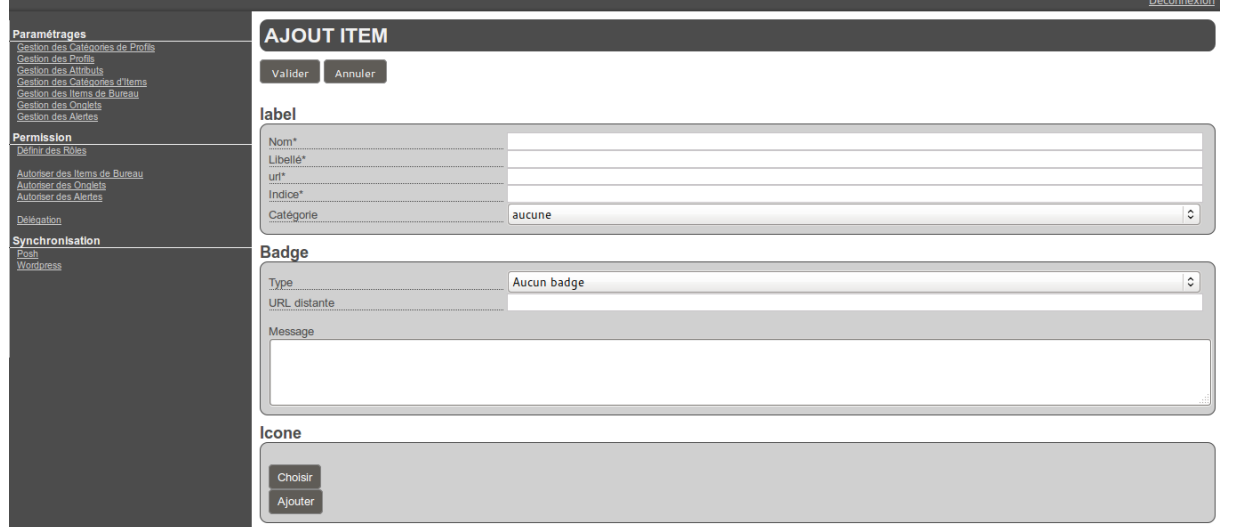

Dans la section **Label** :

- saisir un **Nom** ;
- saisir un **Libellé** ;
- saisir l'URL de l'application à associer ;

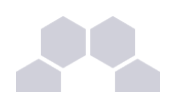

- choisir l'**Indice** de l'item (détermine la place de l'icône sur le Bureau) ;
- choisir une **Catégorie** dans la liste déroulante (facultatif) ;

Le choix d'un badge est facultatif, cela permet de gérer (comme Roundcube par exemple), une remontée d'information en surimpression sur l'icône du bureau. Cette méthode permet également de mettre en avant une nouvelle icône en choisissant le type de badge **Nouveau**.

Dans la section **Badge** :

- choisir le **Type** de badge ;
- saisir l'URL distante ;
- saisir le **Message** (texte apparaissant dans l'infobulle lorsque le pointeur reste sur l'icône) ;

Dans la section **Icône** :

● cliquer sur Choisir (pour utiliser une icône existante) ou sur Ajouter (pour télécharger une icône ou une image depuis votre système, l'application propose la sélection d'une partie de l'image) ;

Enfin il faut valider l'ajout d'un item :

● cliquer sur le bouton Valider en haut de page.

L'item de bureau est alors disponible pour être associé à un profil.

Pour associer un item de bureau à un profil il faut se rendre dans la partie *Permission* / *Autoriser des Items de Bureau*.

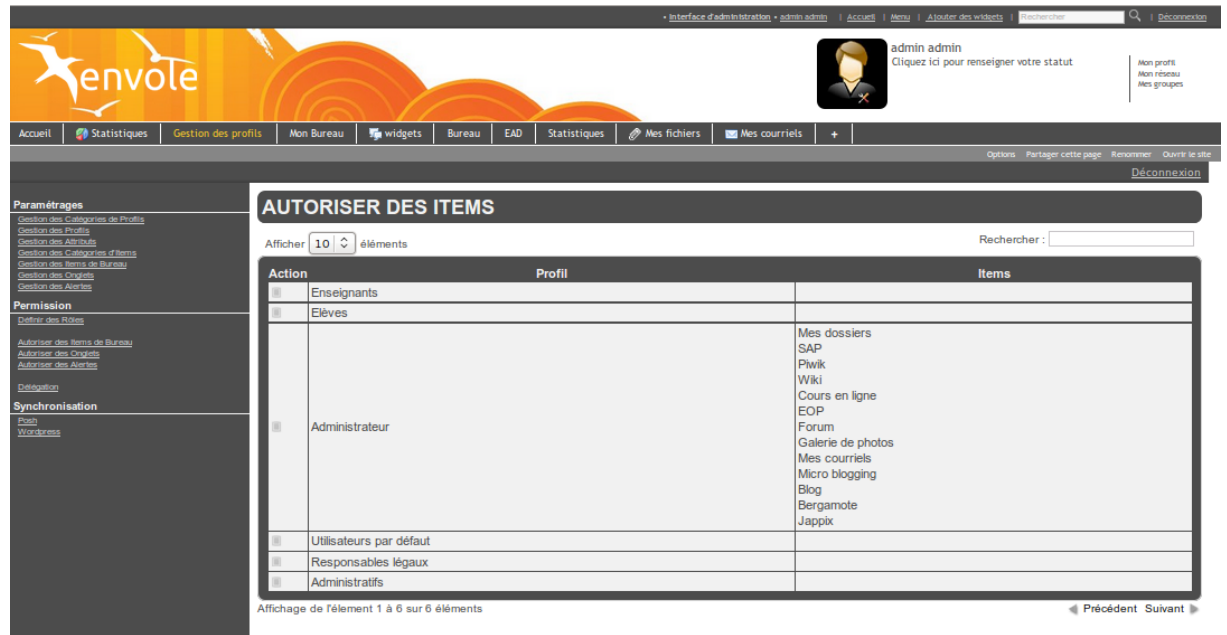

Il faut alors cliquer sur l'action modifier du profil choisi.

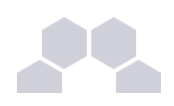

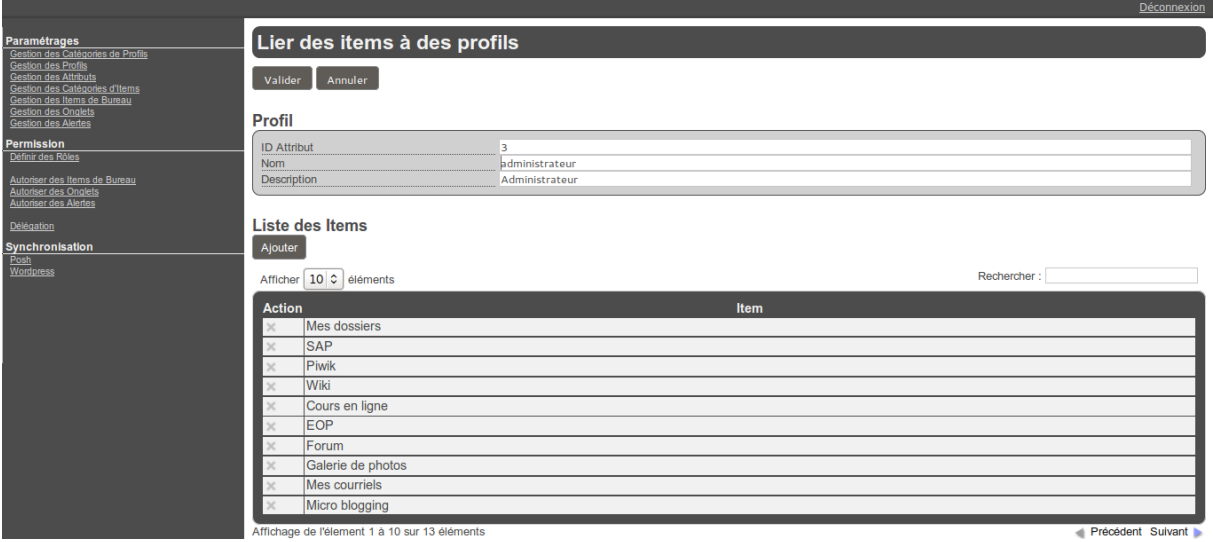

Cliquer sur le bouton Ajouter dans la partie **Liste des Items** pour voir s'afficher la liste des items disponibles.

Il suffit de cliquer sur l'action **+** pour ajouter les onglets et de valider en cliquant sur le bouton Fermer.

> "cf Télécharger des icônes de bureau", page [52.](#page-51-0)

### **v - Créer une alerte pour le widget Alertes**

La nouvelle gestion des profils permet de gérer directement des alertes de plusieurs natures (URL, flux RSS et articles) qui seront affichées dans le widget Alertes.

Par défaut le widget Alertes affiche déjà les nouvelles provenant de Wordpress et de Post-it.

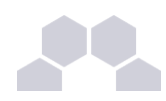

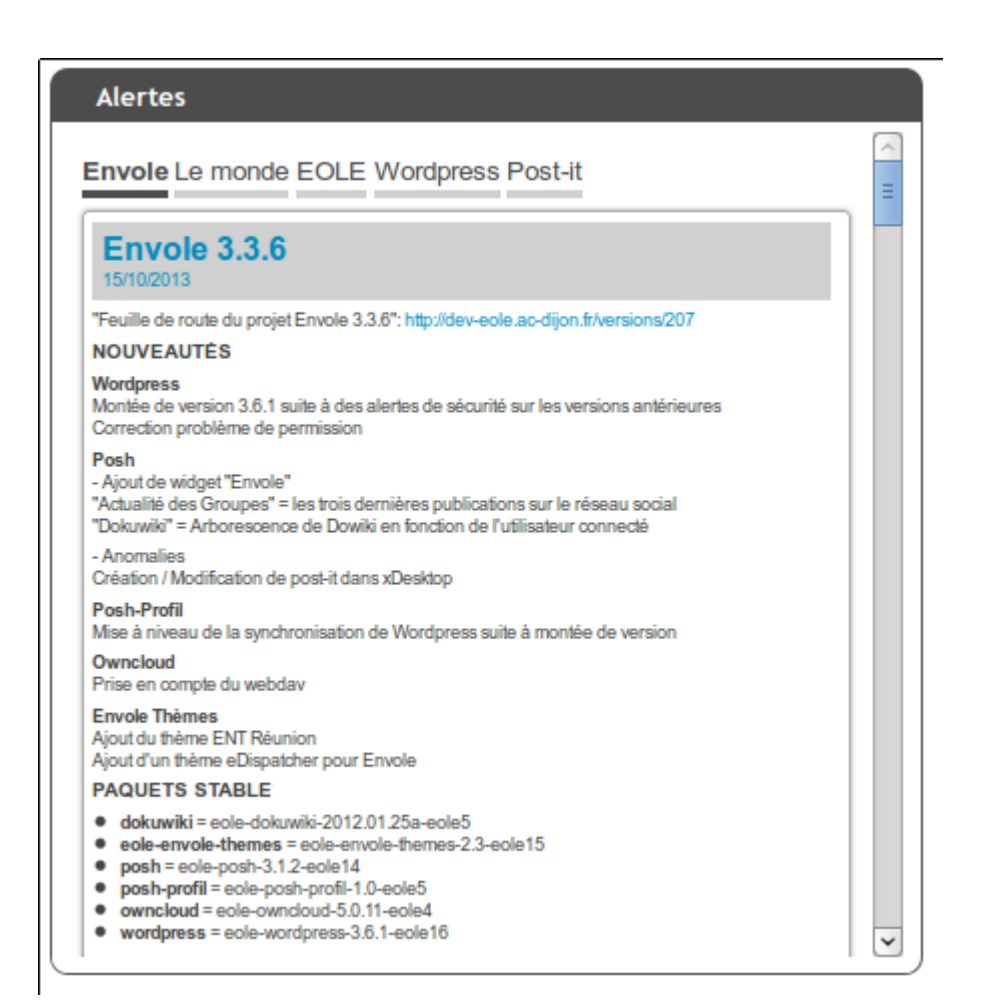

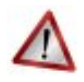

### **Attention**

Il ne faut pas confondre le widget Alertes avec le widget du même nom présent par défaut dans le portail et qui affiche les alertes du réseau social. Pour afficher le widget Alertes dans un onglet servant à accueillir les widgets, il se rendre sur l'onglet et activer le panneau de gestion des widgets puis cliquer sur → *Bibliothèque de widgets* → *Widget-fr* → *Envole* → *Alertes*.

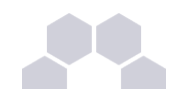

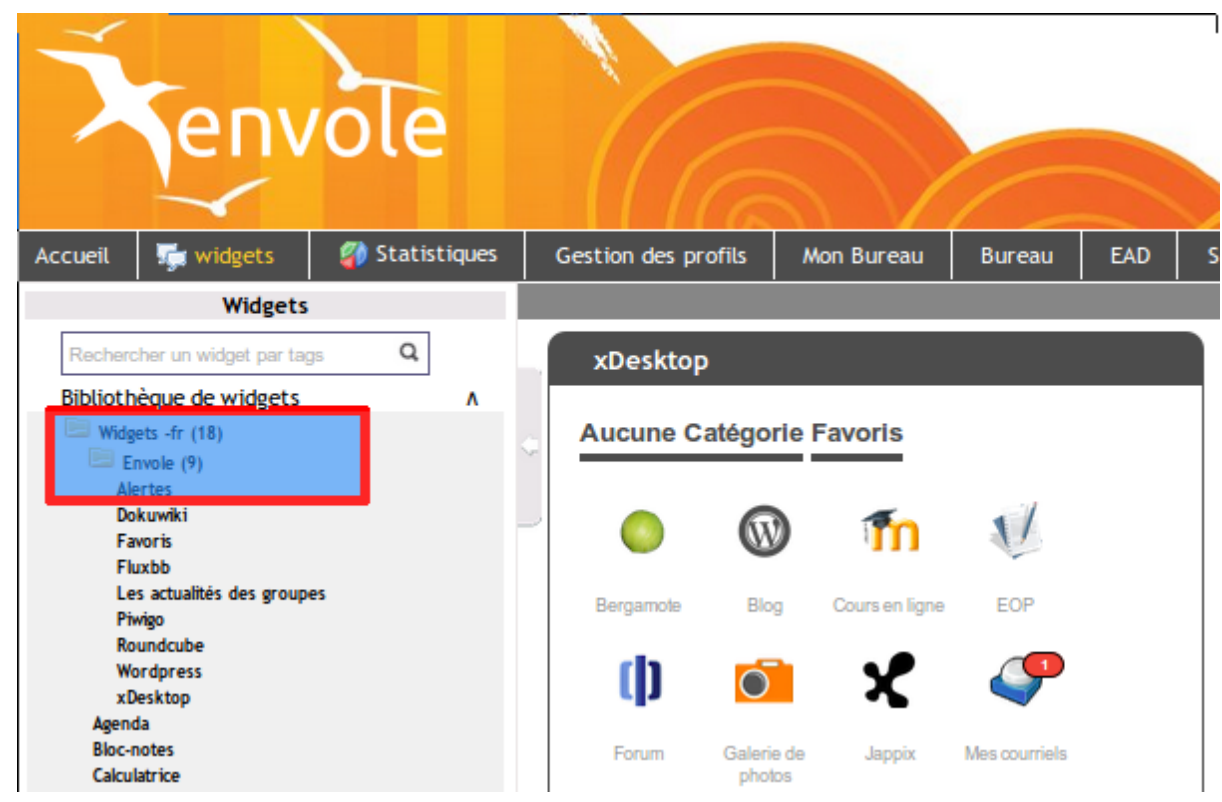

Ajouter une nouvelle alerte

Dans la gestion des profiles il faut se rendre dans la section **Paramétrages** et cliquer sur *Gestion des Alertes*.

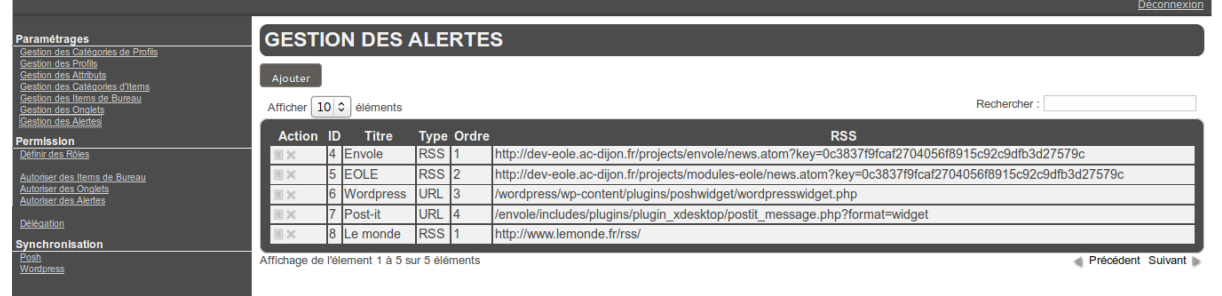

Selon les fonctionnalités que vous avez activées dans le portail, le flux RSS de WordPress et le flux des Post-it peuvent déjà être configurés.

Pour ajouter une nouvelle alerte il faut cliquer sur le bouton Ajouter.

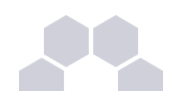

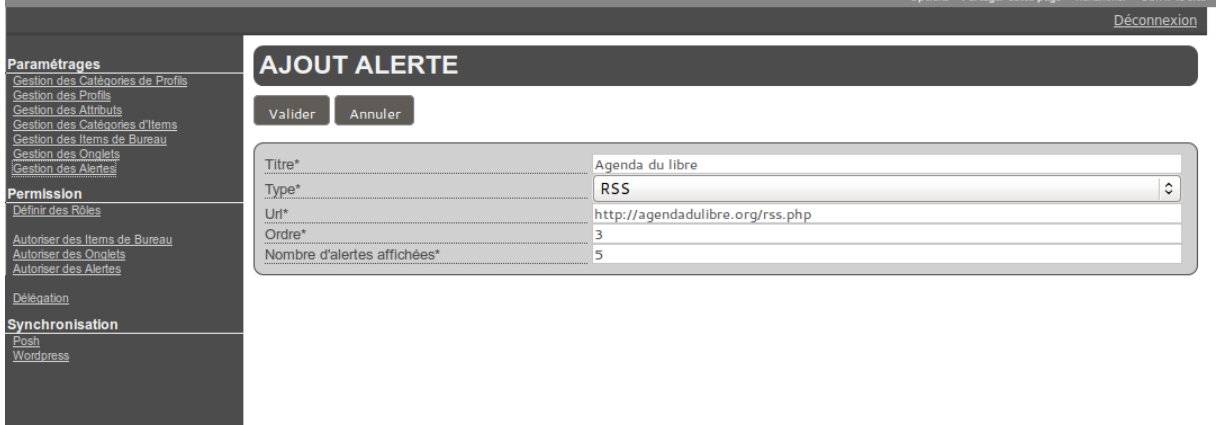

Une nouvelle vue permet :

- donner un **Titre** à nos alertes, celui-ci apparaîtra dans le haut du widget ;
- choisir son type : RSS, Articles ou URL ;
- saisir l'**URL** dans le cas d'un flux RSS ou d'une URL ;
- saisir l'**Ordre**, pondération permettant de gérer l'ordre dans le menu haut du widger ;
- saisir le **Nombre d'alertes affichées**.

Il ne faut pas oublier d'enregistrer l'ajout en cliquant sur le bouton Valider.

#### Autoriser des alertes selon le profil

Une fois une nouvelle alerte configurée, il faut en autoriser l'affichage dans le widget et ce en fonction du profil.

Pour se faire, il faut se rendre dans la catégorie **Permission** du menu et cliquer sur Autoriser des Alertes.

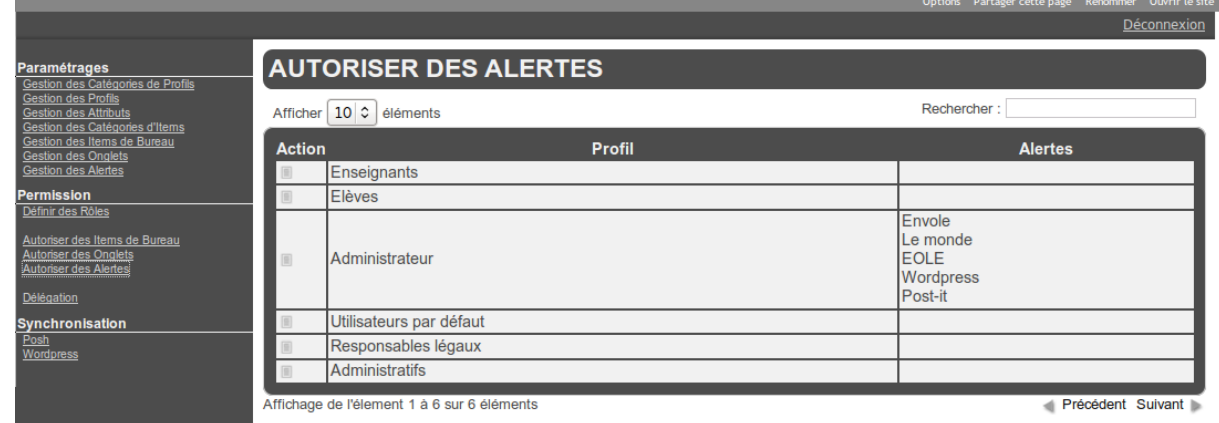

Il faut choisir le profil pour lequel on veut modifier les autorisations d'alertes puis cliquer sur le bouton modifier du profil choisi dans la colonne **Action**. Dans cette nouvelle vue la section **Profil** rappelle les détails du profil choisi tandis que la section **Liste des Alertes** affiche les alertes déjà autorisées pour le profil donné.

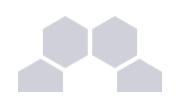

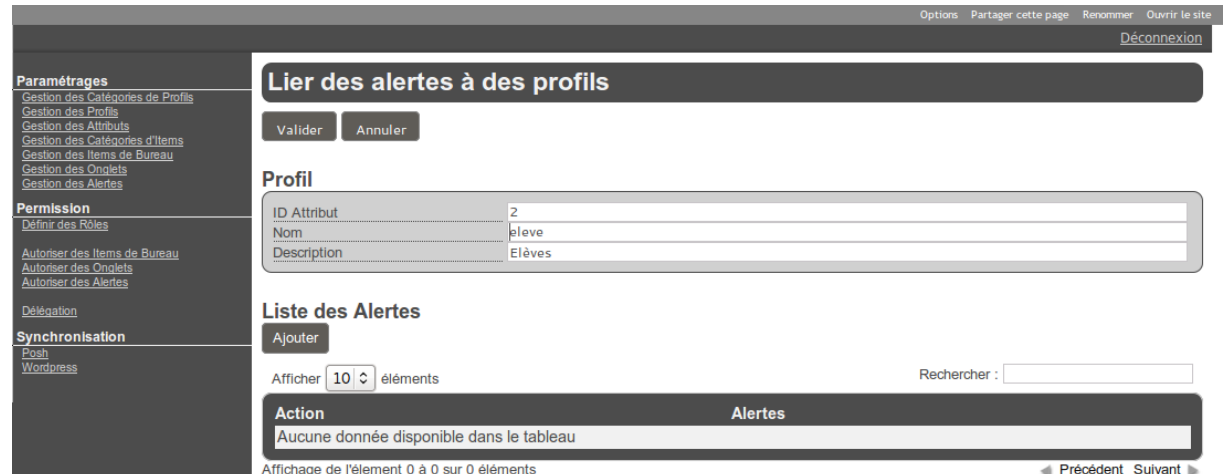

Pour autoriser une alerte il faut cliquer sur le bouton Ajouter, dans la nouvelle vue qui liste les alertes disponibles il faut ajouter les alertes avec le bouton **+** de la colonne **Action**. Il faut renouveler l'opération pour chaque alerte à ajouter. Pour finir il ne faut pas oublier d'enregistrer les changements en cliquant sur le bouton Valider.

### **vi - Synchronisation des comptes**

La synchronisation permet de déterminer une politique de synchronisation des comptes pour plusieurs des applications présentes dans Envole. Chacun des utilisateurs se verra attribuer des droits et des interdictions.

L'utilisateur **admin** ou le compte à qui la délégation de la nouvelle gestion des profils a été confié, a la possibilité d'activer ou de désactiver tout ou une partie de la synchronisation.

La synchronisation peut être lancée à la main mais elle est déjà paramétré pour se lancer tous les jours avec eole-schedule.

Les journaux de la synchronisation peuvent être consultés dans le fichier **/var/log/posh-profil/poshprofil.log**, celui-ci se trouve sur la maître en mode non conteneur et dans le conteneur web en mode conteneur.

Gestion des tâches planifiées eole-schedule

### **Synchronisation de POSH**

L'objectif est :

- de bénéficier des possibilités de partage de page par groupe d'utilisateur POSH ;
- d'avoir l'intégralité des utilisateurs déjà créés dans POSH ;
- de purger les groupes / utilisateurs obsolètes.

Il existe deux notions de groupes dans POSH :

● les groupes du réseau social ;

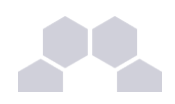

● les groupes créer par l'administrateur pour gérer une catégorie d'utilisateurs.

L'utilisateur peut, par exemple, choisir d'activer la synchronisation des groupes de l'EAD mais de ne pas supprimer les groupes obsolètes dans POSH.

Pour effectuer une synchronisation il faut se rendre dans le menu **Synchronisation** et cliquer sur POSH.

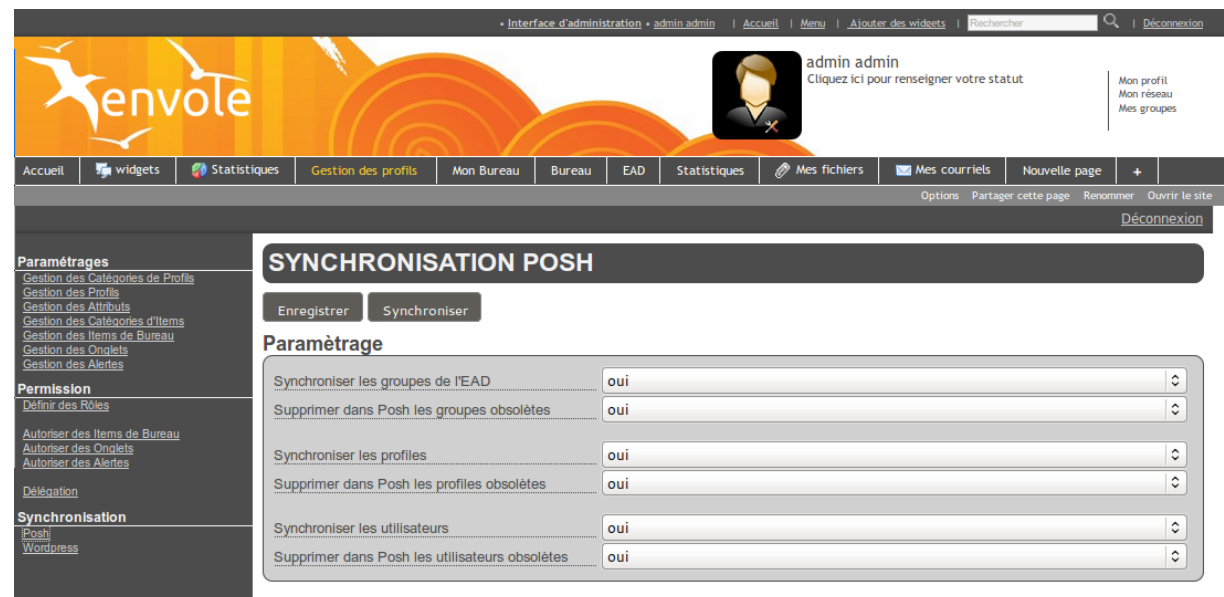

Il faut effectuer les réglages de la synchronisation souhaitée.

**Synchro Groupe** = Annuaire géré par le module scribe et donc associé à une population scolaire : élèves, parents, professeurs, classes, etc.

**Synchro Profil** = Plutôt lié à un annuaire académique dont la structure nous est inconnu. Avec la notion de profil il est possible à l'administrateur d'ajouter des attributs propres à son annuaire LDAP. Il lui est même possible de créer des attributs calculés. C'est donc uniquement à la création du ticket SSO que nous sommes capable de déterminer quels profils sont liés à l'utilisateur.

Pour lancer la synchronisation il faut cliquer sur le bouton Synchroniser.

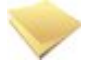

#### **Remarque**

Le rattachement des utilisateurs ne se fait que sur les groupes EAD et non sur les Profils renseigné dans POSH.

Le rattachement d'une personne à un groupe POSH en fonction de son profil ne pourra se faire que lors de sa connexion.

Un rapport de la synchronisation s'affiche en dessous du paramétrage.

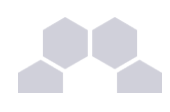

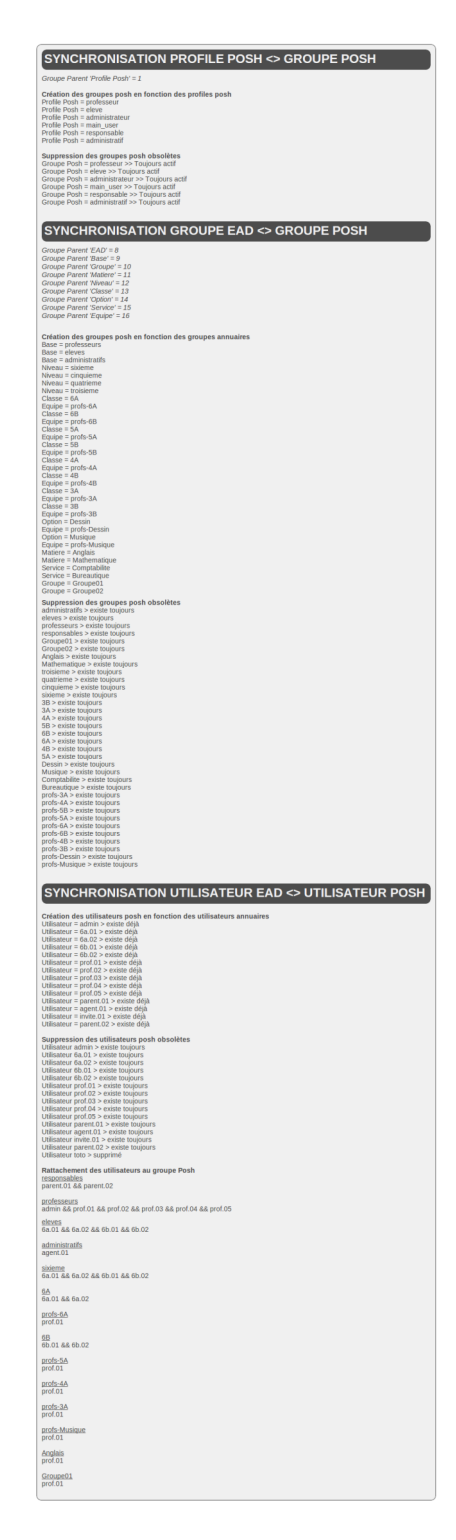

Après synchronisation, il sera possible d'observer les groupes dans l'interface d'administration de POSH. Deux grandes familles de groupe sont EAD et Posh Profil.

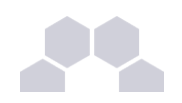

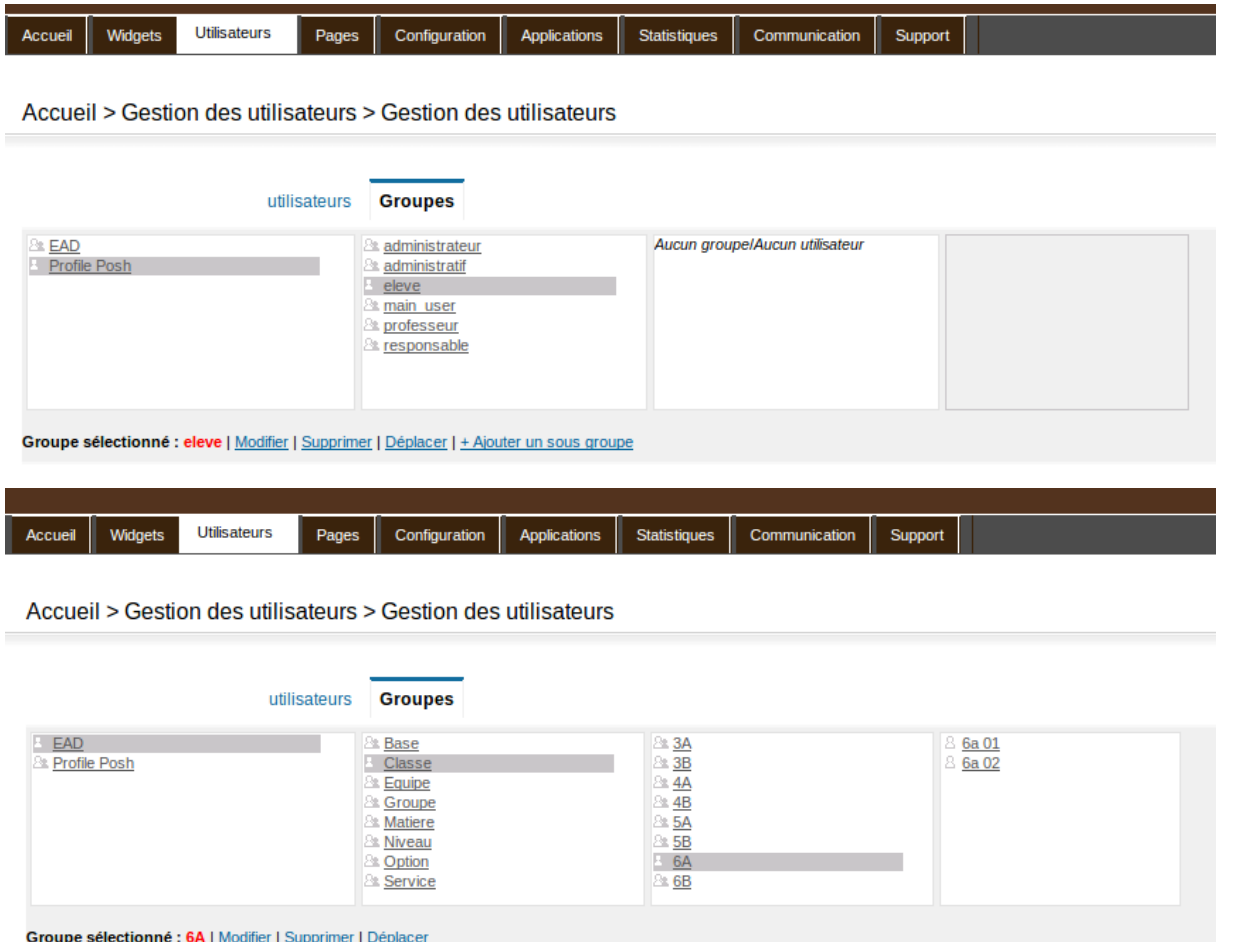

Le groupe EAD sera à jour alors celui de Posh Profil ne se remplira que au fur et à mesure des connexions des utilisateurs.

### **Synchronisation de WordPress**

La synchronisation permet de déterminer une politique de synchronisation pour chacun des sites présent sur l'application WordPress d'Envole.

Pour par exemple la synchronisation permet de déterminer que les comptes du Site1 seront synchroniser avec l'ensemble des utilisateurs d'un établissement et que les comptes du Site2 seront uniquement synchroniser avec les élèves de la classe 6èmeA.

Quoi qu'il arrive cela restera à l'administrateur de créer les nouvelles instances de site.

#### **Gestion de plusieurs instances de WordPress**

#### WordPress

A l'initialisation seule le site principale sera synchronisé. Il sera nécessaire à l'administrateur de venir activer ou non la synchronisation sur les différentes instances de WordPress.

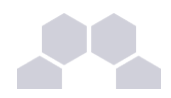

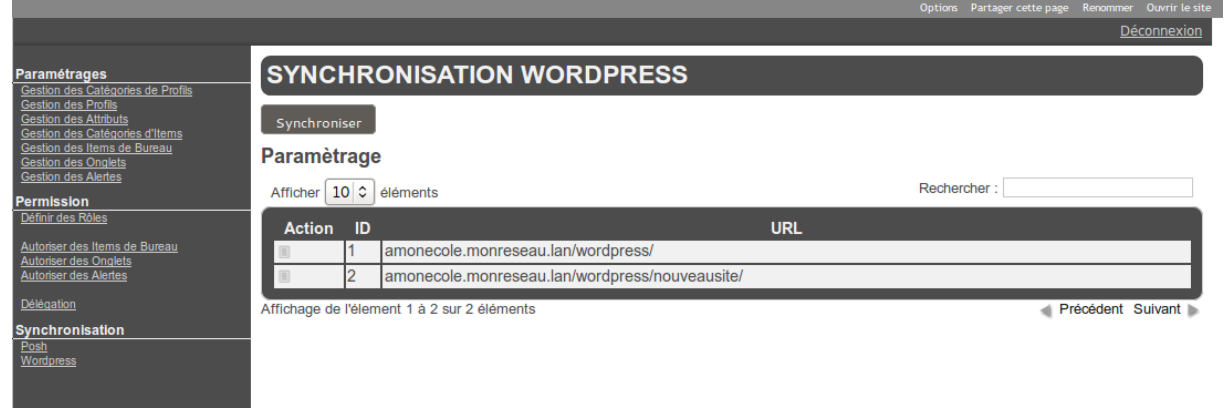

Chaque instance peut être paramétrée en cliquant sur le bouton Action de la ligne correspondante à l'instance choisie.

Les paramètres sont les suivants :

- activation ou non de la synchronisation;
- purge ou non des utilisateurs obsolètes ;
- concordances entre les rôles et les permissions dans l'instance choisie ;
- choix du groupe de l'EAD servant à la synchronisation.

L'enregistrement des paramètres de synchronisation de fait en cliquant sur le bouton Valider de la vue.

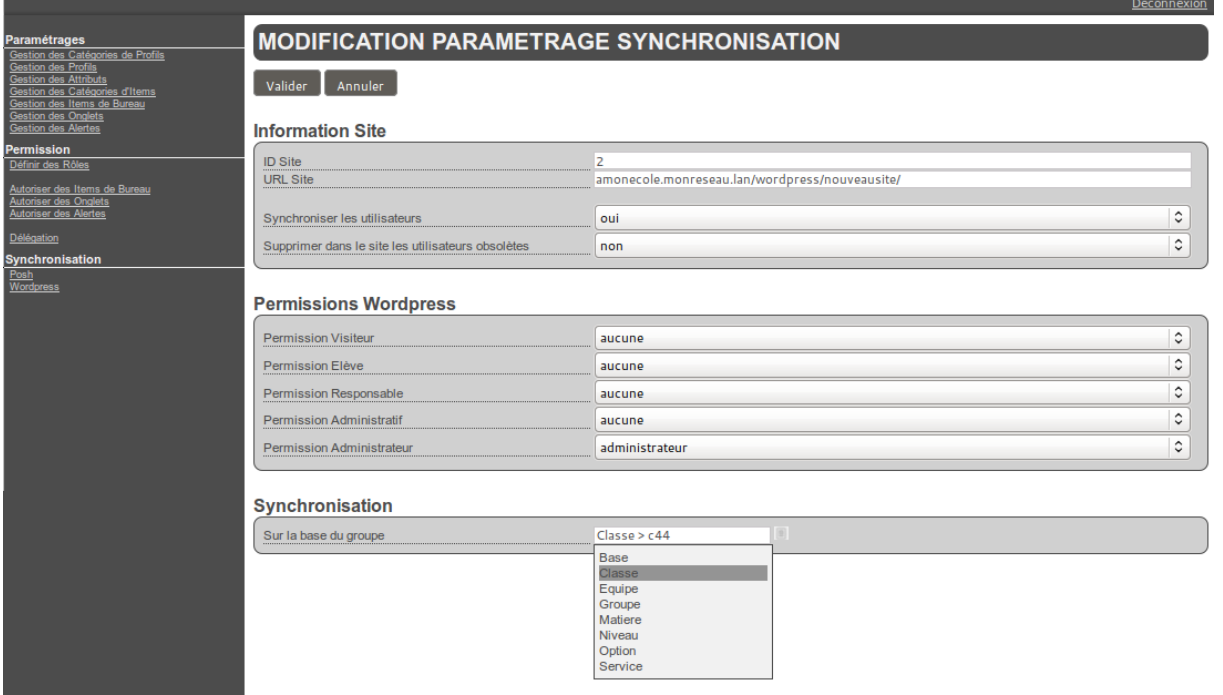

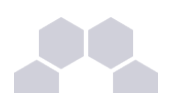

#### **Remarque**

Il ne sera pas possible d'indiquer un rôle WordPress autre qu'administrateur aux utilisateurs administrateur de l'EAD.

L'instance principale de WordPress sera forcement synchroniser avec l'ensemble de l'annuaire.

Pour lancer la synchronisation manuelle il faut cliquer sur le bouton Synchroniser de la vue principale.

### **vii - Délégation de la gestion des profils**

La nouvelle gestion des profils permet de déléguer la gestion à un utilisateur de l'annuaire LDAP.

Pour se faire il faut se rendre dans la rubrique **Permission** et cliquer sur Délégation.

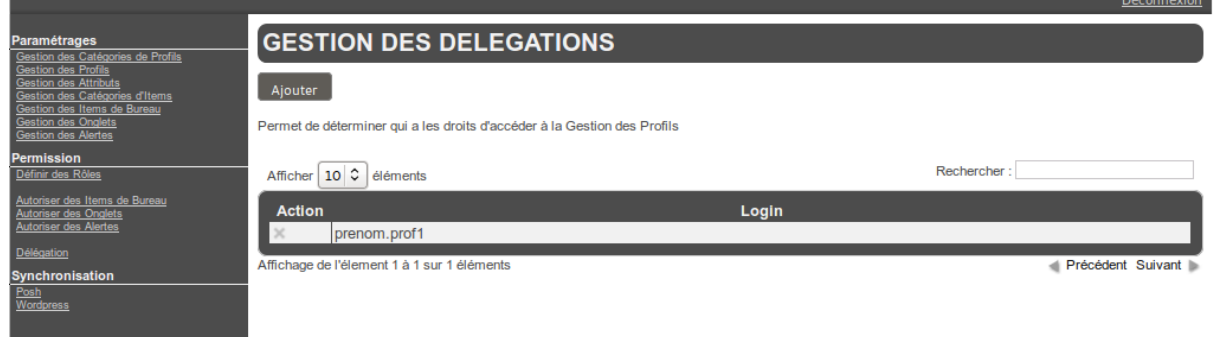

Pour ajouter une délégation il faut cliquer sur le bouton Ajouter et saisir le nom du compte de l'utilisateur.

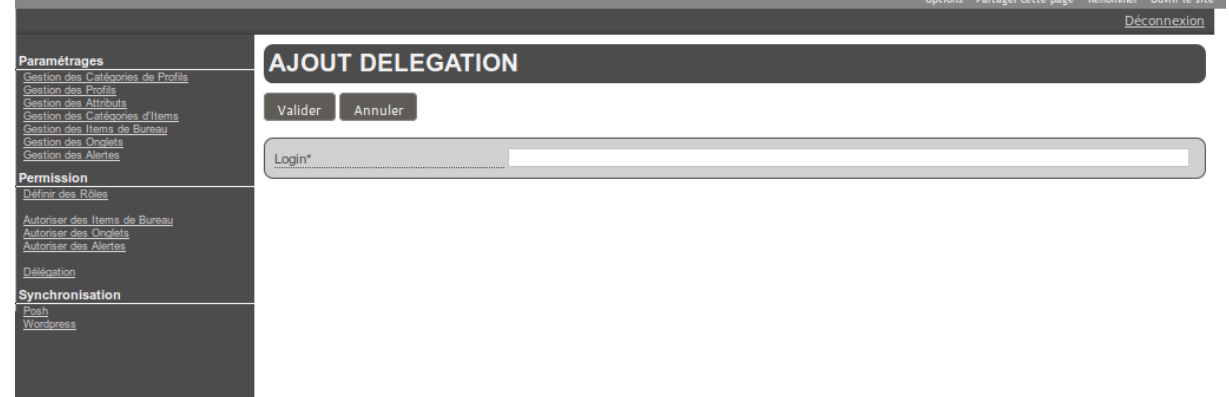

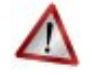

**Attention**

Il n'y a pas de mécanisme qui teste l'existence réelle du compte dans l'annuaire.

Il faut ensuite cliquer sur le bouton Valider pour que le changement soit pris en compte.

Pour supprimer une délégation il faut cliquer sur le bouton supprimer de la colonne **Action** correspondant au compte sélectionné. Il faut alors confirmer la suppression sur le bouton du même nom.

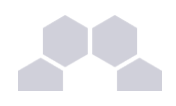

### **viii - Télécharger des icônes de bureau**

<span id="page-51-0"></span>Il est possible d'ajouter des icônes pour illustrer vos items de bureau.

Ces icônes sont chargées sur le serveur et sont ensuite disponibles en accès web.

- aller dans *Ajout de paramètres* / *Télécharger une icône ;*
- sélectionner votre fichier à télécharger ;
- rentrer un éventuel nouveau nom :
- télécharger ;
- l'icône se trouve désormais dans la liste et a été redimensionnée au format 32x32.

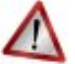

### **Attention**

Si vous renommez votre fichier image, vous devez impérativement lui mettre une extension faisant partie des types connus (.jpg ,\*.png ,\*.ico ,\*.gif, ...).

Copiez l'URL de l'image et collez-là dans la configuration de votre item de bureau.

Pour supprimer une icône :

- aller dans *Ajout de paramètres* / *Télécharger une icône* ;
- cliquer sur le bouton de suppression correspondant.

### **2.4.4.Widgets**

#### **Validation d'un widget**

Un widget développé par un utilisateur ou importé depuis un portail externe (google, netvibes) n'est disponible qu'après validation par l'administrateur.

#### **Profil**

L'accès à certains widgets peut être restreint à certains groupes de 'profil'.

> "cf Widget Ressource", page [56.](#page-55-0)

### **2.4.5.Réseau Social**

Le réseau social du portail permet notamment la gestion de groupe, le suivi d'activité et le partage d'information par le biais d'un carnet de bord.

Synchronisation des comptes

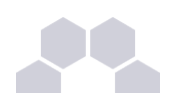

Pour synchroniser les groupes de l'annuaire avec le réseau social du portail, il suffit d'aller dans le menu *Envole/Synchronisation* et de choisir les groupes à synchroniser.

La synchronisation des groupes crée aussi les comptes associés.

Choisir le type de groupe à synchroniser parmi :

- **Niveau**
- **Classe**
- Matière
- Équipes pédagogiques
- Option
- Service
- Administrateurs
- Groupes métiers (élèves, professeurs, administratifs)

Cocher les cases correspondantes aux groupes à synchroniser, puis cliquer sur Valider

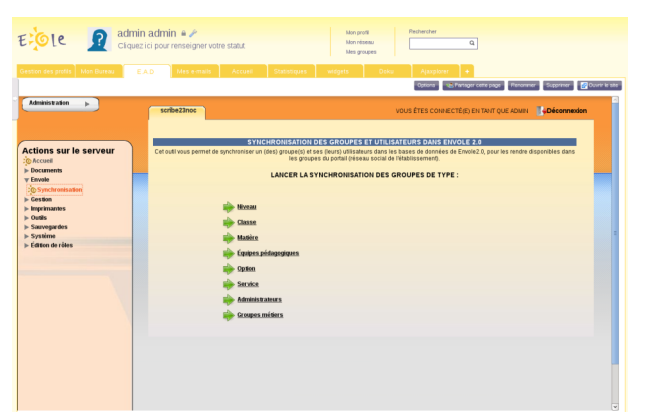

#### Désactiver le réseau social

Pour simplifier l'utilisation du portail, il est possible de désactiver le réseau social.

- Se connecter en tant qu'utilisateut admin au portail Envole ;
- Aller dans *Interface d'administration*/*Configuration*/*Configuration générale de l'application* ;
- Tout en bas de la page cliquer sur Options avancées ;
- Mettre le champ useNetwork à false;
- Mettre le champ useSharing à false;
- Mettre le champ useNotebook à false ;
- Mettre le champ useGroup à false ;
- Vider le champ homeDivs ;
- Cliquer sur Enregistrer les modifications.

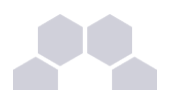

Les fonctionnalités de réseau social et l'usage des groupes qui leur est associé est désormais désactivé.

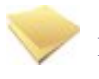

#### **Remarque**

Lors de la connexion de l'utilisateur, celui-ci se trouvera directement sur le premier onglet de son profil.

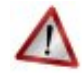

#### **Attention**

La désactivation du réseau social est incompatible avec l'utilisation du greffon charte d'utilisation du portail.

## **2.4.6.Synchronisation**

Il est possible de synchroniser les données de l'annuaire (utilisateurs, groupes) avec le portail.

Les données synchronisées sont ensuite visibles depuis l'interface d'administration dans l'onglet *Utilisateurs*.

#### Les groupes de type 'profil'

La synchronisation est effectuée de manière hebdomadaire et se fait selon une structure prédéfinie :

- *élèves* / *niveaux* / *classes* ;
- *professeurs* / *disciplines* / *équipes pedagogiquesclasses* ;
- *responsables*;
- *personnels* / *administration* / *éducation* .

Il est possible de lancer cette tâche manuellement en tapant la commande suivante depuis une console : */usr/share/envole/scripts/2.0/synchronize\_profile.py*

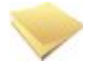

#### **Remarque**

Les comptes des utilisateurs de l'annuaire du module Scribe sont alors créés dans le portail.

#### **Remarque**

Une fois synchronisé, il est possible d'associer des onglets spécifiques aux groupes choisis.

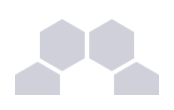

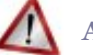

#### **Attention**

L'usage de la synchronisation est limité aux portails s'authentifiant sur l'annuaire local du moduler Scribe.

Pour les portails s'authentifiant sur un annuaire ou un serveur d'authentification distant, ces fonctionnalités ne sont pas disponibles.

### **2.4.7.Greffons**

Dans la partie administration du portail il est possible de gérer les greffons.

- **1.** aller dans l'interface d'administration du portail avec le compte **admin** ;
- 2. aller dans *Configuration / Gestion des plug-ins* ;
- **3.** cocher (Activer) ou décocher (Désactiver) les plugins ;
- **4.** cliquer sur Enregistrer les modifications.

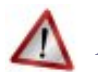

#### **Attention**

Certains greffons ne sont pas désactivable.

### **i - Charte d'utilisation**

Un greffon permet d'ajouter une charte d'utilisation lors de la connexion au portail. Ce greffon est désactivé par défaut.

La charte peut être masquée par l'utilisateur, mais tant qu'il ne l'a pas validée, elle sera affichée sur sa page d'accueil.

#### Mode ligne de commande

Il est possible d'activer le greffon directement en ligne de commande :

- placer un fichier contenant du code html sur le serveur (par exemple /root/macharte.html) ;
- lancer la commande /usr/share/envole/scripts/2.0/install\_charte.sh /root/macharte.html.

La charte d'utilisation est alors activée.

#### Depuis l'interface

Depuis l'interface d'administration, il est possible de télécharger une charte d'utilisation ou bien d'en rédiger une en ligne :

- aller dans l'interface d'administration du portail avec le compte **admin** ;
- aller dans *Configuration / Gestion des plug-ins* ;

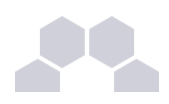

- activer le greffon **plugin CHARTE** ;
- **•** cliquer Valider.

A ce stade le greffon de charte d'utilisation est activé et un onglet d'administration est apparu.

- aller dans *Charte d'utilisation* ;
- télécharger un fichier au format html;

#### ou

- rédiger votre charte en ligne;
- cliquer sur Valider.

La charte est par défaut en mode "Brouillon".

Afin de l'activer, cliquer sur Activer.

#### Désactiver le greffon

Dans l'interface d'administration :

- aller dans l'interface d'administration du portail avec le compte **admin** ;
- aller dans *Configuration / Gestion des plug-ins* ;
- désactiver le greffon **plugin CHARTE** ;
- cliquer Valider.

#### **ii - Widget Ressource**

<span id="page-55-0"></span>Le greffon widget ressource permet de créer des widgets de façon simplifiée, à partir d'une URL. Ce greffon est désactivé par défaut.

#### Activation du greffon

- **1.** aller dans l'interface d'administration du portail avec le compte **admin** ;
- 2. aller dans *Configuration / Gestion des plug-ins* ;
- **3.** activer le greffon **Widget Ressource** ;
- **4.** cliquer Valider.

#### Création de widgets de type ressource

Il est alors possible pour les administrateurs de créer des widgets de type ressource :

- aller dans *Widgets / Créer un widget / Créer un widget ressource* ;
- entrer un titre, une description (libellé dans l'interface), une URL :
- choisir une icône parmi celle proposées ou proposer une URL pour en utiliser une autre ;

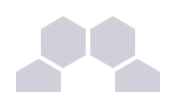

- **cliquer sur Activer** ;
- Suivre les instructions pour procéder à la validation du widget (processus standard de création des widgets).

Les utilisateurs peuvent alors facilement ajouter cette ressource dans leur portail.

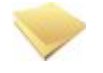

#### **Remarque**

Les icônes proposées lors de la création du widget sont celles qui se trouvent dans le dossier **ressources** disponible dans le répertoire personnel de l'utilisateur admin.

Pour accéder à ce dossier depuis Ajaxplorer ou un client FTP, il faut dans l'onglet Ftp de l'outil de configuration du module, en mode expert, passer la variable *Activer l'accès au dossier des ressources web* à **oui**.

#### Désactivation du greffon

- **1.** aller dans l'interface d'administration du portail en tant qu'utilisateur **admin** ;
- 2. aller dans *Configuration / Gestion des plug-ins* ;
- **3.** désactiver le greffon **Widget Ressource** ;
- **4.** cliquer Valider.

### **iii - Greffon Xdesktop**

#### Présentation

Le greffon Xdesktop est une sur-couche du greffon Desktop, le bureau d'accès rapide aux applications. Il est dépendant du greffon Desktop.

 $\overline{\phantom{0}}$ 

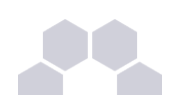

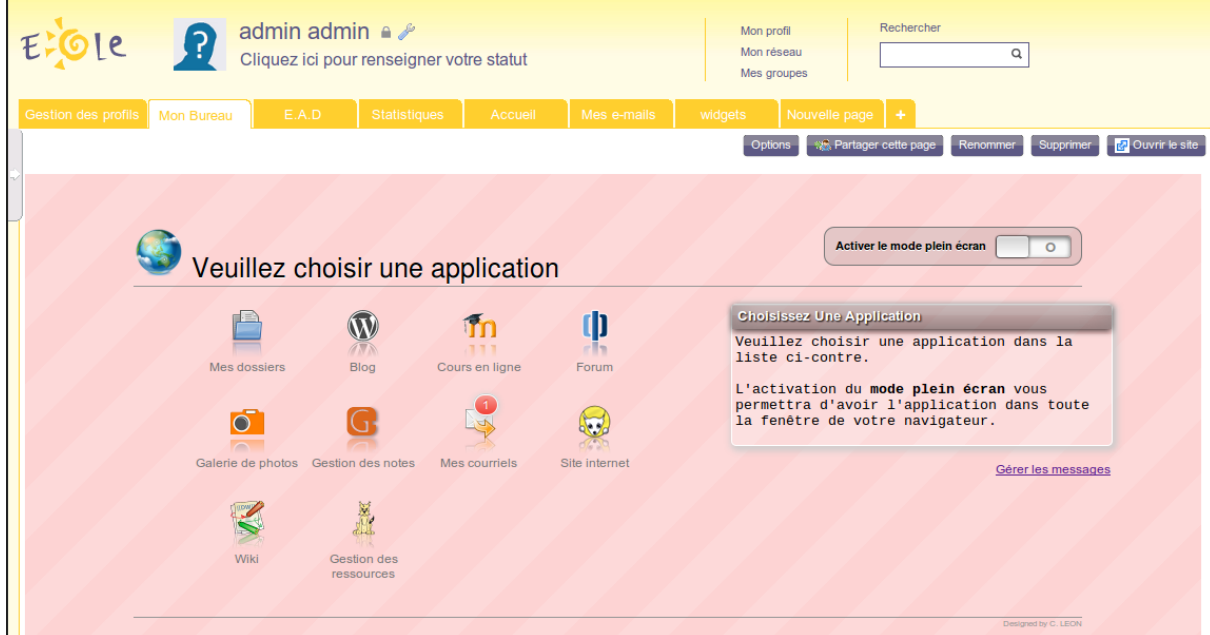

Plus convivial, il permet une navigation plein écran, une catégorisation des applications et une gestion de l'affichage de mémos par profils.

Il permet également une remontée des statistiques dans l'application Piwik d'un module centralisé.

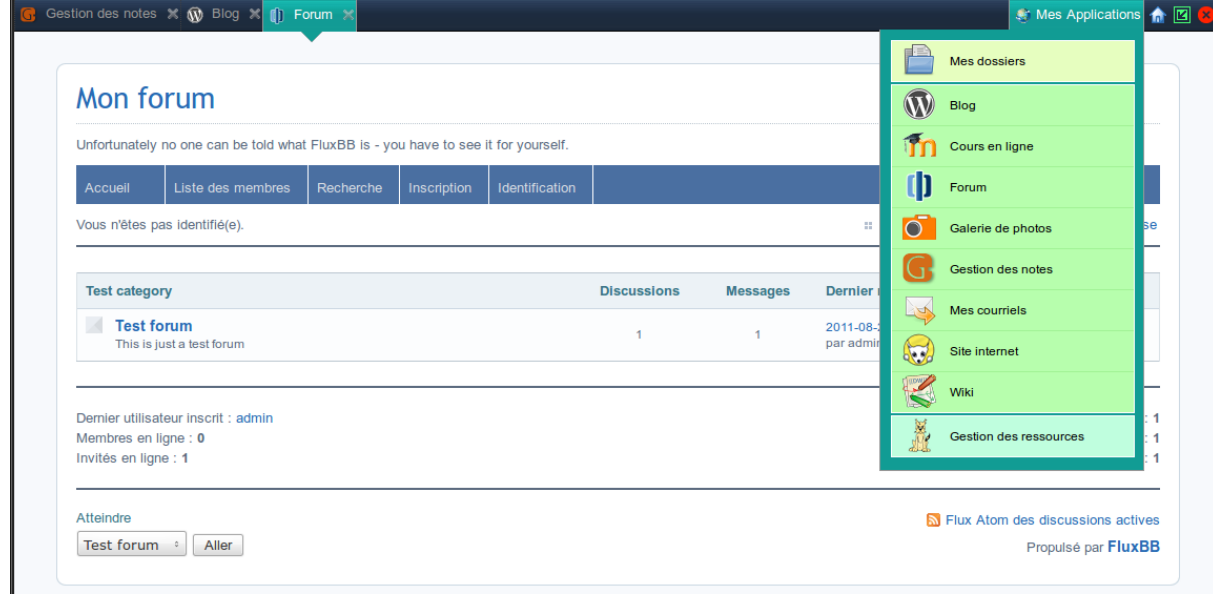

Ce greffon n'est pas activé par défaut.

Le bureau Xdesktop

#### Activation du greffon

- **1.** aller dans l'interface d'administration du portail avec le compte **admin** ;
- 2. aller dans *Configuration / Gestion des plug-ins* ;

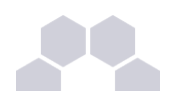

- **3.** activer le greffon **plugin Xdesktop** ;
- **4.** cliquer sur : Enregistrer les modifications .

Création d'un onglet unique pour tester

Côté portail utilisateur :

- créer un nouvel onglet, cliquer sur **Nouvelle page**, à droite des onglets existants ;
- définir un titre pour l'onglet dans le champ **Définissez le titre de la page ;**
- choisir **Ajouter une page internet dont l'URL est /envole/includes/plugins/plugin\_xdesktop/xdesktop.php** (ne pas oublier le / au début de l'URL).

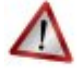

#### **Attention**

Si vous avez changé le chemin vers l'ENT Envole lors de la configuration du serveur, pensez à mettre le contenu de la variable "alias\_envole" dans les chemins. Par défaut sa valeur est **/envole** et elle est éditable par l'outil *gen\_config* dans l'onglet **Application web** en *mode expert*.

Substituer l'ancien bureau par le nouveau

Pour réaliser la substitution, il faut utiliser le Gestionnaire de profil du portail en tant qu'**admin** :

- **1.** se rendre dans la *Gestion des profils*, *Modification / Suppression*, *Onglet*
- **2.** remplacer le champ **Url /envole/includes/plugins/plugin\_desktop/desktop.php** par **/envole/includes/plugins/plugin\_xdesktop/xdesktop.php**

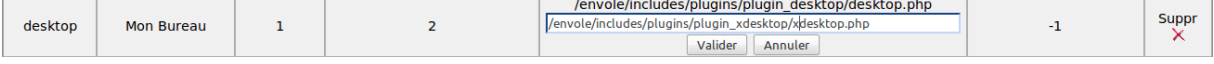

Création d'un onglet pour un profil donné

Il est possible de proposer le nouveau bureau à un profil donné et pas à un autre.

Pour créer un nouvel onglet, il faut utiliser le Gestionnaire de profil du portail en tant qu'**admin** :

 **1.** créer un nouvel onglet pour le nouveau bureau , *Gestion des profils*, *Ajout de paramètres*, *Onglet*, et en remplissant les champs suivants :

**Nom** = "Mon nouveau bureau" ;

**description** = "Bureau à la mode Xdesktop" ;

**Indice** = "1" ;

**Type de page** = "2" ;

**Url** = "/envole/portal/xdesktop.php" ;

 $\overline{\phantom{0}}$ 

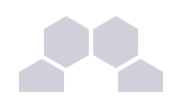

```
Id admin de l'onglet ="-1".
```
- **2.** autoriser l'onglet pour les profils souhaités : *Gestion des profils*, *Permission*, *Autoriser des onglets*.
- **3.** suppression optionnelle de l'ancien onglet.

En cas de suppression de l'onglet de l'ancien bureau :

- les utilisateurs qui ne se sont jamais connectés au portail auront directement le nouveau bureau sans avoir l'ancien.
- les utilisateurs qui se sont déjà connectés au portail devront se connecter, supprimer l'onglet de l'ancien bureau manuellement (clic sur la croix de l'onglet) pour ne plus l'avoir lors de leurs prochaines connexions.

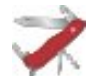

#### **Truc & astuce**

Les deux bureaux peuvent cohabiter dans deux onglets différents, il n'est pas obligatoire de supprimer l'onglet ou d'en interdire l'accès.

Lorsque l'on clique sur une application depuis la première page du bureau, on obtient la liste des applications dans la colonne de gauche et l'ouverture de l'application à droite.

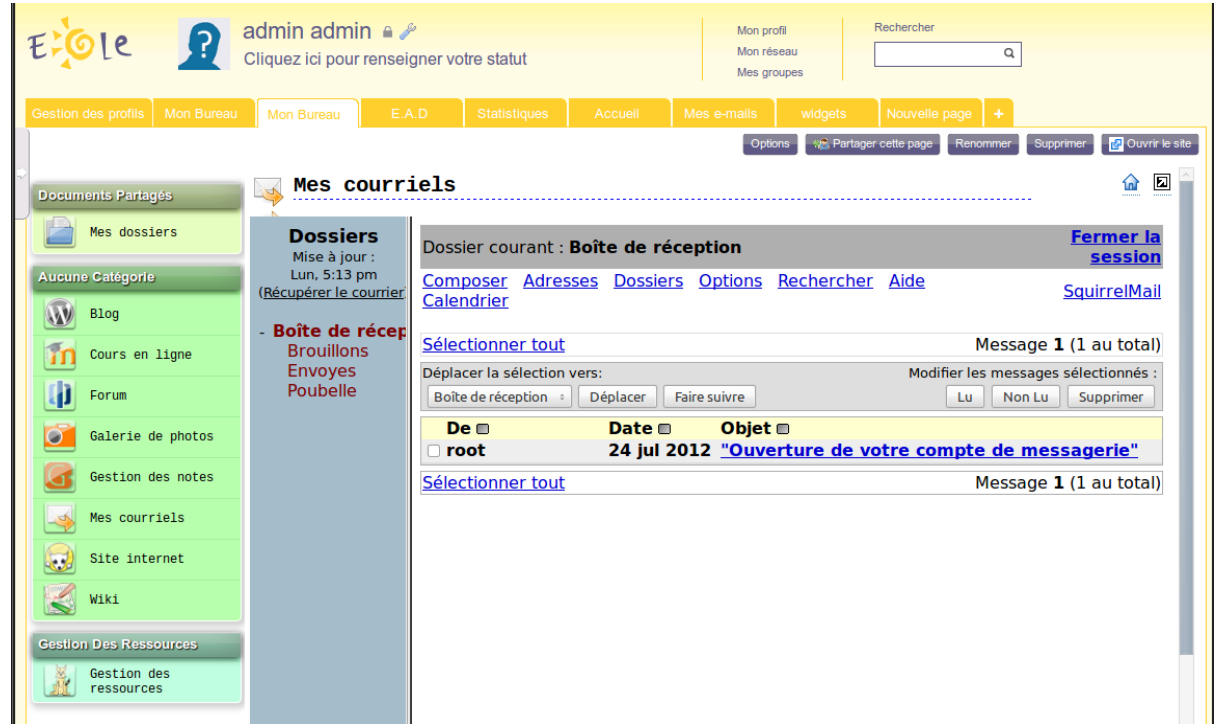

Regroupement des applications par catégorie

La colonne de gauche liste les applications disponibles.

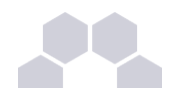

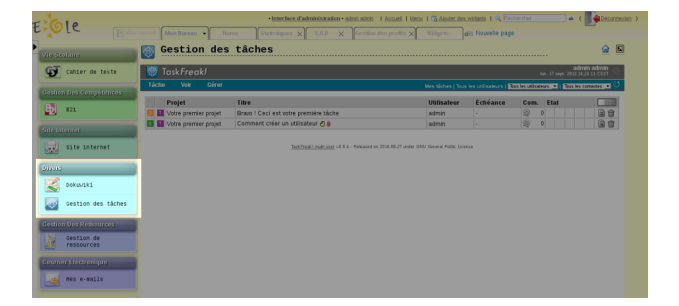

Lors de leur ajout, on peut regrouper les applications par catégorie en utilisant, dans le nom des items de bureau, le format "catégorie/nom\_de\_l'application" :

*Gestion des profils*, *Ajout de paramètres*, *Item de bureau*, *Nom* : "nom\_de\_votre\_catégorie/nom\_de\_l'application\_apparaissant\_colonne\_de\_gauche".

Pour les existants il faut supprimer l'item et le recréer, car le nom n'est pas éditable.

Toutefois il est possible de modifier en passant par la base de donnée **poshprofile**, table **desktopitem**, champ **name**.

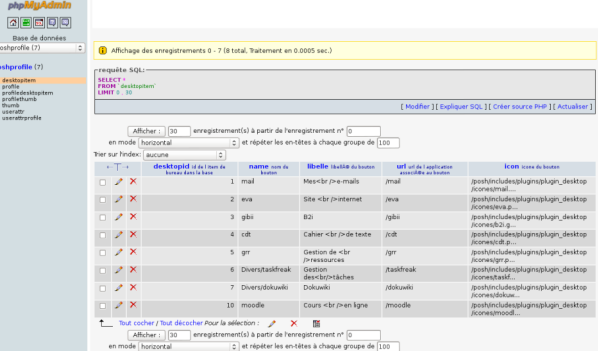

Si la catégorie n'est pas explicitée dans le nom, l'item se retrouve par défaut dans la catégorie "Aucune Catégorie".

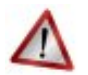

#### **Attention**

Pour la prise en compte des modifications il est nécessaire :

● de relancer le gestionnaire de profil :

# service posh-profile restart

● de se déconnecter ou de vider le cache du portail

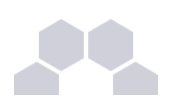

**Truc & astuce**

Pour faire la mise en place, il peut être plus pratique d'accéder directement à la page Xdesktop à l'adresse :

**http://<adresse\_serveur>/envole/includes/plugins/plugin\_xdesktop/xdesktop .php**

#### Statistiques d'utilisation des applications

Par défaut les accès aux applications par Xdesktop vont alimenter l'application Piwik du module Scribe hébergeant le portail.

Il est possible de configurer l'application différemment pour avoir des remontées sur un module EOLE centralisé ou un autre serveur hébergeant l'application Piwik, nous nommerons ce serveur : serveur central. Pour ce faire il faut passer :

- modifier la configuration du module.
- modifier le serveur central.

Pour modifier la configuration du module il faut :

- lancer l'outil de configuration du module ;
- passer en *mode expert* ;
- dans l'onglet Ent mettre **Remonter les statistiques d'usage sur un Piwik distant** à **oui** ;
- saisir l'adresse du serveur EOLE hébergeant l'application Piwik centralisée, exemple pour un module Seshat centralisé : https://<adresse\_serveur>/piwik2;
- saisir l'identifiant du site concerné fourni par l'application Piwik centralisée ;
- enregistrer la configuration et lancer une reconfiguration du serveur avec la commande [reconfigure].

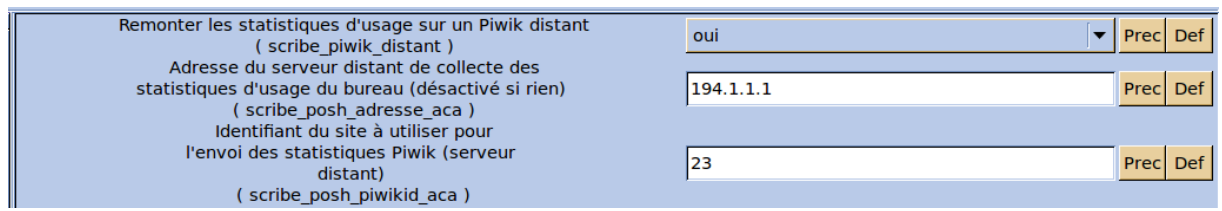

Sur le serveur central il faut renommer le fichier **piwik.js** en **piwik\_global.js** et l'éditer pour renommer l'objet **Piwik** en **PiwikGlobal**.

Par exemple sur une module Seshat il faudra renommer le fichier **/var/www/html/piwik/piwik.js** en **/var/www/html/piwik/piwik\_global.js** et l'éditer.

#### Gestion des mémos

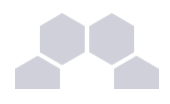

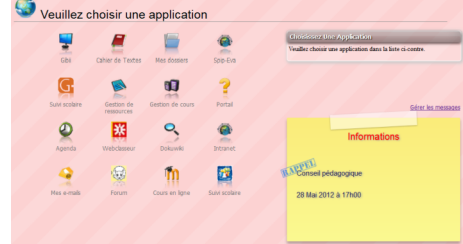

Les personnes pouvant gérer les mémos doivent faire partie du groupe admin postit sinon, seul le compte **admin** y a accès.

Dans l'EAD, se rendre dans *Gestion / Groupes / Création de groupe*, créer le groupe **admin\_postit**.

Pour affecter des rédacteurs de mémo au groupe admin postit, toujours dans l'EAD, se rendre dans *Gestion / Édition groupée* et choisir le ou les utilisateurs avec les critères suivants :

- **Première lettre du login** ;
- **Type d'utilisateur** ;
- **Membre du groupe** ;
- **Partie du nom de famille**.

Valider en cliquant sur Lister.

Cocher le ou les futurs rédacteurs, puis cliquer sur Inscrire ces utilisateurs à d'autres groupes

Dans la liste **Inscrire les utilisateurs sélectionnés au groupe :**, choisir le groupe admin postit et cliquer sur Valider.

Pour accéder à la gestion des mémos, il faut cliquer sur Gérer les messages.

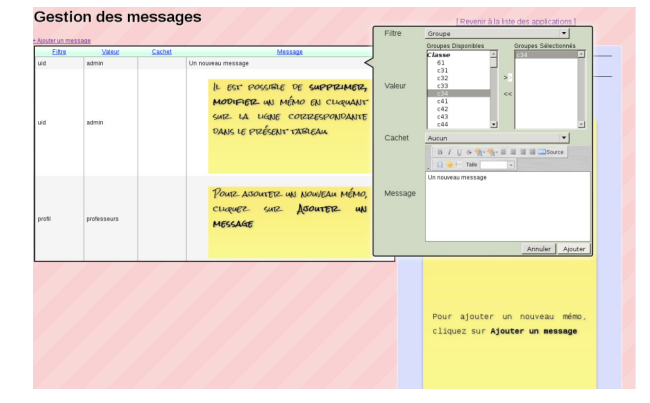

Désactivation du greffon

Dans l'interface d'administration :

- aller dans l'interface d'administration du portail avec le compte **admin** ;
- aller dans *Configuration / Gestion des plug-ins* ;
- désactiver le greffon **plugin Xdesktop** ;

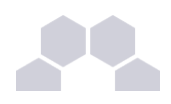

cliquer Valider.

### **iv - Greffon Password**

Introduction

Un greffon permet aux utilisateurs de modifier leur mot de passe directement depuis le portail. Ce greffon est activé par défaut sur une nouvelle installation mais pas sur un module déjà en production avant la mise à jour.

L'outil de modification de mot de passe est disponible dans les paramètres du compte.

Pour accéder aux paramètres du compte il faut cliquer sur l'identifiant affiché en haut du portail.

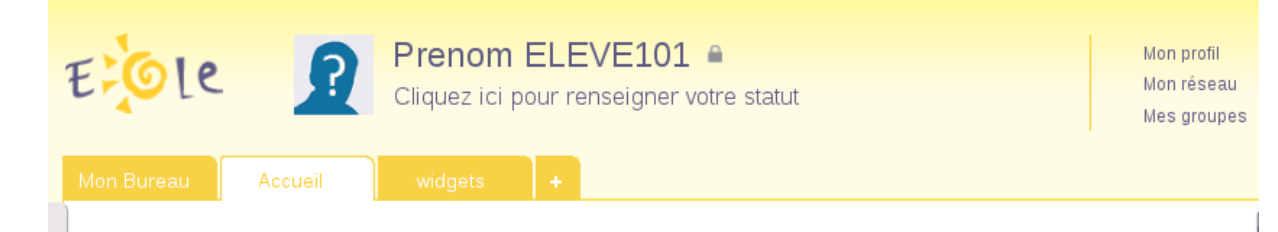

Puis il faut cliquer sur **Paramètres de mon compte** en haut à droite du calque affiché.

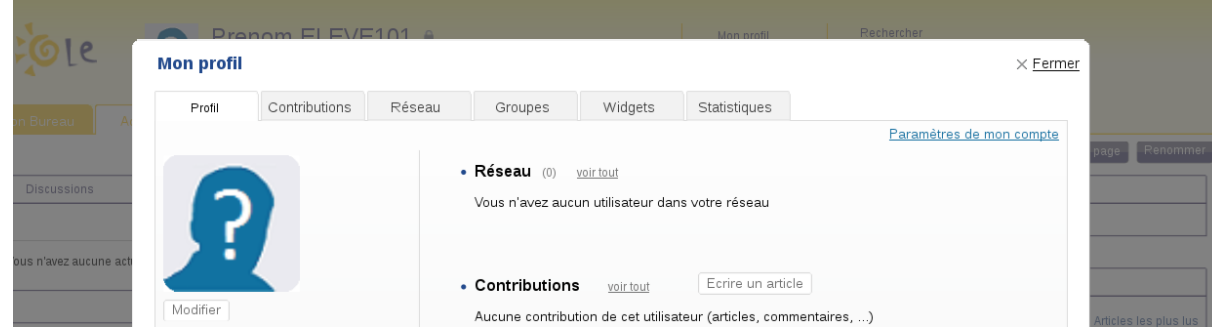

Pour changer le mot de passe il faut saisir le mot de passe actuel.

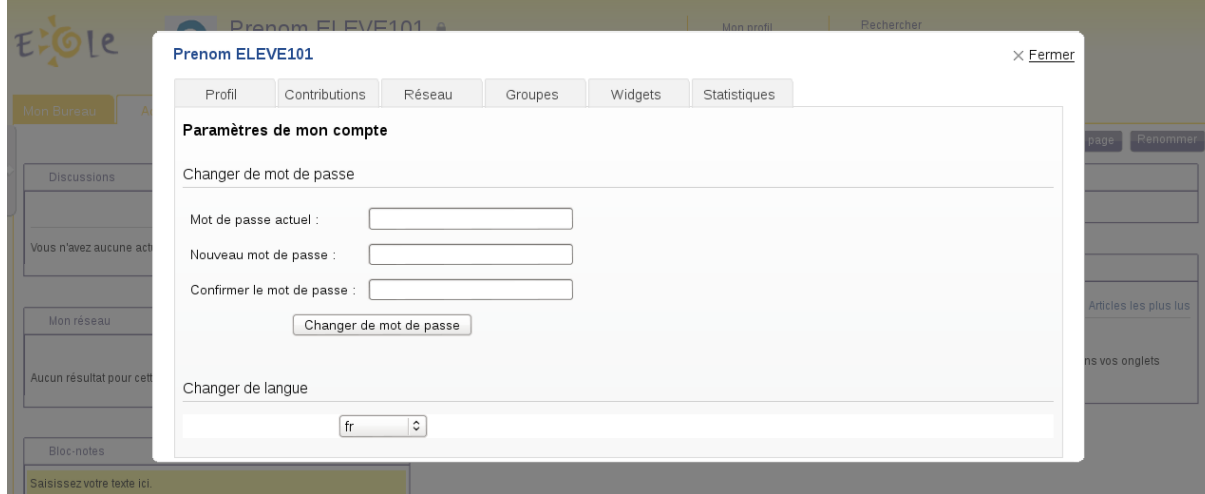

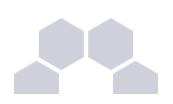

#### Activation du greffon

- aller dans l'interface d'administration du portail avec le compte **admin** ;
- aller dans *Configuration* / *Gestion* des plug-ins;
- activer le greffon **Plugin Password** ;
- cliquer sur Enregistrer les modifications .

Le greffon est alors disponible.

#### **Remarque**

Le mot de passe est modifié pour la connexion au portail, pour la connexion aux applications web ainsi que pour la connexion au domaine.

Le nombre de caractères pour le mot de passe est par défaut fixé à 5. Il est possible de modifier cette valeur dans l'onglet *Samba* de l'interface de configuration du module en mode expert.

Configuration avancée du contrôleur de domaine

### **v - Greffon Thumb**

Le greffon Thumb permet la création des onglets en fonction des profils de l'utilisateur connecté.

Ce greffon apporte des évolutions :

- permet que la suppression d'un onglet dans posh-profil soit bien reportée dans le portail ;
- permet que la modification du label, de l'url ou de l'indice dans posh-profil soit bien reportée dans le portail ;
- rend impossible à l'utilisateur la modification d'un onglet associé à un de ses profiles ;
- rend impossible à l'utilisateur d'ajouter, de supprimer ou de modifier les widgets partagés par un onglet de type **widget** associé à un de ses profils ;
- rend opérationnel l'altèration par l'administrateur de la page widget servant de template à un onglet associé à un profil, les modifications sont apportées aux pages des utilisateurs ;
- l'utilisateur sera rattaché aux groupes qui correspondent à son profil lors de la synchronisation de POSH.

#### Installation du greffon

Le greffon est pré-installé par défaut.

Désactiver le greffon

Le greffon n'est pas désactivable dans l'interface d'administration du portail.

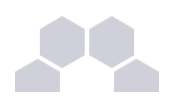

# **2.5. Personnalisations visuelles**

## **2.5.1.Personnalisation avec Envole Thèmes**

#### Présentation

Envole Thèmes permet de récupérer des thèmes pour les différents éléments visuels propre à Envole : mire SSO, EAD, portail Envole, les diverses applications supportées par la mutualisation, …

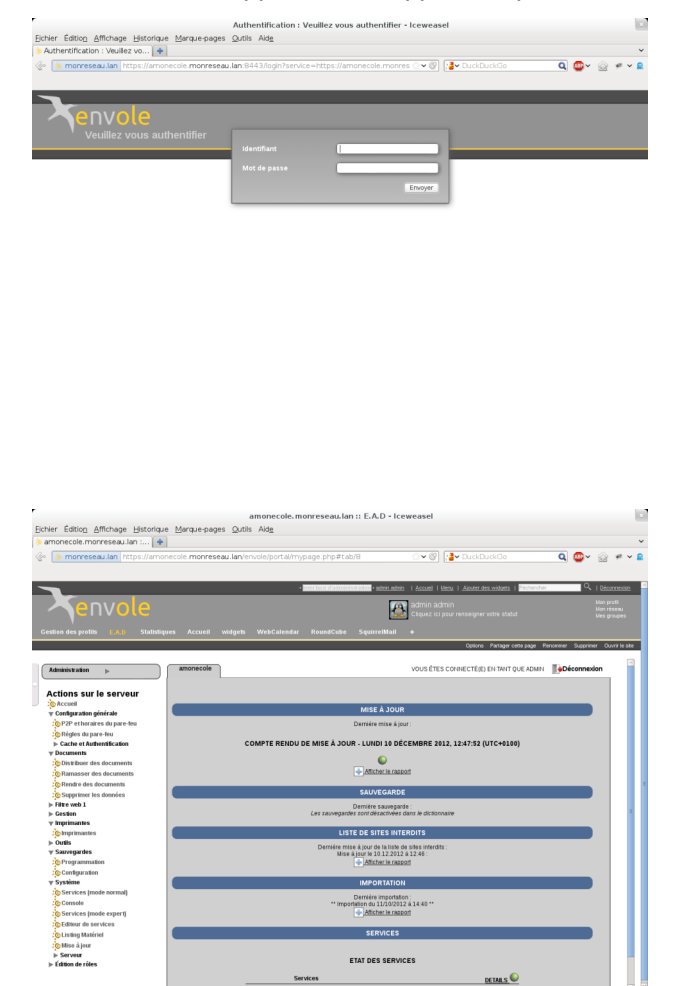

Installation d'Envole Thèmes

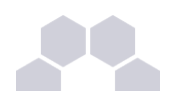

#### Installation du paquet eole-envole-themes

Envole Thèmes s'installe manuellement, saisir les commandes suivantes :

**# QueryAuto**

# apt-eole install eole-envole-themes

Pour choisir le thème parmi la liste proposée il faut se rendre dans l'interface de configuration du module dans l'onglet *Applications web* et choisir le thème dans **Nom du Thèmes**.

Envole Thèmes n'est pas disponible immédiatement après l'installation.

L'opération nécessite une reconfiguration du module avec la commande [reconfigure].

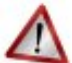

### **Attention**

Cette solution n'est pas compatible avec certaines des personnalisations manuelles de la mire SSO.

## **2.5.2.Changer la page d'accueil**

Envole démarre par défaut sur la page intitulé Mon carnet qui est l'accueil du réseau social.

Plusieurs configurations sont disponibles.

Depuis l'interface d'administration :

- Dans l'onglet *Configuration / Configuration générale de l'application* ;
- Dans A chaque connexion, charger par défaut;
	- Choisissez parmi :
	- Le premier onglet : ouvrira le premier onglet de l'utilisateur (pas Mon carnet) ;
	- La page ouverte à la dernière fermeture : ouvre le dernier onglet ouvert par l'utilisateur ou le premier onglet ;
	- L'accueil (si applicable) : ouvrira la page Mon carnet si le réseau social est activé.

### **2.5.3.Personnalisation de la mire SSO**

Ce chapitre répertorie les différentes possibilités offertes pour personnaliser l'apparence de la page d'authentification du serveur EoleSSO (pour une meilleure intégration dans l'environnement existant, et en particulier dans le cadre d'un portail d'accès aux ressources d'un établissement).

#### Message d'avertissement (CNIL)

Il est prévu de pouvoir afficher un message relatif à la déclaration CNIL du site.

● mettre le texte du message d'avertissement (formaté en HTML) dans un fichier nommé

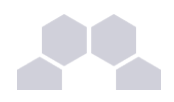

**avertissement.txt** qui est à placer dans le répertoire **/usr/share/sso/interface/theme**, un exemple de fichier est fourni : **/usr/share/sso/interface/avertissement.txt.sample**

relancer le service : /etc/init.d/eole-sso restart

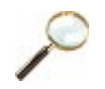

#### **Exemple de déclaration**

Conformément à la loi, nous vous informons que ce site a fait l'objet d'une déclaration de traitement automatisé d'informations nominatives auprès de la CNIL Loi du 6 janvier 1978 relative à l' « Informatique et aux Libertés » :<br />

Conformément à la loi n° 78-17 du 6 janvier 1978, vous pouvez à tout moment accéder aux informations personnelles vous concernant et détenues par l'établissement, demander leur modification ou leur suppression. Ainsi, vous pouvez, à titre irrévocable, demander que soient rectifiées, complétées, clarifiées, mises à jour ou effacées les informations vous concernant qui sont inexactes, incomplètes, équivoques, périmées ou dont la collecte ou l'utilisation, la communication ou la conservation est interdite.<br/>shown

Pour toutes demandes, veuillez contacter l'administrateur à l'adresse : administrateur@etablissement.fr

#### CSS : Méthode 1

La feuille de style par défaut **/usr/share/sso/interface/main.css** importe les feuilles de style **./theme/style/theme.css** et **./leaves.css** :

*[ …] @import url(./leaves.css); @import url(./theme/style/theme.css); […]*

Comme le fichier **./theme/style/theme.css** est appelé en deuxième dans la feuille il va permettre une surcharge de la première feuille de style **./leaves.css**.

Éditer le fichier vide **./theme/style/theme.css** appelé dont le chemin absolu est **/usr/share/sso/interface/theme/style/theme.css**.

S'inspirer des balises de style utilisées dans le fichier **/usr/share/sso/interface/leaves.css** pour les surcharger.

Utiliser le répertoire **/usr/share/sso/interface/theme/images** pour ajouter vos images.

Recharger votre page d'authentification sans même redémarrer le service eole-sso, la feuille de style est importée avec les modifications.

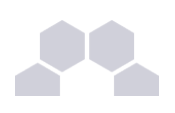

#### **Attention**

Cette méthode n'est pas compatible avec la personnalisation Envole Thèmes. Celui-ci écrase le contenu du fichier **/usr/share/sso/interface/theme/style/theme.css** à chaque reconfigure. Il est possible d'enlever Envole Thèmes avec la commande suivante : # apt-get remove eoleenvole-themes

#### CSS : Méthode 2

Un certain nombre de thèmes sont fournis dans le répertoire **/usr/share/sso/interface/themes/**.

Il suffit de copier le thème voulu pour le rendre actif :

**# /bin/cp R /usr/share/sso/interface/themes/<nomDuTheme>/\* /usr/share/sso/interface/theme**

Recharger votre page d'authentification sans même redémarrer le service eole-sso, la feuille de style est importée avec les modifications.

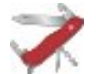

#### **Truc & astuce**

N'hésitez pas à proposer votre thème, il sera ajouté au paquetage et reversé à la communauté d'utilisateurs.

#### CSS : Méthode 3

La feuille de style CSS par défaut utilisée lors de l'affichage de la page d'authentification au portail est :

#### **/usr/share/sso/interface/leaves.css**

Il est possible d'utiliser une feuille de style CSS personnalisée pour la mire SSO.

Les fichiers CSS à utiliser sont à placer dans :

#### **/usr/share/sso/interface/**

Dupliquer la feuille de style originale sous un autre nom.

Modifier à volonté **votre\_nouvelle\_feuille.css**

Renseigner le nom de votre feuille sans l'extension (**.css**) dans l'onglet Service-sso depuis l'interface de configuration du module.

Réaliser autant de feuilles de style que souhaité.

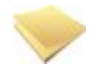

#### **Remarque**

● Si vous faites appel à des images, placez-les dans :

**/usr/share/sso/interface/images/**

Il est possible de passer le nom de la CSS en paramètre dans l'URL :

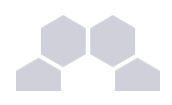

#### **http://<adresse\_serveur>/?css=<nom\_de\_la\_feuille\_CSS>**

Si vous utilisez un client phpCAS, il faudra modifier le client pour utiliser cette méthode (les URLs sont calculées par le client).

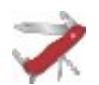

#### **Choix de la CSS par le filtre SSO**

Si un fichier CSS porte le même nom qu'un filtre d'application (par exemple, **ead2.css**), cette feuille CSS sera automatiquement utilisée lors des demandes à cette application (dans le cadre d'un portail web par exemple).

### **2.5.4.Le portail**

#### Style par défaut

Une feuille de style par défaut est fournie par l'application :

**/var/www/html/posh/styles/main.css**

#### Création d'un thème personnalisé

La personnalisation se fait par le biais de thèmes (fichiers **\*.thm**).

Les fichiers thm doivent être placés dans :

#### **/var/www/html/posh/styles/themes/**

Ils peuvent également être téléchargés au travers de l'interface d'administration.

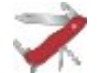

#### **Truc & astuce**

Pour vous y retrouver dans la structure css, regardez le fichier main.css, ou inspirez-vous de la version EOLE de main1.css (installée par défaut).

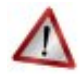

#### **Droits sur les fichiers thm**

L'utilisateur www-data doit avoir les droits de lecture sur les fichiers thm, les droits peuvent être modifiés de la façon suivante :

- **chown wwwdata:root /var/www/html/posh/styles/themes/montheme.thm**
- **chmod 600 /var/www/html/posh/styles/themes/montheme.thm**

#### Utilisation du thème personnalisé

 $\overline{\phantom{0}}$ 

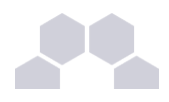

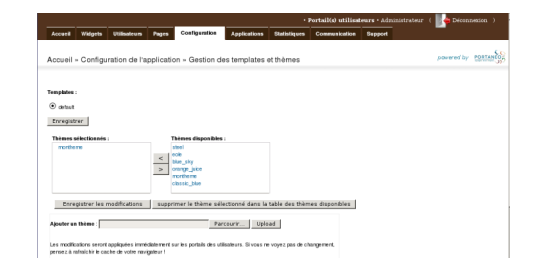

- se connecter en tant qu'administrateur (compte 'admin') ;
- aller dans *Interface d'administration,* puis dans l'onglet Configuration et *Gestion des templates et thèmes* ;
- faire passer **montheme** de la liste de droite vers celle de gauche, enlever le thème **eole** de la liste de droite et valider ;
- toujours dans l'interface d'administration, dans l'onglet Accueil, cliquer sur Rafraichir le cache.

#### **Attention**

Il est parfois nécessaire de recharger plusieurs fois la page avant de voir votre thème pris en compte.

### **2.5.5.Le bureau d'application du portail**

Une feuille de style est utilisée pour la mise en forme du bureau : **/var/www/html/posh/includes/plugins/plugin\_desktop/theme/style/theme.css** Pour la mise en forme inspirez-vous de la feuille de style d'origine : **/var/www/html/posh/includes/plugins/plugin\_desktop/styles/default.css** Placez les images utilisées dans :

**/var/www/html/posh/includes/plugins/plugin\_desktop/theme/image/**

# **3 Applications pré-installées**

Il est possible d'ajouter au module utilisé (AmonEcole, Scribe) des applications web pré-installées et de les intégrer à Envole.

Il y différentes méthodes de mise en œuvre et les rôles des utilisateurs sont très différents d'une application à l'autre.

Reportez-vous à la documentation de chacune d'elles pour plus d'informations.

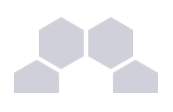

### **Reconfiguration du module**

De nombreuses applications nécessitent d'être activées depuis l'interface de configuration du module et une reconfiguration du serveur est indispensable.

Cette procédure est relativement longue, il est donc possible d'activer plusieurs applications et de ne lancer qu'une fois la commande [reconfigure].

# **3.1. Ajaxplorer**

#### Présentation

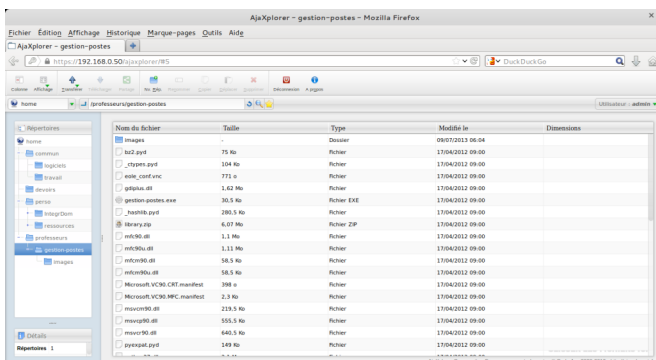

Ajaxplorer est un gestionnaire de fichiers en ligne.

Ce gestionnaire permet de naviguer dans l'arborescence des fichiers utilisateurs. Il permet également l'édition de fichiers, l'écoute de fichiers audio, l'affichage d'images, ...

#### [http://www.ajaxplorer.info](http://www.ajaxplorer.info/)

#### Installation

Cette application est pré-installée sur les modules Scribe, AmonEcole et AmonEcole+.

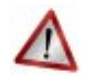

#### **Attention**

L'application nécessite l'activation de l'accès FTP et l'utilisation d'un serveur EoleSSO local ou distant.

Dans l'interface de configuration du module, vérifier dans l'onglet Services, que la variable *Activer l'accès FTP* est à **oui** et que la variable *Utiliser un serveur EoleSSO* est à **local** ou à **distant**. Le paramétrage de EoleSSO s'effectue dans l'onglet Eole-sso tandis que le paramétrage du serveur FTP se fait dans l'onglet Ftp en mode expert.
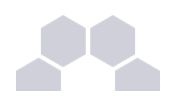

#### **Truc & astuce**

Pour désactiver rapidement et temporairement (jusqu'au prochain reconfigure) l'application web il est possible d'utiliser la commande suivante :

**# a2dissite nom\_de\_l'application**

Le nom de l'application à mettre dans la commande est celui que l'on trouve dans le répertoire **/etc/apache2/sites-available/**

Pour activer cette nouvelle configuration il faut recharger la configuration d'Apache avec la commande :

**# service apache2 reload**

Pour réactiver l'application avec cette méthode il faut utiliser les commandes suivantes :

**# a2ensite nom\_de\_l'application**

**# service apache2 reload**

Pour désactiver l'application pour une période plus longue voir définitivement, il faut désactiver l'application depuis l'interface de configuration du module, dans l'onglet *Applications web*. L'opération nécessite une reconfiguration du module avec la commande [reconfigure].

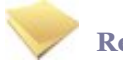

#### **Remarque**

Pour les modules en mode conteneur il faut se placer dans le conteneur web pour pouvoir effectuer les commandes :

**# ssh web**

**# a2dissite nom\_de\_l'application**

**# service apache2 reload**

#### Accéder à l'application

Pour accéder à l'application se rendre à l'adresse : http://<adresse\_serveur>/ajaxplorer/ L'authentification se fait **obligatoirement** par le biais du serveur SSO*\** , ce service doit donc être actif.

#### Rôles des utilisateurs

Par défaut les rôles des utilisateurs sont assignés comme suit :

#### ● **Administrateur**

Seul l'utilisateur **admin** est administrateur de l'application.

Il a un accès complet à l'application et à sa configuration.

Il peut déléguer ce rôle en donnant les droits administrateur à un utilisateur.

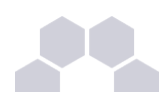

#### ● **Utilisateur authentifié**

Tout utilisateur ayant un répertoire personnel sur le module Scribe possède un accès à l'application.

#### **Remarques**

Les comptes sont créés dans Ajaxplorer lors de la première connexion à l'application (initialisation du compte et des préférences).

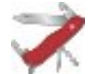

#### **Truc & astuce**

Il est possible d'activer l'accès pour les enseignants aux dossiers personnels des élèves. Cette option se trouve dans le paramétrage du serveur FTP dans l'onglet Etp en mode expert, elle diminue légèrement la sécurité du serveur.

## **3.2. phpMyAdmin**

#### Présentation

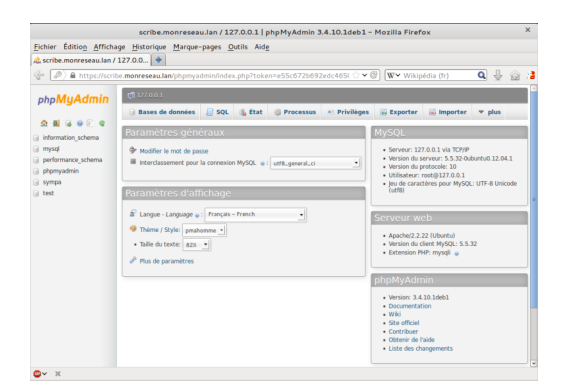

phpMyAdmin est une application de gestion de base de données MySQL.

Cette interface pratique permet d'exécuter, très facilement et sans grandes connaissances dans le domaine des bases de données, de nombreuses requêtes comme les créations de table de données, les insertions, les mises à jour, les suppressions, les modifications de structure de la base de données.

[http://www.phpmyadmin.net](http://www.phpmyadmin.net/)

#### Installation

Cette application est pré-installée sur les modules Scribe, Horus, Seshat ainsi que sur AmonEcole et toutes ses variantes.

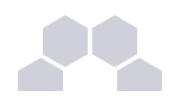

#### **Truc & astuce**

Pour désactiver rapidement et temporairement (jusqu'au prochain reconfigure) l'application web il est possible d'utiliser la commande suivante :

**# a2dissite nom\_de\_l'application**

Le nom de l'application à mettre dans la commande est celui que l'on trouve dans le répertoire **/etc/apache2/sites-available/**

Pour activer cette nouvelle configuration il faut recharger la configuration d'Apache avec la commande :

**# service apache2 reload**

Pour réactiver l'application avec cette méthode il faut utiliser les commandes suivantes :

**# a2ensite nom\_de\_l'application**

**# service apache2 reload**

Pour désactiver l'application pour une période plus longue voir définitivement, il faut désactiver l'application depuis l'interface de configuration du module, dans l'onglet *Applications web*. L'opération nécessite une reconfiguration du module avec la commande [reconfigure].

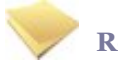

#### **Remarque**

Pour les modules en mode conteneur il faut se placer dans le conteneur web pour pouvoir effectuer les commandes :

**# ssh web**

**# a2dissite nom\_de\_l'application**

**# service apache2 reload**

#### Accéder à l'application

Pour accéder à l'application, se rendre à l'adresse : **https://<adresse\_serveur>/phpmyadmin/** (ou **https://<adresse\_serveur>/myadmin/**).

L'utilisateur peut être l'utilisateur **root** de MySQL ou un utilisateur de la base.

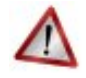

#### **Attention**

L'accès à l'application ne peut se faire que depuis une adresse IP autorisée dans l'interface de configuration du module (Onglet Interface-n, sous-menu Administration distante sur l'interface, mettre *Autoriser les connexions pour administrer le serveur* à **oui**, remplir le champ *Adresse IP réseau autorisé* avec l'IP ou la plage d'IP souhaitée).

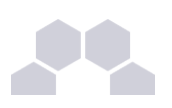

#### Rôles de utilisateurs

Les utilisateurs autorisés à se connecter sont **les utilisateurs de MySQL**.

Il est possible de déléguer tout ou une partie des droits d'administration.

#### **Remarques**

Le mot de passe root de MySQL est réinitialisé avec une chaîne de caractères aléatoires à chaque reconfiguration du serveur.

Le mot de passe de l'utilisateur **root** de MySQL peut être réinitialisé avec la commande :

[/usr/share/eole/mysql\_pwd.py]

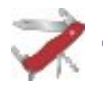

#### **Truc & astuce**

Si vous prévoyez d'utiliser régulièrement phpMyAdmin, il est préférable de créer un utilisateur MySQL dédié pour l'administration des bases de données.

Celui-ci ne sera pas écrasé après une reconfiguration du module.

## **3.3. Piwik**

#### Présentation

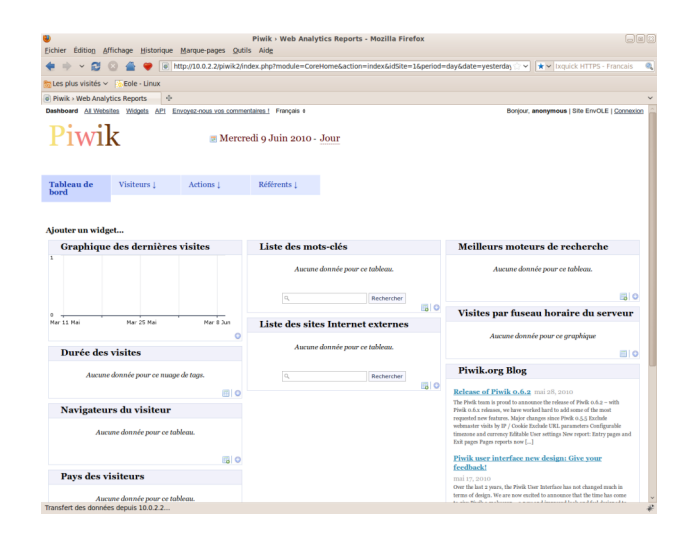

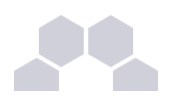

Piwik est une application web de statistiques collectant des données dans une base MySQL dédiée.

Son interface très esthétique et totalement personnalisable via des modules que l'on choisit d'afficher ou non.

#### <http://piwik.org/>

Piwik est configuré pour dresser des statistiques sur l'utilisation du portail Envole.

#### Installation

Cette application est pré-installée sur le module Scribe. Elles est activée par défaut.

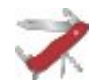

### **Truc & astuce**

Pour désactiver rapidement et temporairement (jusqu'au prochain reconfigure) l'application web il est possible d'utiliser la commande suivante :

**# a2dissite nom\_de\_l'application**

Le nom de l'application à mettre dans la commande est celui que l'on trouve dans le répertoire **/etc/apache2/sites-available/**

Pour activer cette nouvelle configuration il faut recharger la configuration d'Apache avec la commande :

**# service apache2 reload**

Pour réactiver l'application avec cette méthode il faut utiliser les commandes suivantes :

**# a2ensite nom\_de\_l'application**

**# service apache2 reload**

Pour désactiver l'application pour une période plus longue voir définitivement, il faut désactiver l'application depuis l'interface de configuration du module, dans l'onglet *Statistiques*.

L'opération nécessite une reconfiguration du module avec la commande [reconfigure].

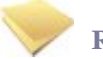

#### **Remarque**

Pour les modules en mode conteneur il faut se placer dans le conteneur web pour pouvoir effectuer les commandes :

**# ssh web**

- **# a2dissite nom\_de\_l'application**
- **# service apache2 reload**

#### Configuration des statistiques web

La désactivation des statistiques se fait en passant **Activer Piwik** à **non**.

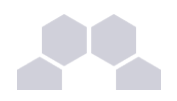

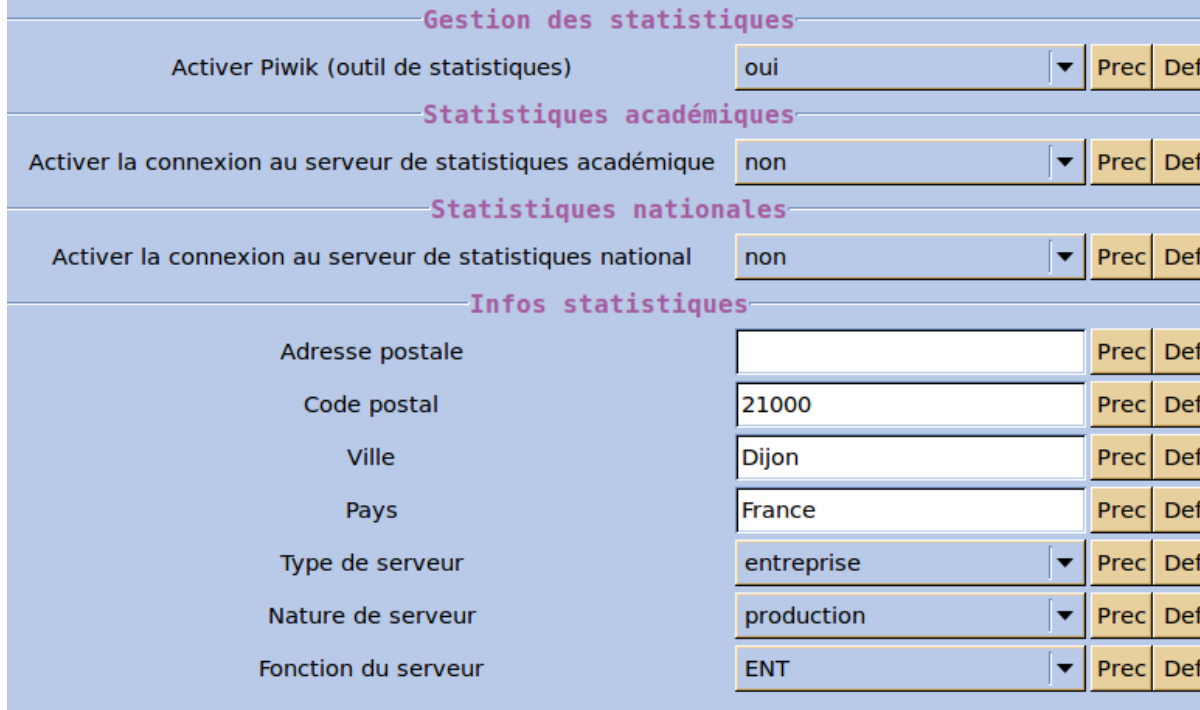

Il est possible d'activer la connexion au serveur de statistiques académique et / ou nationales.

L'activation des statistiques académiques

Pour activer les statistiques centralisées en académie il faut disposer d'un Envole visible sur Internet et posséder un certificat valide.

Il vous suffira pas la suite dans l'ensemble des Envole sondés de paramétrer l'adresse du Piwik centralisé.

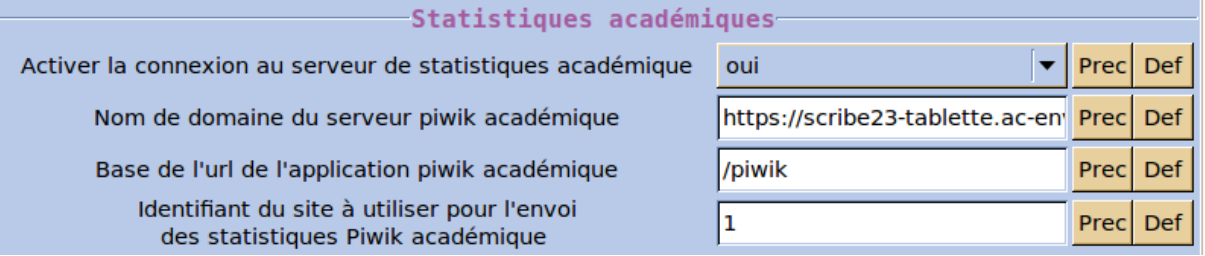

#### Il y a 3 variables à renseigner :

● **Nom du domaine du serveur Piwik académique** = l'URL de base de votre serveur sans **/** à la fin

Exemple = https://scribe23-tablette.ac-envole.fr;

● **Base de l'URL de l'application piwik académique** = l'alias du service Piwik sur ce serveur avec un / au début de l'URL.

Exemple = **/piwik** ;

● **Identifiant du site à utiliser pour l'envoi des statistiques Piwik académique** = permet d'avoir, dans le Piwik centralisé, un site par serveur sondé. Ce numéro

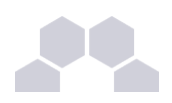

correspond au numéro paramétrer pour ce serveur.

Si vous laissez la valeur **1**, proposée par défaut, les statistiques arriveront toutes dans un même conteneur. C'est un peu moins pratique pour un suivi des données mais cela reste malgré tout lisible avec l'utilisation des variables Piwik **Infos statistiques.**

L'activation des statistiques nationales

L'activation des statistiques nationales ne nécessite pas de configuration particulière.

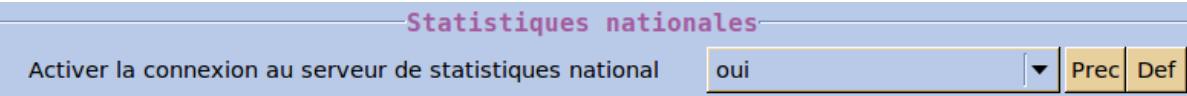

Les variables envoyées aux différents Piwik

La sonde envoi des informations complémentaires aux différents serveurs Piwik.

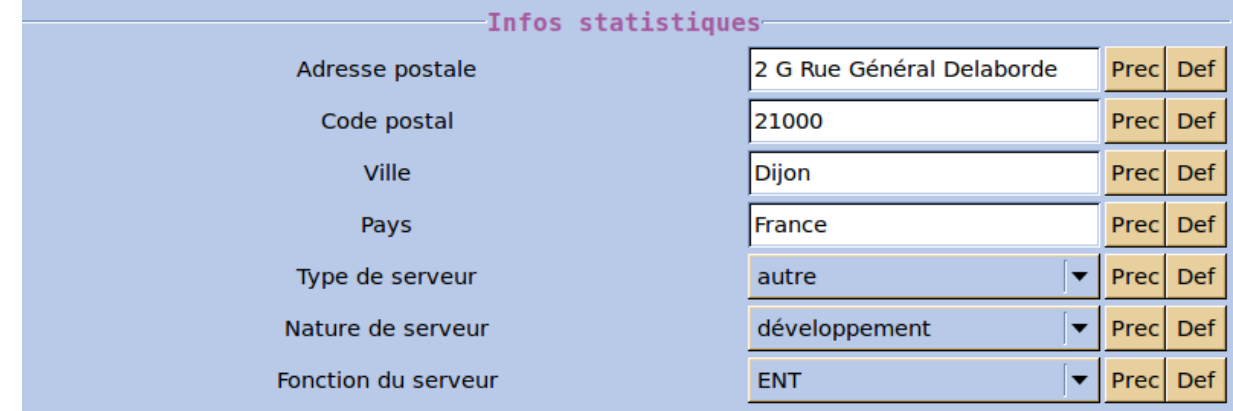

La plupart sont issues de données paramétrées dans l'interface de configuration du module et plus particulièrement issues de l'onglet *Statistiques*. En voici la liste :

- RNE ;
- Nom ;
- Profil Utilisateur ;
- Provenance : interne ou externe ;
- Adresse:
- CP ;
- Pays ;
- Type de serveur : école / collège / lycée / supérieur / autre etab / rectorat / dsden / entreprise / autre ;
- Nature de serveur : développement / recette / production ;
- Fonction du serveur : ENT / PIA ;
- Application visitée.

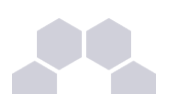

#### Accès à l'application

Pour accéder à l'application se rendre à l'adresse : http://<adresse\_serveur>/piwik/

L'authentification se fait **obligatoirement** par le biais du serveur SSO*\** , ce service doit donc être actif.

#### Rôles des utilisateurs

L'utilisateur **admin** est administrateur de l'application Piwik. Par défaut il est le seul à pouvoir accéder à l'application.

#### Vue de l'application

Pour afficher dans Piwik une vue triée par les **Infos statistiques** saisies dans l'interface de configuration du module, cliquer sur l'onglet *Visiteurs* puis sur *Variables personnalisées*.

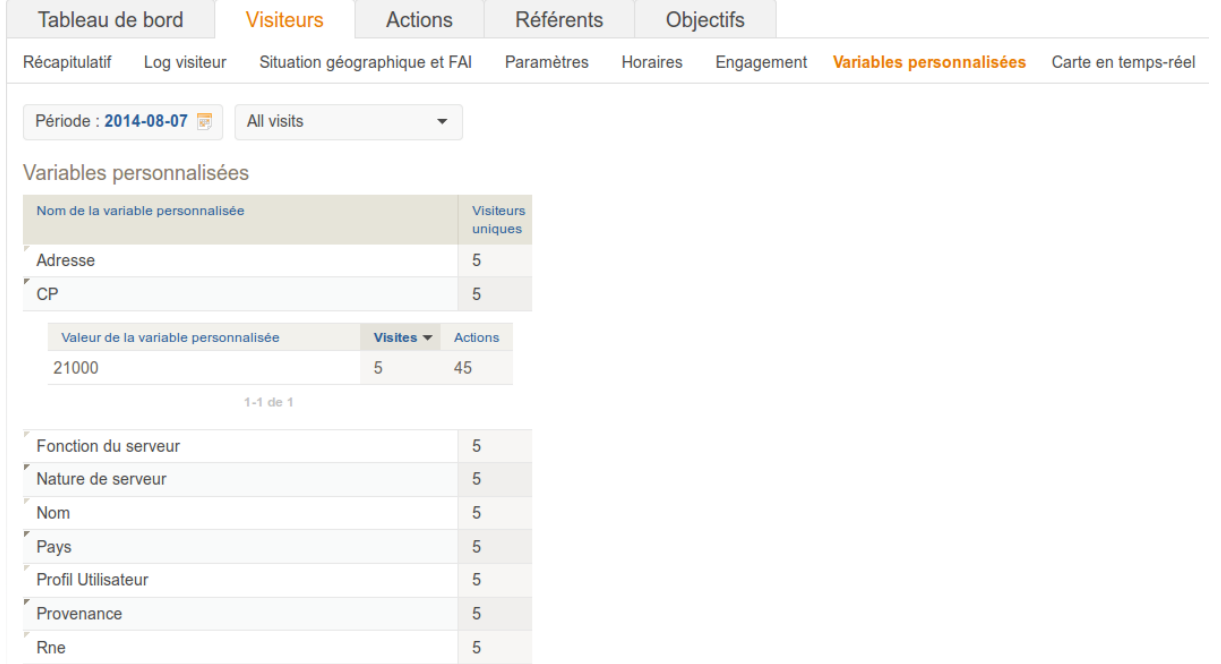

Pour afficher dans Piwik une vue des statistiques par applications web, cliquer sur l'onglet *Actions*.

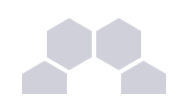

# Piwik

Tableau de bord | Tous les sites web | Widgets | API | Rapports e-mail | Envoyez-nous vos commentaires !

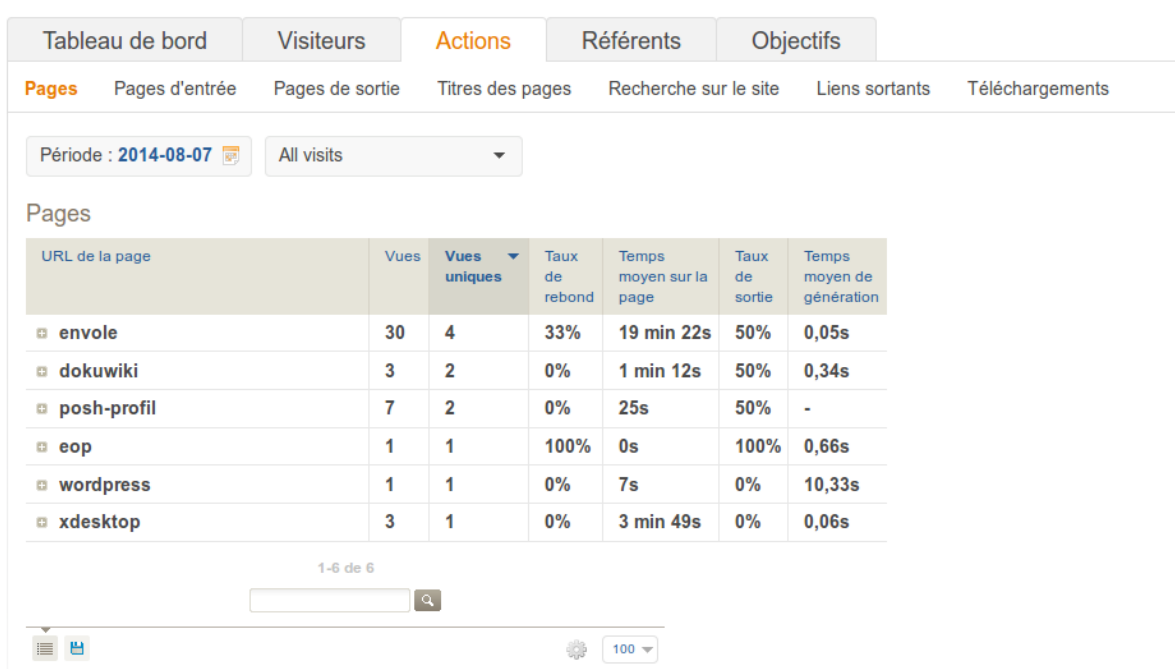

Ajout d'une sonde Piwik dans une application

En premier lieu l'application doit être compatible CAS<sup>\*</sup> pour récupérer le profil de l'utilisateur.

Il faut ensuite localiser dans l'application, un fichier qui sera toujours chargé comme par exemple une entête ou un pied de page et insérer le code PHP suivant :

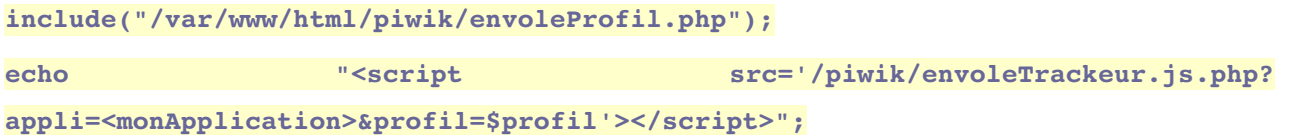

La première ligne permet de récupérer le profil de l'utilisateur dans la variable *sprofil.* 

La deuxième ligne permet l'exécution de la sonde, il faut remplacer **< monApplication>** par le véritable nom de votre application.

Ce script exécutera la sonde sur le ou les serveurs Piwik paramétrés dans l'interface de configuration du module.

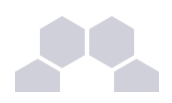

En fonction de l'application l'emplacement choisi pourrait ne plus avoir l'objet phpCAS nécessaire au calcul de profil. Dans ce cas, il vous suffira de le réinitialiser via le code PHP suivant :

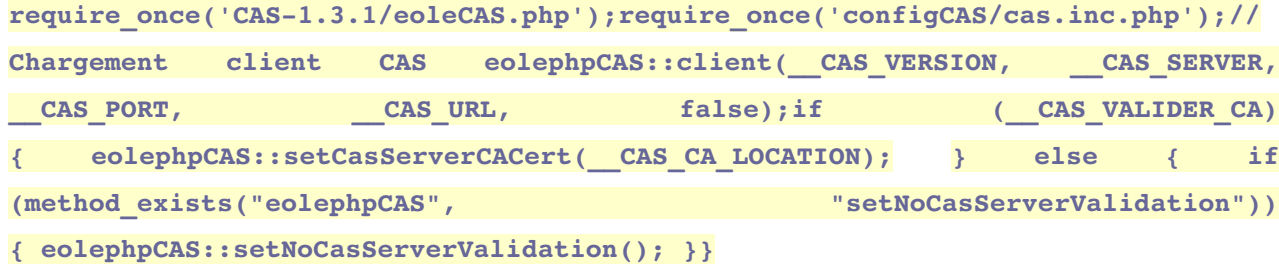

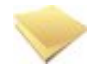

#### **Remarque**

Toutes les applications supportées par la mutualisation Envole sont déjà pourvues d'une sonde.

## **3.4. SquirrelMail**

#### Présentation

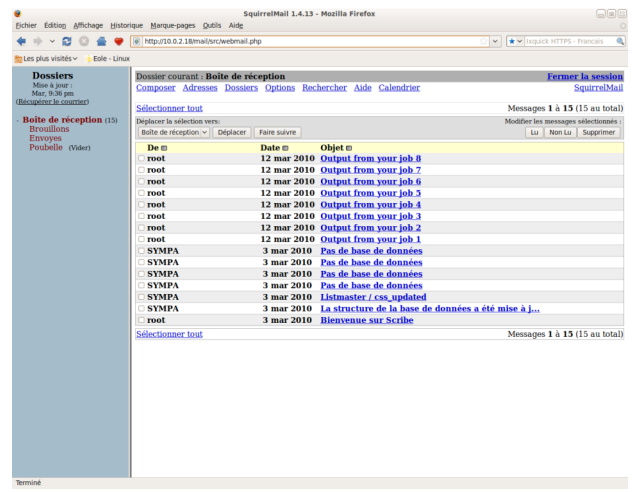

SquirrelMail est une interface web pour consulter son courrier électronique (webmail).

Il supporte les protocoles IMAP et SMTP.

Son objectif est de fournir une compatibilité optimale pour se rendre aussi accessible que possible. <http://www.squirrelmail.org/>

#### Installation

Cette application est pré-installée sur le module Scribe.

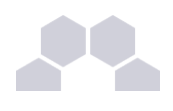

#### **Truc & astuce**

Pour désactiver rapidement et temporairement (jusqu'au prochain reconfigure) l'application web il est possible d'utiliser la commande suivante :

**# a2dissite nom\_de\_l'application**

Le nom de l'application à mettre dans la commande est celui que l'on trouve dans le répertoire **/etc/apache2/sites-available/**

Pour activer cette nouvelle configuration il faut recharger la configuration d'Apache avec la commande :

**# service apache2 reload**

Pour réactiver l'application avec cette méthode il faut utiliser les commandes suivantes :

**# a2ensite nom\_de\_l'application**

**# service apache2 reload**

Pour désactiver l'application pour une période plus longue voir définitivement, il faut désactiver l'application depuis l'interface de configuration du module, dans l'onglet *Applications web*. L'opération nécessite une reconfiguration du module avec la commande [reconfigure].

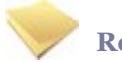

#### **Remarque**

Pour les modules en mode conteneur il faut se placer dans le conteneur web pour pouvoir effectuer les commandes :

**# ssh web**

**# a2dissite nom\_de\_l'application**

**# service apache2 reload**

#### Accès à l'application

Pour accéder à l'application se rendre à l'adresse : http://<adresse\_serveur>/webmail/

L'authentification se fait **obligatoirement** par le biais du serveur SSO, ce service doit donc être actif.

#### Rôles des utilisateurs

Tous les utilisateurs présents dans l'annuaire et ayant une boite de courrier électronique **locale** ont accès à l'application.

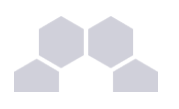

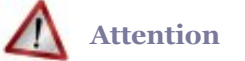

Un utilisateur sans boîte locale réussira à s'authentifier auprès du serveur SSO*\** mais sera rejeté par le serveur IMAP*\** .

### **ERREUR:**

### **ERREUR** : Connexion interrompue par le serveur IMAP.

**Remarques** 

● Le changement de mot de passe dans SquirrelMail permet le changement de mot de passe pour l'ensemble des applications :

Options / Modifier le mot de passe

- Les personnes n'ayant pas de boite de courrier électronique locale ont un message d'avertissement lorsqu'elles essayent de se connecter à l'application.
- Accès au carnet d'adresse :

Composer /Adresses (sous le bloc d'expédition entre Signature et Enregistrer le brouillon) -> dans la fenêtre surgissante (pop-up) -> Cliquer sur Tout afficher.

## **4 Applications pré-packagées**

Il est possible d'ajouter au module utilisé (AmonEcole, Scribe) des applications web pré-packagées dont l'installation est laissée à votre initiative.

Il y différentes méthodes de mise en œuvre et les rôles des utilisateurs sont très différents d'une application à l'autre.

Reportez-vous à la documentation de chacune d'entre elles pour plus d'informations.

### **4.1. Bergamote**

Présentation

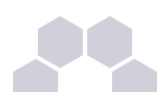

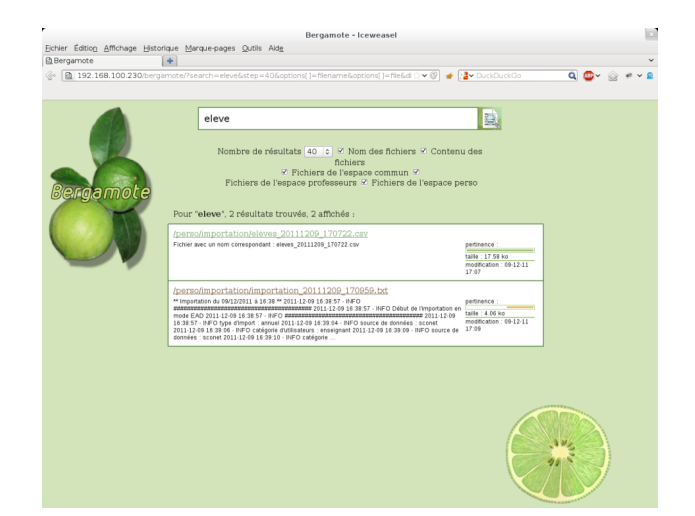

Bergamote est un outil qui permet l'indexation et la recherche des fichiers hébergés sur le serveur de fichiers Samba du module Scribe.

Cette application est basée sur le moteur de recherche Xapian et le logiciel de composition typographique multilingue Omega.

<http://gitorious.org/bergamote>

#### Installation de Bergamote

Bergamote s'installe manuellement, saisir les commandes suivantes dans un terminal :

#### **# QueryAuto**

# apt-eole install eole-bergamote

L'application n'est pas disponible immédiatement après l'installation.

L'opération nécessite une reconfiguration du serveur avec la commande [reconfigure].

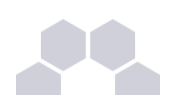

#### **Truc & astuce**

Pour désactiver rapidement et temporairement (jusqu'au prochain reconfigure) l'application web il est possible d'utiliser la commande suivante :

**# a2dissite nom\_de\_l'application**

Le nom de l'application à mettre dans la commande est celui que l'on trouve dans le répertoire **/etc/apache2/sites-available/**

Pour activer cette nouvelle configuration il faut recharger la configuration d'Apache avec la commande :

**# service apache2 reload**

Pour réactiver l'application avec cette méthode il faut utiliser les commandes suivantes :

**# a2ensite nom\_de\_l'application**

**# service apache2 reload**

Pour désactiver l'application pour une période plus longue voir définitivement, il faut désactiver l'application depuis l'interface de configuration du module, dans l'onglet *Applications web*.

L'opération nécessite une reconfiguration du module avec la commande [reconfigure].

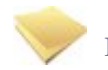

#### **Remarque**

Pour les modules en mode conteneur il faut se placer dans le conteneur web pour pouvoir effectuer les commandes :

**# ssh web**

**# a2dissite nom\_de\_l'application**

**# service apache2 reload**

#### Accès à l'application

Pour accéder à l'application se rendre à l'adresse : http://<adresse\_serveur>/bergamote/

L'authentification se fait **obligatoirement** par le biais du serveur SSO, ce service doit donc être actif.

Rôles des utilisateurs

L'indexation des fichiers recherche dans les répertoires personnels et dans répertoires liés aux groupes de l'utilisateur. Pour le moment si l'utilisateur est dans un groupe mais qu'il n'a pas les droits suffisants le document apparaît dans le recherche mais il ne peut pas y accéder.

**Remarques** 

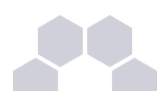

L'indexation des fichiers se fait par le biais d'une tâche **cron** lancée toutes les heures.

Le fichier se trouve dans **/etc/cron.hourly/**.

### **4.2. Calendrier**

#### Présentation

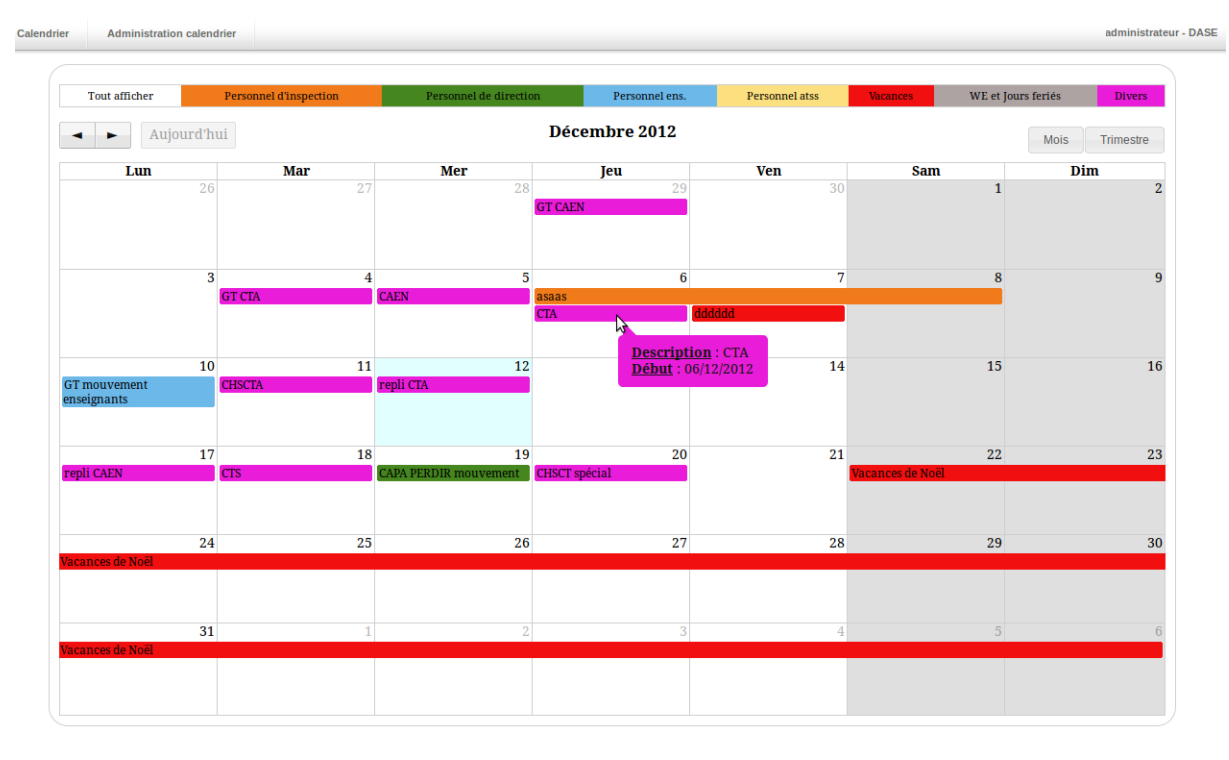

Le calendrier de gestion des événements est une application développée en PHP/MySQL et utilisant jQuery.

Elle permet la gestion d'événements sur un calendrier en vue mensuelle et trimestrielle.

<http://dev-eole.ac-dijon.fr/projects/calendrier>

Installation de Calendrier

Calendrier s'installe manuellement, saisir les commandes suivantes dans un terminal :

- **# QueryAuto**
- **# apteole install eolecalendrier**

L'application n'est pas disponible immédiatement après l'installation.

L'opération nécessite une reconfiguration du serveur avec la commande [reconfigure].

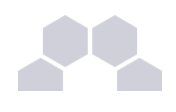

#### **Truc & astuce**

Pour désactiver rapidement et temporairement (jusqu'au prochain reconfigure) l'application web il est possible d'utiliser la commande suivante :

**# a2dissite nom\_de\_l'application**

Le nom de l'application à mettre dans la commande est celui que l'on trouve dans le répertoire **/etc/apache2/sites-available/**

Pour activer cette nouvelle configuration il faut recharger la configuration d'Apache avec la commande :

**# service apache2 reload**

Pour réactiver l'application avec cette méthode il faut utiliser les commandes suivantes :

**# a2ensite nom\_de\_l'application**

**# service apache2 reload**

Pour désactiver l'application pour une période plus longue voir définitivement, il faut désactiver l'application depuis l'interface de configuration du module, dans l'onglet *Applications web*. L'opération nécessite une reconfiguration du module avec la commande [reconfigure].

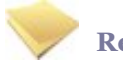

#### **Remarque**

Pour les modules en mode conteneur il faut se placer dans le conteneur web pour pouvoir effectuer les commandes :

**# ssh web**

**# a2dissite nom\_de\_l'application**

**# service apache2 reload**

#### Accès à l'application

Pour accéder à l'application se rendre à l'adresse : http://<adresse\_serveur>/calendrier/

L'authentification se fait **obligatoirement** par le biais du serveur SSO, ce service doit donc être actif.

#### Rôles des utilisateurs

Sur la page d'administration, il est possible de définir les utilisateurs ayant des droits spécifiques (administrateurs et éditeurs).

Un administrateur possédera tous les droits, alors qu'un éditeur pourra seulement créer des événements, et modifier ceux de son affectation.

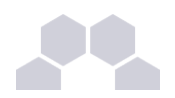

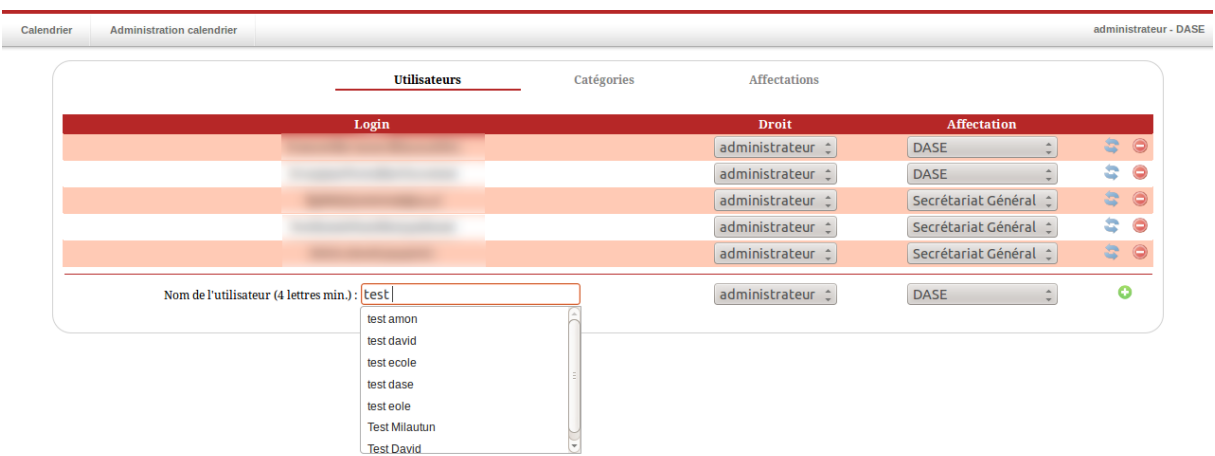

Un utilisateur non connu dans de la base n'aura accès au calendrier qu'en lecture seule.

#### Remarques

Une documentation plus complète est disponible sur le site dédié à Envole : [https://envole.ac](https://envole.ac-dijon.fr/wordpress/2012/12/12/610)[dijon.fr/wordpress/2012/12/12/610](https://envole.ac-dijon.fr/wordpress/2012/12/12/610)

### **4.3. CDC**

#### Présentation

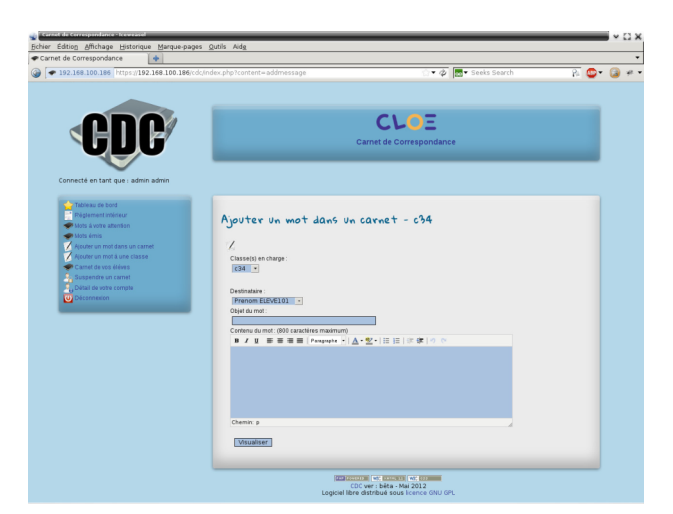

CDC est une application qui reproduit le fonctionnement d'un carnet de correspondance : échange entre responsables et administratifs, affichage et validation du règlement intérieur.

Les notes et les absences sont des fonctionnalités qui ne sont pas disponibles dans CDC.

<http://dev-eole.ac-dijon.fr/projects/cdc>

 $\overline{\phantom{0}}$ 

 $\overline{\phantom{0}}$ 

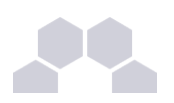

#### Installation de CDC

CDC s'installe manuellement, saisir les commandes suivantes dans un terminal :

- **# QueryAuto**
- # apt-eole install eole-cdc

L'application n'est pas disponible immédiatement après l'installation.

L'opération nécessite une reconfiguration du serveur avec la commande [reconfigure].

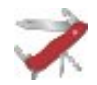

#### **Truc & astuce**

Pour désactiver rapidement et temporairement (jusqu'au prochain reconfigure) l'application web il est possible d'utiliser la commande suivante :

**# a2dissite nom\_de\_l'application**

Le nom de l'application à mettre dans la commande est celui que l'on trouve dans le répertoire **/etc/apache2/sites-available/**

Pour activer cette nouvelle configuration il faut recharger la configuration d'Apache avec la commande :

```
# service apache2 reload
```
Pour réactiver l'application avec cette méthode il faut utiliser les commandes suivantes :

**# a2ensite nom\_de\_l'application**

**# service apache2 reload**

Pour désactiver l'application pour une période plus longue voir définitivement, il faut désactiver l'application depuis l'interface de configuration du module, dans l'onglet *Applications web*.

L'opération nécessite une reconfiguration du module avec la commande [reconfigure].

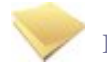

#### **Remarque**

Pour les modules en mode conteneur il faut se placer dans le conteneur web pour pouvoir effectuer les commandes :

**# ssh web**

- **# a2dissite nom\_de\_l'application**
- **# service apache2 reload**

```
Accès à l'application
```
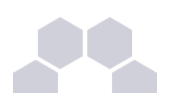

Pour accéder à l'application se rendre à l'adresse : http://<adresse\_serveur>/cdc/

L'authentification se fait **obligatoirement** par le biais du serveur SSO, ce service doit donc être actif. L'accès à l'interface d'administration se fait dans l'application une fois connecté en tant que **admin**.

#### Rôles des utilisateurs

Seul l'utilisateur **admin** est "administrateur" de l'application.

Il a un accès complet à l'application et à sa configuration.

Il peut déléguer ce rôle en donnant les droits "administrateur" à un utilisateur.

Les rôles présents dans l'annuaire OpenLDAP (enseignants, élèves, ...) sont reportés dans l'application.

#### **Remarques**

Les comptes sont créés par l'intermédiaire d'un script d'importation LDAP disponible dans le *Tableau de bord*.

### **4.4. Cdt**

#### Présentation

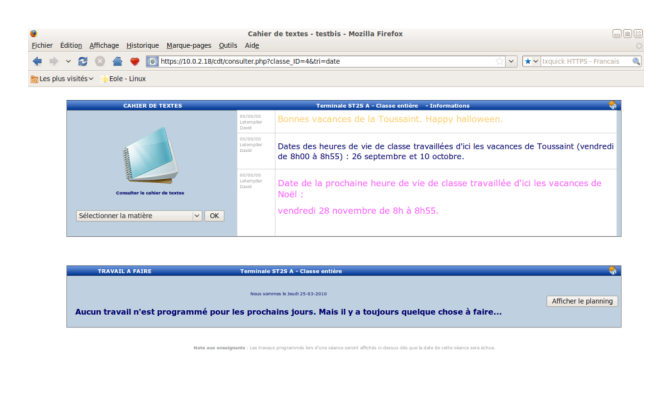

Cdt est un cahier de texte numérique.

Il permet aux enseignants la saisie des devoirs dans le cahier de texte et la consultation pour les élèves. [http://www.etab.ac-caen.fr/bsauveur/cahier\\_de\\_texte](http://www.etab.ac-caen.fr/bsauveur/cahier_de_texte)

 $10.0.2.18 + 1$ 

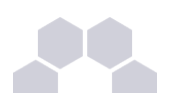

#### **Remarque**

Cdt est également surnommé *Chocolat*.

Cette application est sous licence GPL mais en marge de cette licence vous êtes convié à offrir une tablette de chocolat au développeur de l'application.

[http://www.etab.ac-caen.fr/bsauveur/cahier\\_de\\_texte/?page\\_id=6](http://www.etab.ac-caen.fr/bsauveur/cahier_de_texte/?page_id=6)

#### Installation

Cdt s'installe manuellement, saisir les commandes suivantes :

- **# QueryAuto**
- # apt-eole install eole-cdt

L'application n'est pas disponible immédiatement après l'installation.

L'opération nécessite une reconfiguration du serveur avec la commande [reconfigure].

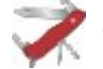

#### **Truc & astuce**

Pour désactiver rapidement et temporairement (jusqu'au prochain reconfigure) l'application web il est possible d'utiliser la commande suivante :

**# a2dissite nom\_de\_l'application**

Le nom de l'application à mettre dans la commande est celui que l'on trouve dans le répertoire **/etc/apache2/sites-available/**

Pour activer cette nouvelle configuration il faut recharger la configuration d'Apache avec la commande :

**# service apache2 reload**

Pour réactiver l'application avec cette méthode il faut utiliser les commandes suivantes :

**# a2ensite nom\_de\_l'application**

**# service apache2 reload**

Pour désactiver l'application pour une période plus longue voir définitivement, il faut désactiver l'application depuis l'interface de configuration du module, dans l'onglet *Applications web*.

L'opération nécessite une reconfiguration du module avec la commande [reconfigure].

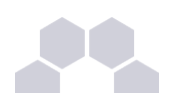

#### **Remarque**

Pour les modules en mode conteneur il faut se placer dans le conteneur web pour pouvoir effectuer les commandes :

- **# ssh web**
- **# a2dissite nom\_de\_l'application**
- **# service apache2 reload**

#### Accéder à l'application

Pour accéder à l'application se rendre à l'adresse : http://<adresse\_serveur>/cdt/

L'authentification se fait **obligatoirement** par le biais du serveur SSO, ce service doit donc être actif.

#### Rôles des utilisateurs

Tout utilisateur présent dans l'annuaire possède un accès à l'application.

Les profils administrateur, élève, responsable, professeur, direction (DIR) et vie scolaire (EDU) sont automatiquement associés aux rôles correspondants dans l'application.

Tout autre profil se voit créé un compte bloqué, charge à l'administrateur d'y associer le bon rôle.

#### **Administrateur**

L'utilisateur **admin** est administrateur de l'application, il peut notamment procéder à l'import des emplois du temps depuis les fichiers issus de SIECLE : **sts\_emp\_xxx.xml** / **emp\_sts\_xxx.xml** .

#### **Professeur**

Les enseignants ont un accès professeur à l'application, ils enregistrent leur emploi du temps afin de pouvoir ensuite gérer leurs séances de cours.

#### **Élève**

Les élèves peuvent seulement consulter le cahier de texte, ils ne peuvent pas l'éditer mais accèdent automatiquement au contenu de leur classe (séances et travail à faire).

#### **Responsable**

Les responsables peuvent seulement consulter le cahier de texte, ils ne peuvent pas l'éditer mais accèdent automatiquement au contenu des classes de leurs enfants (séances et travail à faire).

#### **Personnel de direction**

Ils gèrent les visas, diffusent des messages, planifient des événements et accèdent aux différentes données du cahier de textes.

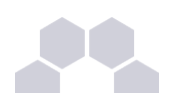

#### **Vie Scolaire**

Ils diffusent des messages, planifient des événements et accèdent aux différentes données du cahier de textes.

#### **Invité**

Ce rôle permet de donner un accès à certains cahiers de textes.On peut être "invité" sans avoir de compte (ldap), pour cela la direction (pour chaque enseignant), ou un enseignant lui-même, dispose d'une url sécurisée à transmettre pour un accès anonyme.

#### Importation des emplois du temps

L'importation s'effectue depuis le menu de l'administrateur : *Importation de données depuis*  $SIECLE/STS-Web.$ 

Pour plus de détails, consulter la page : [http://dev-eole.ac-dijon.fr/projects/cdt/wiki/Wiki#Importation-des](http://dev-eole.ac-dijon.fr/projects/cdt/wiki/Wiki#Importation-des-emplois-du-temps)[emplois-du-temps](http://dev-eole.ac-dijon.fr/projects/cdt/wiki/Wiki#Importation-des-emplois-du-temps)

#### Activation des sondes piwik

Les sondes permettent de comptabiliser les accès enseignant et en consultation.

Elles ne sont pas actives par défaut.

On les active en renseignant les valeurs **envole\_piwik\_url** (sans le http://) et **envole\_piwik\_idsite** dans la table **cdt\_params** qui sont présentes mais valant respectivement "" et 0.

Pour plus de détails, consulter la page :<http://dev-eole.ac-dijon.fr/projects/envole/wiki/SondesPiwik>

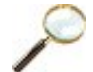

#### **Exemples de requêtes**

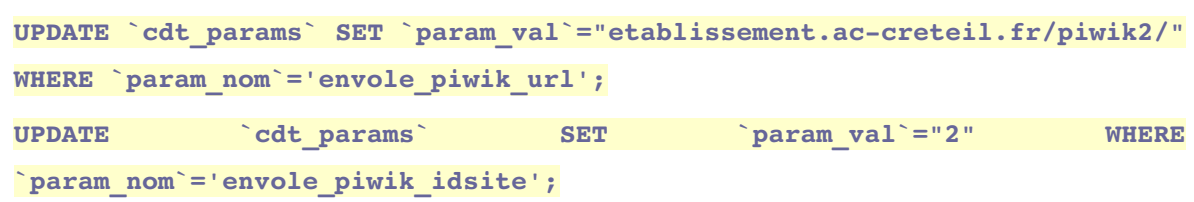

#### **Remarques**

- Lorsque Webcalendar est activé en même temps que Cdt, les informations rentrées dans le cahier de texte (emploi du temps importé depuis SIECLE, devoirs) sont automatiquement visibles sur l'agenda d'un enseignant ou d'un élève. Cette fonctionnalité est activée par défaut.
- Depuis la version 4.9.0.2, la mise à jour de la base de données est réalisée automatiquement sans intervention de l'administrateur.

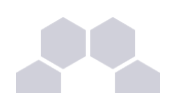

## **4.5. Dokuwiki**

#### Présentation

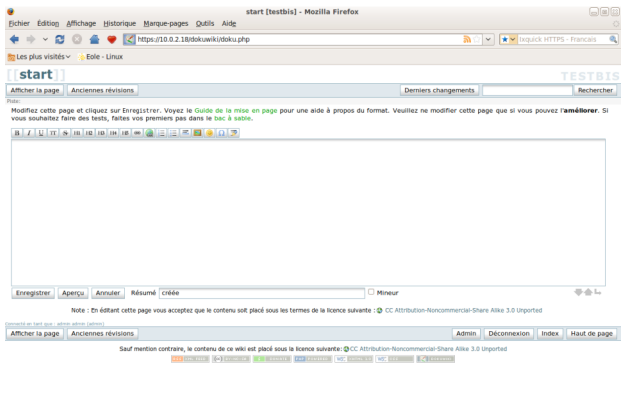

DokuWiki est un Wiki simple d'utilisation. Il permet l'édition et la rédaction commune entre plusieurs utilisateurs.

 $10.02.18 +$ 

<http://www.dokuwiki.org/>

Installation

DokuWiki s'installe manuellement, saisir les commandes suivantes :

**# QueryAuto**

**# apteole install eoledokuwiki**

L'application n'est pas disponible immédiatement après l'installation.

L'opération nécessite une reconfiguration du serveur avec la commande [reconfigure].

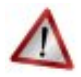

### **Attention**

Il existe un paquet **dokuwiki** qu'il ne faut pas confondre avec le paquet **eole-dokuwiki**.

 $\overline{\phantom{0}}$ 

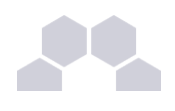

#### **Truc & astuce**

Pour désactiver rapidement et temporairement (jusqu'au prochain reconfigure) l'application web il est possible d'utiliser la commande suivante :

**# a2dissite nom\_de\_l'application**

Le nom de l'application à mettre dans la commande est celui que l'on trouve dans le répertoire **/etc/apache2/sites-available/**

Pour activer cette nouvelle configuration il faut recharger la configuration d'Apache avec la commande :

**# service apache2 reload**

Pour réactiver l'application avec cette méthode il faut utiliser les commandes suivantes :

**# a2ensite nom\_de\_l'application**

**# service apache2 reload**

Pour désactiver l'application pour une période plus longue voir définitivement, il faut désactiver l'application depuis l'interface de configuration du module, dans l'onglet *Applications web*. L'opération nécessite une reconfiguration du module avec la commande [reconfigure].

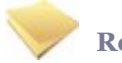

#### **Remarque**

Pour les modules en mode conteneur il faut se placer dans le conteneur web pour pouvoir effectuer les commandes :

**# ssh web**

**# a2dissite nom\_de\_l'application**

**# service apache2 reload**

#### Accéder à l'application

Pour accéder à l'application se rendre à l'adresse : **http://<adresse\_serveur>/dokuwiki/**

L'authentification se fait **obligatoirement** par le biais du serveur SSO, ce service doit donc être actif.

#### Rôles des utilisateurs

Les élèves, les enseignants et les administrateurs ayant un compte sur Scribe possèdent un accès à l'application.

● **administrateur**

Seul l'utilisateur **admin** est administrateur de l'application.

Il a un accès complet à l'application et à sa configuration.

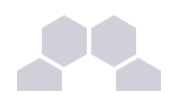

Il peut déléguer se rôle à un autre utilisateur mais aussi à un groupe d'utilisateurs.

Il peut aussi, ajouter des privilèges à un ou plusieurs utilisateurs.

● **@ALL**

Toute personne ayant un compte authentifié sur Scribe est "ALL" mais n'a aucun droit.

● **@professeurs**

Les enseignants peuvent créer des nouvelles pages et éditer.

● **@eleves**

Les élèves ont le droit de lecture sur l'ensemble du wiki.

● **@administratifs**

Les administratifs n'ont pas de droit sur le wiki

● **visiteur anonyme**

Ne peut pas accéder à l'application.

Sur le module Horus, l'utilisateur **admin** est administrateur de l'application et les autres utilisateurs n'ont par défaut aucun droit.

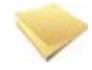

#### **Remarque**

Les rôles sont directement modifiables dans l'application par l'administrateur :

**http://<adresse\_serveur>/dokuwiki/doku.php?id=start&do=admin&page=acl**

#### **Remarques**

Les données utilisateurs relatives à l'application sont stockées dans le répertoire **data/** de l'application et sont sauvegardées par Bacula.

Il existe 3 fichiers de configuration pour Dokuwiki :

- **dokuwiki.php**  $\rightarrow$  le fichier principal ;
- **local.php**  $\rightarrow$  le fichier secondaire est vide pour utilisation ultérieure ;
- **local.protected.php** → le fichier protégé qui contient les configurations sensibles :
	- la méthodes d'authentification ;
	- les informations relatives à l'annuaire LDAP ;
	- l'emplacement du répertoire qui contient les données de Dokuwiki.

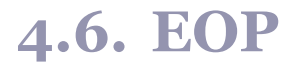

#### Présentation

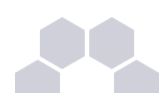

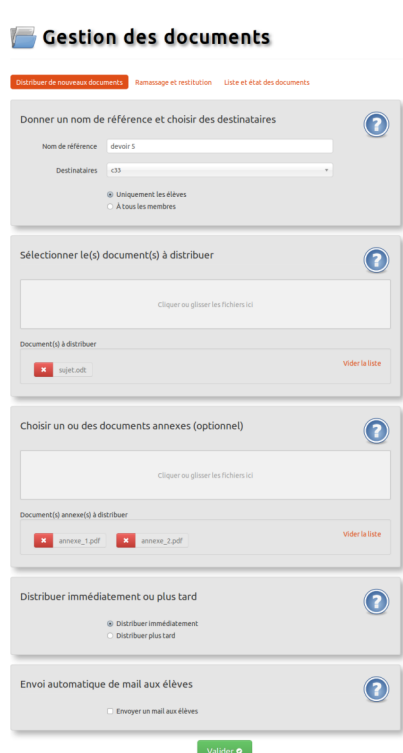

L'objectif de l'application web EOP (EOLE Outils Prof) est de proposer une interface simple pour la gestion des devoirs à destination des professeurs. Cette nouvelle application, indépendante, ne traite que de la gestion des documents et peut être intégrée dans le portail.

Le développement est basé sur le framework python Flask [\(http://flask.pocoo.org/\)](http://flask.pocoo.org/).

<http://dev-eole.ac-dijon.fr/projects/eop>

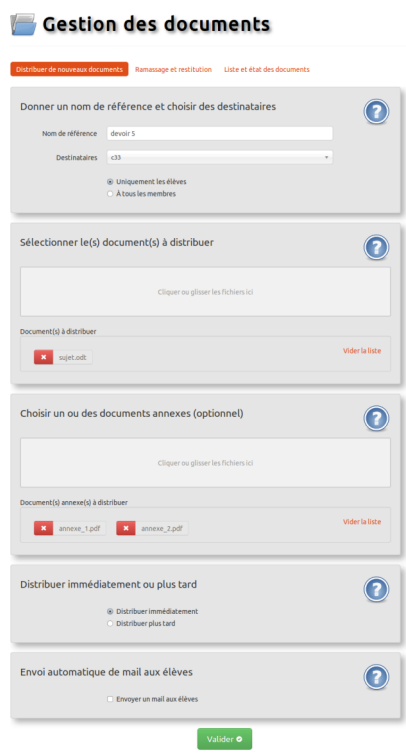

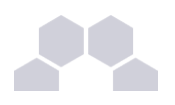

#### Installation

EOP s'installe manuellement, saisir les commandes suivantes :

- *# QueryAuto*
- $#$  apt-eole install eole-eop

L'application n'est pas disponible immédiatement après l'installation.

L'opération nécessite une reconfiguration du serveur avec la commande [reconfigure].

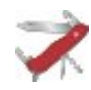

#### **Truc & astuce**

Pour désactiver rapidement et temporairement (jusqu'au prochain reconfigure) l'application web il est possible d'utiliser la commande suivante :

**# a2dissite nom\_de\_l'application**

Le nom de l'application à mettre dans la commande est celui que l'on trouve dans le répertoire **/etc/apache2/sites-available/**

Pour activer cette nouvelle configuration il faut recharger la configuration d'Apache avec la commande :

**# service apache2 reload**

Pour réactiver l'application avec cette méthode il faut utiliser les commandes suivantes :

**# a2ensite nom\_de\_l'application**

**# service apache2 reload**

Pour désactiver l'application pour une période plus longue voir définitivement, il faut désactiver l'application depuis l'interface de configuration du module, dans l'onglet *Applications web*.

L'opération nécessite une reconfiguration du module avec la commande [reconfigure].

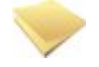

#### **Remarque**

Pour les modules en mode conteneur il faut se placer dans le conteneur web pour pouvoir effectuer les commandes :

- **# ssh web**
- **# a2dissite nom\_de\_l'application**
- **# service apache2 reload**

#### Accéder à l'application

Pour accéder à l'application se rendre à l'adresse : **http://<adresse\_serveur>/eop/documents/**

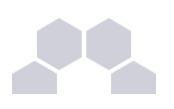

#### Rôles des utilisateurs

Seuls les enseignants et l'utilisateur **admin** (enseignants également) ont un accès à l'application.

Les élèves disposent des documents distribués dans leur répertoire personnel mais n'ont pas d'accès à l'application EOP.

#### **Remarques**

EOP est une application **flask** servie par **gunicorn**, dialoguant avec **controlevnc** grâce à une clé secrète et gérée par apache en reverse-proxy.

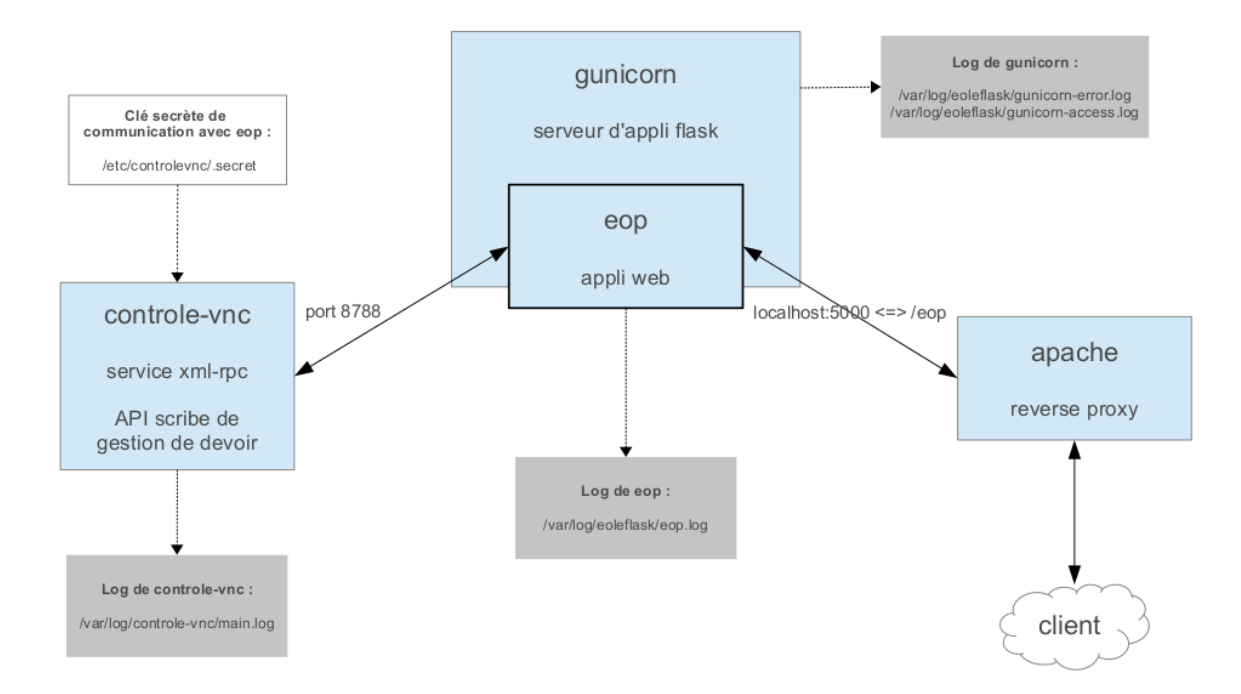

En cas de dysfonctionnement il faut :

- Vérifier le service **eoleflask** ;
- Vérifier le service **controle-vnc**.

Si le module est en mode conteneur il faut utiliser les commandes suivantes dans le conteneur web :

#### *# ssh web*

#### **Vérifier le service eoleflask.**

Vérifier les logs dans **/var/log/eoleflask/gunicorn-error.log** et **/var/log/eoleflask/gunicorn-access.log**.

- S'il y a une erreur **NoApplicationError: No application loaded** alors il faut vérifier la présence d'un lien symbolique dans **/etc/eole/flask/enabled/** pointant vers le fichier **/etc/eole/flask/available/eop.conf**.
- S'il y a une erreur **CookieError: Invalid Attribute envole.user**, il faut soit mettre à jour **eoleposh** ou supprimer le cookie **\$envole.user**.

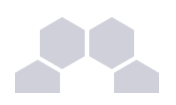

#### Relancer le service :

**# service eoleflask restart**

#### **Vérifier le service controle-vnc.**

Contrôler les logs dans **/var/log/controle-vnc/main.log**.

Vérifier que le service est bien à l'écoute sur le port 8788 :

*# netstat ndtal | grep 8788* 

Et que le port 8788 n'est pas bloqué par le pare-feu (seulement pour le mode conteneur) :

*# iptables L | grep 8788* 

S'assurer de la correspondance de la clé secrète contenue dans **/etc/controlevnc/.secret** et la variable **SECRET\_KEY** du fichier **/etc/eole/flask/available/eop.conf**.

#### **Vérifier le service apache.**

Vérifier que les modules apache pour le proxy inverse sont bien activés :

- *# a2enmod proxy proxy\_http*
- *# service apache restart*

Tester EOP sans passer par le proxy inverse (de l'extérieur par tunnel SSH) :

*# ssh L 9999:127.0.0.1:5000 root@<adresse IP du module>*

Puis entrer dans un navigateur l'URL : **http://localhost:9999/documents**

Les journaux de l'application EOP sont accessibles dans le fichier **/var/log/eoleflask/eop.log**.

### **4.7. FluxBB**

Présentation

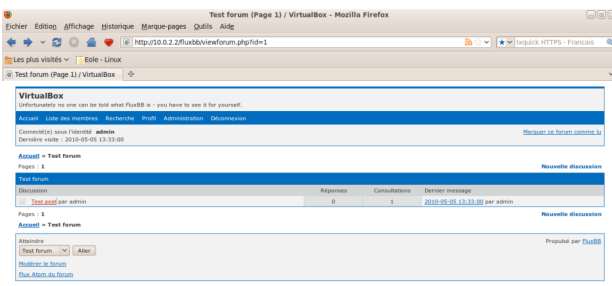

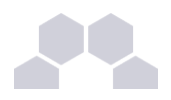

FluxBB est une application web de forum de discussions basé sur PunBB.

Il offre moins de fonctionnalités que beaucoup d'autres forums, mais il est généralement plus rapide.

<http://fluxbb.fr/>

Installation de FluxBB

FluxBB s'installe manuellement, saisir les commandes suivantes :

- **# QueryAuto**
- # apt-eole install eole-fluxbb

L'application n'est pas disponible immédiatement après l'installation.

L'opération nécessite une reconfiguration du serveur avec la commande [reconfigure].

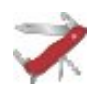

#### **Truc & astuce**

Pour désactiver rapidement et temporairement (jusqu'au prochain reconfigure) l'application web il est possible d'utiliser la commande suivante :

#### **# a2dissite nom\_de\_l'application**

Le nom de l'application à mettre dans la commande est celui que l'on trouve dans le répertoire **/etc/apache2/sites-available/**

Pour activer cette nouvelle configuration il faut recharger la configuration d'Apache avec la commande :

**# service apache2 reload**

Pour réactiver l'application avec cette méthode il faut utiliser les commandes suivantes :

**# a2ensite nom\_de\_l'application**

**# service apache2 reload**

Pour désactiver l'application pour une période plus longue voir définitivement, il faut désactiver l'application depuis l'interface de configuration du module, dans l'onglet *Applications web*.

L'opération nécessite une reconfiguration du module avec la commande [reconfigure].

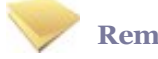

#### **Remarque**

Pour les modules en mode conteneur il faut se placer dans le conteneur web pour pouvoir effectuer les commandes :

**# ssh web**

- **# a2dissite nom\_de\_l'application**
- **# service apache2 reload**

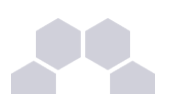

#### Accès à l'application

Pour accéder à l'application se rendre à l'adresse : http://<adresse\_serveur>/fluxbb/

L'authentification se fait **obligatoirement** par le biais du serveur SSO, ce service doit donc être actif.

#### Rôles des utilisateurs

Tous les utilisateurs présents dans l'annuaire possèdent un accès à l'application.

#### ● **administrateur**

Seul l'utilisateur **admin** est "administrateur" de l'application, il peut :

- Organiser les catégories et forums.
- Définir les options et préférences pour chaque forum.
- Contrôler les permissions pour les utilisateurs et les invités.
- Afficher les statistiques IP des utilisateurs.
- Exclure des utilisateurs.
- Censurer des mots.
- Paramétrer les statuts d'utilisateurs.
- Élaguer d'anciens messages.
- Traiter les signalements de messages.

#### ● **modérateur**

Seul les professeurs sont modérateurs du forum, ils peuvent :

- Exclure des utilisateurs.
- Censurer des mots.
- Paramétrer les statuts d'utilisateurs.
- Traiter les signalements de messages.
- **membre**
	- Les élèves sont membres du forum, ils peuvent :
	- créer de nouvelle discussion
	- répondre à une discussion
- **invité**

Les personnes non authentifiées, les responsables et les administratifs ont le rôle invité. Ils peuvent consulter le forum.

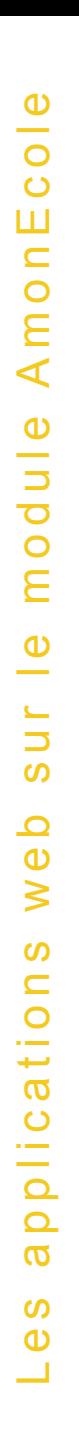

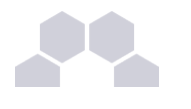

### **4.8. Gepi** Présentation

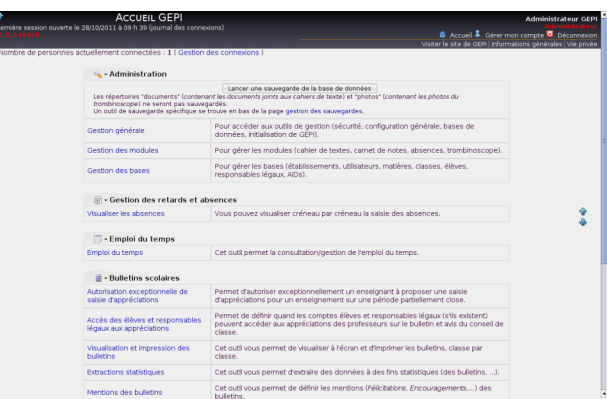

Gepi est un logiciel libre de gestion des notes, des absences, et des cahiers de texte pour les établissements francophones du second degré.

#### [http://gepi.mutualibre.org](http://gepi.mutualibre.org/)

Une grande quantité de documentation est disponible ici :

<https://www.sylogix.org/projects/gepi/wiki/>

#### Installation

Gepi s'installe manuellement, saisir les commandes suivantes :

- **# QueryAuto**
- # apt-eole install eole-gepi

L'application n'est pas disponible immédiatement après l'installation.

L'opération nécessite une reconfiguration du serveur avec la commande [reconfigure].

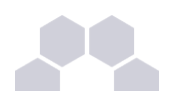

#### **Truc & astuce**

Pour désactiver rapidement et temporairement (jusqu'au prochain reconfigure) l'application web il est possible d'utiliser la commande suivante :

**# a2dissite nom\_de\_l'application**

Le nom de l'application à mettre dans la commande est celui que l'on trouve dans le répertoire **/etc/apache2/sites-available/**

Pour activer cette nouvelle configuration il faut recharger la configuration d'Apache avec la commande :

**# service apache2 reload**

Pour réactiver l'application avec cette méthode il faut utiliser les commandes suivantes :

**# a2ensite nom\_de\_l'application**

**# service apache2 reload**

Pour désactiver l'application pour une période plus longue voir définitivement, il faut désactiver l'application depuis l'interface de configuration du module, dans l'onglet *Applications web*. L'opération nécessite une reconfiguration du module avec la commande [reconfigure].

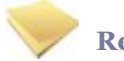

#### **Remarque**

Pour les modules en mode conteneur il faut se placer dans le conteneur web pour pouvoir effectuer les commandes :

- **# ssh web**
- **# a2dissite nom\_de\_l'application**
- **# service apache2 reload**

#### Accéder à l'application

Pour accéder à l'application se rendre à l'adresse : https://<adresse\_serveur>/gepi/

L'authentification peut se faire :

- par le biais d'une authentification SSO (**Utilisation du service SSO pour les applications de votre serveur scribe** à **oui**) ;
- par le biais d'une authentification LDAP.

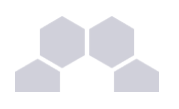

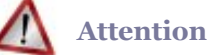

Pour des raisons de sécurité évidentes, l'accès en HTTPS est fortement recommandé.

De plus il permet d'éviter l'affichage des messages d'avertissement lors d'une session en tant qu'utilisateur **admin**.

#### Importation des comptes

En début d'année, un outil de synchronisation des bases permet de créer l'ensemble des comptes utilisateurs depuis l'annuaire LDAP du module Scribe.

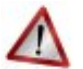

#### **Attention**

L'initialisation des bases supprime un grand nombre de données déjà entrées.

L'import ne doit donc être réalisé qu'**une seule fois** en début d'année.

La mise à jour des informations importées est réalisée lors de la connexion des utilisateurs.

- se connecter en tant qu'utilisateur **admin** à l'application ;
- si l'application était déjà utilisée, consulter [http://www.sylogix.org/projects/gepi/wiki/Avant\\_initialisation](http://www.sylogix.org/projects/gepi/wiki/Avant_initialisation) ;
- se rendre dans *Gestion générale* / *Initialisation à partir de l'annuaire LDAP du serveur Eole Scribe NG* ;
- lancer les 7 étapes, dans l'ordre.

Les données importées nécessitent par la suite quelques réglages :

- attribution des rôles adéquats au personnel administratif ;
- regroupement d'enseignements inter-classe ;
- ... .

#### **Affectation des matières à des professeurs**

#### En tant qu'utilisateur **admin**, aller dans :

*Gestion des bases* / *Gestion des comptes d'accès des utilisateurs* / *Personnels de l'établissement* / *Affecter les matières aux professeurs*.

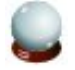

#### **Ajouts d'enseignements**

● Aller dans *Gestion des bases* / *Gestion des classes* ;

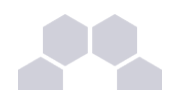

- Choisir une classe dans le tableau puis cliquer sur *Enseignements* ;
- En haut à droite "Ajouter des enseignements" et choisir dans la liste "Sélectionner matière".
- Cliquer sur Créer.

Il est possible par la suite de ré-éditer ces enseignements pour :

- Ajouter un ou des professeurs à l'enseignement ;
- Associer une autre ou d'autres classes à l'enseignement.

Lors de la création d'un enseignement, tous les élèves de la classe sont par défaut inscrits dans l'enseignement.

Il faut passer en revue les enseignements optionnels pour décocher les élèves qui ne suivent pas l'enseignement.

Pour cela, toujours dans la Gestion des classes :

- *Gestion des bases* / *Gestion des classes*
- Choisir une classe dans le tableau puis cliquer sur *Enseignements*.
- Choisir dans le tableau l'enseignement puis cliquer sur *<Enseignement> Élèves inscrits (XX-XX-XX)*.
- Choisir un élève dans le tableau et utiliser les coches pour choisir les périodes ou utiliser la croix rouge pour tout décocher.
- Enregister vos changements.

#### **Ajouter un enseignement à cheval sur plusieurs classes**

- Aller dans *Gestion des bases* / *Gestion des classes* ;
- Choisir une classe dans le tableau puis cliquer sur *Enseignements*.
- En haut à droite, "Ajouter des enseignements" et choisir dans la liste "Sélectionner matière" en précisant qu'il concerne plusieurs classes (bouton radio) ;
- Cliquer sur Créer ;
- Préciser le nom de l'enseignement (regroupement) ;
- Cocher les classes et le(s) enseignant(s) ;
- Cliquer ensuite sur le lien *Eleves (XXXXXX)* pour cocher / décocher les élèves qui doivent suivre ou non l'enseignement.

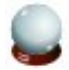

#### **Fusionner des enseignements**

Dans le cas où l'on a créé des enseignements dans deux classes alors qu'il s'agit d'un même enseignement regroupant les deux classes, il est possible de fusionner les deux enseignements :

● Aller dans *Gestion des bases* / *Gestion des classes* ;

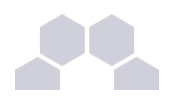

- Choisir un enseignement dans le tableau puis cliquer sur *Enseignements* ;
- Cliquer sur le nom de l'enseignement, puis cliquer sur le lien *Fusionner le groupe avec un ou des groupes existants*.

#### Rôles des utilisateurs

#### **Administrateur**

Seul l'utilisateur **admin** a un accès à l'application, il est administrateur de celle-ci.

Il a un accès complet à l'application et à sa configuration. Il peut déléguer ce rôle en donnant les droits administrateur à un utilisateur.

Ce rôle permet notamment de :

- gérer les comptes utilisateurs ;
- gérer les groupes classes et autres ;
- sauvegarder les données :
- bloquer l'accès à l'application ;
- observer l'historique des connexions.

Les autres utilisateurs ont accès à l'application uniquement si leur compte créé lors de l'initialisation annuelle.

Les rôles sont assignés comme suit :

#### **Professeur principal**

Les enseignants responsables de classes ont un accès en tant que professeur principal.

#### **Professeur**

Les enseignants qui ne sont pas professeur principal ont un accès professeur leur permettant :

- d'accéder au cahier de texte ;
- d'accéder à l'outil de gestion des notes ;
- de saisir les bulletins ;
- de préparer les conseils de classe (impression des bulletins, tableaux, graphiques ...).

#### **Scolarité**

Les personnels administratifs ont un accès scolarité, ces comptes doivent être édités manuellement afin de leur attribuer des rôles plus précis.

L'accès scolarité permet :

- une vérification détaillée de la saisie des notes et la saisie des appréciations sur les bulletins ;
- de visualiser et d'imprimer des relevés de notes ;
- de visualiser et d'imprimer des bulletins.
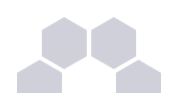

#### **Élève**

Les élèves ont un accès élève leur permettant de :

- consulter le cahier de texte;
- consulter leurs notes et leurs bulletins.

#### **Responsable légaux**

Les responsables légaux ont un accès responsable légal leur permettant de consulter les informations (notes, absences ...) concernant les élèves dont ils sont responsables.

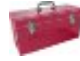

### **Complément**

Plus d'informations sur les fonctionnalités disponibles directement ici : [http://www.sylogix.org/wiki/gepi/ListeDesFonctionnalités](http://www.sylogix.org/wiki/gepi/ListeDesFonctionnalit%C3%A9s)

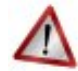

### **Attention**

Tant qu'un élève n'a pas de note dans un groupe, il est facile de le désinscrire.

Si un professeur s'aperçoit qu'un élève ne devrait pas être dans un groupe, il est important qu'il n'ajoute aucune donnée à cet élève.

# **4.9. Gibii**

#### Présentation

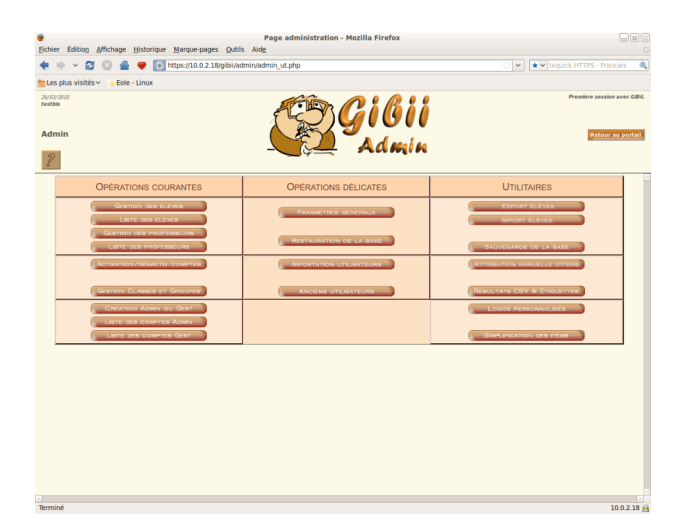

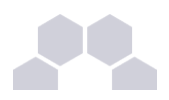

Gibii (Gestion Informatisée du B2I) propose une gestion informatisée complète du B2I (Brevet Informatique et Internet).

[http://wikigibii.ac-bordeaux.fr](http://wikigibii.ac-bordeaux.fr/)

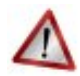

#### **Attention**

Cette application, même si elle est toujours disponible dans nos dépôts, n'est plus maintenue. L'application nationale OBii remplace Gibii.

#### Installation

Gibii s'installe manuellement, saisir les commandes suivantes :

- **# QueryAuto**
- **# apteole install eolegibii**

L'application n'est pas disponible immédiatement après l'installation.

L'opération nécessite une reconfiguration du serveur avec la commande [reconfigure].

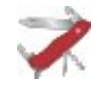

### **Truc & astuce**

Pour désactiver rapidement et temporairement (jusqu'au prochain reconfigure) l'application web il est possible d'utiliser la commande suivante :

**# a2dissite nom\_de\_l'application**

Le nom de l'application à mettre dans la commande est celui que l'on trouve dans le répertoire **/etc/apache2/sites-available/**

Pour activer cette nouvelle configuration il faut recharger la configuration d'Apache avec la commande :

**# service apache2 reload**

Pour réactiver l'application avec cette méthode il faut utiliser les commandes suivantes :

**# a2ensite nom\_de\_l'application**

**# service apache2 reload**

Pour désactiver l'application pour une période plus longue voir définitivement, il faut désactiver l'application depuis l'interface de configuration du module, dans l'onglet *Applications web*.

L'opération nécessite une reconfiguration du module avec la commande [reconfigure].

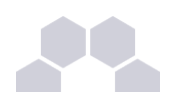

#### **Remarque**

Pour les modules en mode conteneur il faut se placer dans le conteneur web pour pouvoir effectuer les commandes :

- **# ssh web**
- **# a2dissite nom\_de\_l'application**
- **# service apache2 reload**

#### Accéder à l'application

Pour accéder à l'application, se rendre à l'adresse : http://<adresse serveur>/gibii/ ou **http://<adresse\_serveur>/b2i/**

L'authentification se fait **obligatoirement** par le biais du serveur SSO sauf pour le super administrateur, ce service doit donc être actif.

#### **Console d'administration du super administrateur**

La console de super administration de Gibii est accessible à l'adresse :

**http://<adresse\_serveur>/gibii/sadmin/**

L'authentification sur cette interface de configuration ne passe pas par le serveur SSO.

Le compte et le mot de passe à utiliser sont **sadmin** / **sadmin**

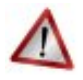

#### **Sécurité**

L'authentification sur cette interface de configuration ne passe pas par le serveur SSO.

Il faut donc impérativement changer le mot de passe de l'utilisateur **sadmin**

Pour ce faire cocher la case changer de mot de passe sur la page d'authentification : **http://<adresse\_serveur>/gibii/sadmin/**

#### Rôles des utilisateurs

#### ● **super administrateur**

L'utilisateur **sadmin** est le seul super administrateur.

Il peut gérer les établissements centralisés dans Gibii et avoir accès aux statistiques.

#### ● **administrateur**

Seul l'utilisateur **admin** est "administrateur" de l'application.

Il a accès à la gestion des élèves et des professeurs, à l'édition des attestations, aux statistiques ...

Il peut déléguer ce rôle en donnant les droits "administrateur adjoint" à un professeur ayant initialisé son compte.

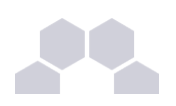

#### ● **gestionnaire**

Le gestionnaire peut éditer les attestations, a accès aux statistiques ...

L'administrateur peut assigner le rôle de "gestionnaire adjoint" à un professeur ayant initialisé son compte.

#### ● **professeur**

Le professeur peut s'assigner une classe et choisir les items pour lesquels il a la compétence pour valider les acquis des élèves.

Les comptes *administratif*, *responsable* et *invité* n'ont pas d'accès.

#### **Remarques**

● Les comptes sont créés dans Gibii lors de la première connexion à l'application (initialisation du compte).

L'administrateur ne peut pas déléguer de rôle à un professeur n'ayant pas initialisé son compte. L'administrateur ne peut pas assigner une classe à un professeur et le professeur ne peut pas s'assigner une classe si aucun élève de celle-ci n'a initialisé son compte.

● Plus d'informations sur les différents rôles de l'application sur le site officiel de celle-ci.

# **4.10. GRR**

#### Présentation

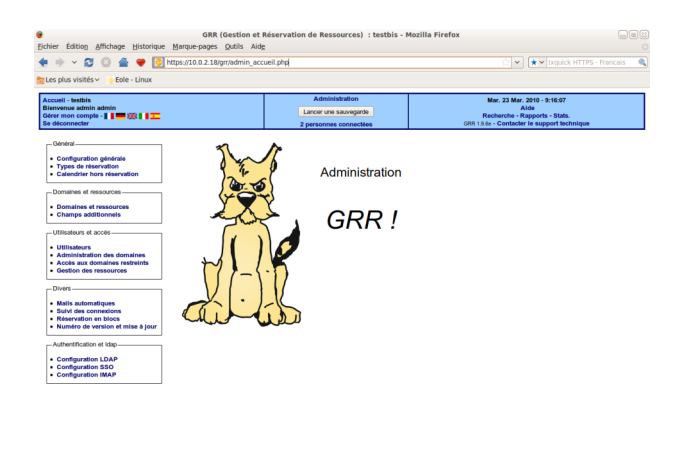

GRR (Gestion et Réservation de Ressources) est un outil de gestion de réservation de salles et de matériels.

#### [http://grr.mutualibre.org](http://grr.mutualibre.org/)

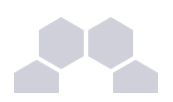

#### Installation

GRR s'installe manuellement, saisir les commandes suivantes :

- **# QueryAuto**
- # apt-eole install eole-grr

L'application n'est pas disponible immédiatement après l'installation.

L'opération nécessite une reconfiguration du serveur avec la commande [reconfigure].

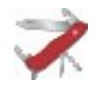

#### **Truc & astuce**

Pour désactiver rapidement et temporairement (jusqu'au prochain reconfigure) l'application web il est possible d'utiliser la commande suivante :

**# a2dissite nom\_de\_l'application**

Le nom de l'application à mettre dans la commande est celui que l'on trouve dans le répertoire **/etc/apache2/sites-available/**

Pour activer cette nouvelle configuration il faut recharger la configuration d'Apache avec la commande :

```
# service apache2 reload
```
Pour réactiver l'application avec cette méthode il faut utiliser les commandes suivantes :

**# a2ensite nom\_de\_l'application**

**# service apache2 reload**

Pour désactiver l'application pour une période plus longue voir définitivement, il faut désactiver l'application depuis l'interface de configuration du module, dans l'onglet *Applications web*.

L'opération nécessite une reconfiguration du module avec la commande [reconfigure].

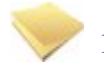

#### **Remarque**

Pour les modules en mode conteneur il faut se placer dans le conteneur web pour pouvoir effectuer les commandes :

**# ssh web**

- **# a2dissite nom\_de\_l'application**
- **# service apache2 reload**

#### Accéder à l'application

Pour accéder à l'application, se rendre à l'adresse : http://<adresse\_serveur>/grr/

L'authentification peut être réalisée par le biais du serveur SSO ou être gérée par l'application.

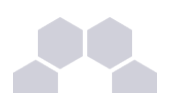

#### Rôle des utilisateurs (SSO activé)

Il est possible dans le menu "Configuration SSO" de sélectionner le rôle à donner aux différents profils existants lors de leur première connexion.

Par défaut les rôles sont restreints, l'administrateur doit donc définir finement les rôles avant même le lancement de l'application.

#### ● **Administrateur**

Seul l'utilisateur **admin** est "administrateur" de l'application.

Il peut déléguer ce rôle en donnant les droits "administrateur" à un utilisateur ayant initialisé son compte.

#### ● **Gestionnaire**

Le gestionnaire à les droits pour gérer telle ou telle ressource.

#### **Gestionnaire utilisateur**

Le gestionnaire d'utilisateur peut ajouter, éditer, supprimer des utilisateurs ayant pour statut "usager" ou "visiteur",

L'administrateur peut déléguer le droit de gérer les utilisateurs.

#### ● **Usager**

Les professeurs ont par défaut un accès "usager" à l'application.

L'usager peut créer, modifier ou effacer ses propres réservations.

● **Visiteur**

Les administratifs, les élèves, les responsables et les invités ont par défaut un accès "visiteur" à l'application.

Un « visiteur » peut voir les réservations mais ne peut pas agir dessus.

#### **Remarques**

- Si l'authentification est gérée par l'application et non pas le serveur SSO, il faut utiliser le compte "administrateur" avec pour mot de passe **azerty** (par mesure de sécurité le mot de passe doit absolument être changé).
- Lors d'un changement de version, il se peut qu'une mise à jour de la base de données soit nécessaire. Dans ce cas, une page d'avertissement s'affiche avec un lien "Mettre à jour la base MySQL" permettant à l'administrateur d'effectuer cette action.
- Les comptes sont créés dans GRR lors de la première connexion des utilisateurs (initialisation du compte).

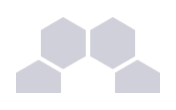

# **4.11. Jappix**

#### Présentation

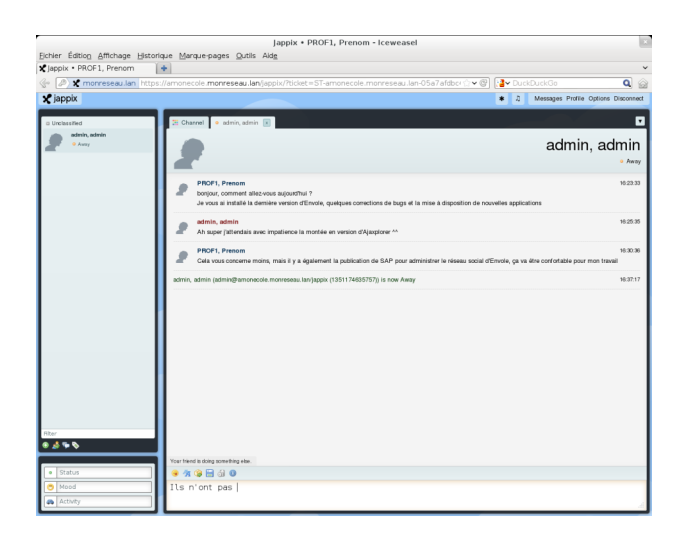

Jappix est un client web de communication instantanée. Il est libre et basé sur XMPP*\** .

Il permet une communication en temps réel entre les personnes possédant un compte XMPP.

Cette communication se fait simplement en utilisant un navigateur web moderne.

Un canal est à disposition pour laisser des messages de statut.

[http://jappix.com](http://jappix.com/)

#### Installation

Jappix s'installe manuellement, saisir les commandes suivantes :

- **# QueryAuto**
- **# apteole install eolejappix**

L'application n'est pas disponible immédiatement après l'installation.

L'opération nécessite une reconfiguration du serveur avec la commande [reconfigure].

Si le serveur Jabber n'est pas installé un conteneur supplémentaire doit être créé, il faut donc exécuter la commande **gen\_conteneurs** comme le propose la commande reconfigure.

Cette commande doit être suivi de la ré-instanciation du module avec la commande instance :

**# instance /etc/eole/config.eol**

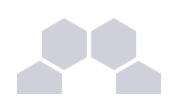

### **Attention**

L'application nécessite que le service **ejabberd** soit activé.

Dans l'interface de configuration du module, onglet Services, mettre *Activer le serveur de messagerie instantanée ejabberd* à **oui**.

L'application est très sensible à la configuration réseau mise en œuvre et son fonctionnement requiert notamment des noms DNS.

La configuration recommandée est donc la suivante :

*domain\_jabber\_etab* = *eolesso\_adresse* = *web\_url* = *ssl\_subjectaltname\_ns* = "nom\_de\_domaine" Si cette configuration n'est pas respectée, l'erreur suivante s'affichera :

**Erreur » Service indisponible**

Attention la modification de certains de ces paramètres nécessite de régénérer les certificats.

### **Truc & astuce**

Pour désactiver rapidement et temporairement (jusqu'au prochain reconfigure) l'application web il est possible d'utiliser la commande suivante :

#### **# a2dissite nom\_de\_l'application**

Le nom de l'application à mettre dans la commande est celui que l'on trouve dans le répertoire **/etc/apache2/sites-available/**

Pour activer cette nouvelle configuration il faut recharger la configuration d'Apache avec la commande :

#### **# service apache2 reload**

Pour réactiver l'application avec cette méthode il faut utiliser les commandes suivantes :

**# a2ensite nom\_de\_l'application**

**# service apache2 reload**

Pour désactiver l'application pour une période plus longue voir définitivement, il faut désactiver l'application depuis l'interface de configuration du module, dans l'onglet *Applications web*.

L'opération nécessite une reconfiguration du module avec la commande [reconfigure].

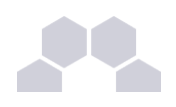

#### **Remarque**

Pour les modules en mode conteneur il faut se placer dans le conteneur web pour pouvoir effectuer les commandes :

- **# ssh web**
- **# a2dissite nom\_de\_l'application**
- **# service apache2 reload**

#### Accéder à l'application

Pour accéder à l'application se rendre à l'adresse : http://<adresse\_serveur>/jappix/

#### Rôles des utilisateurs

Tous les utilisateurs présents dans l'annuaire ont un accès à l'application.

#### **Remarques**

Par défaut il n'est pas possible de téléverser des fichiers dans le canal car il n'y a pas de gestion des quotas et la partition du conteneur pourrait se remplir très vite :

En attendant, il est tout de même possible d'activer cette fonctionnalité en créant un répertoire accessible en écriture à Apache :

```
# ssh reseau
```
**# mkdir /usr/share/jappix/store/share**

**# chown wwwdata:root /usr/share/jappix/store/share**

[ctrl + d] pour sortir de la connexion SSH.

# **4.12. Moodle**

Présentation

 $\overline{\phantom{0}}$ 

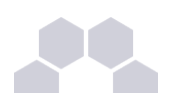

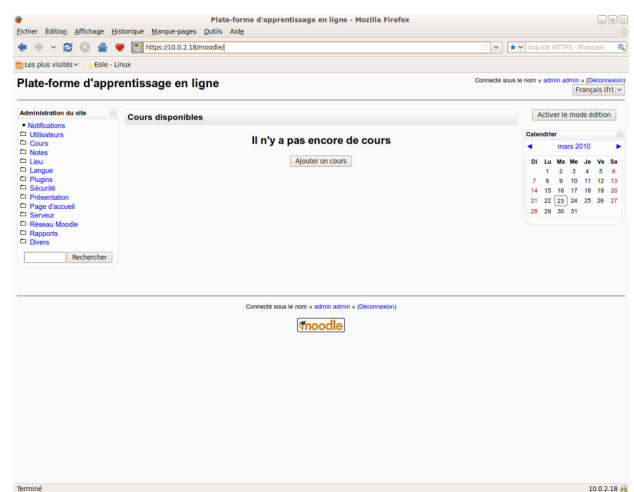

Moodle est une plate-forme d'apprentissage en ligne (e-learning en anglais) servant à créer des communautés d'apprenants autour de contenus et d'activités pédagogiques

À un système de gestion de contenu, Moodle ajoute des fonctions pédagogiques ou communicatives pour créer un environnement d'apprentissage en ligne.

C'est une application permettant de créer, par l'intermédiaire du réseau, des interactions entre des pédagogues, des apprenants et des ressources pédagogiques.

<http://moodle.org/>

#### Installation

Moodle s'installe manuellement, saisir les commandes suivantes :

**# QueryAuto**

# apt-eole install eole-moodle

L'application n'est pas disponible immédiatement après l'installation.

L'opération nécessite une reconfiguration du serveur avec la commande [reconfigure].

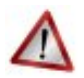

#### **Attention**

Il existe un paquet moodle qu'il ne faut pas confondre avec le paquet **eole-moodle**.

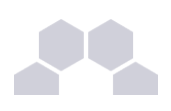

#### **Truc & astuce**

Pour désactiver rapidement et temporairement (jusqu'au prochain reconfigure) l'application web il est possible d'utiliser la commande suivante :

**# a2dissite nom\_de\_l'application**

Le nom de l'application à mettre dans la commande est celui que l'on trouve dans le répertoire **/etc/apache2/sites-available/**

Pour activer cette nouvelle configuration il faut recharger la configuration d'Apache avec la commande :

**# service apache2 reload**

Pour réactiver l'application avec cette méthode il faut utiliser les commandes suivantes :

**# a2ensite nom\_de\_l'application**

**# service apache2 reload**

Pour désactiver l'application pour une période plus longue voir définitivement, il faut désactiver l'application depuis l'interface de configuration du module, dans l'onglet *Applications web*.

L'opération nécessite une reconfiguration du module avec la commande [reconfigure].

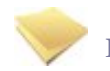

#### **Remarque**

Pour les modules en mode conteneur il faut se placer dans le conteneur web pour pouvoir effectuer les commandes :

**# ssh web**

- **# a2dissite nom\_de\_l'application**
- **# service apache2 reload**

#### Accéder à l'application

Pour accéder à l'application se rendre à l'adresse : http://<adresse\_serveur>/moodle/

L'authentification se fait **obligatoirement** par le biais du serveur SSO, ce service doit donc être actif.

Rôles des utilisateurs

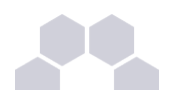

Tout utilisateur présent dans l'annuaire possède un accès à l'application.

#### **Administrateur**

Seul l'utilisateur **admin** est "administrateur" de l'application.

Il a un accès complet à l'application et à sa configuration.

Il peut déléguer ce rôle en donnant les droits "administrateur" à un utilisateur ayant initialisé son compte :

*Utilisateurs* / *Attribution des rôles système* / *choisir un rôle* -> ajouter un utilisateur pour le rôle choisi.

Par défaut les rôles sont très restreints, l'administrateur doit donc définir finement les rôles avant même le lancement de l'application :

*Utilisateurs* / *Permissions* / *Définition des rôles* -> choisir le rôle à modifier

#### **Créateur de cours**

Les enseignants sont "créateur de cours", ils peuvent créer des cours et y convier des élèves (ainsi que d'autres utilisateurs), il peut être intéressant de leur mettre un rôle enseignant (voir plus bas).

#### **Utilisateur authentifié**

Les élèves, les administratifs et les invités sont par défaut "utilisateur authentifié", par défaut ils peuvent voir les cours disponibles et s'y inscrirent.

#### Remarques

- Seul l'enseignant a le choix de son adresse de messagerie lors de sa première connexion.
- Il existe des problèmes d'encodage pour certaines pages de l'application essentiellement dans la partie administration.

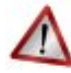

### **Attention !**

- Les données ajoutées à Moodle sont stockées dans **/var/www/moodledata/** donc attention à l'espace dont vous disposez sur la partition.
- Les règles d'authentification sont directement modifiables dans Moodle par l'administrateur. L'authentification : *Utilisateurs* / *Authentification*

Une modification pourrait rendre inutilisable l'authentification par le biais du serveur SSO.

#### Premiers pas

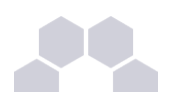

Pour synchroniser les comptes de l'annuaire ldap de Scribe directement dans moodle.

L'opération nécessite le lancement de la commande suivante :

[ /usr/bin/php -c /etc/php5/cli/php.ini /var/www/html/moodle/auth/cas/cas\_ldap\_sync\_users.php]

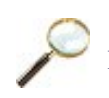

### **Exemple**

Nous allons décrire comment créer la classe de seconde 1 ainsi que le cours de mathématiques de cette classe.

- Dans l'interface d'administration de l'application, aller dans *Cours* / *Gestion des cours* ;
- Créer un cours "seconde 1" au format Informel (ce cours correspondra à votre classe) ;
- Créer un cours "seconde\_1\_math" mettre S'agit-il d'un méta-cours ? à Oui (ce cours correspondra au cours de mathématiques) ;
- Choisir les options, valider, une page Cours descendants apparait ;
- Mettre le cours seconde\_1 comme cours descendants, valider.

La classe et le cours sont alors créés.

#### Inscription des utilisateurs

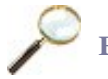

### **Exemple**

Inscrivons à présent les élèves dans leur classe.

- Depuis la liste des cours disponibles, aller dans le cours seconde 1 ;
- Dans Attribution des rôles, cliquer sur Etudiant ;
- Ajouter les élèves de la classe ;
- Cliquer sur Attribuer les rôles dans Cours : seconde\_1.

Inscrivons l'enseignant de mathématique à son cours :

- Depuis la liste des cours disponibles, aller dans le cours seconde 1 math ;
- Dans Attribution des rôles, cliquer sur Enseignant;
- Ajouter l'enseignant ;
- Cliquer sur Attribuer les rôles dans Cours : seconde 1 math.

Améliorer les accès

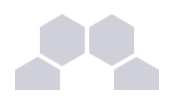

Un créateur de cours voit l'ensemble des cours ce qui rend la vue complexe.

Les enseignants sont créés par défaut avec ce rôle.

A l'usage, il peut être plus judicieux d'attribuer le rôle Enseignant.

Pour ce faire, dans l'interface d'administration :

- Aller dans *Utilisateurs* / *Permissions* / *Attribution des rôles système* et cliquer sur Enseignant ;
- Choisir les comptes Créateur de cours et cliquer sur Attribuer les rôles Système.

L'affichage par défaut d'un cours peut paraitre surchargé, il est possible de supprimer des blocs d'affichage. Pour ce faire, dans l'interface d'administration :

- Aller dans *Plugins* / *Blocs* / *Gestion des blocs* ;
- Désactiver les blocs inutiles.

# **4.13. Moodle BigBlueButton**

Présentation

Moodle BigBlueButton est un module de Moodle, il permet la communication avec un serveur BigBlueButton.

BigBlueButton est un outil de conférence en ligne permettant à un groupe de personnes de travailler ensemble, à distance, en vidéo/audio conférence et/ou chat. Il permet également le partage d'écrans et de documents.

<http://www.dualcode.com/bigbluebutton/>

Installation de Moodle BigBlueButton

Le module Moodle BigBlueButton s'installe manuellement, saisir les commandes suivantes :

**# QueryAuto**

# apt-eole install eole-moodle-bbb

Accès à l'application

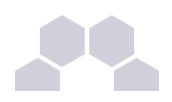

L'accès à l'application se fait par le biais de **http://<adresse\_serveur>/moodle/**

Le module n'est pas directement utilisable, il faut le configurer.

L'utilisateur **admin** doit se connecter à Moodle, sur la page de garde dans la colonne de gauche, cliquer sur *Notifications*

L'application met alors à jour les bases, il faut ensuite régler le module :

- Aller dans *Plugins* -> *Activités* -> *BigBlueButton*
- Sélectionner "J'héberge mon propre serveur BigBlueButton"
- Saisir l'adresse IP ou le nom de domaine du serveur BigBlueButton dans le champs : **http://**
- Saisir le grain de sel fournit par l'administrateur du serveur BigBlueButton, cette information se trouve dans le fichier :

**/var/lib/tomcat6/webapps/bigbluebutton/WEB-INF/classes/bigbluebutton.properties** à la ligne **beans.dynamicConferenceService.securitySalt=**

● Pour limiter le nombre de canaux qui se connecte depuis Moodle sur le serveur BigBlueButton, ajouter les ID des canaux que vous souhaitez créer séparés par des virgules, une \* pour ne pas limiter le nombre de canaux.

#### Ajout d'une activité BigBlueButton

● Sur la page de garde de Moodle (page principale, racine du site) : *Activer le mode édition* -> *ajouter une activité* -> BigBlueButton

#### **Remarques**

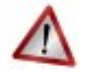

#### **Attention**

- Le module n'installe pas de serveur BigBlueButton, il ne fait que communiquer avec un serveur existant.
- La mise en œuvre d'un serveur BigBlueButton accessible de l'extérieur, nécessite l'ouverture des ports suivants : 1935 TCP, 9123 TCP et 80 TCP.

Le module est compatible avec la version 0.70, 0.71 de BigBlueButton.

Pour faire des tests il existe, sur le site de l'éditeur, des images de machines virtuelles.

# **4.14. Moodle Référentiel**

#### Présentation

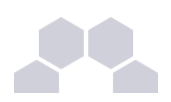

Moodle Référentiel est un module de Moodle. Il permet la certification des compétences.

Des référentiels permettent la validation du B2I.

<http://moodlemoot2009.insa-lyon.fr/mod/resource/view.php?id=369>

Installation de Moodle Référentiel

Le module Moodle Référentiel s'installe manuellement, saisir les commandes suivantes :

**# QueryAuto**

# apt-eole install eole-moodle-referentiel

#### Accès à l'application

L'accès à l'application se fait par le biais de : **http://<adresse\_serveur>/moodle/**

Le module n'est pas directement utilisable, il faut le configurer.

L'utilisateur **admin** doit se connecter à Moodle, sur la page de garde dans la colonne de gauche, cliquer sur *Notifications*

L'application met alors à jour les tables de la base, puis propose un formulaire de réglage.

Régler le référentiel, enregistrer les modifications, le module est alors utilisable.

#### Ajout d'un référentiel

Les référentiels sont disponibles dans le répertoire personnel de l'utilisateur **admin**.

- Sur la page de garde de Moodle (page principale, racine du site) : *Activer le mode édition* -> *ajouter une activité* -> *référentiel*
- Sur la page "Créer une instance de référentiel"

Compléter le titre et le descriptif,

laisser **item**, **domaine** et **compétence** par défaut, configurer le reste et cliquer sur Enregistrer.

- Chapitre "Associer cette instance à un référentiel" -> bouton Importer un référentiel
- page "importer un référentiel" -> choisir "format XML" "S'il existe une version locale identique (même nom, même code) elle doit être :" choisissez "écraser" passer "Faut-il créer dans ce cours une nouvelle instance à partir du référentiel chargé ?" à "non"
- section "Importer à partir d'un fichier à déposer..." puis cliquer sur parcourir Les référentiels sont dans le perso de l'admin dans **moodle/sauvegarde** referentiels/ prendre le fichier xml qui vous convient puis cliquer sur déposer ce fichier
- Un message indique "Analyse du fichier à importer. Importation du référentiel achevée..."

Cliquer alors sur continuer le référentiel est ajouté.

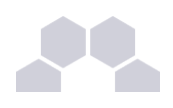

#### **Remarques**

Le référentiel est éditable.

# **4.15. Piwigo**

#### Présentation

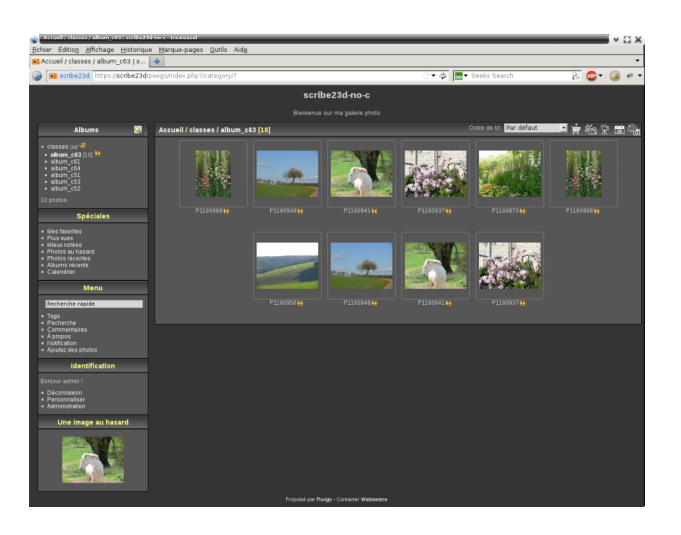

Piwigo est une application de gestion de galerie photo en ligne. <http://fr.piwigo.org/>

#### Installation de Piwigo

Piwigo s'installe manuellement, en saisissant les commandes suivantes :

**# QueryAuto**

**# apteole install eolepiwigo**

L'application n'est pas disponible immédiatement après l'installation.

L'opération nécessite une reconfiguration du serveur avec la commande [reconfigure].

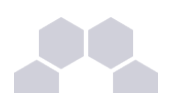

#### **Truc & astuce**

Pour désactiver rapidement et temporairement (jusqu'au prochain reconfigure) l'application web il est possible d'utiliser la commande suivante :

**# a2dissite nom\_de\_l'application**

Le nom de l'application à mettre dans la commande est celui que l'on trouve dans le répertoire **/etc/apache2/sites-available/**

Pour activer cette nouvelle configuration il faut recharger la configuration d'Apache avec la commande :

**# service apache2 reload**

Pour réactiver l'application avec cette méthode il faut utiliser les commandes suivantes :

**# a2ensite nom\_de\_l'application**

**# service apache2 reload**

Pour désactiver l'application pour une période plus longue voir définitivement, il faut désactiver l'application depuis l'interface de configuration du module, dans l'onglet *Applications web*. L'opération nécessite une reconfiguration du module avec la commande [reconfigure].

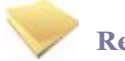

#### **Remarque**

Pour les modules en mode conteneur il faut se placer dans le conteneur web pour pouvoir effectuer les commandes :

**# ssh web**

**# a2dissite nom\_de\_l'application**

**# service apache2 reload**

#### Accès à l'application

Pour accéder à l'application, se rendre à l'adresse : http://<adresse\_serveur>/piwigo/

L'authentification se fait **obligatoirement** par le biais du serveur SSO, ce service doit donc être actif.

#### Rôles des utilisateurs

Par défaut les rôles des utilisateurs sont assignés comme suit :

#### ● **Administrateur**

Seul l'utilisateur **admin** est "webmaster" de l'application.

Il a un accès complet à l'application et à sa configuration.

Il peut déléguer ce rôle en donnant les droits "administrateur" à un utilisateur.

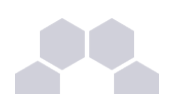

#### ● **Enseignant**

Les enseignants peuvent téléverser des nouvelles images dans les galeries de leurs classes d'appartenance.

● **Élèves**

Ils peuvent consulter la galerie de leur classe d'appartenance.

● **Autres**

Par défaut, les autres utilisateurs peuvent se connecter à l'application mais n'ont pas accès à la consultation des galeries.

#### **Remarques**

Les comptes sont créés dans Piwigo lors de la première connexion à l'application (initialisation du compte). L'application est configurée pour que chaque classe ait sa propre galerie photo.

Les galeries portant le nom d'une classe ne se créent qu'à l'initialisation d'un compte enseignant ou élève de cette classe.

# **4.16. Roundcube**

Présentation

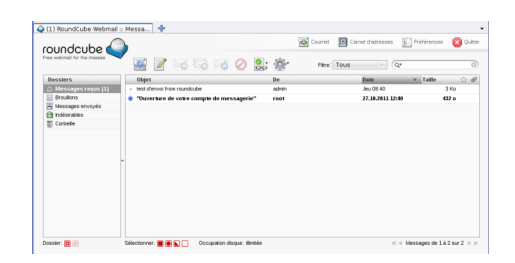

Roundcube est une interface web pour consulter son courrier électronique (webmail).

Il supporte les protocoles IMAP et SMTP.

[http://www.roundcube.net](http://www.roundcube.net/)

Installation

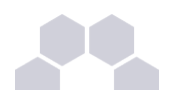

Roundcube s'installe manuellement, saisir les commandes suivantes :

- **# QueryAuto**
- **# apteole install eoleroundcube**

L'application n'est pas disponible immédiatement après l'installation.

L'opération nécessite une reconfiguration du serveur avec la commande [reconfigure].

**Truc & astuce**

Pour désactiver rapidement et temporairement (jusqu'au prochain reconfigure) l'application web il est possible d'utiliser la commande suivante :

**# a2dissite nom\_de\_l'application**

Le nom de l'application à mettre dans la commande est celui que l'on trouve dans le répertoire **/etc/apache2/sites-available/**

Pour activer cette nouvelle configuration il faut recharger la configuration d'Apache avec la commande :

**# service apache2 reload**

Pour réactiver l'application avec cette méthode il faut utiliser les commandes suivantes :

**# a2ensite nom\_de\_l'application**

**# service apache2 reload**

Pour désactiver l'application pour une période plus longue voir définitivement, il faut désactiver l'application depuis l'interface de configuration du module, dans l'onglet *Applications web*.

L'opération nécessite une reconfiguration du module avec la commande [reconfigure].

#### **Remarque**

Pour les modules en mode conteneur il faut se placer dans le conteneur web pour pouvoir effectuer les commandes :

**# ssh web**

```
# a2dissite nom_de_l'application
```
**# service apache2 reload**

#### Accéder à l'application

Pour accéder à l'application se rendre à l'adresse : http://<adresse\_serveur>/roundcube/ L'authentification se fait **obligatoirement** par le biais du serveur SSO, ce service doit donc être actif.

Rôles des utilisateurs

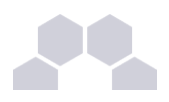

Tous les utilisateurs présents dans l'annuaire et ayant une boite de courrier électronique **locale** ont accès à l'application.

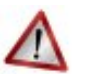

### **Attention**

Un utilisateur sans boîte locale réussira à s'authentifier auprès du serveur SSO*\** mais sera rejeté par le serveur IMAP*\** .

## **IMAP LOGIN FAILED**

Could not log into your IMAP service. The service may be interrupted, or you may not be authorized to access the service. Please contact the administrator of your IMAP service.

Or log out by clicking on the button below, then try again with a different user name.

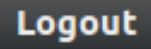

#### Comptes de messagerie secondaires

À partir de la version 0.9.1 le greffon **pop3fetcher** est intégré à Rouncube. Il est désormais possible pour les utilisateurs de paramétrer des comptes de messagerie secondaires. Ainsi ils peuvent consulter dans Roundcube leurs courriels d'une autre messagerie.

Cette option est par défaut à **oui** mais est désactivable dans l'onglet *Applications web* de l'interface de configuration du module.

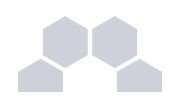

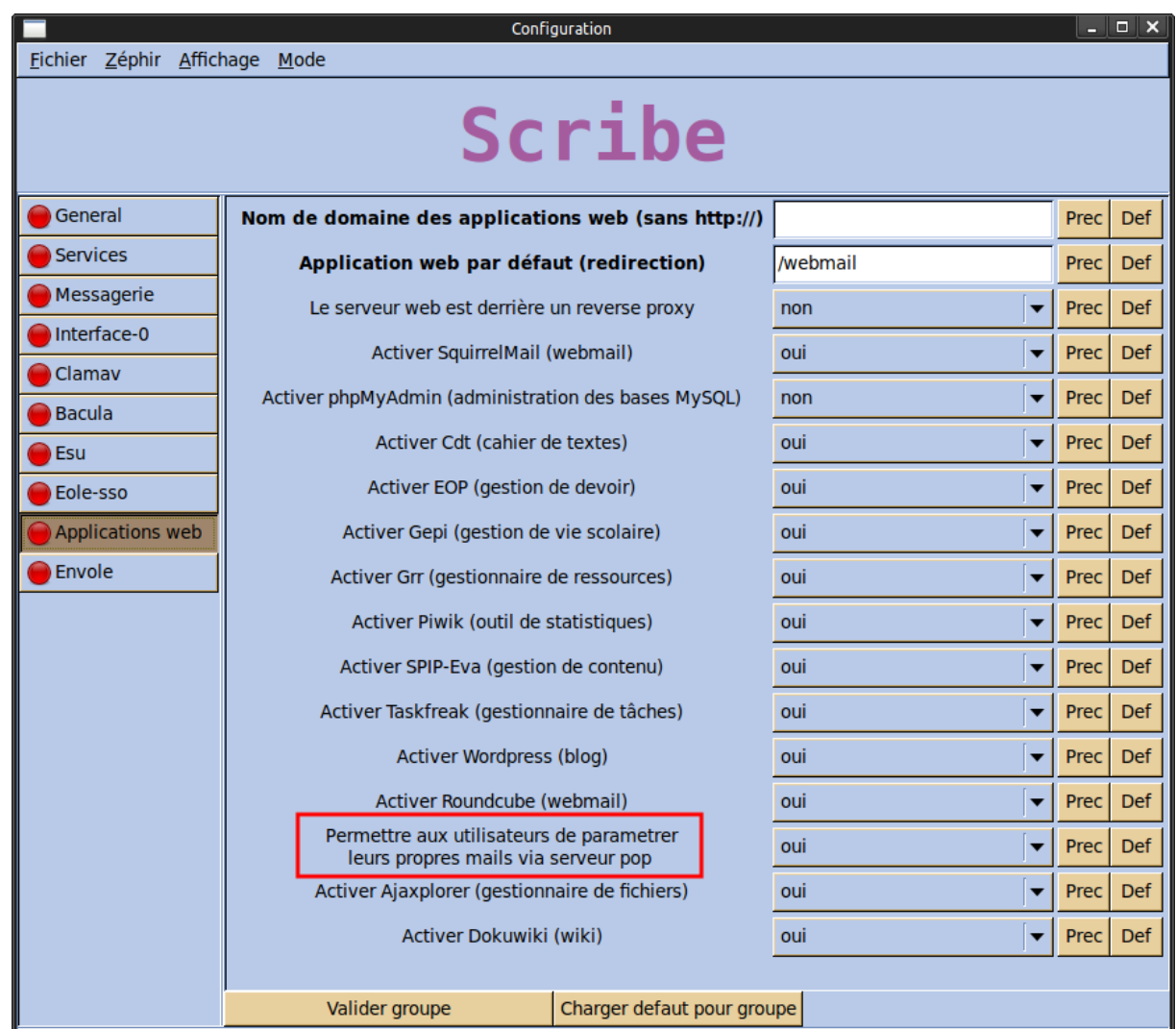

Dans Rouncube ce paramétrage se fait dans les *préférences* de l'utilisateur dans la section *Autres comptes*.

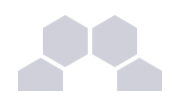

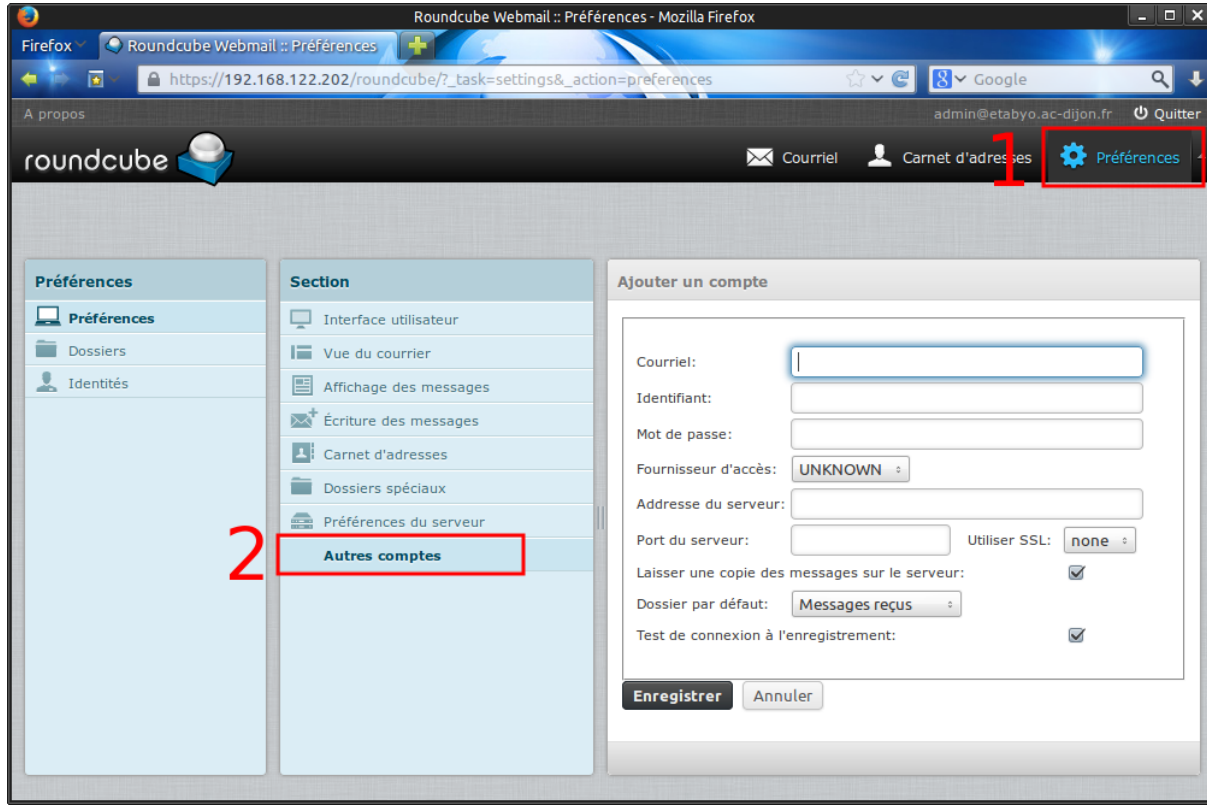

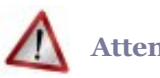

### **Attention**

En mode conteneur, lorsqu'on active cette fonctionnalité, les ports 110 et 995 sont autorisés du conteneur web vers l'extérieur.

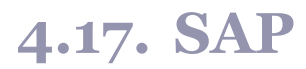

Présentation

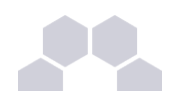

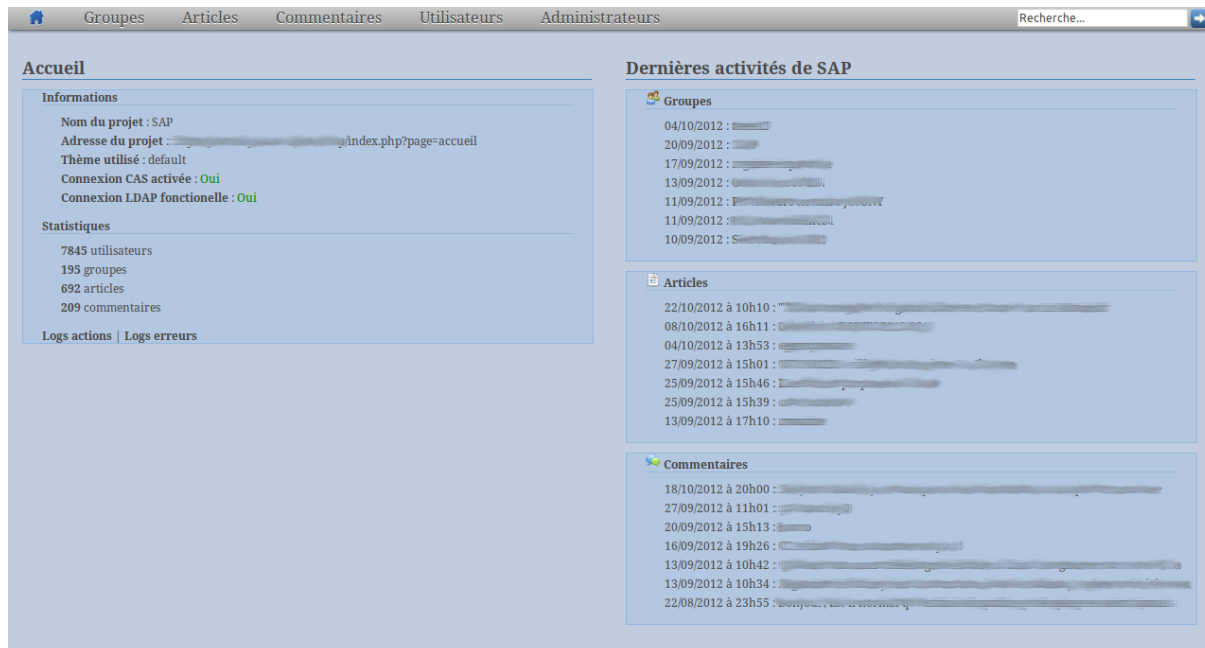

SAP pour Social Admin POSH est une application permettant l'administration du réseau social d'Envole. <http://dev-eole.ac-dijon.fr/projects/sap>

Installation de SAP

SAP s'installe manuellement, en saisissant les commandes suivantes :

**# QueryAuto**

**# apteole install eolesap**

L'application n'est pas disponible immédiatement après l'installation.

L'opération nécessite une reconfiguration du serveur avec la commande [reconfigure].

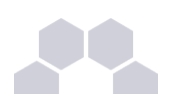

#### **Truc & astuce**

Pour désactiver rapidement et temporairement (jusqu'au prochain reconfigure) l'application web il est possible d'utiliser la commande suivante :

**# a2dissite nom\_de\_l'application**

Le nom de l'application à mettre dans la commande est celui que l'on trouve dans le répertoire **/etc/apache2/sites-available/**

Pour activer cette nouvelle configuration il faut recharger la configuration d'Apache avec la commande :

**# service apache2 reload**

Pour réactiver l'application avec cette méthode il faut utiliser les commandes suivantes :

**# a2ensite nom\_de\_l'application**

**# service apache2 reload**

Pour désactiver l'application pour une période plus longue voir définitivement, il faut désactiver l'application depuis l'interface de configuration du module, dans l'onglet *Applications web*.

L'opération nécessite une reconfiguration du module avec la commande [reconfigure].

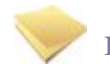

#### **Remarque**

Pour les modules en mode conteneur il faut se placer dans le conteneur web pour pouvoir effectuer les commandes :

**# ssh web**

- **# a2dissite nom\_de\_l'application**
- **# service apache2 reload**

#### Accès à l'application

Pour accéder à l'application, se rendre à l'adresse : http://<adresse\_serveur>/sap/

L'authentification se fait **obligatoirement** par le biais du service SSO, ce service doit donc être actif.

#### Rôles des utilisateurs

Seul l'utilisateur **admin** a un accès à l'application.

Il a un accès complet à l'application et à sa configuration.

Il peut déléguer ce rôle en donnant les droits "administrateur" à un utilisateur.

**Remarques** 

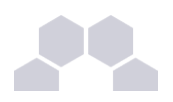

Pour une meilleur intégration dans Envole l'application SAP n'est pas pourvu de bouton de déconnexion.

Il est donc fortement recommandé d'ajouter l'application sous forme d'onglet dans Envole via le gestionnaire de profil.

# **4.18. SPIP Eva**

#### Présentation

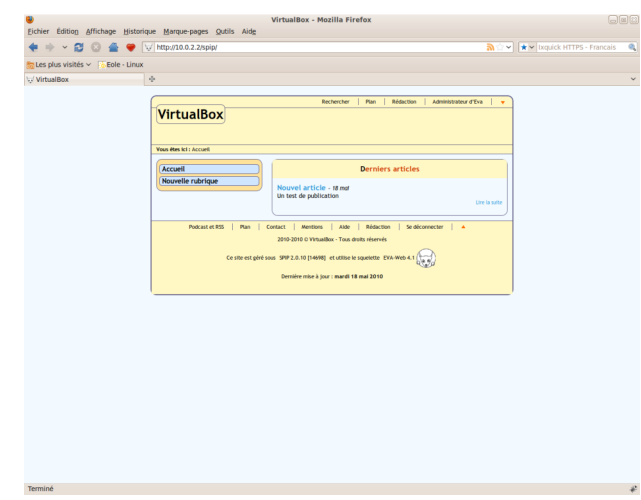

SPIP est un logiciel libre de gestion de contenu.

[http://www.spip.net](http://www.spip.net/)

Il se démarque d'un système de gestion de contenu classique par le soin apporté aux standards de l'édition (respect des règles typographiques, organisation des rôles des participants).

Il est personnalisé à l'aide d'un squelette Eva.

[http://www.eva-web.edres74.ac-grenoble.fr](http://www.eva-web.edres74.ac-grenoble.fr/)

Installation

SPIP-Eva s'installe manuellement, saisir les commandes suivantes :

**# QueryAuto**

#### **# apteole install eolespipeva**

L'application n'est pas disponible immédiatement après l'installation.

L'opération nécessite une reconfiguration du serveur avec la commande [reconfigure].

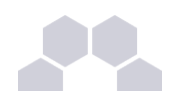

### **Truc & astuce**

Pour désactiver rapidement et temporairement (jusqu'au prochain reconfigure) l'application web il est possible d'utiliser la commande suivante :

**# a2dissite nom\_de\_l'application**

Le nom de l'application à mettre dans la commande est celui que l'on trouve dans le répertoire **/etc/apache2/sites-available/**

Pour activer cette nouvelle configuration il faut recharger la configuration d'Apache avec la commande :

**# service apache2 reload**

Pour réactiver l'application avec cette méthode il faut utiliser les commandes suivantes :

**# a2ensite nom\_de\_l'application**

**# service apache2 reload**

Pour désactiver l'application pour une période plus longue voir définitivement, il faut désactiver l'application depuis l'interface de configuration du module, dans l'onglet *Applications web*. L'opération nécessite une reconfiguration du module avec la commande [reconfigure].

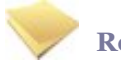

#### **Remarque**

Pour les modules en mode conteneur il faut se placer dans le conteneur web pour pouvoir effectuer les commandes :

**# ssh web**

- **# a2dissite nom\_de\_l'application**
- **# service apache2 reload**

#### Accéder à l'application

Pour accéder à l'application se rendre à l'adresse : **http://**<adresse\_serveur>/spip/

L'authentification se fait **obligatoirement** par le biais du serveur SSO, ce service doit donc être actif.

Pour pouvoir rédiger un article il faut cliquer sur le lien Rédaction

Il est également possible de s'y rendre directement avec l'adresse : **http://<adresse\_serveur>/spip/ecrire/**

#### Rôles des utilisateurs

Chacun des utilisateurs présents dans l'annuaire du module possède un accès à l'application.

● **administrateur**

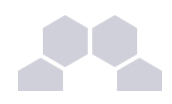

Seul l'utilisateur **admin** est "administrateur" de l'application, il peut :

- gérer les utilisateurs ;
- configurer le site ;
- gérer et configurer les greffons installés ;
- créer des rubriques ;
- rédiger et publier des articles ;
- déléguer son rôle à une autre personne.
- **rédacteur**

Les professeurs, les élèves et les parents sont rédacteurs, ils peuvent :

- rédiger des articles ;
- proposer un article à l'évaluation.

#### **Remarques**

Pour écrire un article il faut commencer par créer une rubrique,

puis colonne de gauche écrire un nouvel article.

Pour être être visible l'article doit être publié en ligne (voir la colonne de gauche dans l'interface d'administration de l'application)

SPIP ne gère pas les ACL et n'a pas de module pour le faire.

# **4.19. Taskfreak**

Présentation

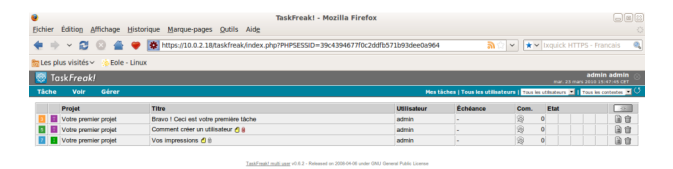

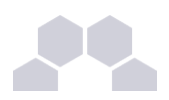

Taskfreak est un gestionnaire de projet.

Il permet de suivre l'avancée d'un projet réalisé en équipe.

Un projet est découpé en tâches.

[http://www.taskfreak.com](http://www.taskfreak.com/)

#### Installation

Taskfreak s'installe manuellement, saisir les commandes suivantes :

- **# QueryAuto**
- **# apteole install eoletaskfreak**

L'application n'est pas disponible immédiatement après l'installation.

L'opération nécessite une reconfiguration du serveur avec la commande [reconfigure].

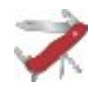

### **Truc & astuce**

Pour désactiver rapidement et temporairement (jusqu'au prochain reconfigure) l'application web il est possible d'utiliser la commande suivante :

**# a2dissite nom\_de\_l'application**

Le nom de l'application à mettre dans la commande est celui que l'on trouve dans le répertoire **/etc/apache2/sites-available/**

Pour activer cette nouvelle configuration il faut recharger la configuration d'Apache avec la commande :

**# service apache2 reload**

Pour réactiver l'application avec cette méthode il faut utiliser les commandes suivantes :

**# a2ensite nom\_de\_l'application**

**# service apache2 reload**

Pour désactiver l'application pour une période plus longue voir définitivement, il faut désactiver l'application depuis l'interface de configuration du module, dans l'onglet *Applications web*.

L'opération nécessite une reconfiguration du module avec la commande [reconfigure].

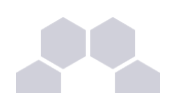

#### **Remarque**

Pour les modules en mode conteneur il faut se placer dans le conteneur web pour pouvoir effectuer les commandes :

- **# ssh web**
- **# a2dissite nom\_de\_l'application**
- **# service apache2 reload**

#### Accéder à l'application

Pour accéder à l'application se rendre à l'adresse : http://<adresse\_serveur>/taskfreak/

L'authentification se fait **obligatoirement** par le biais du serveur SSO, ce service doit donc être actif.

#### Rôles des utilisateurs

Par défaut les rôles des utilisateurs sont assignés comme suit :

#### ● **Administrateur**

Seul l'utilisateur **admin** est "administrateur" de l'application.

Il a un accès complet à l'application et à sa configuration.

Il peut déléguer ce rôle en donnant les droits "administrateur" à un utilisateur.

● **Chef de projet**

Les enseignants sont "chef de projet", ils peuvent créer des nouveaux projets et des nouvelles tâches.

Il peuvent également ajouter des utilisateurs existants à un projet et/ou à une tâche.

● **Participant**

Les élèves sont "participant", ils peuvent créer des nouvelles tâches, les assigner et les faire avancer.

● **Invité**

Aucun utilisateur n'est lié à ce rôle.

● **Visiteur anonyme**

Ne peut pas accéder à l'application.

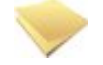

**Remarque**

Il n'est pas possible de modifier les rôles dans l'application.

**Remarques** 

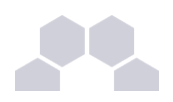

Les comptes sont créés dans Taskfreak lors de la première connexion à l'application (initialisation du compte).

Les enseignants ne peuvent donc pas assigner à un projet des élèves n'ayant pas initialisé leur compte.

# **4.20. Webcalendar**

#### Présentation

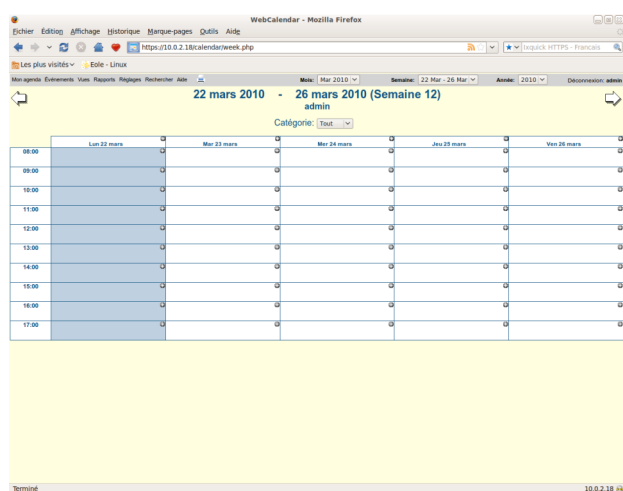

Webcalendar est une application d'agendas partagés.

<http://www.k5n.us/webcalendar.php>

#### Installation

Webcalendar s'installe manuellement, saisir les commandes suivantes :

**# QueryAuto**

**# apteole install eolewebcalendar**

L'application n'est pas disponible immédiatement après l'installation.

L'opération nécessite une reconfiguration du serveur avec la commande [reconfigure].

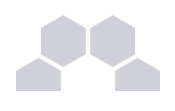

#### **Truc & astuce**

Pour désactiver rapidement et temporairement (jusqu'au prochain reconfigure) l'application web il est possible d'utiliser la commande suivante :

**# a2dissite nom\_de\_l'application**

Le nom de l'application à mettre dans la commande est celui que l'on trouve dans le répertoire **/etc/apache2/sites-available/**

Pour activer cette nouvelle configuration il faut recharger la configuration d'Apache avec la commande :

**# service apache2 reload**

Pour réactiver l'application avec cette méthode il faut utiliser les commandes suivantes :

**# a2ensite nom\_de\_l'application**

**# service apache2 reload**

Pour désactiver l'application pour une période plus longue voir définitivement, il faut désactiver l'application depuis l'interface de configuration du module, dans l'onglet *Applications web*. L'opération nécessite une reconfiguration du module avec la commande [reconfigure].

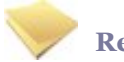

#### **Remarque**

Pour les modules en mode conteneur il faut se placer dans le conteneur web pour pouvoir effectuer les commandes :

**# ssh web**

**# a2dissite nom\_de\_l'application**

**# service apache2 reload**

#### Accéder à l'application

Pour accéder à l'application se rendre à l'adresse : http://<adresse\_serveur>/calendar/ ou **http://<adresse\_serveur>/webcalendar/**

L'authentification se fait **obligatoirement** par le biais du serveur SSO, ce service doit donc être actif.

#### Rôles des utilisateurs

Tout utilisateur présent dans l'annuaire, excepté les responsables, a accès à l'application.

● **Administrateur**

Seul l'utilisateur **admin** est "administrateur" de l'application.

Il a un accès complet à l'application et à sa configuration.

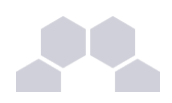

Il peut déléguer ce rôle en donnant les droits "administrateur" à un utilisateur.

#### ● **Enseignant/Administratif**

Il a un accès aux agendas de tous les autres utilisateurs.

● **Elève**

Un élève accède aux agendas des classes et à ceux des autres élèves.

● **Assistant**

Tout utilisateur peut définir un (des) assistant(s) pour déléguer la gestion de son agenda.

Dans ce cas, tout évènement créé par un assistant dans l'agenda d'un utilisateur est créé dans le sien et soumis à validation dans l'autre.

#### **Remarques**

- Lors d'un changement de version, les mises à jour de la base de données sont automatisées et aucune intervention de l'administrateur n'est nécessaire.
- Lorsque **Cdt** est activé en même temps que **Webcalendar**, les informations rentrées dans le cahier de texte (emploi du temps importé depuis SIECLE, devoirs,...) sont automatiquement visibles sur l'agenda d'un enseignant ou d'un élève.

Cette fonctionnalité est activée par défaut.

Il est possible d'autoriser les élèves à accéder aux agendas des enseignants :

Réglages -> Réglages du système -> onglet réglages -> chapitre Restrictions.

Cette option est inactive dès que le Contrôle d'accès Utilisateur est activé et nécessite une configuration manuelle des droits pour chaque utilisateur.

# **4.21. WordPress**

Présentation

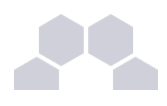

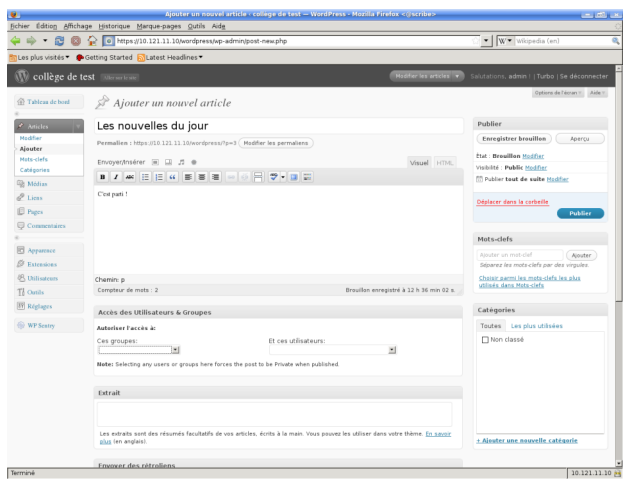

WordPress est un système de gestion de contenu (CMS).

Il permet de créer et gérer du contenu sous forme d'un site web ou plus simplement d'un blog.

<http://fr.wordpress.org/>

#### Installation

WordPress s'installe manuellement, saisir les commandes suivantes :

- **# QueryAuto**
- **# apteole install eolewordpress**

L'application n'est pas disponible immédiatement après l'installation.

L'opération nécessite une reconfiguration du serveur avec la commande [reconfigure].

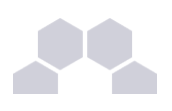

#### **Truc & astuce**

Pour désactiver rapidement et temporairement (jusqu'au prochain reconfigure) l'application web il est possible d'utiliser la commande suivante :

**# a2dissite nom\_de\_l'application**

Le nom de l'application à mettre dans la commande est celui que l'on trouve dans le répertoire **/etc/apache2/sites-available/**

Pour activer cette nouvelle configuration il faut recharger la configuration d'Apache avec la commande :

**# service apache2 reload**

Pour réactiver l'application avec cette méthode il faut utiliser les commandes suivantes :

**# a2ensite nom\_de\_l'application**

**# service apache2 reload**

Pour désactiver l'application pour une période plus longue voir définitivement, il faut désactiver l'application depuis l'interface de configuration du module, dans l'onglet *Applications web*.

L'opération nécessite une reconfiguration du module avec la commande [reconfigure].

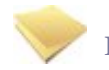

#### **Remarque**

Pour les modules en mode conteneur il faut se placer dans le conteneur web pour pouvoir effectuer les commandes :

**# ssh web**

**# a2dissite nom\_de\_l'application**

**# service apache2 reload**

#### Accès à l'application

Pour accéder à l'application se rendre à l'adresse : **http://<adresse\_serveur>/wordpress/**

L'authentification se fait **obligatoirement** par le biais du serveur SSO, ce service doit donc être actif.

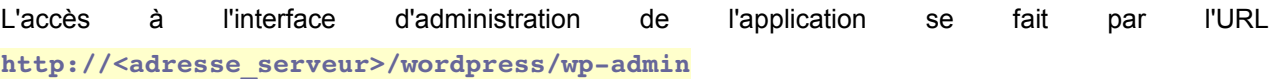

#### Rôles des utilisateurs

Un utilisateur de WordPress peut avoir l'un des rôle suivant :

● **administrateur**

Seul l'utilisateur **admin** est "administrateur" de l'application.

Il peut déléguer ce rôle en donnant les droits "administrateur" à un utilisateur ayant initialisé son

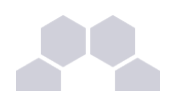

compte.

● **éditeur**

L'éditeur peut gérer les catégories, les liens et les commentaires.

● **auteur**

L'auteur peut écrire des articles et les publier. Il peut également publier les articles proposés par les contributeurs.

● **contributeur**

Le contributeur peut écrire des articles.

● **abonné**

L'abonné peut lire les articles.

Par défaut, les utilisateurs ont le rôle d'abonné.

L'administrateur peut modifier ce comportement et modifier le rôle de chaque utilisateur.

#### Contrôle de l'accès aux articles

L'extension WP Sentry permet à l'administrateur de gérer les droits d'accès aux articles en fonction des profils du module Scribe.

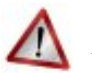

### **Attention**

La gestion des droits d'accès est totalement indépendante de celle des profils.

L'extension Private WP est pré-installée. Elle permet, après activation, de rendre WordPress complétement inaccessible par les visiteurs non authentifiés.

#### **Multisite**

Pour gérer plusieurs blogs sur la même instance de WordPress il faut se rendre dans la page dédiée nommée **Sites** en tant qu'utilisateur **admin**.

Pour cela il faut suivre le menu Mes sites → Admin du réseau → Sites.

Sous l'entrée **Admin du réseau** du menu se trouve le nom de l'instance principale de WordPress. Il porte le nom de l'établissement saisi dans l'interface de configuration du module.
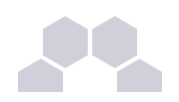

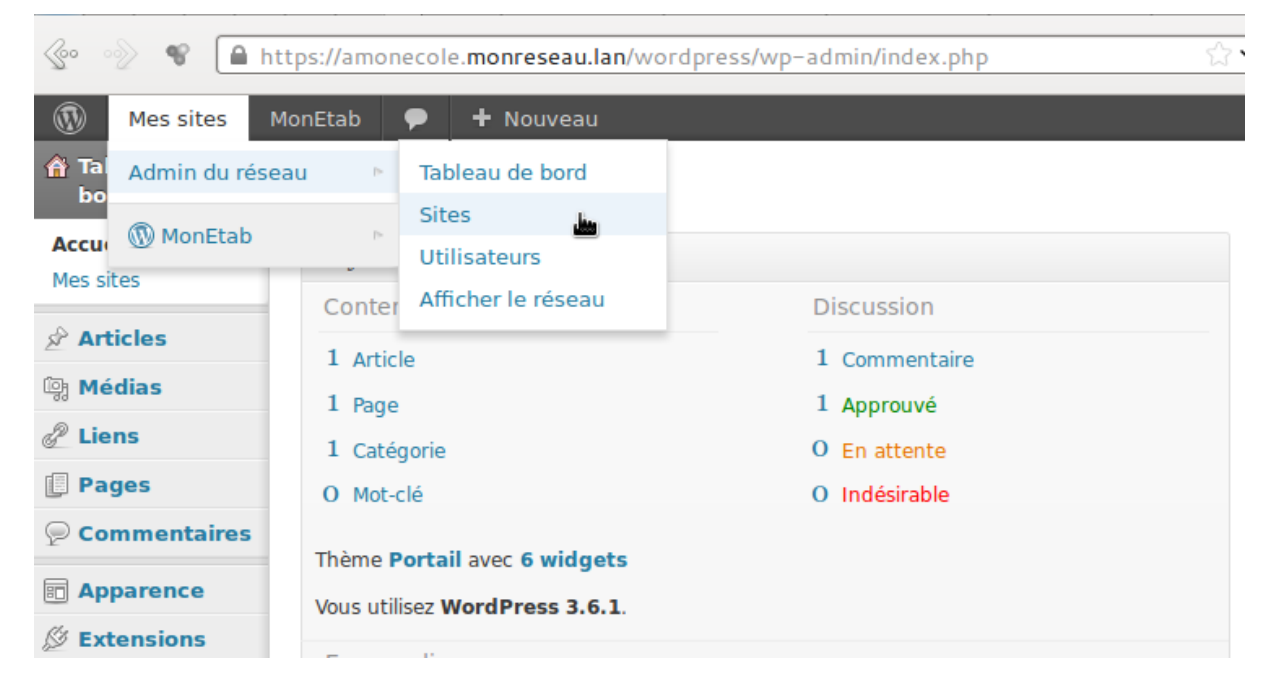

La page **Sites** permet d'ajouter, de modifier et de supprimer un blog.

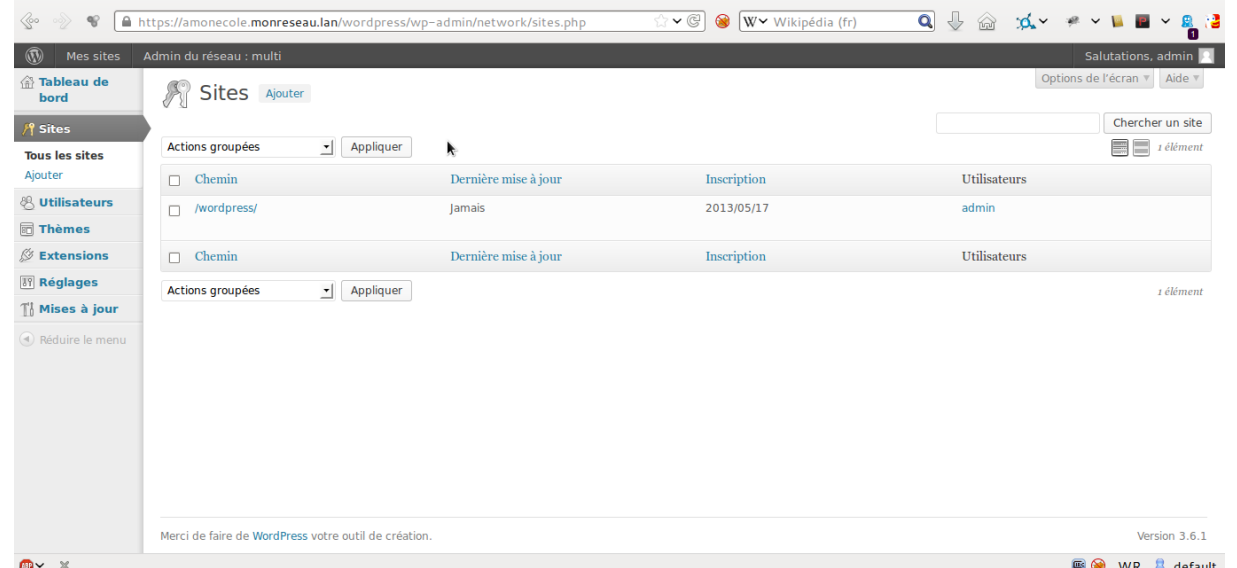

Pour ajouter un blog il suffit de cliquer sur le bouton Ajouter et de saisir les paramètres demandés : le chemin, le titre et l'adresse de contact de l'administrateur de ce nouveau blog. Le chemin sera ajouté au domaine affiché.

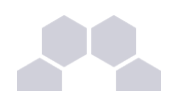

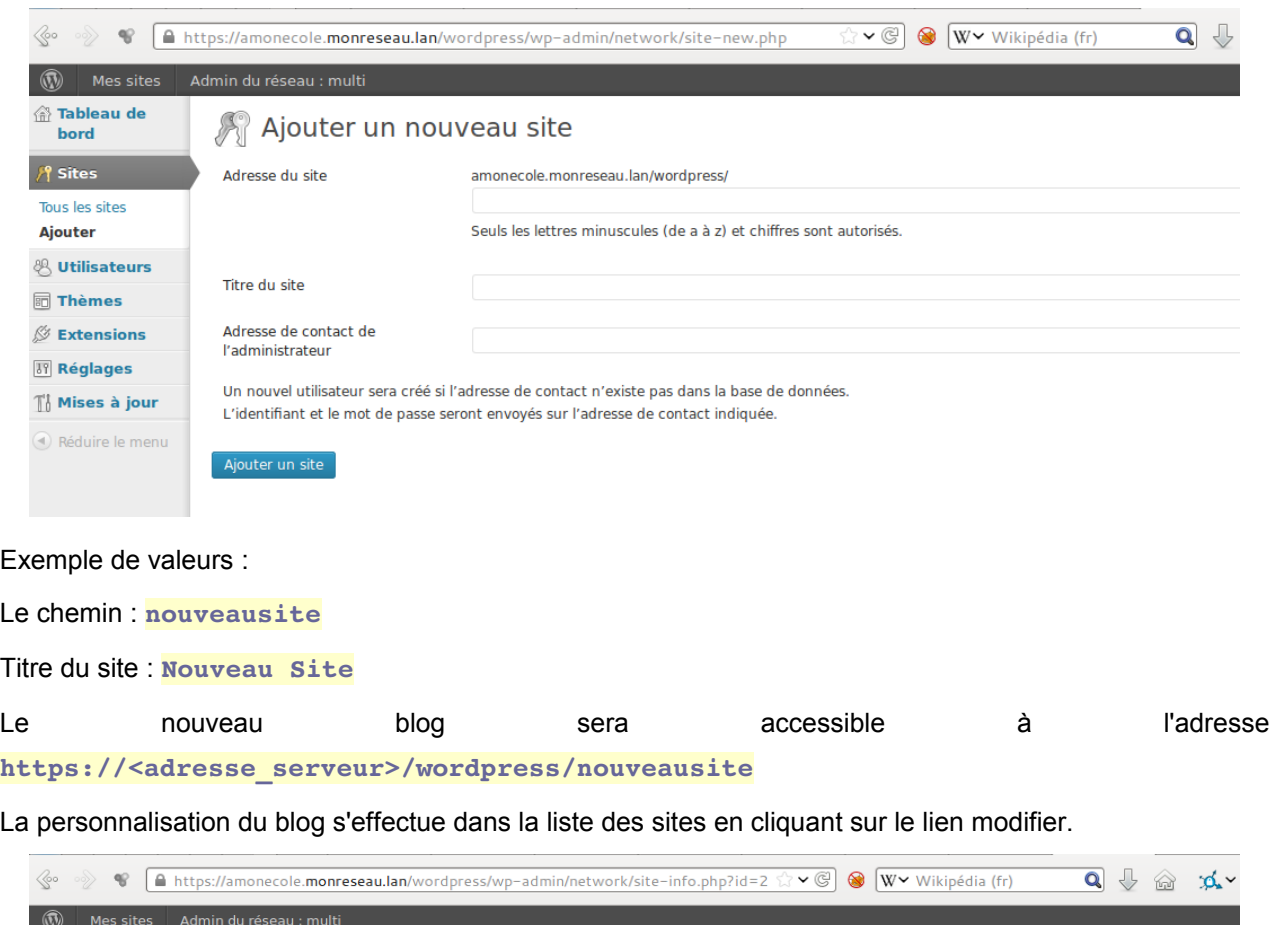

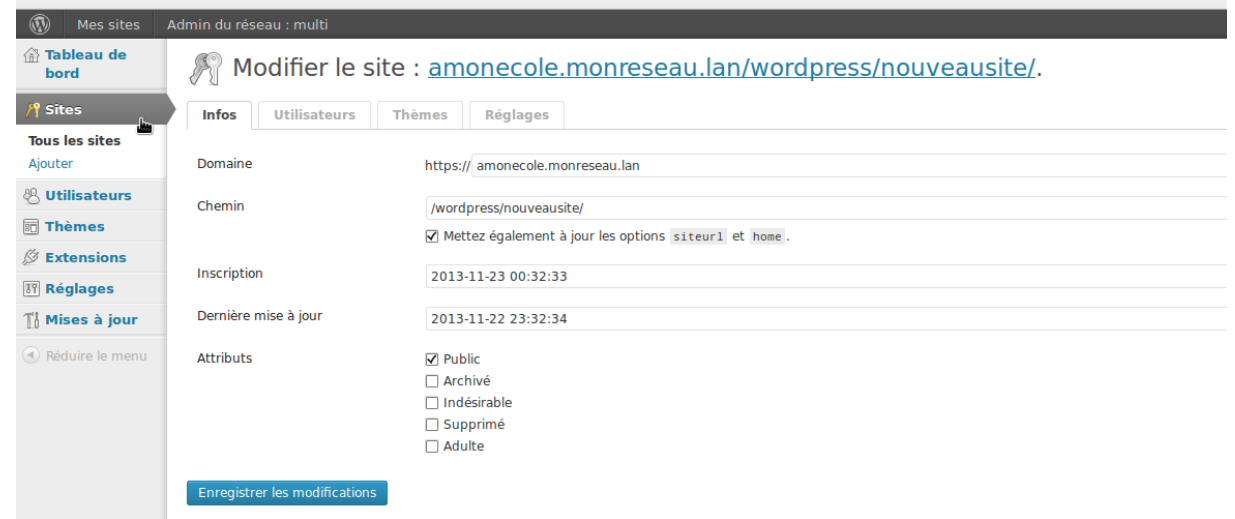

Il est possible de choisir un thème et une langue spécifique pour le blog.

Il faut pour chaque nouvelle instance passer le site en français

La synchroniser des utilisateurs se fait via la gestion des profils sinon il faut ajouter manuellement les utilisateurs au blog.

#### **Remarques**

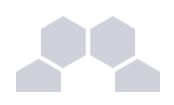

- Si l'utilisateur est déjà authentifié auprès du serveur SSO son authentification auprès de WordPress est automatique sinon il accède à la partie publique de l'application ;
- Les comptes sont créés dans WordPress lors de la première connexion des utilisateurs (initialisation) ;

### **4.22. Zarafa**

#### Présentation

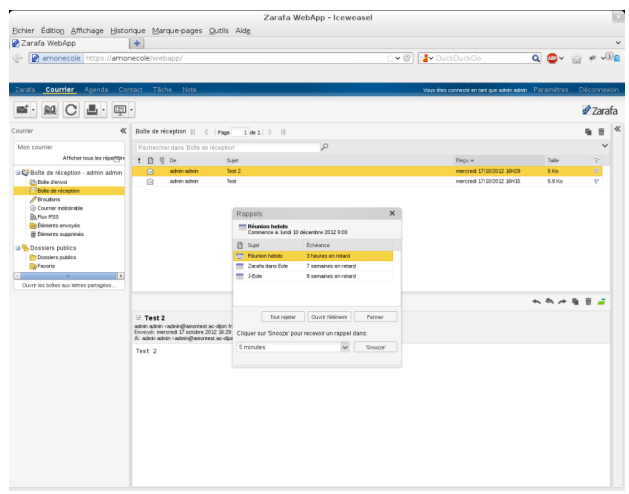

Zarafa est solution collaborative de messagerie et d'agenda.

La version utilisée est la version communautaire qui offre plusieurs services :

- un webmail
- un calendrier Web
- un système de partage d'informations
- un serveur IMAP/POP
- un serveur SMTP
- un serveur CalDav

<http://www.zarafa.fr/>

#### Installation

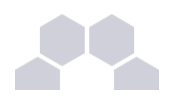

Zarafa s'installe manuellement, saisir les commandes suivantes :

- **# QueryAuto**
- **# apteole install eolezarafa**

L'application n'est pas disponible immédiatement après l'installation.

L'opération nécessite une reconfiguration du serveur avec la commande [reconfigure].

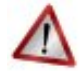

#### **Attention**

L'installation de Zarafa n'est pas compatible avec l'existant, les paquets **eole-courier** et eole**webmail** sont enlevés, Roundcube et SquirrelMail ne sont plus disponibles.

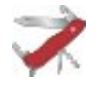

#### **Truc & astuce**

Pour désactiver rapidement et temporairement (jusqu'au prochain reconfigure) l'application web il est possible d'utiliser la commande suivante :

#### **# a2dissite nom\_de\_l'application**

Le nom de l'application à mettre dans la commande est celui que l'on trouve dans le répertoire **/etc/apache2/sites-available/**

Pour activer cette nouvelle configuration il faut recharger la configuration d'Apache avec la commande :

```
# service apache2 reload
```
Pour réactiver l'application avec cette méthode il faut utiliser les commandes suivantes :

```
# a2ensite nom_de_l'application
```
**# service apache2 reload**

Pour désactiver l'application pour une période plus longue voir définitivement, il faut désactiver l'application depuis l'interface de configuration du module, dans l'onglet *Applications web*.

L'opération nécessite une reconfiguration du module avec la commande [reconfigure].

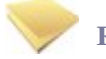

#### **Remarque**

Pour les modules en mode conteneur il faut se placer dans le conteneur web pour pouvoir effectuer les commandes :

**# ssh web**

- **# a2dissite nom\_de\_l'application**
- **# service apache2 reload**

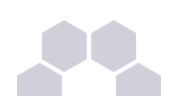

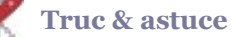

Pour finir l'installation il faut migrer les boîtes existantes à l'aide du script [migration-zarafa.py] :

**# /usr/share/eole/sbin/migrationzarafa.py**

#### Accéder à l'application

Zarafa propose 2 interfaces, Webaccess et Webapp.

Pour accéder à l'application avec l'interface Webaccess il faut se rendre à l'adresse : **http://<adresse\_serveur>/webaccess/**

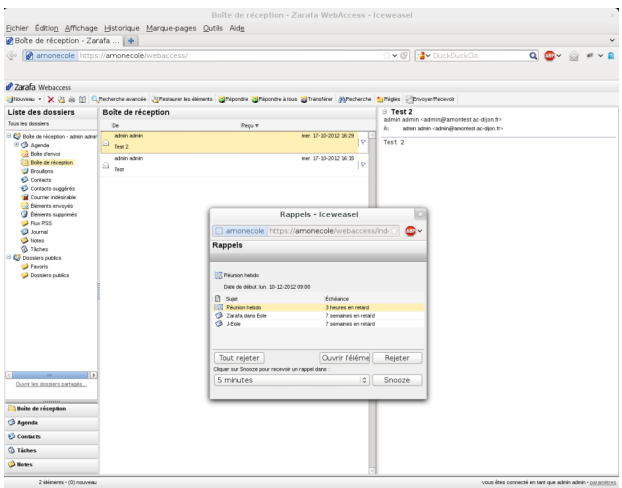

Pour accéder à l'application avec l'interface Webapp il faut se rendre à l'adresse : **http://<adresse\_serveur>/webapp/**

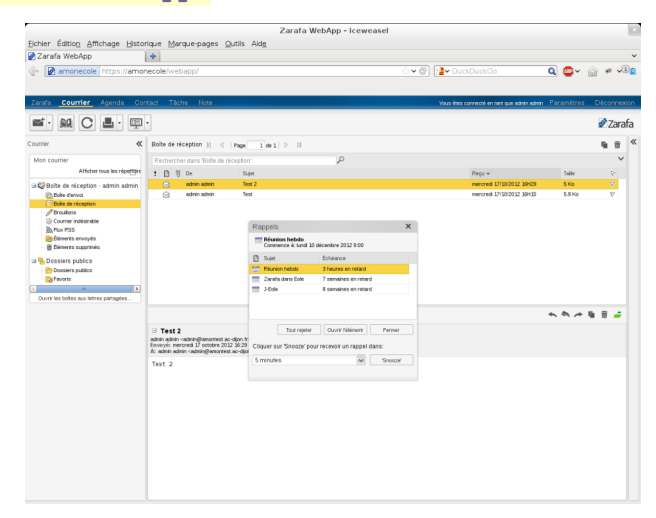

L'authentification se fait **obligatoirement** par le biais du serveur SSO, ce service doit donc être actif.

#### Rôles des utilisateurs

Tous les utilisateurs présents dans l'annuaire ont un accès à l'application.

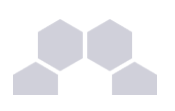

#### **Remarques**

L'interface Webapp est plus confortable mais prend un peu plus de ressources pour être affichée dans le navigateur.

### **5 Ajout d'applications web**

Les modules Scribe, Horus, Seshat et AmonEcole fournissent tous les éléments nécessaires à l'installation d'applications web indépendamment de celles pré-configurées.

Les exemples sont basés sur l'installation du logiciel EGroupware mais sont facilement transposables pour l'installation de n'importe quelle application PHP/MySQL.

EGroupware est un logiciel collaboratif professionnel. Il vous permet de gérer vos contacts, vos rendezvous, vos tâches, et bien plus pour toute votre activité.

<http://www.egroupware.org/>

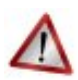

#### **Mode conteneur**

L'installation d'applications sur les modules configurés en mode conteneur est plus complexe.

Certaines étapes de la mise en place diffèrent selon le mode, conteneur ou non conteneur.

Dans les exemples ci-dessous les modules Scribe et Horus sont en mode non conteneur et AmonEcole en mode conteneur.

### **5.1. Téléchargement et mise en place**

#### Installation des fichiers

Pour télécharger une archive sur le module, il faut utiliser la commande [wget] :

*wget http://sourceforge.net/projects/egroupware/files/egroupware/eGroupware-1.6.002/eGroupware1.6.002.tar.gz/download* 

Il faut ensuite décompresser l'archive à l'aide de la commande [tar] (ou [unzip], pour le format zip) :

*tar xzvf eGroupware1.6.002.tar.gz*

Dans cet exemple, cela créera le répertoire **egroupware**

Ensuite, il faut envoyer les fichiers dans le répertoire de destination, soit :

sur les modules Scribe ou Horus :

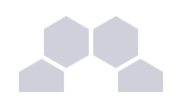

*cp r egroupware /var/www/html/egroupware*

sur le module AmonEcole :

*cp r egroupware /opt/lxc/reseau/rootfs/var/www/html/egroupware*

#### Affectation de droits

La plupart des applications nécessitent que l'utilisateur utilisé par le service Apache (ici, l'utilisateur système : www-data ) ait le droit d'écrire en certains endroits du disque.

Le propriétaire d'un fichier ou d'un répertoire se modifie à l'aide de la commande [chown] :

● sur les modules Scribe/Horus :

*chown -R www-data:* /var/www/html/egroupware/tmp

● sur le module AmonEcole :

```
ssh reseau
chown -R www-data: /var/www/html/egroupware/tmp
[ctrl + d] pour sortir du conteneur
```
#### **Attention**

Donner trop de droits à l'utilisateur **www-data** diminue la sécurité du serveur.

Consulter la documentation du logiciel pour n'attribuer que les droits nécessaires au fonctionnement de l'application.

Installation de paquets

Certaines applications nécessitent également des modules apache ou d'autres logiciels qui ne sont pas forcément présents sur le serveur.

Dans la majeure partie des cas, les éléments manquants sont disponibles en tant que paquet de la distribution.

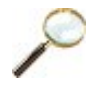

#### **Installation du paquet php5-imap**

- sur les modules Scribe ou Horus :
	- apt-eole install php5-imap
- sur le module AmonEcole :

apt-eole install-conteneur web php5-imap

Installation manuelle de paquets

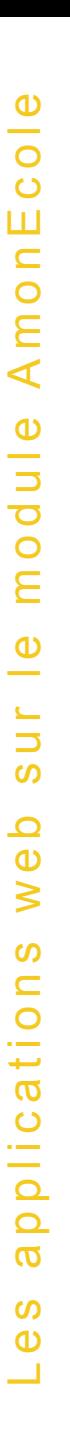

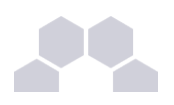

### **5.2. Configuration Apache**

#### Méthode Creole

Dans l'interface de configuration du module :

- aller dans l'onglet *apache* en mode expert ;
- et indiquer le chemin complet de l'application et l'alias de l'application ;

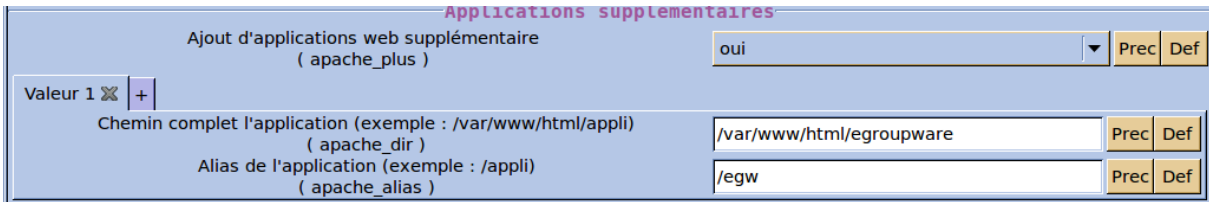

- enregistrer ;
- lancer la commande [reconfigure] ;
- le logiciel doit répondre à l'adresse : **http://<adresse\_serveur>/egw**

#### Méthode manuelle

- créer le fichier de configuration apache nommé **egroupware**
	- sur les modules Scribe ou Horus : **/etc/apache2/sites-enabled/egroupware**
	- sur le module AmonEcole : **/opt/lxc/reseau/rootfs/etc/apache2/sites-enabled/egroupware**
- **# Exemple basique de configuration de site #**

```
Alias /egw /var/www/html/egroupware
```

```
<Directory "/var/www/html/egroupware">
```
 **AllowOverride None**

 **DirectoryIndex index.php** 

 **Order Allow,Deny**

 **Allow from All**

#### **</Directory>**

- recharger la configuration d'Apache à l'aide de la commande CreoleService*\** : *CreoleService apache2 reload*
- le logiciel doit répondre à l'adresse : **http://<adresse\_serveur>/egw**

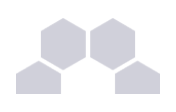

#### **Remarque**

Pour obtenir une configuration apache optimale, consulter la documentation de l'application.

En cas de problème, consulter le fichier de journal **/var/log/rsyslog/local/apache2/apache2.err.log**

Dans le cas d'EGroupware, il est nécessaire de supprimer le fichier **.htaccess** situé dans le répertoire racine du logiciel.

### **5.3. Configuration MySQL**

#### Méthode EOLE

Utiliser le script **/usr/share/eole/sbin/mysql\_pwd.py** : **Nom de la base de données à créer : egroupware Nom de l'utilisateur MySQL administrant la base : egroupware Mot de passe de l'utilisateur Mysql administrant la base : pwdsecret**

#### **Remarque**

Sur le module AmonEcole, il y a une question supplémentaire :

#### **Nom du conteneur source : web**

En répondant **web** cela permet que les requêtes vers MySQL soient autorisées depuis le conteneur dans lequel se trouvent les applications web.

#### Méthode semi-manuelle

- utiliser le script **/usr/share/eole/mysql\_pwd.py** ;
- réinitialiser le mot de passe **root** de MySQL à la valeur de votre choix ;
- utiliser l'interface de phpMyAdmin pour faire les manipulations nécessaires.

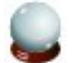

#### **Conseil**

Il est recommandé de créer un utilisateur et une base MySQL spécifiques par application.

Sur le module AmonEcole, il faudra veiller à ce que l'utilisateur MySQL utilisé ait le droit d'accéder à la base de données depuis l'adresse IP du conteneur web, en l'occurrence **192.0.2.51**.

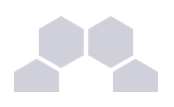

### **5.4. Configuration du logiciel**

Vous pouvez maintenant utiliser le système automatique d'installation du logiciel disponible à l'adresse :

**http://<adresse\_serveur>/egw**

Un **/install** ou **/config** sera à ajouter au chemin en fonction de l'application à installer.

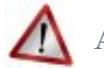

#### **Attention**

Sur le module AmonEcole, l'adresse de la base de données à mettre dans l'interface de configuration de l'application est celle du conteneur **bdd** (**192.0.2.50**) et non **localhost**.

#### Authentification CAS

Informations utiles à la configuration d'une authentification CAS :

- adresse du serveur CAS : adresse IP (ou nom DNS) de votre module EOLE
- port d'écoute par défaut du serveur CAS : 8443 (CAS EOLE)
- URI sur le serveur CAS : *rien*
- Destination après la sortie : *rien*

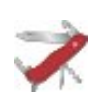

#### **Truc & astuce**

Par défaut EoleSSO, fournit uniquement l'identifiant de l'utilisateur.

Pour chaque application, il est possible d'ajouter des filtres définissant des attributs supplémentaires à fournir.

#### **Pour plus d'informations, consulter la documentation EoleSSO.**

Définition de filtres d'attributs

#### Authentification LDAP

Informations utiles à la configuration d'une authentification LDAP :

- adresse du service LDAP :
	- sur le module Scribe/Horus : adresse IP (ou nom DNS) de votre module EOLE
	- sur le module AmonEcole : adresse IP du conteneur bdd : **192.0.2.50**
- port d'écoute du serveur LDAP : 389 (port standard)
- base DN : o=gouv,c=fr

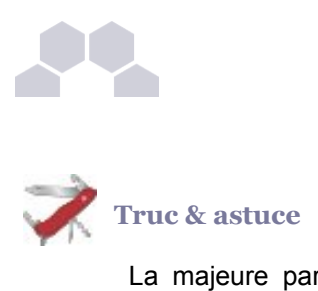

La majeure partie des informations stockées dans l'annuaire est accessible par des requêtes anonymes.

Si l'application a besoin d'accéder à des attributs LDAP protégés par une ACL<sup>\*</sup> et non fournis par EoleSSO, il est possible d'utiliser le compte spécial **cn=reader,o=gouv,c=fr** dont le mot de passe est stocké dans le fichier **/root/.reader**

Le compte en lecture seule

> "cf Utilisateurs spéciaux", page [367.](#page-366-0)

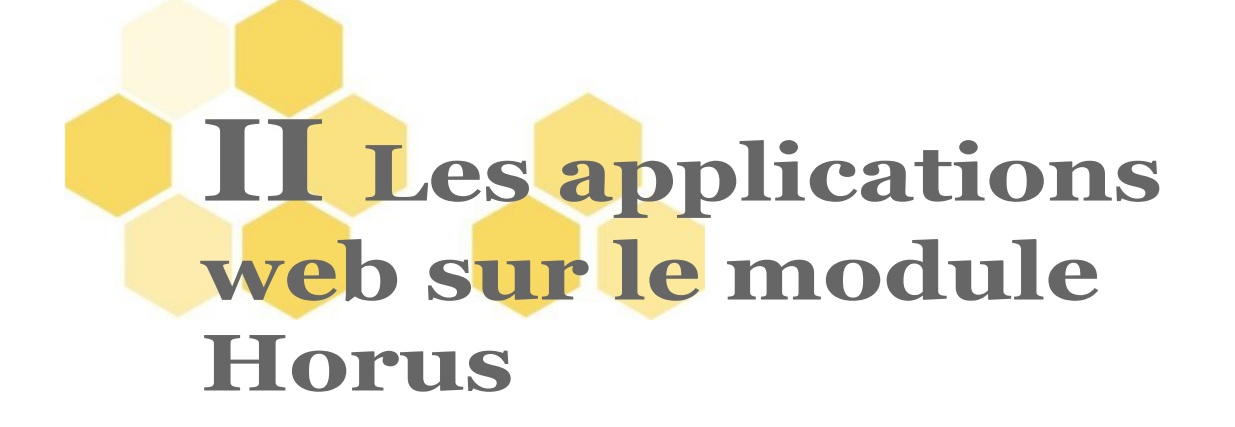

Le module Horus supporte nativement certaines applications web dont la plupart sont le résultat de la mutualisation inter-académique Envole [\(http://envole.ac-dijon.fr/\)](http://envole.ac-dijon.fr/).

Elles sont adaptées pour fonctionner avec un serveur d'authentification unique. Grâce à cette méthode d'authentification unique, les utilisateurs du module Horus se connectent une seule fois pour accéder à l'ensemble des applications. Des rôles sont prédéfinis dans chacune d'elles. Il est possible dans certaines, de modifier les rôles prédéfinis pour l'utilisateur.

Le paramétrage du module Amon permet de rendre ces services web accessibles depuis l'extérieur de l'établissement.

Par défaut, **aucune application par défaut n'est définie** sur le module Horus.

Il est possible de modifier ce comportement en activant le serveur web Apache, dans l'interface de configuration du module, dans l'onglet *Services*, il faut passer la variable **Activer le serveur web Apache** à **oui**. L'onglet *Applications web* apparaît et propose entre autre d'activer l'application web phpMyAdmin. L'opération nécessite une reconfiguration du serveur avec la commande [reconfigure].

Des applications web vous sont proposées dont certaines sont pré-installées et doivent être activées lors de la configuration du module.

D'autres sont pré-packagées et leur installation est laissée à votre initiative. Vous pouvez également ajouter vos propres applications.

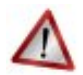

#### **Attention**

La seule procédure valide pour mettre à jour les applications web d'un module EOLE est la procédure proposée par EOLE.

En aucun cas vous ne devez les mettre à jour par les moyens qui sont proposées via le navigateur.

Vous risquez d'endommager vos applications web et d'exposer votre module à des failles de sécurité.

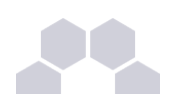

### **1 SSO**

#### **L'authentification unique**

EOLE propose un mécanisme d'authentification unique par l'intermédiaire d'un serveur SSO*\** .

Ce serveur est compatible CAS*\** , SAML*\** et OpenID*\** .

L'utilisation d'un serveur SSO permet de centraliser l'authentification. En s'authentifiant auprès du serveur SSO, les utilisateurs peuvent se connecter aux différentes applications web sans avoir à se ré-identifier sur chacune d'elles.

#### **Configuration**

Dans l'interface de configuration du module, vous pouvez activer le serveur SSO du module (local) ou un serveur SSO distant dans l'onglet *Services* -> **Utiliser un serveur EoleSSO**

Vous devez ensuite renseigner les paramètres du serveur dont l'adresse IP et le port dans l'onglet *Eolesso* apparu après l'activation du service.

Cette opération nécessite la reconfiguration du module par la commande [reconfigure].

#### **Comptes utilisateurs pris en compte par le serveur SSO**

Le serveur SSO installé sur les modules EOLE peut utiliser plusieurs annuaires LDAP.

#### **Connexion**

Une connexion vers une application (**http://<adresse\_serveur>/application/**) redirige le navigateur vers le serveur SSO (**https://<adresse\_serveur>:8443/**) afin d'effectuer l'authentification via un formulaire appelé mire SSO :

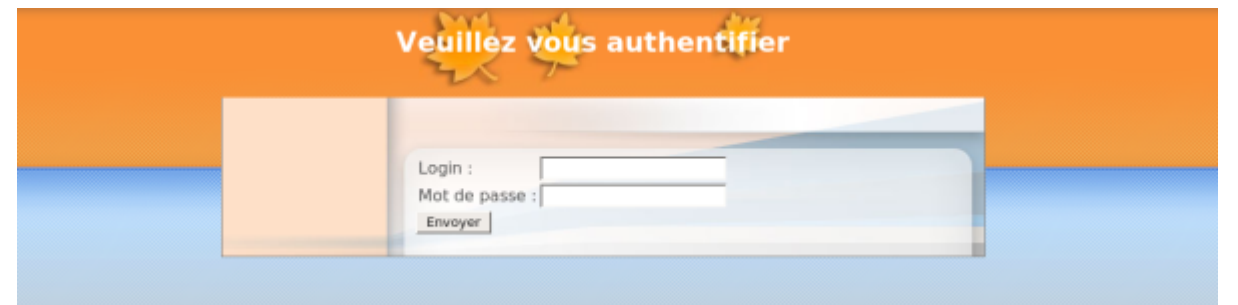

Lorsque le serveur SSO valide le couple identifiant / mot de passe de l'utilisateur, il délivre au navigateur un *jeton* sous forme de cookie et le redirige vers l'application (**https://<adresse\_serveur>/application/**).

L'application reconnaît le jeton et autorise l'accès à l'utilisateur.

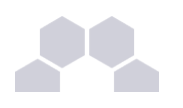

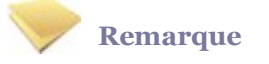

Le navigateur doit être configuré pour **accepter les cookies**.

### **2 Applications pré-installées**

Il est possible d'ajouter au module Horus des applications web pré-installées.

Il y différentes méthodes de mise en œuvre et les rôles des utilisateurs sont très différents d'une application à l'autre.

Reportez-vous à la documentation de chacune d'elles pour plus d'informations.

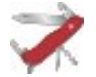

### **Reconfiguration du module**

De nombreuses applications nécessitent d'être activées depuis l'interface de configuration du module et une reconfiguration du serveur est indispensable.

Cette procédure est relativement longue, il est donc possible d'activer plusieurs applications et de ne lancer qu'une fois la commande [reconfigure].

### **2.1. phpMyAdmin**

#### Présentation

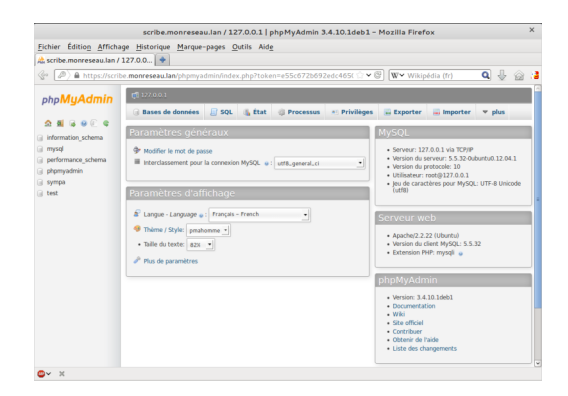

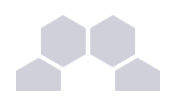

phpMyAdmin est une application de gestion de base de données MySQL.

Cette interface pratique permet d'exécuter, très facilement et sans grandes connaissances dans le domaine des bases de données, de nombreuses requêtes comme les créations de table de données, les insertions, les mises à jour, les suppressions, les modifications de structure de la base de données.

[http://www.phpmyadmin.net](http://www.phpmyadmin.net/)

#### Installation

Cette application est pré-installée sur les modules Scribe, Horus, Seshat ainsi que sur AmonEcole et toutes ses variantes.

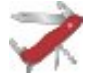

#### **Truc & astuce**

Pour désactiver rapidement et temporairement (jusqu'au prochain reconfigure) l'application web il est possible d'utiliser la commande suivante :

**# a2dissite nom\_de\_l'application**

Le nom de l'application à mettre dans la commande est celui que l'on trouve dans le répertoire **/etc/apache2/sites-available/**

Pour activer cette nouvelle configuration il faut recharger la configuration d'Apache avec la commande :

**# service apache2 reload**

Pour réactiver l'application avec cette méthode il faut utiliser les commandes suivantes :

```
# a2ensite nom_de_l'application
```
**# service apache2 reload**

Pour désactiver l'application pour une période plus longue voir définitivement, il faut désactiver l'application depuis l'interface de configuration du module, dans l'onglet *Applications web*.

L'opération nécessite une reconfiguration du module avec la commande [reconfigure].

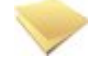

#### **Remarque**

Pour les modules en mode conteneur il faut se placer dans le conteneur web pour pouvoir effectuer les commandes :

**# ssh web**

**# a2dissite nom\_de\_l'application**

**# service apache2 reload**

#### Accéder à l'application

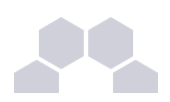

Pour accéder à l'application, se rendre à l'adresse : **https://<adresse\_serveur>/phpmyadmin/** (ou **https://<adresse\_serveur>/myadmin/**).

L'utilisateur peut être l'utilisateur **root** de MySQL ou un utilisateur de la base.

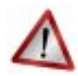

#### **Attention**

L'accès à l'application ne peut se faire que depuis une adresse IP autorisée dans l'interface de configuration du module (Onglet Interface-n, sous-menu Administration distante sur l'interface, mettre *Autoriser les connexions pour administrer le serveur* à **oui**, remplir le champ *Adresse IP réseau autorisé* avec l'IP ou la plage d'IP souhaitée).

#### Rôles de utilisateurs

Les utilisateurs autorisés à se connecter sont **les utilisateurs de MySQL**.

Il est possible de déléguer tout ou une partie des droits d'administration.

#### **Remarques**

Le mot de passe root de MySQL est réinitialisé avec une chaîne de caractères aléatoires à chaque reconfiguration du serveur.

Le mot de passe de l'utilisateur **root** de MySQL peut être réinitialisé avec la commande :

[/usr/share/eole/mysql\_pwd.py]

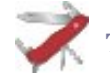

#### **Truc & astuce**

Si vous prévoyez d'utiliser régulièrement phpMyAdmin, il est préférable de créer un utilisateur MySQL dédié pour l'administration des bases de données.

Celui-ci ne sera pas écrasé après une reconfiguration du module.

# **3 Applications pré-packagées**

Il est possible d'ajouter au module Horus des applications web pré-packagées dont l'installation est laissée à votre initiative.

Il y différentes méthodes de mise en œuvre et les rôles des utilisateurs sont très différents d'une application à l'autre.

Reportez-vous à la documentation de chacune d'entre elles pour plus d'informations.

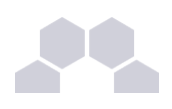

### **3.1. Dokuwiki** Présentation

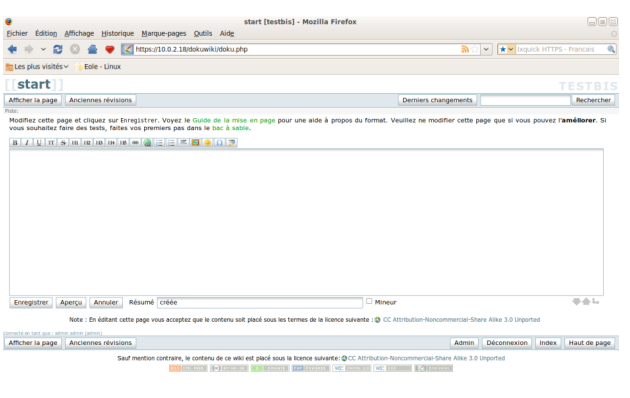

DokuWiki est un Wiki simple d'utilisation. Il permet l'édition et la rédaction commune entre plusieurs utilisateurs.

 $10.0.2.18 \frac{6}{100}$ 

<http://www.dokuwiki.org/>

#### Installation

DokuWiki s'installe manuellement, saisir les commandes suivantes :

- **# QueryAuto**
- # apt-eole install eole-dokuwiki

L'application n'est pas disponible immédiatement après l'installation.

L'opération nécessite une reconfiguration du serveur avec la commande [reconfigure].

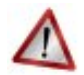

#### **Attention**

Il existe un paquet **dokuwiki** qu'il ne faut pas confondre avec le paquet **eole-dokuwiki**.

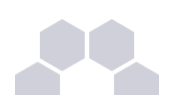

#### **Truc & astuce**

Pour désactiver rapidement et temporairement (jusqu'au prochain reconfigure) l'application web il est possible d'utiliser la commande suivante :

**# a2dissite nom\_de\_l'application**

Le nom de l'application à mettre dans la commande est celui que l'on trouve dans le répertoire **/etc/apache2/sites-available/**

Pour activer cette nouvelle configuration il faut recharger la configuration d'Apache avec la commande :

**# service apache2 reload**

Pour réactiver l'application avec cette méthode il faut utiliser les commandes suivantes :

**# a2ensite nom\_de\_l'application**

**# service apache2 reload**

Pour désactiver l'application pour une période plus longue voir définitivement, il faut désactiver l'application depuis l'interface de configuration du module, dans l'onglet *Applications web*.

L'opération nécessite une reconfiguration du module avec la commande [reconfigure].

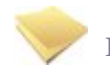

#### **Remarque**

Pour les modules en mode conteneur il faut se placer dans le conteneur web pour pouvoir effectuer les commandes :

**# ssh web**

- **# a2dissite nom\_de\_l'application**
- **# service apache2 reload**

#### Accéder à l'application

Pour accéder à l'application se rendre à l'adresse : **http://<adresse\_serveur>/dokuwiki/**

L'authentification se fait **obligatoirement** par le biais du serveur SSO, ce service doit donc être actif.

Rôles des utilisateurs

Les élèves, les enseignants et les administrateurs ayant un compte sur Scribe possèdent un accès à l'application.

#### ● **administrateur**

Seul l'utilisateur **admin** est administrateur de l'application.

Il a un accès complet à l'application et à sa configuration.

Il peut déléguer se rôle à un autre utilisateur mais aussi à un groupe d'utilisateurs.

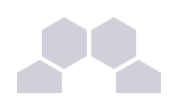

Il peut aussi, ajouter des privilèges à un ou plusieurs utilisateurs.

#### ● **@ALL**

Toute personne ayant un compte authentifié sur Scribe est "ALL" mais n'a aucun droit.

● **@professeurs**

Les enseignants peuvent créer des nouvelles pages et éditer.

● **@eleves**

Les élèves ont le droit de lecture sur l'ensemble du wiki.

● **@administratifs**

Les administratifs n'ont pas de droit sur le wiki

● **visiteur anonyme**

Ne peut pas accéder à l'application.

Sur le module Horus, l'utilisateur **admin** est administrateur de l'application et les autres utilisateurs n'ont par défaut aucun droit.

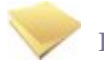

#### **Remarque**

Les rôles sont directement modifiables dans l'application par l'administrateur :

**http://<adresse\_serveur>/dokuwiki/doku.php?id=start&do=admin&page=acl**

#### **Remarques**

Les données utilisateurs relatives à l'application sont stockées dans le répertoire **data/** de l'application et sont sauvegardées par Bacula.

Il existe 3 fichiers de configuration pour Dokuwiki :

- $\bullet$  **dokuwiki.php**  $\rightarrow$  le fichier principal;
- $\textbf{local.php} \rightarrow \textbf{le}$  fichier secondaire est vide pour utilisation ultérieure ;
- **local.protected.php** → le fichier protégé qui contient les configurations sensibles :
	- la méthodes d'authentification :
	- les informations relatives à l'annuaire LDAP ;
	- l'emplacement du répertoire qui contient les données de Dokuwiki.

### **3.2. Jappix**

#### Présentation

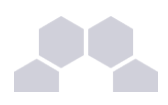

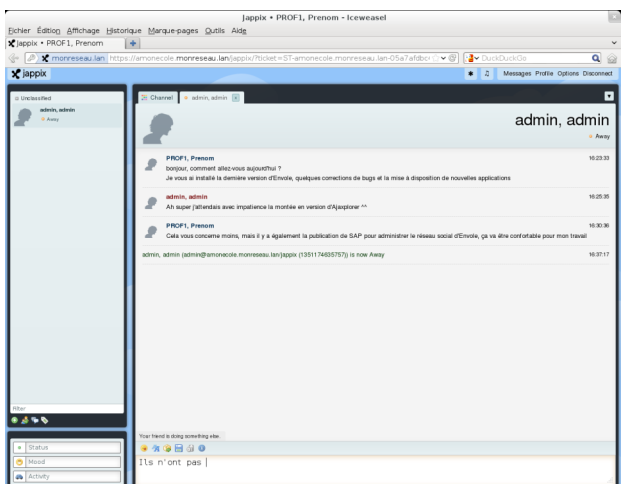

Jappix est un client web de communication instantanée. Il est libre et basé sur XMPP*\** .

Il permet une communication en temps réel entre les personnes possédant un compte XMPP.

Cette communication se fait simplement en utilisant un navigateur web moderne.

Un canal est à disposition pour laisser des messages de statut.

[http://jappix.com](http://jappix.com/)

#### Installation

Jappix s'installe manuellement, saisir les commandes suivantes :

**# QueryAuto**

**# apteole install eolejappix**

L'application n'est pas disponible immédiatement après l'installation.

L'opération nécessite une reconfiguration du serveur avec la commande [reconfigure].

Si le serveur Jabber n'est pas installé un conteneur supplémentaire doit être créé, il faut donc exécuter la commande **gen\_conteneurs** comme le propose la commande reconfigure.

Cette commande doit être suivi de la ré-instanciation du module avec la commande instance :

**# instance /etc/eole/config.eol**

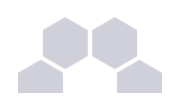

#### **Attention**

L'application nécessite que le service **ejabberd** soit activé.

Dans l'interface de configuration du module, onglet Services, mettre *Activer le serveur de messagerie instantanée ejabberd* à **oui**.

L'application est très sensible à la configuration réseau mise en œuvre et son fonctionnement requiert notamment des noms DNS.

La configuration recommandée est donc la suivante :

*domain\_jabber\_etab* = *eolesso\_adresse* = *web\_url* = *ssl\_subjectaltname\_ns* = "nom\_de\_domaine" Si cette configuration n'est pas respectée, l'erreur suivante s'affichera :

**Erreur » Service indisponible**

Attention la modification de certains de ces paramètres nécessite de régénérer les certificats.

#### **Truc & astuce**

Pour désactiver rapidement et temporairement (jusqu'au prochain reconfigure) l'application web il est possible d'utiliser la commande suivante :

**# a2dissite nom\_de\_l'application**

Le nom de l'application à mettre dans la commande est celui que l'on trouve dans le répertoire **/etc/apache2/sites-available/**

Pour activer cette nouvelle configuration il faut recharger la configuration d'Apache avec la commande :

#### **# service apache2 reload**

Pour réactiver l'application avec cette méthode il faut utiliser les commandes suivantes :

**# a2ensite nom\_de\_l'application**

**# service apache2 reload**

Pour désactiver l'application pour une période plus longue voir définitivement, il faut désactiver l'application depuis l'interface de configuration du module, dans l'onglet *Applications web*.

L'opération nécessite une reconfiguration du module avec la commande [reconfigure].

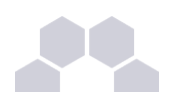

#### **Remarque**

Pour les modules en mode conteneur il faut se placer dans le conteneur web pour pouvoir effectuer les commandes :

- **# ssh web**
- **# a2dissite nom\_de\_l'application**
- **# service apache2 reload**

Accéder à l'application

Pour accéder à l'application se rendre à l'adresse : http://<adresse\_serveur>/jappix/

#### Rôles des utilisateurs

Tous les utilisateurs présents dans l'annuaire ont un accès à l'application.

#### **Remarques**

Par défaut il n'est pas possible de téléverser des fichiers dans le canal car il n'y a pas de gestion des quotas et la partition du conteneur pourrait se remplir très vite :

En attendant, il est tout de même possible d'activer cette fonctionnalité en créant un répertoire accessible en écriture à Apache :

```
# ssh reseau
```
**# mkdir /usr/share/jappix/store/share**

**# chown wwwdata:root /usr/share/jappix/store/share**

[ctrl + d] pour sortir de la connexion SSH.

### **3.3. Piwigo**

Présentation

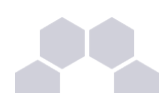

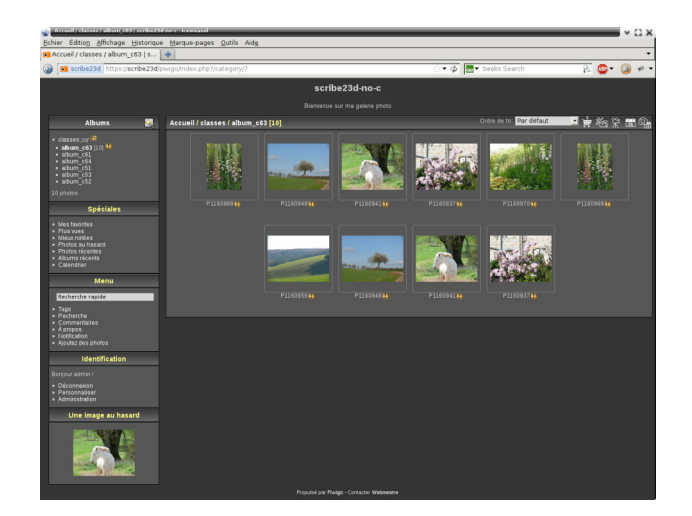

Piwigo est une application de gestion de galerie photo en ligne.

#### <http://fr.piwigo.org/>

#### Installation de Piwigo

Piwigo s'installe manuellement, en saisissant les commandes suivantes :

- **# QueryAuto**
- **# apteole install eolepiwigo**

L'application n'est pas disponible immédiatement après l'installation.

L'opération nécessite une reconfiguration du serveur avec la commande [reconfigure].

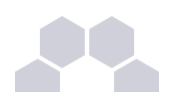

#### **Truc & astuce**

Pour désactiver rapidement et temporairement (jusqu'au prochain reconfigure) l'application web il est possible d'utiliser la commande suivante :

**# a2dissite nom\_de\_l'application**

Le nom de l'application à mettre dans la commande est celui que l'on trouve dans le répertoire **/etc/apache2/sites-available/**

Pour activer cette nouvelle configuration il faut recharger la configuration d'Apache avec la commande :

**# service apache2 reload**

Pour réactiver l'application avec cette méthode il faut utiliser les commandes suivantes :

**# a2ensite nom\_de\_l'application**

**# service apache2 reload**

Pour désactiver l'application pour une période plus longue voir définitivement, il faut désactiver l'application depuis l'interface de configuration du module, dans l'onglet *Applications web*. L'opération nécessite une reconfiguration du module avec la commande [reconfigure].

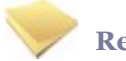

#### **Remarque**

Pour les modules en mode conteneur il faut se placer dans le conteneur web pour pouvoir effectuer les commandes :

**# ssh web**

**# a2dissite nom\_de\_l'application**

**# service apache2 reload**

#### Accès à l'application

Pour accéder à l'application, se rendre à l'adresse : http://<adresse\_serveur>/piwigo/

L'authentification se fait **obligatoirement** par le biais du serveur SSO, ce service doit donc être actif.

#### Rôles des utilisateurs

Par défaut les rôles des utilisateurs sont assignés comme suit :

#### ● **Administrateur**

Seul l'utilisateur **admin** est "webmaster" de l'application.

Il a un accès complet à l'application et à sa configuration.

Il peut déléguer ce rôle en donnant les droits "administrateur" à un utilisateur.

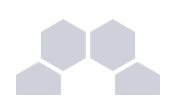

#### ● **Enseignant**

Les enseignants peuvent téléverser des nouvelles images dans les galeries de leurs classes d'appartenance.

#### ● **Élèves**

Ils peuvent consulter la galerie de leur classe d'appartenance.

#### ● **Autres**

Par défaut, les autres utilisateurs peuvent se connecter à l'application mais n'ont pas accès à la consultation des galeries.

#### **Remarques**

Les comptes sont créés dans Piwigo lors de la première connexion à l'application (initialisation du compte). L'application est configurée pour que chaque classe ait sa propre galerie photo.

Les galeries portant le nom d'une classe ne se créent qu'à l'initialisation d'un compte enseignant ou élève de cette classe.

## **4 Ajout d'applications web**

Les modules Scribe, Horus, Seshat et AmonEcole fournissent tous les éléments nécessaires à l'installation d'applications web indépendamment de celles pré-configurées.

Les exemples sont basés sur l'installation du logiciel EGroupware mais sont facilement transposables pour l'installation de n'importe quelle application PHP/MySQL.

EGroupware est un logiciel collaboratif professionnel. Il vous permet de gérer vos contacts, vos rendezvous, vos tâches, et bien plus pour toute votre activité.

<http://www.egroupware.org/>

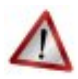

#### **Mode conteneur**

L'installation d'applications sur les modules configurés en mode conteneur est plus complexe.

Certaines étapes de la mise en place diffèrent selon le mode, conteneur ou non conteneur.

Dans les exemples ci-dessous les modules Scribe et Horus sont en mode non conteneur et AmonEcole en mode conteneur.

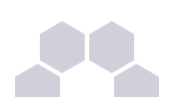

### **4.1. Téléchargement et mise en place**

#### Installation des fichiers

Pour télécharger une archive sur le module, il faut utiliser la commande [wget] :

*wget http://sourceforge.net/projects/egroupware/files/egroupware/eGroupware-*

*1.6.002/eGroupware1.6.002.tar.gz/download* 

Il faut ensuite décompresser l'archive à l'aide de la commande [tar] (ou [unzip], pour le format zip) :

*tar xzvf eGroupware1.6.002.tar.gz*

Dans cet exemple, cela créera le répertoire **egroupware**

Ensuite, il faut envoyer les fichiers dans le répertoire de destination, soit :

● sur les modules Scribe ou Horus :

*cp r egroupware /var/www/html/egroupware*

● sur le module AmonEcole :

*cp r egroupware /opt/lxc/reseau/rootfs/var/www/html/egroupware*

#### Affectation de droits

La plupart des applications nécessitent que l'utilisateur utilisé par le service Apache (ici, l'utilisateur système : www-data ) ait le droit d'écrire en certains endroits du disque.

Le propriétaire d'un fichier ou d'un répertoire se modifie à l'aide de la commande [chown] :

sur les modules Scribe/Horus :

```
chown R wwwdata: /var/www/html/egroupware/tmp
```
● sur le module AmonEcole :

*ssh reseau*

*chown -R www-data:* /var/www/html/egroupware/tmp

[ctrl + d] pour sortir du conteneur

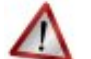

#### **Attention**

Donner trop de droits à l'utilisateur **www-data** diminue la sécurité du serveur.

Consulter la documentation du logiciel pour n'attribuer que les droits nécessaires au fonctionnement de l'application.

Installation de paquets

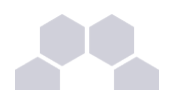

Certaines applications nécessitent également des modules apache ou d'autres logiciels qui ne sont pas forcément présents sur le serveur.

Dans la majeure partie des cas, les éléments manquants sont disponibles en tant que paquet de la distribution.

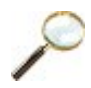

#### **Installation du paquet php5-imap**

- sur les modules Scribe ou Horus :
	- apt-eole install php5-imap
- sur le module AmonEcole :

apt-eole install-conteneur web php5-imap

Installation manuelle de paquets

### **4.2. Configuration Apache**

#### Méthode Creole

Dans l'interface de configuration du module :

- aller dans l'onglet *apache* en mode expert ;
- et indiquer le chemin complet de l'application et l'alias de l'application ;

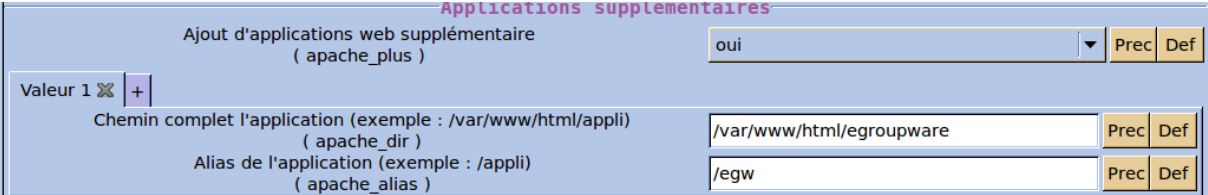

- enregistrer ;
- lancer la commande [reconfigure] ;
- le logiciel doit répondre à l'adresse : **http://<adresse\_serveur>/egw**

#### Méthode manuelle

- créer le fichier de configuration apache nommé **egroupware**
	- sur les modules Scribe ou Horus : **/etc/apache2/sites-enabled/egroupware**
	- sur le module AmonEcole : **/opt/lxc/reseau/rootfs/etc/apache2/sites-enabled/egroupware**

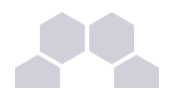

**# Exemple basique de configuration de site # Alias /egw /var/www/html/egroupware <Directory "/var/www/html/egroupware"> AllowOverride None DirectoryIndex index.php Order Allow,Deny Allow from All**

#### **</Directory>**

- recharger la configuration d'Apache à l'aide de la commande CreoleService*\** : *CreoleService apache2 reload*
- le logiciel doit répondre à l'adresse : **http://<adresse\_serveur>/egw**

#### **Remarque**

Pour obtenir une configuration apache optimale, consulter la documentation de l'application.

En cas de problème, consulter le fichier de journal **/var/log/rsyslog/local/apache2/apache2.err.log**

Dans le cas d'EGroupware, il est nécessaire de supprimer le fichier **.htaccess** situé dans le répertoire racine du logiciel.

### **4.3. Configuration MySQL**

#### Méthode EOLE

Utiliser le script **/usr/share/eole/sbin/mysql\_pwd.py** : **Nom de la base de données à créer : egroupware Nom de l'utilisateur MySQL administrant la base : egroupware Mot de passe de l'utilisateur Mysql administrant la base : pwdsecret**

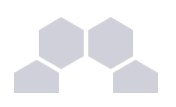

#### **Remarque**

Sur le module AmonEcole, il y a une question supplémentaire :

**Nom du conteneur source : web**

En répondant **web** cela permet que les requêtes vers MySQL soient autorisées depuis le conteneur dans lequel se trouvent les applications web.

#### Méthode semi-manuelle

- utiliser le script **/usr/share/eole/mysql\_pwd.py** ;
- réinitialiser le mot de passe **root** de MySQL à la valeur de votre choix ;
- utiliser l'interface de phpMyAdmin pour faire les manipulations nécessaires.

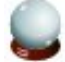

#### **Conseil**

Il est recommandé de créer un utilisateur et une base MySQL spécifiques par application. Sur le module AmonEcole, il faudra veiller à ce que l'utilisateur MySQL utilisé ait le droit d'accéder à la base de données depuis l'adresse IP du conteneur web, en l'occurrence **192.0.2.51**.

### **4.4. Configuration du logiciel**

Vous pouvez maintenant utiliser le système automatique d'installation du logiciel disponible à l'adresse : **http://<adresse\_serveur>/egw**

Un **/install** ou **/config** sera à ajouter au chemin en fonction de l'application à installer.

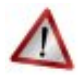

#### **Attention**

Sur le module AmonEcole, l'adresse de la base de données à mettre dans l'interface de configuration de l'application est celle du conteneur **bdd** (**192.0.2.50**) et non **localhost**.

#### Authentification CAS

Informations utiles à la configuration d'une authentification CAS :

- adresse du serveur CAS : adresse IP (ou nom DNS) de votre module EOLE
- port d'écoute par défaut du serveur CAS : 8443 (CAS EOLE)
- URI sur le serveur CAS : *rien*
- Destination après la sortie : *rien*

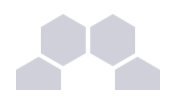

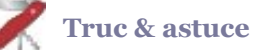

#### Par défaut EoleSSO, fournit uniquement l'identifiant de l'utilisateur.

Pour chaque application, il est possible d'ajouter des filtres définissant des attributs supplémentaires à fournir.

#### **Pour plus d'informations, consulter la documentation EoleSSO.**

Définition de filtres d'attributs

#### Authentification LDAP

Informations utiles à la configuration d'une authentification LDAP :

- adresse du service LDAP :
	- sur le module Scribe/Horus : adresse IP (ou nom DNS) de votre module EOLE
	- sur le module AmonEcole : adresse IP du conteneur bdd : **192.0.2.50**
- port d'écoute du serveur LDAP : 389 (port standard)
- base DN : o=gouv,c=fr

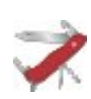

#### **Truc & astuce**

La majeure partie des informations stockées dans l'annuaire est accessible par des requêtes anonymes.

Si l'application a besoin d'accéder à des attributs LDAP protégés par une ACL<sup>\*</sup> et non fournis par EoleSSO, il est possible d'utiliser le compte spécial **cn=reader,o=gouv,c=fr** dont le mot de passe est stocké dans le fichier **/root/.reader**

Le compte en lecture seule

> "cf Utilisateurs spéciaux", page [367.](#page-366-0)

# **III Les applications web sur le module Scribe**

Le module Scribe propose un ensemble d'applications web dont la plupart sont le résultat de la mutualisation inter-académique Envole.

Elles sont adaptées pour fonctionner avec un serveur d'authentification unique. Grâce à cette méthode d'authentification unique, les utilisateurs du module Scribe se connectent une seule fois pour accéder à l'ensemble des applications. Des rôles sont prédéfinis dans chacune d'elles. Il est possible dans certaines, de modifier les rôles prédéfinis pour l'utilisateur.

Parmi les services web qu'il est possible de proposer on trouve des cahiers de texte numériques, des gestionnaires de fichiers, des CMS*\** mais aussi un portail.

Le portail Envole permet de centraliser les différentes applications web et offre bien d'autres services : widgets, réseaux sociaux, délégation de droits ...

Le paramétrage du module Amon permet de rendre ces services web accessibles depuis l'extérieur de l'établissement.

**Truc & astuce**

Le paramétrage de l'application web par défaut dépend de l'activation du portail Envole :

- Si le portail Envole n'est pas activé ou que la variable de l'onglet *Envole* : **Utiliser Envole comme application par défaut en frontal** est à **non**, l'application web par défaut sera celle renseignée dans la variable de l'onglet *Applications web* : **Application web par défaut (redirection)**. Exemple : Si la variable **Application web par défaut** vaut **/webmail**, alors l'adresse **http://<adresse\_serveur>/** pointera vers **http://<adresse\_serveur>/webmail/** (SquirrelMail).
- Si le portail Envole est activé et que la variable de l'onglet *Envole* : **Utiliser Envole comme application par défaut en frontal** est à **oui**, l'adresse **http://<adresse\_serveur>/** renverra vers le portail.

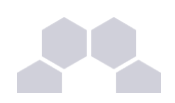

Toute modification nécessitera une reconfiguration du serveur avec la commande [reconfigure].

Des applications web vous sont proposées dont certaines sont pré-installées et doivent être activées lors de la configuration du module.

D'autres sont pré-packagées et leur installation est laissée à votre initiative. Vous pouvez également ajouter vos propres applications.

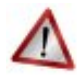

#### **Attention**

La seule procédure valide pour mettre à jour les applications web d'un module EOLE est la procédure proposée par EOLE.

En aucun cas vous ne devez les mettre à jour par les moyens qui sont proposées via le navigateur.

Vous risquez d'endommager vos applications web et d'exposer votre module à des failles de sécurité.

### **1 SSO**

#### **L'authentification unique**

EOLE propose un mécanisme d'authentification unique par l'intermédiaire d'un serveur SSO*\** .

Ce serveur est compatible CAS*\** , SAML*\** et OpenID*\** .

L'utilisation d'un serveur SSO permet de centraliser l'authentification. En s'authentifiant auprès du serveur SSO, les utilisateurs peuvent se connecter aux différentes applications web sans avoir à se ré-identifier sur chacune d'elles.

#### **Configuration**

Dans l'interface de configuration du module, vous pouvez activer le serveur SSO du module (local) ou un serveur SSO distant dans l'onglet *Services* -> **Utiliser un serveur EoleSSO**

Vous devez ensuite renseigner les paramètres du serveur dont l'adresse IP et le port dans l'onglet *Eolesso* apparu après l'activation du service.

Cette opération nécessite la reconfiguration du module par la commande [reconfigure].

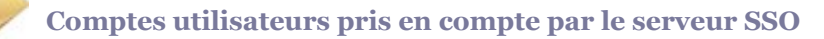

Le serveur SSO installé sur les modules EOLE peut utiliser plusieurs annuaires LDAP.

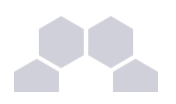

#### **Connexion**

Une connexion vers une application (**http://<adresse\_serveur>/application/**) redirige le navigateur vers le serveur SSO (**https://<adresse\_serveur>:8443/**) afin d'effectuer l'authentification via un formulaire appelé mire SSO :

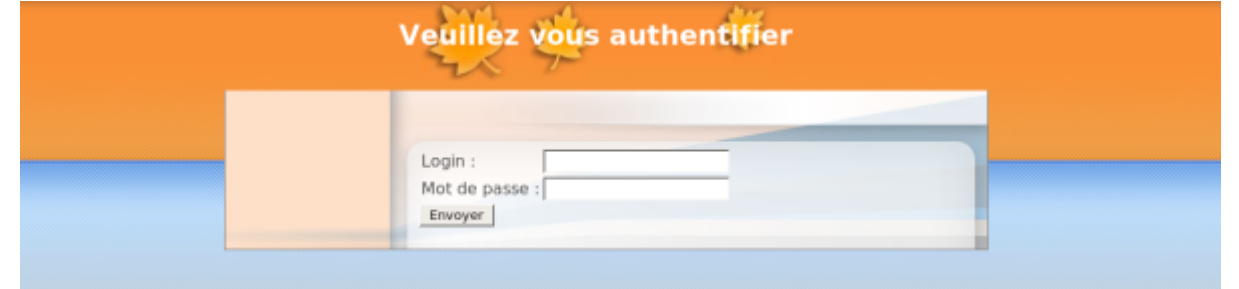

Lorsque le serveur SSO valide le couple identifiant / mot de passe de l'utilisateur, il délivre au navigateur un *jeton* sous forme de cookie et le redirige vers l'application (**https://<adresse\_serveur>/application/**).

L'application reconnaît le jeton et autorise l'accès à l'utilisateur.

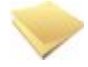

#### **Remarque**

Le navigateur doit être configuré pour **accepter les cookies**.

### **2 Envole**

### **2.1. Présentation**

#### Un Espace Numérique Personnel

Envole est un Espace Numérique Personnel<sup>\*</sup> pour l'Éducation.

Il propose une interface de type portail Web 2.0<sup>\*</sup> qui permet l'interaction entre un utilisateur et son environnement numérique résultant de l'utilisation de services hétérogènes.*\**

Il centralise dans une seule interface l'ensemble des applications de l'utilisateur : mail, agenda, dossier personnel, B2I, blog, gestion de notes, gestion des absences, etc ...

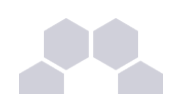

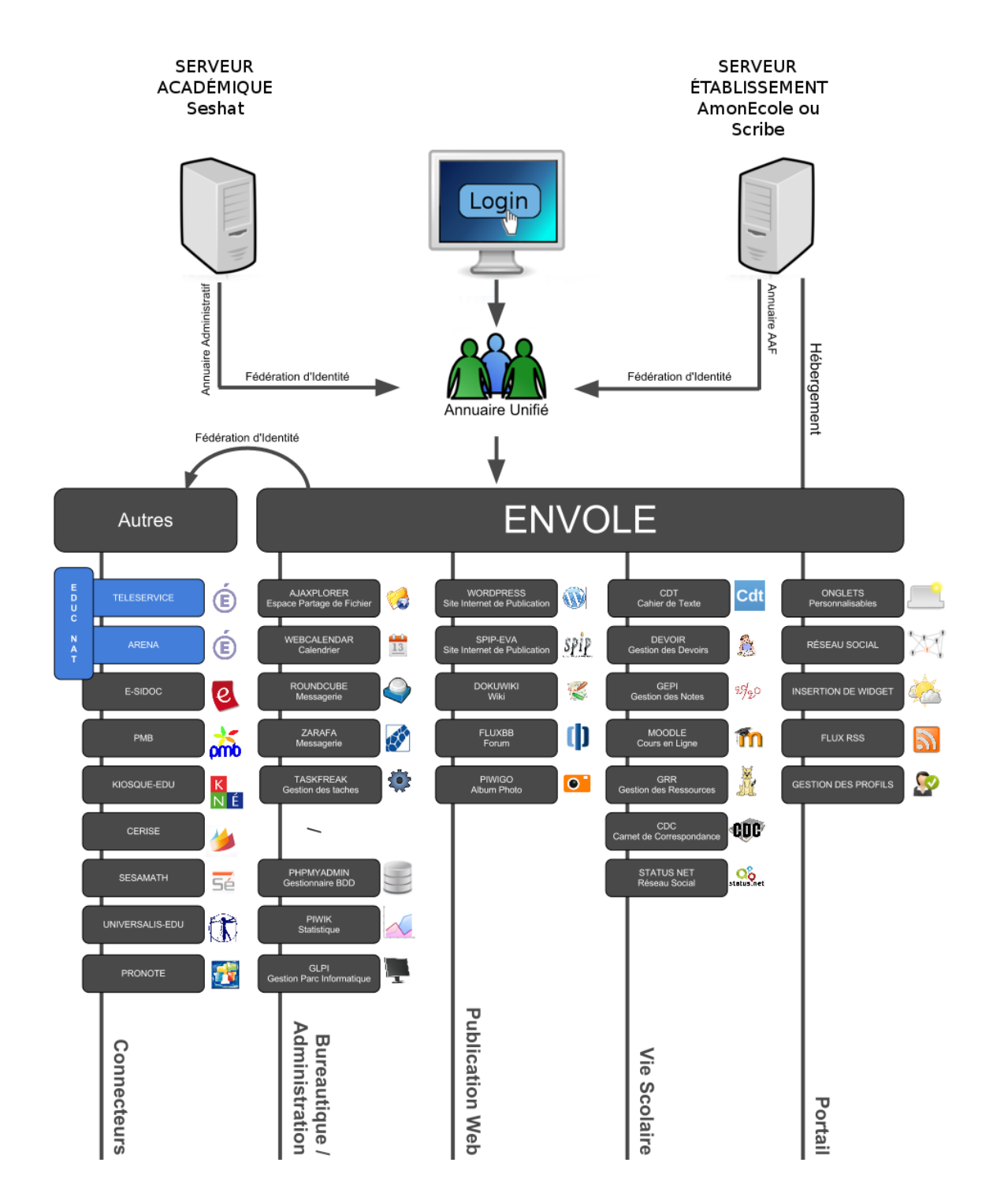

Envole est adapté pour mettre en œuvre un Portail Internet Académique (PIA), un Portail Internet Établissement (PIE) ou un Espace Numérique de Travail (ENT).

Envole est personnalisable par l'administrateur (changer le thème, imposer des onglets et des widgets, concevoir des widgets) et par l'utilisateur (ajouter des onglets et des boutons, gérer ses marque-pages, utiliser des widgets).

ທ  $\Box$ 

r l e

 $\mathsf E$ o $\bf \nabla$ 

 $\frac{1}{2}$ 

ၯ  $\bm{\mathsf{c}}$ r i b

e

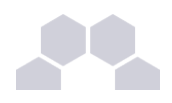

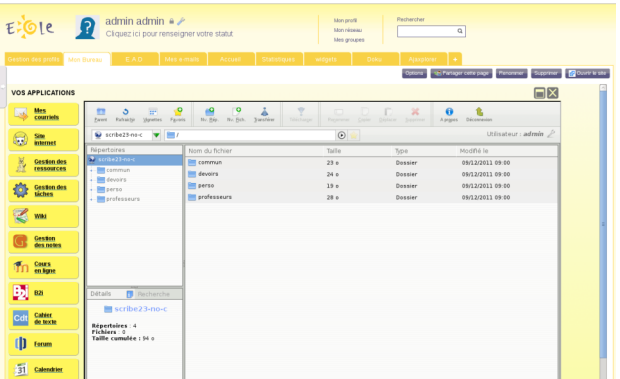

Le site de la mutualisation interacadémique : [http://envole.ac-dijon.fr](http://envole.ac-dijon.fr/) Le site de l'ENT Envole : [http://www.ent-envole.com](http://www.ent-envole.com/)

#### Historique du projet

Envole 1 a été créé par l'académie de Créteil pour construire sa solution ENT : Cartable en ligne.

A la demande du Ministère de l'Éducation nationale, les différentes évolutions ont permis la sortie d'une version 1.5 permettant l'utilisation d'Envole dans d'autres académies. Envole 1.5 est monolithique (modularité réduite) et n'évoluera plus (produit non porté sur EOLE 2.3).

Envole 2.0 (pour web 2.0) est un projet mutualisé entre les académies de Créteil et de Dijon. Cette version est modulaire et propose de nouvelles applications web.

Envole 3 correspond à la version d'Envole diffusée avec EOLE 2.3. Cette version propose de nouvelles applications web. Elle est le résultat de la mutualisation entre les académies d'Aix-Marseille, de Besançon, de Créteil, de Dijon, de La Réunion, d'Orléans-Tours, de Poitiers et de Reims.

Le pôle EOLE est chargé de sa diffusion et participe à l'élaboration de la solution, en particulier sur les aspects annuaire LDAP et authentification SSO.

#### Principes de fonctionnement

#### **L'authentification**

Pour l'authentification des utilisateurs, Envole utilise un serveur SSO*\** .

L'utilisation d'un serveur SSO permet de centraliser l'authentification. En s'authentifiant auprès du serveur SSO, les utilisateurs peuvent se connecter aux différentes applications web intégrées dans le portail sans avoir à se ré-identifier sur chacune d'entre-elles. Les applications web pré-configurées disponibles sur le module Scribe utilisent ce serveur SSO pour l'authentification. Lors de la phase d'authentification celui-ci renvoie des informations sur l'utilisateur, ce qui permet, par le biais d'un système de profils, de personnaliser le portail.

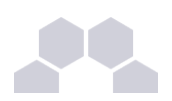

#### **Le portail**

Basé sur le logiciel POSH [\(http://sourceforge.net/projects/posh/\)](http://sourceforge.net/projects/posh/), le portail Envole propose :

- un système d'onglet pour organiser ses applications ;
- un bureau d'accès rapides aux applications ;
- des widgets pour la gestion du flux d'informations ;
- un réseau social ;
- la gestion des profils (onglet, bureau) permettant de personnaliser l'environnement des utilisateurs.

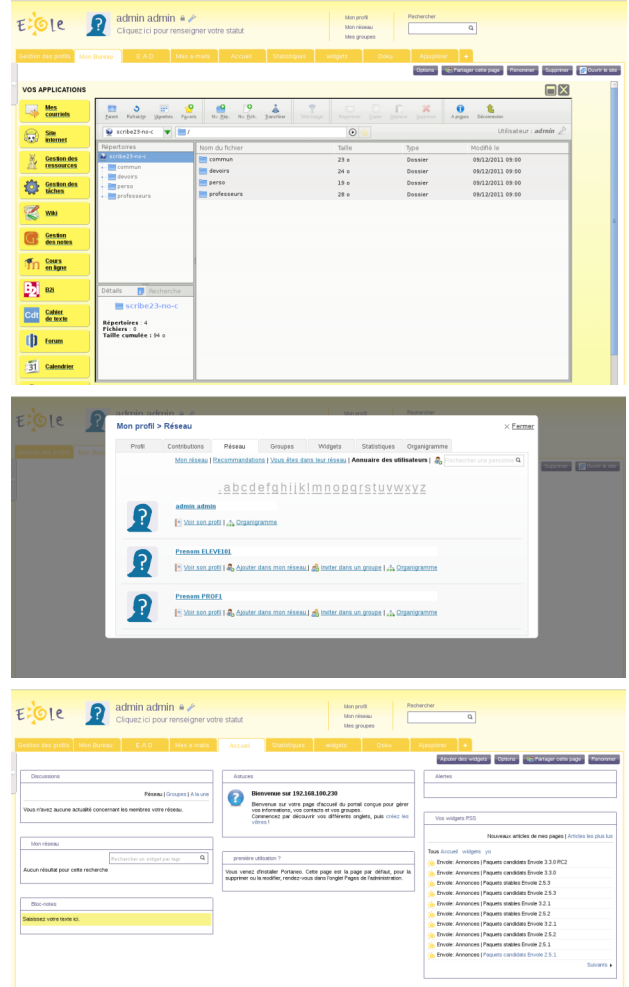

### **2.2. Mise en place**

La mise en place du portail Envole se décompose comme suit :

- activation du service SSO;
- configuration de l'authentification CAS ;
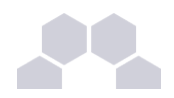

- activation du portail Envole ;
- sélection des applications web pré-configurées ;
- configuration pour un accès extérieur.

Ces différentes étapes se font à partir de l'interface de configuration du module.

### Activation du serveur EoleSSO

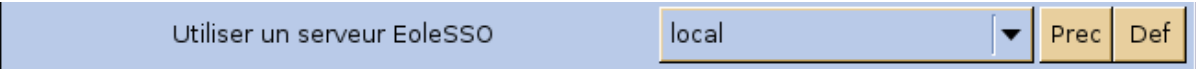

Dans l'onglet *Services*,vérifier que **Utiliser un serveur EoleSSO** est bien configuré en **local** (ou en **distant** selon l'architecture cible envisagée).

### Configuration de l'authentification CAS

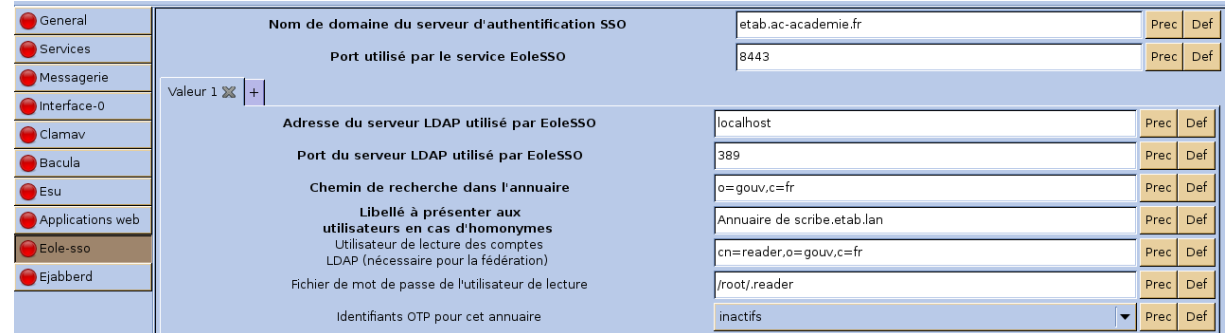

Indiquer le chemin permettant aux applications web de rediriger les utilisateurs vers la mire en cas de connexion ou de déconnexion.

Dans l'onglet *Eolesso*, saisir le nom de domaine dans : **Nom de domaine du serveur d'authentification SSO**

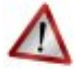

### **Attention**

Saisir une adresse IP est possible mais est incompatible avec un accès extérieur.

Activation du portail Envole

Dans l'onglet *Envole*, mettre **Activer Envole (portail web)** à **oui** ;

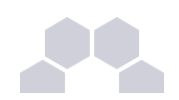

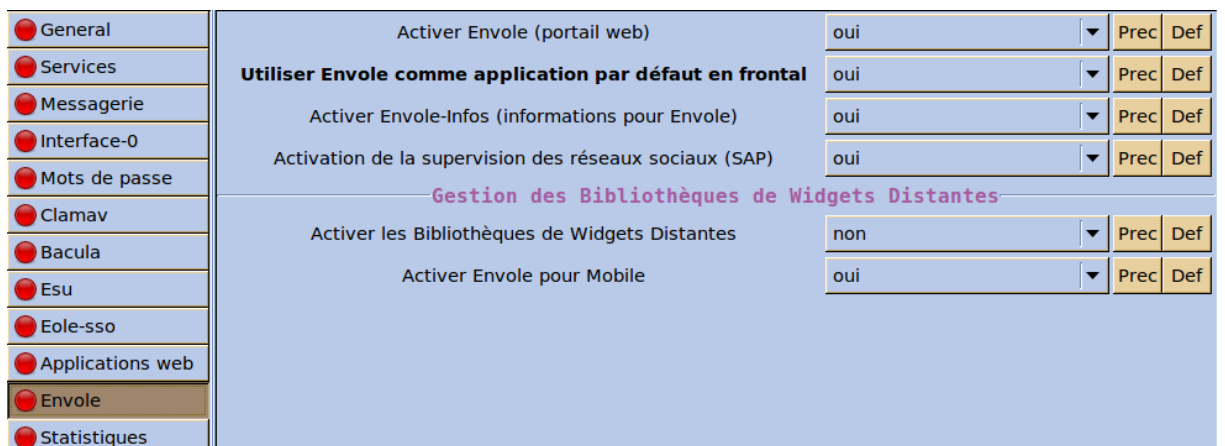

D'autres options sont paramétrables dans cet onglet :

- Utiliser Envole ou une autre application web comme application par défaut lors de la connexion sur le port 80 ;
- Activer ou non Envole-infos pour ajouter un onglet de promotion de la solution ;
- Activer ou non la supervision du réseau social d'Envole (gestion des publications et des commentaires ;
- Activer ou non la bibliothèque de widgets distants.

Il est également possible de désactiver la prise en charge (apparence graphique) des appareils mobiles (tablettes et téléphone multifonction).

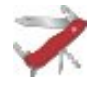

### **Truc & astuce**

Le paramétrage de l'application web par défaut dépend de l'activation du portail Envole :

- Si le portail Envole n'est pas activé ou que la variable de l'onglet *Envole* : **Utiliser Envole comme application par défaut en frontal** est à **non**, l'application web par défaut sera celle renseignée dans la variable de l'onglet *Applications web* : **Application web par défaut (redirection)**. Exemple : Si la variable **Application web par défaut** vaut **/webmail**, alors l'adresse **http://<adresse\_serveur>/** pointera vers **http://<adresse\_serveur>/webmail/** (SquirrelMail).
- Si le portail Envole est activé et que la variable de l'onglet *Envole* : **Utiliser Envole comme application par défaut en frontal** est à **oui**, l'adresse **http://<adresse\_serveur>/** renverra vers le portail.

Toute modification nécessitera une reconfiguration du serveur avec la commande [reconfigure].

#### Configuration du serveur web

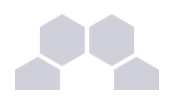

Dans l'onglet *Application web*, dans **Nom de domaine des applications web (sans http://)** renseigner le nom de domaine avec lequel vous souhaitez accéder à votre portail.

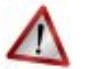

### **Attention**

Saisir une adresse IP est possible mais est incompatible avec un accès extérieur.

### Sélection des applications web

Toujours dans l'onglet *Applications web*, choisir les applications à activer en les passant à **oui**.

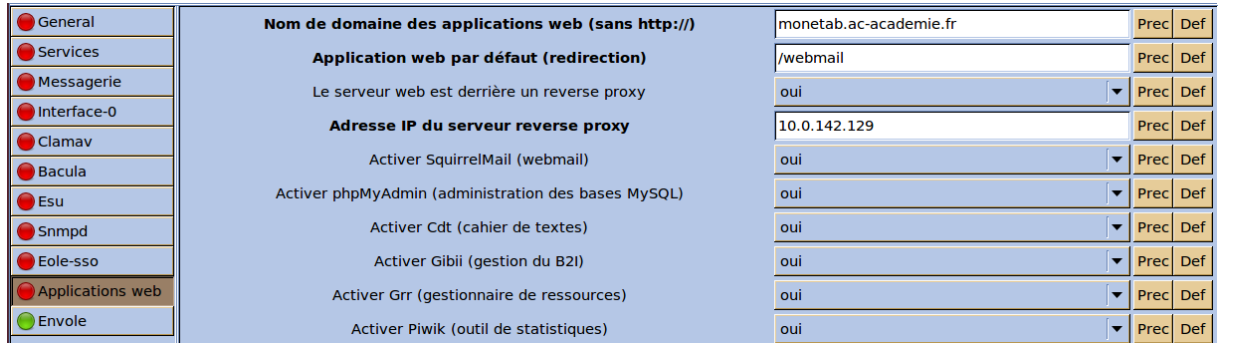

Chaque application est documentée séparément, référez-vous à chacune d'entre-elles pour plus d'informations (installation, accessibilité, rôles des utilisateurs, etc).

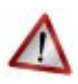

### **Attention**

Certaines applications, comme les gestionnaires de fichiers en ligne, nécessitent l'activation de l'accès FTP.

Depuis l'interface de configuration du module, vérifiez dans l'onglet Services que *Activer l'accès FTP* est à **oui**.

# **2.3. Accès au portail**

Une fois installé, le portail Envole est accessible à l'adresse : http://<adresse\_serveur>/ (ou : **http://<adresse\_serveur>/posh/**)

### Accès interne

Pour un accès interne, vous pouvez accéder au portail :

- par le nom de machine ;
- par l'adresse IP ;

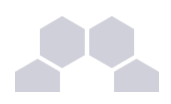

par le nom de domaine si l'accès extérieur est configuré.

#### Accès externe

Pour un accès externe, vous pouvez accéder au portail :

● par le nom de domaine.

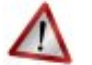

### **Attention**

Le serveur Amon doit être configuré pour permettre l'accès depuis l'extérieur.

#### Rôles des utilisateurs

Les comptes d'accès à Envole sont ceux de l'annuaire défini dans l'interface de configuration du module. Seul l'utilisateur **admin** est l'administrateur du portail.

Il est possible de déléguer ce rôle dans l'interface d'*administration du portail / utilisateurs / gestion des utilisateurs*, cliquer sur le compte utilisateur choisi et passer champ *Type d'utilisateur* à **administrateur**.

### **2.3.1.Configurer le module Amon pour Envole**

Pour rendre accessible Envole depuis l'extérieur, il faut activer et configurer le pare-feu et le proxy inverse.

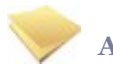

### **Amon 2.3**

La procédure présentée ci-dessous a été réalisée avec un serveur Amon en version 2.2.

Dans la version 2.3, certaines options sont présentées différemment mais les concepts restent identiques.

Pour configurer le pare-feu, dans Général, *Modèle de filtrage*, choisir un modèle compatible "posh" (par exemple : 4zones-scribe-posh-nginx.xml).

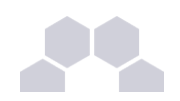

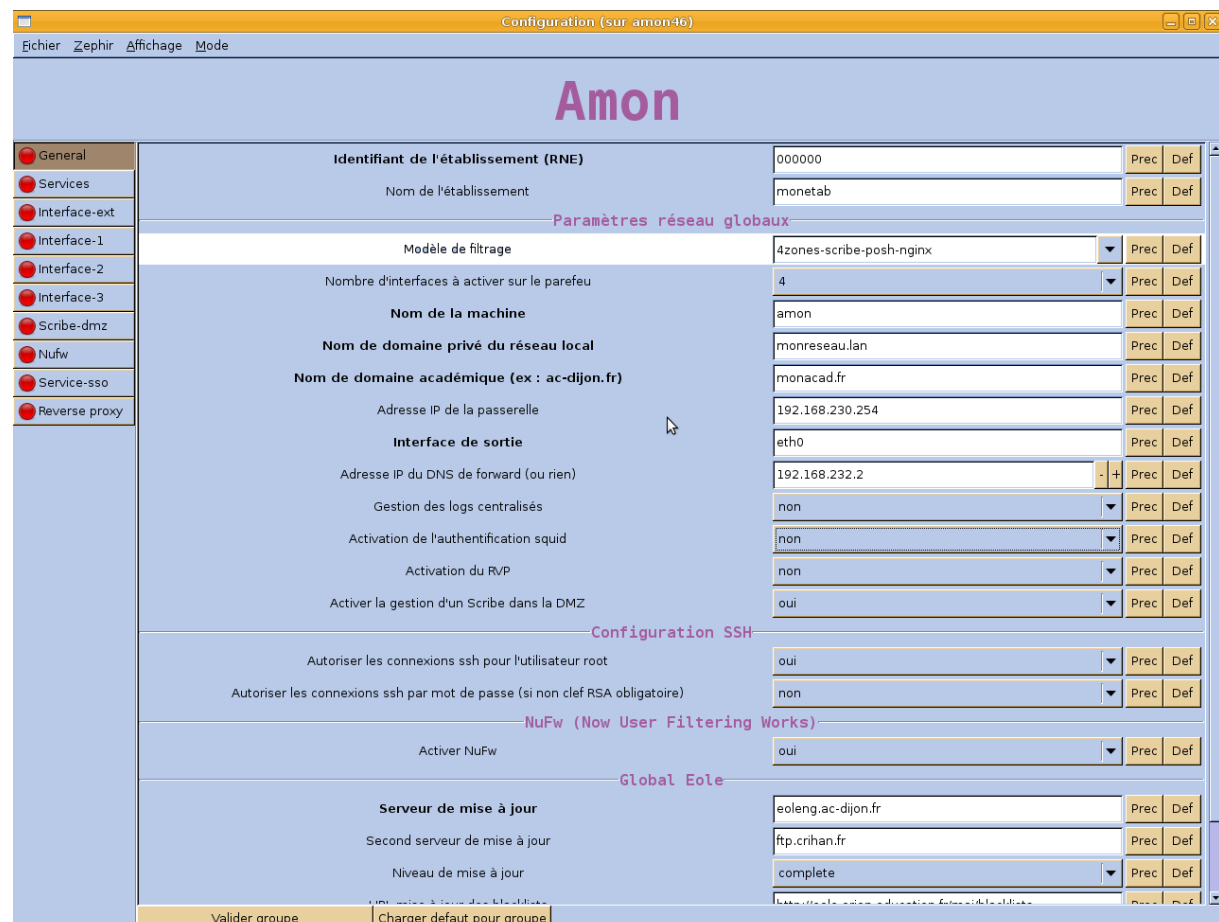

Pour activer le proxy inverse, dans Services, mettre *Activation du Reverse Proxy* à oui.

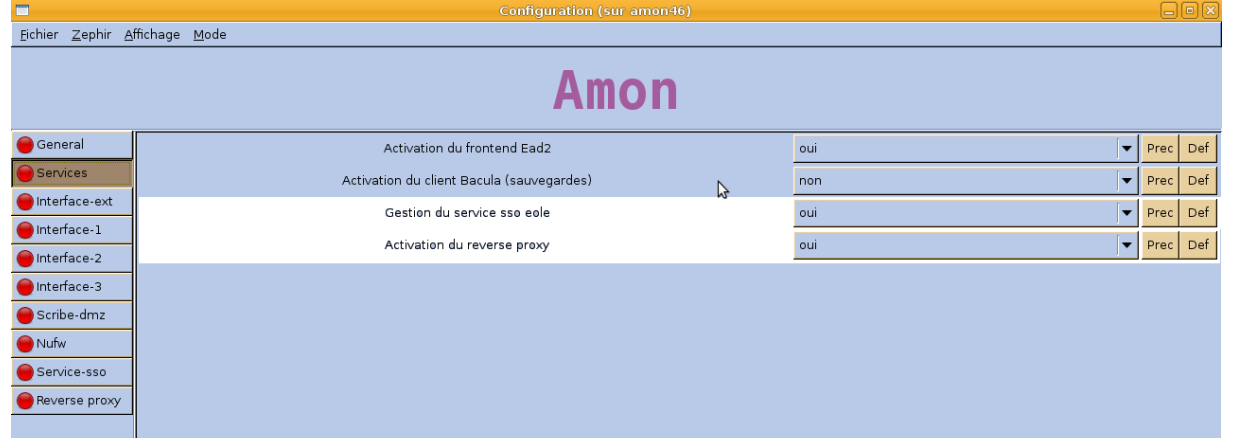

Dans Reverse proxy:

- *IP du serveur SSO redirigé* : renseigner l'IP du SSO utilisé (IP du Scribe) ;
- *IP du serveur Posh Admin redirigé* : renseigner l'IP du portail utilisé (IP du Scribe) ;
- *Nom de domaine à rediriger* : donner le nom de domaine utilisé pour accéder à l'Amon (typiquement : *monetab.ac-monacad.fr*) ;
- *Répertoire ou nom de la page à rediriger* : "/" ;

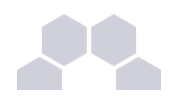

- mettre *Proxy HTTP* à "Redirige vers https" ;
- mettre *Proxy HTTPS* à oui ;
- *IP ou domaine de destination (avec le http ou https) ou Url de destination* : http:// IP du Scribe.

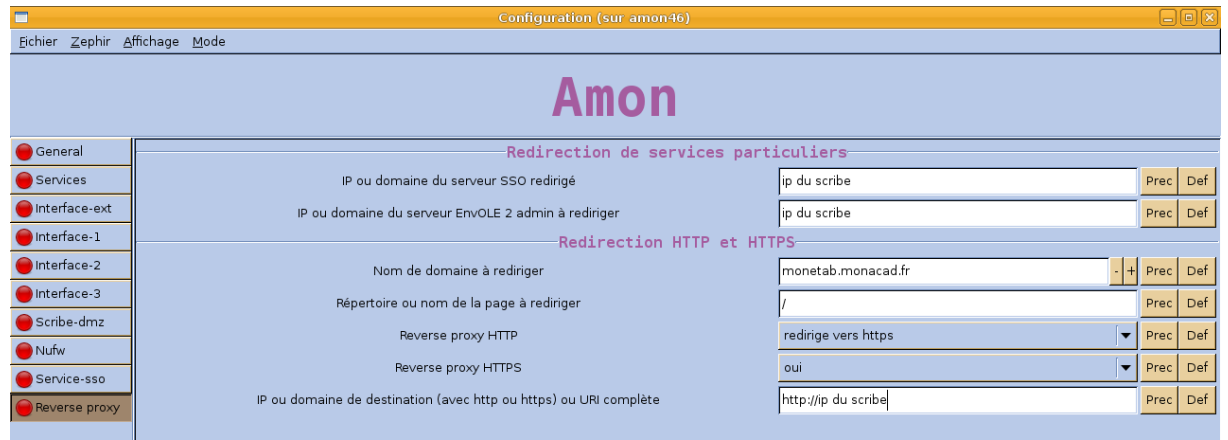

Si vous voulez activer le SSO sur Amon (si *Gestion du service SSO EOLE* est à oui), dans l'onglet Service-sso, l'option *Adresse IP du serveur d'authentification* doit être configurée avec le nom de domaine public utilisé dans Envole (typiquement : *monetab.ac-monacad.fr*). Dans ce cas l'utilisateur admin du scribe sera administrateur de l'Amon.

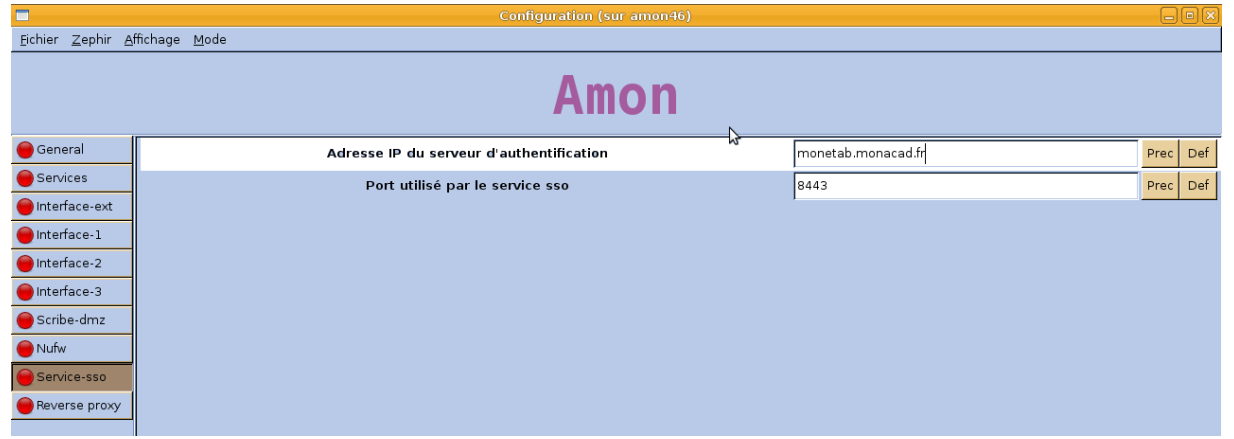

> "cf Activer le portail Envole dans l'EAD", page [23.](#page-22-0)

### **2.3.2.Activer le portail Envole dans l'EAD**

Pour activation de la règle optionnelle permettant l'accès au portail depuis l'extérieur, dans l'EAD de l'Amon, *Configuration Générale* / *Règles du pare-feu*, activer "Ouvrir le portail Envole **2.0 (Posh) sur internet**".

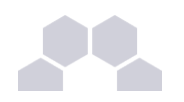

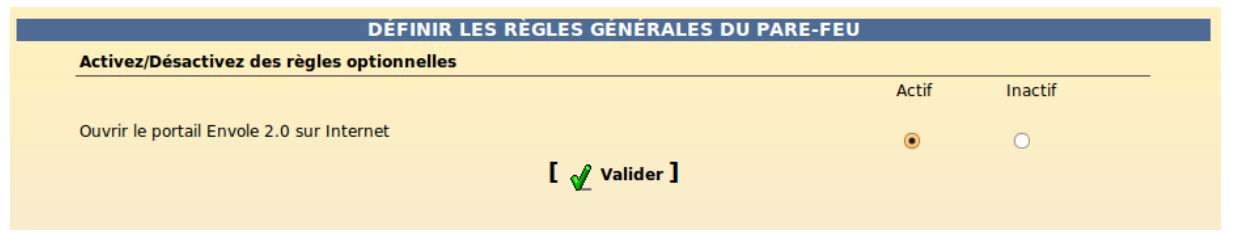

### **2.3.3.Configuration sans module Amon**

L'onglet EAD du portail Envole pointe vers l'EAD du serveur Scribe sur le port 4203.

Envole est configuré par défaut pour fonctionner derrière un Amon.

Si vous souhaitez utiliser autre chose qu'un module Amon, la valeur du port est modifiable depuis l'interface de configuration du module :

En Mode / Expert onglet Ead-web passer **Utilisation d'un reverse proxy pour l'accès à l'EAD** à **non** .

# **2.4. Administration**

### **2.4.1.Généralités sur la gestion des profils**

Les profils

Le gestionnaire de profils permet, depuis les informations véhiculées par l'authentification SSO :

- d'imposer l'affichage d'onglets dans le portail d'un utilisateur donné ;
- de proposer des liens vers des applications depuis le **Bureau**.

Ces profils sont administrés depuis une interface de gestion de profils disponible pour l'administrateur sous la forme d'un onglet.

### **Les onglets**

Lorsque l'utilisateur supprime un onglet qui lui est imposé depuis le gestionnaire de profil,cet onglet reviendra au rechargement de la page ou à la prochaine connexion.

Si l'onglet est retiré de son profil par l'administrateur, l'onglet restera tout de même dans son portail.

C'est l'utilisateur qui est à l'initiative de la suppression.

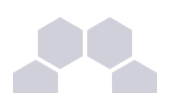

### **Le bureau**

L'onglet **Mon Bureau** permet de configurer une liste de boutons d'accès rapides à des applications web. Chaque bouton se définit par :

- Une icône (facultative) ;
- Une URL;
- Un libellé.

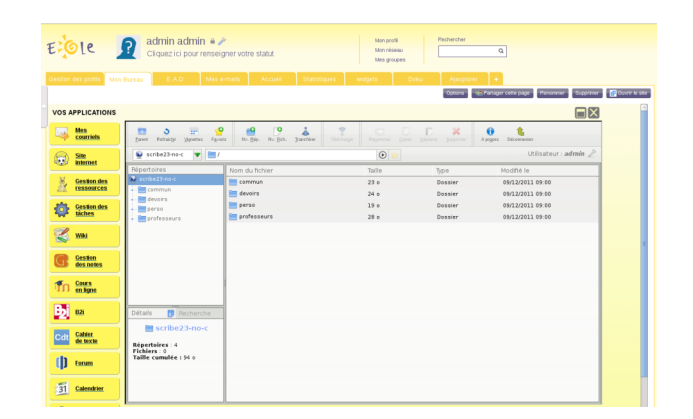

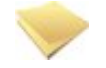

### **Remarque**

**Mon Bureau** est un onglet, celui-ci doit donc être imposé à l'utilisateur par le biais de la gestion des profils.

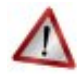

### **Attention**

La confusion est possible entre les profils du portail et ceux du gestionnaire de profil.

Des groupes de profil sont directement intégrés au portail et accessibles pour l'utilisateur **admin** depuis l'interface d'administration.

Ces groupes n'ont pas de lien avec la gestion des profils accessible depuis le portail de l'utilisateur **admin** par le biais de l'onglet **Gestion des profils**.

### **2.4.2.Gestion des profils**

### Le gestionnaire de profil

L'interface de gestion permet de :

- créer des éléments (items de bureau, onglets) ;
- ajouter des profils (professeur, élèves, élèves de BTS, ...) ;
- associer les profils aux éléments ;
- créer des attributs utilisateurs ;

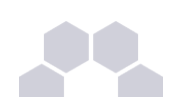

● associer des utilisateurs à ces profils par le biais des attributs utilisateurs.

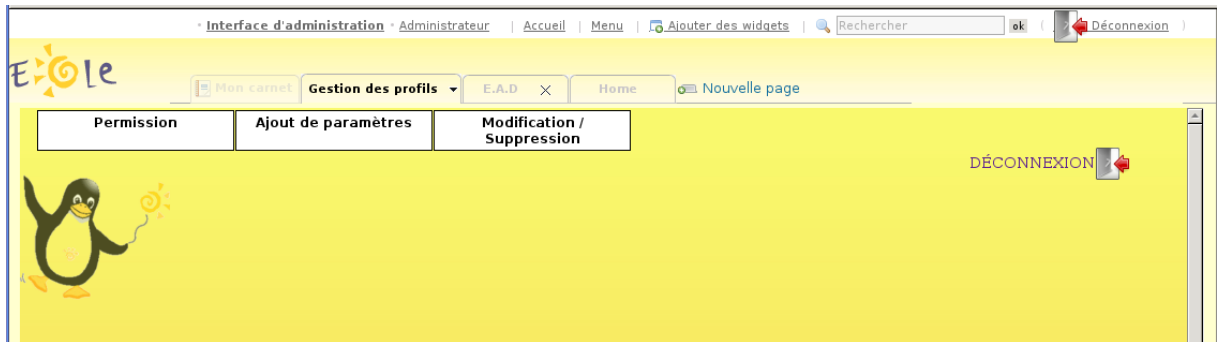

### **i - Ajout d'un profil utilisateur**

Pour ajouter un profil utilisateur :

- aller dans *Ajout de paramètres* / *Profil utilisateur* ;
- entrer le nom du profil et sa description ;
- valider.

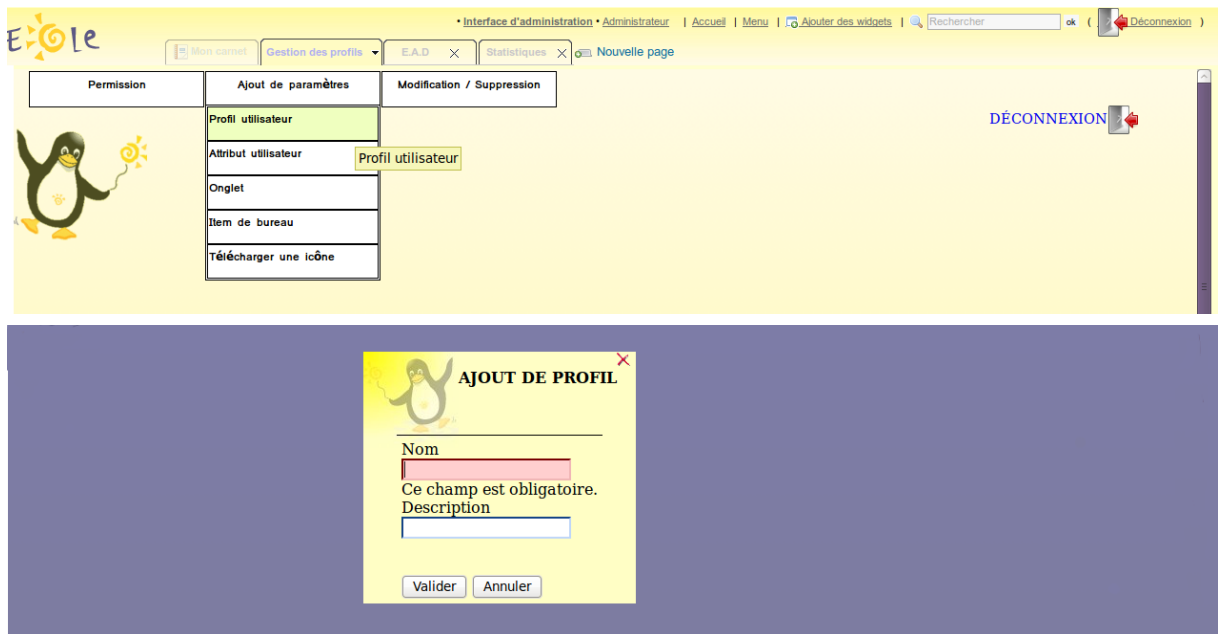

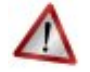

### **Attention**

Le nom du profil ne doit comprendre ni espace, ni caractères spéciaux. En revanche il n'y aucune restriction pour la description.

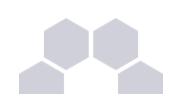

### **ii - Créer un onglet vers des pages externes**

Les onglets du portail peuvent être forcés via le gestionnaire de profils.

Pour ajouter un nouvel onglet :

- aller dans *Ajout de paramètres* / *Onglet* ;
- entrer un nom (unique) ;
- entrer un libellé (affiché dans le portail) ;
- entrer la place de l'onglet (indice) : "1" signifie que l'onglet doit être en première place ;
- entrer le type posh de l'onglet : mettre "2" pour une URL ;
- entrer l'URL de l'application ;
- laisser le champ **Id admin de l'onglet** à "-1" ;
- valider.

L'onglet peut alors être associé à un profil.

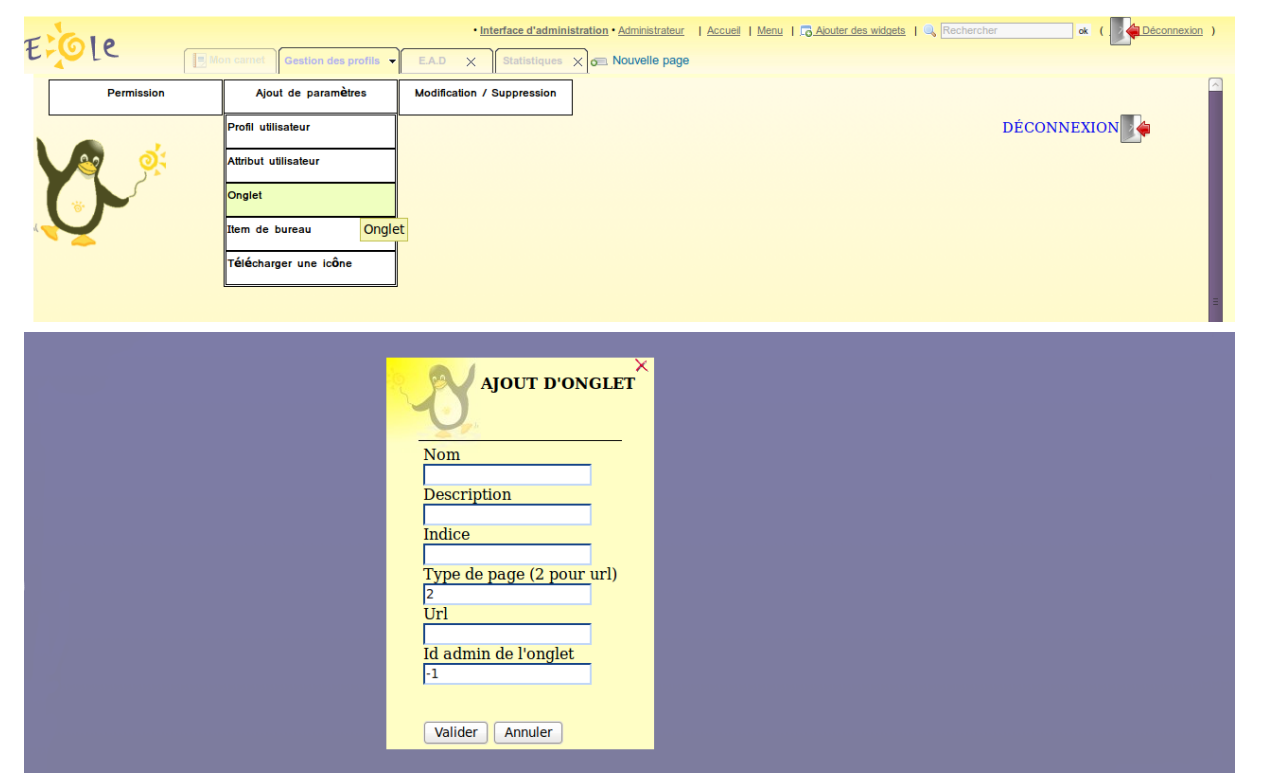

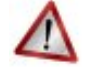

#### **Attention**

Les paramètres passés dans l'URL ne fonctionnent pas. Ne pas mettre ni "? ", ni "&".

 $\overline{\phantom{0}}$ 

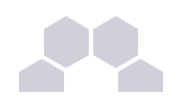

### **iii - Créer un item de bureau pour le greffon desktop du portail**

Le gestionnaire de profil propose un accès rapide à des applications via un onglet nommé Mon Bureau.

Ce bureau est composé par des boutons chargeant des URL dans une fenêtre permettant un accès rapide aux applications les plus utilisées.

Pour créer un nouvel item de bureau :

- aller dans *Ajout de paramètres* / *Item de bureau* ;
- entrer un nom (unique) :
- entrer un libellé ;
- entrer l'URL de l'application associée ;
- entrer l'URL d'une icône (facultatif) ;

L'item de bureau est alors disponible pour être associé à un profil.

### **Attention**

Un onglet bureau doit être disponible pour l'utilisateur afin que l'on puisse lui associer des items.

> "cf Télécharger des icônes de bureau", page [31.](#page-30-0)

### **iv - Autoriser des éléments pour des profils**

Les éléments (onglets , items de bureau), une fois créés, ne sont pas disponibles.

Il faut les autoriser en les associant à des profils.

### Autoriser un onglet

- Aller dans *Permission* / *Autoriser des onglets*;
- choisir le profil dans la liste déroulante ;
- choisir les onglets dans la liste de droite (garder [Ctrl] appuyé pour une sélection multiple) ;
- cliquer sur la flèche de transfert verte ;
- valider.

Les utilisateurs ayant le profil choisi disposeront du nouvel onglet lors du prochain affichage de leur portail (pas besoin de se reconnecter [Ctrl]+[R] suffit).

Pour enlever des onglets , la procédure est : choisir les onglets à gauche, les transférer avec la flèche rouge et valider.

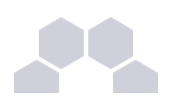

### **Remarque**

Lorsque l'utilisateur supprime un onglet qui lui est imposé depuis le gestionnaire de profil,cet onglet reviendra au rechargement de la page ou à la prochaine connexion.

Si l'onglet est retiré de son profil par l'administrateur, l'onglet restera tout de même dans son portail.

C'est l'utilisateur qui est à l'initiative de la suppression.

### Autoriser un item de bureau

- Aller dans *Permission* / *Autoriser des items de bureau*
- choisir le profil dans la liste déroulante ;
- choisir les items de bureau dans la liste de droite (garder [Ctrl] appuyé pour une sélection multiple) ;
- cliquer sur la flèche de transfert verte ;
- valider.

Les utilisateurs ayant le profil choisi disposeront du nouvel item lors du prochain affichage de leur portail (pas besoin de se reconnecter [Ctrl]+[R] suffit).

Pour enlever des items de bureau, la procédure est : choisir les items à gauche, les transférer avec la flèche rouge et valider.

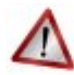

### **Attention**

Un onglet bureau doit être disponible pour l'utilisateur afin que l'on puisse lui associer des items.

### **v - Associer des utilisateurs à un profil**

Un profil est lié à des permissions. Afin de donner accès à ces permissions pour un utilisateur donné, il faut lui associer le profil en question. L'association se fait via des attributs utilisateur.

Les attributs d'un utilisateur sont véhiculés par le portail depuis le serveur d'authentification SSO et permettent à l'utilisateur d'être finement identifié :

- Je suis Monsieur Dupond
- Mon typeadmin est 2 (je suis professeur)
- Le RNE de mon établissement est le 211234
- ...

Étape 1

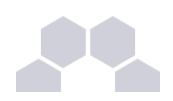

Créer une entrée pour l'attribut utilisateur à considérer :

- aller dans *Ajout de paramètres* / *Attribut utilisateur ;*
- entrer le nom de l'attribut (typiquement une clé de l'annuaire Idap, éventuellement autre chose si vous avez configuré votre SSO pour que ces informations soient véhiculées) ex : typeadmin ;
- entrer la valeur de cet attribut, ex : "2" ;
- valider ;

Cet "attribut utilisateur" est alors disponible pour être associé à un profil.

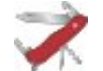

### **Truc & astuce**

La valeur *None* signifie "valeur quelconque". Seule la présence de la clé compte dans ce cas là.

### Étape 2

Associer l'attribut utilisateur à un profil :

- aller dans *Permission* / *Définir des rôles ;*
- choisir l'attribut utilisateur ;
- choisir les profils dans la liste de droite pour les associer à cet attribut (garder [Ctrl] appuyé pour une sélection multiple) ;
- cliquer sur la flèche de transfert verte ;
- valider.

Les utilisateurs ayant l'attribut considéré (typeadmin de valeur 2 dans notre cas) auront le profil choisi (ex : professeur),

ainsi que toutes les autorisations qui vont avec (onglets et items de bureau).

Pour enlever un lien entre un profil et un attribut utilisateur, procédure inverse (choisir le profil dans la liste de gauche, transferer avec la flèche rouge et valider).

### **vi - Visualiser / supprimer des éléments**

Il est possible de visualiser et de supprimer des éléments référencés (profil, item de bureau, onglet, attribut utilisateur).

Depuis le menu *Modification/Suppression :*

- choisir le type d'élément ;
- un tableau liste les éléments de ce type, il est possible de les supprimer grâce à la croix.

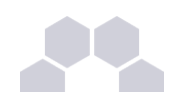

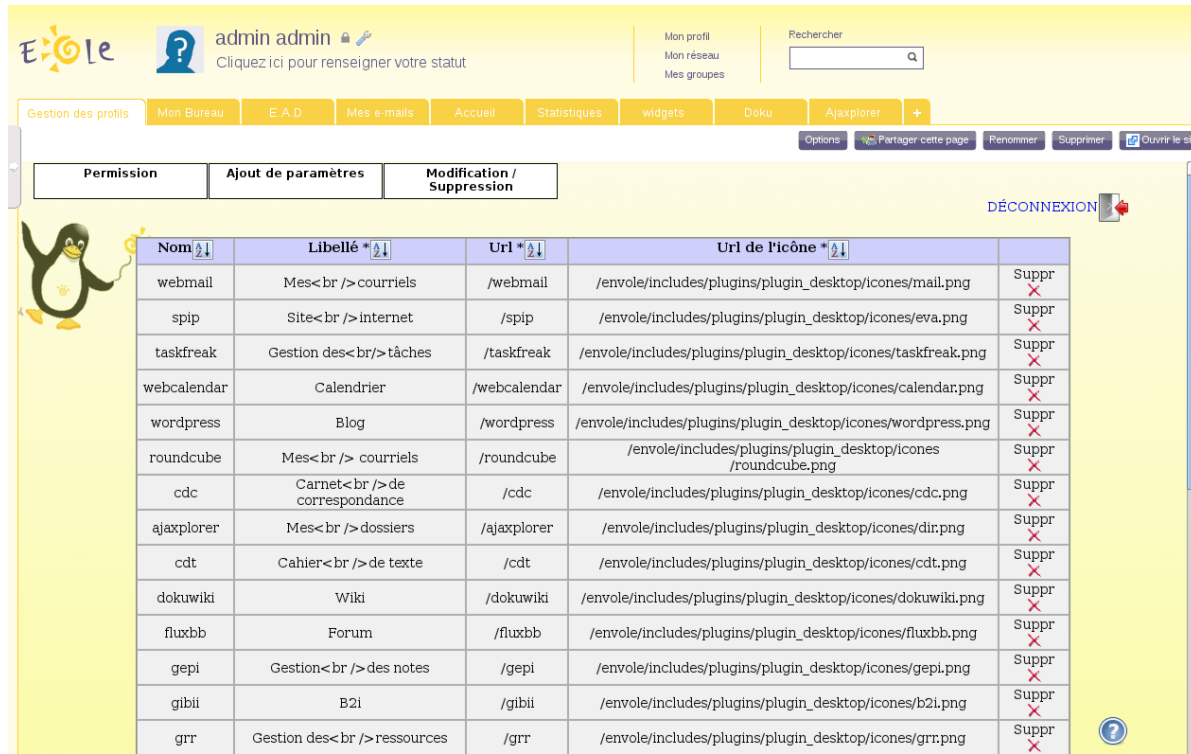

### **vii - Télécharger des icônes de bureau**

Il est possible d'ajouter des icônes pour illustrer vos items de bureau.

Ces icônes sont chargées sur le serveur et sont ensuite disponibles en accès web.

- aller dans *Ajout de paramètres* / *Télécharger une icône ;*
- sélectionner votre fichier à télécharger ;
- rentrer un éventuel nouveau nom;
- télécharger ;
- l'icône se trouve désormais dans la liste et a été redimensionnée au format 32x32.

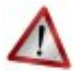

### **Attention**

Si vous renommez votre fichier image, vous devez impérativement lui mettre une extension faisant partie des types connus (.jpg ,\*.png ,\*.ico ,\*.gif, ...).

Copiez l'URL de l'image et collez-là dans la configuration de votre item de bureau.

Pour supprimer une icône :

- aller dans *Ajout de paramètres* / *Télécharger une icône* ;
- cliquer sur le bouton de suppression correspondant.

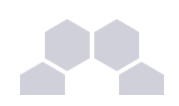

## **2.4.3.Nouvelle gestion des profils**

La nouvelle gestion des profils propose une nouvelle interface plus souple, plus ergonomique et plus esthétique. Elle n'utilise plus les services posh-profil et admin-posh-profile.

La nouvelles gestion des profils permet une synchronisation des comptes utilisateurs, celle-ci permet de ne plus attendre la première connexion de l'utilisateur pour voir apparaître son compte dans une application donnée.

Cette synchronisation permet également :

- de bénéficier des possibilités de partage de page par groupe utilisateur dans le portail ;
- d'avoir l'intégralité des utilisateurs déjà créés dans le portail ;
- de purger les groupes / utilisateurs obsolètes.

Une synchronisation dans WordPress permet également de déterminer à l'avance qui sera lié à une instance de blog et avec quel permission.

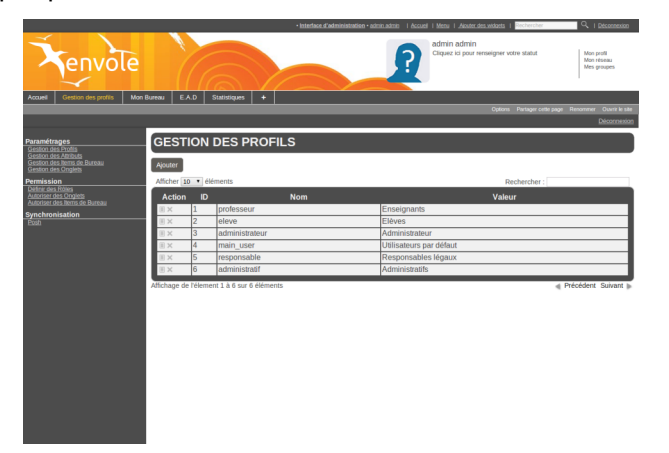

Dans la gestion des profiles il est possible de visualiser et de supprimer des éléments référencés (profil, item de bureau, onglet, attribut utilisateur, alerte).

Pour visualiser les éléments référencés, il faut se rendre dans la rubrique *Paramétrages* et choisir l'élément voulu :

- *Gestion des Profils* ;
- *Gestion des Onglets* ;
- *Gestion des Alertes* ;
- etc.

Caractéristiques de l'interface :

- les champs obligatoires sont signalés par une **\*** ;
- chaque liste d'élément propose des actions (modifier, supprimer) qui peuvent être différentes selon le contexte.

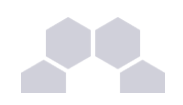

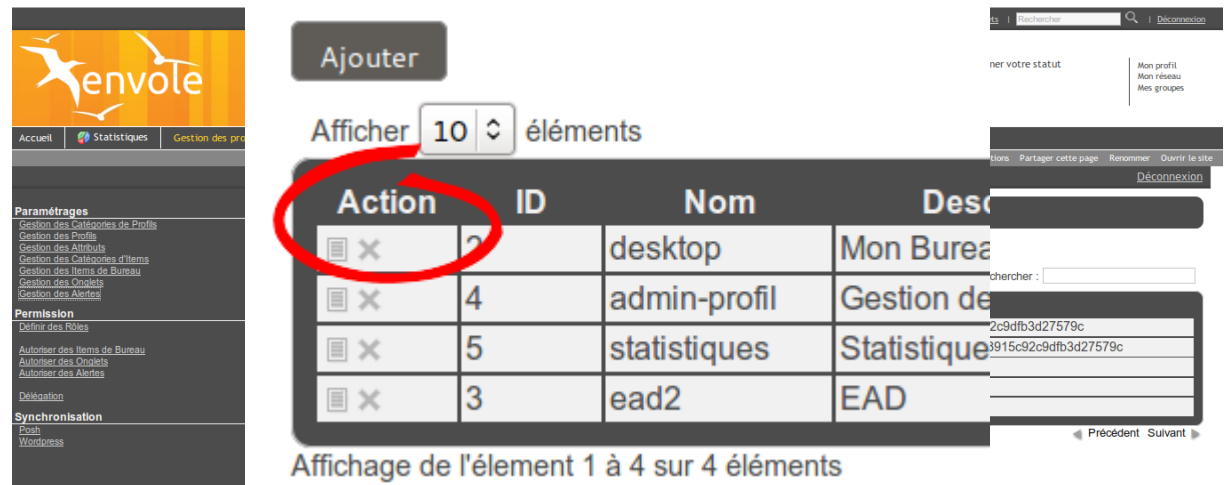

### **i - Ajout d'un profil utilisateur**

Pour ajouter un profil utilisateur :

● aller dans *Paramétrage*/ *Gestion des Profil*

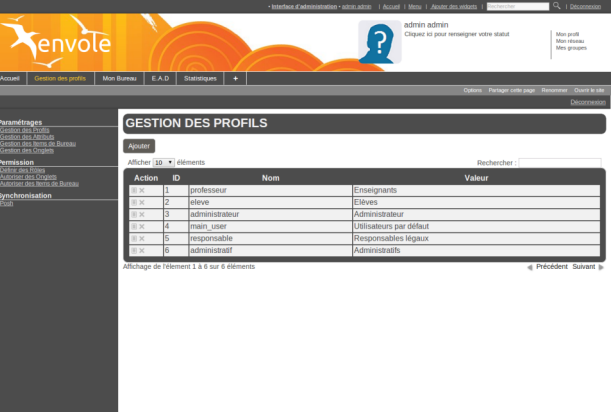

- puis cliquer sur Ajouter ;
- entrer le nom du profil, sa description et choisissez une catégorie existante ;
- **cliquer sur Valider.**

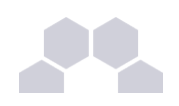

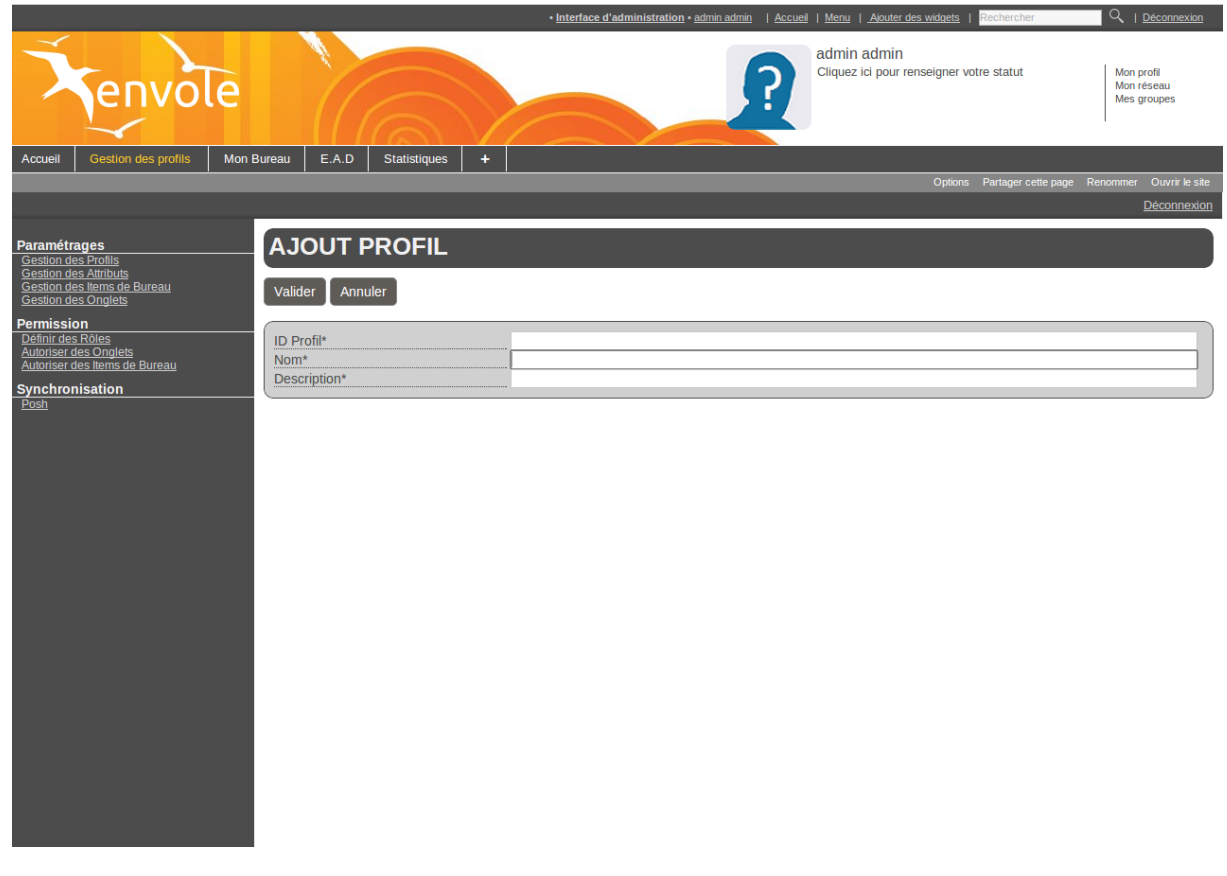

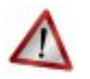

### **Attention**

Le nom du profil et la description ne doivent pas comprendre d'apostrophe.

Pour ajouter, modifier, supprimer une nouvelle catégorie il faut se rendre dans *Paramétrage* / *Gestion des Catégories de Profils*.

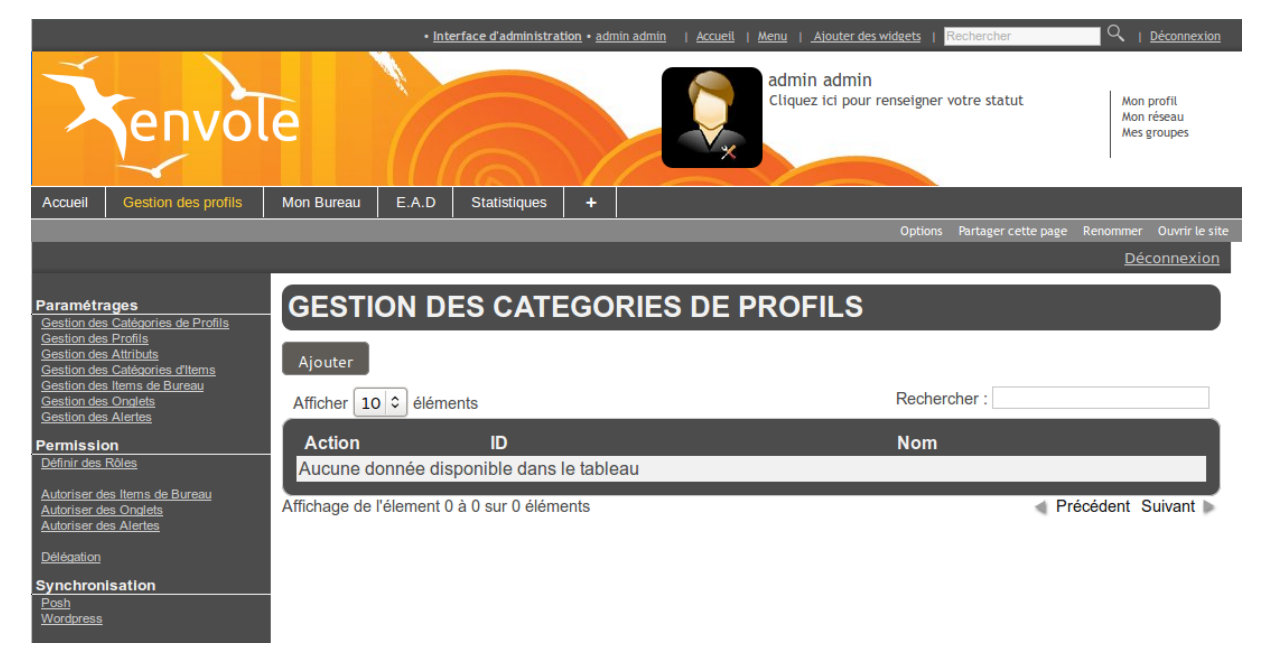

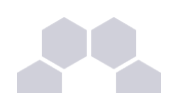

### **ii - Associer des utilisateurs à un profil**

Un profil est lié à un rôle lui même lié à des permissions. Afin d'affecter un rôle à une utilisateur donnée il faut associer un profil à un attribut de l'annuaire LDAP. L'association se fait via la valeur que renvoie l'attribut d'un utilisateur donné.

Les attributs d'un utilisateur sont véhiculés par le portail depuis le serveur d'authentification SSO et permettent à l'utilisateur d'être finement identifié :

- Je suis Monsieur Dupond
- Mon typeadmin est 2 (je suis professeur)
- Le RNE*\** de mon établissement est le 211234
- ...

### Création d'un attribut

Créer une entrée pour l'attribut utilisateur à considérer :

● aller dans *Paramètrages* / *Gestion des attributs* ;

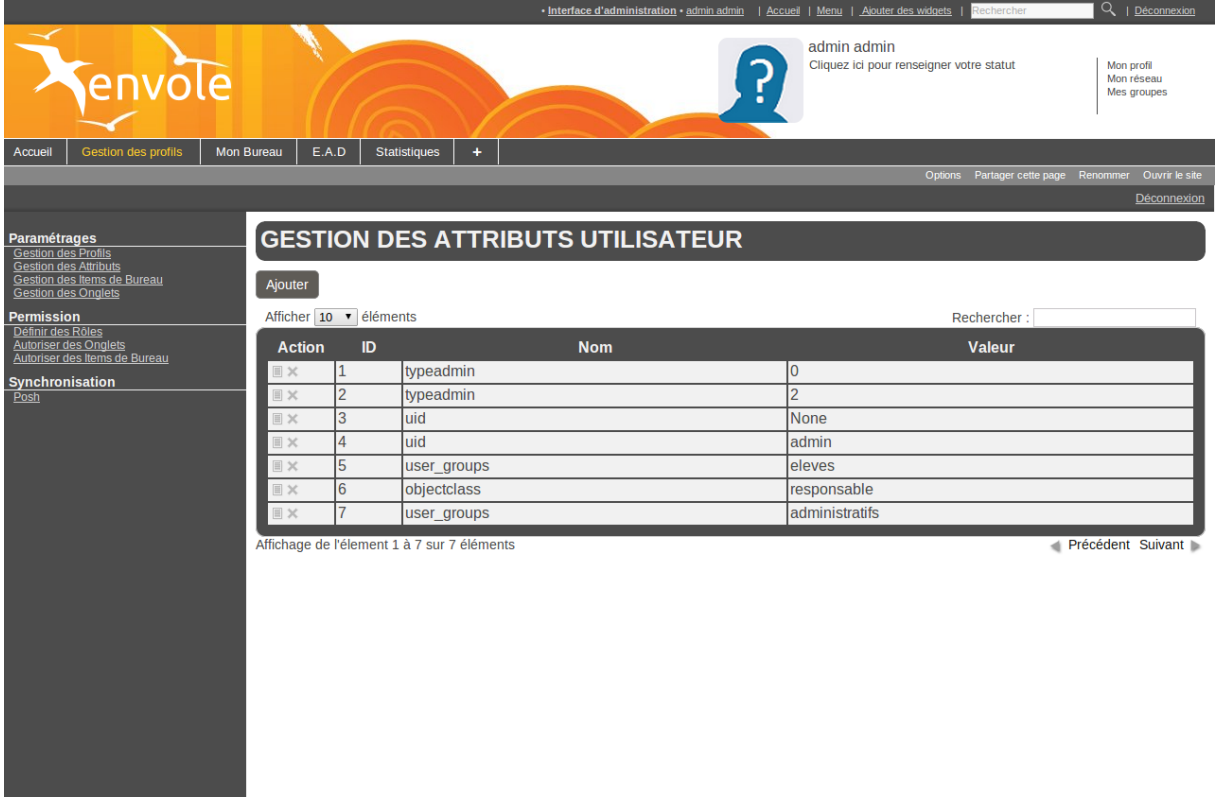

- cliquer sur Ajouter ;
- saisir le nom de l'attribut (typiquement une clé de l'annuaire LDAP, éventuellement autre chose si vous avez configuré votre serveur SSO pour que ces informations soient véhiculées) ;

 $\overline{\phantom{0}}$ 

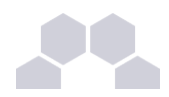

- saisir la valeur de cet attribut ;
- cliquer sur **Valider** ;

Cet attribut utilisateur est alors disponible pour être associé à un profil.

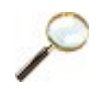

### **Exemple**

Nom **typeadmin** ;

Valeur : **2** ;

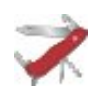

### **Truc & astuce**

La valeur **None** peut être utilisée et signifie que seule la présence de la clé validera l'identification et ce sans tenir compte de la valeur de l'attribut.

### Définir des rôles

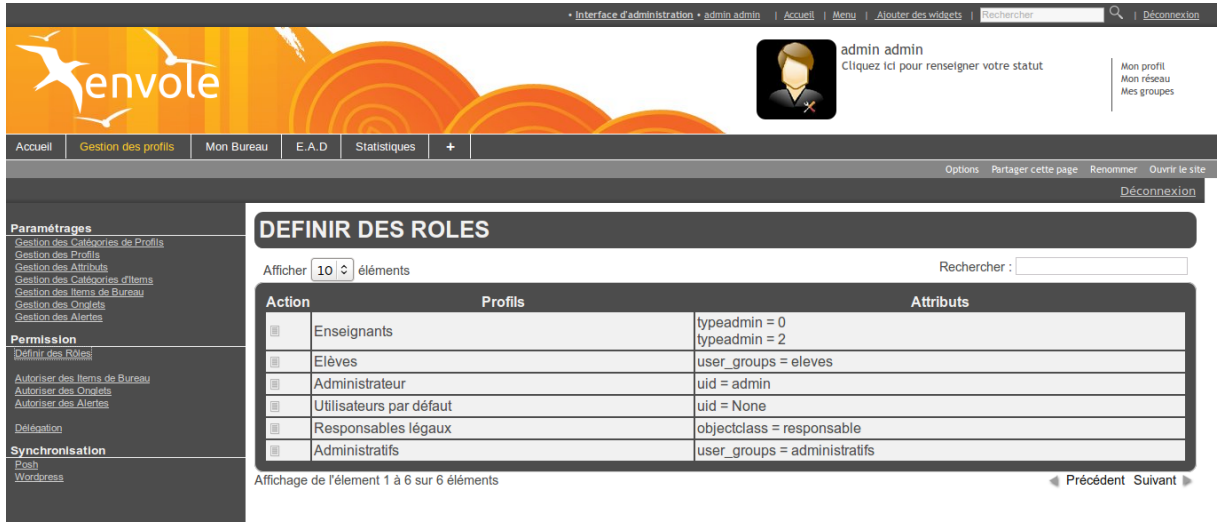

Associer l'attribut utilisateur à un profil :

- aller dans *Permission* / *Définir des rôles* ;
- choisir le profil et cliquer sur l'icône modifier de la colonne **Action** ;

 $\overline{\phantom{0}}$ 

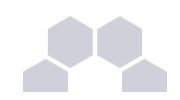

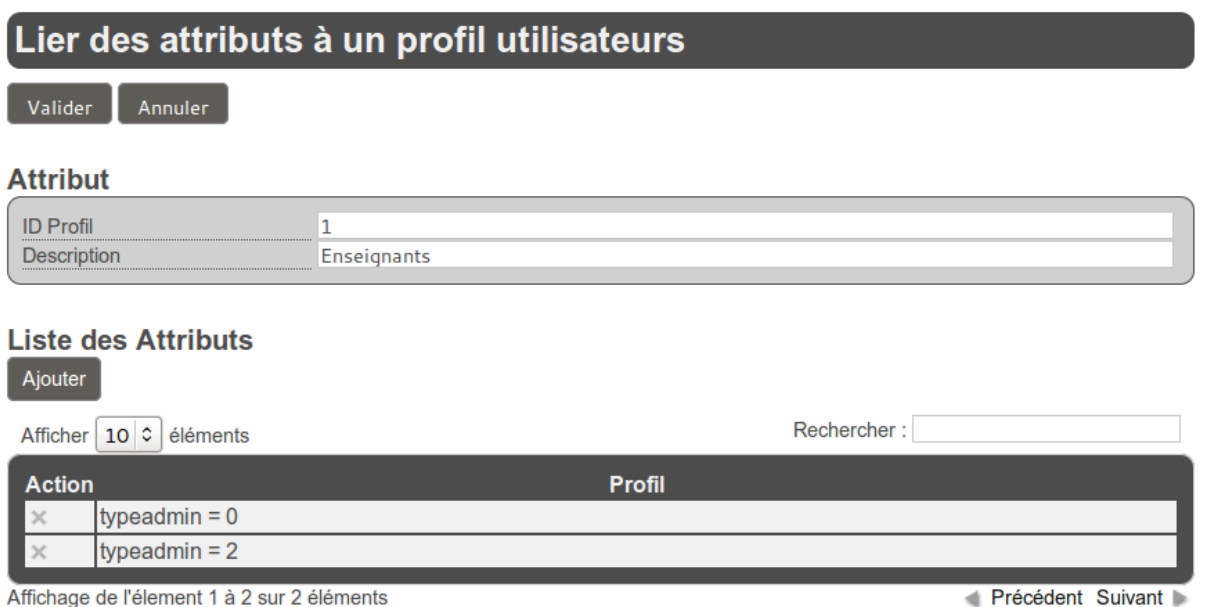

Un nouvel écran présente les propriétés du profil sélectionné et une liste d'attributs. Il est possible d'ajouter et de supprimer des attributs. La suppression d'attribut se fait en cliquant sur le bouton supprimer dans la colonne action. Pour ajouter un ou des attributs.

- cliquer sur le bouton Ajouter dans **Liste des Attributs** ;
- dans le nouvel écran il faut cliquer sur le bouton ajouter de la colonne action correspondant à la ligne de l'attribut sélectionner ;
- de retour sur l'écran précédent il ne faut pas oublier de cliquer sur le bouton Valider en haut de page.

Les utilisateurs ayant l'attribut considéré (typeadmin de valeur 2 dans notre cas) auront le profil choisi (ex : professeur), ainsi que toutes les autorisations qui vont avec (onglets et items de bureau).

Si un profil est lié à plusieurs attributs, un opérateur OU est appliqué.

Par exemple un enseignant dans la copie d'écran ci-dessous aura un attribut **typeadmin = 0** OU **typeadmin = 2**

### **iii - Créer un onglet vers des pages externes**

Les onglets du portail peuvent être forcés via le gestionnaire de profils.

Pour ajouter un nouvel onglet :

● aller dans *Paramétrages* / *Gestion des Onglets* ;

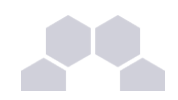

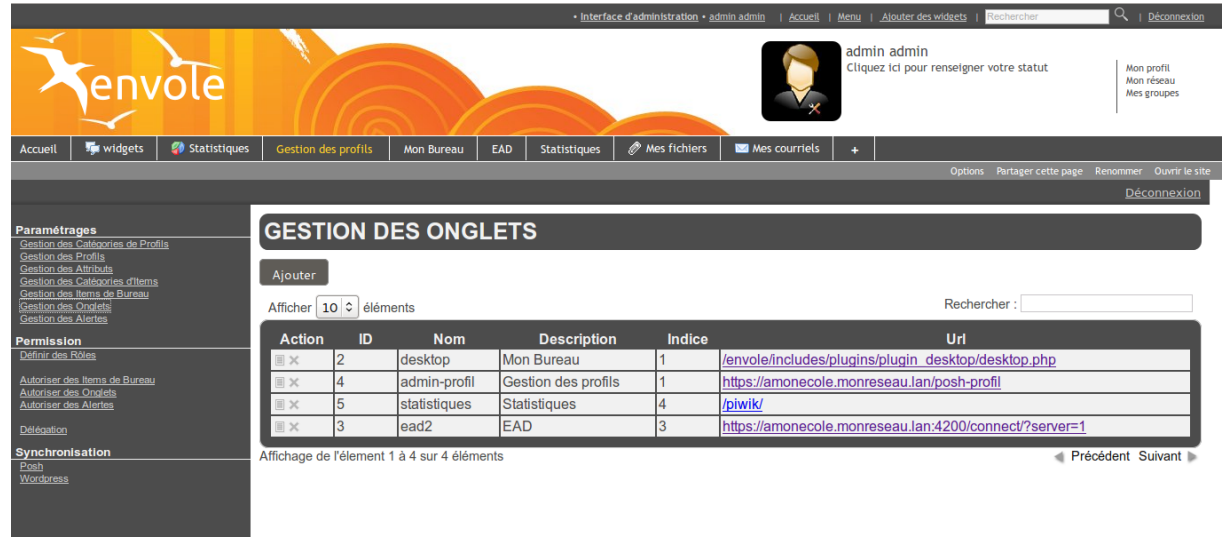

**• cliquer sur Ajouter ;** 

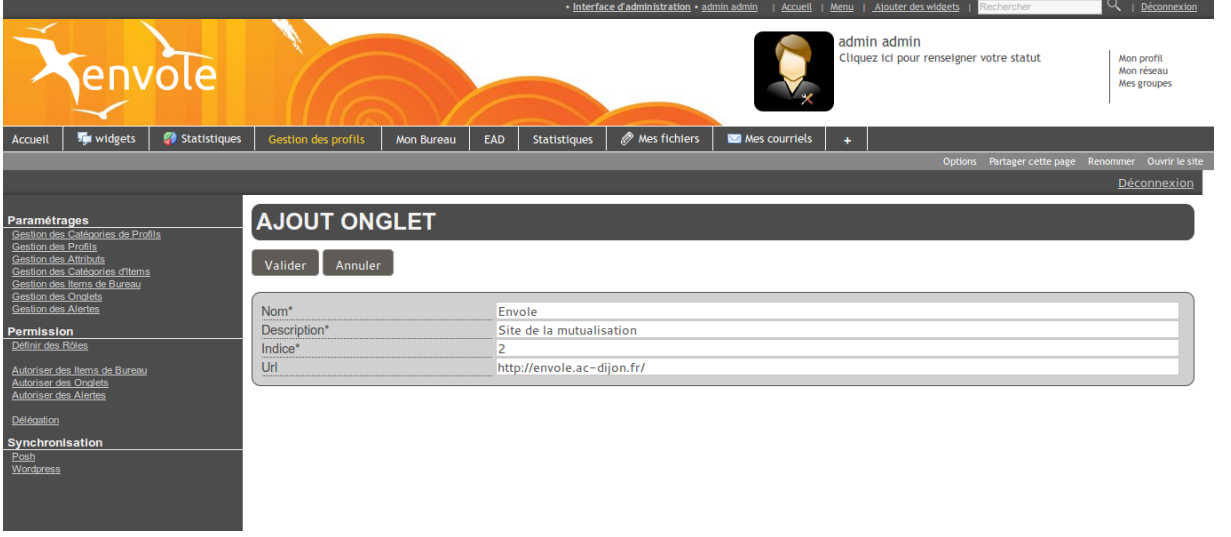

- entrer un **Nom** ;
- entrer une **Description** (affiché dans le portail) ;
- entrer l'**Indice** (la place de l'onglet) : la valeur **1** signifie que l'onglet doit être en première place ;
- entrer l'**URL** de l'application ;
- cliquer sur **Valider**.

L'onglet peut maintenant être associé à un profil.

Pour associer un onglet à un profil il faut se rendre dans la partie *Permission* / *Autoriser des Onglets*.

Il faut alors cliquer sur l'action modifier du profil choisi.

 $\overline{\phantom{0}}$ 

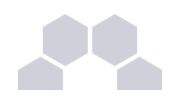

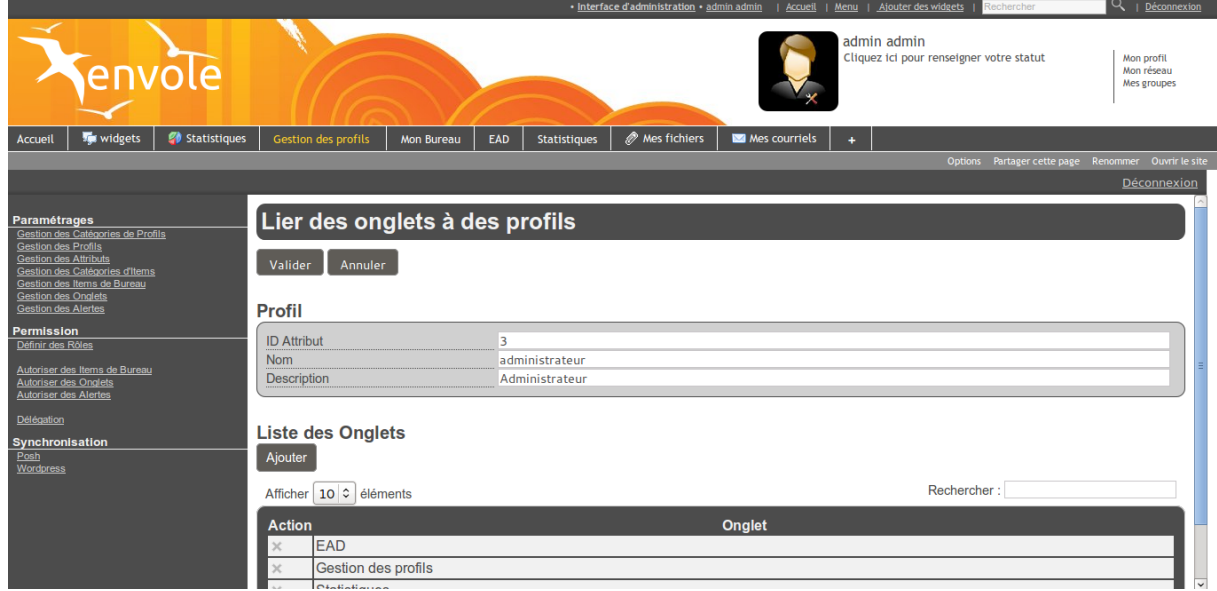

Cliquer sur le bouton Ajouter dans la partie **Liste des Onglets** pour voir s'afficher la liste des onglets disponibles.

Il suffit de cliquer sur l'action **+** pour ajouter les onglets et de valider en cliquant sur le bouton Fermer.

### **iv - Créer un item de bureau pour le greffon Xdesktop du portail**

Le gestionnaire de profil propose un accès rapide à des applications via un onglet nommé Mon Bureau .

Ce bureau est composé par des boutons chargeant des URL dans une fenêtre permettant un accès rapide aux applications les plus utilisées.

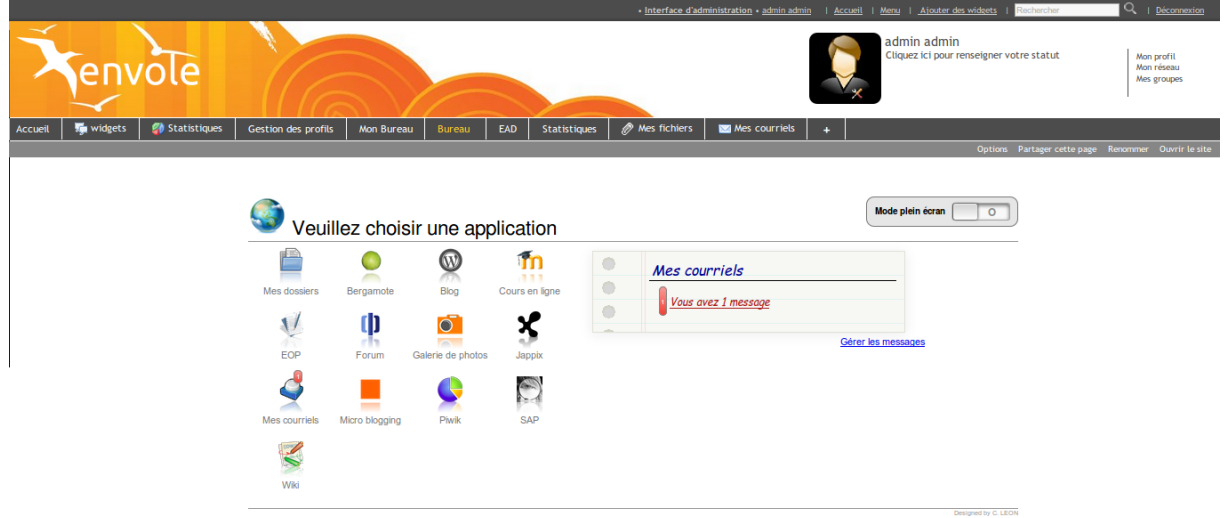

Un certains nombres d'items sont pré-paramétrés pour les applications disponibles dans Envole.

La création d'un nouvel item de bureau se fait dans la *Gestion des Profils* :

● aller dans *Paramétrages* / *Gestion des Items de Bureau* ;

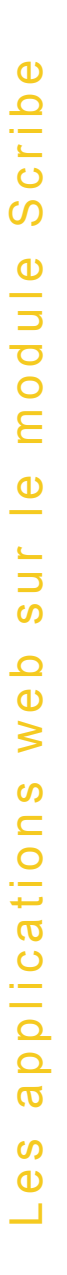

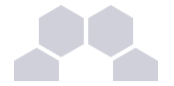

### cliquer sur le bouton Ajouter ;

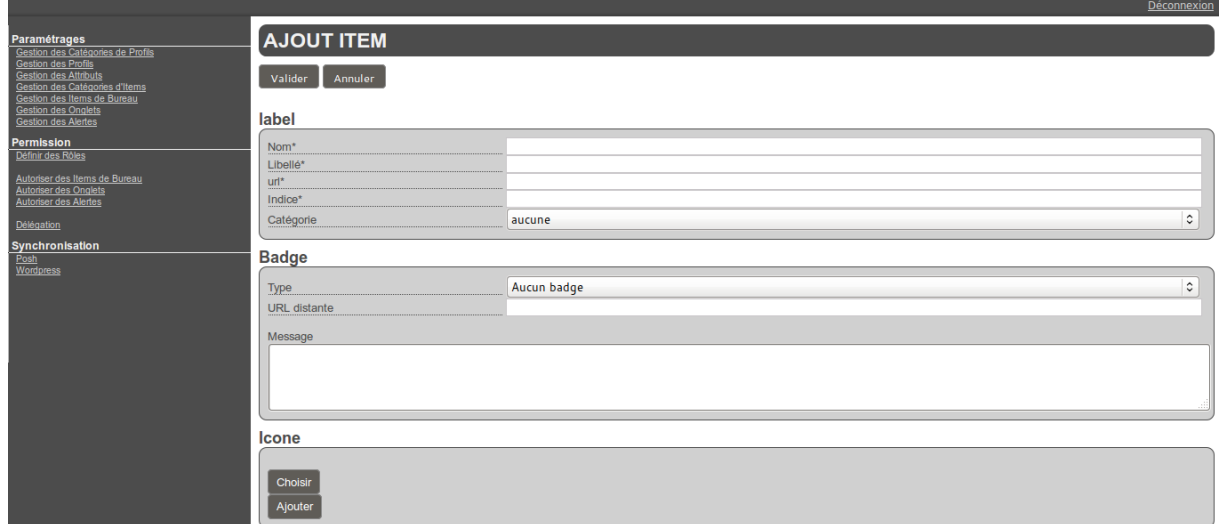

Dans la section **Label** :

- saisir un **Nom** ;
- saisir un **Libellé** ;
- saisir l'URL de l'application à associer ;
- choisir l'**Indice** de l'item (détermine la place de l'icône sur le Bureau) ;
- choisir une **Catégorie** dans la liste déroulante (facultatif) ;

Le choix d'un badge est facultatif, cela permet de gérer (comme Roundcube par exemple), une remontée d'information en surimpression sur l'icône du bureau. Cette méthode permet également de mettre en avant une nouvelle icône en choisissant le type de badge **Nouveau**.

Dans la section **Badge** :

- choisir le **Type** de badge ;
- saisir l'URL distante ;
- saisir le **Message** (texte apparaissant dans l'infobulle lorsque le pointeur reste sur l'icône) ;

Dans la section **Icône** :

● cliquer sur Choisir (pour utiliser une icône existante) ou sur Ajouter (pour télécharger une icône ou une image depuis votre système, l'application propose la sélection d'une partie de l'image) ;

Enfin il faut valider l'ajout d'un item :

● cliquer sur le bouton Valider en haut de page.

L'item de bureau est alors disponible pour être associé à un profil.

Pour associer un item de bureau à un profil il faut se rendre dans la partie *Permission* / *Autoriser des Items de Bureau*.

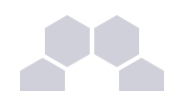

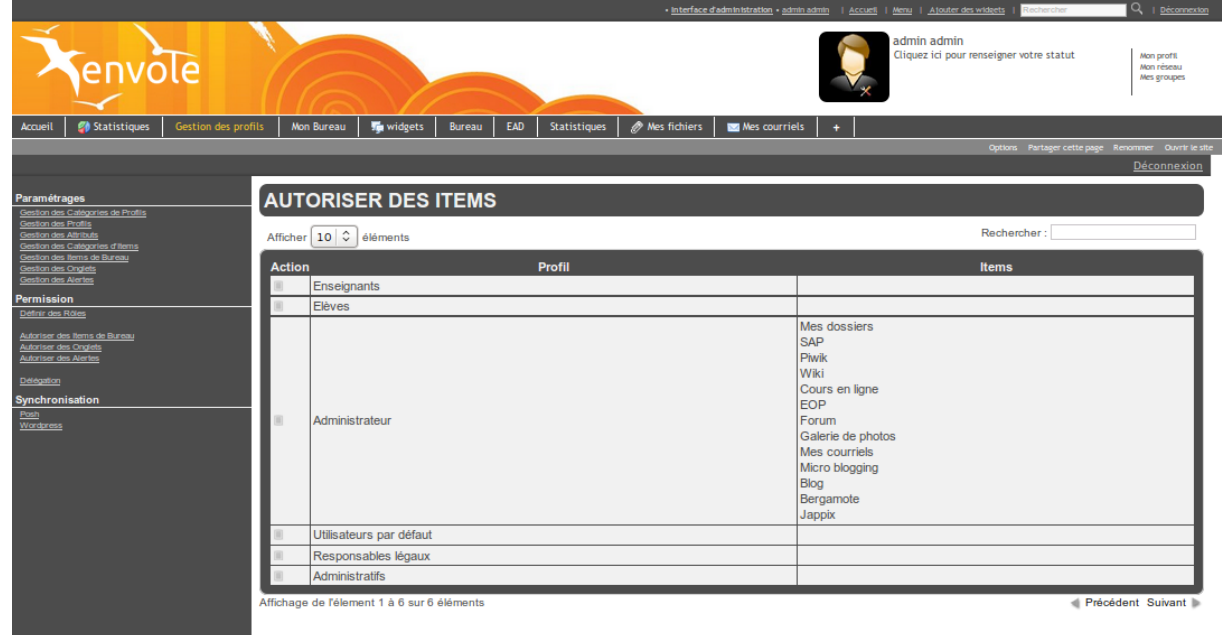

Il faut alors cliquer sur l'action modifier du profil choisi.

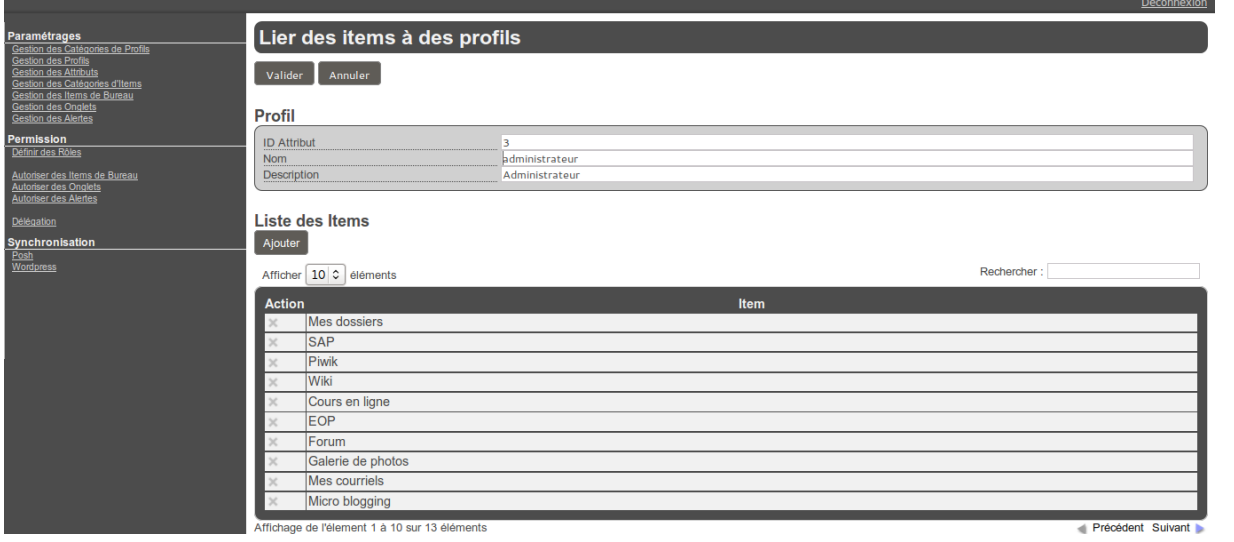

Cliquer sur le bouton Ajouter dans la partie **Liste des Items** pour voir s'afficher la liste des items disponibles.

Il suffit de cliquer sur l'action **+** pour ajouter les onglets et de valider en cliquant sur le bouton Fermer.

> "cf Télécharger des icônes de bureau", page [52.](#page-51-0)

### **v - Créer une alerte pour le widget Alertes**

La nouvelle gestion des profils permet de gérer directement des alertes de plusieurs natures (URL, flux RSS et articles) qui seront affichées dans le widget Alertes.

Par défaut le widget Alertes affiche déjà les nouvelles provenant de Wordpress et de Post-it.

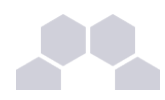

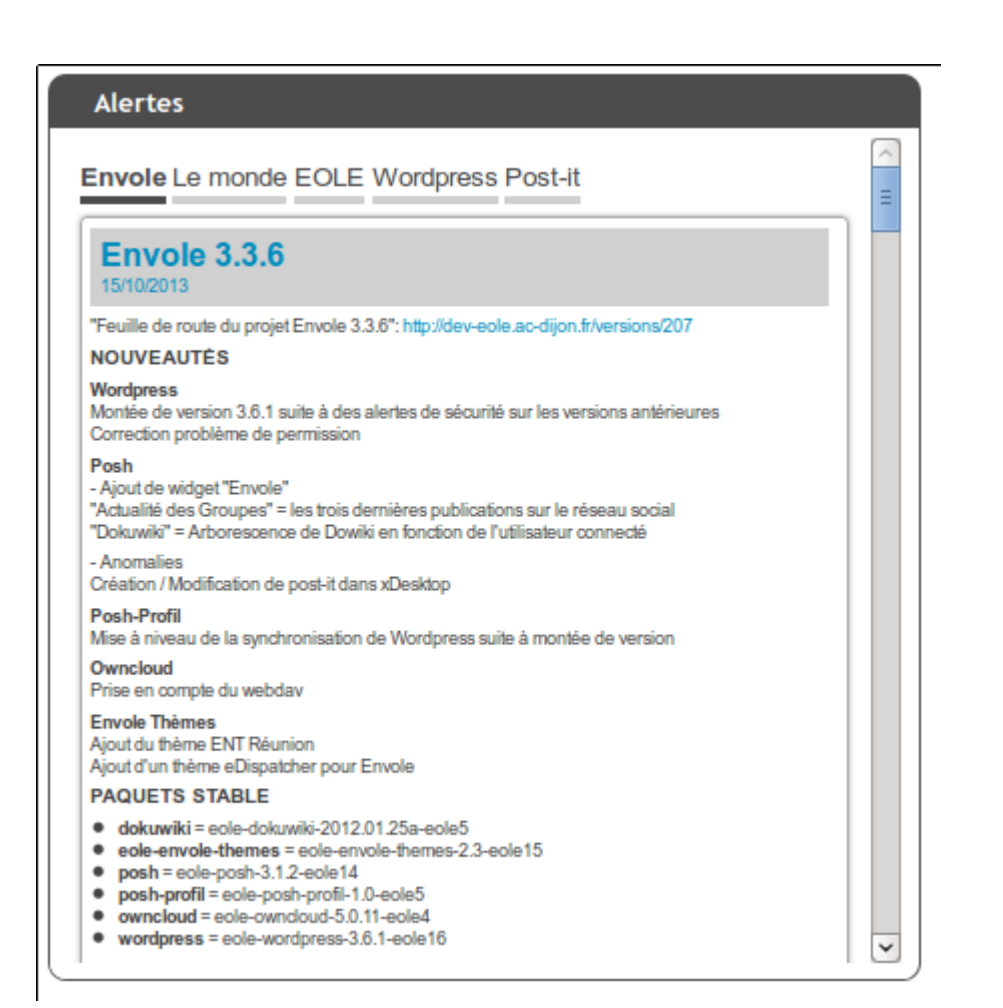

### **Attention**

Il ne faut pas confondre le widget Alertes avec le widget du même nom présent par défaut dans le portail et qui affiche les alertes du réseau social. Pour afficher le widget Alertes dans un onglet servant à accueillir les widgets, il se rendre sur l'onglet et activer le panneau de gestion des widgets puis cliquer sur → *Bibliothèque de widgets* → *Widget-fr* → *Envole* → *Alertes*.

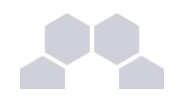

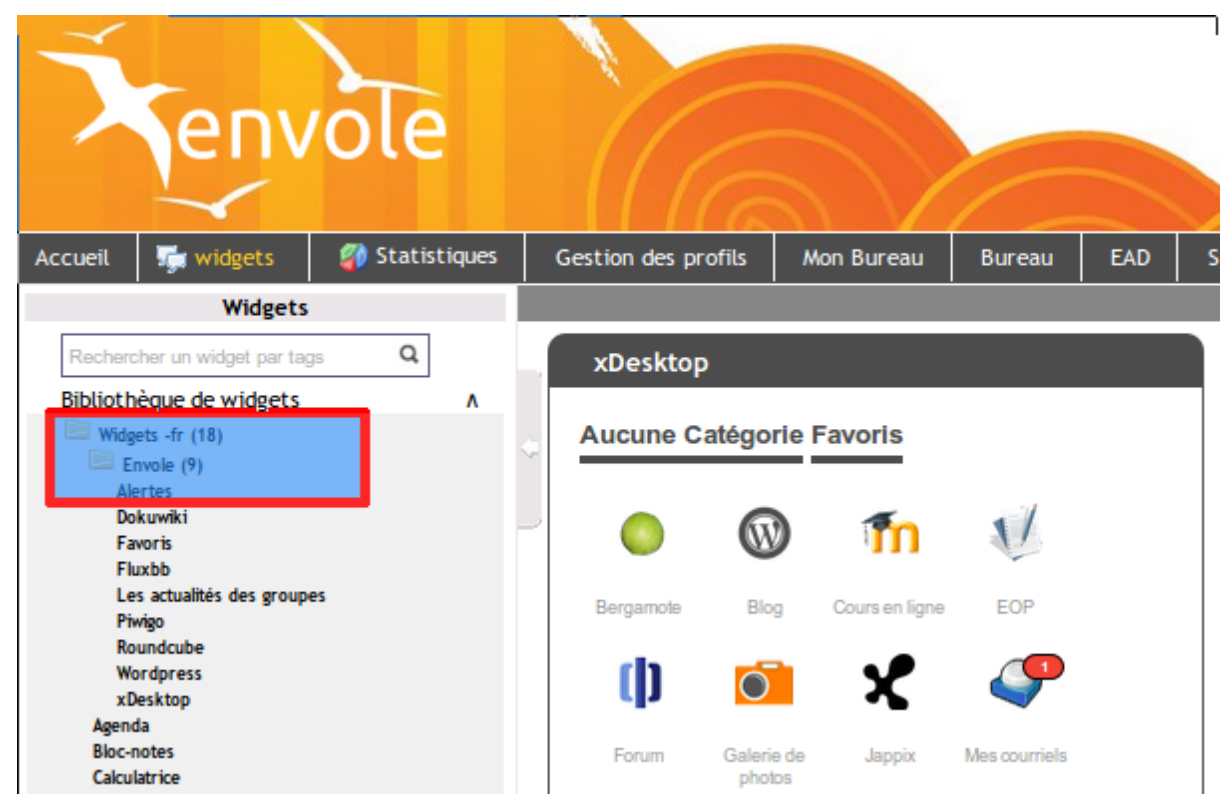

Ajouter une nouvelle alerte

Dans la gestion des profiles il faut se rendre dans la section **Paramétrages** et cliquer sur *Gestion des Alertes*.

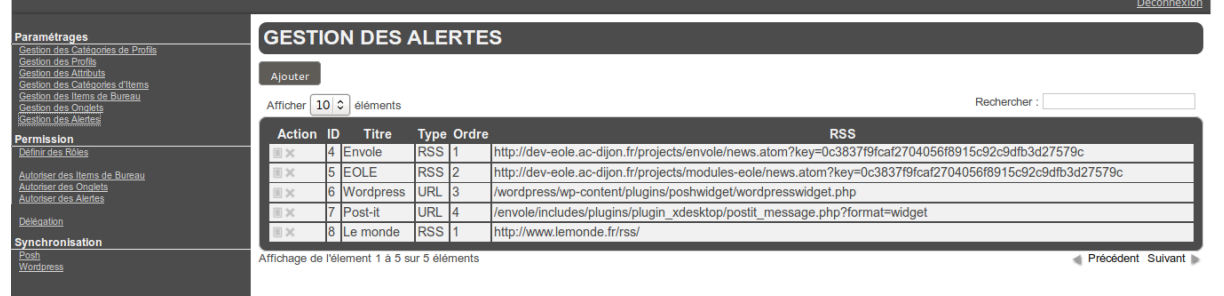

Selon les fonctionnalités que vous avez activées dans le portail, le flux RSS de WordPress et le flux des Post-it peuvent déjà être configurés.

Pour ajouter une nouvelle alerte il faut cliquer sur le bouton Ajouter.

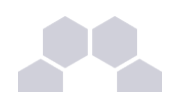

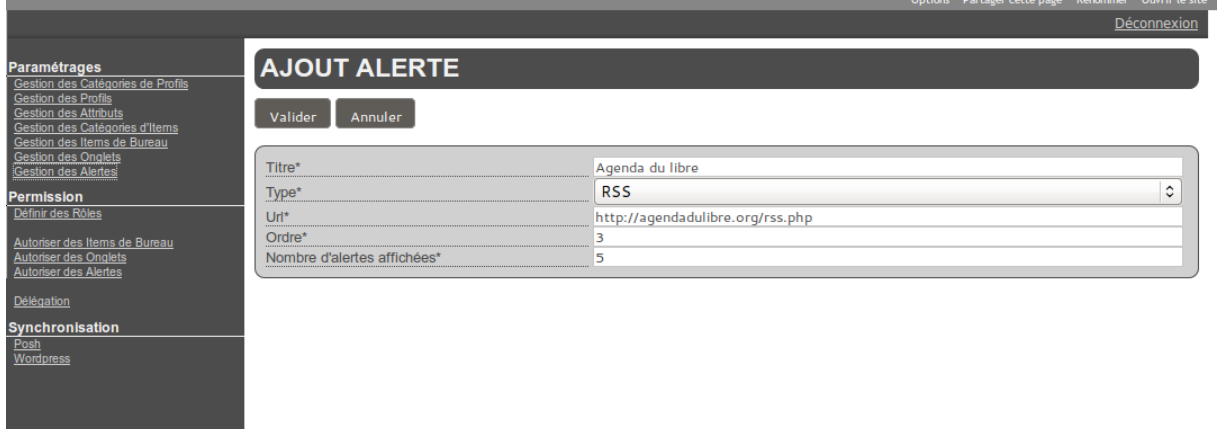

Une nouvelle vue permet :

- donner un **Titre** à nos alertes, celui-ci apparaîtra dans le haut du widget ;
- choisir son type : RSS, Articles ou URL ;
- saisir l'**URL** dans le cas d'un flux RSS ou d'une URL ;
- saisir l'**Ordre**, pondération permettant de gérer l'ordre dans le menu haut du widger ;
- saisir le **Nombre d'alertes affichées**.

Il ne faut pas oublier d'enregistrer l'ajout en cliquant sur le bouton Valider.

#### Autoriser des alertes selon le profil

Une fois une nouvelle alerte configurée, il faut en autoriser l'affichage dans le widget et ce en fonction du profil.

Pour se faire, il faut se rendre dans la catégorie **Permission** du menu et cliquer sur Autoriser des Alertes.

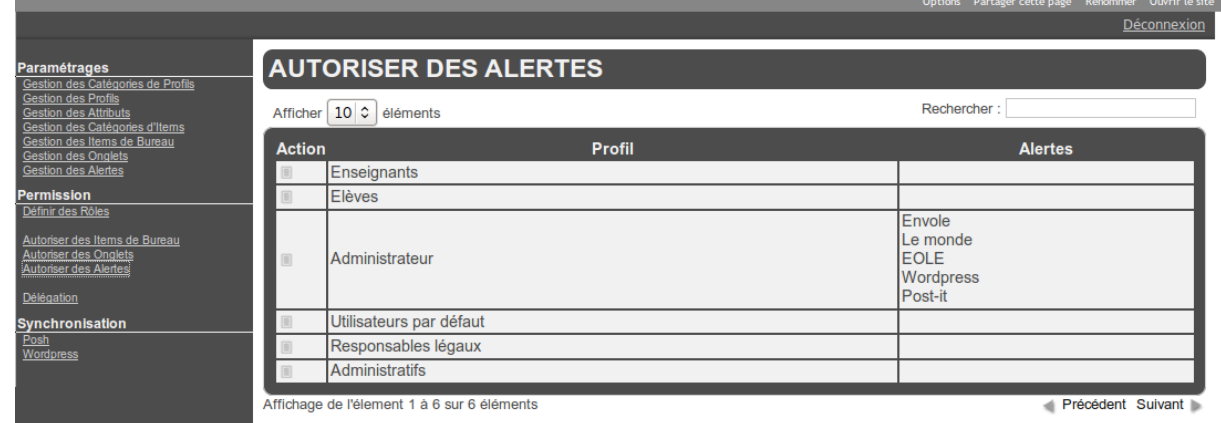

Il faut choisir le profil pour lequel on veut modifier les autorisations d'alertes puis cliquer sur le bouton modifier du profil choisi dans la colonne **Action**. Dans cette nouvelle vue la section **Profil** rappelle les détails du profil choisi tandis que la section **Liste des Alertes** affiche les alertes déjà autorisées pour le profil donné.

 $\overline{\phantom{0}}$ 

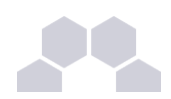

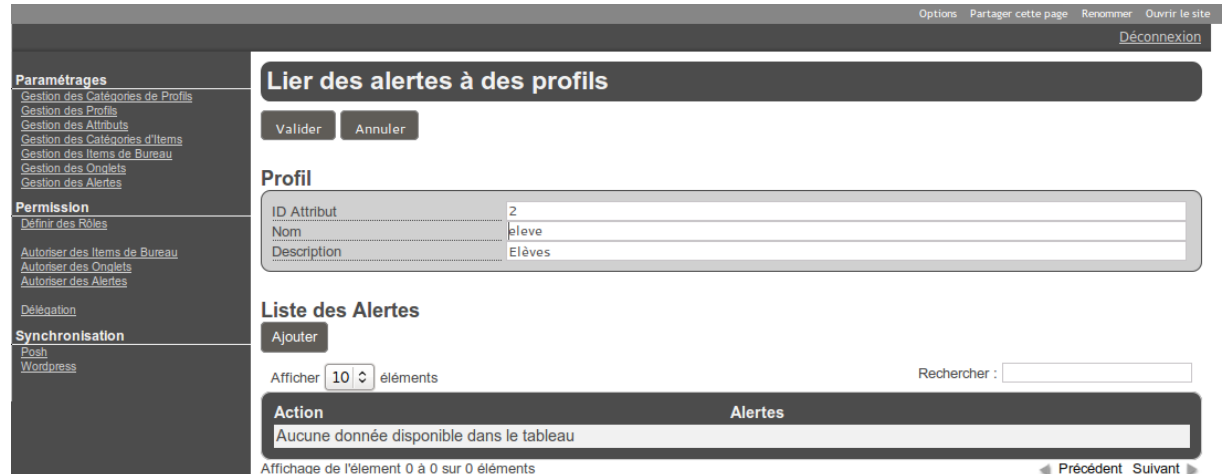

Pour autoriser une alerte il faut cliquer sur le bouton Ajouter, dans la nouvelle vue qui liste les alertes disponibles il faut ajouter les alertes avec le bouton **+** de la colonne **Action**. Il faut renouveler l'opération pour chaque alerte à ajouter. Pour finir il ne faut pas oublier d'enregistrer les changements en cliquant sur le bouton Valider.

### **vi - Synchronisation des comptes**

La synchronisation permet de déterminer une politique de synchronisation des comptes pour plusieurs des applications présentes dans Envole. Chacun des utilisateurs se verra attribuer des droits et des interdictions.

L'utilisateur **admin** ou le compte à qui la délégation de la nouvelle gestion des profils a été confié, a la possibilité d'activer ou de désactiver tout ou une partie de la synchronisation.

La synchronisation peut être lancée à la main mais elle est déjà paramétré pour se lancer tous les jours avec eole-schedule.

Les journaux de la synchronisation peuvent être consultés dans le fichier **/var/log/posh-profil/poshprofil.log**, celui-ci se trouve sur la maître en mode non conteneur et dans le conteneur web en mode conteneur.

Gestion des tâches planifiées eole-schedule

### **Synchronisation de POSH**

L'objectif est :

- de bénéficier des possibilités de partage de page par groupe d'utilisateur POSH ;
- d'avoir l'intégralité des utilisateurs déjà créés dans POSH ;
- de purger les groupes / utilisateurs obsolètes.

Il existe deux notions de groupes dans POSH :

● les groupes du réseau social ;

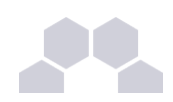

● les groupes créer par l'administrateur pour gérer une catégorie d'utilisateurs.

L'utilisateur peut, par exemple, choisir d'activer la synchronisation des groupes de l'EAD mais de ne pas supprimer les groupes obsolètes dans POSH.

Pour effectuer une synchronisation il faut se rendre dans le menu **Synchronisation** et cliquer sur POSH.

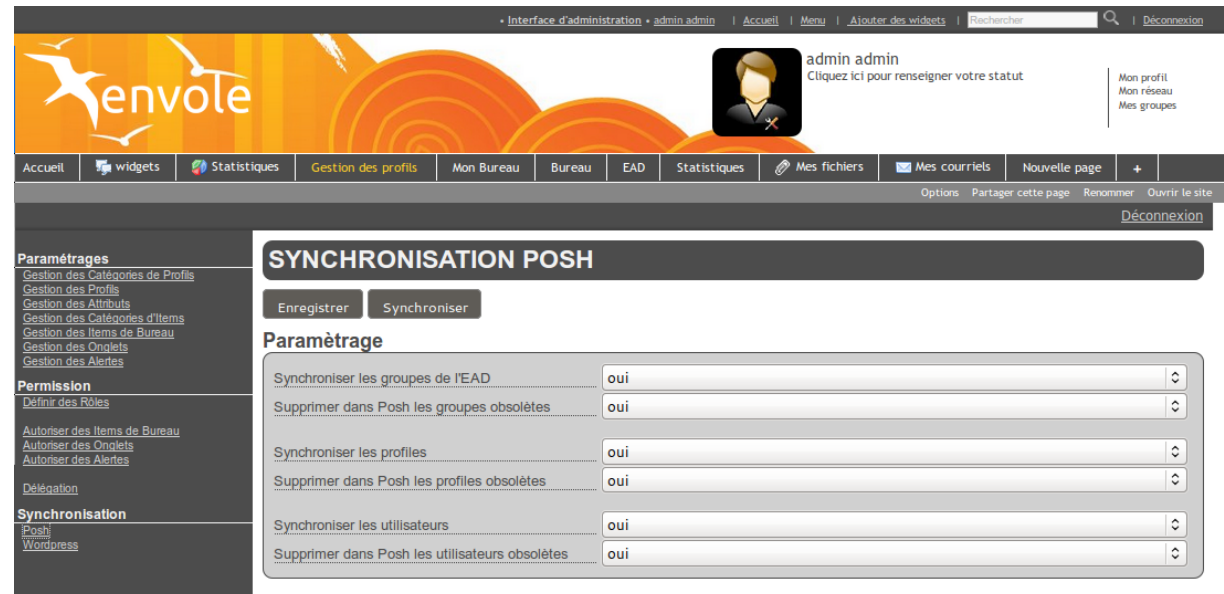

Il faut effectuer les réglages de la synchronisation souhaitée.

**Synchro Groupe** = Annuaire géré par le module scribe et donc associé à une population scolaire : élèves, parents, professeurs, classes, etc.

**Synchro Profil** = Plutôt lié à un annuaire académique dont la structure nous est inconnu. Avec la notion de profil il est possible à l'administrateur d'ajouter des attributs propres à son annuaire LDAP. Il lui est même possible de créer des attributs calculés. C'est donc uniquement à la création du ticket SSO que nous sommes capable de déterminer quels profils sont liés à l'utilisateur.

Pour lancer la synchronisation il faut cliquer sur le bouton Synchroniser.

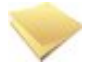

### **Remarque**

Le rattachement des utilisateurs ne se fait que sur les groupes EAD et non sur les Profils renseigné dans POSH.

Le rattachement d'une personne à un groupe POSH en fonction de son profil ne pourra se faire que lors de sa connexion.

Un rapport de la synchronisation s'affiche en dessous du paramétrage.

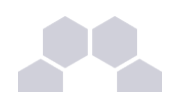

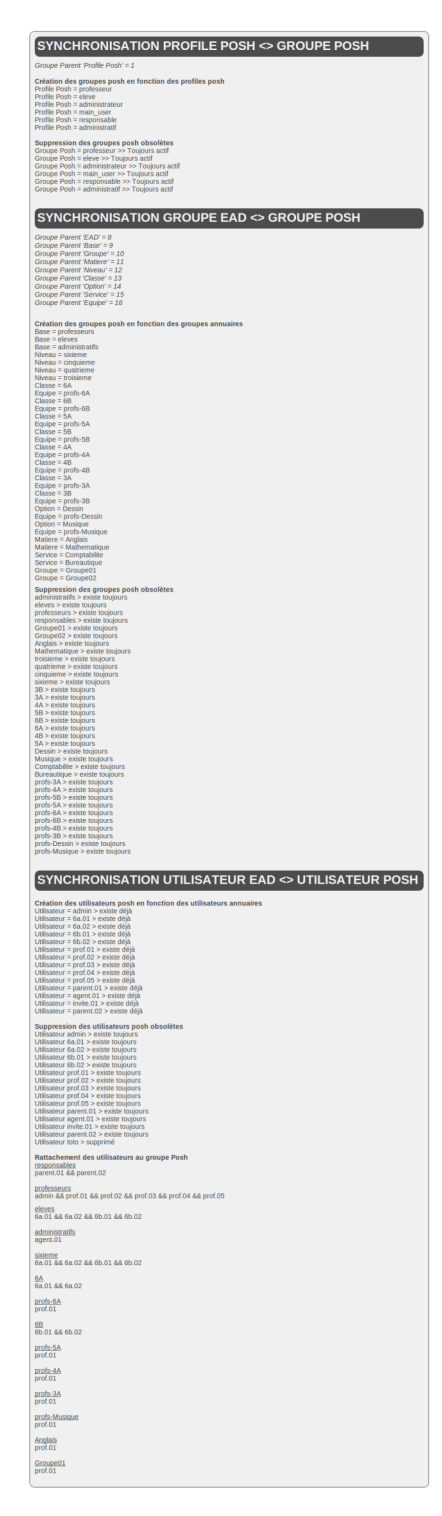

Après synchronisation, il sera possible d'observer les groupes dans l'interface d'administration de POSH. Deux grandes familles de groupe sont EAD et Posh Profil.

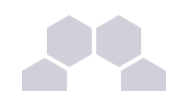

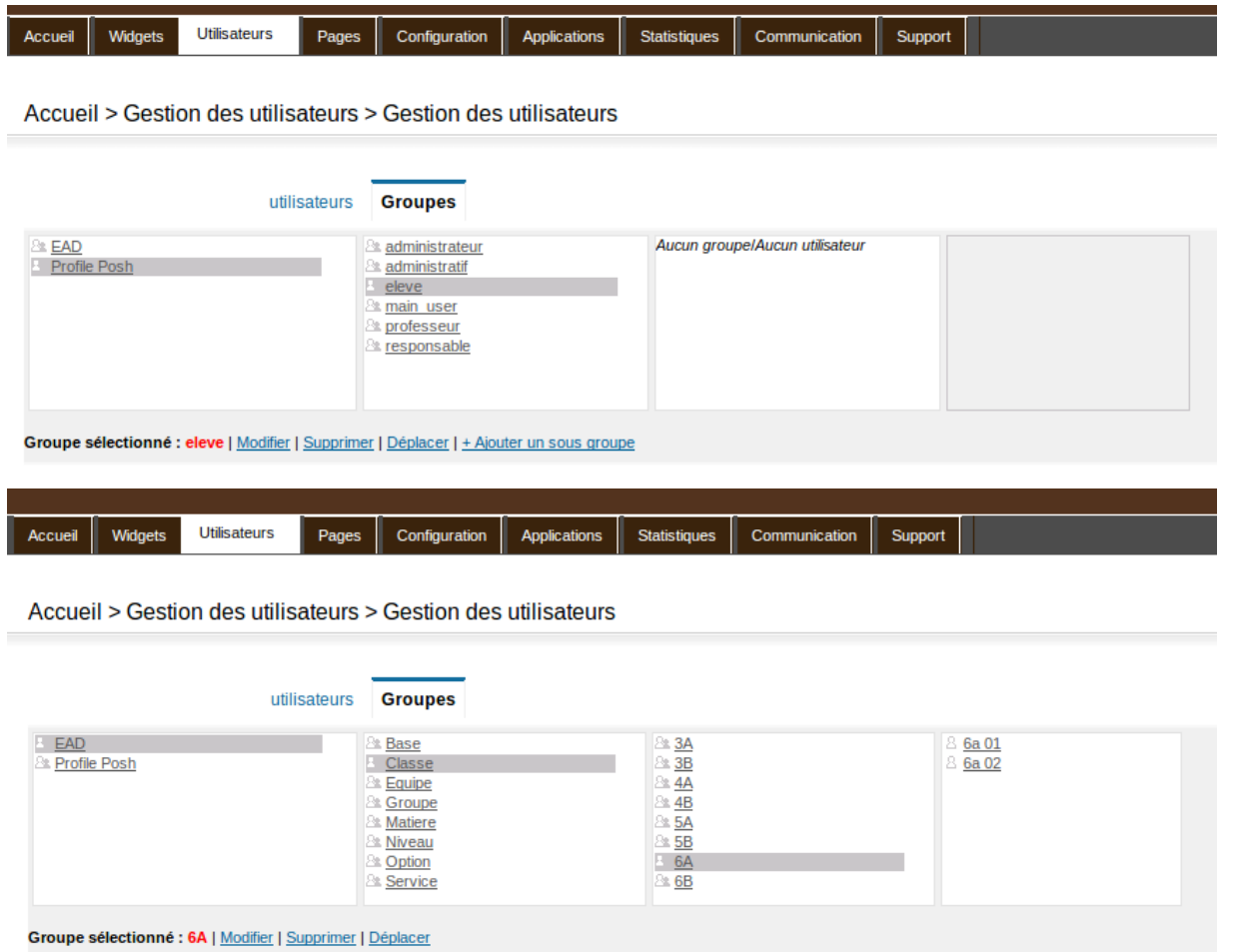

Le groupe EAD sera à jour alors celui de Posh Profil ne se remplira que au fur et à mesure des connexions des utilisateurs.

### **Synchronisation de WordPress**

La synchronisation permet de déterminer une politique de synchronisation pour chacun des sites présent sur l'application WordPress d'Envole.

Pour par exemple la synchronisation permet de déterminer que les comptes du Site1 seront synchroniser avec l'ensemble des utilisateurs d'un établissement et que les comptes du Site2 seront uniquement synchroniser avec les élèves de la classe 6èmeA.

Quoi qu'il arrive cela restera à l'administrateur de créer les nouvelles instances de site.

### **Gestion de plusieurs instances de WordPress**

### **WordPress**

A l'initialisation seule le site principale sera synchronisé. Il sera nécessaire à l'administrateur de venir activer ou non la synchronisation sur les différentes instances de WordPress.

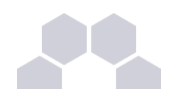

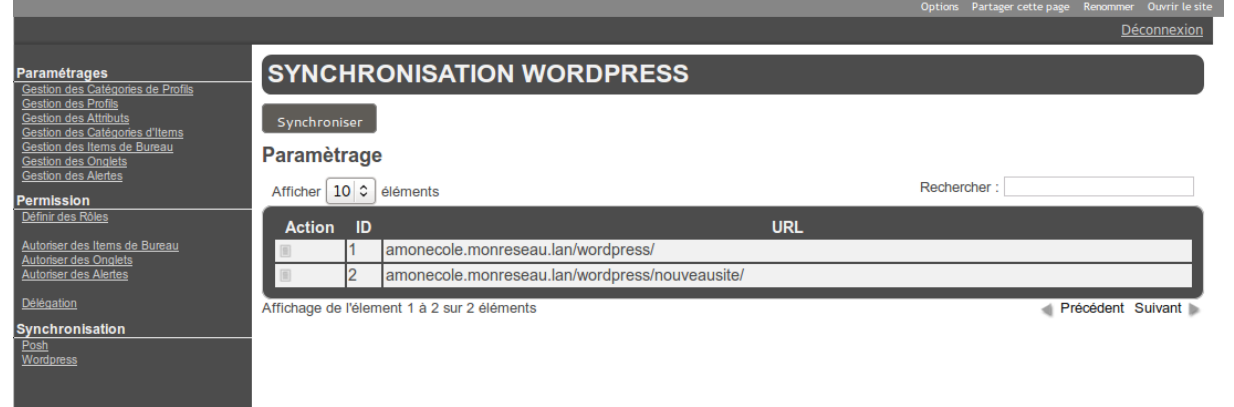

Chaque instance peut être paramétrée en cliquant sur le bouton Action de la ligne correspondante à l'instance choisie.

Les paramètres sont les suivants :

- activation ou non de la synchronisation;
- purge ou non des utilisateurs obsolètes ;
- concordances entre les rôles et les permissions dans l'instance choisie ;
- choix du groupe de l'EAD servant à la synchronisation.

L'enregistrement des paramètres de synchronisation de fait en cliquant sur le bouton Valider de la vue.

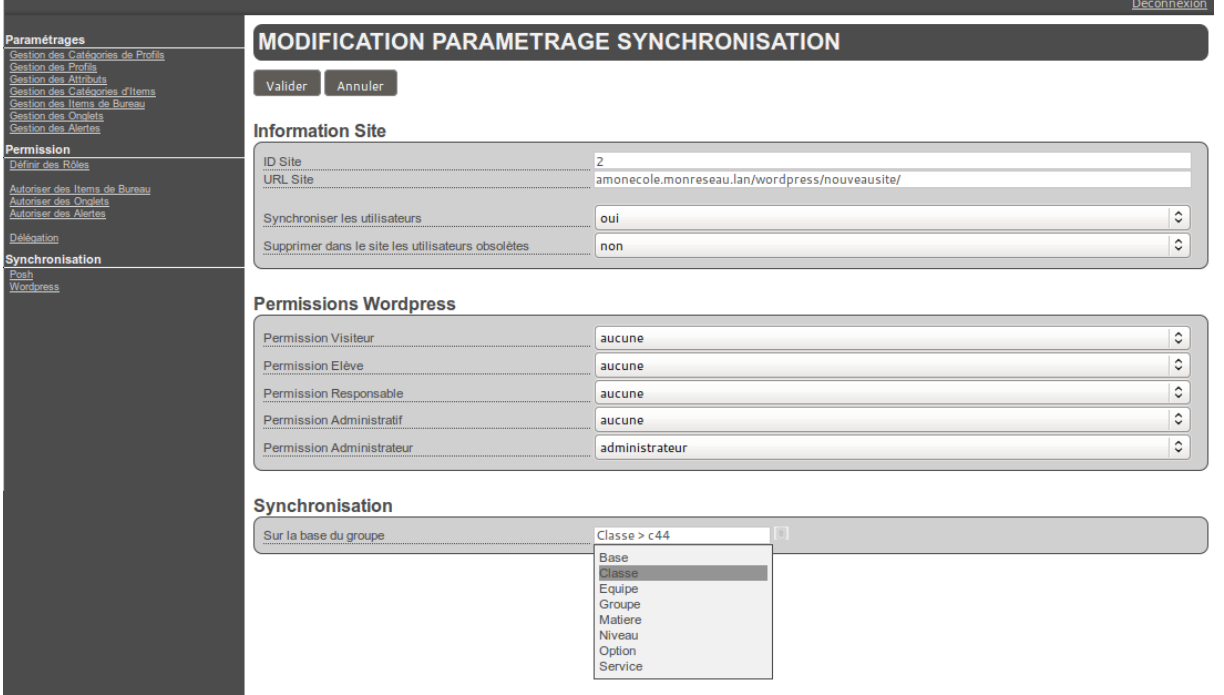

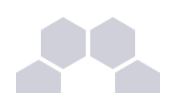

### **Remarque**

Il ne sera pas possible d'indiquer un rôle WordPress autre qu'administrateur aux utilisateurs administrateur de l'EAD.

L'instance principale de WordPress sera forcement synchroniser avec l'ensemble de l'annuaire.

Pour lancer la synchronisation manuelle il faut cliquer sur le bouton Synchroniser de la vue principale.

### **vii - Délégation de la gestion des profils**

La nouvelle gestion des profils permet de déléguer la gestion à un utilisateur de l'annuaire LDAP.

Pour se faire il faut se rendre dans la rubrique **Permission** et cliquer sur Délégation.

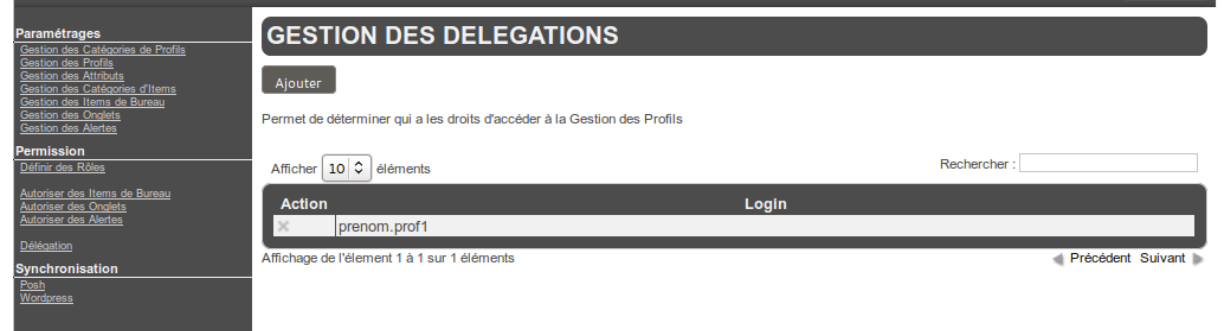

Pour ajouter une délégation il faut cliquer sur le bouton **Ajouter** et saisir le nom du compte de l'utilisateur.

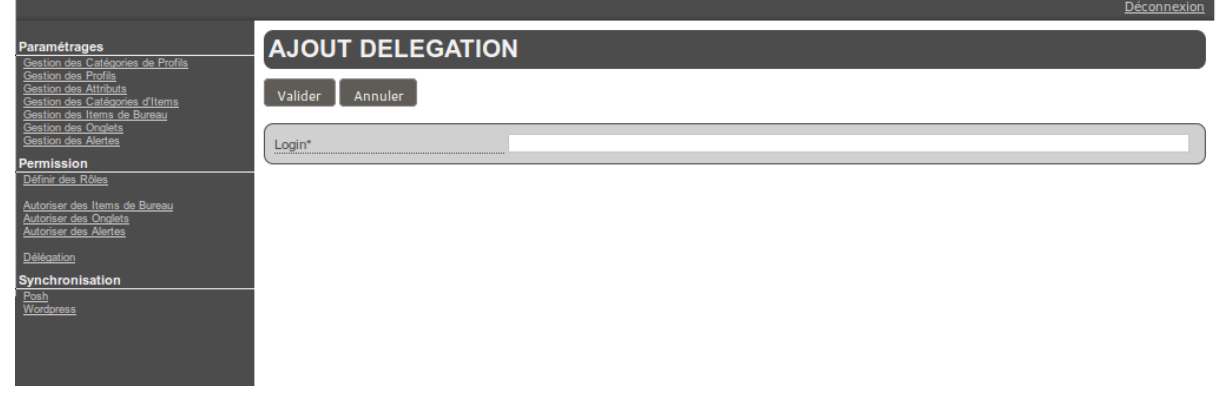

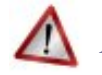

**Attention**

Il n'y a pas de mécanisme qui teste l'existence réelle du compte dans l'annuaire.

Il faut ensuite cliquer sur le bouton Valider pour que le changement soit pris en compte.

Pour supprimer une délégation il faut cliquer sur le bouton supprimer de la colonne **Action** correspondant au compte sélectionné. Il faut alors confirmer la suppression sur le bouton du même nom.

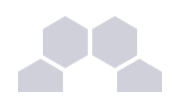

### **viii - Télécharger des icônes de bureau**

Il est possible d'ajouter des icônes pour illustrer vos items de bureau.

Ces icônes sont chargées sur le serveur et sont ensuite disponibles en accès web.

- aller dans *Ajout de paramètres* / *Télécharger une icône ;*
- sélectionner votre fichier à télécharger ;
- rentrer un éventuel nouveau nom :
- télécharger ;
- l'icône se trouve désormais dans la liste et a été redimensionnée au format 32x32.

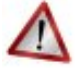

### **Attention**

Si vous renommez votre fichier image, vous devez impérativement lui mettre une extension faisant partie des types connus (.jpg ,\*.png ,\*.ico ,\*.gif, ...).

Copiez l'URL de l'image et collez-là dans la configuration de votre item de bureau.

Pour supprimer une icône :

- aller dans *Ajout de paramètres* / *Télécharger une icône* ;
- cliquer sur le bouton de suppression correspondant.

### **2.4.4.Widgets**

### **Validation d'un widget**

Un widget développé par un utilisateur ou importé depuis un portail externe (google, netvibes) n'est disponible qu'après validation par l'administrateur.

### **Profil**

L'accès à certains widgets peut être restreint à certains groupes de 'profil'.

> "cf Widget Ressource", page [56.](#page-55-0)

### **2.4.5.Réseau Social**

Le réseau social du portail permet notamment la gestion de groupe, le suivi d'activité et le partage d'information par le biais d'un carnet de bord.

#### Synchronisation des comptes

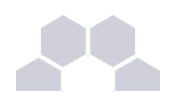

Pour synchroniser les groupes de l'annuaire avec le réseau social du portail, il suffit d'aller dans le menu *Envole/Synchronisation* et de choisir les groupes à synchroniser.

La synchronisation des groupes crée aussi les comptes associés.

Choisir le type de groupe à synchroniser parmi :

- **Niveau**
- **Classe**
- Matière
- Équipes pédagogiques
- Option
- **Service**
- Administrateurs
- Groupes métiers (élèves, professeurs, administratifs)

Cocher les cases correspondantes aux groupes à synchroniser, puis cliquer sur Valider

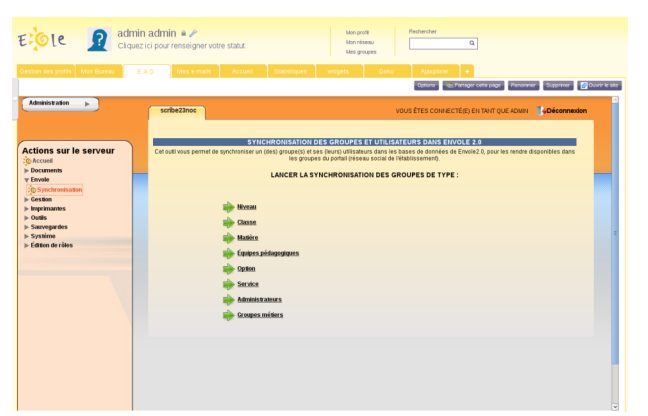

#### Désactiver le réseau social

Pour simplifier l'utilisation du portail, il est possible de désactiver le réseau social.

- Se connecter en tant qu'utilisateut admin au portail Envole ;
- Aller dans *Interface d'administration*/*Configuration*/*Configuration générale de l'application* ;
- Tout en bas de la page cliquer sur Options avancées ;
- Mettre le champ useNetwork à false;
- Mettre le champ useSharing à false;
- Mettre le champ useNotebook à false ;
- Mettre le champ useGroup à false ;
- Vider le champ homeDivs ;
- Cliquer sur Enregistrer les modifications.

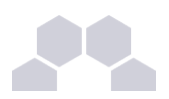

Les fonctionnalités de réseau social et l'usage des groupes qui leur est associé est désormais désactivé.

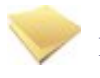

### **Remarque**

Lors de la connexion de l'utilisateur, celui-ci se trouvera directement sur le premier onglet de son profil.

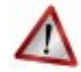

### **Attention**

La désactivation du réseau social est incompatible avec l'utilisation du greffon charte d'utilisation du portail.

## **2.4.6.Synchronisation**

Il est possible de synchroniser les données de l'annuaire (utilisateurs, groupes) avec le portail.

Les données synchronisées sont ensuite visibles depuis l'interface d'administration dans l'onglet *Utilisateurs*.

#### Les groupes de type 'profil'

La synchronisation est effectuée de manière hebdomadaire et se fait selon une structure prédéfinie :

- *élèves* / *niveaux* / *classes* ;
- *professeurs* / *disciplines* / *équipes pedagogiquesclasses* ;
- *responsables*;
- *personnels* / *administration* / *éducation* .

Il est possible de lancer cette tâche manuellement en tapant la commande suivante depuis une console : */usr/share/envole/scripts/2.0/synchronize\_profile.py*

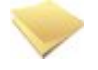

#### **Remarque**

Les comptes des utilisateurs de l'annuaire du module Scribe sont alors créés dans le portail.

#### **Remarque**

Une fois synchronisé, il est possible d'associer des onglets spécifiques aux groupes choisis.
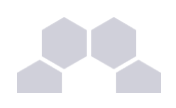

## **Attention**

L'usage de la synchronisation est limité aux portails s'authentifiant sur l'annuaire local du moduler Scribe.

Pour les portails s'authentifiant sur un annuaire ou un serveur d'authentification distant, ces fonctionnalités ne sont pas disponibles.

## **2.4.7.Greffons**

Dans la partie administration du portail il est possible de gérer les greffons.

- **1.** aller dans l'interface d'administration du portail avec le compte **admin** ;
- 2. aller dans *Configuration / Gestion des plug-ins* ;
- **3.** cocher (Activer) ou décocher (Désactiver) les plugins ;
- **4.** cliquer sur Enregistrer les modifications.

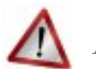

#### **Attention**

Certains greffons ne sont pas désactivable.

### **i - Charte d'utilisation**

Un greffon permet d'ajouter une charte d'utilisation lors de la connexion au portail. Ce greffon est désactivé par défaut.

La charte peut être masquée par l'utilisateur, mais tant qu'il ne l'a pas validée, elle sera affichée sur sa page d'accueil.

#### Mode ligne de commande

Il est possible d'activer le greffon directement en ligne de commande :

- placer un fichier contenant du code html sur le serveur (par exemple /root/macharte.html) ;
- lancer la commande /usr/share/envole/scripts/2.0/install\_charte.sh /root/macharte.html.

La charte d'utilisation est alors activée.

#### Depuis l'interface

Depuis l'interface d'administration, il est possible de télécharger une charte d'utilisation ou bien d'en rédiger une en ligne :

- aller dans l'interface d'administration du portail avec le compte **admin** ;
- aller dans *Configuration / Gestion des plug-ins* ;

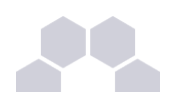

- activer le greffon **plugin CHARTE** ;
- cliquer Valider.

A ce stade le greffon de charte d'utilisation est activé et un onglet d'administration est apparu.

- aller dans *Charte d'utilisation* ;
- télécharger un fichier au format html;

#### ou

- rédiger votre charte en ligne;
- cliquer sur Valider.

La charte est par défaut en mode "Brouillon".

Afin de l'activer, cliquer sur Activer.

#### Désactiver le greffon

Dans l'interface d'administration :

- aller dans l'interface d'administration du portail avec le compte **admin** ;
- aller dans *Configuration / Gestion des plug-ins* ;
- désactiver le greffon **plugin CHARTE** ;
- cliquer Valider.

#### **ii - Widget Ressource**

Le greffon widget ressource permet de créer des widgets de façon simplifiée, à partir d'une URL. Ce greffon est désactivé par défaut.

#### Activation du greffon

- **1.** aller dans l'interface d'administration du portail avec le compte **admin** ;
- 2. aller dans *Configuration / Gestion des plug-ins* ;
- **3.** activer le greffon **Widget Ressource** ;
- **4.** cliquer Valider.

#### Création de widgets de type ressource

Il est alors possible pour les administrateurs de créer des widgets de type ressource :

- aller dans *Widgets / Créer un widget / Créer un widget ressource* ;
- entrer un titre, une description (libellé dans l'interface), une URL :
- choisir une icône parmi celle proposées ou proposer une URL pour en utiliser une autre ;

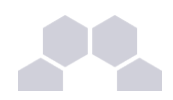

- cliquer sur Activer ;
- Suivre les instructions pour procéder à la validation du widget (processus standard de création des widgets).

Les utilisateurs peuvent alors facilement ajouter cette ressource dans leur portail.

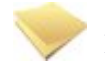

#### **Remarque**

Les icônes proposées lors de la création du widget sont celles qui se trouvent dans le dossier **ressources** disponible dans le répertoire personnel de l'utilisateur admin.

Pour accéder à ce dossier depuis Ajaxplorer ou un client FTP, il faut dans l'onglet Ftp de l'outil de configuration du module, en mode expert, passer la variable *Activer l'accès au dossier des ressources web* à **oui**.

#### Désactivation du greffon

- **1.** aller dans l'interface d'administration du portail en tant qu'utilisateur **admin** ;
- 2. aller dans *Configuration / Gestion des plug-ins* ;
- **3.** désactiver le greffon **Widget Ressource** ;
- **4.** cliquer Valider.

### **iii - Greffon Xdesktop**

#### Présentation

Le greffon Xdesktop est une sur-couche du greffon Desktop, le bureau d'accès rapide aux applications. Il est dépendant du greffon Desktop.

Plus convivial, il permet une navigation plein écran, une catégorisation des applications et une gestion de l'affichage de mémos par profils.

Il permet également une remontée des statistiques dans l'application Piwik d'un module centralisé.

Ce greffon n'est pas activé par défaut.

Le bureau Xdesktop

#### Activation du greffon

- **1.** aller dans l'interface d'administration du portail avec le compte **admin** ;
- 2. aller dans *Configuration / Gestion des plug-ins* ;
- **3.** activer le greffon **plugin Xdesktop** ;
- **4.** cliquer sur : Enregistrer les modifications .

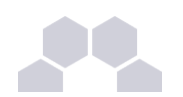

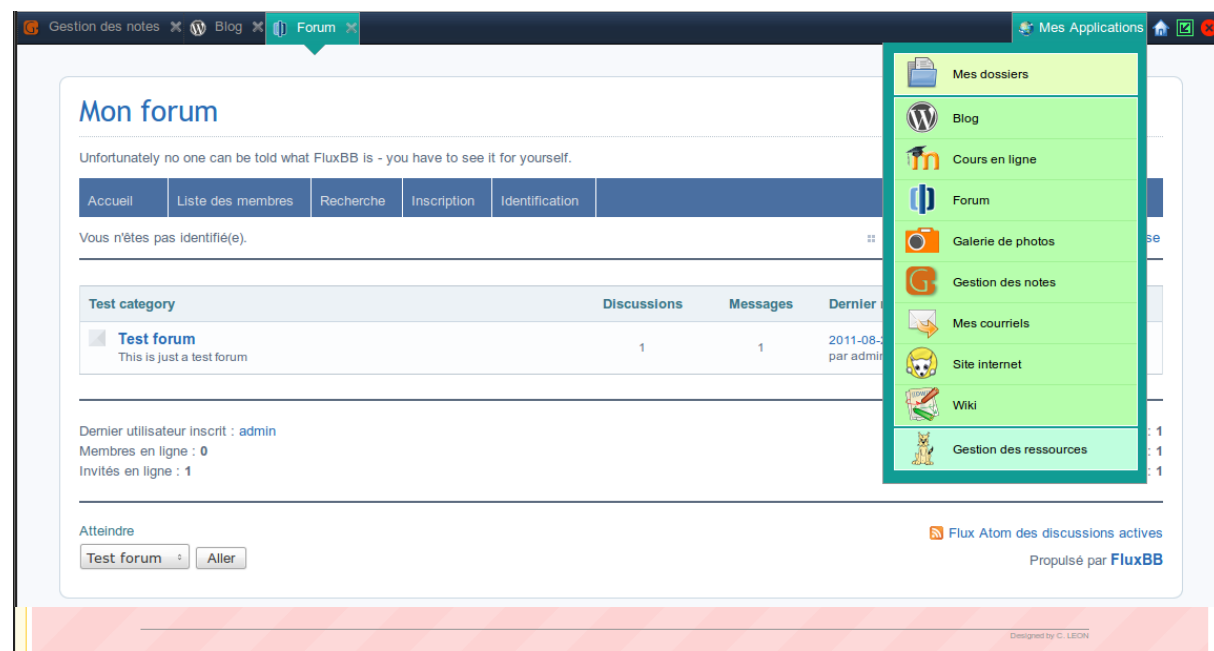

Création d'un onglet unique pour tester

Côté portail utilisateur :

- créer un nouvel onglet, cliquer sur **Nouvelle page**, à droite des onglets existants ;
- définir un titre pour l'onglet dans le champ **Définissez le titre de la page ;**
- choisir **Ajouter une page internet dont l'URL est /envole/includes/plugins/plugin\_xdesktop/xdesktop.php** (ne pas oublier le / au début de l'URL).

**Attention**

Si vous avez changé le chemin vers l'ENT Envole lors de la configuration du serveur, pensez à mettre le contenu de la variable "alias\_envole" dans les chemins.

Par défaut sa valeur est **/envole** et elle est éditable par l'outil *gen\_config* dans l'onglet **Application web** en *mode expert*.

#### Substituer l'ancien bureau par le nouveau

Pour réaliser la substitution, il faut utiliser le Gestionnaire de profil du portail en tant qu'**admin** :

- **1.** se rendre dans la *Gestion des profils*, *Modification / Suppression*, *Onglet*
- **2.** remplacer le champ **Url /envole/includes/plugins/plugin\_desktop/desktop.php** par **/envole/includes/plugins/plugin\_xdesktop/xdesktop.php**

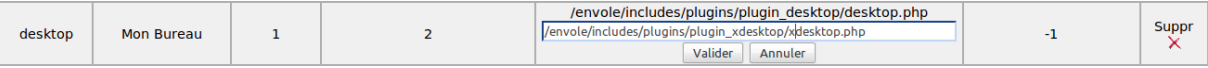

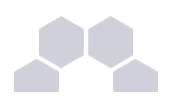

Création d'un onglet pour un profil donné

Il est possible de proposer le nouveau bureau à un profil donné et pas à un autre.

Pour créer un nouvel onglet, il faut utiliser le Gestionnaire de profil du portail en tant qu'**admin** :

 **1.** créer un nouvel onglet pour le nouveau bureau , *Gestion des profils*, *Ajout de paramètres*, *Onglet*, et en remplissant les champs suivants :

```
Nom = "Mon nouveau bureau" ;
```

```
description = "Bureau à la mode Xdesktop" ;
```

```
Indice = "1" ;
```

```
Type de page = "2" ;
```
**Url** = "/envole/portal/xdesktop.php" ;

**Id admin de l'onglet** ="-1".

- **2.** autoriser l'onglet pour les profils souhaités : *Gestion des profils*, *Permission*, *Autoriser des onglets*.
- **3.** suppression optionnelle de l'ancien onglet.

En cas de suppression de l'onglet de l'ancien bureau :

- les utilisateurs qui ne se sont jamais connectés au portail auront directement le nouveau bureau sans avoir l'ancien.
- les utilisateurs qui se sont déjà connectés au portail devront se connecter, supprimer l'onglet de l'ancien bureau manuellement (clic sur la croix de l'onglet) pour ne plus l'avoir lors de leurs prochaines connexions.

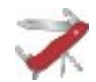

#### **Truc & astuce**

Les deux bureaux peuvent cohabiter dans deux onglets différents, il n'est pas obligatoire de supprimer l'onglet ou d'en interdire l'accès.

Lorsque l'on clique sur une application depuis la première page du bureau, on obtient la liste des applications dans la colonne de gauche et l'ouverture de l'application à droite.

Regroupement des applications par catégorie

La colonne de gauche liste les applications disponibles.

 $\overline{\phantom{0}}$ 

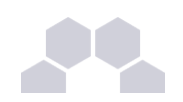

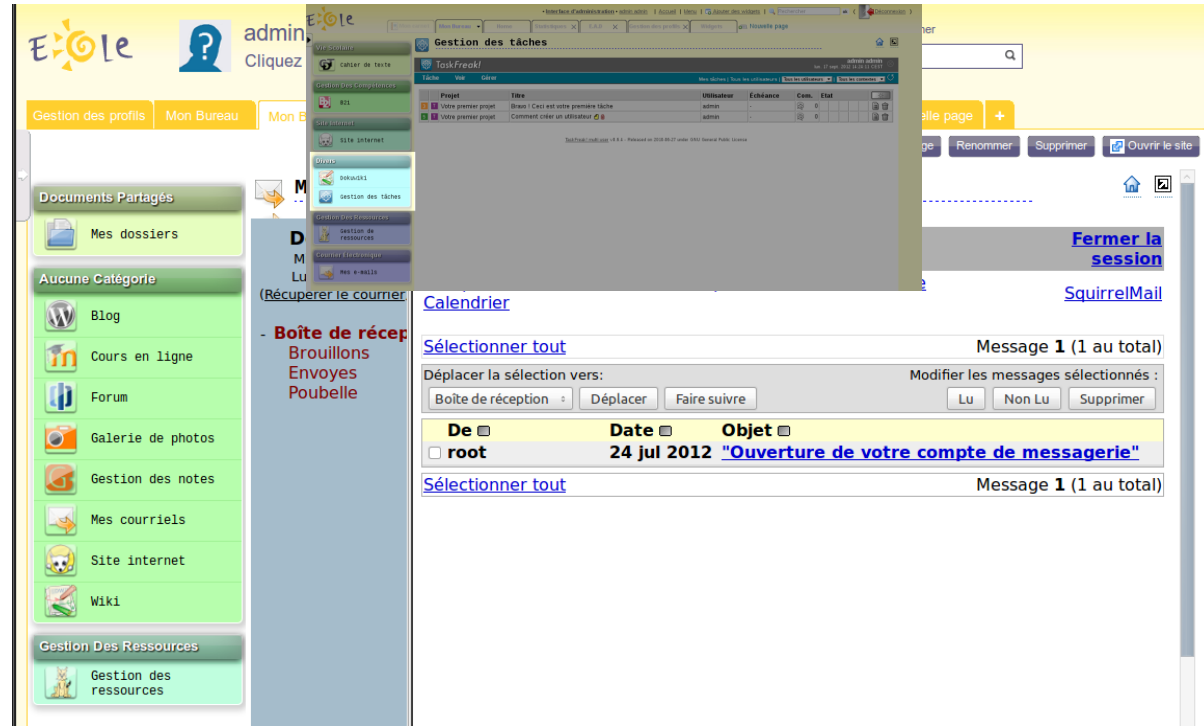

Lors de leur ajout, on peut regrouper les applications par catégorie en utilisant, dans le nom des items de bureau, le format "catégorie/nom\_de\_l'application" :

*Gestion des profils*, *Ajout de paramètres*, *Item de bureau*, *Nom* : "nom\_de\_votre\_catégorie/nom\_de\_l'application\_apparaissant\_colonne\_de\_gauche".

Pour les existants il faut supprimer l'item et le recréer, car le nom n'est pas éditable.

Toutefois il est possible de modifier en passant par la base de donnée **poshprofile**, table **desktopitem**, champ **name**.

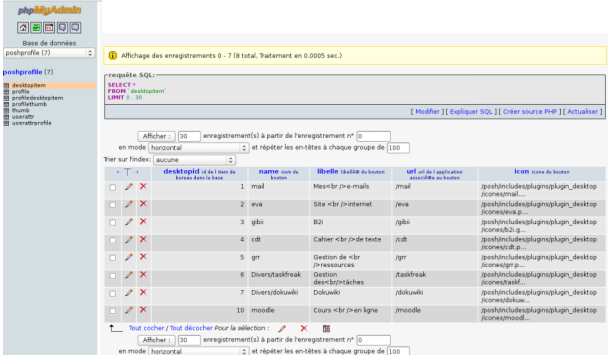

Si la catégorie n'est pas explicitée dans le nom, l'item se retrouve par défaut dans la catégorie "Aucune Catégorie".

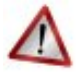

#### **Attention**

Pour la prise en compte des modifications il est nécessaire :

● de relancer le gestionnaire de profil :

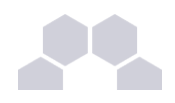

#### # service posh-profile restart

de se déconnecter ou de vider le cache du portail

## **Truc & astuce**

Pour faire la mise en place, il peut être plus pratique d'accéder directement à la page Xdesktop à l'adresse :

**http://<adresse\_serveur>/envole/includes/plugins/plugin\_xdesktop/xdesktop .php**

#### Statistiques d'utilisation des applications

Par défaut les accès aux applications par Xdesktop vont alimenter l'application Piwik du module Scribe hébergeant le portail.

Il est possible de configurer l'application différemment pour avoir des remontées sur un module EOLE centralisé ou un autre serveur hébergeant l'application Piwik, nous nommerons ce serveur : serveur central. Pour ce faire il faut passer :

- modifier la configuration du module.
- modifier le serveur central.

Pour modifier la configuration du module il faut :

- lancer l'outil de configuration du module ;
- passer en *mode expert* ;
- dans l'onglet Ent mettre **Remonter les statistiques d'usage sur un Piwik distant** à **oui** ;
- saisir l'adresse du serveur EOLE hébergeant l'application Piwik centralisée, exemple pour un module Seshat centralisé : https://<adresse\_serveur>/piwik2;
- saisir l'identifiant du site concerné fourni par l'application Piwik centralisée ;
- enregistrer la configuration et lancer une reconfiguration du serveur avec la commande [reconfigure].

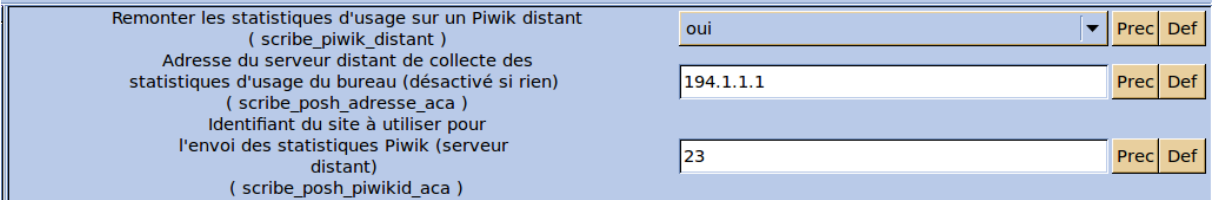

Sur le serveur central il faut renommer le fichier **piwik.js** en **piwik\_global.js** et l'éditer pour renommer l'objet **Piwik** en **PiwikGlobal**.

Par exemple sur une module Seshat il faudra renommer le fichier **/var/www/html/piwik/piwik.js** en **/var/www/html/piwik/piwik\_global.js** et l'éditer.

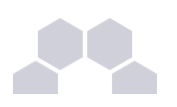

#### Gestion des mémos

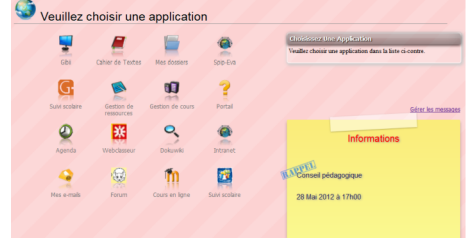

Les personnes pouvant gérer les mémos doivent faire partie du groupe admin postit sinon, seul le compte **admin** y a accès.

Dans l'EAD, se rendre dans *Gestion / Groupes / Création de groupe*, créer le groupe **admin\_postit**.

Pour affecter des rédacteurs de mémo au groupe **admin postit**, toujours dans l'EAD, se rendre dans *Gestion / Édition groupée* et choisir le ou les utilisateurs avec les critères suivants :

- **Première lettre du login** ;
- **Type d'utilisateur** ;
- **Membre du groupe** ;
- **Partie du nom de famille**.

Valider en cliquant sur Lister.

Cocher le ou les futurs rédacteurs, puis cliquer sur *Inscrire ces utilisateurs à d'autres groupes* 

Dans la liste **Inscrire les utilisateurs sélectionnés au groupe :**, choisir le groupe admin postit et cliquer sur Valider.

Pour accéder à la gestion des mémos, il faut cliquer sur Gérer les messages.

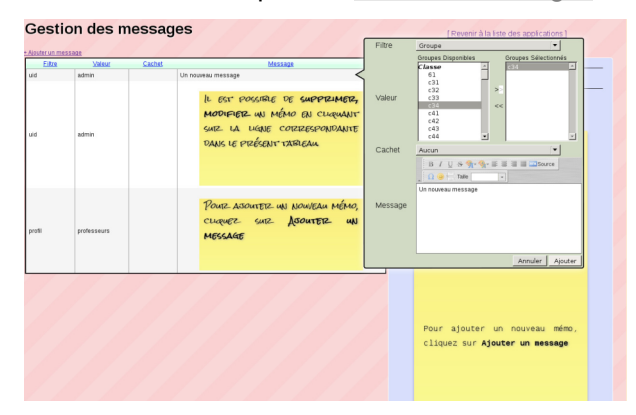

Désactivation du greffon

Dans l'interface d'administration :

- aller dans l'interface d'administration du portail avec le compte **admin** ;
- aller dans *Configuration / Gestion des plug-ins* ;

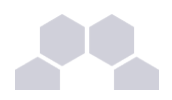

- désactiver le greffon **plugin Xdesktop** ;
- cliquer Valider.

### **iv - Greffon Password**

#### Introduction

Un greffon permet aux utilisateurs de modifier leur mot de passe directement depuis le portail. Ce greffon est activé par défaut sur une nouvelle installation mais pas sur un module déjà en production avant la mise à jour.

L'outil de modification de mot de passe est disponible dans les paramètres du compte.

Pour accéder aux paramètres du compte il faut cliquer sur l'identifiant affiché en haut du portail.

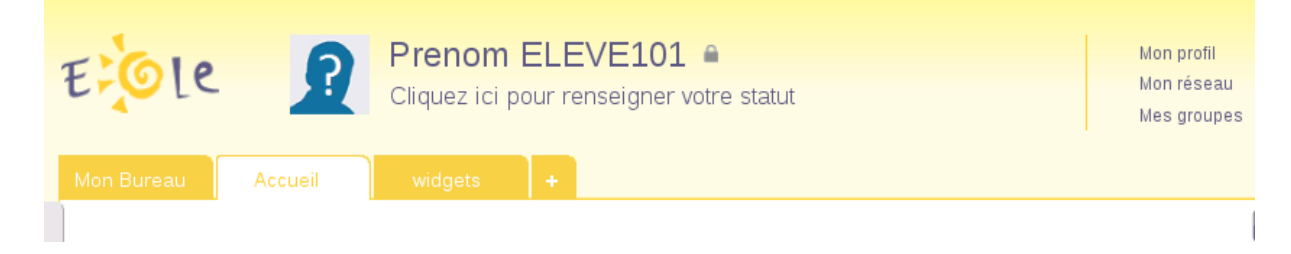

Puis il faut cliquer sur **Paramètres de mon compte** en haut à droite du calque affiché.

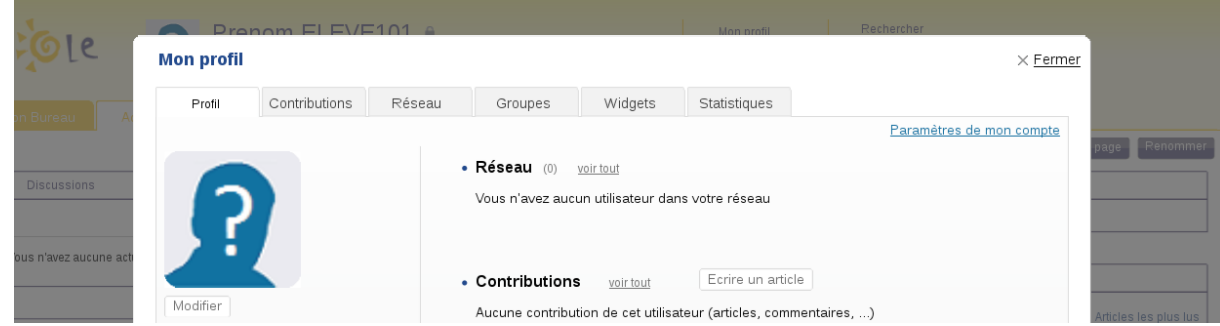

Pour changer le mot de passe il faut saisir le mot de passe actuel.

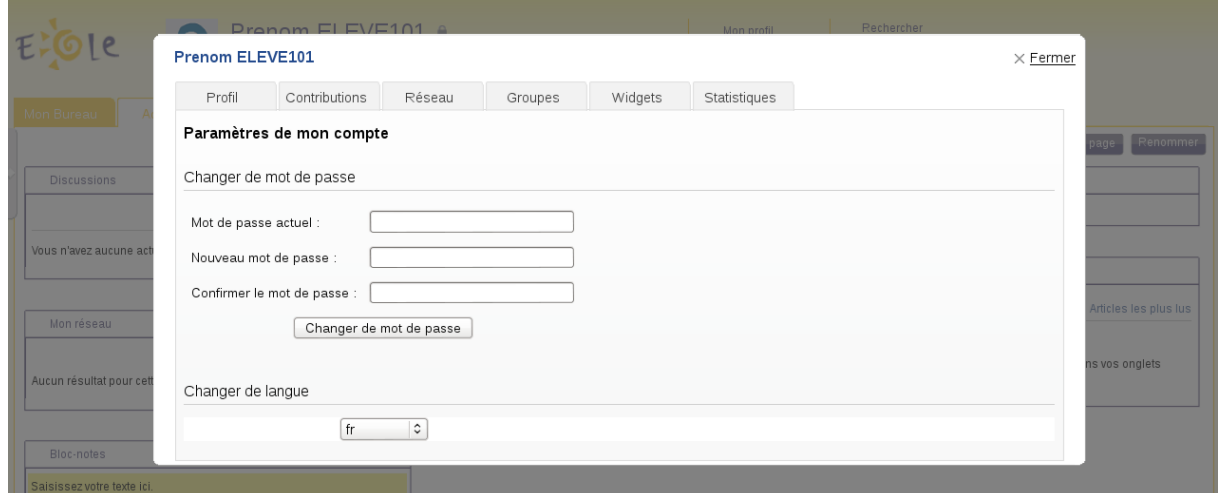

Documentation sous licence Creative Commons by-nc-sa - EOLE (http ://eole.orion.education.fr)

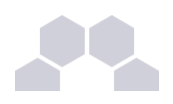

#### Activation du greffon

- aller dans l'interface d'administration du portail avec le compte **admin** ;
- aller dans *Configuration* / *Gestion* des plug-ins;
- activer le greffon **Plugin Password** ;
- cliquer sur Enregistrer les modifications .

Le greffon est alors disponible.

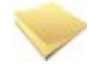

#### **Remarque**

Le mot de passe est modifié pour la connexion au portail, pour la connexion aux applications web ainsi que pour la connexion au domaine.

Le nombre de caractères pour le mot de passe est par défaut fixé à 5. Il est possible de modifier cette valeur dans l'onglet *Samba* de l'interface de configuration du module en mode expert.

Configuration avancée du contrôleur de domaine

#### **v - Greffon Thumb**

Le greffon Thumb permet la création des onglets en fonction des profils de l'utilisateur connecté.

Ce greffon apporte des évolutions :

- permet que la suppression d'un onglet dans posh-profil soit bien reportée dans le portail ;
- permet que la modification du label, de l'url ou de l'indice dans posh-profil soit bien reportée dans le portail ;
- rend impossible à l'utilisateur la modification d'un onglet associé à un de ses profiles ;
- rend impossible à l'utilisateur d'ajouter, de supprimer ou de modifier les widgets partagés par un onglet de type **widget** associé à un de ses profils ;
- rend opérationnel l'altèration par l'administrateur de la page widget servant de template à un onglet associé à un profil, les modifications sont apportées aux pages des utilisateurs ;
- l'utilisateur sera rattaché aux groupes qui correspondent à son profil lors de la synchronisation de **POSH**

Installation du greffon

Le greffon est pré-installé par défaut.

Désactiver le greffon

Le greffon n'est pas désactivable dans l'interface d'administration du portail.

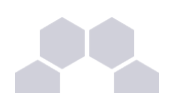

# **2.5. Personnalisations visuelles**

## **2.5.1.Personnalisation avec Envole Thèmes**

#### Présentation

Envole Thèmes permet de récupérer des thèmes pour les différents éléments visuels propre à Envole : mire SSO, EAD, portail Envole, les diverses applications supportées par la mutualisation, …

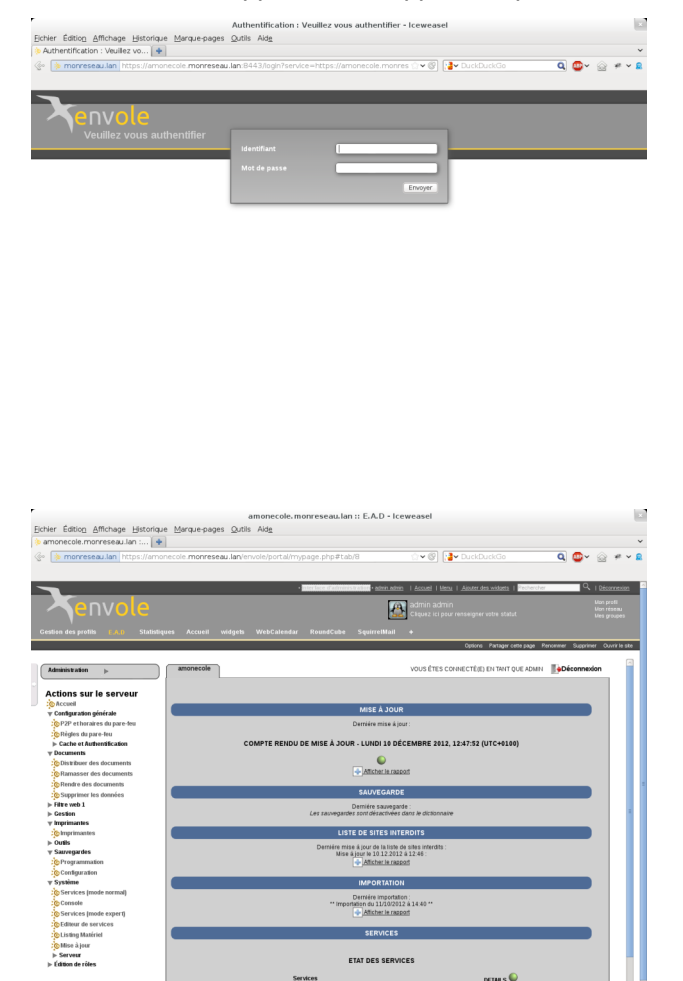

Installation d'Envole Thèmes

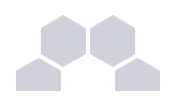

#### Installation du paquet eole-envole-themes

Envole Thèmes s'installe manuellement, saisir les commandes suivantes :

**# QueryAuto**

# apt-eole install eole-envole-themes

Pour choisir le thème parmi la liste proposée il faut se rendre dans l'interface de configuration du module dans l'onglet *Applications web* et choisir le thème dans **Nom du Thèmes**.

Envole Thèmes n'est pas disponible immédiatement après l'installation.

L'opération nécessite une reconfiguration du module avec la commande [reconfigure].

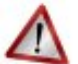

## **Attention**

Cette solution n'est pas compatible avec certaines des personnalisations manuelles de la mire SSO.

## **2.5.2.Changer la page d'accueil**

Envole démarre par défaut sur la page intitulé Mon carnet qui est l'accueil du réseau social.

Plusieurs configurations sont disponibles.

Depuis l'interface d'administration :

- Dans l'onglet *Configuration / Configuration générale de l'application* ;
- Dans A chaque connexion, charger par défaut ;
	- Choisissez parmi :
	- Le premier onglet : ouvrira le premier onglet de l'utilisateur (pas Mon carnet) ;
	- La page ouverte à la dernière fermeture : ouvre le dernier onglet ouvert par l'utilisateur ou le premier onglet :
	- L'accueil (si applicable) : ouvrira la page Mon carnet si le réseau social est activé.

## **2.5.3.Personnalisation de la mire SSO**

Ce chapitre répertorie les différentes possibilités offertes pour personnaliser l'apparence de la page d'authentification du serveur EoleSSO (pour une meilleure intégration dans l'environnement existant, et en particulier dans le cadre d'un portail d'accès aux ressources d'un établissement).

Message d'avertissement (CNIL)

Il est prévu de pouvoir afficher un message relatif à la déclaration CNIL du site.

● mettre le texte du message d'avertissement (formaté en HTML) dans un fichier nommé **avertissement.txt** qui est à placer dans le répertoire **/usr/share/sso/interface/theme**, un exemple de fichier est fourni : **/usr/share/sso/interface/avertissement.txt.sample**

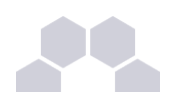

relancer le service : /etc/init.d/eole-sso restart

#### **Exemple de déclaration**

Conformément à la loi, nous vous informons que ce site a fait l'objet d'une déclaration de traitement automatisé d'informations nominatives auprès de la CNIL Loi du 6 janvier 1978 relative à l' « Informatique et aux Libertés » :<br />

Conformément à la loi n° 78-17 du 6 janvier 1978, vous pouvez à tout moment accéder aux informations personnelles vous concernant et détenues par l'établissement, demander leur modification ou leur suppression. Ainsi, vous pouvez, à titre irrévocable, demander que soient rectifiées, complétées, clarifiées, mises à jour ou effacées les informations vous concernant qui sont inexactes, incomplètes, équivoques, périmées ou dont la collecte ou l'utilisation, la communication ou la conservation est interdite.<br/>shown

Pour toutes demandes, veuillez contacter l'administrateur à l'adresse : administrateur@etablissement.fr

#### CSS : Méthode 1

La feuille de style par défaut **/usr/share/sso/interface/main.css** importe les feuilles de style **./theme/style/theme.css** et **./leaves.css** :

```
[ …]
@import url(./leaves.css);
@import url(./theme/style/theme.css);
```

```
[…]
```
Comme le fichier **./theme/style/theme.css** est appelé en deuxième dans la feuille il va permettre une surcharge de la première feuille de style **./leaves.css**.

Éditer le fichier vide **./theme/style/theme.css** appelé dont le chemin absolu est **/usr/share/sso/interface/theme/style/theme.css**.

S'inspirer des balises de style utilisées dans le fichier **/usr/share/sso/interface/leaves.css** pour les surcharger.

Utiliser le répertoire **/usr/share/sso/interface/theme/images** pour ajouter vos images.

Recharger votre page d'authentification sans même redémarrer le service eole-sso, la feuille de style est importée avec les modifications.

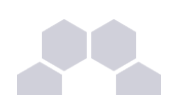

#### **Attention**

Cette méthode n'est pas compatible avec la personnalisation Envole Thèmes. Celui-ci écrase le contenu du fichier **/usr/share/sso/interface/theme/style/theme.css** à chaque reconfigure. Il est possible d'enlever Envole Thèmes avec la commande suivante : # apt-get remove eoleenvole-themes

#### CSS : Méthode 2

Un certain nombre de thèmes sont fournis dans le répertoire **/usr/share/sso/interface/themes/**.

Il suffit de copier le thème voulu pour le rendre actif :

**# /bin/cp R /usr/share/sso/interface/themes/<nomDuTheme>/\* /usr/share/sso/interface/theme**

Recharger votre page d'authentification sans même redémarrer le service eole-sso, la feuille de style est importée avec les modifications.

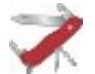

#### **Truc & astuce**

N'hésitez pas à proposer votre thème, il sera ajouté au paquetage et reversé à la communauté d'utilisateurs.

#### CSS : Méthode 3

La feuille de style CSS par défaut utilisée lors de l'affichage de la page d'authentification au portail est :

#### **/usr/share/sso/interface/leaves.css**

Il est possible d'utiliser une feuille de style CSS personnalisée pour la mire SSO.

Les fichiers CSS à utiliser sont à placer dans :

#### **/usr/share/sso/interface/**

Dupliquer la feuille de style originale sous un autre nom.

Modifier à volonté **votre\_nouvelle\_feuille.css**

Renseigner le nom de votre feuille sans l'extension (**.css**) dans l'onglet Service-sso depuis l'interface de configuration du module.

Réaliser autant de feuilles de style que souhaité.

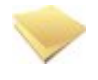

#### **Remarque**

● Si vous faites appel à des images, placez-les dans :

**/usr/share/sso/interface/images/**

Il est possible de passer le nom de la CSS en paramètre dans l'URL :

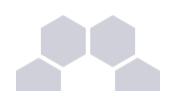

#### **http://<adresse\_serveur>/?css=<nom\_de\_la\_feuille\_CSS>**

Si vous utilisez un client phpCAS, il faudra modifier le client pour utiliser cette méthode (les URLs sont calculées par le client).

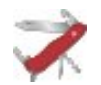

#### **Choix de la CSS par le filtre SSO**

Si un fichier CSS porte le même nom qu'un filtre d'application (par exemple, **ead2.css**), cette feuille CSS sera automatiquement utilisée lors des demandes à cette application (dans le cadre d'un portail web par exemple).

## **2.5.4.Le portail**

#### Style par défaut

Une feuille de style par défaut est fournie par l'application :

**/var/www/html/posh/styles/main.css**

#### Création d'un thème personnalisé

La personnalisation se fait par le biais de thèmes (fichiers **\*.thm**).

Les fichiers thm doivent être placés dans :

#### **/var/www/html/posh/styles/themes/**

Ils peuvent également être téléchargés au travers de l'interface d'administration.

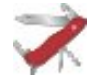

#### **Truc & astuce**

Pour vous y retrouver dans la structure css, regardez le fichier main.css, ou inspirez-vous de la version EOLE de main1.css (installée par défaut).

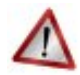

#### **Droits sur les fichiers thm**

L'utilisateur www-data doit avoir les droits de lecture sur les fichiers thm, les droits peuvent être modifiés de la façon suivante :

- **chown wwwdata:root /var/www/html/posh/styles/themes/montheme.thm**
- **chmod 600 /var/www/html/posh/styles/themes/montheme.thm**

#### Utilisation du thème personnalisé

- se connecter en tant qu'administrateur (compte 'admin') ;
- aller dans *Interface d'administration,* puis dans l'onglet Configuration et *Gestion des*

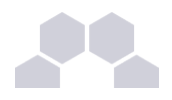

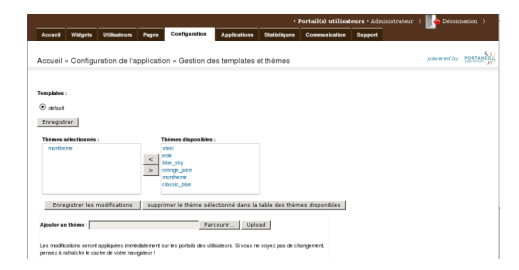

*templates et thèmes* ;

- faire passer **montheme** de la liste de droite vers celle de gauche, enlever le thème **eole** de la liste de droite et valider ;
- toujours dans l'interface d'administration, dans l'onglet Accueil, cliquer sur Rafraichir le cache.

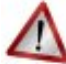

#### **Attention**

Il est parfois nécessaire de recharger plusieurs fois la page avant de voir votre thème pris en compte.

## **2.5.5.Le bureau d'application du portail**

Une feuille de style est utilisée pour la mise en forme du bureau : **/var/www/html/posh/includes/plugins/plugin\_desktop/theme/style/theme.css** Pour la mise en forme inspirez-vous de la feuille de style d'origine : **/var/www/html/posh/includes/plugins/plugin\_desktop/styles/default.css** Placez les images utilisées dans : **/var/www/html/posh/includes/plugins/plugin\_desktop/theme/image/**

# **3 Applications pré-installées**

Il est possible d'ajouter au module utilisé (AmonEcole, Scribe) des applications web pré-installées et de les intégrer à Envole.

Il y différentes méthodes de mise en œuvre et les rôles des utilisateurs sont très différents d'une application à l'autre.

Reportez-vous à la documentation de chacune d'elles pour plus d'informations.

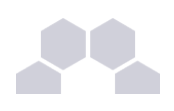

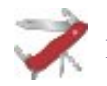

## **Reconfiguration du module**

De nombreuses applications nécessitent d'être activées depuis l'interface de configuration du module et une reconfiguration du serveur est indispensable.

Cette procédure est relativement longue, il est donc possible d'activer plusieurs applications et de ne lancer qu'une fois la commande [reconfigure].

## **3.1. Ajaxplorer**

#### Présentation

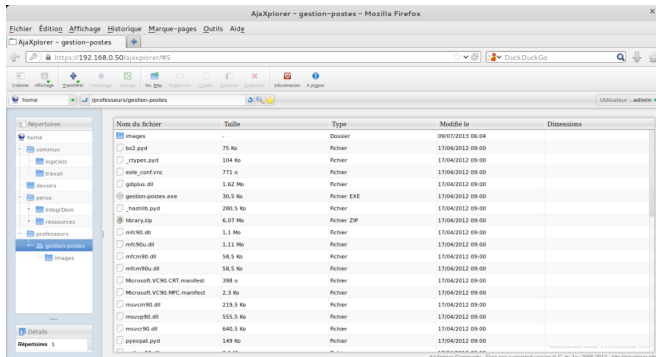

Ajaxplorer est un gestionnaire de fichiers en ligne.

Ce gestionnaire permet de naviguer dans l'arborescence des fichiers utilisateurs. Il permet également l'édition de fichiers, l'écoute de fichiers audio, l'affichage d'images, ...

[http://www.ajaxplorer.info](http://www.ajaxplorer.info/)

#### Installation

Cette application est pré-installée sur les modules Scribe, AmonEcole et AmonEcole+.

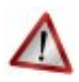

#### **Attention**

L'application nécessite l'activation de l'accès FTP et l'utilisation d'un serveur EoleSSO local ou distant.

Dans l'interface de configuration du module, vérifier dans l'onglet Services, que la variable *Activer l'accès FTP* est à **oui** et que la variable *Utiliser un serveur EoleSSO* est à **local** ou à **distant**. Le paramétrage de EoleSSO s'effectue dans l'onglet Eole-sso tandis que le paramétrage du serveur FTP se fait dans l'onglet Ftp en mode expert.

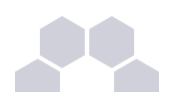

#### **Truc & astuce**

Pour désactiver rapidement et temporairement (jusqu'au prochain reconfigure) l'application web il est possible d'utiliser la commande suivante :

**# a2dissite nom\_de\_l'application**

Le nom de l'application à mettre dans la commande est celui que l'on trouve dans le répertoire **/etc/apache2/sites-available/**

Pour activer cette nouvelle configuration il faut recharger la configuration d'Apache avec la commande :

**# service apache2 reload**

Pour réactiver l'application avec cette méthode il faut utiliser les commandes suivantes :

**# a2ensite nom\_de\_l'application**

**# service apache2 reload**

Pour désactiver l'application pour une période plus longue voir définitivement, il faut désactiver l'application depuis l'interface de configuration du module, dans l'onglet *Applications web*. L'opération nécessite une reconfiguration du module avec la commande [reconfigure].

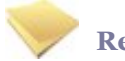

#### **Remarque**

Pour les modules en mode conteneur il faut se placer dans le conteneur web pour pouvoir effectuer les commandes :

**# ssh web**

**# a2dissite nom\_de\_l'application**

**# service apache2 reload**

#### Accéder à l'application

Pour accéder à l'application se rendre à l'adresse : http://<adresse\_serveur>/ajaxplorer/ L'authentification se fait **obligatoirement** par le biais du serveur SSO*\** , ce service doit donc être actif.

#### Rôles des utilisateurs

Par défaut les rôles des utilisateurs sont assignés comme suit :

#### ● **Administrateur**

Seul l'utilisateur **admin** est administrateur de l'application.

Il a un accès complet à l'application et à sa configuration.

Il peut déléguer ce rôle en donnant les droits administrateur à un utilisateur.

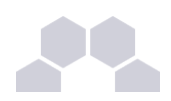

#### ● **Utilisateur authentifié**

Tout utilisateur ayant un répertoire personnel sur le module Scribe possède un accès à l'application.

#### **Remarques**

Les comptes sont créés dans Ajaxplorer lors de la première connexion à l'application (initialisation du compte et des préférences).

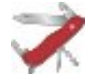

#### **Truc & astuce**

Il est possible d'activer l'accès pour les enseignants aux dossiers personnels des élèves. Cette option se trouve dans le paramétrage du serveur FTP dans l'onglet Etp en mode expert, elle diminue légèrement la sécurité du serveur.

# **3.2. phpMyAdmin**

#### Présentation

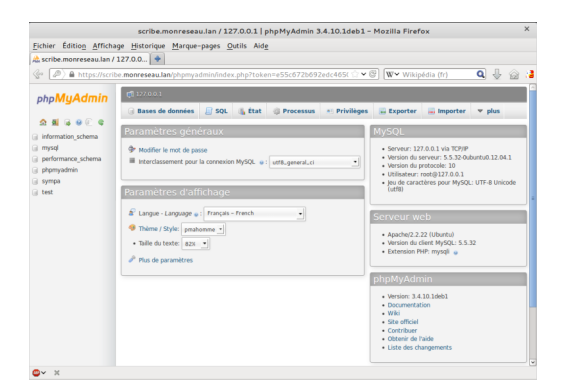

phpMyAdmin est une application de gestion de base de données MySQL.

Cette interface pratique permet d'exécuter, très facilement et sans grandes connaissances dans le domaine des bases de données, de nombreuses requêtes comme les créations de table de données, les insertions, les mises à jour, les suppressions, les modifications de structure de la base de données.

[http://www.phpmyadmin.net](http://www.phpmyadmin.net/)

#### Installation

Cette application est pré-installée sur les modules Scribe, Horus, Seshat ainsi que sur AmonEcole et toutes ses variantes.

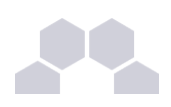

#### **Truc & astuce**

Pour désactiver rapidement et temporairement (jusqu'au prochain reconfigure) l'application web il est possible d'utiliser la commande suivante :

**# a2dissite nom\_de\_l'application**

Le nom de l'application à mettre dans la commande est celui que l'on trouve dans le répertoire **/etc/apache2/sites-available/**

Pour activer cette nouvelle configuration il faut recharger la configuration d'Apache avec la commande :

**# service apache2 reload**

Pour réactiver l'application avec cette méthode il faut utiliser les commandes suivantes :

**# a2ensite nom\_de\_l'application**

**# service apache2 reload**

Pour désactiver l'application pour une période plus longue voir définitivement, il faut désactiver l'application depuis l'interface de configuration du module, dans l'onglet *Applications web*.

L'opération nécessite une reconfiguration du module avec la commande [reconfigure].

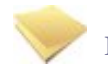

#### **Remarque**

Pour les modules en mode conteneur il faut se placer dans le conteneur web pour pouvoir effectuer les commandes :

**# ssh web**

- **# a2dissite nom\_de\_l'application**
- **# service apache2 reload**

#### Accéder à l'application

Pour accéder à l'application, se rendre à l'adresse : **https://<adresse\_serveur>/phpmyadmin/** (ou **https://<adresse\_serveur>/myadmin/**).

L'utilisateur peut être l'utilisateur **root** de MySQL ou un utilisateur de la base.

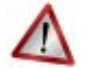

#### **Attention**

L'accès à l'application ne peut se faire que depuis une adresse IP autorisée dans l'interface de configuration du module (Onglet Interface-n, sous-menu Administration distante sur l'interface, mettre *Autoriser les connexions pour administrer le serveur* à **oui**, remplir le champ *Adresse IP réseau autorisé* avec l'IP ou la plage d'IP souhaitée).

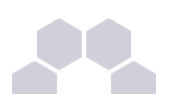

#### Rôles de utilisateurs

Les utilisateurs autorisés à se connecter sont **les utilisateurs de MySQL**.

Il est possible de déléguer tout ou une partie des droits d'administration.

#### **Remarques**

Le mot de passe root de MySQL est réinitialisé avec une chaîne de caractères aléatoires à chaque reconfiguration du serveur.

Le mot de passe de l'utilisateur **root** de MySQL peut être réinitialisé avec la commande :

[/usr/share/eole/mysql\_pwd.py]

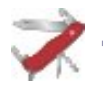

#### **Truc & astuce**

Si vous prévoyez d'utiliser régulièrement phpMyAdmin, il est préférable de créer un utilisateur MySQL dédié pour l'administration des bases de données.

Celui-ci ne sera pas écrasé après une reconfiguration du module.

# **3.3. Piwik**

#### Présentation

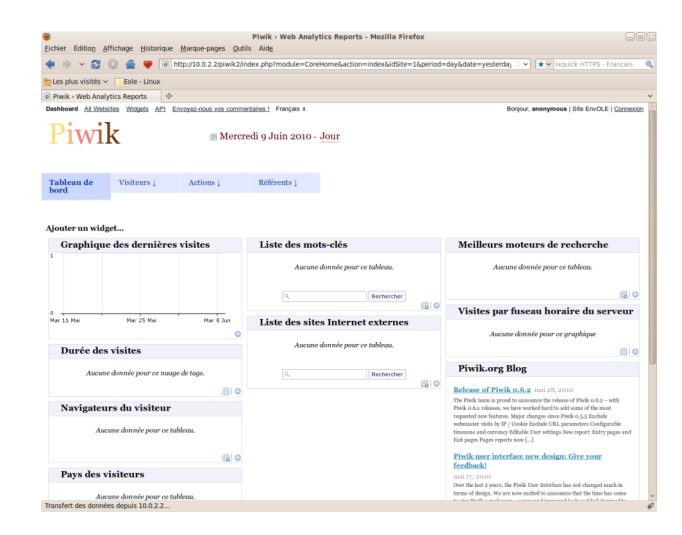

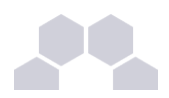

Piwik est une application web de statistiques collectant des données dans une base MySQL dédiée.

Son interface très esthétique et totalement personnalisable via des modules que l'on choisit d'afficher ou non.

#### <http://piwik.org/>

Piwik est configuré pour dresser des statistiques sur l'utilisation du portail Envole.

#### Installation

Cette application est pré-installée sur le module Scribe. Elles est activée par défaut.

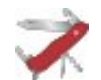

### **Truc & astuce**

Pour désactiver rapidement et temporairement (jusqu'au prochain reconfigure) l'application web il est possible d'utiliser la commande suivante :

**# a2dissite nom\_de\_l'application**

Le nom de l'application à mettre dans la commande est celui que l'on trouve dans le répertoire **/etc/apache2/sites-available/**

Pour activer cette nouvelle configuration il faut recharger la configuration d'Apache avec la commande :

**# service apache2 reload**

Pour réactiver l'application avec cette méthode il faut utiliser les commandes suivantes :

**# a2ensite nom\_de\_l'application**

**# service apache2 reload**

Pour désactiver l'application pour une période plus longue voir définitivement, il faut désactiver l'application depuis l'interface de configuration du module, dans l'onglet *Statistiques*.

L'opération nécessite une reconfiguration du module avec la commande [reconfigure].

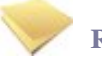

#### **Remarque**

Pour les modules en mode conteneur il faut se placer dans le conteneur web pour pouvoir effectuer les commandes :

**# ssh web**

- **# a2dissite nom\_de\_l'application**
- **# service apache2 reload**

#### Configuration des statistiques web

La désactivation des statistiques se fait en passant **Activer Piwik** à **non**.

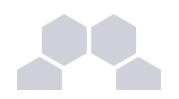

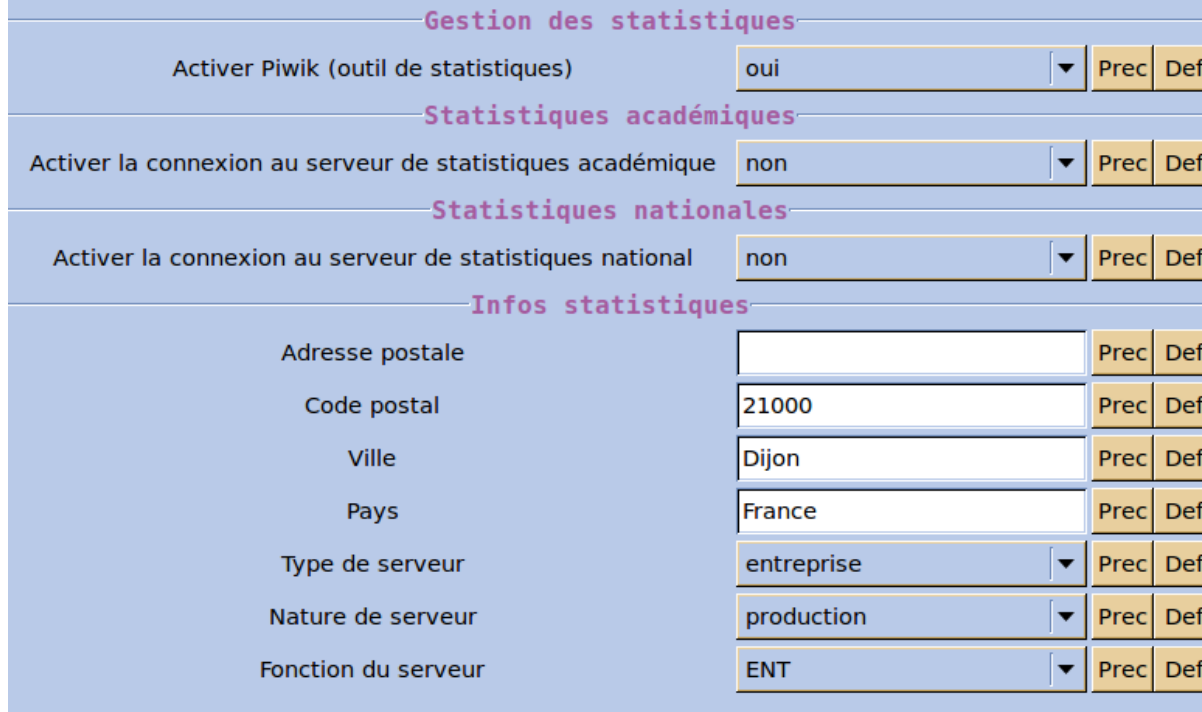

Il est possible d'activer la connexion au serveur de statistiques académique et / ou nationales.

L'activation des statistiques académiques

Pour activer les statistiques centralisées en académie il faut disposer d'un Envole visible sur Internet et posséder un certificat valide.

Il vous suffira pas la suite dans l'ensemble des Envole sondés de paramétrer l'adresse du Piwik centralisé.

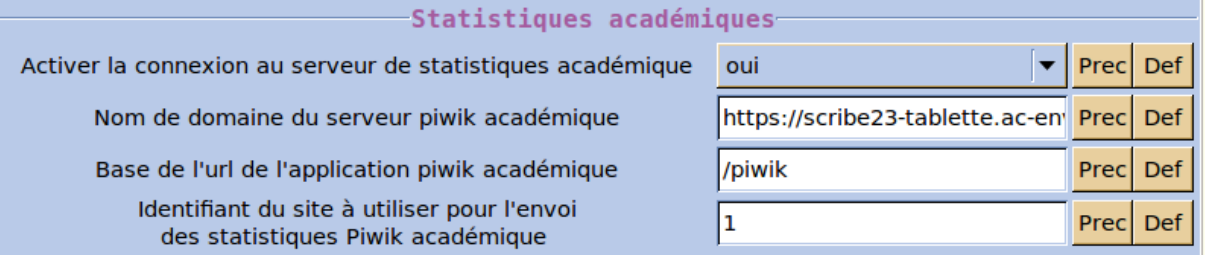

#### Il y a 3 variables à renseigner :

● **Nom du domaine du serveur Piwik académique** = l'URL de base de votre serveur sans **/** à la fin

Exemple = https://scribe23-tablette.ac-envole.fr;

● **Base de l'URL de l'application piwik académique** = l'alias du service Piwik sur ce serveur avec un / au début de l'URL.

Exemple = **/piwik** ;

● **Identifiant du site à utiliser pour l'envoi des statistiques Piwik académique** = permet d'avoir, dans le Piwik centralisé, un site par serveur sondé. Ce numéro

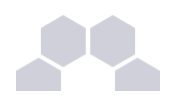

correspond au numéro paramétrer pour ce serveur.

Si vous laissez la valeur **1**, proposée par défaut, les statistiques arriveront toutes dans un même conteneur. C'est un peu moins pratique pour un suivi des données mais cela reste malgré tout lisible avec l'utilisation des variables Piwik **Infos statistiques.**

L'activation des statistiques nationales

L'activation des statistiques nationales ne nécessite pas de configuration particulière.

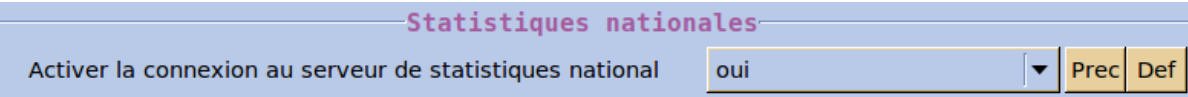

Les variables envoyées aux différents Piwik

La sonde envoi des informations complémentaires aux différents serveurs Piwik.

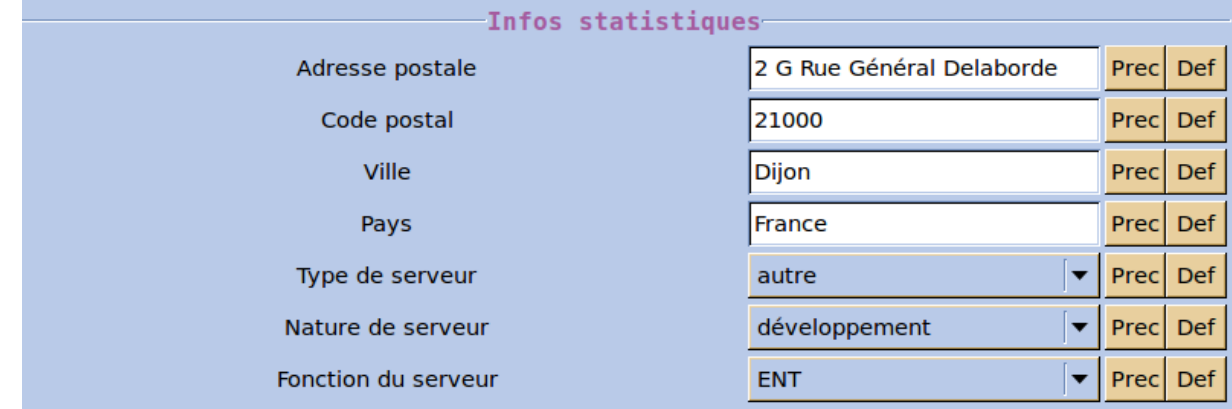

La plupart sont issues de données paramétrées dans l'interface de configuration du module et plus particulièrement issues de l'onglet *Statistiques*. En voici la liste :

- RNE ;
- Nom ;
- Profil Utilisateur ;
- Provenance : interne ou externe ;
- Adresse:
- CP ;
- Pays ;
- Type de serveur : école / collège / lycée / supérieur / autre etab / rectorat / dsden / entreprise / autre ;
- Nature de serveur : développement / recette / production ;
- Fonction du serveur : ENT / PIA ;
- Application visitée.

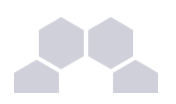

#### Accès à l'application

Pour accéder à l'application se rendre à l'adresse : http://<adresse\_serveur>/piwik/

L'authentification se fait **obligatoirement** par le biais du serveur SSO*\** , ce service doit donc être actif.

#### Rôles des utilisateurs

L'utilisateur **admin** est administrateur de l'application Piwik. Par défaut il est le seul à pouvoir accéder à l'application.

#### Vue de l'application

Pour afficher dans Piwik une vue triée par les **Infos statistiques** saisies dans l'interface de configuration du module, cliquer sur l'onglet *Visiteurs* puis sur *Variables personnalisées*.

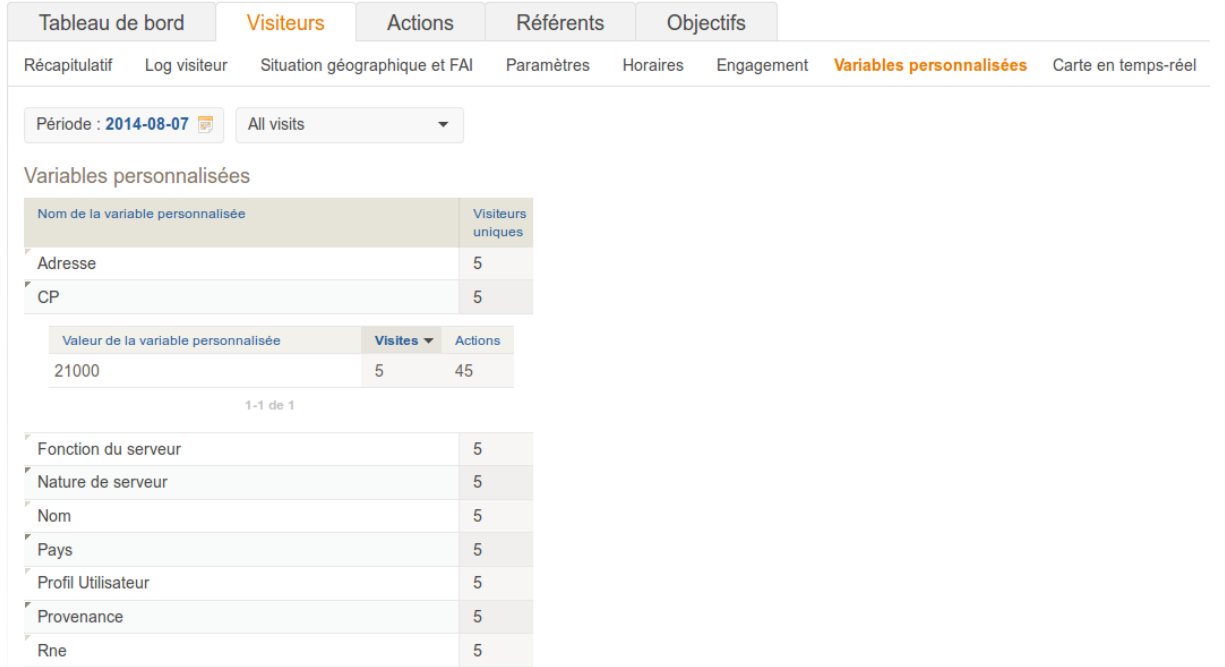

Pour afficher dans Piwik une vue des statistiques par applications web, cliquer sur l'onglet *Actions*.

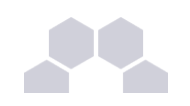

# Piwik

Tableau de bord | Tous les sites web | Widgets | API | Rapports e-mail | Envoyez-nous vos commentaires !

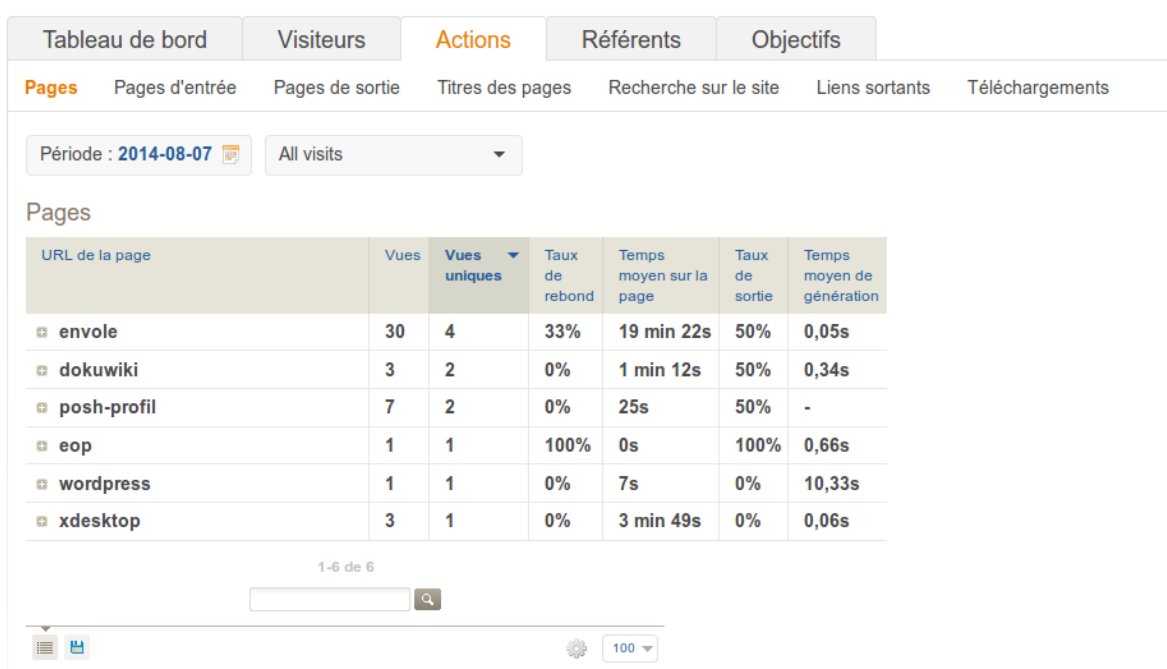

Ajout d'une sonde Piwik dans une application

En premier lieu l'application doit être compatible CAS<sup>\*</sup> pour récupérer le profil de l'utilisateur.

Il faut ensuite localiser dans l'application, un fichier qui sera toujours chargé comme par exemple une entête ou un pied de page et insérer le code PHP suivant :

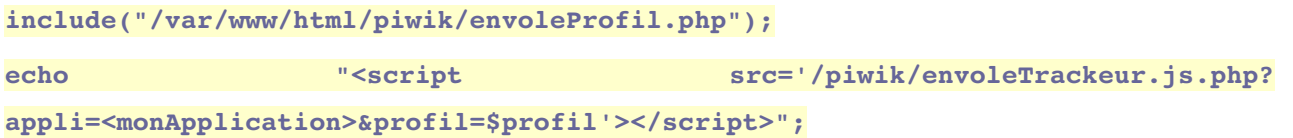

La première ligne permet de récupérer le profil de l'utilisateur dans la variable *sprofil.* 

La deuxième ligne permet l'exécution de la sonde, il faut remplacer **< monApplication>** par le véritable nom de votre application.

Ce script exécutera la sonde sur le ou les serveurs Piwik paramétrés dans l'interface de configuration du module.

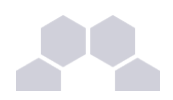

En fonction de l'application l'emplacement choisi pourrait ne plus avoir l'objet phpCAS nécessaire au calcul de profil. Dans ce cas, il vous suffira de le réinitialiser via le code PHP suivant :

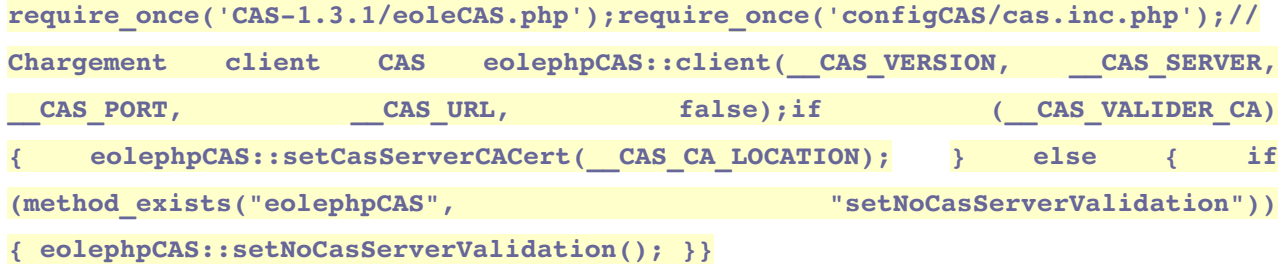

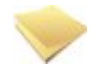

#### **Remarque**

Toutes les applications supportées par la mutualisation Envole sont déjà pourvues d'une sonde.

# **3.4. SquirrelMail**

#### Présentation

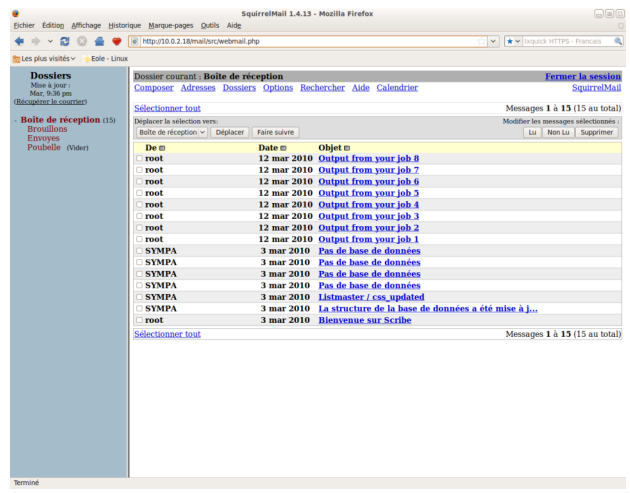

SquirrelMail est une interface web pour consulter son courrier électronique (webmail).

Il supporte les protocoles IMAP et SMTP.

Son objectif est de fournir une compatibilité optimale pour se rendre aussi accessible que possible. <http://www.squirrelmail.org/>

#### Installation

Cette application est pré-installée sur le module Scribe.

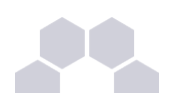

#### **Truc & astuce**

Pour désactiver rapidement et temporairement (jusqu'au prochain reconfigure) l'application web il est possible d'utiliser la commande suivante :

**# a2dissite nom\_de\_l'application**

Le nom de l'application à mettre dans la commande est celui que l'on trouve dans le répertoire **/etc/apache2/sites-available/**

Pour activer cette nouvelle configuration il faut recharger la configuration d'Apache avec la commande :

**# service apache2 reload**

Pour réactiver l'application avec cette méthode il faut utiliser les commandes suivantes :

**# a2ensite nom\_de\_l'application**

**# service apache2 reload**

Pour désactiver l'application pour une période plus longue voir définitivement, il faut désactiver l'application depuis l'interface de configuration du module, dans l'onglet *Applications web*.

L'opération nécessite une reconfiguration du module avec la commande [reconfigure].

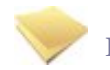

#### **Remarque**

Pour les modules en mode conteneur il faut se placer dans le conteneur web pour pouvoir effectuer les commandes :

**# ssh web**

**# a2dissite nom\_de\_l'application**

**# service apache2 reload**

#### Accès à l'application

Pour accéder à l'application se rendre à l'adresse : http://<adresse\_serveur>/webmail/

L'authentification se fait **obligatoirement** par le biais du serveur SSO, ce service doit donc être actif.

Rôles des utilisateurs

Tous les utilisateurs présents dans l'annuaire et ayant une boite de courrier électronique **locale** ont accès à l'application.

 $\overline{\phantom{0}}$ 

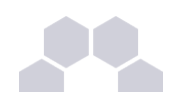

## **Attention**

Un utilisateur sans boîte locale réussira à s'authentifier auprès du serveur SSO*\** mais sera rejeté par le serveur IMAP*\** .

## **ERREUR:**

## **ERREUR** : Connexion interrompue par le serveur IMAP.

**Remarques** 

● Le changement de mot de passe dans SquirrelMail permet le changement de mot de passe pour l'ensemble des applications :

Options / Modifier le mot de passe

- Les personnes n'ayant pas de boite de courrier électronique locale ont un message d'avertissement lorsqu'elles essayent de se connecter à l'application.
- Accès au carnet d'adresse :

Composer /Adresses (sous le bloc d'expédition entre Signature et Enregistrer le brouillon) -> dans la fenêtre surgissante (pop-up) -> Cliquer sur Tout afficher.

# **4 Applications pré-packagées**

Il est possible d'ajouter au module utilisé (AmonEcole, Scribe) des applications web pré-packagées dont l'installation est laissée à votre initiative.

Il y différentes méthodes de mise en œuvre et les rôles des utilisateurs sont très différents d'une application à l'autre.

Reportez-vous à la documentation de chacune d'entre elles pour plus d'informations.

## **4.1. Bergamote**

Présentation

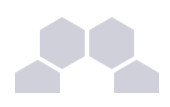

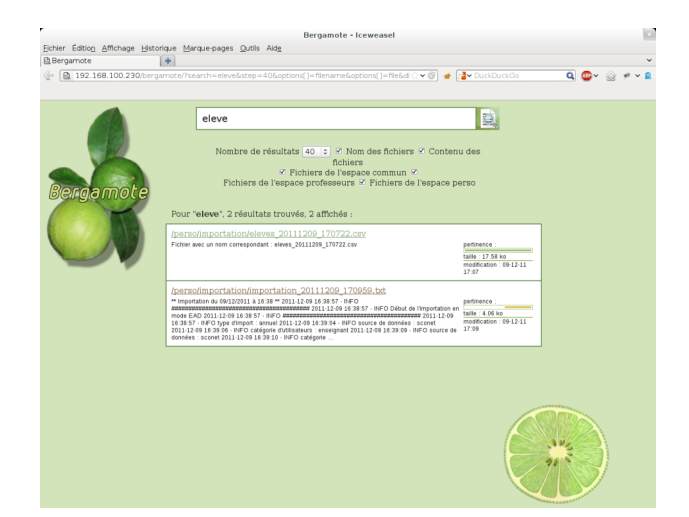

Bergamote est un outil qui permet l'indexation et la recherche des fichiers hébergés sur le serveur de fichiers Samba du module Scribe.

Cette application est basée sur le moteur de recherche Xapian et le logiciel de composition typographique multilingue Omega.

<http://gitorious.org/bergamote>

#### Installation de Bergamote

Bergamote s'installe manuellement, saisir les commandes suivantes dans un terminal :

**# QueryAuto**

# apt-eole install eole-bergamote

L'application n'est pas disponible immédiatement après l'installation.

L'opération nécessite une reconfiguration du serveur avec la commande [reconfigure].

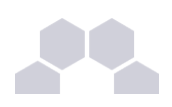

#### **Truc & astuce**

Pour désactiver rapidement et temporairement (jusqu'au prochain reconfigure) l'application web il est possible d'utiliser la commande suivante :

**# a2dissite nom\_de\_l'application**

Le nom de l'application à mettre dans la commande est celui que l'on trouve dans le répertoire **/etc/apache2/sites-available/**

Pour activer cette nouvelle configuration il faut recharger la configuration d'Apache avec la commande :

**# service apache2 reload**

Pour réactiver l'application avec cette méthode il faut utiliser les commandes suivantes :

**# a2ensite nom\_de\_l'application**

**# service apache2 reload**

Pour désactiver l'application pour une période plus longue voir définitivement, il faut désactiver l'application depuis l'interface de configuration du module, dans l'onglet *Applications web*.

L'opération nécessite une reconfiguration du module avec la commande [reconfigure].

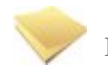

#### **Remarque**

Pour les modules en mode conteneur il faut se placer dans le conteneur web pour pouvoir effectuer les commandes :

**# ssh web**

**# a2dissite nom\_de\_l'application**

**# service apache2 reload**

#### Accès à l'application

Pour accéder à l'application se rendre à l'adresse : http://<adresse\_serveur>/bergamote/

L'authentification se fait **obligatoirement** par le biais du serveur SSO, ce service doit donc être actif.

Rôles des utilisateurs

L'indexation des fichiers recherche dans les répertoires personnels et dans répertoires liés aux groupes de l'utilisateur. Pour le moment si l'utilisateur est dans un groupe mais qu'il n'a pas les droits suffisants le document apparaît dans le recherche mais il ne peut pas y accéder.

**Remarques** 

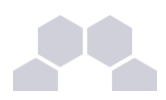

L'indexation des fichiers se fait par le biais d'une tâche **cron** lancée toutes les heures.

Le fichier se trouve dans **/etc/cron.hourly/**.

# **4.2. Calendrier**

#### Présentation

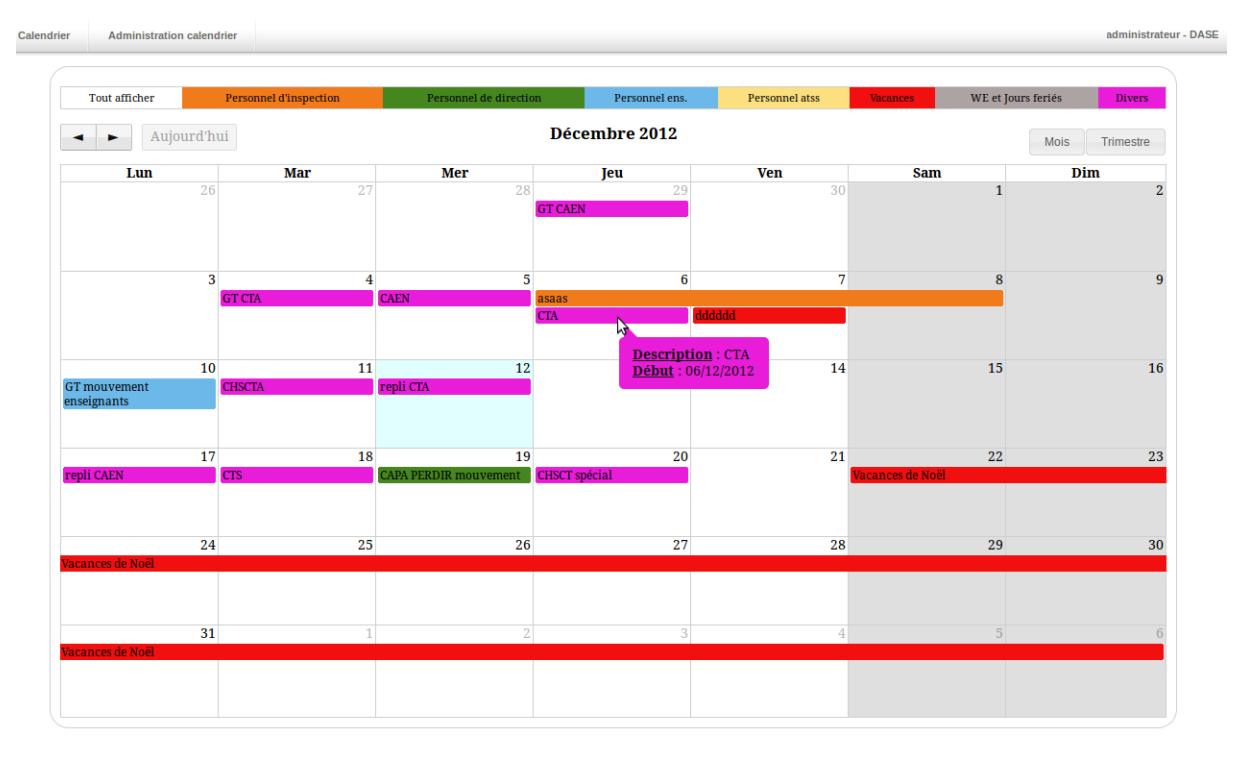

Le calendrier de gestion des événements est une application développée en PHP/MySQL et utilisant jQuery.

Elle permet la gestion d'événements sur un calendrier en vue mensuelle et trimestrielle.

<http://dev-eole.ac-dijon.fr/projects/calendrier>

Installation de Calendrier

Calendrier s'installe manuellement, saisir les commandes suivantes dans un terminal :

- **# QueryAuto**
- **# apteole install eolecalendrier**

L'application n'est pas disponible immédiatement après l'installation.

L'opération nécessite une reconfiguration du serveur avec la commande [reconfigure].

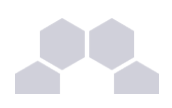

#### **Truc & astuce**

Pour désactiver rapidement et temporairement (jusqu'au prochain reconfigure) l'application web il est possible d'utiliser la commande suivante :

**# a2dissite nom\_de\_l'application**

Le nom de l'application à mettre dans la commande est celui que l'on trouve dans le répertoire **/etc/apache2/sites-available/**

Pour activer cette nouvelle configuration il faut recharger la configuration d'Apache avec la commande :

**# service apache2 reload**

Pour réactiver l'application avec cette méthode il faut utiliser les commandes suivantes :

**# a2ensite nom\_de\_l'application**

**# service apache2 reload**

Pour désactiver l'application pour une période plus longue voir définitivement, il faut désactiver l'application depuis l'interface de configuration du module, dans l'onglet *Applications web*.

L'opération nécessite une reconfiguration du module avec la commande [reconfigure].

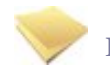

#### **Remarque**

Pour les modules en mode conteneur il faut se placer dans le conteneur web pour pouvoir effectuer les commandes :

**# ssh web**

**# a2dissite nom\_de\_l'application**

**# service apache2 reload**

#### Accès à l'application

Pour accéder à l'application se rendre à l'adresse : **http://<adresse\_serveur>/calendrier/**

L'authentification se fait **obligatoirement** par le biais du serveur SSO, ce service doit donc être actif.

#### Rôles des utilisateurs

Sur la page d'administration, il est possible de définir les utilisateurs ayant des droits spécifiques (administrateurs et éditeurs).

Un administrateur possédera tous les droits, alors qu'un éditeur pourra seulement créer des événements, et modifier ceux de son affectation.

Un utilisateur non connu dans de la base n'aura accès au calendrier qu'en lecture seule.

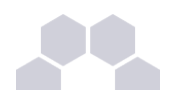

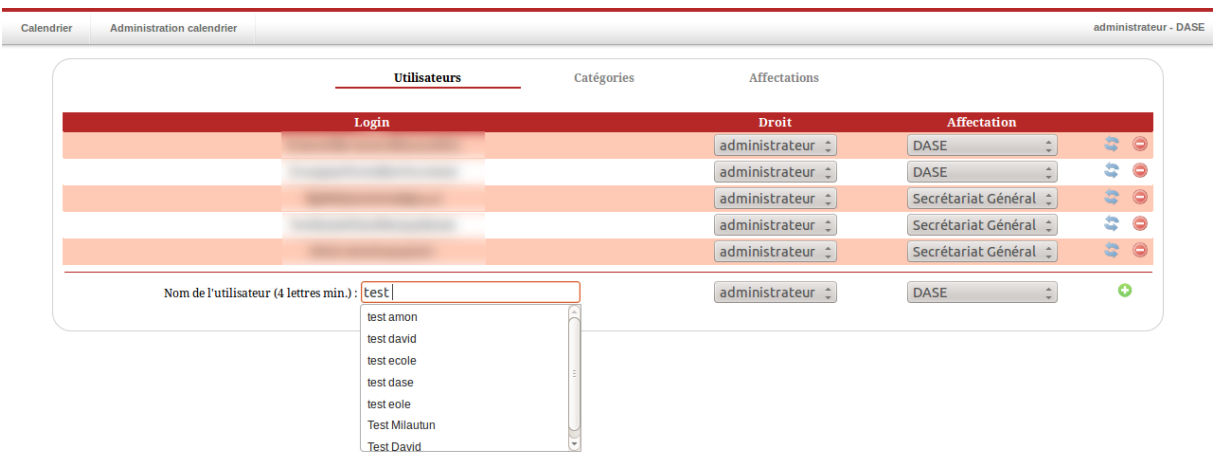

#### **Remarques**

Une documentation plus complète est disponible sur le site dédié à Envole : [https://envole.ac](https://envole.ac-dijon.fr/wordpress/2012/12/12/610)[dijon.fr/wordpress/2012/12/12/610](https://envole.ac-dijon.fr/wordpress/2012/12/12/610)

## **4.3. CDC**

#### Présentation

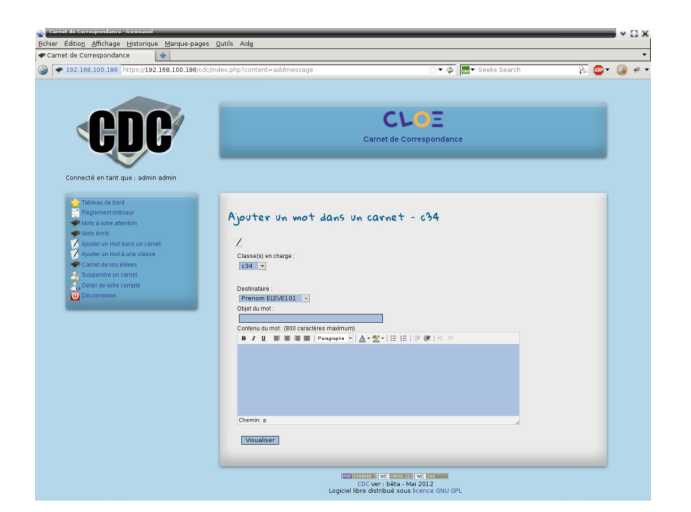

CDC est une application qui reproduit le fonctionnement d'un carnet de correspondance : échange entre responsables et administratifs, affichage et validation du règlement intérieur.

Les notes et les absences sont des fonctionnalités qui ne sont pas disponibles dans CDC.

<http://dev-eole.ac-dijon.fr/projects/cdc>

Installation de CDC

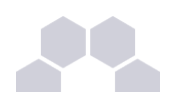

CDC s'installe manuellement, saisir les commandes suivantes dans un terminal :

- **# QueryAuto**
- # apt-eole install eole-cdc

L'application n'est pas disponible immédiatement après l'installation.

L'opération nécessite une reconfiguration du serveur avec la commande [reconfigure].

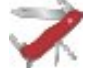

#### **Truc & astuce**

Pour désactiver rapidement et temporairement (jusqu'au prochain reconfigure) l'application web il est possible d'utiliser la commande suivante :

**# a2dissite nom\_de\_l'application**

Le nom de l'application à mettre dans la commande est celui que l'on trouve dans le répertoire **/etc/apache2/sites-available/**

Pour activer cette nouvelle configuration il faut recharger la configuration d'Apache avec la commande :

**# service apache2 reload**

Pour réactiver l'application avec cette méthode il faut utiliser les commandes suivantes :

**# a2ensite nom\_de\_l'application**

**# service apache2 reload**

Pour désactiver l'application pour une période plus longue voir définitivement, il faut désactiver l'application depuis l'interface de configuration du module, dans l'onglet *Applications web*.

L'opération nécessite une reconfiguration du module avec la commande [reconfigure].

#### **Remarque**

Pour les modules en mode conteneur il faut se placer dans le conteneur web pour pouvoir effectuer les commandes :

**# ssh web**

```
# a2dissite nom_de_l'application
```
**# service apache2 reload**

#### Accès à l'application

Pour accéder à l'application se rendre à l'adresse : http://<adresse\_serveur>/cdc/

L'authentification se fait **obligatoirement** par le biais du serveur SSO, ce service doit donc être actif.

L'accès à l'interface d'administration se fait dans l'application une fois connecté en tant que **admin**.

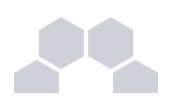

#### Rôles des utilisateurs

Seul l'utilisateur **admin** est "administrateur" de l'application.

Il a un accès complet à l'application et à sa configuration.

Il peut déléguer ce rôle en donnant les droits "administrateur" à un utilisateur.

Les rôles présents dans l'annuaire OpenLDAP (enseignants, élèves, ...) sont reportés dans l'application.

#### **Remarques**

Les comptes sont créés par l'intermédiaire d'un script d'importation LDAP disponible dans le *Tableau de bord*.

## **4.4. Cdt**

#### Présentation

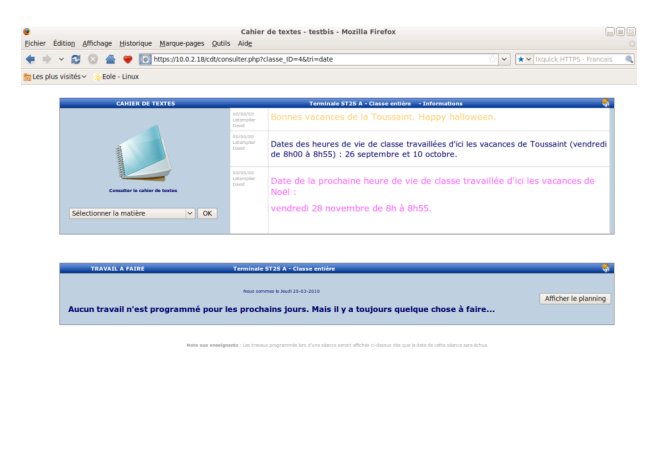

Cdt est un cahier de texte numérique.

Il permet aux enseignants la saisie des devoirs dans le cahier de texte et la consultation pour les élèves.

[http://www.etab.ac-caen.fr/bsauveur/cahier\\_de\\_texte](http://www.etab.ac-caen.fr/bsauveur/cahier_de_texte)

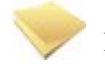

#### **Remarque**

Cdt est également surnommé *Chocolat*.

Cette application est sous licence GPL mais en marge de cette licence vous êtes convié à offrir une tablette de chocolat au développeur de l'application.

 $10.0.2.18 +$ 

[http://www.etab.ac-caen.fr/bsauveur/cahier\\_de\\_texte/?page\\_id=6](http://www.etab.ac-caen.fr/bsauveur/cahier_de_texte/?page_id=6)
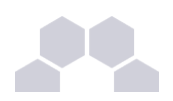

### Installation

Cdt s'installe manuellement, saisir les commandes suivantes :

- **# QueryAuto**
- # apt-eole install eole-cdt

L'application n'est pas disponible immédiatement après l'installation.

L'opération nécessite une reconfiguration du serveur avec la commande [reconfigure].

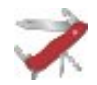

# **Truc & astuce**

Pour désactiver rapidement et temporairement (jusqu'au prochain reconfigure) l'application web il est possible d'utiliser la commande suivante :

**# a2dissite nom\_de\_l'application**

Le nom de l'application à mettre dans la commande est celui que l'on trouve dans le répertoire **/etc/apache2/sites-available/**

Pour activer cette nouvelle configuration il faut recharger la configuration d'Apache avec la commande :

```
# service apache2 reload
```
Pour réactiver l'application avec cette méthode il faut utiliser les commandes suivantes :

**# a2ensite nom\_de\_l'application**

**# service apache2 reload**

Pour désactiver l'application pour une période plus longue voir définitivement, il faut désactiver l'application depuis l'interface de configuration du module, dans l'onglet *Applications web*.

L'opération nécessite une reconfiguration du module avec la commande [reconfigure].

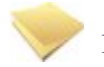

# **Remarque**

Pour les modules en mode conteneur il faut se placer dans le conteneur web pour pouvoir effectuer les commandes :

**# ssh web**

- **# a2dissite nom\_de\_l'application**
- **# service apache2 reload**

#### Accéder à l'application

Pour accéder à l'application se rendre à l'adresse : http://<adresse\_serveur>/cdt/

L'authentification se fait **obligatoirement** par le biais du serveur SSO, ce service doit donc être actif.

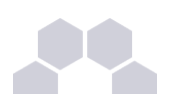

# Rôles des utilisateurs

Tout utilisateur présent dans l'annuaire possède un accès à l'application.

Les profils administrateur, élève, responsable, professeur, direction (DIR) et vie scolaire (EDU) sont automatiquement associés aux rôles correspondants dans l'application.

Tout autre profil se voit créé un compte bloqué, charge à l'administrateur d'y associer le bon rôle.

# **Administrateur**

L'utilisateur **admin** est administrateur de l'application, il peut notamment procéder à l'import des emplois du temps depuis les fichiers issus de SIECLE : **sts\_emp\_xxx.xml** / **emp\_sts\_xxx.xml** .

#### **Professeur**

Les enseignants ont un accès professeur à l'application, ils enregistrent leur emploi du temps afin de pouvoir ensuite gérer leurs séances de cours.

# **Élève**

Les élèves peuvent seulement consulter le cahier de texte, ils ne peuvent pas l'éditer mais accèdent automatiquement au contenu de leur classe (séances et travail à faire).

#### **Responsable**

Les responsables peuvent seulement consulter le cahier de texte, ils ne peuvent pas l'éditer mais accèdent automatiquement au contenu des classes de leurs enfants (séances et travail à faire).

# **Personnel de direction**

Ils gèrent les visas, diffusent des messages, planifient des événements et accèdent aux différentes données du cahier de textes.

# **Vie Scolaire**

Ils diffusent des messages, planifient des événements et accèdent aux différentes données du cahier de textes.

# **Invité**

Ce rôle permet de donner un accès à certains cahiers de textes.On peut être "invité" sans avoir de compte (ldap), pour cela la direction (pour chaque enseignant), ou un enseignant lui-même, dispose d'une url sécurisée à transmettre pour un accès anonyme.

Importation des emplois du temps

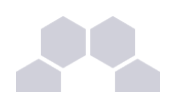

L'importation s'effectue depuis le menu de l'administrateur : *Importation de données depuis*  $SIECLE/STS-Web.$ 

Pour plus de détails, consulter la page : [http://dev-eole.ac-dijon.fr/projects/cdt/wiki/Wiki#Importation-des](http://dev-eole.ac-dijon.fr/projects/cdt/wiki/Wiki#Importation-des-emplois-du-temps)[emplois-du-temps](http://dev-eole.ac-dijon.fr/projects/cdt/wiki/Wiki#Importation-des-emplois-du-temps)

### Activation des sondes piwik

Les sondes permettent de comptabiliser les accès enseignant et en consultation.

Elles ne sont pas actives par défaut.

On les active en renseignant les valeurs **envole** piwik url (sans le http://) et **envole** piwik idsite dans la table **cdt\_params** qui sont présentes mais valant respectivement "" et 0.

Pour plus de détails, consulter la page :<http://dev-eole.ac-dijon.fr/projects/envole/wiki/SondesPiwik>

# **Exemples de requêtes**

**UPDATE `cdt\_params` SET `param\_val`="etablissement.accreteil.fr/piwik2/" WHERE `param\_nom`='envole\_piwik\_url'; UPDATE**  $\text{`cdt}$  params` SET `param\_val`="2" WHERE **`param\_nom`='envole\_piwik\_idsite';**

#### **Remarques**

- Lorsque Webcalendar est activé en même temps que Cdt, les informations rentrées dans le cahier de texte (emploi du temps importé depuis SIECLE, devoirs) sont automatiquement visibles sur l'agenda d'un enseignant ou d'un élève. Cette fonctionnalité est activée par défaut.
- Depuis la version 4.9.0.2, la mise à jour de la base de données est réalisée automatiquement sans intervention de l'administrateur.

# **4.5. Dokuwiki**

#### Présentation

DokuWiki est un Wiki simple d'utilisation. Il permet l'édition et la rédaction commune entre plusieurs utilisateurs.

#### <http://www.dokuwiki.org/>

### Installation

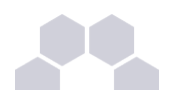

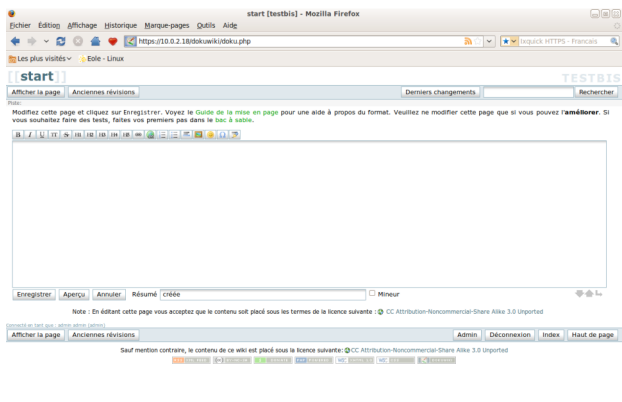

 $10.0.2.18$ 

DokuWiki s'installe manuellement, saisir les commandes suivantes :

- **# QueryAuto**
- **# apteole install eoledokuwiki**

L'application n'est pas disponible immédiatement après l'installation.

L'opération nécessite une reconfiguration du serveur avec la commande [reconfigure].

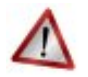

# **Attention**

Il existe un paquet **dokuwiki** qu'il ne faut pas confondre avec le paquet **eole-dokuwiki**.

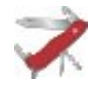

# **Truc & astuce**

Pour désactiver rapidement et temporairement (jusqu'au prochain reconfigure) l'application web il est possible d'utiliser la commande suivante :

**# a2dissite nom\_de\_l'application**

Le nom de l'application à mettre dans la commande est celui que l'on trouve dans le répertoire **/etc/apache2/sites-available/**

Pour activer cette nouvelle configuration il faut recharger la configuration d'Apache avec la commande :

#### **# service apache2 reload**

Pour réactiver l'application avec cette méthode il faut utiliser les commandes suivantes :

**# a2ensite nom\_de\_l'application**

#### **# service apache2 reload**

Pour désactiver l'application pour une période plus longue voir définitivement, il faut désactiver l'application depuis l'interface de configuration du module, dans l'onglet *Applications web*.

L'opération nécessite une reconfiguration du module avec la commande [reconfigure].

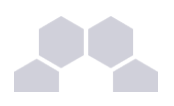

# **Remarque**

Pour les modules en mode conteneur il faut se placer dans le conteneur web pour pouvoir effectuer les commandes :

- **# ssh web**
- **# a2dissite nom\_de\_l'application**
- **# service apache2 reload**

#### Accéder à l'application

Pour accéder à l'application se rendre à l'adresse : **http://<adresse\_serveur>/dokuwiki/**

L'authentification se fait **obligatoirement** par le biais du serveur SSO, ce service doit donc être actif.

#### Rôles des utilisateurs

Les élèves, les enseignants et les administrateurs ayant un compte sur Scribe possèdent un accès à l'application.

#### ● **administrateur**

Seul l'utilisateur **admin** est administrateur de l'application.

Il a un accès complet à l'application et à sa configuration.

Il peut déléguer se rôle à un autre utilisateur mais aussi à un groupe d'utilisateurs.

Il peut aussi, ajouter des privilèges à un ou plusieurs utilisateurs.

#### ● **@ALL**

Toute personne ayant un compte authentifié sur Scribe est "ALL" mais n'a aucun droit.

#### ● **@professeurs**

Les enseignants peuvent créer des nouvelles pages et éditer.

● **@eleves**

Les élèves ont le droit de lecture sur l'ensemble du wiki.

● **@administratifs**

Les administratifs n'ont pas de droit sur le wiki

● **visiteur anonyme**

Ne peut pas accéder à l'application.

Sur le module Horus, l'utilisateur **admin** est administrateur de l'application et les autres utilisateurs n'ont par défaut aucun droit.

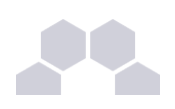

# **Remarque**

Les rôles sont directement modifiables dans l'application par l'administrateur :

**http://<adresse\_serveur>/dokuwiki/doku.php?id=start&do=admin&page=acl**

#### **Remarques**

Les données utilisateurs relatives à l'application sont stockées dans le répertoire **data/** de l'application et sont sauvegardées par Bacula.

Il existe 3 fichiers de configuration pour Dokuwiki :

- $\bullet$  **dokuwiki.php**  $\rightarrow$  le fichier principal ;
- **local.php** → le fichier secondaire est vide pour utilisation ultérieure ;
- **local.protected.php** → le fichier protégé qui contient les configurations sensibles :
	- la méthodes d'authentification ;
	- les informations relatives à l'annuaire LDAP ;
	- l'emplacement du répertoire qui contient les données de Dokuwiki.

# **4.6. EOP**

Présentation

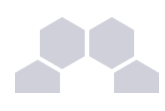

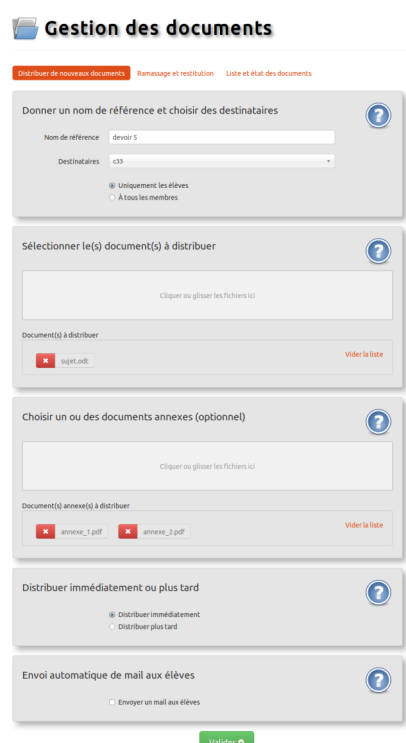

L'objectif de l'application web EOP (EOLE Outils Prof) est de proposer une interface simple pour la gestion des devoirs à destination des professeurs. Cette nouvelle application, indépendante, ne traite que de la gestion des documents et peut être intégrée dans le portail.

Le développement est basé sur le framework python Flask [\(http://flask.pocoo.org/\)](http://flask.pocoo.org/).

<http://dev-eole.ac-dijon.fr/projects/eop>

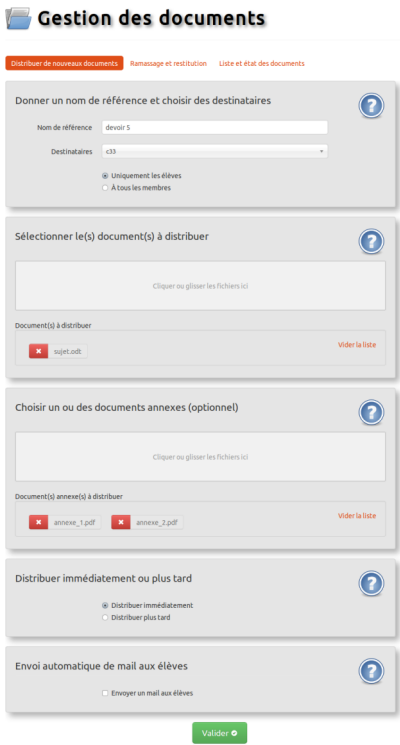

 $\boldsymbol{\Omega}$ ທ  $\Box$ 

r l e

 $\mathsf E$ o $\bf \nabla$ 

 $\frac{1}{2}$ 

ၯ  $\bm{\mathsf{c}}$ r i b

e

259

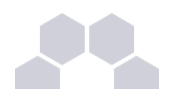

## Installation

EOP s'installe manuellement, saisir les commandes suivantes :

- *# QueryAuto*
- # apt-eole install eole-eop

L'application n'est pas disponible immédiatement après l'installation.

L'opération nécessite une reconfiguration du serveur avec la commande [reconfigure].

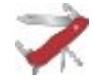

# **Truc & astuce**

Pour désactiver rapidement et temporairement (jusqu'au prochain reconfigure) l'application web il est possible d'utiliser la commande suivante :

**# a2dissite nom\_de\_l'application**

Le nom de l'application à mettre dans la commande est celui que l'on trouve dans le répertoire **/etc/apache2/sites-available/**

Pour activer cette nouvelle configuration il faut recharger la configuration d'Apache avec la commande :

**# service apache2 reload**

Pour réactiver l'application avec cette méthode il faut utiliser les commandes suivantes :

**# a2ensite nom\_de\_l'application**

**# service apache2 reload**

Pour désactiver l'application pour une période plus longue voir définitivement, il faut désactiver l'application depuis l'interface de configuration du module, dans l'onglet *Applications web*.

L'opération nécessite une reconfiguration du module avec la commande [reconfigure].

# **Remarque**

Pour les modules en mode conteneur il faut se placer dans le conteneur web pour pouvoir effectuer les commandes :

**# ssh web**

- **# a2dissite nom\_de\_l'application**
- **# service apache2 reload**

## Accéder à l'application

Pour accéder à l'application se rendre à l'adresse : **http://<adresse\_serveur>/eop/documents/**

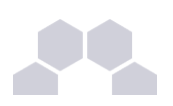

# Rôles des utilisateurs

Seuls les enseignants et l'utilisateur **admin** (enseignants également) ont un accès à l'application.

Les élèves disposent des documents distribués dans leur répertoire personnel mais n'ont pas d'accès à l'application EOP.

## **Remarques**

EOP est une application **flask** servie par **gunicorn**, dialoguant avec **controlevnc** grâce à une clé secrète et gérée par apache en reverse-proxy.

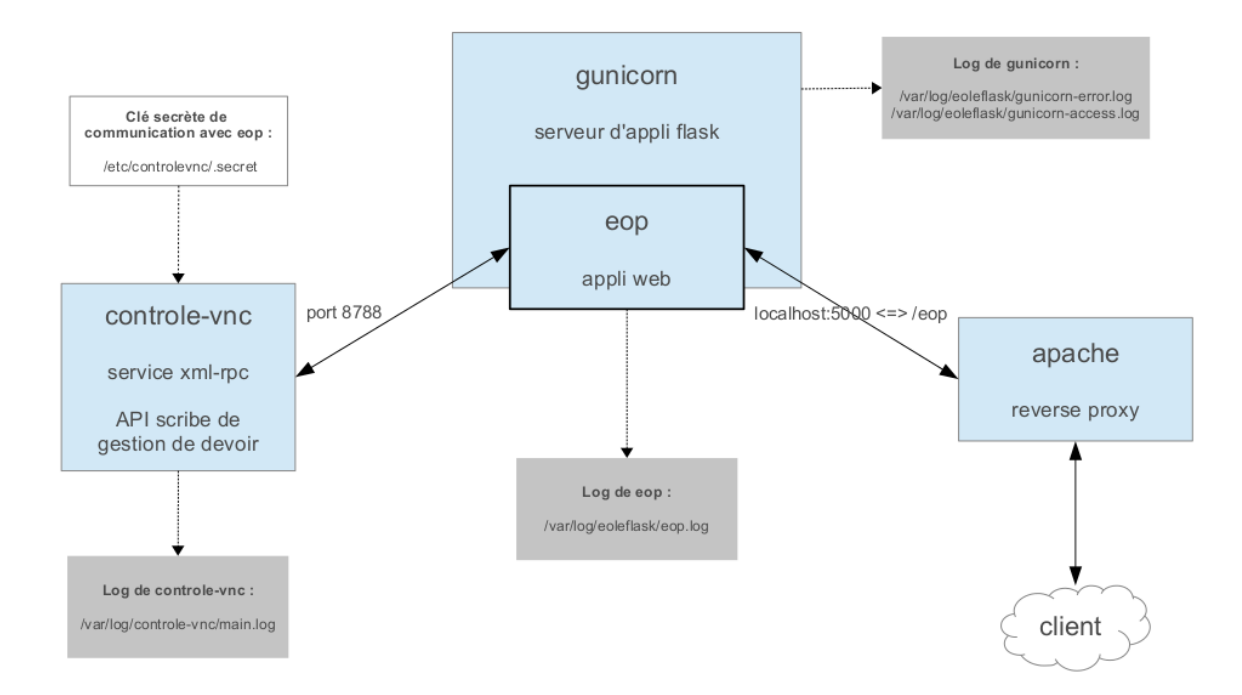

En cas de dysfonctionnement il faut :

- Vérifier le service **eoleflask** ;
- Vérifier le service **controle-vnc**.

Si le module est en mode conteneur il faut utiliser les commandes suivantes dans le conteneur web :

#### *# ssh web*

# **Vérifier le service eoleflask.**

Vérifier les logs dans **/var/log/eoleflask/gunicorn-error.log** et **/var/log/eoleflask/gunicorn-access.log**.

- S'il y a une erreur **NoApplicationError: No application loaded** alors il faut vérifier la présence d'un lien symbolique dans **/etc/eole/flask/enabled/** pointant vers le fichier **/etc/eole/flask/available/eop.conf**.
- S'il y a une erreur **CookieError: Invalid Attribute envole.user**, il faut soit mettre à jour **eoleposh** ou supprimer le cookie **\$envole.user**.

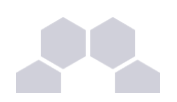

#### Relancer le service :

**# service eoleflask restart**

### **Vérifier le service controle-vnc.**

Contrôler les logs dans **/var/log/controle-vnc/main.log**.

Vérifier que le service est bien à l'écoute sur le port 8788 :

*# netstat ndtal | grep 8788* 

Et que le port 8788 n'est pas bloqué par le pare-feu (seulement pour le mode conteneur) :

*# iptables L | grep 8788* 

S'assurer de la correspondance de la clé secrète contenue dans **/etc/controlevnc/.secret** et la variable **SECRET\_KEY** du fichier **/etc/eole/flask/available/eop.conf**.

# **Vérifier le service apache.**

Vérifier que les modules apache pour le proxy inverse sont bien activés :

- *# a2enmod proxy proxy\_http*
- *# service apache restart*

Tester EOP sans passer par le proxy inverse (de l'extérieur par tunnel SSH) :

*# ssh L 9999:127.0.0.1:5000 root@<adresse IP du module>*

Puis entrer dans un navigateur l'URL : **http://localhost:9999/documents**

Les journaux de l'application EOP sont accessibles dans le fichier **/var/log/eoleflask/eop.log**.

# **4.7. FluxBB**

Présentation

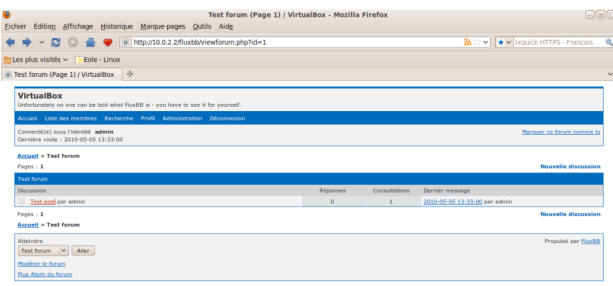

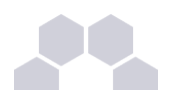

FluxBB est une application web de forum de discussions basé sur PunBB.

Il offre moins de fonctionnalités que beaucoup d'autres forums, mais il est généralement plus rapide.

<http://fluxbb.fr/>

Installation de FluxBB

FluxBB s'installe manuellement, saisir les commandes suivantes :

- **# QueryAuto**
- # apt-eole install eole-fluxbb

L'application n'est pas disponible immédiatement après l'installation.

L'opération nécessite une reconfiguration du serveur avec la commande [reconfigure].

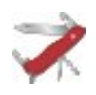

# **Truc & astuce**

Pour désactiver rapidement et temporairement (jusqu'au prochain reconfigure) l'application web il est possible d'utiliser la commande suivante :

#### **# a2dissite nom\_de\_l'application**

Le nom de l'application à mettre dans la commande est celui que l'on trouve dans le répertoire **/etc/apache2/sites-available/**

Pour activer cette nouvelle configuration il faut recharger la configuration d'Apache avec la commande :

**# service apache2 reload**

Pour réactiver l'application avec cette méthode il faut utiliser les commandes suivantes :

**# a2ensite nom\_de\_l'application**

**# service apache2 reload**

Pour désactiver l'application pour une période plus longue voir définitivement, il faut désactiver l'application depuis l'interface de configuration du module, dans l'onglet *Applications web*.

L'opération nécessite une reconfiguration du module avec la commande [reconfigure].

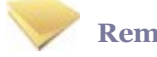

# **Remarque**

Pour les modules en mode conteneur il faut se placer dans le conteneur web pour pouvoir effectuer les commandes :

**# ssh web**

- **# a2dissite nom\_de\_l'application**
- **# service apache2 reload**

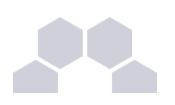

# Accès à l'application

Pour accéder à l'application se rendre à l'adresse : http://<adresse\_serveur>/fluxbb/

L'authentification se fait **obligatoirement** par le biais du serveur SSO, ce service doit donc être actif.

# Rôles des utilisateurs

Tous les utilisateurs présents dans l'annuaire possèdent un accès à l'application.

# ● **administrateur**

Seul l'utilisateur **admin** est "administrateur" de l'application, il peut :

- Organiser les catégories et forums.
- Définir les options et préférences pour chaque forum.
- Contrôler les permissions pour les utilisateurs et les invités.
- Afficher les statistiques IP des utilisateurs.
- Exclure des utilisateurs.
- Censurer des mots.
- Paramétrer les statuts d'utilisateurs.
- Élaguer d'anciens messages.
- Traiter les signalements de messages.

#### ● **modérateur**

Seul les professeurs sont modérateurs du forum, ils peuvent :

- Exclure des utilisateurs.
- Censurer des mots.
- Paramétrer les statuts d'utilisateurs.
- Traiter les signalements de messages.
- **membre**
	- Les élèves sont membres du forum, ils peuvent :
	- créer de nouvelle discussion
	- répondre à une discussion
- **invité**

Les personnes non authentifiées, les responsables et les administratifs ont le rôle invité. Ils peuvent consulter le forum.

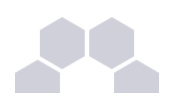

# **4.8. Gepi** Présentation

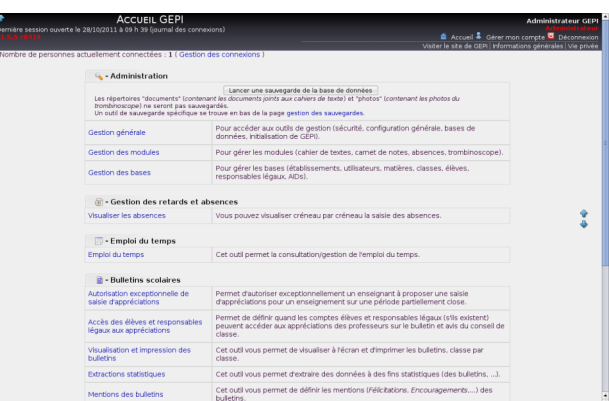

Gepi est un logiciel libre de gestion des notes, des absences, et des cahiers de texte pour les établissements francophones du second degré.

# [http://gepi.mutualibre.org](http://gepi.mutualibre.org/)

Une grande quantité de documentation est disponible ici :

<https://www.sylogix.org/projects/gepi/wiki/>

# Installation

Gepi s'installe manuellement, saisir les commandes suivantes :

- **# QueryAuto**
- # apt-eole install eole-gepi

L'application n'est pas disponible immédiatement après l'installation.

L'opération nécessite une reconfiguration du serveur avec la commande [reconfigure].

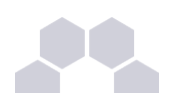

# **Truc & astuce**

Pour désactiver rapidement et temporairement (jusqu'au prochain reconfigure) l'application web il est possible d'utiliser la commande suivante :

**# a2dissite nom\_de\_l'application**

Le nom de l'application à mettre dans la commande est celui que l'on trouve dans le répertoire **/etc/apache2/sites-available/**

Pour activer cette nouvelle configuration il faut recharger la configuration d'Apache avec la commande :

**# service apache2 reload**

Pour réactiver l'application avec cette méthode il faut utiliser les commandes suivantes :

**# a2ensite nom\_de\_l'application**

**# service apache2 reload**

Pour désactiver l'application pour une période plus longue voir définitivement, il faut désactiver l'application depuis l'interface de configuration du module, dans l'onglet *Applications web*.

L'opération nécessite une reconfiguration du module avec la commande [reconfigure].

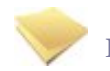

# **Remarque**

Pour les modules en mode conteneur il faut se placer dans le conteneur web pour pouvoir effectuer les commandes :

**# ssh web**

- **# a2dissite nom\_de\_l'application**
- **# service apache2 reload**

#### Accéder à l'application

Pour accéder à l'application se rendre à l'adresse : **https://<adresse\_serveur>/gepi/**

L'authentification peut se faire :

- par le biais d'une authentification SSO (**Utilisation du service SSO pour les applications de votre serveur scribe** à **oui**) ;
- par le biais d'une authentification LDAP.

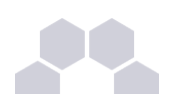

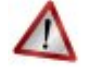

# **Attention**

Pour des raisons de sécurité évidentes, l'accès en HTTPS est fortement recommandé.

De plus il permet d'éviter l'affichage des messages d'avertissement lors d'une session en tant qu'utilisateur **admin**.

#### Importation des comptes

En début d'année, un outil de synchronisation des bases permet de créer l'ensemble des comptes utilisateurs depuis l'annuaire LDAP du module Scribe.

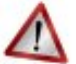

# **Attention**

L'initialisation des bases supprime un grand nombre de données déjà entrées.

L'import ne doit donc être réalisé qu'**une seule fois** en début d'année.

La mise à jour des informations importées est réalisée lors de la connexion des utilisateurs.

- se connecter en tant qu'utilisateur **admin** à l'application ;
- si l'application était déjà utilisée, consulter [http://www.sylogix.org/projects/gepi/wiki/Avant\\_initialisation](http://www.sylogix.org/projects/gepi/wiki/Avant_initialisation) ;
- se rendre dans *Gestion générale* / *Initialisation à partir de l'annuaire LDAP du serveur Eole Scribe NG* ;
- lancer les 7 étapes, dans l'ordre.

Les données importées nécessitent par la suite quelques réglages :

- attribution des rôles adéquats au personnel administratif ;
- regroupement d'enseignements inter-classe ;
- ... .

# **Affectation des matières à des professeurs**

En tant qu'utilisateur **admin**, aller dans :

*Gestion des bases* / *Gestion des comptes d'accès des utilisateurs* / *Personnels de l'établissement* / *Affecter les matières aux professeurs*.

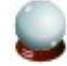

# **Ajouts d'enseignements**

- Aller dans *Gestion des bases* / *Gestion des classes* ;
- Choisir une classe dans le tableau puis cliquer sur *Enseignements* ;

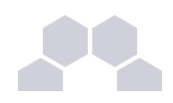

- En haut à droite "Ajouter des enseignements" et choisir dans la liste "Sélectionner matière".
- Cliquer sur Créer.

Il est possible par la suite de ré-éditer ces enseignements pour :

- Ajouter un ou des professeurs à l'enseignement ;
- Associer une autre ou d'autres classes à l'enseignement.

Lors de la création d'un enseignement, tous les élèves de la classe sont par défaut inscrits dans l'enseignement.

Il faut passer en revue les enseignements optionnels pour décocher les élèves qui ne suivent pas l'enseignement.

Pour cela, toujours dans la Gestion des classes :

- *Gestion des bases* / *Gestion des classes*
- Choisir une classe dans le tableau puis cliquer sur *Enseignements*.
- Choisir dans le tableau l'enseignement puis cliquer sur *<Enseignement> Élèves inscrits (XX-XX-XX)*.
- Choisir un élève dans le tableau et utiliser les coches pour choisir les périodes ou utiliser la croix rouge pour tout décocher.
- Enregister vos changements.

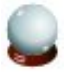

# **Ajouter un enseignement à cheval sur plusieurs classes**

- Aller dans *Gestion des bases* / *Gestion des classes* ;
- Choisir une classe dans le tableau puis cliquer sur *Enseignements*.
- En haut à droite, "Ajouter des enseignements" et choisir dans la liste "Sélectionner matière" en précisant qu'il concerne plusieurs classes (bouton radio) ;
- **Cliquer sur Créer ;**
- Préciser le nom de l'enseignement (regroupement) ;
- Cocher les classes et le(s) enseignant(s) ;
- Cliquer ensuite sur le lien *Eleves (XX-XX-XX)* pour cocher / décocher les élèves qui doivent suivre ou non l'enseignement.

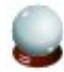

#### **Fusionner des enseignements**

Dans le cas où l'on a créé des enseignements dans deux classes alors qu'il s'agit d'un même enseignement regroupant les deux classes, il est possible de fusionner les deux enseignements :

- Aller dans *Gestion des bases* / *Gestion des classes* ;
- Choisir un enseignement dans le tableau puis cliquer sur *Enseignements* ;

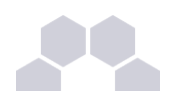

● Cliquer sur le nom de l'enseignement, puis cliquer sur le lien *Fusionner le groupe avec un ou des groupes existants*.

Rôles des utilisateurs

## **Administrateur**

Seul l'utilisateur **admin** a un accès à l'application, il est administrateur de celle-ci.

Il a un accès complet à l'application et à sa configuration. Il peut déléguer ce rôle en donnant les droits administrateur à un utilisateur.

Ce rôle permet notamment de :

- gérer les comptes utilisateurs ;
- gérer les groupes classes et autres ;
- sauvegarder les données ;
- bloquer l'accès à l'application ;
- observer l'historique des connexions.

Les autres utilisateurs ont accès à l'application uniquement si leur compte créé lors de l'initialisation annuelle.

Les rôles sont assignés comme suit :

#### **Professeur principal**

Les enseignants responsables de classes ont un accès en tant que professeur principal.

#### **Professeur**

Les enseignants qui ne sont pas professeur principal ont un accès professeur leur permettant :

- d'accéder au cahier de texte ;
- d'accéder à l'outil de gestion des notes ;
- de saisir les bulletins ;
- de préparer les conseils de classe (impression des bulletins, tableaux, graphiques ...).

# **Scolarité**

Les personnels administratifs ont un accès scolarité, ces comptes doivent être édités manuellement afin de leur attribuer des rôles plus précis.

L'accès scolarité permet :

- une vérification détaillée de la saisie des notes et la saisie des appréciations sur les bulletins ;
- de visualiser et d'imprimer des relevés de notes ;
- de visualiser et d'imprimer des bulletins.

# **Élève**

Les élèves ont un accès élève leur permettant de :

● consulter le cahier de texte;

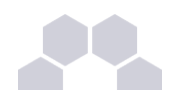

● consulter leurs notes et leurs bulletins.

#### **Responsable légaux**

Les responsables légaux ont un accès responsable légal leur permettant de consulter les informations (notes, absences ...) concernant les élèves dont ils sont responsables.

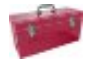

# **Complément**

Plus d'informations sur les fonctionnalités disponibles directement ici : [http://www.sylogix.org/wiki/gepi/ListeDesFonctionnalités](http://www.sylogix.org/wiki/gepi/ListeDesFonctionnalit%C3%A9s)

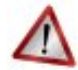

# **Attention**

Tant qu'un élève n'a pas de note dans un groupe, il est facile de le désinscrire.

Si un professeur s'aperçoit qu'un élève ne devrait pas être dans un groupe, il est important qu'il n'ajoute aucune donnée à cet élève.

# **4.9. Gibii**

# Présentation

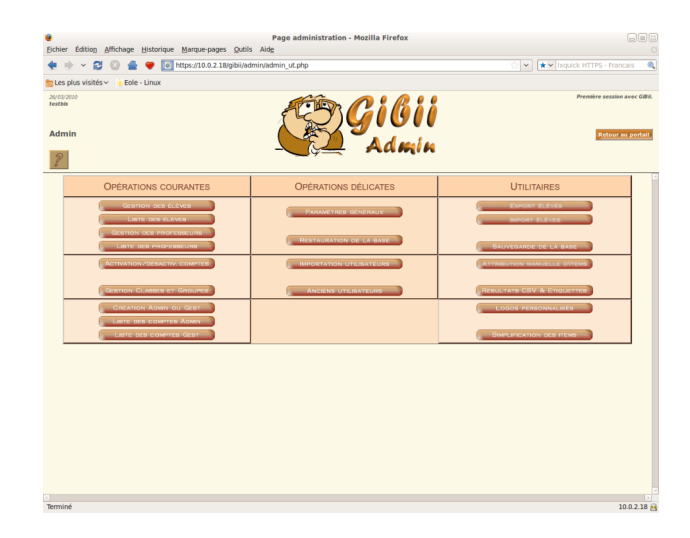

Gibii (Gestion Informatisée du B2I) propose une gestion informatisée complète du B2I (Brevet Informatique et Internet).

[http://wikigibii.ac-bordeaux.fr](http://wikigibii.ac-bordeaux.fr/)

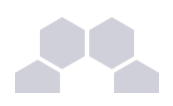

# **Attention**

Cette application, même si elle est toujours disponible dans nos dépôts, n'est plus maintenue. L'application nationale OBii remplace Gibii.

#### Installation

Gibii s'installe manuellement, saisir les commandes suivantes :

**# QueryAuto**

#### **# apteole install eolegibii**

L'application n'est pas disponible immédiatement après l'installation.

L'opération nécessite une reconfiguration du serveur avec la commande [reconfigure].

# **Truc & astuce**

Pour désactiver rapidement et temporairement (jusqu'au prochain reconfigure) l'application web il est possible d'utiliser la commande suivante :

**# a2dissite nom\_de\_l'application**

Le nom de l'application à mettre dans la commande est celui que l'on trouve dans le répertoire **/etc/apache2/sites-available/**

Pour activer cette nouvelle configuration il faut recharger la configuration d'Apache avec la commande :

**# service apache2 reload**

Pour réactiver l'application avec cette méthode il faut utiliser les commandes suivantes :

**# a2ensite nom\_de\_l'application**

**# service apache2 reload**

Pour désactiver l'application pour une période plus longue voir définitivement, il faut désactiver l'application depuis l'interface de configuration du module, dans l'onglet *Applications web*.

L'opération nécessite une reconfiguration du module avec la commande [reconfigure].

# **Remarque**

Pour les modules en mode conteneur il faut se placer dans le conteneur web pour pouvoir effectuer les commandes :

**# ssh web**

- **# a2dissite nom\_de\_l'application**
- **# service apache2 reload**

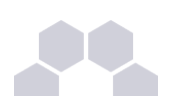

## Accéder à l'application

Pour accéder à l'application, se rendre à l'adresse : http://<adresse serveur>/gibii/ ou **http://<adresse\_serveur>/b2i/**

L'authentification se fait **obligatoirement** par le biais du serveur SSO sauf pour le super administrateur, ce service doit donc être actif.

#### **Console d'administration du super administrateur**

La console de super administration de Gibii est accessible à l'adresse :

**http://<adresse\_serveur>/gibii/sadmin/**

L'authentification sur cette interface de configuration ne passe pas par le serveur SSO.

Le compte et le mot de passe à utiliser sont **sadmin** / **sadmin**

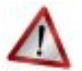

# **Sécurité**

L'authentification sur cette interface de configuration ne passe pas par le serveur SSO.

Il faut donc impérativement changer le mot de passe de l'utilisateur **sadmin**

Pour ce faire cocher la case changer de mot de passe sur la page d'authentification : **http://<adresse\_serveur>/gibii/sadmin/**

# Rôles des utilisateurs

#### ● **super administrateur**

L'utilisateur **sadmin** est le seul super administrateur.

Il peut gérer les établissements centralisés dans Gibii et avoir accès aux statistiques.

#### ● **administrateur**

Seul l'utilisateur **admin** est "administrateur" de l'application.

Il a accès à la gestion des élèves et des professeurs, à l'édition des attestations, aux statistiques ...

Il peut déléguer ce rôle en donnant les droits "administrateur adjoint" à un professeur ayant initialisé son compte.

# ● **gestionnaire**

Le gestionnaire peut éditer les attestations, a accès aux statistiques ...

L'administrateur peut assigner le rôle de "gestionnaire adjoint" à un professeur ayant initialisé son compte.

### ● **professeur**

Le professeur peut s'assigner une classe et choisir les items pour lesquels il a la compétence pour valider les acquis des élèves.

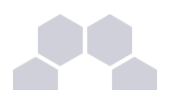

Les comptes *administratif*, *responsable* et *invité* n'ont pas d'accès.

**Remarques** 

● Les comptes sont créés dans Gibii lors de la première connexion à l'application (initialisation du compte).

L'administrateur ne peut pas déléguer de rôle à un professeur n'ayant pas initialisé son compte. L'administrateur ne peut pas assigner une classe à un professeur et le professeur ne peut pas s'assigner une classe si aucun élève de celle-ci n'a initialisé son compte.

● Plus d'informations sur les différents rôles de l'application sur le site officiel de celle-ci.

# **4.10. GRR**

# Présentation

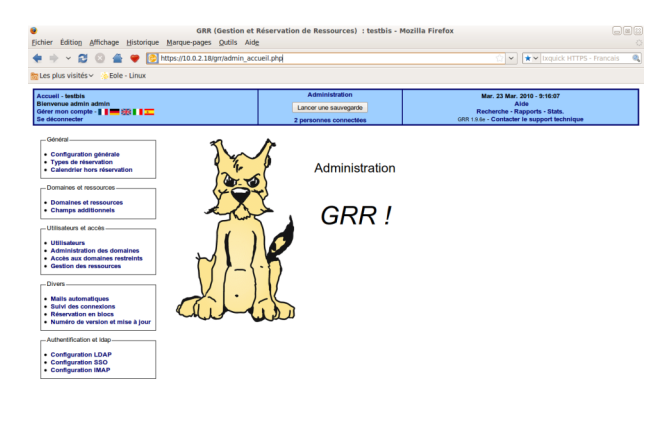

GRR (Gestion et Réservation de Ressources) est un outil de gestion de réservation de salles et de matériels.

 $10.02.18 +$ 

## [http://grr.mutualibre.org](http://grr.mutualibre.org/)

## Installation

GRR s'installe manuellement, saisir les commandes suivantes :

#### **# QueryAuto**

# # apt-eole install eole-grr

L'application n'est pas disponible immédiatement après l'installation.

L'opération nécessite une reconfiguration du serveur avec la commande [reconfigure].

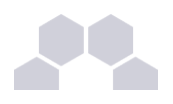

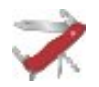

### **Truc & astuce**

Pour désactiver rapidement et temporairement (jusqu'au prochain reconfigure) l'application web il est possible d'utiliser la commande suivante :

**# a2dissite nom\_de\_l'application**

Le nom de l'application à mettre dans la commande est celui que l'on trouve dans le répertoire **/etc/apache2/sites-available/**

Pour activer cette nouvelle configuration il faut recharger la configuration d'Apache avec la commande :

```
# service apache2 reload
```
Pour réactiver l'application avec cette méthode il faut utiliser les commandes suivantes :

```
# a2ensite nom_de_l'application
```

```
# service apache2 reload
```
Pour désactiver l'application pour une période plus longue voir définitivement, il faut désactiver l'application depuis l'interface de configuration du module, dans l'onglet *Applications web*.

L'opération nécessite une reconfiguration du module avec la commande [reconfigure].

#### **Remarque**

Pour les modules en mode conteneur il faut se placer dans le conteneur web pour pouvoir effectuer les commandes :

- **# ssh web**
- **# a2dissite nom\_de\_l'application**
- **# service apache2 reload**

#### Accéder à l'application

Pour accéder à l'application, se rendre à l'adresse : http://<adresse\_serveur>/grr/

L'authentification peut être réalisée par le biais du serveur SSO ou être gérée par l'application.

#### Rôle des utilisateurs (SSO activé)

Il est possible dans le menu "Configuration SSO" de sélectionner le rôle à donner aux différents profils existants lors de leur première connexion.

Par défaut les rôles sont restreints, l'administrateur doit donc définir finement les rôles avant même le lancement de l'application.

● **Administrateur**

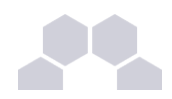

Seul l'utilisateur **admin** est "administrateur" de l'application.

Il peut déléguer ce rôle en donnant les droits "administrateur" à un utilisateur ayant initialisé son compte.

## ● **Gestionnaire**

Le gestionnaire à les droits pour gérer telle ou telle ressource.

## **Gestionnaire utilisateur**

Le gestionnaire d'utilisateur peut ajouter, éditer, supprimer des utilisateurs ayant pour statut "usager" ou "visiteur",

L'administrateur peut déléguer le droit de gérer les utilisateurs.

### ● **Usager**

Les professeurs ont par défaut un accès "usager" à l'application.

L'usager peut créer, modifier ou effacer ses propres réservations.

# ● **Visiteur**

Les administratifs, les élèves, les responsables et les invités ont par défaut un accès "visiteur" à l'application.

Un « visiteur » peut voir les réservations mais ne peut pas agir dessus.

#### **Remarques**

- Si l'authentification est gérée par l'application et non pas le serveur SSO, il faut utiliser le compte "administrateur" avec pour mot de passe **azerty** (par mesure de sécurité le mot de passe doit absolument être changé).
- Lors d'un changement de version, il se peut qu'une mise à jour de la base de données soit nécessaire. Dans ce cas, une page d'avertissement s'affiche avec un lien "Mettre à jour la base MySQL" permettant à l'administrateur d'effectuer cette action.
- Les comptes sont créés dans GRR lors de la première connexion des utilisateurs (initialisation du compte).

# **4.11. Jappix**

Présentation

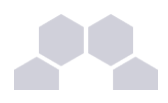

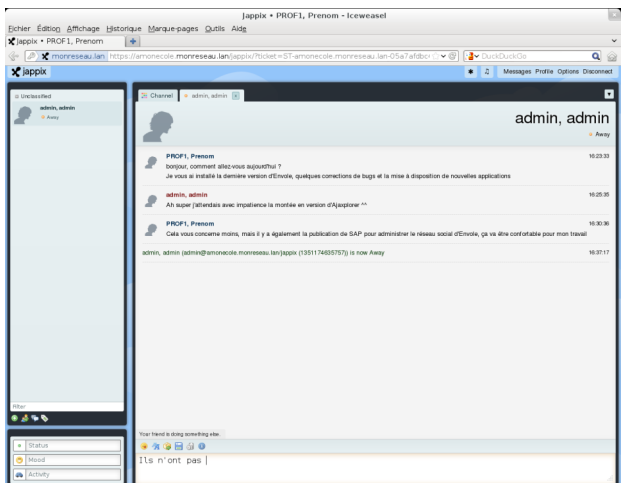

Jappix est un client web de communication instantanée. Il est libre et basé sur XMPP*\** .

Il permet une communication en temps réel entre les personnes possédant un compte XMPP.

Cette communication se fait simplement en utilisant un navigateur web moderne.

Un canal est à disposition pour laisser des messages de statut.

[http://jappix.com](http://jappix.com/)

### Installation

Jappix s'installe manuellement, saisir les commandes suivantes :

- **# QueryAuto**
- **# apteole install eolejappix**

L'application n'est pas disponible immédiatement après l'installation.

L'opération nécessite une reconfiguration du serveur avec la commande [reconfigure].

Si le serveur Jabber n'est pas installé un conteneur supplémentaire doit être créé, il faut donc exécuter la commande **gen\_conteneurs** comme le propose la commande reconfigure.

Cette commande doit être suivi de la ré-instanciation du module avec la commande instance :

**# instance /etc/eole/config.eol**

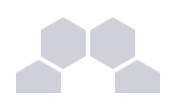

# **Attention**

L'application nécessite que le service **ejabberd** soit activé.

Dans l'interface de configuration du module, onglet Services, mettre *Activer le serveur de messagerie instantanée ejabberd* à **oui**.

L'application est très sensible à la configuration réseau mise en œuvre et son fonctionnement requiert notamment des noms DNS.

La configuration recommandée est donc la suivante :

*domain\_jabber\_etab* = *eolesso\_adresse* = *web\_url* = *ssl\_subjectaltname\_ns* = "nom\_de\_domaine" Si cette configuration n'est pas respectée, l'erreur suivante s'affichera :

**Erreur » Service indisponible**

Attention la modification de certains de ces paramètres nécessite de régénérer les certificats.

# **Truc & astuce**

Pour désactiver rapidement et temporairement (jusqu'au prochain reconfigure) l'application web il est possible d'utiliser la commande suivante :

**# a2dissite nom\_de\_l'application**

Le nom de l'application à mettre dans la commande est celui que l'on trouve dans le répertoire **/etc/apache2/sites-available/**

Pour activer cette nouvelle configuration il faut recharger la configuration d'Apache avec la commande :

#### **# service apache2 reload**

Pour réactiver l'application avec cette méthode il faut utiliser les commandes suivantes :

**# a2ensite nom\_de\_l'application**

**# service apache2 reload**

Pour désactiver l'application pour une période plus longue voir définitivement, il faut désactiver l'application depuis l'interface de configuration du module, dans l'onglet *Applications web*.

L'opération nécessite une reconfiguration du module avec la commande [reconfigure].

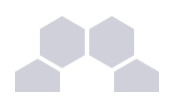

#### **Remarque**

Pour les modules en mode conteneur il faut se placer dans le conteneur web pour pouvoir effectuer les commandes :

- **# ssh web**
- **# a2dissite nom\_de\_l'application**
- **# service apache2 reload**

#### Accéder à l'application

Pour accéder à l'application se rendre à l'adresse : http://<adresse\_serveur>/jappix/

#### Rôles des utilisateurs

Tous les utilisateurs présents dans l'annuaire ont un accès à l'application.

### **Remarques**

Par défaut il n'est pas possible de téléverser des fichiers dans le canal car il n'y a pas de gestion des quotas et la partition du conteneur pourrait se remplir très vite :

En attendant, il est tout de même possible d'activer cette fonctionnalité en créant un répertoire accessible en écriture à Apache :

#### **# ssh reseau**

**# mkdir /usr/share/jappix/store/share**

**# chown wwwdata:root /usr/share/jappix/store/share**

[ctrl + d] pour sortir de la connexion SSH.

# **4.12. Moodle**

Présentation

 $\overline{\phantom{0}}$ 

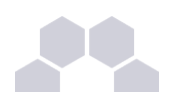

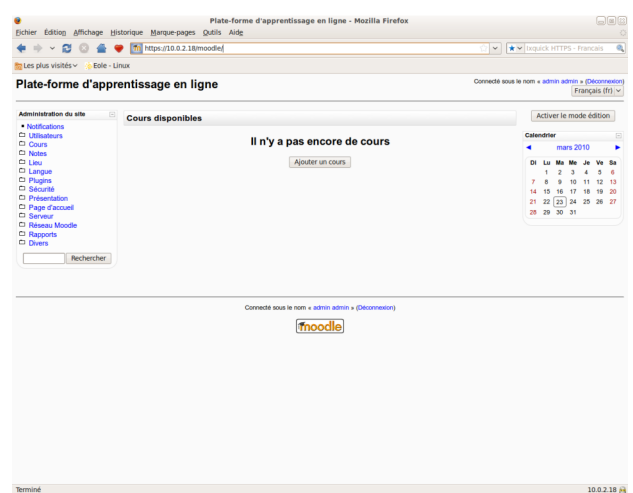

Moodle est une plate-forme d'apprentissage en ligne (e-learning en anglais) servant à créer des communautés d'apprenants autour de contenus et d'activités pédagogiques

À un système de gestion de contenu, Moodle ajoute des fonctions pédagogiques ou communicatives pour créer un environnement d'apprentissage en ligne.

C'est une application permettant de créer, par l'intermédiaire du réseau, des interactions entre des pédagogues, des apprenants et des ressources pédagogiques.

<http://moodle.org/>

Installation

Moodle s'installe manuellement, saisir les commandes suivantes :

**# QueryAuto**

# apt-eole install eole-moodle

L'application n'est pas disponible immédiatement après l'installation.

L'opération nécessite une reconfiguration du serveur avec la commande [reconfigure].

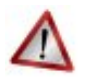

# **Attention**

Il existe un paquet moodle qu'il ne faut pas confondre avec le paquet **eole-moodle**.

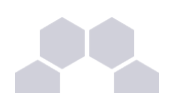

# **Truc & astuce**

Pour désactiver rapidement et temporairement (jusqu'au prochain reconfigure) l'application web il est possible d'utiliser la commande suivante :

**# a2dissite nom\_de\_l'application**

Le nom de l'application à mettre dans la commande est celui que l'on trouve dans le répertoire **/etc/apache2/sites-available/**

Pour activer cette nouvelle configuration il faut recharger la configuration d'Apache avec la commande :

**# service apache2 reload**

Pour réactiver l'application avec cette méthode il faut utiliser les commandes suivantes :

**# a2ensite nom\_de\_l'application**

**# service apache2 reload**

Pour désactiver l'application pour une période plus longue voir définitivement, il faut désactiver l'application depuis l'interface de configuration du module, dans l'onglet *Applications web*.

L'opération nécessite une reconfiguration du module avec la commande [reconfigure].

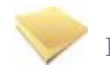

# **Remarque**

Pour les modules en mode conteneur il faut se placer dans le conteneur web pour pouvoir effectuer les commandes :

**# ssh web**

- **# a2dissite nom\_de\_l'application**
- **# service apache2 reload**

#### Accéder à l'application

Pour accéder à l'application se rendre à l'adresse : http://<adresse\_serveur>/moodle/

L'authentification se fait **obligatoirement** par le biais du serveur SSO, ce service doit donc être actif.

Rôles des utilisateurs

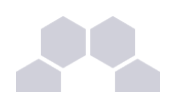

Tout utilisateur présent dans l'annuaire possède un accès à l'application.

#### **Administrateur**

Seul l'utilisateur **admin** est "administrateur" de l'application.

Il a un accès complet à l'application et à sa configuration.

Il peut déléguer ce rôle en donnant les droits "administrateur" à un utilisateur ayant initialisé son compte :

*Utilisateurs* / *Attribution des rôles système* / *choisir un rôle* -> ajouter un utilisateur pour le rôle choisi.

Par défaut les rôles sont très restreints, l'administrateur doit donc définir finement les rôles avant même le lancement de l'application :

*Utilisateurs* / *Permissions* / *Définition des rôles* -> choisir le rôle à modifier

#### **Créateur de cours**

Les enseignants sont "créateur de cours", ils peuvent créer des cours et y convier des élèves (ainsi que d'autres utilisateurs), il peut être intéressant de leur mettre un rôle enseignant (voir plus bas).

### **Utilisateur authentifié**

Les élèves, les administratifs et les invités sont par défaut "utilisateur authentifié", par défaut ils peuvent voir les cours disponibles et s'y inscrirent.

## **Remarques**

- Seul l'enseignant a le choix de son adresse de messagerie lors de sa première connexion.
- Il existe des problèmes d'encodage pour certaines pages de l'application essentiellement dans la partie administration.

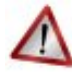

# **Attention !**

- Les données ajoutées à Moodle sont stockées dans **/var/www/moodledata/** donc attention à l'espace dont vous disposez sur la partition.
- Les règles d'authentification sont directement modifiables dans Moodle par l'administrateur. L'authentification : *Utilisateurs* / *Authentification*

Une modification pourrait rendre inutilisable l'authentification par le biais du serveur SSO.

# Premiers pas

Pour synchroniser les comptes de l'annuaire ldap de Scribe directement dans moodle.

L'opération nécessite le lancement de la commande suivante :

[ /usr/bin/php -c /etc/php5/cli/php.ini /var/www/html/moodle/auth/cas/cas\_ldap\_sync\_users.php]

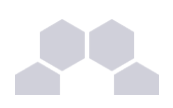

# **Exemple**

Nous allons décrire comment créer la classe de seconde 1 ainsi que le cours de mathématiques de cette classe.

- Dans l'interface d'administration de l'application, aller dans *Cours* / *Gestion des cours* ;
- Créer un cours "seconde\_1" au format Informel (ce cours correspondra à votre classe) ;
- Créer un cours "seconde 1 math" mettre S'agit-il d'un méta-cours ? à Oui (ce cours correspondra au cours de mathématiques) ;
- Choisir les options, valider, une page Cours descendants apparait ;
- Mettre le cours seconde 1 comme cours descendants, valider.

La classe et le cours sont alors créés.

#### Inscription des utilisateurs

# **Exemple**

Inscrivons à présent les élèves dans leur classe.

- Depuis la liste des cours disponibles, aller dans le cours seconde 1 ;
- Dans Attribution des rôles, cliquer sur Etudiant;
- Ajouter les élèves de la classe ;
- Cliquer sur Attribuer les rôles dans Cours : seconde\_1.

Inscrivons l'enseignant de mathématique à son cours :

- Depuis la liste des cours disponibles, aller dans le cours seconde 1 math ;
- Dans Attribution des rôles, cliquer sur Enseignant;
- Ajouter l'enseignant ;
- Cliquer sur Attribuer les rôles dans Cours : seconde 1 math.

#### Améliorer les accès

Un créateur de cours voit l'ensemble des cours ce qui rend la vue complexe.

Les enseignants sont créés par défaut avec ce rôle.

A l'usage, il peut être plus judicieux d'attribuer le rôle Enseignant.

Pour ce faire, dans l'interface d'administration :

- Aller dans *Utilisateurs* / *Permissions* / *Attribution des rôles système* et cliquer sur Enseignant ;
- Choisir les comptes Créateur de cours et cliquer sur Attribuer les rôles Système.

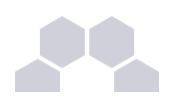

L'affichage par défaut d'un cours peut paraitre surchargé, il est possible de supprimer des blocs d'affichage. Pour ce faire, dans l'interface d'administration :

- Aller dans *Plugins* / *Blocs* / *Gestion des blocs* ;
- Désactiver les blocs inutiles.

# **4.13. Moodle BigBlueButton**

#### Présentation

Moodle BigBlueButton est un module de Moodle, il permet la communication avec un serveur BigBlueButton.

BigBlueButton est un outil de conférence en ligne permettant à un groupe de personnes de travailler ensemble, à distance, en vidéo/audio conférence et/ou chat. Il permet également le partage d'écrans et de documents.

<http://www.dualcode.com/bigbluebutton/>

Installation de Moodle BigBlueButton

Le module Moodle BigBlueButton s'installe manuellement, saisir les commandes suivantes :

- **# QueryAuto**
- # apt-eole install eole-moodle-bbb

#### Accès à l'application

L'accès à l'application se fait par le biais de **http://<adresse\_serveur>/moodle/**

Le module n'est pas directement utilisable, il faut le configurer.

L'utilisateur **admin** doit se connecter à Moodle, sur la page de garde dans la colonne de gauche, cliquer sur *Notifications*

L'application met alors à jour les bases, il faut ensuite régler le module :

- Aller dans *Plugins* -> *Activités* -> *BigBlueButton*
- Sélectionner "J'héberge mon propre serveur BigBlueButton"
- Saisir l'adresse IP ou le nom de domaine du serveur BigBlueButton dans le champs : **http://**
- Saisir le grain de sel fournit par l'administrateur du serveur BigBlueButton, cette information se trouve dans le fichier :

#### **/var/lib/tomcat6/webapps/bigbluebutton/WEB-INF/classes/bigbluebutton.properties**

à la ligne **beans.dynamicConferenceService.securitySalt=**

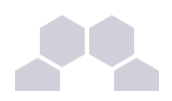

● Pour limiter le nombre de canaux qui se connecte depuis Moodle sur le serveur BigBlueButton, ajouter les ID des canaux que vous souhaitez créer séparés par des virgules, une \* pour ne pas limiter le nombre de canaux.

Ajout d'une activité BigBlueButton

● Sur la page de garde de Moodle (page principale, racine du site) :

*Activer le mode édition* -> *ajouter une activité* -> BigBlueButton

**Remarques** 

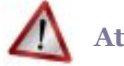

# **Attention**

- Le module n'installe pas de serveur BigBlueButton, il ne fait que communiquer avec un serveur existant.
- La mise en œuvre d'un serveur BigBlueButton accessible de l'extérieur, nécessite l'ouverture des ports suivants : 1935 TCP, 9123 TCP et 80 TCP.

Le module est compatible avec la version 0.70, 0.71 de BigBlueButton.

Pour faire des tests il existe, sur le site de l'éditeur, des images de machines virtuelles.

# **4.14. Moodle Référentiel**

Présentation

Moodle Référentiel est un module de Moodle. Il permet la certification des compétences.

Des référentiels permettent la validation du B2I.

<http://moodlemoot2009.insa-lyon.fr/mod/resource/view.php?id=369>

Installation de Moodle Référentiel

Le module Moodle Référentiel s'installe manuellement, saisir les commandes suivantes :

**# QueryAuto**

# apt-eole install eole-moodle-referentiel

Accès à l'application

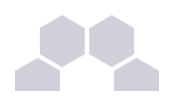

L'accès à l'application se fait par le biais de : **http://<adresse\_serveur>/moodle/**

Le module n'est pas directement utilisable, il faut le configurer.

L'utilisateur **admin** doit se connecter à Moodle, sur la page de garde dans la colonne de gauche, cliquer sur *Notifications*

L'application met alors à jour les tables de la base, puis propose un formulaire de réglage.

Régler le référentiel, enregistrer les modifications, le module est alors utilisable.

### Ajout d'un référentiel

Les référentiels sont disponibles dans le répertoire personnel de l'utilisateur **admin**.

- Sur la page de garde de Moodle (page principale, racine du site) : *Activer le mode édition* -> *ajouter une activité* -> *référentiel*
- Sur la page "Créer une instance de référentiel" Compléter le titre et le descriptif, laisser **item**, **domaine** et **compétence** par défaut, configurer le reste et cliquer sur Enregistrer.
- Chapitre "Associer cette instance à un référentiel" -> bouton Importer un référentiel
- page "importer un référentiel" -> choisir "format XML" "S'il existe une version locale identique (même nom, même code) elle doit être :" choisissez "écraser" passer "Faut-il créer dans ce cours une nouvelle instance à partir du référentiel chargé ?" à "non"
- section "Importer à partir d'un fichier à déposer..." puis cliquer sur parcourir Les référentiels sont dans le perso de l'admin dans **moodle/sauvegarde\_referentiels/** prendre le fichier xml qui vous convient puis cliquer sur déposer ce fichier
- Un message indique "Analyse du fichier à importer. Importation du référentiel achevée..." Cliquer alors sur continuer le référentiel est ajouté.

#### **Remarques**

Le référentiel est éditable.

# **4.15. Piwigo**

#### Présentation

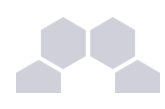

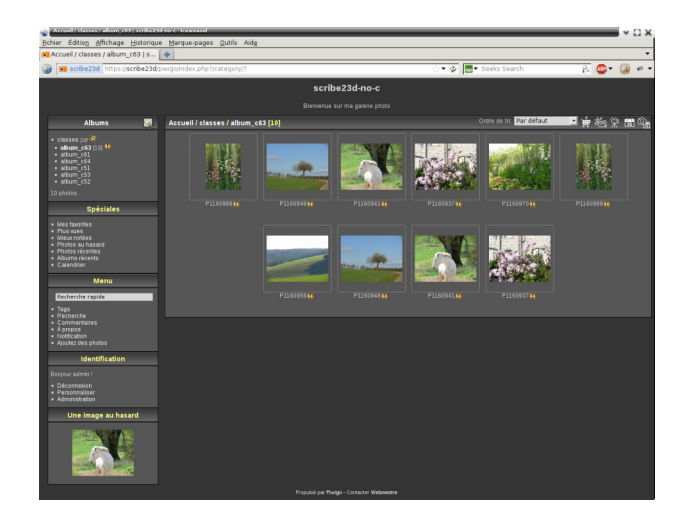

Piwigo est une application de gestion de galerie photo en ligne.

# <http://fr.piwigo.org/>

Installation de Piwigo

Piwigo s'installe manuellement, en saisissant les commandes suivantes :

- **# QueryAuto**
- **# apteole install eolepiwigo**

L'application n'est pas disponible immédiatement après l'installation.

L'opération nécessite une reconfiguration du serveur avec la commande [reconfigure].

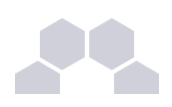

# **Truc & astuce**

Pour désactiver rapidement et temporairement (jusqu'au prochain reconfigure) l'application web il est possible d'utiliser la commande suivante :

**# a2dissite nom\_de\_l'application**

Le nom de l'application à mettre dans la commande est celui que l'on trouve dans le répertoire **/etc/apache2/sites-available/**

Pour activer cette nouvelle configuration il faut recharger la configuration d'Apache avec la commande :

**# service apache2 reload**

Pour réactiver l'application avec cette méthode il faut utiliser les commandes suivantes :

**# a2ensite nom\_de\_l'application**

**# service apache2 reload**

Pour désactiver l'application pour une période plus longue voir définitivement, il faut désactiver l'application depuis l'interface de configuration du module, dans l'onglet *Applications web*.

L'opération nécessite une reconfiguration du module avec la commande [reconfigure].

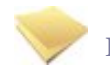

# **Remarque**

Pour les modules en mode conteneur il faut se placer dans le conteneur web pour pouvoir effectuer les commandes :

**# ssh web**

- **# a2dissite nom\_de\_l'application**
- **# service apache2 reload**

#### Accès à l'application

Pour accéder à l'application, se rendre à l'adresse : http://<adresse\_serveur>/piwigo/

L'authentification se fait **obligatoirement** par le biais du serveur SSO, ce service doit donc être actif.

### Rôles des utilisateurs

Par défaut les rôles des utilisateurs sont assignés comme suit :

● **Administrateur**

Seul l'utilisateur **admin** est "webmaster" de l'application.

Il a un accès complet à l'application et à sa configuration.

Il peut déléguer ce rôle en donnant les droits "administrateur" à un utilisateur.

● **Enseignant**

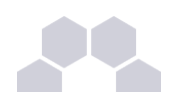

Les enseignants peuvent téléverser des nouvelles images dans les galeries de leurs classes d'appartenance.

● **Élèves**

Ils peuvent consulter la galerie de leur classe d'appartenance.

● **Autres**

Par défaut, les autres utilisateurs peuvent se connecter à l'application mais n'ont pas accès à la consultation des galeries.

**Remarques** 

Les comptes sont créés dans Piwigo lors de la première connexion à l'application (initialisation du compte).

L'application est configurée pour que chaque classe ait sa propre galerie photo.

Les galeries portant le nom d'une classe ne se créent qu'à l'initialisation d'un compte enseignant ou élève de cette classe.

# **4.16. Roundcube**

Présentation

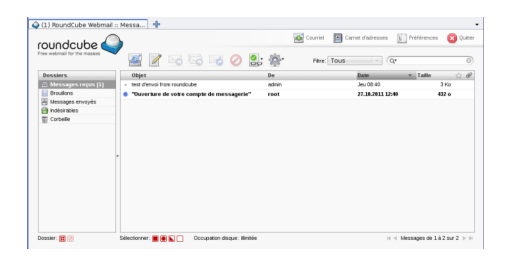

Roundcube est une interface web pour consulter son courrier électronique (webmail).

Il supporte les protocoles IMAP et SMTP.

[http://www.roundcube.net](http://www.roundcube.net/)

Installation

Roundcube s'installe manuellement, saisir les commandes suivantes :

- **# QueryAuto**
- # apt-eole install eole-roundcube

L'application n'est pas disponible immédiatement après l'installation.

L'opération nécessite une reconfiguration du serveur avec la commande [reconfigure].
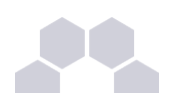

### **Truc & astuce**

Pour désactiver rapidement et temporairement (jusqu'au prochain reconfigure) l'application web il est possible d'utiliser la commande suivante :

**# a2dissite nom\_de\_l'application**

Le nom de l'application à mettre dans la commande est celui que l'on trouve dans le répertoire **/etc/apache2/sites-available/**

Pour activer cette nouvelle configuration il faut recharger la configuration d'Apache avec la commande :

**# service apache2 reload**

Pour réactiver l'application avec cette méthode il faut utiliser les commandes suivantes :

**# a2ensite nom\_de\_l'application**

**# service apache2 reload**

Pour désactiver l'application pour une période plus longue voir définitivement, il faut désactiver l'application depuis l'interface de configuration du module, dans l'onglet *Applications web*.

L'opération nécessite une reconfiguration du module avec la commande [reconfigure].

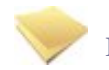

### **Remarque**

Pour les modules en mode conteneur il faut se placer dans le conteneur web pour pouvoir effectuer les commandes :

**# ssh web**

- **# a2dissite nom\_de\_l'application**
- **# service apache2 reload**

#### Accéder à l'application

Pour accéder à l'application se rendre à l'adresse : http://<adresse\_serveur>/roundcube/

L'authentification se fait **obligatoirement** par le biais du serveur SSO, ce service doit donc être actif.

Rôles des utilisateurs

Tous les utilisateurs présents dans l'annuaire et ayant une boite de courrier électronique **locale** ont accès à l'application.

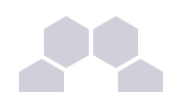

### **Attention**

Un utilisateur sans boîte locale réussira à s'authentifier auprès du serveur SSO*\** mais sera rejeté par le serveur IMAP*\** .

### **IMAP LOGIN FAILED**

Could not log into your IMAP service. The service may be interrupted, or you may not be authorized to access the service. Please contact the administrator of your IMAP service. Or log out by clicking on the button below, then try again with a different user name.

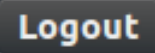

Comptes de messagerie secondaires

À partir de la version 0.9.1 le greffon **pop3fetcher** est intégré à Rouncube. Il est désormais possible pour les utilisateurs de paramétrer des comptes de messagerie secondaires. Ainsi ils peuvent consulter dans Roundcube leurs courriels d'une autre messagerie.

Cette option est par défaut à **oui** mais est désactivable dans l'onglet *Applications web* de l'interface de configuration du module.

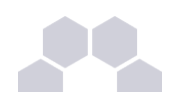

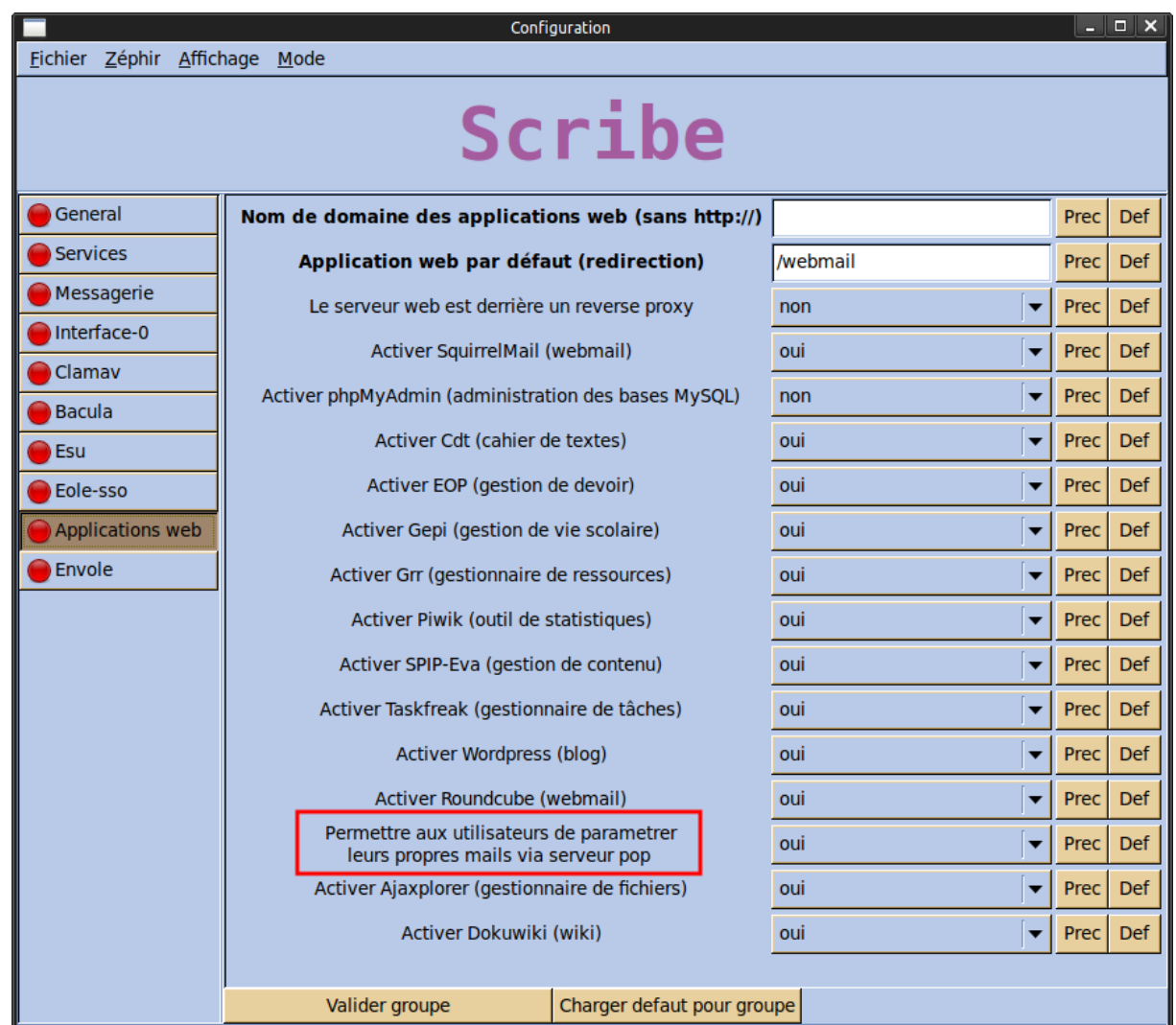

Dans Rouncube ce paramétrage se fait dans les *préférences* de l'utilisateur dans la section *Autres comptes*.

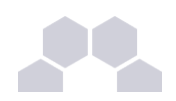

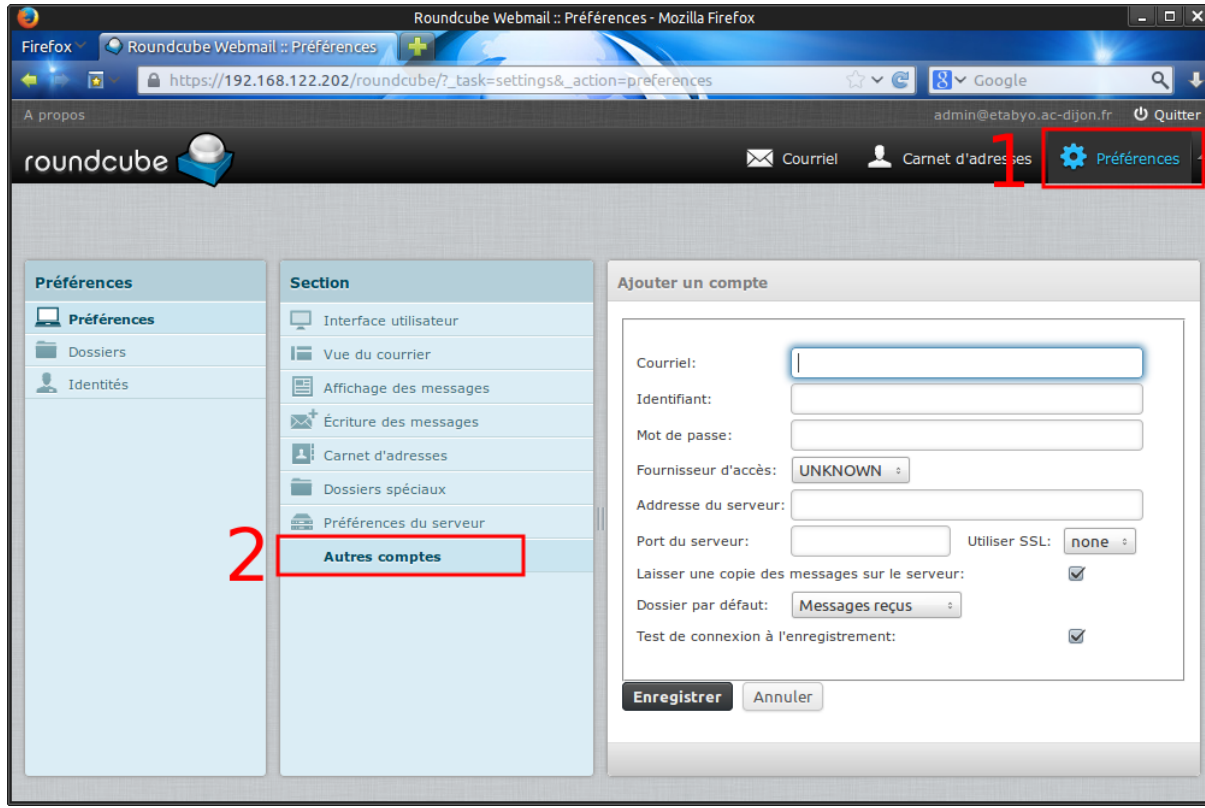

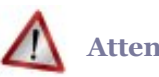

### **Attention**

En mode conteneur, lorsqu'on active cette fonctionnalité, les ports 110 et 995 sont autorisés du conteneur web vers l'extérieur.

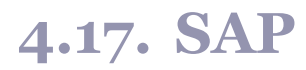

Présentation

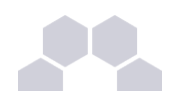

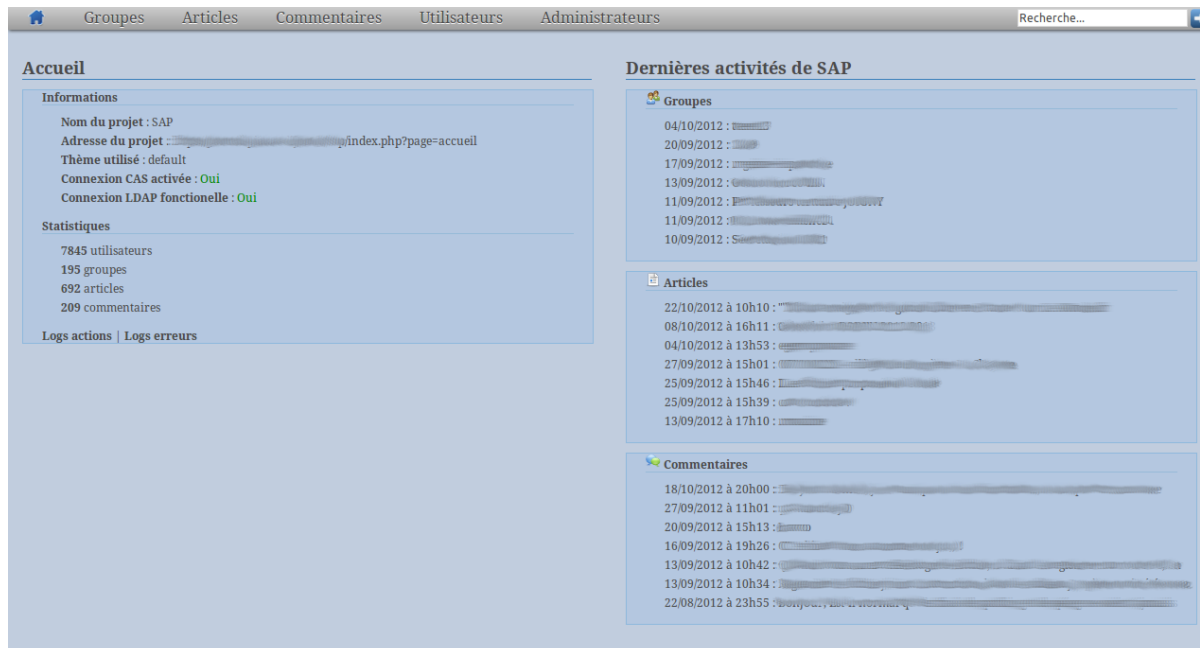

SAP pour Social Admin POSH est une application permettant l'administration du réseau social d'Envole. <http://dev-eole.ac-dijon.fr/projects/sap>

Installation de SAP

SAP s'installe manuellement, en saisissant les commandes suivantes :

- **# QueryAuto**
- **# apteole install eolesap**

L'application n'est pas disponible immédiatement après l'installation.

L'opération nécessite une reconfiguration du serveur avec la commande [reconfigure].

 $\overline{\phantom{0}}$ 

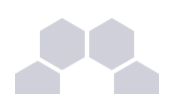

### **Truc & astuce**

Pour désactiver rapidement et temporairement (jusqu'au prochain reconfigure) l'application web il est possible d'utiliser la commande suivante :

**# a2dissite nom\_de\_l'application**

Le nom de l'application à mettre dans la commande est celui que l'on trouve dans le répertoire **/etc/apache2/sites-available/**

Pour activer cette nouvelle configuration il faut recharger la configuration d'Apache avec la commande :

**# service apache2 reload**

Pour réactiver l'application avec cette méthode il faut utiliser les commandes suivantes :

**# a2ensite nom\_de\_l'application**

**# service apache2 reload**

Pour désactiver l'application pour une période plus longue voir définitivement, il faut désactiver l'application depuis l'interface de configuration du module, dans l'onglet *Applications web*.

L'opération nécessite une reconfiguration du module avec la commande [reconfigure].

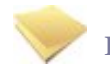

### **Remarque**

Pour les modules en mode conteneur il faut se placer dans le conteneur web pour pouvoir effectuer les commandes :

**# ssh web**

**# a2dissite nom\_de\_l'application**

**# service apache2 reload**

#### Accès à l'application

Pour accéder à l'application, se rendre à l'adresse : http://<adresse\_serveur>/sap/

L'authentification se fait **obligatoirement** par le biais du service SSO, ce service doit donc être actif.

### Rôles des utilisateurs

Seul l'utilisateur **admin** a un accès à l'application.

Il a un accès complet à l'application et à sa configuration.

Il peut déléguer ce rôle en donnant les droits "administrateur" à un utilisateur.

**Remarques** 

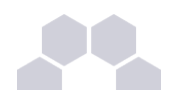

Pour une meilleur intégration dans Envole l'application SAP n'est pas pourvu de bouton de déconnexion.

Il est donc fortement recommandé d'ajouter l'application sous forme d'onglet dans Envole via le gestionnaire de profil.

### **4.18. SPIP Eva**

### Présentation

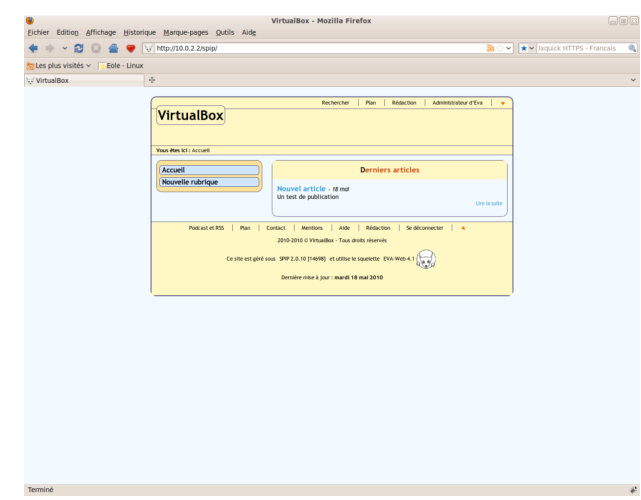

SPIP est un logiciel libre de gestion de contenu.

[http://www.spip.net](http://www.spip.net/)

Il se démarque d'un système de gestion de contenu classique par le soin apporté aux standards de l'édition (respect des règles typographiques, organisation des rôles des participants).

Il est personnalisé à l'aide d'un squelette Eva.

[http://www.eva-web.edres74.ac-grenoble.fr](http://www.eva-web.edres74.ac-grenoble.fr/)

Installation

SPIP-Eva s'installe manuellement, saisir les commandes suivantes :

**# QueryAuto**

### **# apteole install eolespipeva**

L'application n'est pas disponible immédiatement après l'installation.

L'opération nécessite une reconfiguration du serveur avec la commande [reconfigure].

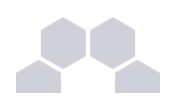

### **Truc & astuce**

Pour désactiver rapidement et temporairement (jusqu'au prochain reconfigure) l'application web il est possible d'utiliser la commande suivante :

**# a2dissite nom\_de\_l'application**

Le nom de l'application à mettre dans la commande est celui que l'on trouve dans le répertoire **/etc/apache2/sites-available/**

Pour activer cette nouvelle configuration il faut recharger la configuration d'Apache avec la commande :

**# service apache2 reload**

Pour réactiver l'application avec cette méthode il faut utiliser les commandes suivantes :

**# a2ensite nom\_de\_l'application**

**# service apache2 reload**

Pour désactiver l'application pour une période plus longue voir définitivement, il faut désactiver l'application depuis l'interface de configuration du module, dans l'onglet *Applications web*.

L'opération nécessite une reconfiguration du module avec la commande [reconfigure].

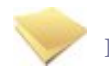

### **Remarque**

Pour les modules en mode conteneur il faut se placer dans le conteneur web pour pouvoir effectuer les commandes :

**# ssh web**

- **# a2dissite nom\_de\_l'application**
- **# service apache2 reload**

#### Accéder à l'application

Pour accéder à l'application se rendre à l'adresse : http://<adresse\_serveur>/spip/

L'authentification se fait **obligatoirement** par le biais du serveur SSO, ce service doit donc être actif.

Pour pouvoir rédiger un article il faut cliquer sur le lien Rédaction

Il est également possible de s'y rendre directement avec l'adresse : **http://<adresse\_serveur>/spip/ecrire/**

Rôles des utilisateurs

Chacun des utilisateurs présents dans l'annuaire du module possède un accès à l'application.

● **administrateur**

Seul l'utilisateur **admin** est "administrateur" de l'application, il peut :

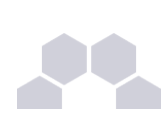

- gérer les utilisateurs ;
- configurer le site ;
- gérer et configurer les greffons installés ;
- créer des rubriques ;
- rédiger et publier des articles ;
- déléguer son rôle à une autre personne.
- **rédacteur**
	- Les professeurs, les élèves et les parents sont rédacteurs, ils peuvent :
	- rédiger des articles ;
	- proposer un article à l'évaluation.

### **Remarques**

Pour écrire un article il faut commencer par créer une rubrique,

puis colonne de gauche écrire un nouvel article.

Pour être être visible l'article doit être publié en ligne (voir la colonne de gauche dans l'interface d'administration de l'application)

SPIP ne gère pas les ACL et n'a pas de module pour le faire.

### **4.19. Taskfreak**

### Présentation

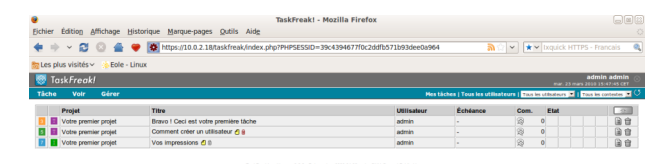

 $10.02.18$ 

 $\overline{\phantom{0}}$ 

 $\overline{\phantom{0}}$ 

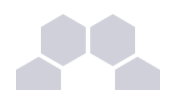

Taskfreak est un gestionnaire de projet.

Il permet de suivre l'avancée d'un projet réalisé en équipe.

Un projet est découpé en tâches.

[http://www.taskfreak.com](http://www.taskfreak.com/)

### Installation

Taskfreak s'installe manuellement, saisir les commandes suivantes :

- **# QueryAuto**
- **# apteole install eoletaskfreak**

L'application n'est pas disponible immédiatement après l'installation.

L'opération nécessite une reconfiguration du serveur avec la commande [reconfigure].

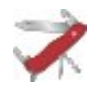

### **Truc & astuce**

Pour désactiver rapidement et temporairement (jusqu'au prochain reconfigure) l'application web il est possible d'utiliser la commande suivante :

**# a2dissite nom\_de\_l'application**

Le nom de l'application à mettre dans la commande est celui que l'on trouve dans le répertoire **/etc/apache2/sites-available/**

Pour activer cette nouvelle configuration il faut recharger la configuration d'Apache avec la commande :

**# service apache2 reload**

Pour réactiver l'application avec cette méthode il faut utiliser les commandes suivantes :

**# a2ensite nom\_de\_l'application**

**# service apache2 reload**

Pour désactiver l'application pour une période plus longue voir définitivement, il faut désactiver l'application depuis l'interface de configuration du module, dans l'onglet *Applications web*.

L'opération nécessite une reconfiguration du module avec la commande [reconfigure].

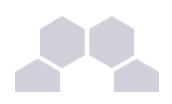

### **Remarque**

Pour les modules en mode conteneur il faut se placer dans le conteneur web pour pouvoir effectuer les commandes :

- **# ssh web**
- **# a2dissite nom\_de\_l'application**
- **# service apache2 reload**

### Accéder à l'application

Pour accéder à l'application se rendre à l'adresse : http://<adresse\_serveur>/taskfreak/

L'authentification se fait **obligatoirement** par le biais du serveur SSO, ce service doit donc être actif.

#### Rôles des utilisateurs

Par défaut les rôles des utilisateurs sont assignés comme suit :

### ● **Administrateur**

Seul l'utilisateur **admin** est "administrateur" de l'application.

Il a un accès complet à l'application et à sa configuration.

Il peut déléguer ce rôle en donnant les droits "administrateur" à un utilisateur.

● **Chef de projet**

Les enseignants sont "chef de projet", ils peuvent créer des nouveaux projets et des nouvelles tâches.

Il peuvent également ajouter des utilisateurs existants à un projet et/ou à une tâche.

● **Participant**

Les élèves sont "participant", ils peuvent créer des nouvelles tâches, les assigner et les faire avancer.

● **Invité**

Aucun utilisateur n'est lié à ce rôle.

● **Visiteur anonyme**

Ne peut pas accéder à l'application.

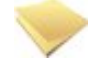

**Remarque**

Il n'est pas possible de modifier les rôles dans l'application.

**Remarques** 

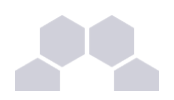

Les comptes sont créés dans Taskfreak lors de la première connexion à l'application (initialisation du compte).

Les enseignants ne peuvent donc pas assigner à un projet des élèves n'ayant pas initialisé leur compte.

### **4.20. Webcalendar**

### Présentation

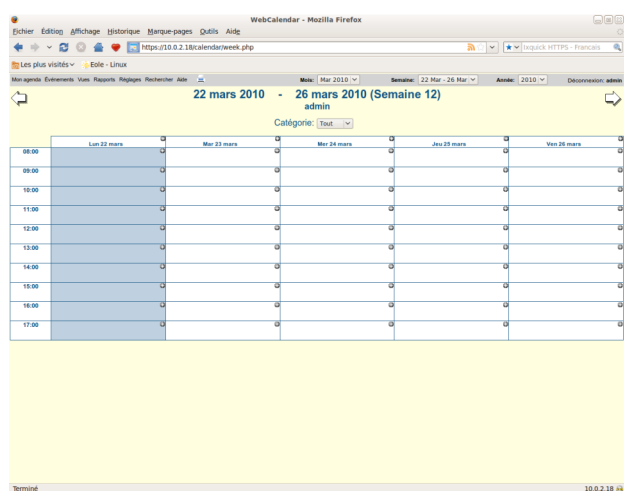

Webcalendar est une application d'agendas partagés.

<http://www.k5n.us/webcalendar.php>

### Installation

Webcalendar s'installe manuellement, saisir les commandes suivantes :

**# QueryAuto**

**# apteole install eolewebcalendar**

L'application n'est pas disponible immédiatement après l'installation.

L'opération nécessite une reconfiguration du serveur avec la commande [reconfigure].

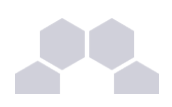

### **Truc & astuce**

Pour désactiver rapidement et temporairement (jusqu'au prochain reconfigure) l'application web il est possible d'utiliser la commande suivante :

**# a2dissite nom\_de\_l'application**

Le nom de l'application à mettre dans la commande est celui que l'on trouve dans le répertoire **/etc/apache2/sites-available/**

Pour activer cette nouvelle configuration il faut recharger la configuration d'Apache avec la commande :

**# service apache2 reload**

Pour réactiver l'application avec cette méthode il faut utiliser les commandes suivantes :

**# a2ensite nom\_de\_l'application**

**# service apache2 reload**

Pour désactiver l'application pour une période plus longue voir définitivement, il faut désactiver l'application depuis l'interface de configuration du module, dans l'onglet *Applications web*.

L'opération nécessite une reconfiguration du module avec la commande [reconfigure].

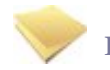

### **Remarque**

Pour les modules en mode conteneur il faut se placer dans le conteneur web pour pouvoir effectuer les commandes :

**# ssh web**

- **# a2dissite nom\_de\_l'application**
- **# service apache2 reload**

#### Accéder à l'application

Pour accéder à l'application se rendre à l'adresse : http://<adresse\_serveur>/calendar/ ou **http://<adresse\_serveur>/webcalendar/**

L'authentification se fait **obligatoirement** par le biais du serveur SSO, ce service doit donc être actif.

### Rôles des utilisateurs

Tout utilisateur présent dans l'annuaire, excepté les responsables, a accès à l'application.

### ● **Administrateur**

Seul l'utilisateur **admin** est "administrateur" de l'application.

Il a un accès complet à l'application et à sa configuration.

Il peut déléguer ce rôle en donnant les droits "administrateur" à un utilisateur.

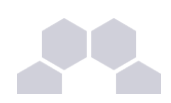

### ● **Enseignant/Administratif**

Il a un accès aux agendas de tous les autres utilisateurs.

● **Elève**

Un élève accède aux agendas des classes et à ceux des autres élèves.

● **Assistant**

Tout utilisateur peut définir un (des) assistant(s) pour déléguer la gestion de son agenda.

Dans ce cas, tout évènement créé par un assistant dans l'agenda d'un utilisateur est créé dans le sien et soumis à validation dans l'autre.

### **Remarques**

- Lors d'un changement de version, les mises à jour de la base de données sont automatisées et aucune intervention de l'administrateur n'est nécessaire.
- Lorsque **Cdt** est activé en même temps que **Webcalendar**, les informations rentrées dans le cahier de texte (emploi du temps importé depuis SIECLE, devoirs,...) sont automatiquement visibles sur l'agenda d'un enseignant ou d'un élève.

Cette fonctionnalité est activée par défaut.

● Il est possible d'autoriser les élèves à accéder aux agendas des enseignants :

Réglages -> Réglages du système -> onglet réglages -> chapitre Restrictions.

Cette option est inactive dès que le Contrôle d'accès Utilisateur est activé et nécessite une configuration manuelle des droits pour chaque utilisateur.

### **4.21. WordPress**

### Présentation

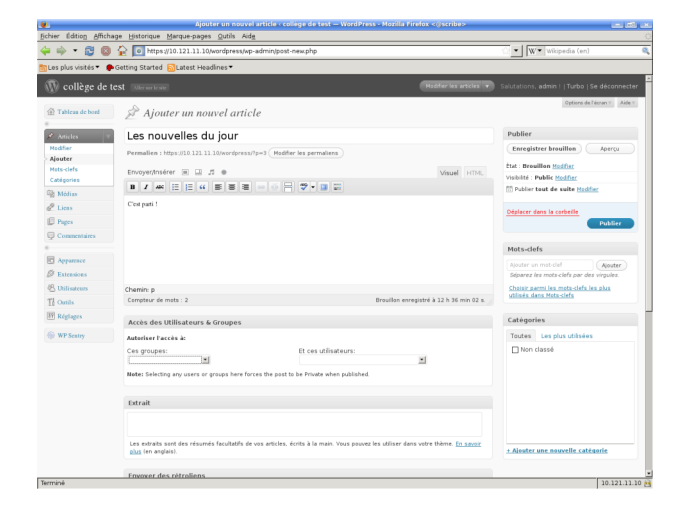

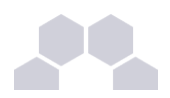

WordPress est un système de gestion de contenu (CMS).

Il permet de créer et gérer du contenu sous forme d'un site web ou plus simplement d'un blog.

<http://fr.wordpress.org/>

#### Installation

WordPress s'installe manuellement, saisir les commandes suivantes :

- **# QueryAuto**
- **# apteole install eolewordpress**

L'application n'est pas disponible immédiatement après l'installation.

L'opération nécessite une reconfiguration du serveur avec la commande [reconfigure].

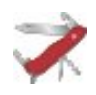

### **Truc & astuce**

Pour désactiver rapidement et temporairement (jusqu'au prochain reconfigure) l'application web il est possible d'utiliser la commande suivante :

### **# a2dissite nom\_de\_l'application**

Le nom de l'application à mettre dans la commande est celui que l'on trouve dans le répertoire **/etc/apache2/sites-available/**

Pour activer cette nouvelle configuration il faut recharger la configuration d'Apache avec la commande :

**# service apache2 reload**

Pour réactiver l'application avec cette méthode il faut utiliser les commandes suivantes :

**# a2ensite nom\_de\_l'application**

**# service apache2 reload**

Pour désactiver l'application pour une période plus longue voir définitivement, il faut désactiver l'application depuis l'interface de configuration du module, dans l'onglet *Applications web*.

L'opération nécessite une reconfiguration du module avec la commande [reconfigure].

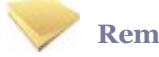

### **Remarque**

Pour les modules en mode conteneur il faut se placer dans le conteneur web pour pouvoir effectuer les commandes :

**# ssh web**

- **# a2dissite nom\_de\_l'application**
- **# service apache2 reload**

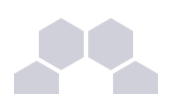

### Accès à l'application

Pour accéder à l'application se rendre à l'adresse : http://<adresse\_serveur>/wordpress/

L'authentification se fait **obligatoirement** par le biais du serveur SSO, ce service doit donc être actif.

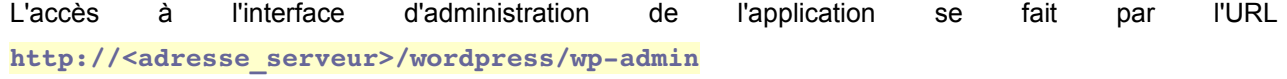

### Rôles des utilisateurs

Un utilisateur de WordPress peut avoir l'un des rôle suivant :

● **administrateur**

Seul l'utilisateur **admin** est "administrateur" de l'application.

Il peut déléguer ce rôle en donnant les droits "administrateur" à un utilisateur ayant initialisé son compte.

● **éditeur**

L'éditeur peut gérer les catégories, les liens et les commentaires.

● **auteur**

L'auteur peut écrire des articles et les publier. Il peut également publier les articles proposés par les contributeurs.

● **contributeur**

Le contributeur peut écrire des articles.

● **abonné**

L'abonné peut lire les articles.

Par défaut, les utilisateurs ont le rôle d'abonné.

L'administrateur peut modifier ce comportement et modifier le rôle de chaque utilisateur.

### Contrôle de l'accès aux articles

L'extension WP Sentry permet à l'administrateur de gérer les droits d'accès aux articles en fonction des profils du module Scribe.

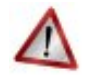

### **Attention**

La gestion des droits d'accès est totalement indépendante de celle des profils.

L'extension Private WP est pré-installée. Elle permet, après activation, de rendre WordPress complétement inaccessible par les visiteurs non authentifiés.

### **Multisite**

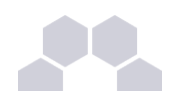

Pour gérer plusieurs blogs sur la même instance de WordPress il faut se rendre dans la page dédiée nommée **Sites** en tant qu'utilisateur **admin**.

Pour cela il faut suivre le menu Mes sites → Admin du réseau → Sites.

Sous l'entrée **Admin du réseau** du menu se trouve le nom de l'instance principale de WordPress. Il porte le nom de l'établissement saisi dans l'interface de configuration du module.

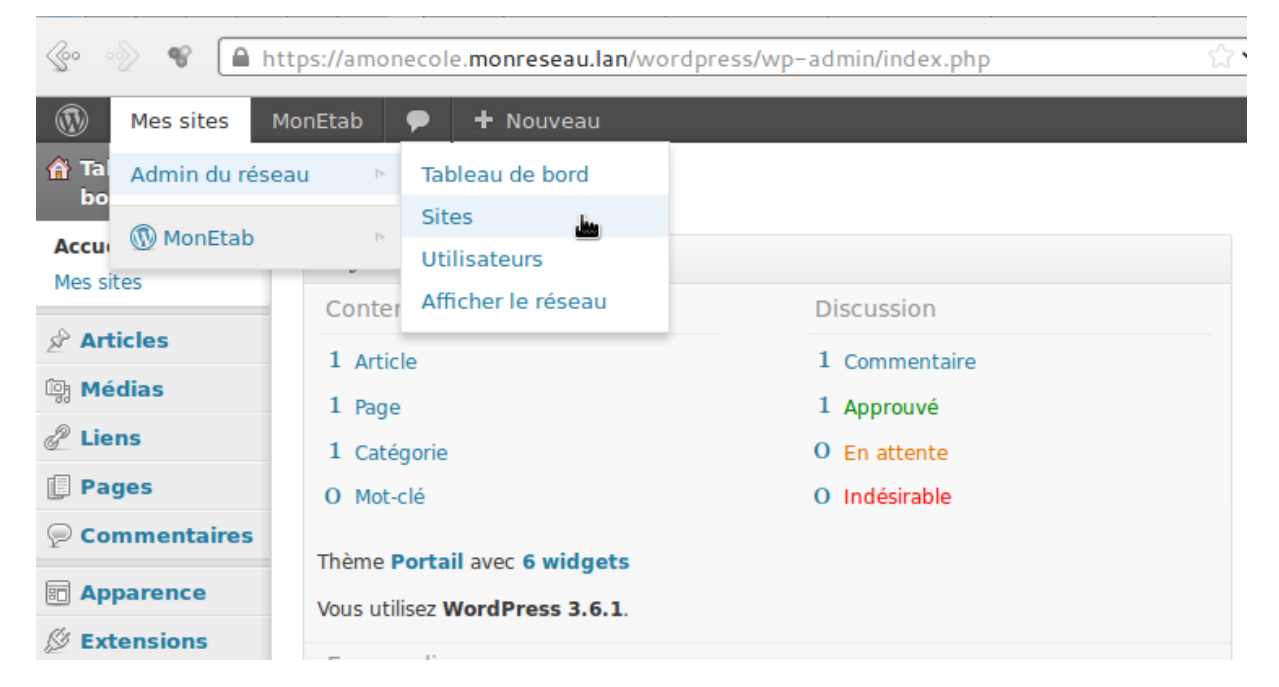

La page **Sites** permet d'ajouter, de modifier et de supprimer un blog.

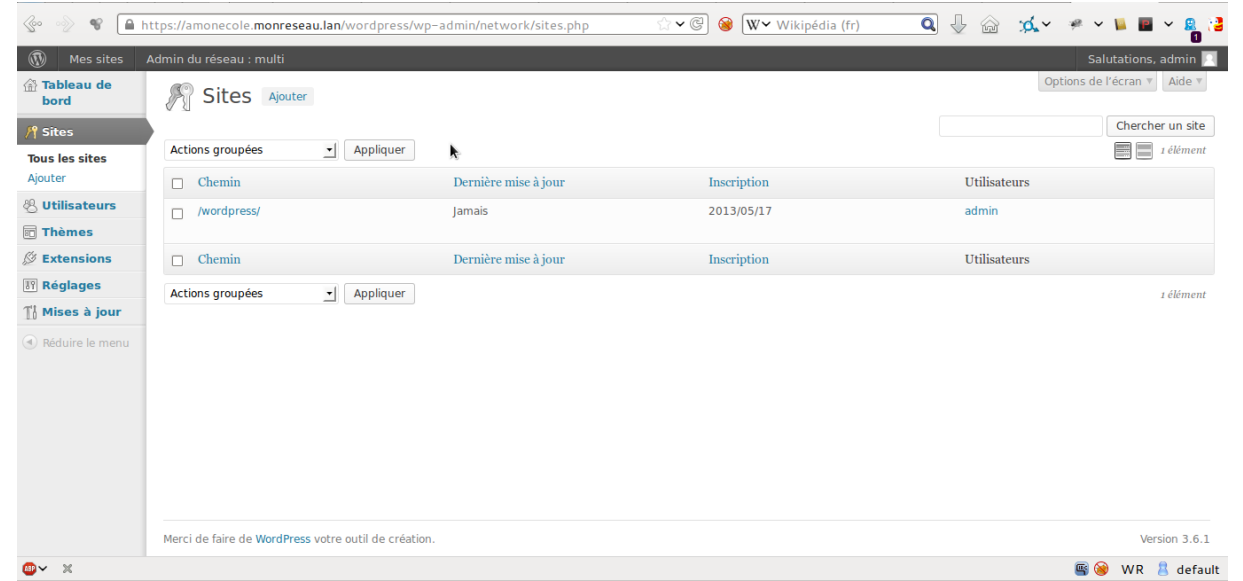

Pour ajouter un blog il suffit de cliquer sur le bouton Ajouter et de saisir les paramètres demandés : le chemin, le titre et l'adresse de contact de l'administrateur de ce nouveau blog. Le chemin sera ajouté au domaine affiché.

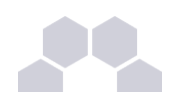

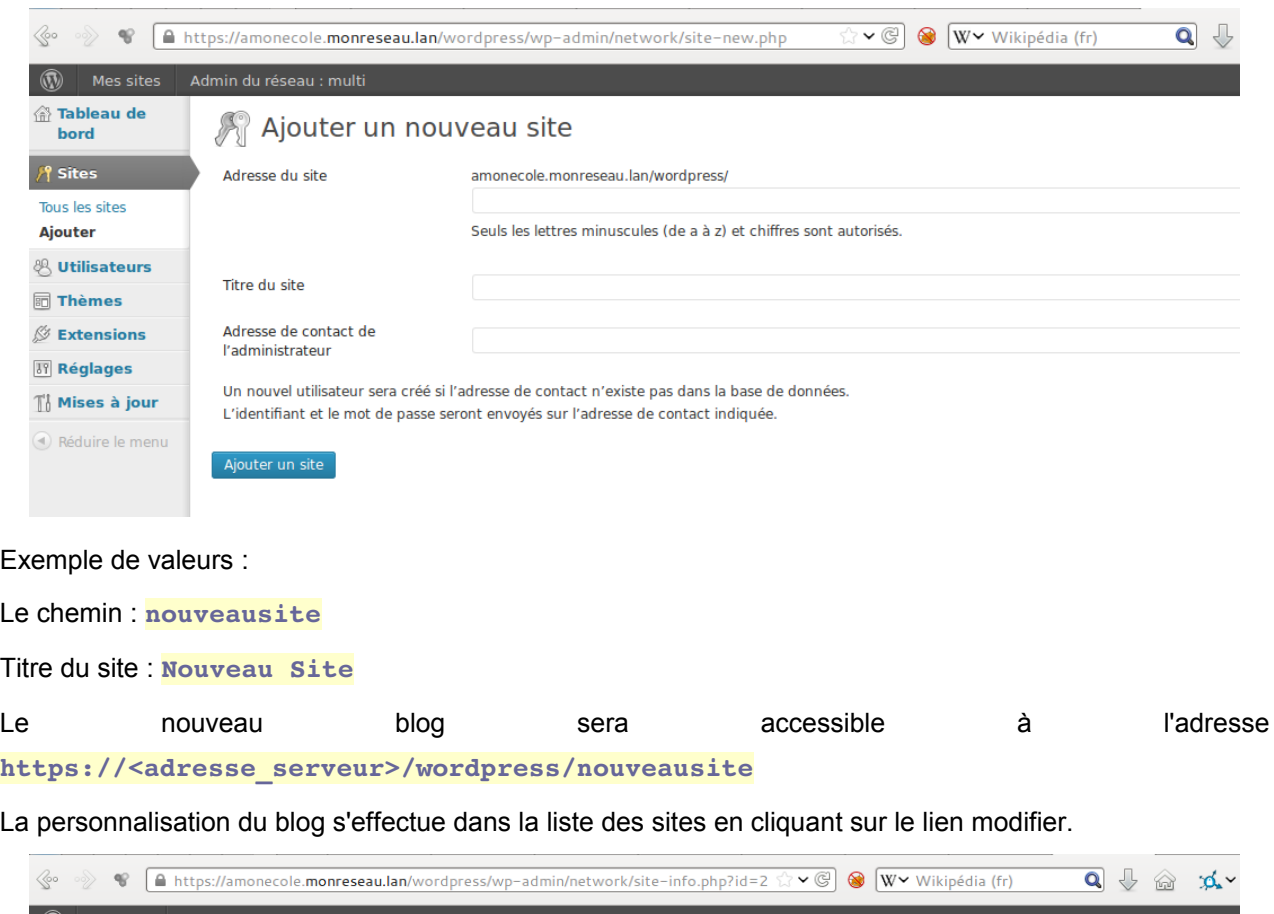

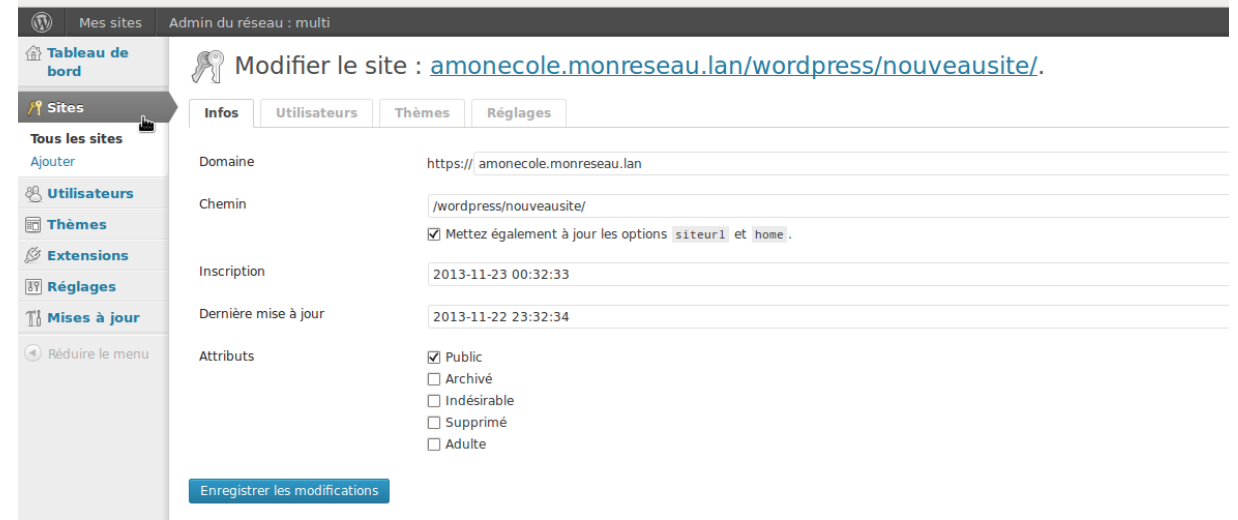

Il est possible de choisir un thème et une langue spécifique pour le blog.

Il faut pour chaque nouvelle instance passer le site en français

La synchroniser des utilisateurs se fait via la gestion des profils sinon il faut ajouter manuellement les utilisateurs au blog.

### **Remarques**

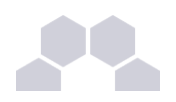

- Si l'utilisateur est déjà authentifié auprès du serveur SSO son authentification auprès de WordPress est automatique sinon il accède à la partie publique de l'application ;
- Les comptes sont créés dans WordPress lors de la première connexion des utilisateurs (initialisation) ;

### **4.22. Zarafa**

### Présentation

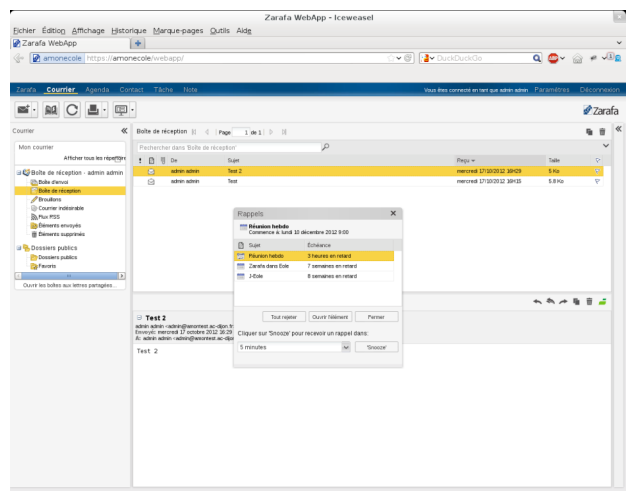

Zarafa est solution collaborative de messagerie et d'agenda.

La version utilisée est la version communautaire qui offre plusieurs services :

- un webmail
- un calendrier Web
- un système de partage d'informations
- un serveur IMAP/POP
- un serveur SMTP
- un serveur CalDav

<http://www.zarafa.fr/>

### Installation

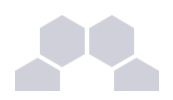

Zarafa s'installe manuellement, saisir les commandes suivantes :

- **# QueryAuto**
- **# apteole install eolezarafa**

L'application n'est pas disponible immédiatement après l'installation.

L'opération nécessite une reconfiguration du serveur avec la commande [reconfigure].

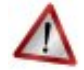

### **Attention**

L'installation de Zarafa n'est pas compatible avec l'existant, les paquets **eole-courier** et eole**webmail** sont enlevés, Roundcube et SquirrelMail ne sont plus disponibles.

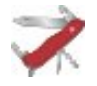

### **Truc & astuce**

Pour désactiver rapidement et temporairement (jusqu'au prochain reconfigure) l'application web il est possible d'utiliser la commande suivante :

#### **# a2dissite nom\_de\_l'application**

Le nom de l'application à mettre dans la commande est celui que l'on trouve dans le répertoire **/etc/apache2/sites-available/**

Pour activer cette nouvelle configuration il faut recharger la configuration d'Apache avec la commande :

```
# service apache2 reload
```
Pour réactiver l'application avec cette méthode il faut utiliser les commandes suivantes :

```
# a2ensite nom_de_l'application
```
**# service apache2 reload**

Pour désactiver l'application pour une période plus longue voir définitivement, il faut désactiver l'application depuis l'interface de configuration du module, dans l'onglet *Applications web*.

L'opération nécessite une reconfiguration du module avec la commande [reconfigure].

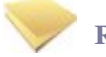

#### **Remarque**

Pour les modules en mode conteneur il faut se placer dans le conteneur web pour pouvoir effectuer les commandes :

**# ssh web**

- **# a2dissite nom\_de\_l'application**
- **# service apache2 reload**

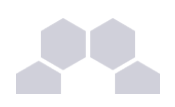

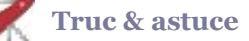

Pour finir l'installation il faut migrer les boîtes existantes à l'aide du script [migration-zarafa.py] :

**# /usr/share/eole/sbin/migrationzarafa.py**

### Accéder à l'application

Zarafa propose 2 interfaces, Webaccess et Webapp.

Pour accéder à l'application avec l'interface Webaccess il faut se rendre à l'adresse : **http://<adresse\_serveur>/webaccess/**

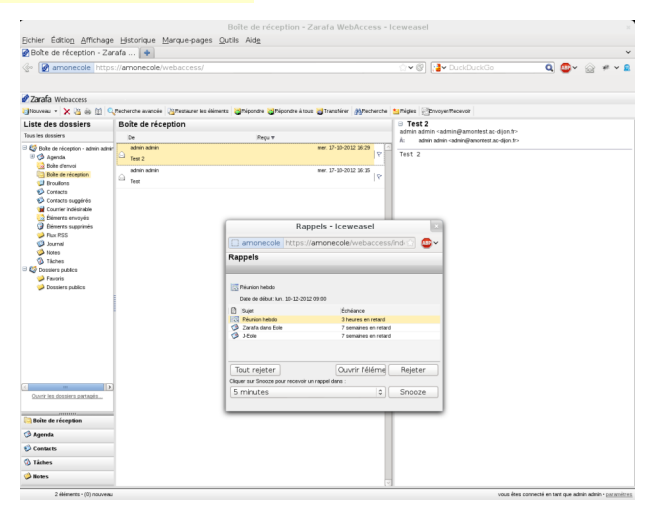

Pour accéder à l'application avec l'interface Webapp il faut se rendre à l'adresse : **http://<adresse\_serveur>/webapp/**

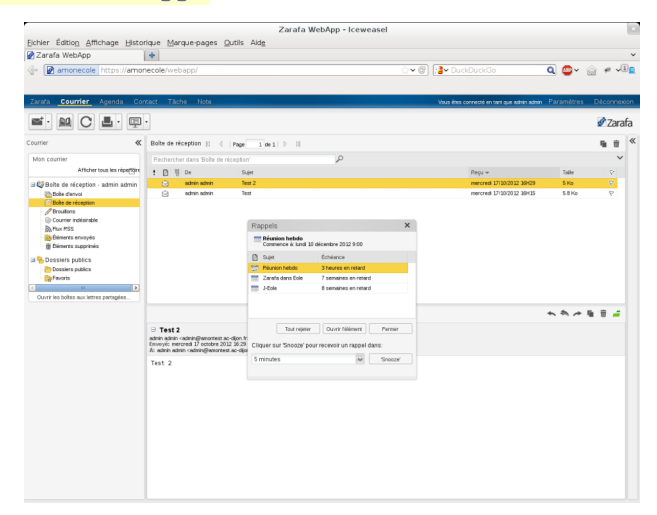

L'authentification se fait **obligatoirement** par le biais du serveur SSO, ce service doit donc être actif.

### Rôles des utilisateurs

Tous les utilisateurs présents dans l'annuaire ont un accès à l'application.

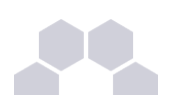

### **Remarques**

L'interface Webapp est plus confortable mais prend un peu plus de ressources pour être affichée dans le navigateur.

### **5 Ajout d'applications web**

Les modules Scribe, Horus, Seshat et AmonEcole fournissent tous les éléments nécessaires à l'installation d'applications web indépendamment de celles pré-configurées.

Les exemples sont basés sur l'installation du logiciel EGroupware mais sont facilement transposables pour l'installation de n'importe quelle application PHP/MySQL.

EGroupware est un logiciel collaboratif professionnel. Il vous permet de gérer vos contacts, vos rendezvous, vos tâches, et bien plus pour toute votre activité.

<http://www.egroupware.org/>

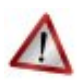

### **Mode conteneur**

L'installation d'applications sur les modules configurés en mode conteneur est plus complexe.

Certaines étapes de la mise en place diffèrent selon le mode, conteneur ou non conteneur.

Dans les exemples ci-dessous les modules Scribe et Horus sont en mode non conteneur et AmonEcole en mode conteneur.

### **5.1. Téléchargement et mise en place**

### Installation des fichiers

Pour télécharger une archive sur le module, il faut utiliser la commande [wget] :

*wget http://sourceforge.net/projects/egroupware/files/egroupware/eGroupware-1.6.002/eGroupware1.6.002.tar.gz/download* 

Il faut ensuite décompresser l'archive à l'aide de la commande [tar] (ou [unzip], pour le format zip) :

*tar xzvf eGroupware1.6.002.tar.gz*

Dans cet exemple, cela créera le répertoire **egroupware**

Ensuite, il faut envoyer les fichiers dans le répertoire de destination, soit :

sur les modules Scribe ou Horus :

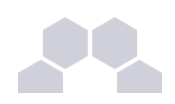

*cp r egroupware /var/www/html/egroupware*

sur le module AmonEcole :

*cp r egroupware /opt/lxc/reseau/rootfs/var/www/html/egroupware*

### Affectation de droits

La plupart des applications nécessitent que l'utilisateur utilisé par le service Apache (ici, l'utilisateur système : www-data ) ait le droit d'écrire en certains endroits du disque.

Le propriétaire d'un fichier ou d'un répertoire se modifie à l'aide de la commande [chown] :

● sur les modules Scribe/Horus :

*chown -R www-data:* /var/www/html/egroupware/tmp

● sur le module AmonEcole :

```
ssh reseau
chown -R www-data: /var/www/html/egroupware/tmp
```
[ctrl + d] pour sortir du conteneur

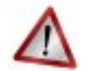

### **Attention**

Donner trop de droits à l'utilisateur **www-data** diminue la sécurité du serveur.

Consulter la documentation du logiciel pour n'attribuer que les droits nécessaires au fonctionnement de l'application.

Installation de paquets

Certaines applications nécessitent également des modules apache ou d'autres logiciels qui ne sont pas forcément présents sur le serveur.

Dans la majeure partie des cas, les éléments manquants sont disponibles en tant que paquet de la distribution.

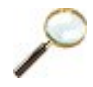

### **Installation du paquet php5-imap**

● sur les modules Scribe ou Horus :

apt-eole install php5-imap

● sur le module AmonEcole :

apt-eole install-conteneur web php5-imap

Installation manuelle de paquets

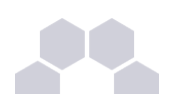

# **5.2. Configuration Apache**

Méthode Creole

Dans l'interface de configuration du module :

- aller dans l'onglet *apache* en mode expert ;
- et indiquer le chemin complet de l'application et l'alias de l'application ;

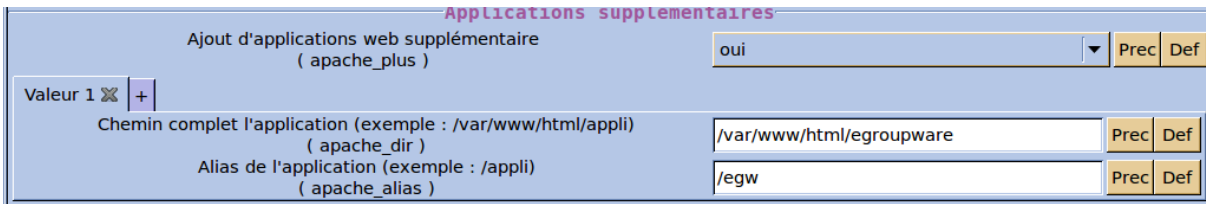

- enregistrer ;
- lancer la commande [reconfigure];
- le logiciel doit répondre à l'adresse : **http://<adresse\_serveur>/egw**

### Méthode manuelle

- créer le fichier de configuration apache nommé **egroupware**
	- sur les modules Scribe ou Horus : **/etc/apache2/sites-enabled/egroupware**
	- sur le module AmonEcole : **/opt/lxc/reseau/rootfs/etc/apache2/sites-enabled/egroupware**

**# Exemple basique de configuration de site #**

**Alias /egw /var/www/html/egroupware**

```
<Directory "/var/www/html/egroupware">
```
 **AllowOverride None**

 **DirectoryIndex index.php** 

 **Order Allow,Deny**

 **Allow from All**

### **</Directory>**

- recharger la configuration d'Apache à l'aide de la commande CreoleService*\** : *CreoleService apache2 reload*
- le logiciel doit répondre à l'adresse : **http://<adresse\_serveur>/egw**

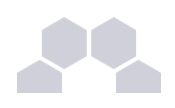

### **Remarque**

Pour obtenir une configuration apache optimale, consulter la documentation de l'application.

En cas de problème, consulter le fichier de journal **/var/log/rsyslog/local/apache2/apache2.err.log**

Dans le cas d'EGroupware, il est nécessaire de supprimer le fichier **.htaccess** situé dans le répertoire racine du logiciel.

### **5.3. Configuration MySQL**

### Méthode EOLE

Utiliser le script **/usr/share/eole/sbin/mysql\_pwd.py** : **Nom de la base de données à créer : egroupware Nom de l'utilisateur MySQL administrant la base : egroupware Mot de passe de l'utilisateur Mysql administrant la base : pwdsecret**

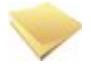

### **Remarque**

Sur le module AmonEcole, il y a une question supplémentaire :

**Nom du conteneur source : web**

En répondant **web** cela permet que les requêtes vers MySQL soient autorisées depuis le conteneur dans lequel se trouvent les applications web.

### Méthode semi-manuelle

- utiliser le script /usr/share/eole/mysql\_pwd.py ;
- réinitialiser le mot de passe **root** de MySQL à la valeur de votre choix ;
- utiliser l'interface de phpMyAdmin pour faire les manipulations nécessaires.

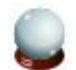

#### **Conseil**

Il est recommandé de créer un utilisateur et une base MySQL spécifiques par application. Sur le module AmonEcole, il faudra veiller à ce que l'utilisateur MySQL utilisé ait le droit d'accéder à la base de données depuis l'adresse IP du conteneur web, en l'occurrence **192.0.2.51**.

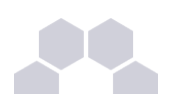

### **5.4. Configuration du logiciel**

Vous pouvez maintenant utiliser le système automatique d'installation du logiciel disponible à l'adresse :

**http://<adresse\_serveur>/egw**

Un **/install** ou **/config** sera à ajouter au chemin en fonction de l'application à installer.

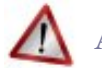

### **Attention**

Sur le module AmonEcole, l'adresse de la base de données à mettre dans l'interface de configuration de l'application est celle du conteneur **bdd** (**192.0.2.50**) et non **localhost**.

### Authentification CAS

Informations utiles à la configuration d'une authentification CAS :

- adresse du serveur CAS : adresse IP (ou nom DNS) de votre module EOLE
- port d'écoute par défaut du serveur CAS : 8443 (CAS EOLE)
- URI sur le serveur CAS : *rien*
- Destination après la sortie : *rien*

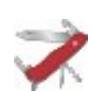

### **Truc & astuce**

Par défaut EoleSSO, fournit uniquement l'identifiant de l'utilisateur.

Pour chaque application, il est possible d'ajouter des filtres définissant des attributs supplémentaires à fournir.

### **Pour plus d'informations, consulter la documentation EoleSSO.**

Définition de filtres d'attributs

### Authentification LDAP

Informations utiles à la configuration d'une authentification LDAP :

- adresse du service LDAP :
	- sur le module Scribe/Horus : adresse IP (ou nom DNS) de votre module EOLE
	- sur le module AmonEcole : adresse IP du conteneur bdd : **192.0.2.50**
- port d'écoute du serveur LDAP : 389 (port standard)
- base DN : o=gouv,c=fr

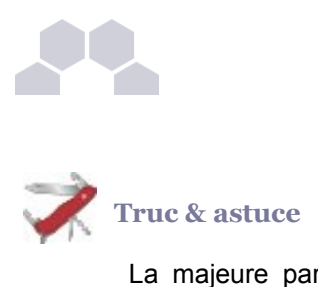

La majeure partie des informations stockées dans l'annuaire est accessible par des requêtes anonymes.

Si l'application a besoin d'accéder à des attributs LDAP protégés par une ACL<sup>\*</sup> et non fournis par EoleSSO, il est possible d'utiliser le compte spécial **cn=reader,o=gouv,c=fr** dont le mot de passe est stocké dans le fichier **/root/.reader**

Le compte en lecture seule

> "cf Utilisateurs spéciaux", page [367.](#page-366-0)

 $\overline{\phantom{0}}$ 

# **IV Les applications web sur le module Seshat**

Le module Seshat supporte nativement certaines applications web dont la plupart sont le résultat de la mutualisation inter-académique Envole.

Elles sont adaptées pour fonctionner avec un serveur d'authentification unique. Grâce à cette méthode d'authentification unique, les utilisateurs du module Seshat se connectent une seule fois pour accéder à l'ensemble des applications. Des rôles sont prédéfinis dans chacune d'elles. Il est possible dans certaines, de modifier les rôles prédéfinis pour l'utilisateur.

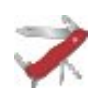

### **Application par défaut**

Par défaut, aucune application par défaut n'est définie sur le module Seshat.

Il est possible de modifier ce comportement dans l'interface de configuration du module, dans l'onglet Applications Web -> *Application Web par défaut (redirection)*.

L'opération nécessite une reconfiguration du serveur avec la commande [reconfigure].

Des applications web vous sont proposées dont certaines sont pré-installées et doivent être activées lors de la configuration du module.

D'autres sont pré-packagées et leur installation est laissée à votre initiative. Vous pouvez également ajouter vos propres applications.

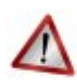

### **Attention**

La seule procédure valide pour mettre à jour les applications web d'un module EOLE est la procédure proposée par EOLE.

En aucun cas vous ne devez les mettre à jour par les moyens qui sont proposées via le navigateur. Vous risquez d'endommager vos applications web et d'exposer votre module à des failles de sécurité.

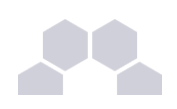

### **1 SSO**

### **L'authentification unique**

EOLE propose un mécanisme d'authentification unique par l'intermédiaire d'un serveur SSO*\** .

Ce serveur est compatible CAS*\** , SAML*\** et OpenID*\** .

L'utilisation d'un serveur SSO permet de centraliser l'authentification. En s'authentifiant auprès du serveur SSO, les utilisateurs peuvent se connecter aux différentes applications web sans avoir à se ré-identifier sur chacune d'elles.

### **Configuration**

Dans l'interface de configuration du module, vous pouvez activer le serveur SSO du module (local) ou un serveur SSO distant dans l'onglet *Services* -> **Utiliser un serveur EoleSSO**

Vous devez ensuite renseigner les paramètres du serveur dont l'adresse IP et le port dans l'onglet *Eolesso* apparu après l'activation du service.

Cette opération nécessite la reconfiguration du module par la commande [reconfigure].

### **Comptes utilisateurs pris en compte par le serveur SSO**

Le serveur SSO installé sur les modules EOLE peut utiliser plusieurs annuaires LDAP.

### **Connexion**

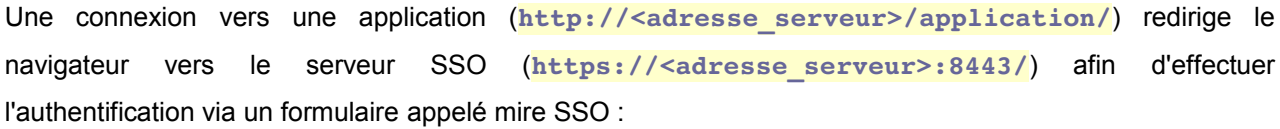

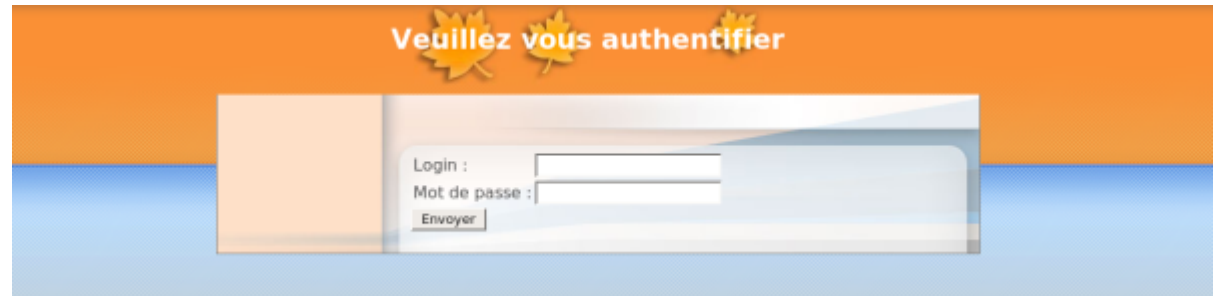

Lorsque le serveur SSO valide le couple identifiant / mot de passe de l'utilisateur, il délivre au navigateur un *jeton* sous forme de cookie et le redirige vers l'application (**https://<adresse\_serveur>/application/**).

L'application reconnaît le jeton et autorise l'accès à l'utilisateur.

 $\overline{\phantom{0}}$ 

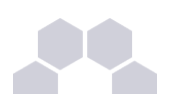

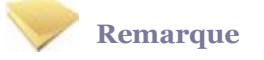

Le navigateur doit être configuré pour **accepter les cookies**.

### **2 Applications pré-installées**

Il est possible d'ajouter au module Seshat des applications web pré-installées.

Il y différentes méthodes de mise en œuvre et les rôles des utilisateurs sont très différents d'une application à l'autre.

Reportez-vous à la documentation de chacune d'elles pour plus d'informations.

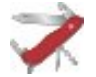

### **Reconfiguration du module**

De nombreuses applications nécessitent d'être activées depuis l'interface de configuration du module et une reconfiguration du serveur est indispensable.

Cette procédure est relativement longue, il est donc possible d'activer plusieurs applications et de ne lancer qu'une fois la commande [reconfigure].

### **2.1. phpMyAdmin**

### Présentation

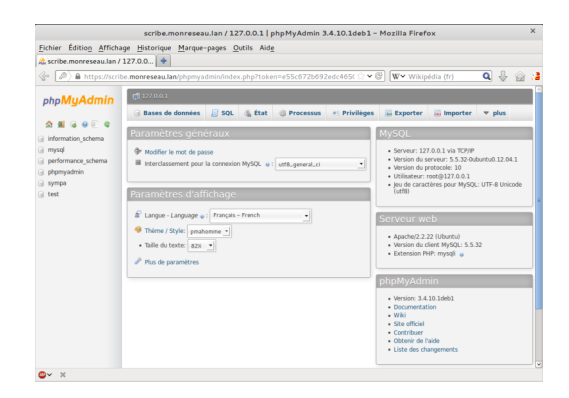

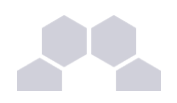

phpMyAdmin est une application de gestion de base de données MySQL.

Cette interface pratique permet d'exécuter, très facilement et sans grandes connaissances dans le domaine des bases de données, de nombreuses requêtes comme les créations de table de données, les insertions, les mises à jour, les suppressions, les modifications de structure de la base de données.

[http://www.phpmyadmin.net](http://www.phpmyadmin.net/)

#### Installation

Cette application est pré-installée sur les modules Scribe, Horus, Seshat ainsi que sur AmonEcole et toutes ses variantes.

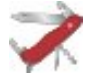

### **Truc & astuce**

Pour désactiver rapidement et temporairement (jusqu'au prochain reconfigure) l'application web il est possible d'utiliser la commande suivante :

**# a2dissite nom\_de\_l'application**

Le nom de l'application à mettre dans la commande est celui que l'on trouve dans le répertoire **/etc/apache2/sites-available/**

Pour activer cette nouvelle configuration il faut recharger la configuration d'Apache avec la commande :

**# service apache2 reload**

Pour réactiver l'application avec cette méthode il faut utiliser les commandes suivantes :

```
# a2ensite nom_de_l'application
```
**# service apache2 reload**

Pour désactiver l'application pour une période plus longue voir définitivement, il faut désactiver l'application depuis l'interface de configuration du module, dans l'onglet *Applications web*.

L'opération nécessite une reconfiguration du module avec la commande [reconfigure].

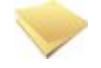

### **Remarque**

Pour les modules en mode conteneur il faut se placer dans le conteneur web pour pouvoir effectuer les commandes :

**# ssh web**

**# a2dissite nom\_de\_l'application**

**# service apache2 reload**

### Accéder à l'application

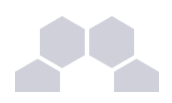

Pour accéder à l'application, se rendre à l'adresse : https://<adresse\_serveur>/phpmyadmin/ (ou **https://<adresse\_serveur>/myadmin/**).

L'utilisateur peut être l'utilisateur **root** de MySQL ou un utilisateur de la base.

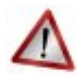

### **Attention**

L'accès à l'application ne peut se faire que depuis une adresse IP autorisée dans l'interface de configuration du module (Onglet Interface-n, sous-menu Administration distante sur l'interface, mettre *Autoriser les connexions pour administrer le serveur* à **oui**, remplir le champ *Adresse IP réseau autorisé* avec l'IP ou la plage d'IP souhaitée).

### Rôles de utilisateurs

Les utilisateurs autorisés à se connecter sont **les utilisateurs de MySQL**.

Il est possible de déléguer tout ou une partie des droits d'administration.

### **Remarques**

Le mot de passe root de MySQL est réinitialisé avec une chaîne de caractères aléatoires à chaque reconfiguration du serveur.

Le mot de passe de l'utilisateur **root** de MySQL peut être réinitialisé avec la commande :

[/usr/share/eole/mysql\_pwd.py]

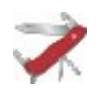

### **Truc & astuce**

Si vous prévoyez d'utiliser régulièrement phpMyAdmin, il est préférable de créer un utilisateur MySQL dédié pour l'administration des bases de données.

Celui-ci ne sera pas écrasé après une reconfiguration du module.

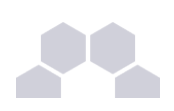

# **3 Ajout d'applications web**

Les modules Scribe, Horus, Seshat et AmonEcole fournissent tous les éléments nécessaires à l'installation d'applications web indépendamment de celles pré-configurées.

Les exemples sont basés sur l'installation du logiciel EGroupware mais sont facilement transposables pour l'installation de n'importe quelle application PHP/MySQL.

EGroupware est un logiciel collaboratif professionnel. Il vous permet de gérer vos contacts, vos rendezvous, vos tâches, et bien plus pour toute votre activité.

<http://www.egroupware.org/>

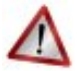

### **Mode conteneur**

L'installation d'applications sur les modules configurés en mode conteneur est plus complexe. Certaines étapes de la mise en place diffèrent selon le mode, conteneur ou non conteneur. Dans les exemples ci-dessous les modules Scribe et Horus sont en mode non conteneur et AmonEcole en mode conteneur.

### **3.1. Téléchargement et mise en place**

### Installation des fichiers

Pour télécharger une archive sur le module, il faut utiliser la commande [wget] :

*wget http://sourceforge.net/projects/egroupware/files/egroupware/eGroupware-1.6.002/eGroupware1.6.002.tar.gz/download* 

Il faut ensuite décompresser l'archive à l'aide de la commande [tar] (ou [unzip], pour le format zip) :

*tar xzvf eGroupware1.6.002.tar.gz*

Dans cet exemple, cela créera le répertoire **egroupware**

Ensuite, il faut envoyer les fichiers dans le répertoire de destination, soit :

● sur les modules Scribe ou Horus :

*cp r egroupware /var/www/html/egroupware*

sur le module AmonEcole :

*cp r egroupware /opt/lxc/reseau/rootfs/var/www/html/egroupware*

Affectation de droits

 $\overline{\phantom{0}}$ 

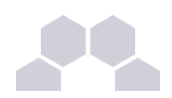

La plupart des applications nécessitent que l'utilisateur utilisé par le service Apache (ici, l'utilisateur système : www-data) ait le droit d'écrire en certains endroits du disque.

Le propriétaire d'un fichier ou d'un répertoire se modifie à l'aide de la commande [chown] :

- sur les modules Scribe/Horus : *chown -R www-data:* /var/www/html/egroupware/tmp
- sur le module AmonEcole :

```
ssh reseau
chown -R www-data: /var/www/html/egroupware/tmp
[ctrl + d] pour sortir du conteneur
```
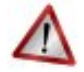

### **Attention**

Donner trop de droits à l'utilisateur **www-data** diminue la sécurité du serveur.

Consulter la documentation du logiciel pour n'attribuer que les droits nécessaires au fonctionnement de l'application.

Installation de paquets

Certaines applications nécessitent également des modules apache ou d'autres logiciels qui ne sont pas forcément présents sur le serveur.

Dans la majeure partie des cas, les éléments manquants sont disponibles en tant que paquet de la distribution.

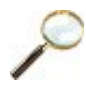

### **Installation du paquet php5-imap**

- sur les modules Scribe ou Horus : apt-eole install php5-imap
- sur le module AmonEcole :

apt-eole install-conteneur web php5-imap

Installation manuelle de paquets

### **3.2. Configuration Apache**

#### Méthode Creole

 $\overline{\phantom{0}}$ 

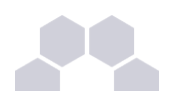

Dans l'interface de configuration du module :

- aller dans l'onglet *apache* en mode expert ;
- et indiquer le chemin complet de l'application et l'alias de l'application ;

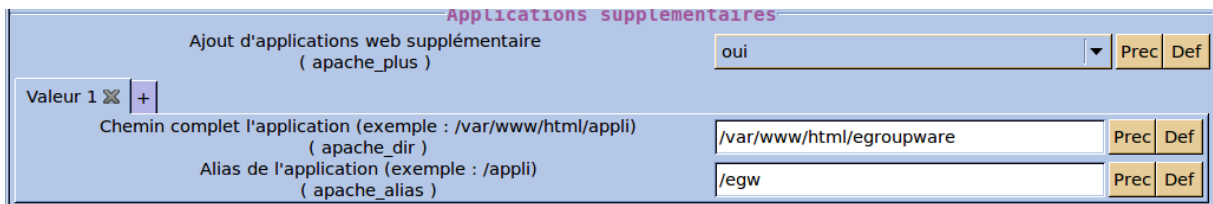

- enregistrer ;
- lancer la commande [reconfigure] ;
- le logiciel doit répondre à l'adresse : http://<adresse\_serveur>/egw

### Méthode manuelle

- créer le fichier de configuration apache nommé **egroupware**
	- sur les modules Scribe ou Horus : **/etc/apache2/sites-enabled/egroupware**
	- sur le module AmonEcole : **/opt/lxc/reseau/rootfs/etc/apache2/sites-enabled/egroupware**

### **# Exemple basique de configuration de site #**

```
Alias /egw /var/www/html/egroupware
```

```
<Directory "/var/www/html/egroupware">
```
 **AllowOverride None**

 **DirectoryIndex index.php** 

 **Order Allow,Deny**

 **Allow from All**

### **</Directory>**

- recharger la configuration d'Apache à l'aide de la commande CreoleService*\** : *CreoleService apache2 reload*
- le logiciel doit répondre à l'adresse : **http://<adresse\_serveur>/egw**

**Remarque**

Pour obtenir une configuration apache optimale, consulter la documentation de l'application.

En cas de problème, consulter le fichier de journal **/var/log/rsyslog/local/apache2/apache2.err.log**

Dans le cas d'EGroupware, il est nécessaire de supprimer le fichier **.htaccess** situé dans le répertoire racine du logiciel.

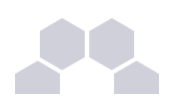

### **3.3. Configuration MySQL** Méthode EOLE

Utiliser le script **/usr/share/eole/sbin/mysql\_pwd.py** :

**Nom de la base de données à créer : egroupware**

**Nom de l'utilisateur MySQL administrant la base : egroupware**

**Mot de passe de l'utilisateur Mysql administrant la base : pwdsecret**

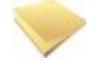

### **Remarque**

Sur le module AmonEcole, il y a une question supplémentaire :

**Nom du conteneur source : web**

En répondant **web** cela permet que les requêtes vers MySQL soient autorisées depuis le conteneur dans lequel se trouvent les applications web.

### Méthode semi-manuelle

- utiliser le script /usr/share/eole/mysql\_pwd.py ;
- réinitialiser le mot de passe **root** de MySQL à la valeur de votre choix ;
- utiliser l'interface de phpMyAdmin pour faire les manipulations nécessaires.

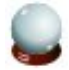

### **Conseil**

Il est recommandé de créer un utilisateur et une base MySQL spécifiques par application. Sur le module AmonEcole, il faudra veiller à ce que l'utilisateur MySQL utilisé ait le droit d'accéder à la base de données depuis l'adresse IP du conteneur web, en l'occurrence **192.0.2.51**.

### **3.4. Configuration du logiciel**

Vous pouvez maintenant utiliser le système automatique d'installation du logiciel disponible à l'adresse : **http://<adresse\_serveur>/egw**

Un **/install** ou **/config** sera à ajouter au chemin en fonction de l'application à installer.
$\overline{\phantom{0}}$ 

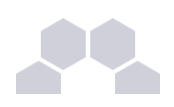

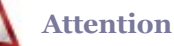

Sur le module AmonEcole, l'adresse de la base de données à mettre dans l'interface de configuration de l'application est celle du conteneur **bdd** (**192.0.2.50**) et non **localhost**.

#### Authentification CAS

Informations utiles à la configuration d'une authentification CAS :

- adresse du serveur CAS : adresse IP (ou nom DNS) de votre module EOLE
- port d'écoute par défaut du serveur CAS : 8443 (CAS EOLE)
- URI sur le serveur CAS : *rien*
- Destination après la sortie : *rien*

#### **Truc & astuce**

Par défaut EoleSSO, fournit uniquement l'identifiant de l'utilisateur.

Pour chaque application, il est possible d'ajouter des filtres définissant des attributs supplémentaires à fournir.

#### **Pour plus d'informations, consulter la documentation EoleSSO.**

Définition de filtres d'attributs

#### Authentification LDAP

Informations utiles à la configuration d'une authentification LDAP :

- adresse du service LDAP :
	- sur le module Scribe/Horus : adresse IP (ou nom DNS) de votre module EOLE
	- sur le module AmonEcole : adresse IP du conteneur bdd : **192.0.2.50**
- port d'écoute du serveur LDAP : 389 (port standard)
- base DN : o=gouv,c=fr

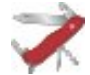

#### **Truc & astuce**

La majeure partie des informations stockées dans l'annuaire est accessible par des requêtes anonymes.

Si l'application a besoin d'accéder à des attributs LDAP protégés par une ACL<sup>\*</sup> et non fournis par EoleSSO, il est possible d'utiliser le compte spécial **cn=reader,o=gouv,c=fr** dont le mot de passe est stocké dans le fichier **/root/.reader**

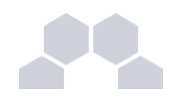

#### Le compte en lecture seule

> "cf Utilisateurs spéciaux", page [367.](#page-366-0)

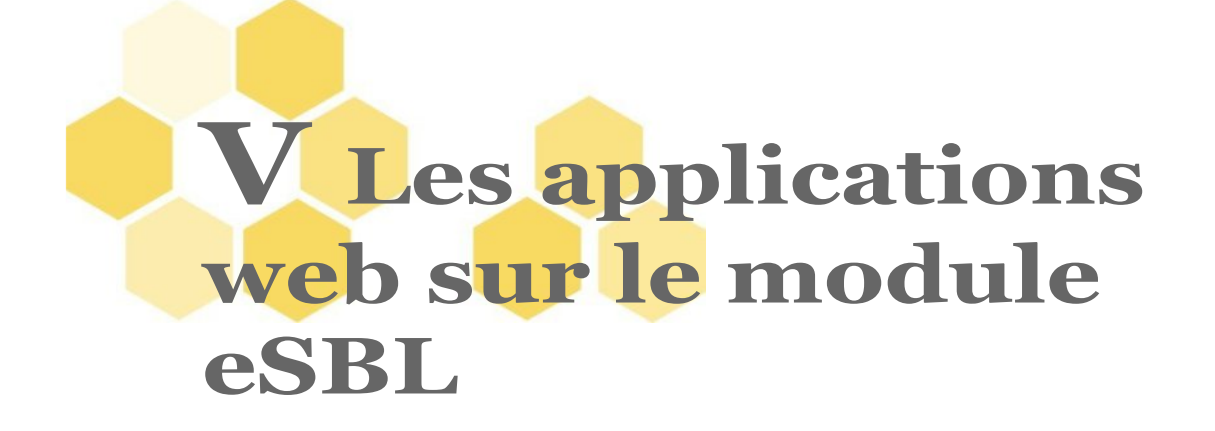

Le module eSBL supporte nativement certaines applications web dont la plupart sont le résultat de la mutualisation inter-ministérielle EOLE [\(http://envole.ac-dijon.fr/\)](http://envole.ac-dijon.fr/).

Le paramétrage du module Amon permet de rendre ces services web accessibles depuis l'extérieur de l'établissement.

Par défaut, **aucune application par défaut n'est définie** sur le module Horus.

Il est possible de modifier ce comportement en activant le serveur web Apache, dans l'interface de configuration du module, dans l'onglet *Services*, il faut passer la variable **Activer le serveur web Apache** à **oui**. L'onglet *Applications web* apparaît et propose entre autre d'activer l'application web phpMyAdmin. L'opération nécessite une reconfiguration du serveur avec la commande [reconfigure].

Des applications web vous sont proposées dont certaines sont pré-installées et doivent être activées lors de la configuration du module.

D'autres sont pré-packagées et leur installation est laissée à votre initiative. Vous pouvez également ajouter vos propres applications.

#### **Attention**

La seule procédure valide pour mettre à jour les applications web d'un module EOLE est la procédure proposée par EOLE.

En aucun cas vous ne devez les mettre à jour par les moyens qui sont proposées via le navigateur.

Vous risquez d'endommager vos applications web et d'exposer votre module à des failles de sécurité.

# **1 GLPI**

#### Présentation

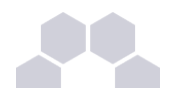

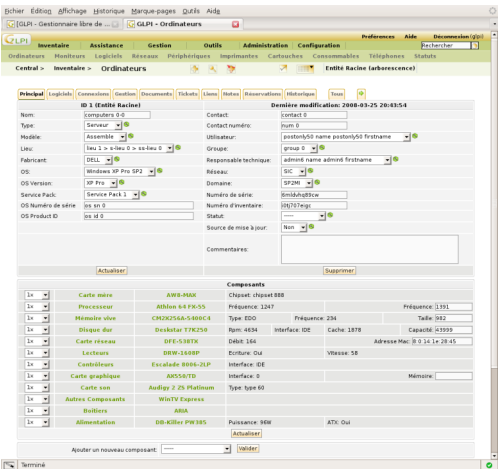

GLPI est une application web permettant la gestion de parc informatique et des services d'assistance :

- gestion et suivi des ressources informatiques ;
- gestion et suivi des licences ;
- gestion et suivi des consommables ;
- base de connaissances ;
- gestion des réservations ;
- serviceDesk (helpdesk, SLA<sup>\*</sup>...) ;
- inventaire automatisé (avec l'utilisation conjointe de la solution d'inventaire OCS Inventory ) ;
- télé-déploiement (avec l'utilisation conjointe de la solution d'inventaire OCS Inventory ).

<http://www.glpi-project.org/>

#### Installation

L'installation de GLPI se fait le plus souvent sur un module Scribe. Il est possible d'effectuer l'installation sur un module EoleBase.

GLPI s'installe manuellement en saisissant les commandes suivantes :

**# QueryAuto**

#### # apt-eole install eole-esbl-glpi

L'application n'est pas disponible immédiatement après l'installation.

L'activation de GLPI se fait dans l'interface de configuration du module, dans l'onglet *Applications web* en passant la variable **Activer GLPI** à **oui**. Un nouvel onglet nommé *Glpi* apparaît et permet de configurer les envois de courriels et l'authentification.

 $\overline{\phantom{0}}$ 

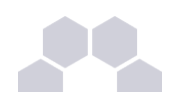

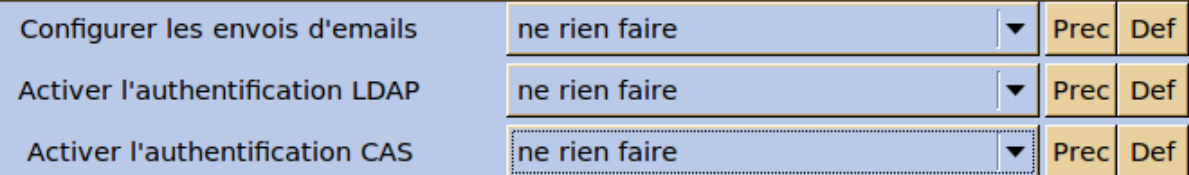

L'opération nécessite une reconfiguration du serveur avec la commande [reconfigure].

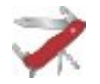

#### **Truc & astuce**

Pour désactiver rapidement et temporairement (jusqu'au prochain reconfigure) l'application web il est possible d'utiliser la commande suivante :

**# a2dissite nom\_de\_l'application**

Le nom de l'application à mettre dans la commande est celui que l'on trouve dans le répertoire **/etc/apache2/sites-available/**

Pour activer cette nouvelle configuration il faut recharger la configuration d'Apache avec la commande :

**# service apache2 reload**

Pour réactiver l'application avec cette méthode il faut utiliser les commandes suivantes :

```
# a2ensite nom_de_l'application
```
**# service apache2 reload**

Pour désactiver l'application pour une période plus longue voir définitivement, il faut désactiver l'application depuis l'interface de configuration du module, dans l'onglet *Applications web*.

L'opération nécessite une reconfiguration du module avec la commande [reconfigure].

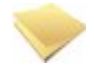

#### **Remarque**

Pour les modules en mode conteneur il faut se placer dans le conteneur web pour pouvoir effectuer les commandes :

**# ssh web**

- **# a2dissite nom\_de\_l'application**
- **# service apache2 reload**

Choix de l'authentification : SQL, LDAP, CAS

L'activation de l'authentification LDAP permet d'utiliser l'annuaire existant sur le module Scribe tandis que l'activation de l'authentification CAS permet d'utiliser EoleSSO pour une authentification unique pour plusieurs applications web.

 $\overline{\phantom{0}}$ 

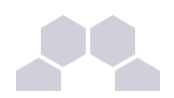

Configurer les envois d'emails

**Activer l'authentification LDAP DN du groupe DomainAdmins** pour ajout "super-admin" GLPI

**Activer l'authentification CAS** 

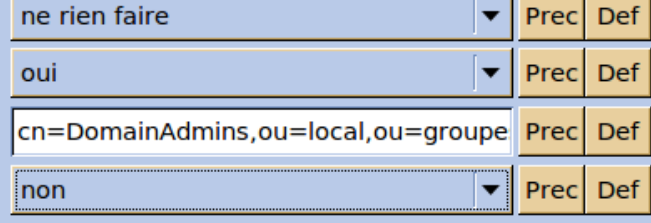

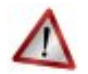

#### **Attention**

- L'authentification LDAP et l'authentification CAS ne sont pas compatibles, si les deux sont activées seule l'authentification CAS sera prise en compte.
- L'authentification SQL persiste même après activation de l'authentification LDAP, attention aux comptes et aux mots de passe par défaut**.**

### **Eolebase, authentification LDAP**

Sur un module Eolebase, l'installation de GLPI active le client LDAP par défaut à distant et rend obligatoire le paramètre **Adresse IP ou nom DNS du serveur LDAP** de l'onglet *Client\_ldap*.

Passer le paramètre **Activer le client LDAP** de l'onglet *Services* à **non** permet une authentification uniquement par compte SQL.

Dans le cas d'une authentification LDAP, il suffit de renseigner le paramètre **Adresse IP ou nom DNS du serveur LDAP** de l'onglet *Client\_ldap* et de passer **Activer l'authentification LDAP** de l'onglet *Glpi* à **oui**.

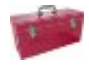

#### **Eolebase, authentification CAS**

Sur un module Eolebase, il faut passer **Activer l'authentification CAS** à **oui** dans l'onglet *Glpi*, mais il faut également activer le serveur EoleSSO dans l'onglet *Services* en passant la variable à **distant** ou à **local**. Cette action affiche un nouvel onglet nommé *Eolesso* qui permet de paramétrer le service.

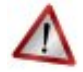

#### **Attention**

Sur un module Eolebase 2.3 il est impossible d'utiliser un annuaire local avec **eole-annuaire**, il reste possible d'utiliser un annuaire distant avec ou sans EoleSSO.

Accéder à l'application

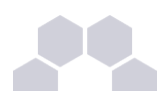

Pour accéder à l'application, se rendre à l'adresse : **http://<adresse\_serveur>/glpi/**

Rôles des utilisateurs

Les profils par défaut sont ceux de l'application GLPI :

- **Super-Admin** : accès à toute la console centrale de GLPI et au paramétrage de l'application, réaliser les sauvegardes de la base de de données, la restaurer, etc. ;
- **Admin** : accès à toute la console centrale de GLPI et à la modification tous les éléments excepté la configuration ;
- **Normal** : accès à toute la console centrale de GLPI en lecture seulement, pas de modification, ni d'ajout, ni de suppression. Ce type de compte sert plus pour une personne qui a besoin de consulter des statistiques ou des rapports ;
- Post-only : accès à la partie d'assistance de GLPI (Nouveau ticket / Suivi des tickets / Réservation et FAQ publique).

Les comptes utilisateurs par défaut sont ceux fournis par GLPI et ont pour mot de passe le nom du compte (exemple : **glpi** / **glpi**, **normal** / **normal**, **tech** / **tech**, **postonly** / **postonly**) :

- **•** l'utilisateur *g*1pi est de type *Super-Admin* ;
- l'utilisateur **normal** est de type **Normal** ;
- l'utilisateur **tech** est de type **Admin** ;
- **•** l'utilisateur post-only est de type **Post-only**.

Il convient de changer les comptes et les mots de passe immédiatement après l'installation.

Il est possible d'ajouter des utilisateurs afin qu'ils puissent se connecter sur l'interface de GLPI.

Pour ajouter des utilisateurs il faut utiliser le formulaire d'ajout d'utilisateur : menu *Administration* → *Utilisateurs* → *Ajouter utilisateur…*.

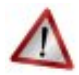

### **Attention**

N'oubliez pas, pour des raisons évidentes de sécurité, de changer le mot de passe du compte **glpi**. Il peut même être préférable de le renommer ou d'en créer un autre.

#### **Remarques**

Il est possible de paramétrer manuellement GLPI pour que l'authentification se fasse par CAS. La configuration se fait dans *Accueil* → *Configuration* → *Authentification* → *Autres méthodes d'authentification*.

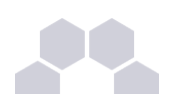

# **2 OCS Inventory**

#### Présentation

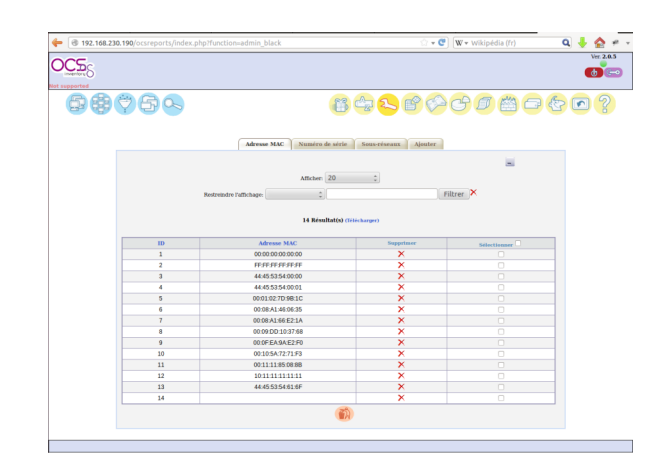

OCS Inventory pour Open Computer and Software Inventory est une solution de gestion technique de parc informatique.

Il permet de réaliser un inventaire des configurations matérielles des machines du réseau et des logiciels qui y sont installés. Ces informations peuvent être visualisées grâce à une interface web. Il comporte également la possibilité de déployer des applications sur un ensemble de machines selon des critères.

<http://www.ocsinventory-ng.org/fr/>

#### Installation

L'installation de OCS Inventory se fait le plus souvent sur un module Scribe. Il est possible d'effectuer l'installation sur un module EoleBase.

OCS Inventory s'installe manuellement en saisissant les commandes suivantes :

#### **# QueryAuto**

#### # apt-eole install eole-esbl-ocs

L'application n'est pas disponible immédiatement après l'installation.

L'activation d'OCS Inventory se fait dans l'interface de configuration du module, dans l'onglet *Applications web* en passant la variable **Activer OCS Inventory NG** à **oui**.

Lorsque l'application est activée, des options supplémentaires sont disponibles dans l'Onglet *Ocs inventory* de l'interface de configuration du module :

- Activer la remontée du client :
- Renseigner un serveur de plus haut niveau;
- Tag à remonter ;
- Intervalle des remontées ;

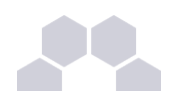

● Temps d'attente.

L'opération nécessite une reconfiguration du serveur avec la commande [reconfigure].

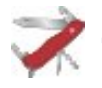

### **Truc & astuce**

Pour désactiver rapidement et temporairement (jusqu'au prochain reconfigure) l'application web il est possible d'utiliser la commande suivante :

```
# a2dissite nom_de_l'application
```
Le nom de l'application à mettre dans la commande est celui que l'on trouve dans le répertoire **/etc/apache2/sites-available/**

Pour activer cette nouvelle configuration il faut recharger la configuration d'Apache avec la commande :

```
# service apache2 reload
```
Pour réactiver l'application avec cette méthode il faut utiliser les commandes suivantes :

```
# a2ensite nom_de_l'application
```
**# service apache2 reload**

Pour désactiver l'application pour une période plus longue voir définitivement, il faut désactiver l'application depuis l'interface de configuration du module, dans l'onglet *Applications web*.

L'opération nécessite une reconfiguration du module avec la commande [reconfigure].

#### **Remarque**

Pour les modules en mode conteneur il faut se placer dans le conteneur web pour pouvoir effectuer les commandes :

- **# ssh web**
- **# a2dissite nom\_de\_l'application**
- **# service apache2 reload**

#### Accéder à l'application

Pour accéder à l'application, se rendre à l'adresse : http://<adresse\_serveur>/ocsreports

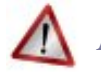

**Attention**

L'authentification ne se fait pas par le biais du serveur SSO.

Rôles des utilisateurs

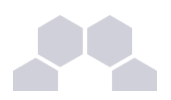

L'utilisateur par défaut est admin / admin.

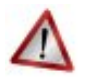

## **Attention**

N'oubliez pas, pour des raisons évidentes de sécurité, de changer le mot de passe du compte **admin**. Il peut même être préférable de le renommer ou d'en créer un autre.

#### **Remarques**

Une aide en ligne (wiki, IRC, Forums) est disponible en langue anglaise dans l'application.

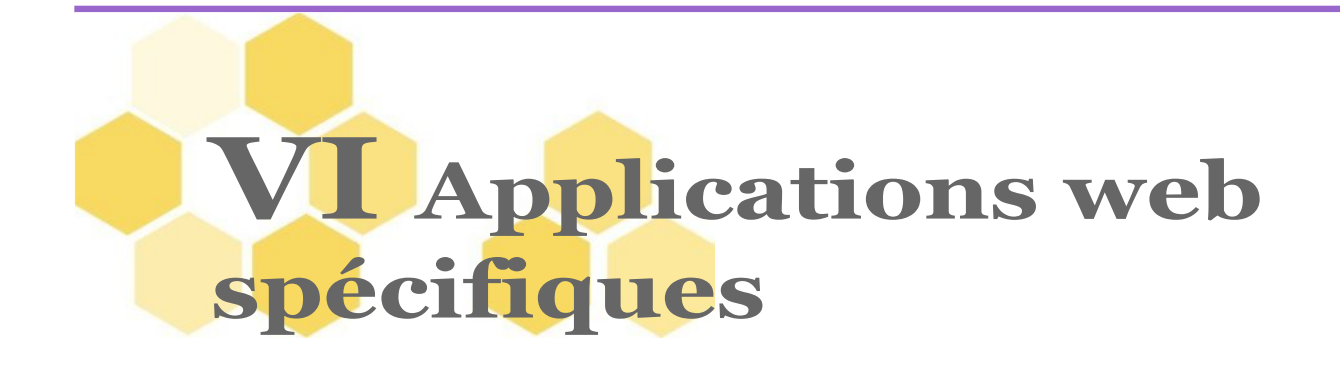

Il existe d'autres applications web spécifiques qui sont plus liées à un module de part leurs fonctionnalités. Il y a différentes méthodes de mise en œuvre et les rôles des utilisateurs sont très différents d'une application à l'autre.

Reportez-vous à la documentation de chacune d'elles pour plus d'informations.

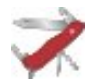

### **Reconfiguration du module**

De nombreuses applications nécessitent d'être activées depuis l'interface de configuration du module et une reconfiguration du serveur est indispensable.

Cette procédure est relativement longue, il est donc possible d'activer plusieurs applications et de ne lancer qu'une fois la commande [reconfigure].

# **1 Centreon**

#### Présentation

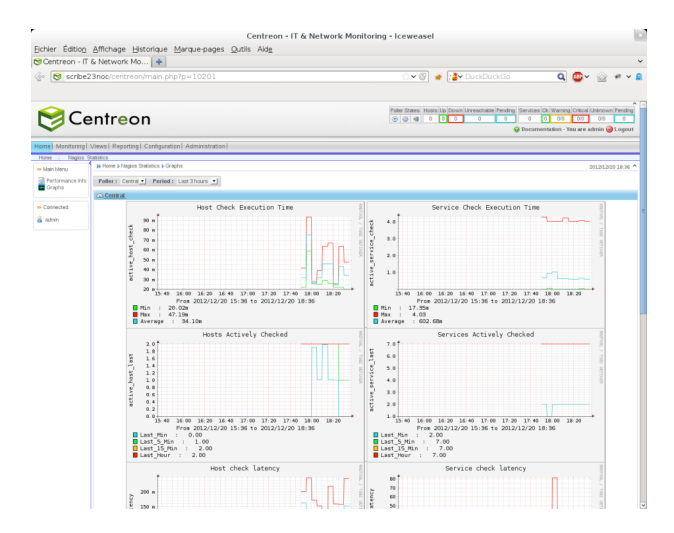

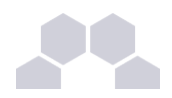

Centreon est un logiciel de surveillance et de supervision réseau, fondé sur le moteur de récupération d'informations libre Nagios adapté aux besoins des DSI.

<http://www.centreon.fr/>

#### Installation

Au vu des fonctionnalités de Centreon, il est recommandé d'effectuer l'installation sur un module EoleBase. Centreon s'installe manuellement en saisissant les commandes suivantes :

**# QueryAuto**

# apt-eole install eole-centreon

L'application n'est pas disponible immédiatement après l'installation.

L'opération nécessite une reconfiguration du serveur avec la commande [reconfigure].

#### **Truc & astuce**

Pour désactiver rapidement et temporairement (jusqu'au prochain reconfigure) l'application web il est possible d'utiliser la commande suivante :

**# a2dissite nom\_de\_l'application**

Le nom de l'application à mettre dans la commande est celui que l'on trouve dans le répertoire **/etc/apache2/sites-available/**

Pour activer cette nouvelle configuration il faut recharger la configuration d'Apache avec la commande :

**# service apache2 reload**

Pour réactiver l'application avec cette méthode il faut utiliser les commandes suivantes :

**# a2ensite nom\_de\_l'application**

**# service apache2 reload**

Pour désactiver l'application pour une période plus longue voir définitivement, il faut désactiver l'application depuis l'interface de configuration du module, dans l'onglet *Applications web*.

L'opération nécessite une reconfiguration du module avec la commande [reconfigure].

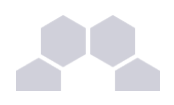

#### **Remarque**

Pour les modules en mode conteneur il faut se placer dans le conteneur web pour pouvoir effectuer les commandes :

- **# ssh web**
- **# a2dissite nom\_de\_l'application**
- **# service apache2 reload**

#### Accéder à l'application

Pour accéder à l'application, se rendre à l'adresse : http://<adresse\_serveur>/centreon/

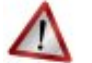

#### **Attention**

L'authentification ne se fait pas par le biais du serveur SSO.

#### Rôles des utilisateurs

Seul le compte **admin** est administrateur de l'application. Il peut créer des comptes et déléguer des droits dans la partie *Configuration* / *Users*. Le mot de passe par défaut est **centreon**.

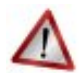

#### **Attention**

La première chose à faire est de changer le mot de passe par défaut. Pour cela il faut se rendre dans le menu *Administration* / *Options* / *My Account* ou cliquer sur le lien **admin** en haut à droite de l'application.

#### **Remarques**

Une aide en ligne est embarquée dans l'application.

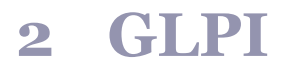

#### Présentation

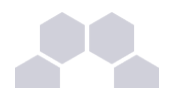

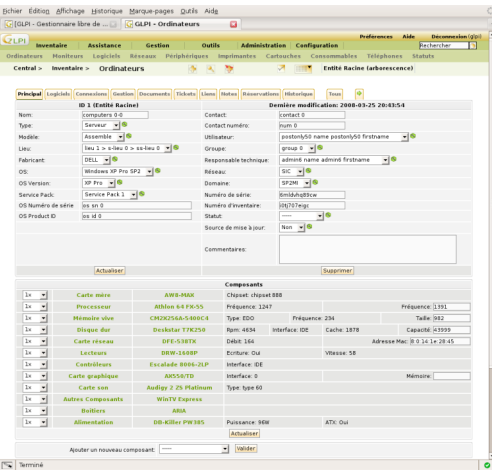

GLPI est une application web permettant la gestion de parc informatique et des services d'assistance :

- gestion et suivi des ressources informatiques ;
- gestion et suivi des licences ;
- gestion et suivi des consommables ;
- base de connaissances ;
- gestion des réservations ;
- serviceDesk (helpdesk, SLA<sup>\*</sup>...);
- inventaire automatisé (avec l'utilisation conjointe de la solution d'inventaire OCS Inventory ) ;
- télé-déploiement (avec l'utilisation conjointe de la solution d'inventaire OCS Inventory ).

<http://www.glpi-project.org/>

#### Installation

L'installation de GLPI se fait le plus souvent sur un module Scribe. Il est possible d'effectuer l'installation sur un module EoleBase.

GLPI s'installe manuellement en saisissant les commandes suivantes :

**# QueryAuto**

#### # apt-eole install eole-esbl-glpi

L'application n'est pas disponible immédiatement après l'installation.

L'activation de GLPI se fait dans l'interface de configuration du module, dans l'onglet *Applications web* en passant la variable **Activer GLPI** à **oui**. Un nouvel onglet nommé *Glpi* apparaît et permet de configurer les envois de courriels et l'authentification.

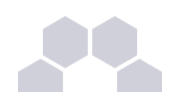

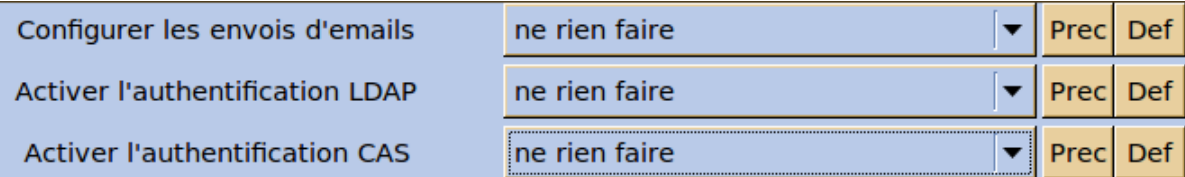

L'opération nécessite une reconfiguration du serveur avec la commande [reconfigure].

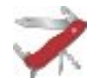

#### **Truc & astuce**

Pour désactiver rapidement et temporairement (jusqu'au prochain reconfigure) l'application web il est possible d'utiliser la commande suivante :

**# a2dissite nom\_de\_l'application**

Le nom de l'application à mettre dans la commande est celui que l'on trouve dans le répertoire **/etc/apache2/sites-available/**

Pour activer cette nouvelle configuration il faut recharger la configuration d'Apache avec la commande :

**# service apache2 reload**

Pour réactiver l'application avec cette méthode il faut utiliser les commandes suivantes :

**# a2ensite nom\_de\_l'application**

**# service apache2 reload**

Pour désactiver l'application pour une période plus longue voir définitivement, il faut désactiver l'application depuis l'interface de configuration du module, dans l'onglet *Applications web*.

L'opération nécessite une reconfiguration du module avec la commande [reconfigure].

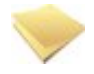

#### **Remarque**

Pour les modules en mode conteneur il faut se placer dans le conteneur web pour pouvoir effectuer les commandes :

**# ssh web**

- **# a2dissite nom\_de\_l'application**
- **# service apache2 reload**

Choix de l'authentification : SQL, LDAP, CAS

L'activation de l'authentification LDAP permet d'utiliser l'annuaire existant sur le module Scribe tandis que l'activation de l'authentification CAS permet d'utiliser EoleSSO pour une authentification unique pour plusieurs applications web.

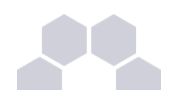

Configurer les envois d'emails

**Activer l'authentification LDAP DN du groupe DomainAdmins** pour ajout "super-admin" GLPI

**Activer l'authentification CAS** 

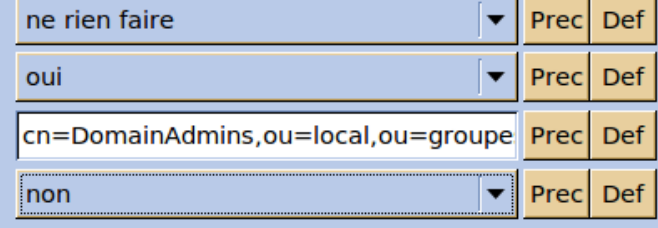

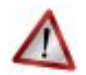

#### **Attention**

- L'authentification LDAP et l'authentification CAS ne sont pas compatibles, si les deux sont activées seule l'authentification CAS sera prise en compte.
- L'authentification SQL persiste même après activation de l'authentification LDAP, attention aux comptes et aux mots de passe par défaut**.**

### **Eolebase, authentification LDAP**

Sur un module Eolebase, l'installation de GLPI active le client LDAP par défaut à distant et rend obligatoire le paramètre **Adresse IP ou nom DNS du serveur LDAP** de l'onglet *Client\_ldap*.

Passer le paramètre **Activer le client LDAP** de l'onglet *Services* à **non** permet une authentification uniquement par compte SQL.

Dans le cas d'une authentification LDAP, il suffit de renseigner le paramètre **Adresse IP ou nom DNS du serveur LDAP** de l'onglet *Client\_ldap* et de passer **Activer l'authentification LDAP** de l'onglet *Glpi* à **oui**.

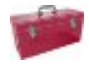

#### **Eolebase, authentification CAS**

Sur un module Eolebase, il faut passer **Activer l'authentification CAS** à **oui** dans l'onglet *Glpi*, mais il faut également activer le serveur EoleSSO dans l'onglet *Services* en passant la variable à **distant** ou à **local**. Cette action affiche un nouvel onglet nommé *Eolesso* qui permet de paramétrer le service.

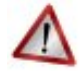

#### **Attention**

Sur un module Eolebase 2.3 il est impossible d'utiliser un annuaire local avec **eole-annuaire**, il reste possible d'utiliser un annuaire distant avec ou sans EoleSSO.

Accéder à l'application

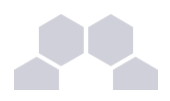

Pour accéder à l'application, se rendre à l'adresse : **http://<adresse\_serveur>/glpi/**

Rôles des utilisateurs

Les profils par défaut sont ceux de l'application GLPI :

- **Super-Admin** : accès à toute la console centrale de GLPI et au paramétrage de l'application, réaliser les sauvegardes de la base de de données, la restaurer, etc. ;
- **Admin** : accès à toute la console centrale de GLPI et à la modification tous les éléments excepté la configuration ;
- **Normal** : accès à toute la console centrale de GLPI en lecture seulement, pas de modification, ni d'ajout, ni de suppression. Ce type de compte sert plus pour une personne qui a besoin de consulter des statistiques ou des rapports ;
- Post-only : accès à la partie d'assistance de GLPI (Nouveau ticket / Suivi des tickets / Réservation et FAQ publique).

Les comptes utilisateurs par défaut sont ceux fournis par GLPI et ont pour mot de passe le nom du compte (exemple : **glpi** / **glpi**, **normal** / **normal**, **tech** / **tech**, **postonly** / **postonly**) :

- **•** l'utilisateur *g*1pi est de type *Super-Admin* ;
- l'utilisateur **normal** est de type **Normal** ;
- l'utilisateur **tech** est de type **Admin** ;
- **•** l'utilisateur post-only est de type **Post-only**.

Il convient de changer les comptes et les mots de passe immédiatement après l'installation.

Il est possible d'ajouter des utilisateurs afin qu'ils puissent se connecter sur l'interface de GLPI.

Pour ajouter des utilisateurs il faut utiliser le formulaire d'ajout d'utilisateur : menu *Administration* → *Utilisateurs* → *Ajouter utilisateur…*.

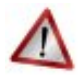

## **Attention**

N'oubliez pas, pour des raisons évidentes de sécurité, de changer le mot de passe du compte **glpi**. Il peut même être préférable de le renommer ou d'en créer un autre.

#### **Remarques**

Il est possible de paramétrer manuellement GLPI pour que l'authentification se fasse par CAS. La configuration se fait dans *Accueil* → *Configuration* → *Authentification* → *Autres méthodes d'authentification*.

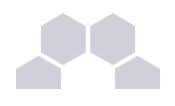

# **3 OCS Inventory**

#### Présentation

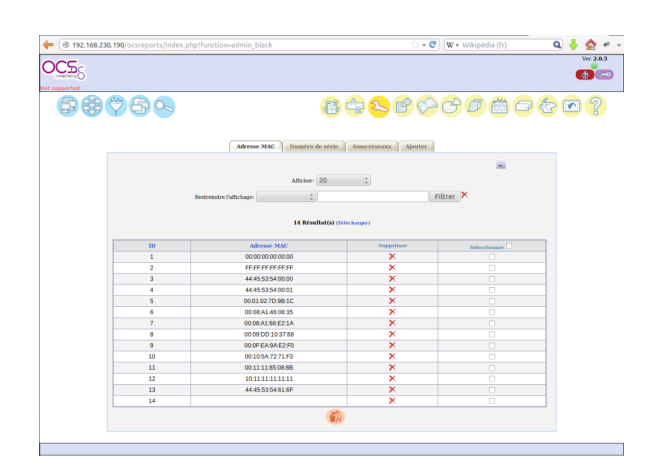

OCS Inventory pour Open Computer and Software Inventory est une solution de gestion technique de parc informatique.

Il permet de réaliser un inventaire des configurations matérielles des machines du réseau et des logiciels qui y sont installés. Ces informations peuvent être visualisées grâce à une interface web. Il comporte également la possibilité de déployer des applications sur un ensemble de machines selon des critères.

<http://www.ocsinventory-ng.org/fr/>

#### Installation

L'installation de OCS Inventory se fait le plus souvent sur un module Scribe. Il est possible d'effectuer l'installation sur un module EoleBase.

OCS Inventory s'installe manuellement en saisissant les commandes suivantes :

#### **# QueryAuto**

#### # apt-eole install eole-esbl-ocs

L'application n'est pas disponible immédiatement après l'installation.

L'activation d'OCS Inventory se fait dans l'interface de configuration du module, dans l'onglet *Applications web* en passant la variable **Activer OCS Inventory NG** à **oui**.

Lorsque l'application est activée, des options supplémentaires sont disponibles dans l'Onglet *Ocs inventory* de l'interface de configuration du module :

- Activer la remontée du client ;
- Renseigner un serveur de plus haut niveau;
- Tag à remonter ;

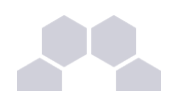

- Intervalle des remontées ;
- Temps d'attente.

L'opération nécessite une reconfiguration du serveur avec la commande [reconfigure].

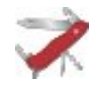

#### **Truc & astuce**

Pour désactiver rapidement et temporairement (jusqu'au prochain reconfigure) l'application web il est possible d'utiliser la commande suivante :

#### **# a2dissite nom\_de\_l'application**

Le nom de l'application à mettre dans la commande est celui que l'on trouve dans le répertoire **/etc/apache2/sites-available/**

Pour activer cette nouvelle configuration il faut recharger la configuration d'Apache avec la commande :

**# service apache2 reload**

Pour réactiver l'application avec cette méthode il faut utiliser les commandes suivantes :

**# a2ensite nom\_de\_l'application**

**# service apache2 reload**

Pour désactiver l'application pour une période plus longue voir définitivement, il faut désactiver l'application depuis l'interface de configuration du module, dans l'onglet *Applications web*.

L'opération nécessite une reconfiguration du module avec la commande [reconfigure].

### **Remarque**

Pour les modules en mode conteneur il faut se placer dans le conteneur web pour pouvoir effectuer les commandes :

- **# ssh web**
- **# a2dissite nom\_de\_l'application**
- **# service apache2 reload**

#### Accéder à l'application

Pour accéder à l'application, se rendre à l'adresse : **http://<adresse\_serveur>/ocsreports**

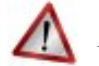

#### **Attention**

L'authentification ne se fait pas par le biais du serveur SSO.

#### Rôles des utilisateurs

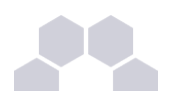

L'utilisateur par défaut est admin / admin.

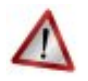

## **Attention**

N'oubliez pas, pour des raisons évidentes de sécurité, de changer le mot de passe du compte **admin**. Il peut même être préférable de le renommer ou d'en créer un autre.

#### **Remarques**

Une aide en ligne (wiki, IRC, Forums) est disponible en langue anglaise dans l'application.

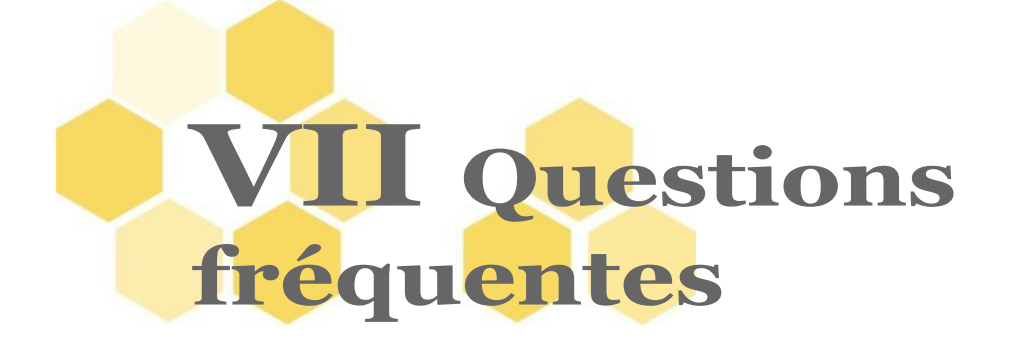

Certaines interrogations reviennent souvent et ont déjà trouvées une réponse ou des réponses.

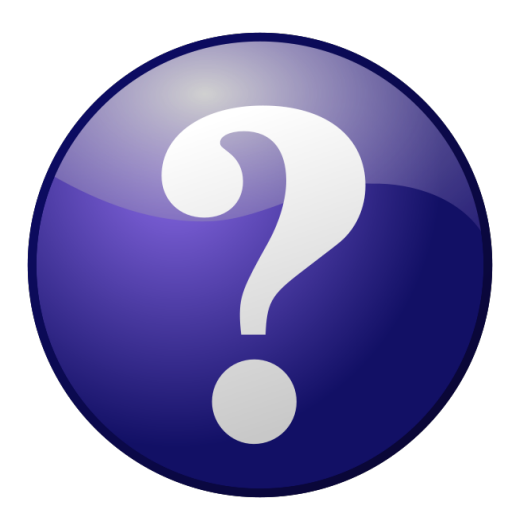

# **1 Questions fréquentes à Envole**

#### Boucle infinie de redirection dans le navigateur

Vous essayez de vous connecter à une application web fraîchement installée et le navigateur affiche "Firefox a détecté que le serveur redirige la demande pour cette adresse d'une manière qui n'aboutira pas".

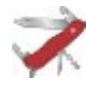

# **Tester avec une autre application**

Afin de s'assurer que le problème n'est pas généralisé, il est conseillé de tester l'accès HTTP à une autre application web.

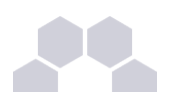

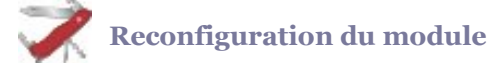

Si seule cette application provoque une redirection infinie c'est que le module n'a probablement pas été reconfiguré après l'installation de la nouvelle application web :

**# reconfigure**

Le portail affiche un message d'indisponibilité

Le portail affiche le message "Votre portail est momentanément indisponible, veuillez contacter votre administrateur" et pourtant aucune reconfiguration n'est en cours.

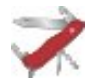

# Lancer un diagnose et un reconfigure

Relancer la reconfiguration du module peut solutionner le problème d'accès :

**# reconfigure**

Un diagnose peut aussi vous en dire plus :

**# diagnose**

**Le script de reconfiguration a peut être rencontré un problème**

Il faut essayer de le lancer à la main et voir où il s'arrête si c'est le cas :

 $#$ /usr/share/eole/posteservice/10-posh

Impossible d'accepter le certificat à l'intérieur du portail Envole

Lors du premier accès au portail il faut accepter les différents certificats. Lorsqu'on est connecté au portail, on arrive sur l'onglet Gestion des profils qui lui aussi nécessite la validation du certificat.

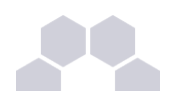

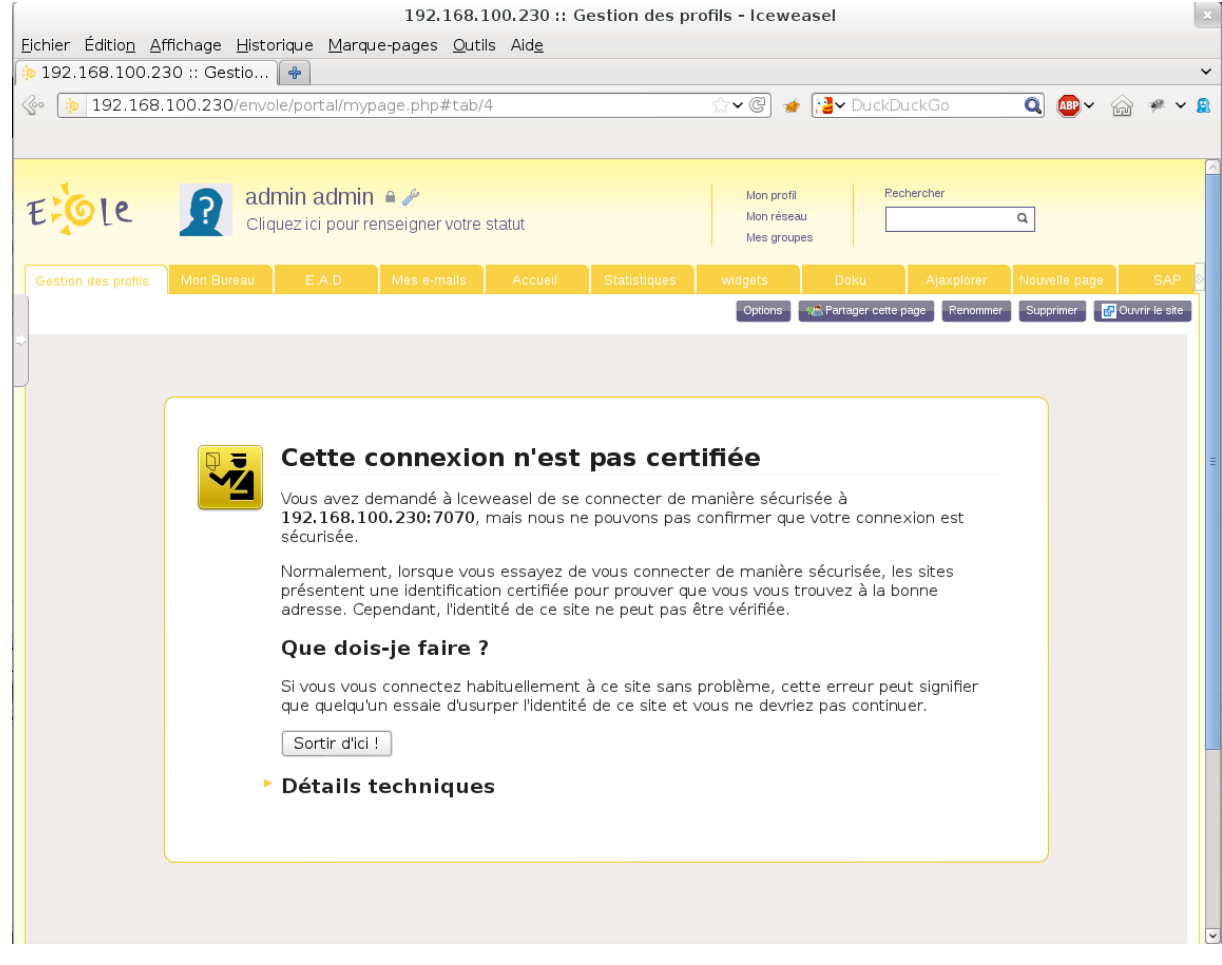

Malheureusement il n'est pas possible de valider le certificat dans la frame du portail.

### Détails techniques

192.168.100.230:7070 utilise un certificat de sécurité invalide.

Le certificat n'est pas sûr car l'autorité délivrant le certificat n'est pas éprouvée.

(Code d'erreur : sec\_error\_untrusted\_issuer)

Le problème sera identique pour l'onglet EAD du portail.

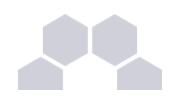

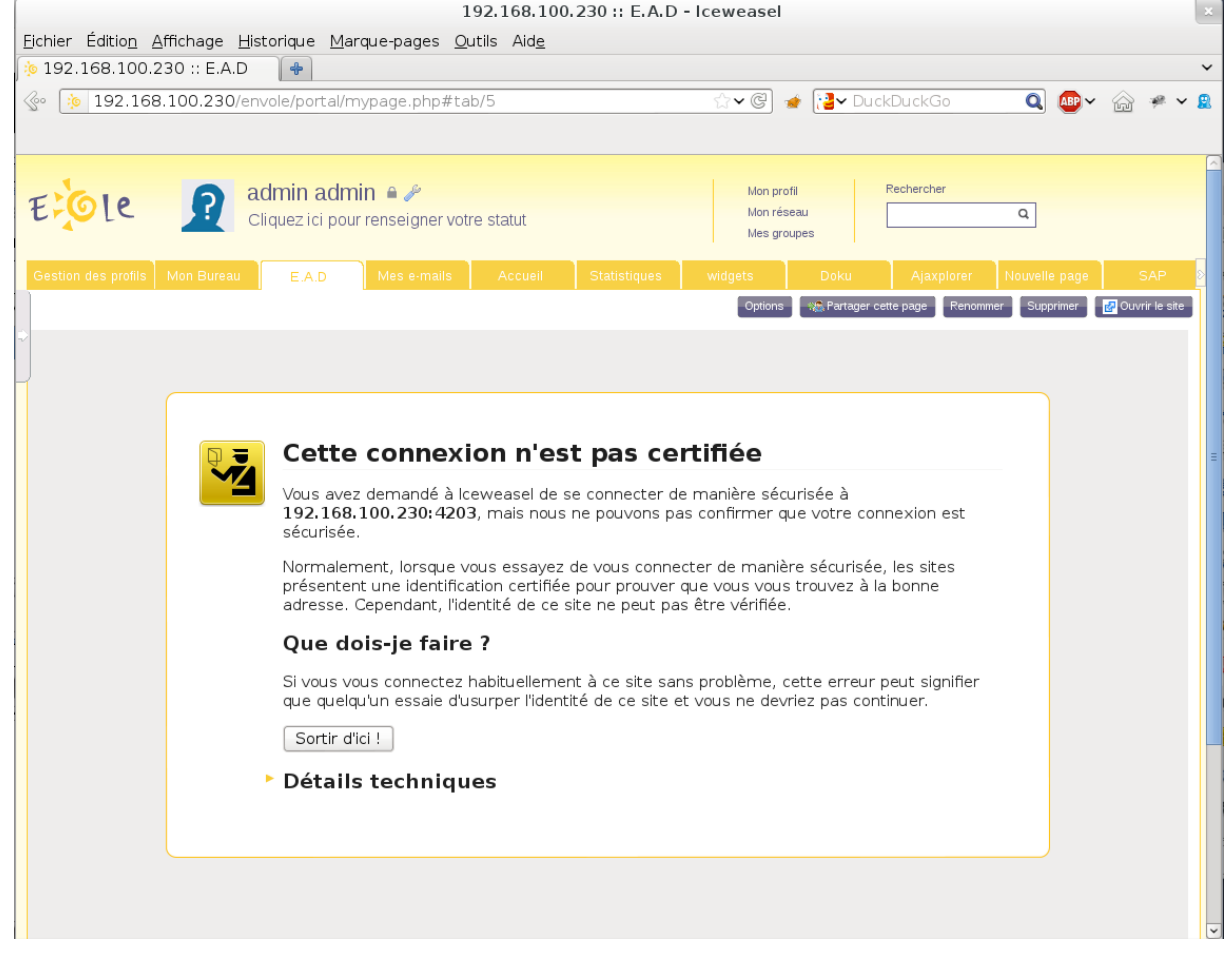

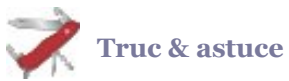

Une des solutions consiste à ouvrir la page dans une nouvelle fenêtre en cliquant sur le bouton Ouvrir le site.

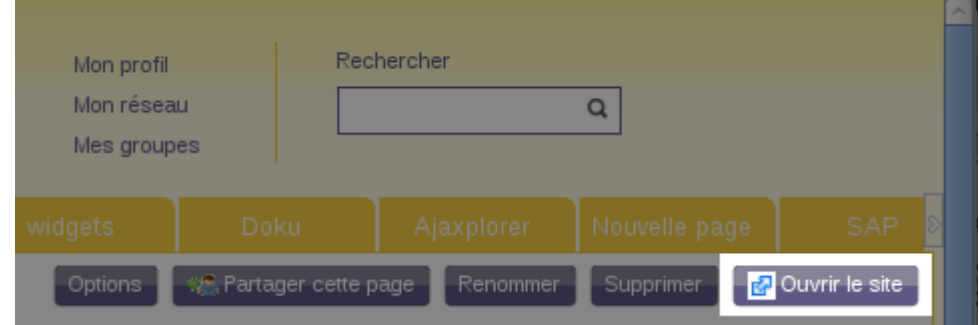

Une fois validé le certificat il faut fermer l'onglet, et rafraîchir l'onglet qui affiche le portail à l'aide des touches  $[CtrI + r]$ 

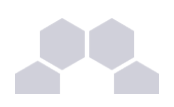

```
Truc & astuce
```
Les deux certificats à valider se trouvent aux adresses :

```
https://<adresse_serveur>:7070
et
https://<adresse_serveur>:4203
```
#### Le webmail renvoie une erreur IMAP

Lors de la consultation des courriels l'utilisateur obtient le message l'utilisateur se connecte et obtient le message d'erreur **Connexion interrompue par le serveur IMAP** avec SquirrelMail ou le message **IMAP LOGIN FAILED** avec Roundcube.

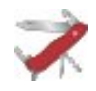

## **L'utilisateur n'a pas de boîte locale.**

Peut être que l'utilisateur n'a pas de boîte locale de déclarée.

Mais si l'utilisateur a bien une adresse locale, vous pouvez vérifier si sa boîte a bien été créée dans le répertoire **/home/mail/**.

Normalement, **envoyer un courriel à l'utilisateur suffit à créer les répertoires** associés à sa messagerie.

Si ça n'est pas le cas, une analyse des journaux d'Exim<sup>\*</sup> s'impose :

**/var/log/rsyslog/local/exim/exim.info.log**

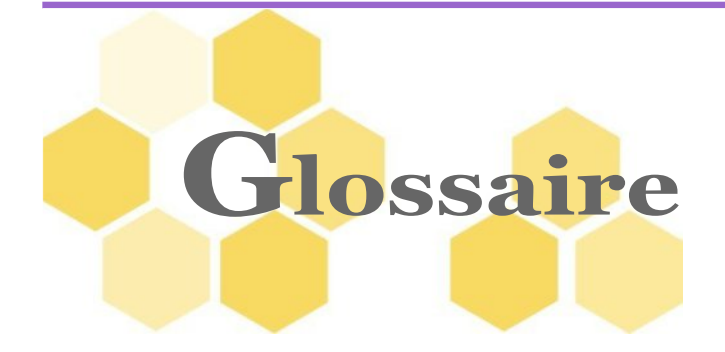

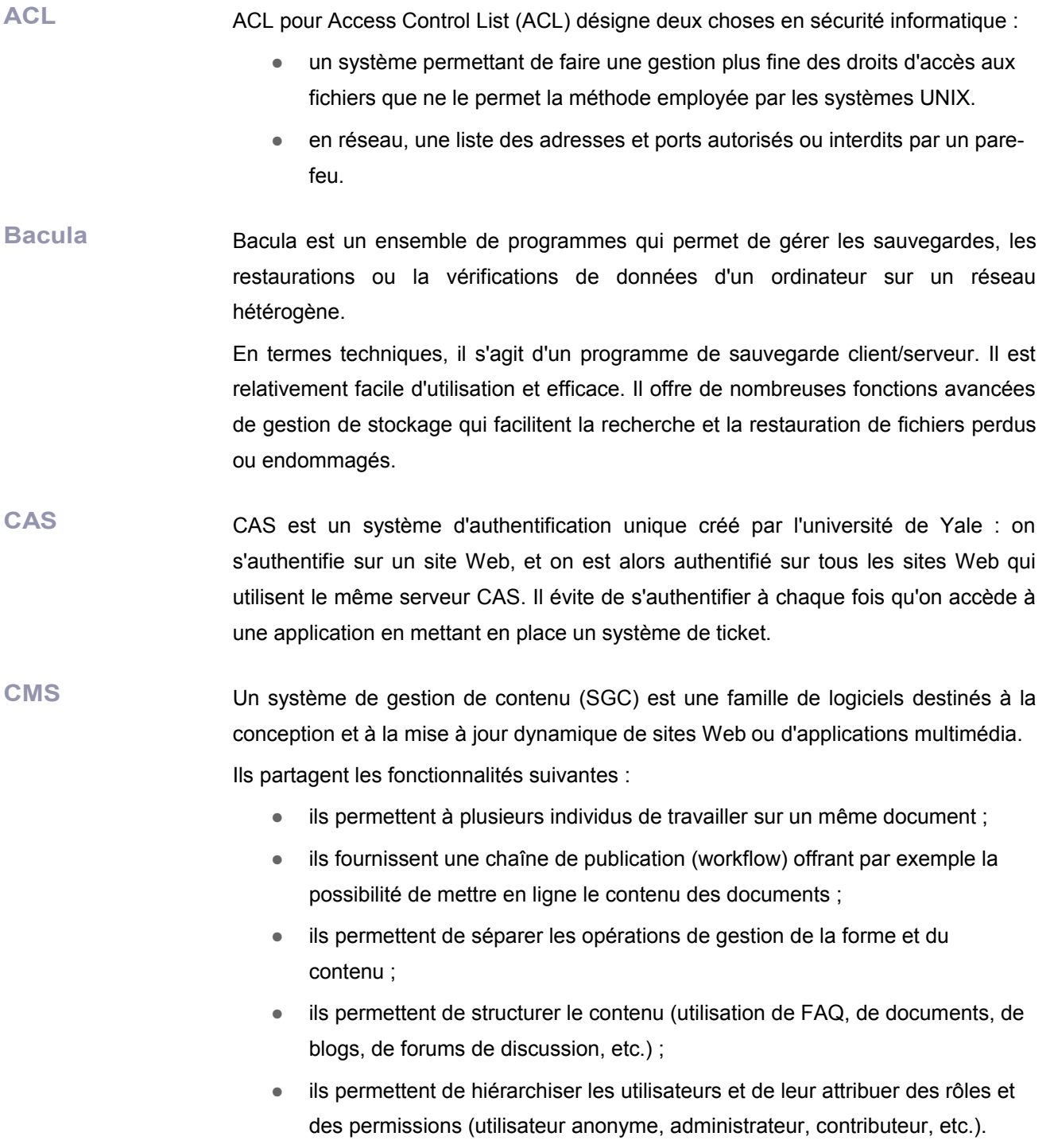

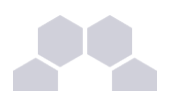

Les SGC ne doivent pas être confondus avec les systèmes de gestion électronique des documents (GED) qui permettent de réaliser la gestion de contenu dans l'entreprise.

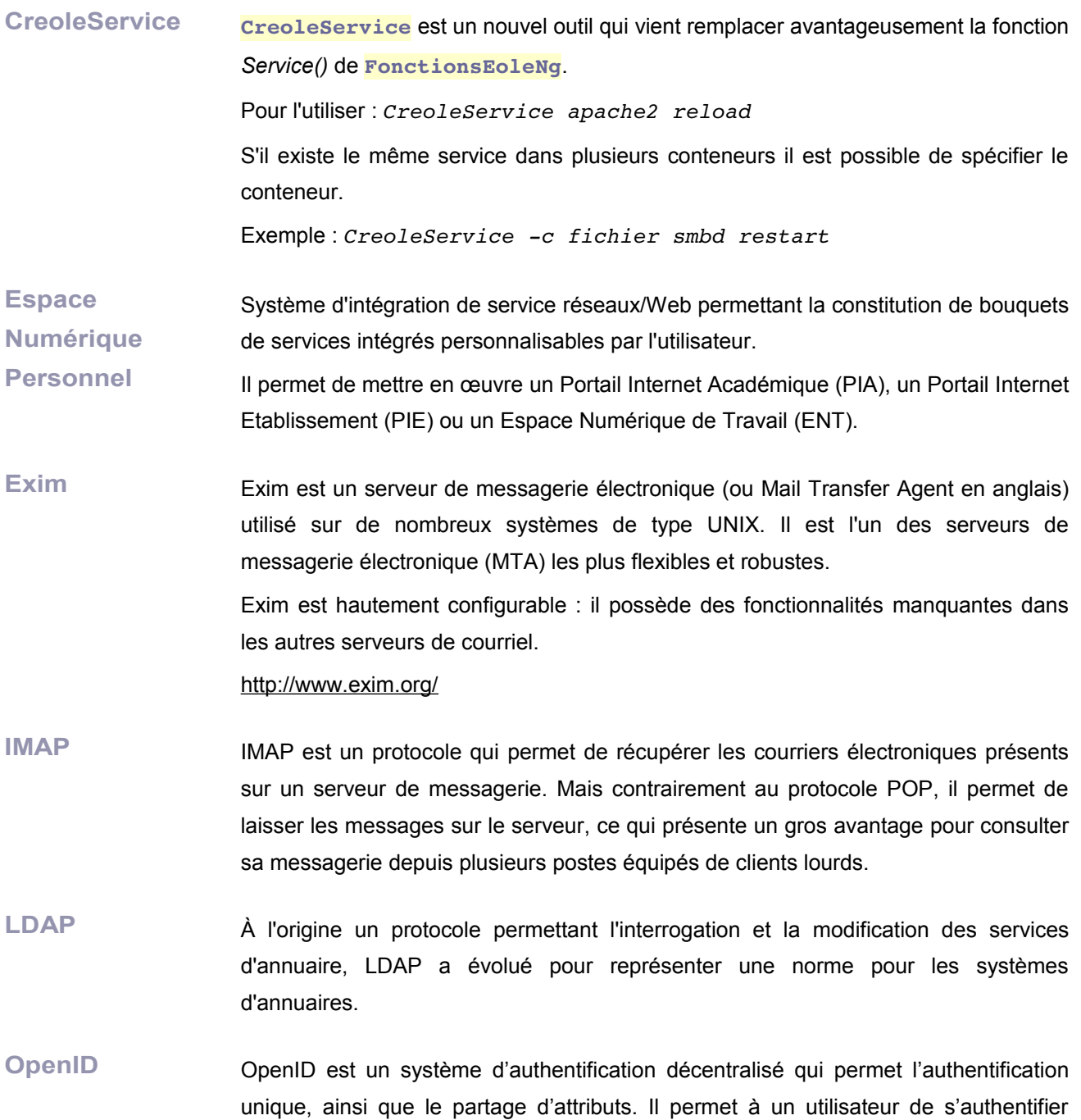

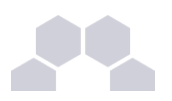

auprès de plusieurs sites sans avoir à retenir un identifiant pour chacun d'eux mais en utilisant à chaque fois un unique identifiant OpenID. Le modèle se base sur des liens de confiance préalablement établis entre les fournisseurs de services et les fournisseurs d'identité (OpenID providers). Il permet aussi d'éviter de remplir à chaque fois un nouveau formulaire en réutilisant les informations déjà

disponibles. Ce système permet à un utilisateur d'utiliser un mécanisme d'authentification forte.

**RNE** Depuis 1978, chaque établissement scolaire (écoles, collèges, lycées, CFA, enseignement supérieur, public ou privé) possède un code unique dans le répertoire national des établissements, aussi appelé RNE.

> En 1996, le « RNE » a changé de nom et s'intitule désormais « UAI » pour Unité Administrative Immatriculée qui concerne 135 000 établissements.

> Chaque établissement scolaire bénéficie d'un code UAI (ex-RNE) composé de 7 chiffres et d'une lettre (par exemple 0951099D) :

- 3 premiers chiffres (095) qui correspondent au département (par exemple 012 pour l'Aveyron, 095 pour le Val-d'Oise, 974 pour la Réunion...) ;
- 4 chiffres (1099) qui permettent d'identifier un établissement de façon unique dans le département ;
- 1 lettre (D) qui sert de checksum (ou somme de contrôle) pour vérifier la bonne saisie du code.

Cette dernière lettre est calculée ainsi :

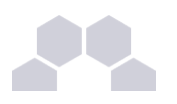

- on prend le nombre composé par les 7 premiers chiffres (exemple : 0951099) ;
- on divise ce nombre par 23 et on garde le reste (exemple : reste de  $(0951099/23) =$ 3) ;
- on prend ensuite les lettres de l'alphabet auxquelles on a enlevé les I, O et Q soient 23 lettres  $(a,b,c,d,e,f,g,h,j,$ k,l,m,n,p,r,s,t,u, v,w,x,y,z) ;
- la lettre choisie est celle de la position reste + 1 (exemple : position 3+1=4, soit la lettre D).

Source : [http://blog.juliendelmas.](http://blog.juliendelmas.com/?qu-est-ce-que-le-code-rne-ou-uai) [com/?qu-est-ce-que-le](http://blog.juliendelmas.com/?qu-est-ce-que-le-code-rne-ou-uai)[code-rne-ou-uai](http://blog.juliendelmas.com/?qu-est-ce-que-le-code-rne-ou-uai)

SAML SAML est un standard informatique définissant un protocole pour échanger des informations liées à la sécurité. Il est basé sur le langage XML. SAML suppose un

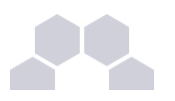

fournisseur d'identité et répond à la problématique de l'authentification au-delà d'un intranet.

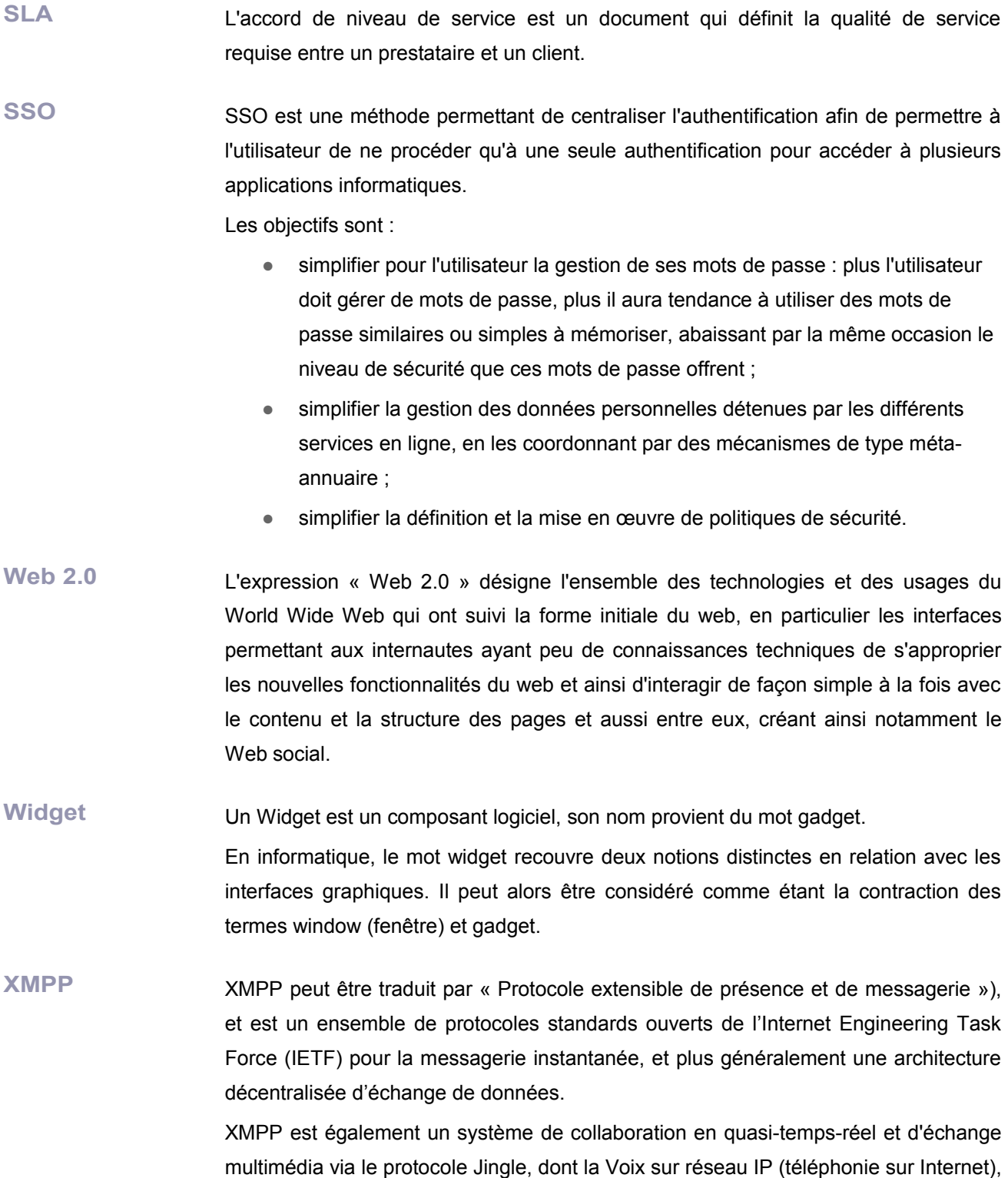

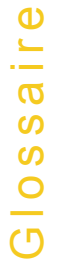

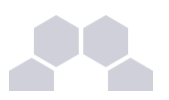

la visioconférence et l'échange de fichiers sont des exemples d'applications.

XMPP est constitué d'un protocole TCP/IP basé sur une architecture clientserveur permettant les échanges décentralisés de messages instantanés ou non, entre clients, au format Extensible Markup Language (XML). XMPP est en

développement constant et ouvert au sein de l'IETF.

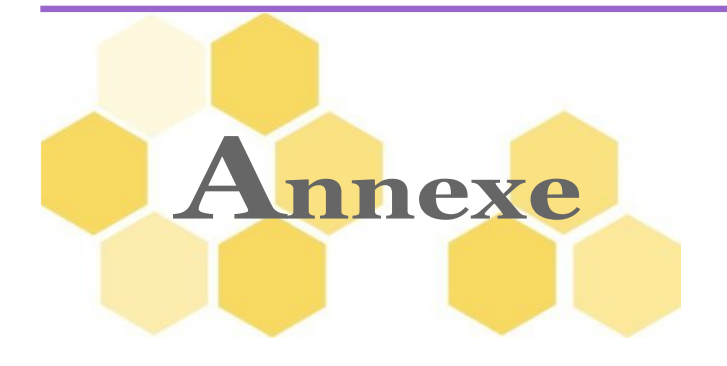

# **1 Configuration avancée du contrôleur de domaine**

La configuration avancée est accessible dans l'interface de configuration du module, en mode expert, dans l'onglet *Samba*.

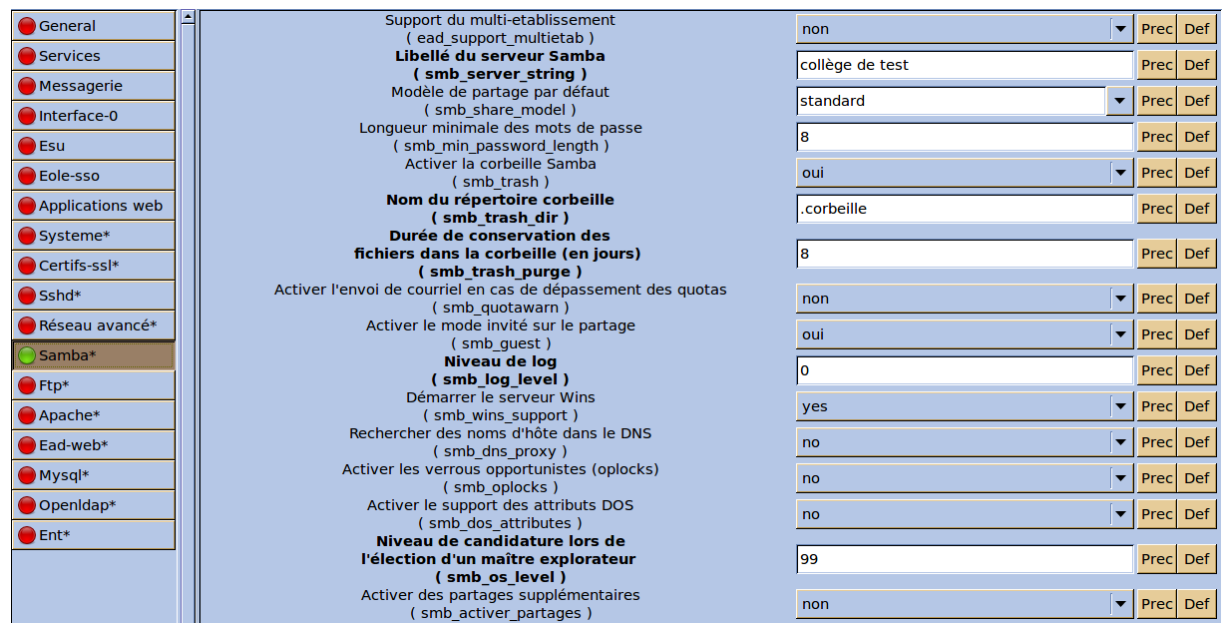

#### **Multi-Établissement**

Pour certaines structures, une communauté de communes par exemple, il peut être intéressant de n'avoir qu'un seul module Scribe ou AmonEcole pour gérer plusieurs établissements.

Passer la variable à **oui** pour activer le support du multi-Établissement.

En savoir plus sur le mode Multi-Établissement

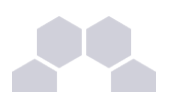

#### **Libellé**

Par défaut le libellé est le nom de l'établissement, il apparaît sur les stations clientes, il peut être modifié à votre convenance.

#### **Modèle de partage par défaut**

Le fichier de configuration Samba (**/etc/samba/smb.conf**) est généré à partir des informations contenues dans l'annuaire.

Par défaut, les partages utilisent le template python : **/usr/share/eole/fichier/models/standard.tmpl** Il est possible d'utiliser un autre modèle de partage par défaut pour les nouveaux partages en renseignant son nom (sans l'extension **.tmpl**) au niveau de l'option *Modèle de partage par défaut*.

Il existe déjà plusieurs modèles à disposition :

● standard

héritage des permissions, accès en écriture, accès autorisé uniquement aux membres du groupe

● commun

héritage des permissions, accès en écriture, accessible à tous en lecture et en écriture, accès anonyme (guest)

devoirs

héritage des permissions, accès en écriture, accessible à tous les utilisateurs authentifiés en lecture et en écriture

● groupes

héritage des permissions, accès en écriture, accessible à tous les utilisateurs authentifiés en lecture et en écriture

● icones\$

caché dans le voisinage réseau, accès anonyme (guest)

minedu

héritage des permissions, accès en écriture, accès autorisé uniquement aux membres du groupe, nom de fichier et répertoire en minuscules

#### **Activer la corbeille Samba**

Par défaut lorsque l'on supprime un fichier depuis un partage Samba, il est directement supprimé.

L'option **Activer la corbeille Samba** permet de paramétrer Samba pour que les fichiers supprimés soient déplacés dans un répertoire "corbeille".

Le nom proposé par défaut (**.corbeille**) définit un répertoire qui sera masqué pour les utilisateurs.

Il est possible de rendre ce répertoire accessible en lui donnant un autre nom (exemple : **corbeille**).

La durée de conservation des fichiers supprimés est également paramétrable.

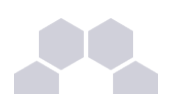

#### **Remarque**

Les fichiers déplacés dans la corbeille sont inclus dans le calcul de l'espace disque occupé par l'utilisateur. Pour limiter les dépassements de quota disque, il est conseillé de paramétrer une durée de conservation assez courte.

#### **Activer l'envoi de courriel en cas de dépassement des quotas**

Un envoi de courriel peut être activé en cas de dépassement de quotas. L'envoi se fait une fois par jour durant les 7 jours alloués pour résoudre le problème d'espace disque.

#### **Activer le mode invité sur le partage**

Certaines configurations ou logiciels (exemple : *WPKG*) nécessitent de paramétrer des partages en mode invité (**guest ok = yes**).

Cela n'est possible que si le mode invité a été activé à l'aide de l'option **Activer le mode invité sur le partage**.

#### **Niveau de log**

Le niveau de log est à **0** par défaut, il peut être paramétré entre 0 et 10.

#### **Démarrer le serveur Wins**

Sert à la résolution des noms de machine sur un réseau type Microsoft Windows.

Option à **oui** par défaut, désactivable si un autre service Wins est présent sur le réseau.

#### **Rechercher des noms d'hôte dans le DNS**

Recherche complémentaire sur le serveur DNS si le serveur n'a pas identifié la machine via Wins.

Option à **non** par défaut.

#### **Activer les verrous opportunistes (oplocks)**

Les verrous opportunistes augmentent les performances du serveur en activant un accès exclusif aux fichiers.

Option à **non** par défaut. Les verrous sont gérés côté client et certaines applications ne gèrent pas les verrous.

#### **Activer le support des attributs DOS**

Option à **non** par défaut. Permet à Samba d'utiliser les attributs DOS (caché, système et archive).

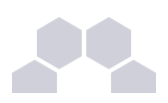

#### **Niveau de candidature lors de l'élection d'un maître explorateur**

Cette valeur va influer sur les chances de Samba de remporter les élections de maître explorateur.

La valeur par défaut est **99**. Elle doit être comprise entre 0 et 255.

#### **Activer des partages supplémentaires**

L'option est à **non** par défaut. Passer l'option à oui permet d'activer un ou plusieurs nouveaux partages.

Pour en ajouter plusieurs il faut cliquer sur l'onglet  $+$ .

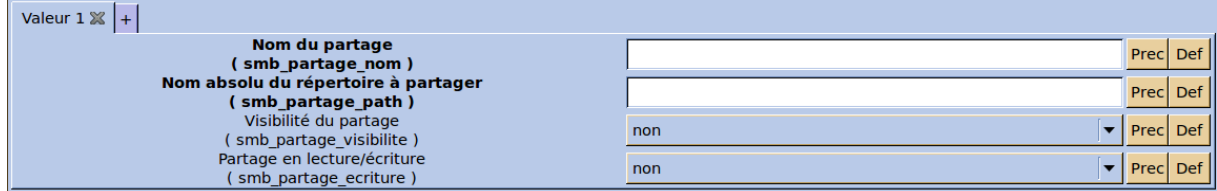

Les options à saisir sont :

- le nom du partage ;
- le nom absolu du répertoire à partager = chemin Unix du répertoire à partager ;
- la visibilité du partage = visibilité dans le voisinage réseau ;
- si le partage est en lecture/écriture = oui → lecture/écriture ; non → lecture seule.

#### **Paramètres système**

En cas de forte sollicitation d'accès à un partage Samba (nombre de fichiers ouverts par Samba supérieur à 20000) l'augmentation des valeurs sur les 3 paramètres ci-dessous permet d'éviter les pertes d'accès au partage :

- Nombre maximum d'instances inotify pour un UID réel
- Nombre maximum de surveillants associés à une instance inotify
- Nombre maximum d'événements mis en file d'attente dans une instance inotify

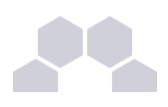

## **Partages "manuels"**

Le fichier **smb.conf** est re-généré à chaque reconfigure et également lors de l'ajout d'un partage (ou d'un groupe avec partage).

Ce fichier est généré à partir du template : **global\_smb.tmpl** et des partages déclarés dans l'annuaire LDAP.

Le template (qui contient principalement la section [global]) peut éventuellement être patché.

La gestion des ACL en elle-même est totalement indépendante de la configuration de Samba.

Il est possible de déclarer un partage supplémentaire manuellement en plaçant un fichier (possédant l'extension [.conf]) décrivant le partage dans le répertoire **/etc/samba/conf.d/** .

Sa prise en compte nécessite un [reconfigure].

Consulter la rubrique Création de patch

Consulter la Gestion fine des groupes et des utilisateurs : ACL

#### **Complément**

Pour plus d'informations, vous pouvez consulter la page de manuel :

- *# man smb.conf*
- ou

<http://manpages.ubuntu.com/manpages/lucid/fr/man5/smb.conf.5.html>

# **2 Configuration du mode multiétablissement**

Se référer au document 'Configuration du mode multi-établissement'

# **3 Création de patch**

Se référer au document 'Création de patch'
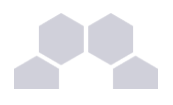

# **4 Définition de filtres d'attributs**

Toutes les données connues de l'utilisateur peuvent être propagées vers les applications lorsque celles-ci valident l'authentification de l'utilisateur auprès du serveur EoleSSO.

Pour décider quelles informations seront renvoyées aux différentes applications, un système d'application de filtres a été mis en place. Le principe est de définir dans un fichier un ensemble d'attributs à renvoyer à une(des) application(s), ainsi que le nom à leur donner dans le cadre de ce filtre.

Ces fichiers sont à placer dans le répertoire **/usr/share/sso/app\_filters** et doivent avoir le format suivant :

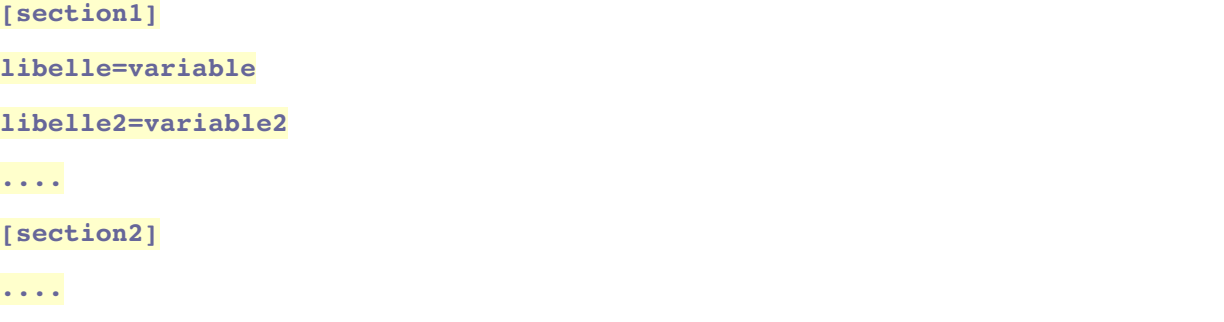

- **section** sert à la mise en forme de la réponse (pour CAS, un nœud dans le XML retourné lors de la validation du ticket)
- **variable** correspond à l'identifiant LDAP de la donnée utilisateur à récupérer
- **libelle** est le nom qui sera utilisé pour présenter cette donnée dans la réponse du serveur

Le choix d'un filtre d'attribut est conditionné par l'adresse du service à atteindre (voir chapitre précédent). Il est également possible de créer dans le répertoire **app\_filters** des **fichiers de filtres globaux** dont les attributs seront ajoutés à tous les filtres.

Le format est le même, mais ces fichiers doivent avoir l'extension **.global**.

Dans le cas ou un attribut défini dans un filtre global existe également dans le filtre d'une application, c'est la définition spécifique à l'application qui sera prise en compte lors de l'envoi des attributs à celle-ci.

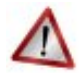

# **Attention**

Si vous souhaitez appeler la méthode statique **getUser(…)** dans votre application il est impératif d'utiliser au minimum la correspondance **user=uid** dans votre filtre. Sinon l'authentification ne peut pas aboutir : **CAS Authentification failed !**

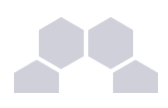

# **Exemple**

Exemple de fichier de profil stocké dans **/usr/share/sso/app\_filters/mon\_filtre.ini** (correspond à l'exemple du paragraphe précédent).

```
[utilisateur]
user=uid
codeUtil=uidNumber
nom=sn
prenom=givenName
niveau=niveau
mail=mail
[etablissement]
codeRNE=rne
nomEtab=nom_etab
```
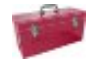

# **Complément**

Si vous utilisez EoleSSO dans le cadre d'une distribution EOLE, un certain nombre de filtres et de définitions d'applications sont disponibles.

Il faut installer le paquet envole-conf-sso avec la commande apt-get install envole*conf-sso* pour les récupérer.

Les filtres sont installés dans **/usr/share/sso/filters\_available** et **/usr/share/sso/applications/available**.

Pour les utiliser, recopiez les fichiers voulus dans **/usr/share/sso/app\_filters** et rechargez la configuration du service avec la commande  $service$ eole-sso reload

# **5 Gestion des tâches planifiées eoleschedule**

### Présentation

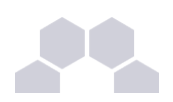

Sur les modules EOLE 2.2 et antérieur, il était possible de configurer une sauvegarde en même temps que la mise à jour hebdomadaire.

Avec le système des fichiers lock, il n'était pas rare que l'une des deux opérations ne soit pas effectuée.

Désormais, **cron** n'est plus directement utilisé pour lancer les tâches planifiées.

C'est eole-schedule qui le remplace.

Le principe est le suivant :

- si aucune sauvegarde n'est prévue, c'est **cron** qui lance **eole-schedule** ;
- si une sauvegarde est prévue, c'est Bacula*\** qui lance **eoleschedule**.

Il existe 4 types de "schedule" :

- les tâches journalières (daily) ;
- les tâches hebdomadaires (weekly) ;
- les tâches mensuelles (monthly) ;
- les tâches uniques (once).

Ces tâches sont découpées en "pre" sauvegarde et "post" sauvegarde.

Si aucune sauvegarde n'est prévue : le **cron** lance "pre" puis "post" à l'heure qui a été tiré au hasard.

Si une sauvegarde est prévue : Bacula lance "pre" avant la sauvegarde et "post" à l'heure qui a été tiré au hasard (sauf si celui-ci est prévu avant la sauvegarde ou si la sauvegarde n'est pas terminée, dans ce cas ils seront exécutés après la sauvegarde).

# **Remarque**

Les sauvegardes "post" sont obligatoirement marquées en **Full** même si cela ne correspond à rien (pas de sauvegarde, exécution des scripts uniquement). Elles sont réalisées à l'heure qui a été tiré au hasard.

Par contre, les sauvegardes "pre" sont bien lancées à l'heure définie par l'administrateur.

#### Gestion des tâches planifiées

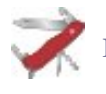

# **Lister ce qui est programmé**

- [/usr/share/eole/schedule/manage\_schedule pre]
- [/usr/share/eole/schedule/manage\_schedule post]

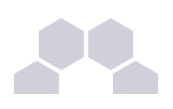

# **Activer/désactiver un script**

### Exécution d'un script "pre" tous les jours :

[/usr/share/eole/schedule/manage\_schedule pre <script> daily add]

### Désactivation d'un script "post" programmé tous les mois :

[/usr/share/eole/schedule/manage\_schedule post <script> monthy del]

### Gestion des mises à jour avec Creole et eole-schedule

La mise à jour hebdomadaire consiste en un script **eole-schedule** nommé majauto. Il est configuré pour être lancé une fois par semaine (**weekly**) après la sauvegarde (**post**). Sa gestion dans les scripts python est facilitée par la librairie **creole.maj**.

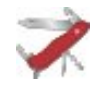

# **Savoir quand est prévue la mise à jour**

[python -c "from creole import maj; print maj.get maj\_day()"]

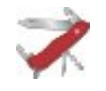

# **Activer/désactiver la mise à jour hebdomadaire**

### Activation de la mise à jour hebdomadaire :

[/usr/share/eole/schedule/manage\_schedule post majauto weekly add]

ou :

[python -c "from creole import maj; maj.enable\_maj\_auto(); print maj.maj\_enabled()"]

### Désactivation de la mise à jour hebdomadaire :

[/usr/share/eole/schedule/manage\_schedule post majauto weekly del]

ou :

[python -c "from creole import maj; maj.disable\_maj\_auto(); print maj.maj\_enabled()"]

**Activer/désactiver la mise à jour hebdomadaire via l'EAD** Mise à jour

# **6 Gestion fine des groupes et des utilisateurs : ACL**

Se référer au document 'Gestion fine des groupes et des utilisateurs : ACL'

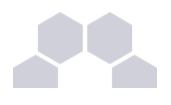

# **7 Installation manuelle de paquets**

Maj-Auto installe l'ensemble des paquets disponibles pour la version de mise à jour désirée (Stable, Candidate, Développement).

Il est possible d'installer manuellement des paquets, pour n'en tester que certains par exemple.

Ceci se fait avec la commande :

#### apt-eole

Avant de procéder à l'installation d'un paquet, assurez-vous que les sources APT sont configurées sur la bonne version de mise à jour avec la commande *Query-Auto*.

- **•** Mises à jour Stables : **Query-Auto**
- Mises à jour Candidates : **Query-Auto -C**
- **•** Mises à jour de Développement : **Query-Auto** -D

Ensuite, pour installer le paquet "eole-bacula" (exemple), exécutez la commande :

apt-eole install eole-bacula

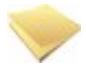

### **Intérêt de la commande "apt-eole"**

La commande *apt-eole* a été ajoutée afin d'appeler la commande *apt-get* avec les bonnes options lors des appels **install** et **remove**.

Pour installer un paquet dans un conteneur, il faut utiliser l'option install-conteneur :

[apt-eole install-conteneur (nom\_du\_conteneur) paquet]

Le mode conteneur

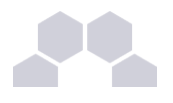

# **8 Le bureau Xdesktop**

Le greffon Xdesktop prend pour thème celui choisi dans l'interface d'administration du portail.

Les différents thèmes de Xdesktop se trouvent dans :

### **/var/www/html/posh/includes/plugins/plugin\_xdesktop/themes/**

Si le thème choisi dans le portail n'existe par pour Xdesktop, celui-ci prend le thème **default** par défaut.

Pour réaliser un thème personnalisé :

● copier l'ensemble du thème default dans un autre répertoire :

```
cp Rp
```

```
/var/www/html/posh/includes/plugins/plugin_xdesktop/themes/default 
/var/www/html/posh/includes/plugins/plugin_xdesktop/themes/nom_du_theme_du
_portail ;
```
adapter le thème nom du theme du portail à votre convenance.

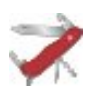

### **Truc & astuce**

Il est possible de faire apparaître une icône d'aide lors de la navigation en plein écran du greffon Xdesktop.

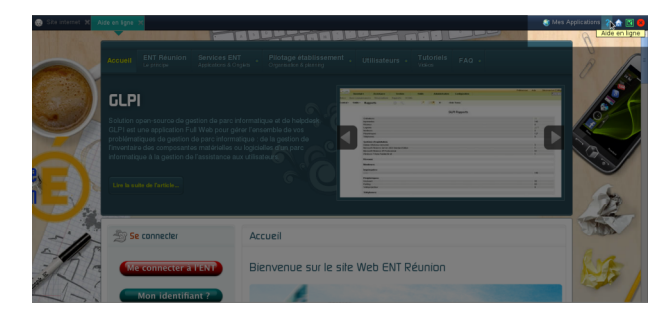

Pour cela il suffit de créer un fichier **help.php** dans le répertoire du thème utilisé. Le fichier **help.example.php** sert de modèle pour le créer.

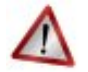

### **Attention**

Vérifier les droits des fichiers créés, le dossier de thème et le fichier **help.php** doivent être accessibles par l'utilisateur www-data.

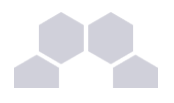

# **9 Le mode conteneur**

Se référer au document 'Le mode conteneur'

# **10 Mise à jour depuis l'EAD**

Se référer au document 'Mise à jour depuis l'EAD'

# **11 Utilisateurs spéciaux**

#### Le compte d'administration

L'administrateur LDAP<sup>\*</sup> de l'application *(rootdn)* est l'utilisateur spécial :

#### **cn=admin,o=gouv,c=fr**

Pour des raisons pratiques et de sécurité, le mot de passe de cet utilisateur est changé régulièrement (mise à jour et reconfiguration du module).

Il est possible de récupérer ce mot de passe "en clair" dans certains fichiers présents sur le système :

**/etc/smbldap-tools/smbldap\_bind.conf**

ou de le modifier "manuellement" à l'aide du script :

**/usr/share/eole/annuaire/ldap\_pwd.py**

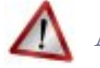

# **Attention**

Ne pas confondre l'utilisateur **admin** de l'annuaire LDAP avec l'utilisateur **admin** du module Scribe ou Horus. Celui-ci est considéré dans l'annuaire comme étant un enseignant.

Le compte en lecture seule

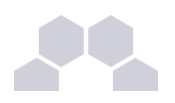

Afin de répondre à certains besoins applicatifs, le compte en lecture seule **reader** a été ajouté :

### **cn=reader,o=gouv,c=fr**

L'utilisation de ce compte par les applications leurs permettent d'accéder aux attributs LDAP protégés par des ACLs*\** . Ces attributs ne sont pas accessibles par des requêtes anonymes et l'utilisation d'un compte en lecture seule permet de préserver la sécurité de l'annuaire.

Pour faciliter la mise en œuvre d'applications distantes, le mot de passe de cet utilisateur n'est jamais modifié après avoir été généré.

Le mot de passe de cet utilisateur est stocké dans le fichier **/root/.reader**

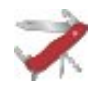

### **Truc & astuce**

La validité du mot de passe de l'utilisateur **reader** peut être testée avec la commande suivante :

[Idapsearch -x -D cn=reader,o=gouv,c=fr -w `cat /root/.reader` uid=admin uid]